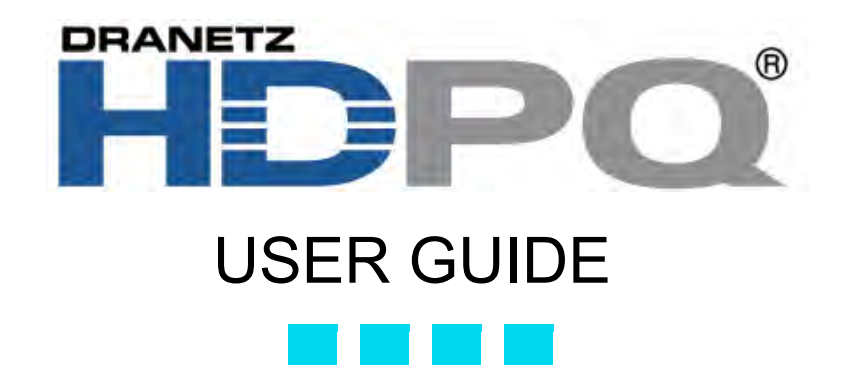

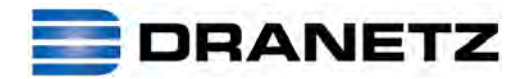

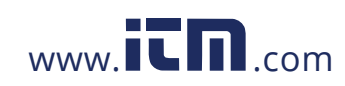

### **WARNING**

Death, serious injury, or fire hazard could result from improper connection of this instrument. Read and understand this manual before connecting this instrument. Follow all installation and operating instructions while using this instrument.

Connection of this instrument must be performed in compliance with the National Electrical Code (ANSI/ NFPA 70-2014) of USA and any additional safety requirements applicable to your installation.

Installation, operation, and maintenance of this instrument must be performed by qualified personnel only. The National Electrical Code defines a qualified person as "one who has the skills and knowledge related to the construction and operation of the electrical equipment and installations, and who has received safety training on the hazards involved."

Qualified personnel who work on or near exposed energized electrical conductors must follow applicable safety related work practices and procedures including appropriate personal protective equipment in compliance with the Standard for Electrical Safety Requirements for Employee Workplaces (ANSI/NFPA 70E-2012) of USA and any additional workplace safety requirements applicable to your installation.

Copyright© 2015 Dranetz All rights reserved.

*No part of this book may be reproduced, stored in a retrieval system, or transcribed in any form or by any means—electronic, mechanical, photocopying, recording, or otherwise—without prior written permission from the publisher, Dranetz, Edison, NJ 08818-4019.*

Printed in the United States of America.

P/N UG-HDPQ Rev. C

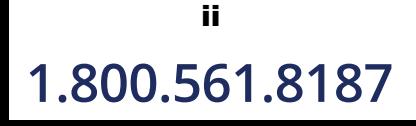

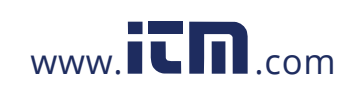

# **1.800.561.8187** www.  $\overline{\mathbf{L}}\mathbf{\Pi}$ <sub>.com</sub> information@itm.com

### **Safety Summary**

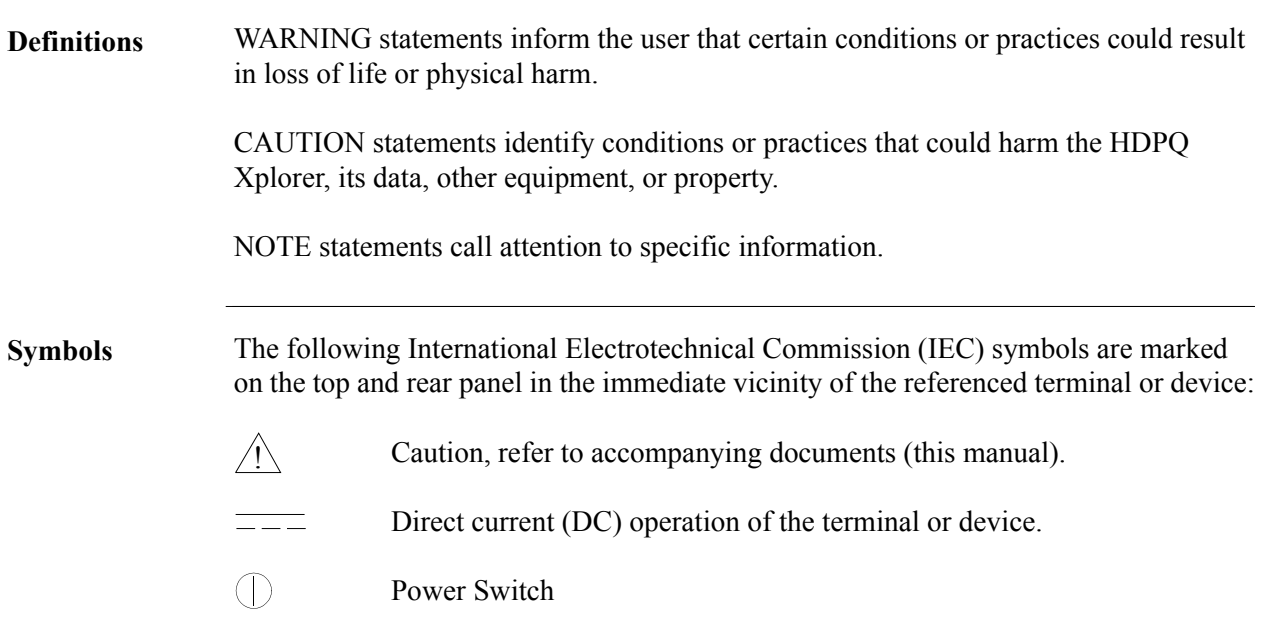

*Continued on next page*

$$
\begin{array}{c} \mathsf{iv} \\ 1.800.561.8187 \end{array}
$$

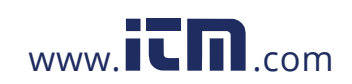

## **Safety Summary, Continued**

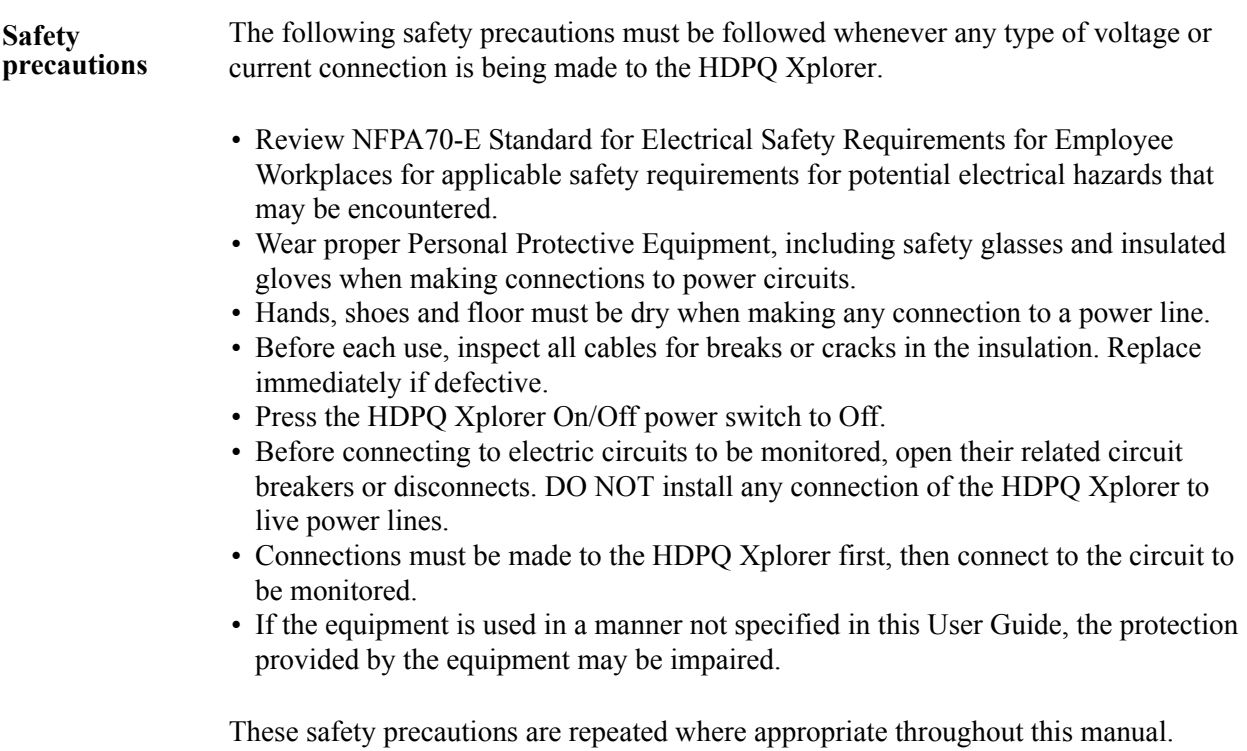

vi

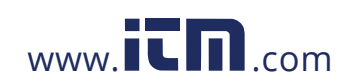

### **Statements and Notices**

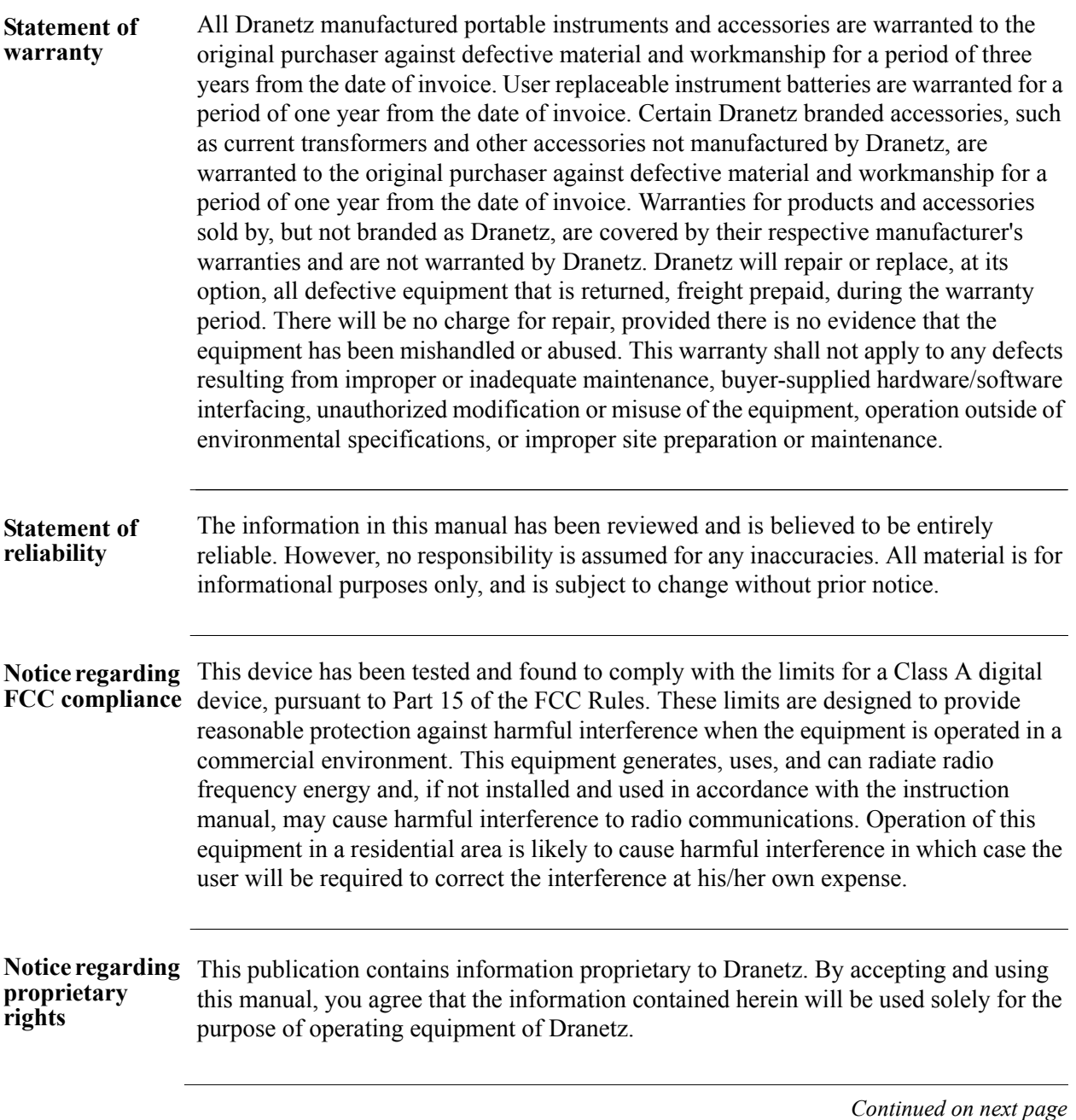

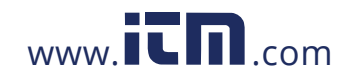

1.800.561.8187 www.itm.com information@itm.com

vii

### **Statements and Notices, Continued**

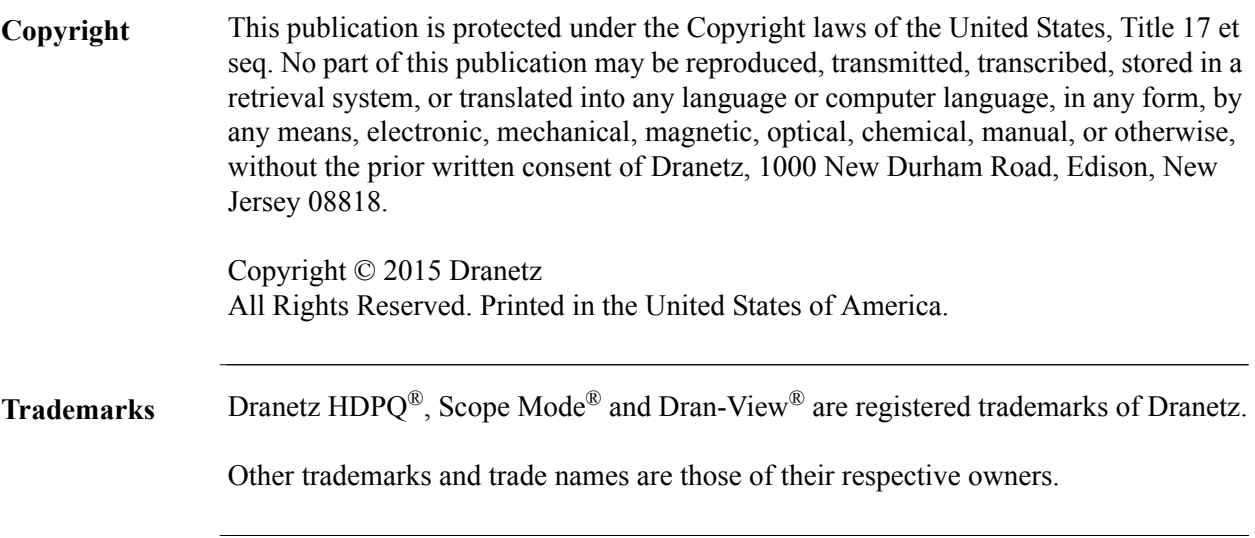

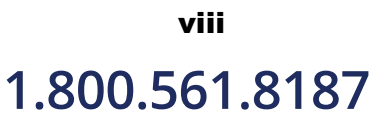

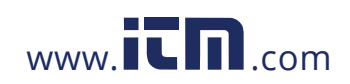

### **Table of Contents**

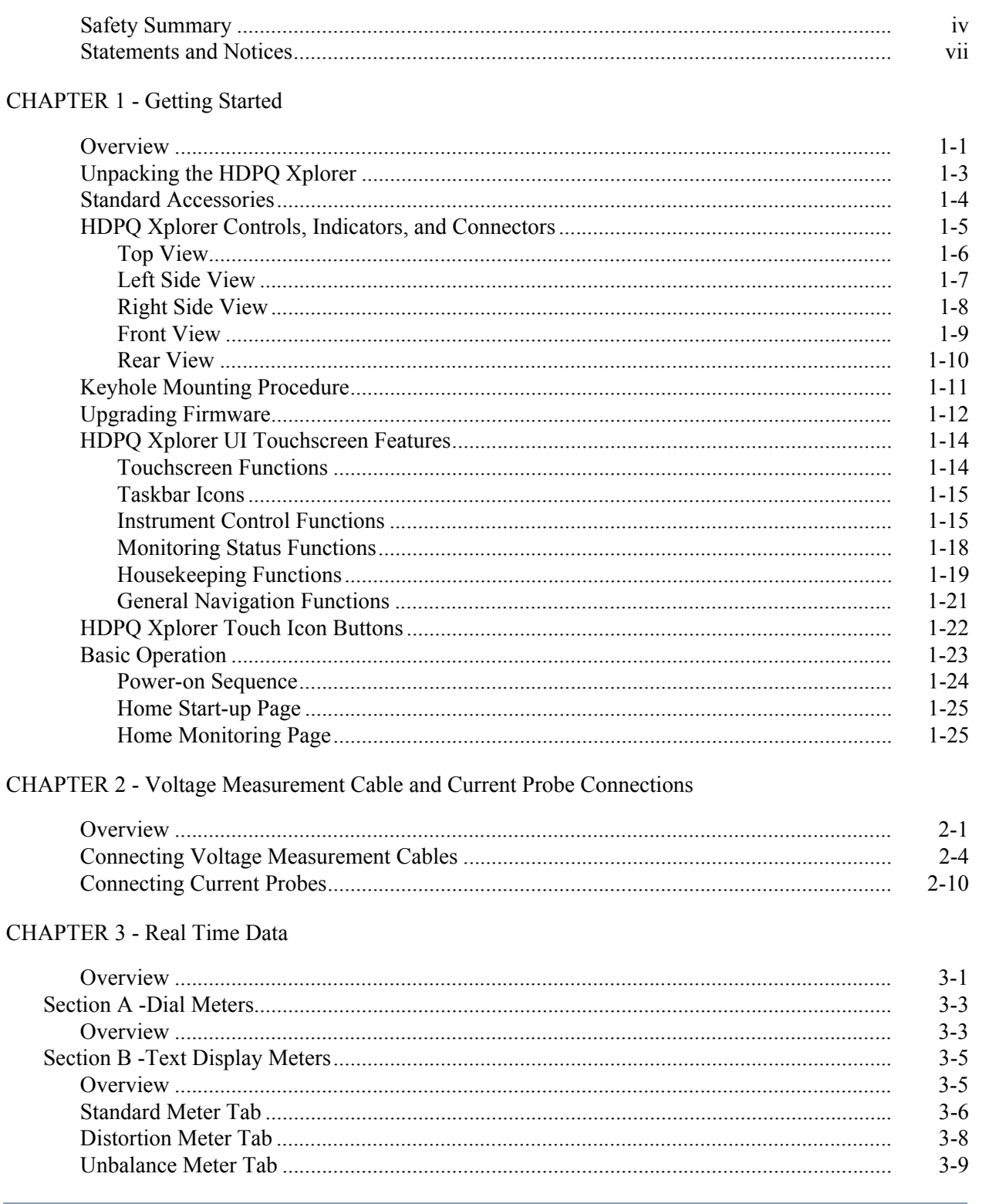

### 1.800.561.8187

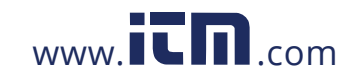

# information@itm.com

 $i\mathbf{x}$ 

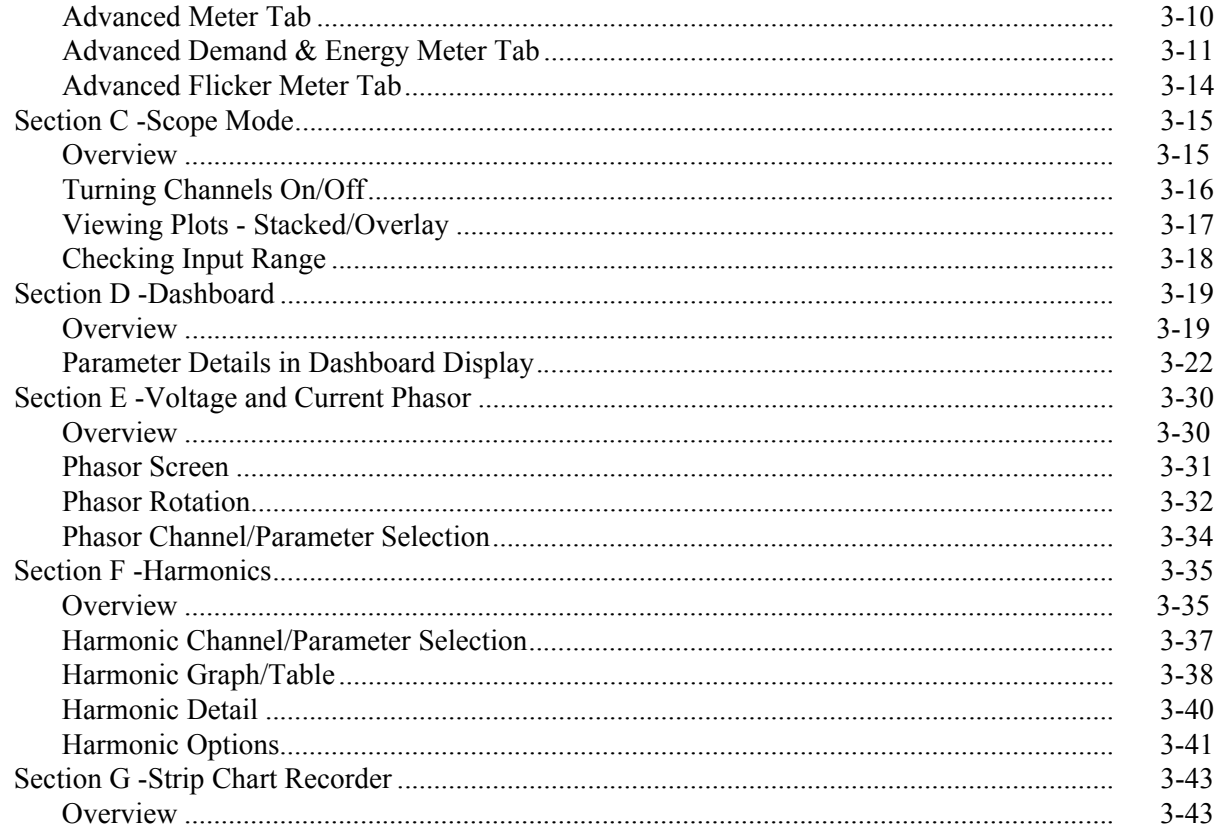

### **CHAPTER 4 - Setup Monitoring**

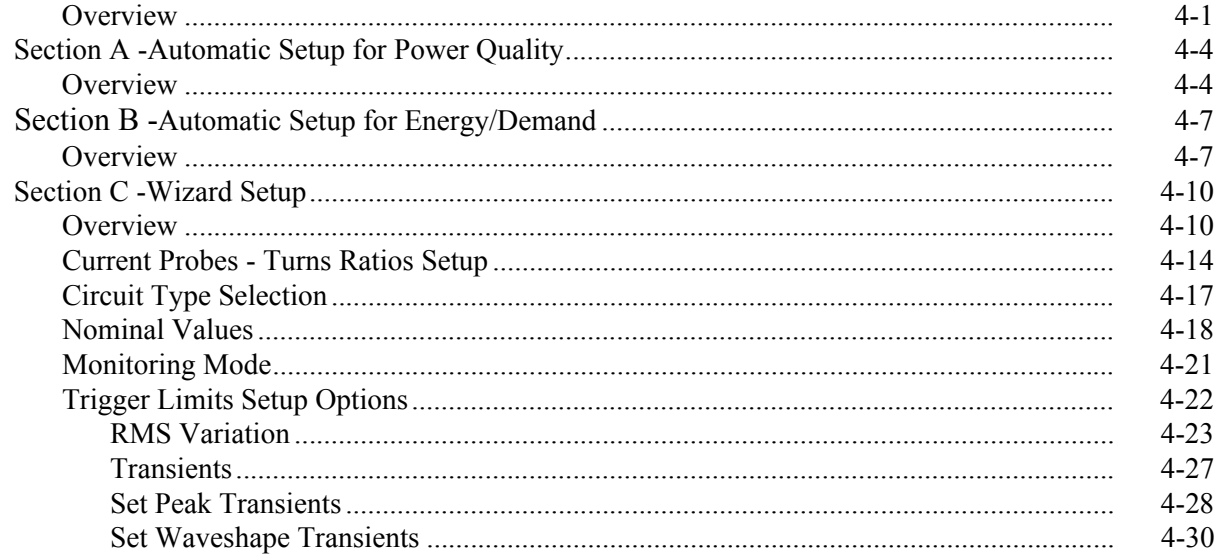

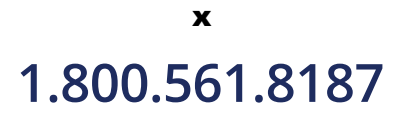

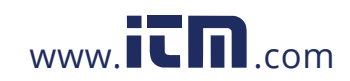

## information@itm.com

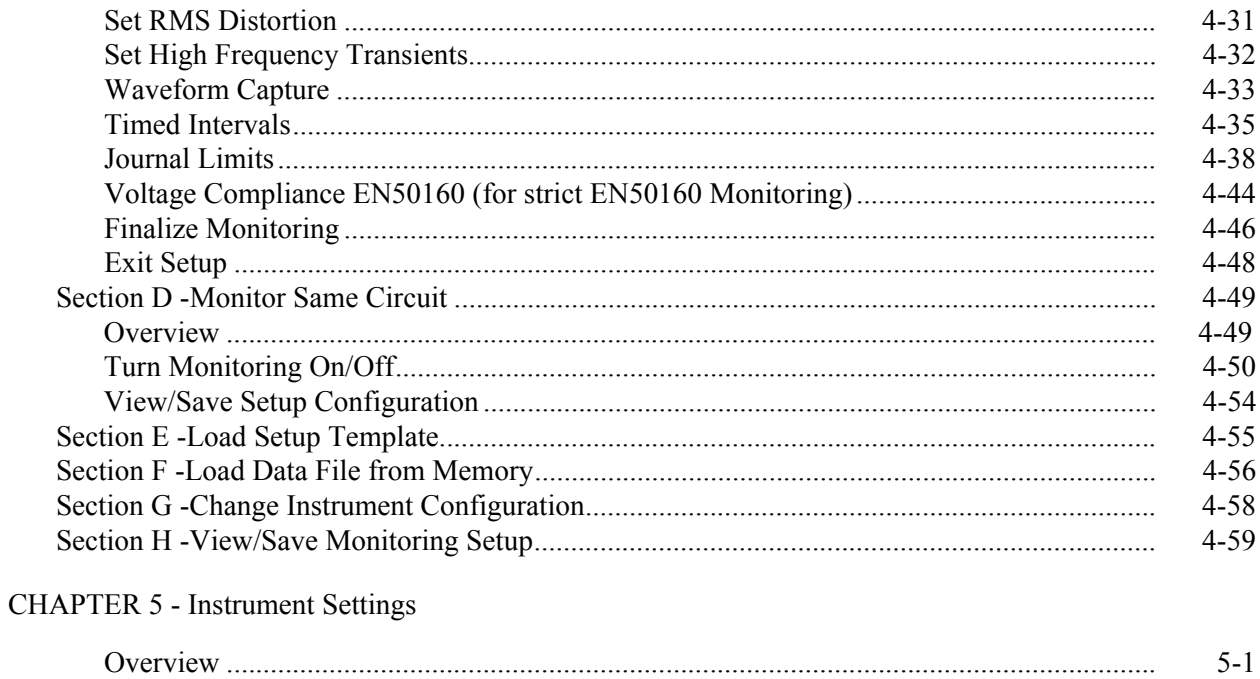

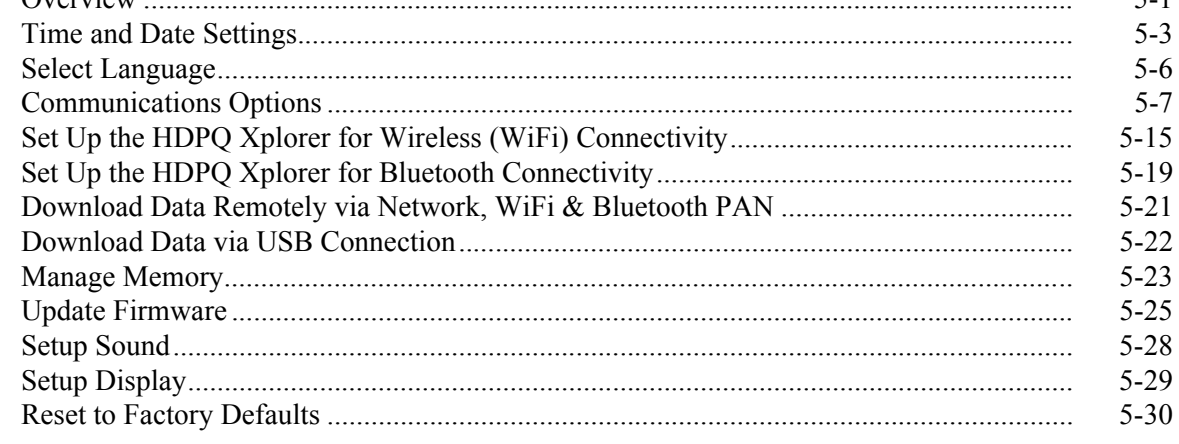

### CHAPTER 6 - View Event Data & Reports

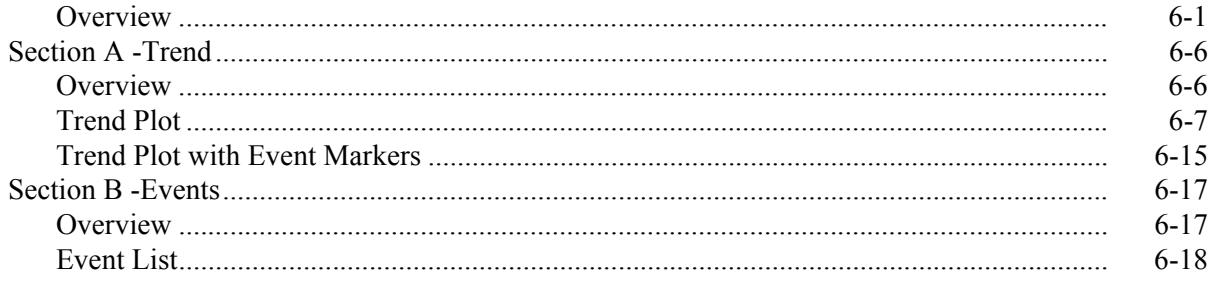

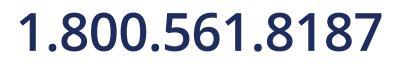

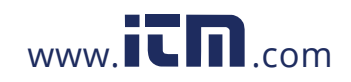

# information@itm.com

xi

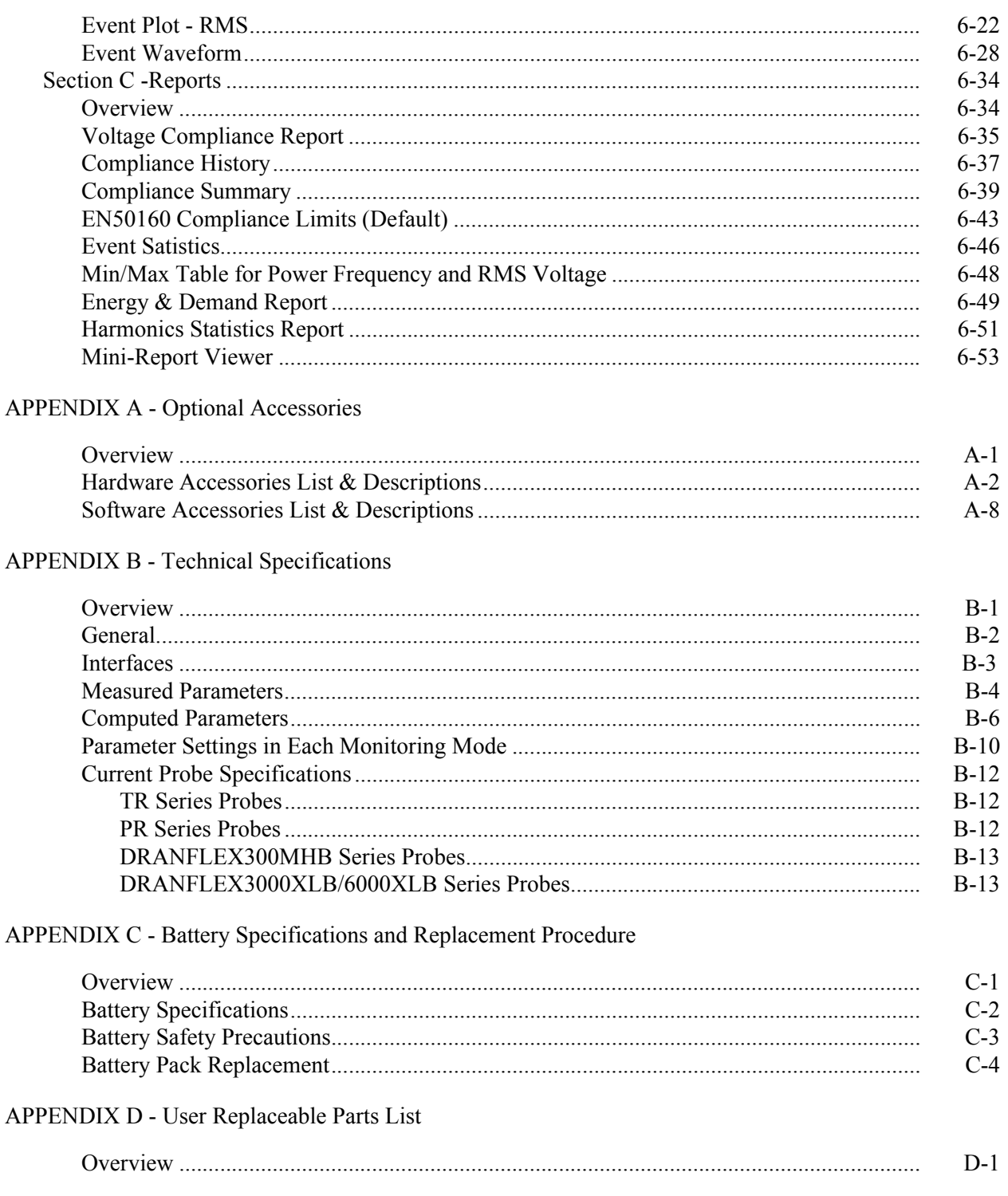

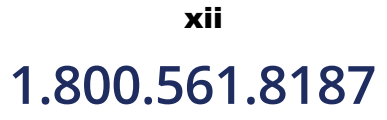

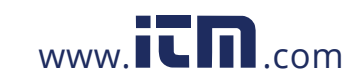

## information@itm.com

#### **APPENDIX A - Common Circuit Connections**

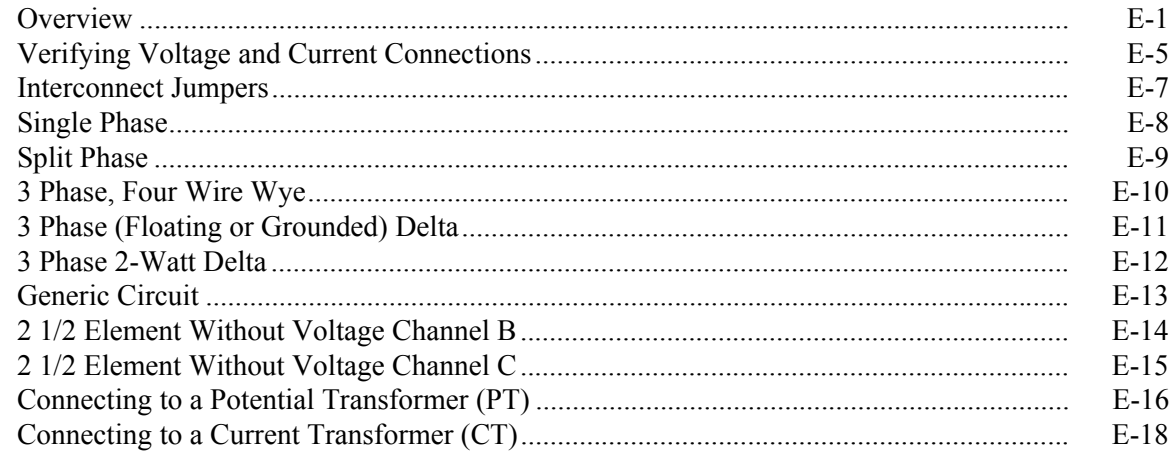

### **APPENDIX B - PQ Parameter Calculations**

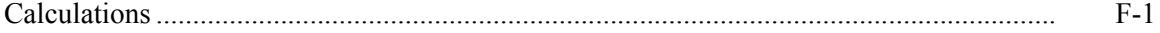

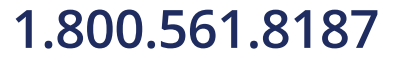

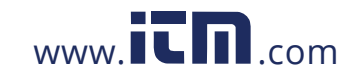

xiii

information@itm.com

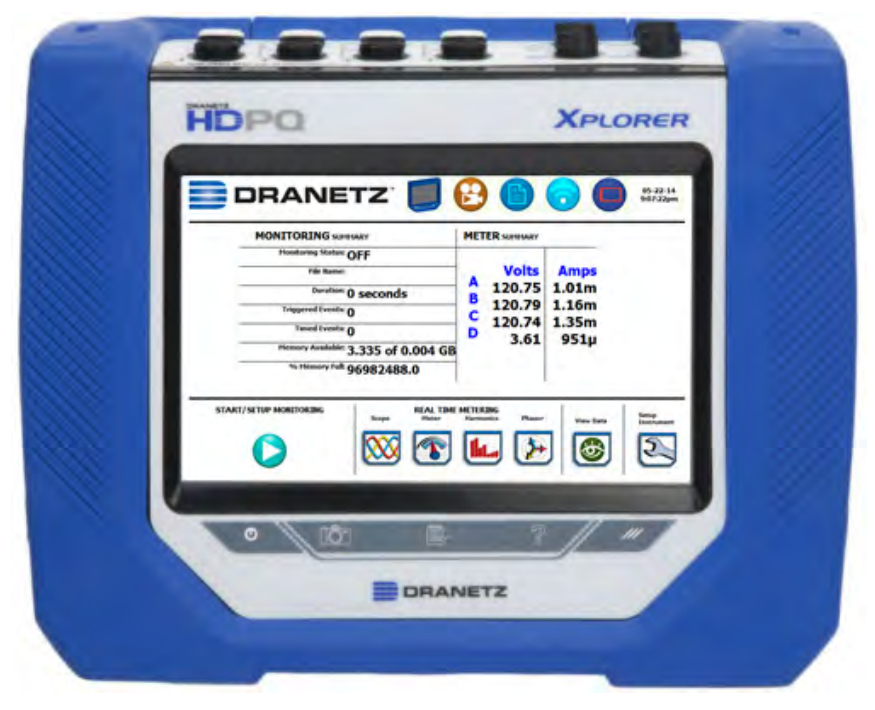

Dranetz HDPQ® Xplorer

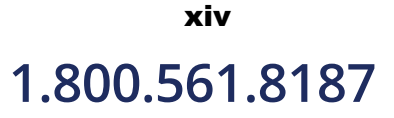

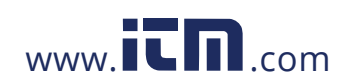

### **CHAPTER 1**

### . . . .

### **Getting Started**

### **Overview**

#### **HDPQ description**

HDPQ® is Dranetz' new, advanced power quality instrument designed to facilitate monitoring, recording and display of data on four voltage channels and four current channels simultaneously. The HDPQ instrument builds upon the popular Dranetz PX5/ 4400 family products, with more user-centric power quality management functionalities and versatile communication options.

There are four Dranetz models of the handheld/portable HDPQ platform from which you can choose from, depending on your application, that impacts what data and information is displayed:

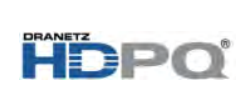

HDPQ® Xplorer  $HDPQ^{\circledR}_{\circledR}$  Xplorer-400 HDPQ<sup>®</sup> Guide HDPQ<sup>®</sup> Visa

The trademark shown is hereinafter referred to as HDPQ throughout this User Guide. The Xplorer, Xplorer-400, Guide and Visa are portable, hand-held, eight-channel power quality meter/monitors which are very similar in operation, although the Xplorer also has a high speed sampling board for capturing the details of very fast transients.

**NOTE**: This User Guide provides information on the features and functionalities for Dranetz model HDPQ Xplorer. Functionalities of other product models are each specified in its own user guide.

**HDPQ Xplorer user interface**  The HDPQ Xplorer portable, hand-held, eight-channel power quality and energy meter/ monitor is capable for use on three user interface (UI):

> • Local/LCD Touchscreen UI - with a WVGA wide screen liquid crystal display (LCD), using touch screen technology.

**NOTE**: This User Guide provides information on this local user interface, which includes the touch screen, LCD, and three touch buttons below the screen. The other interfaces below may differ due to size and device capabilities, and are to be specified in a separate document.

*Continued on next page*

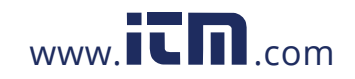

# **1.800.561.8187** www.itm.com information@itm.com

1-1

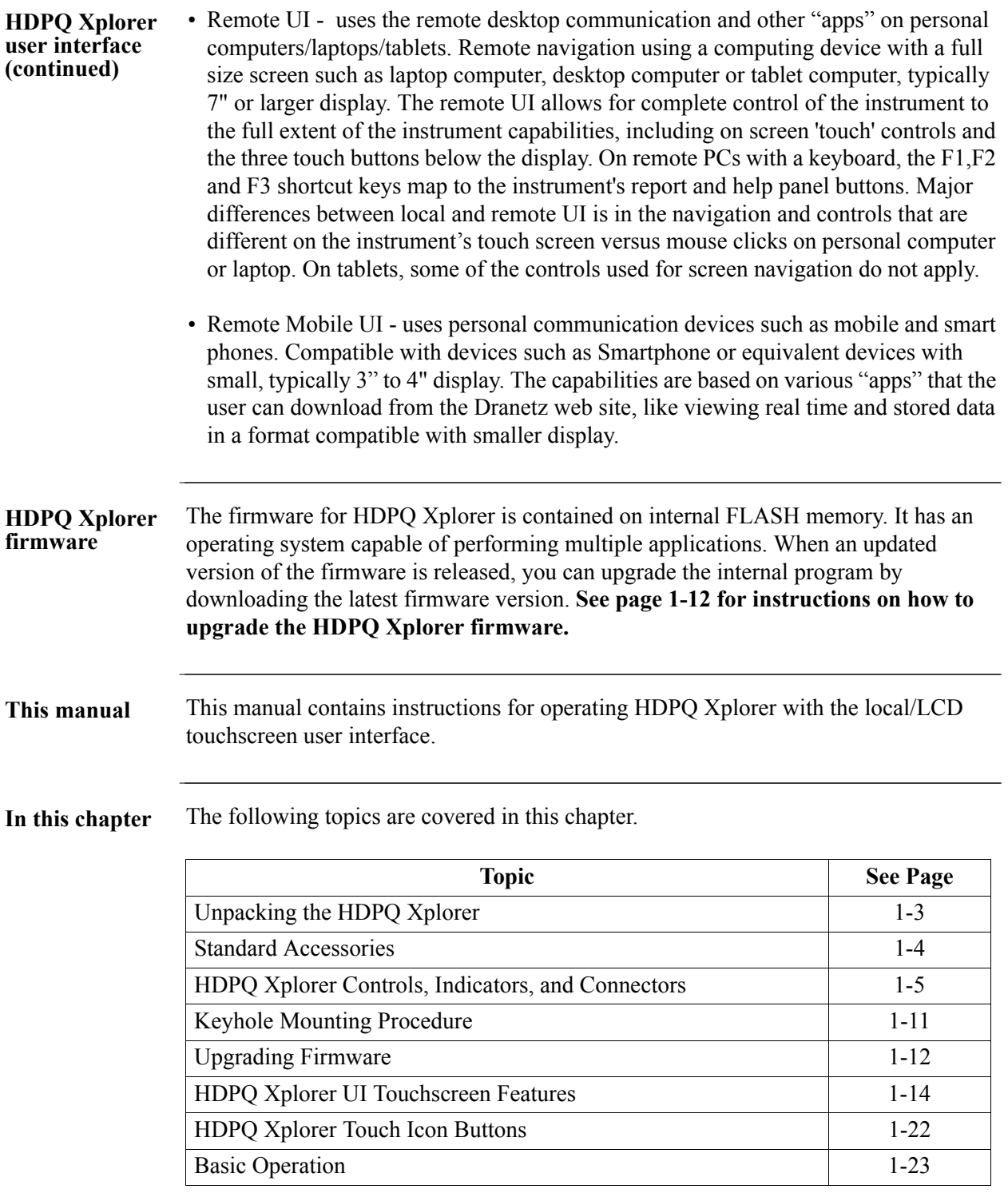

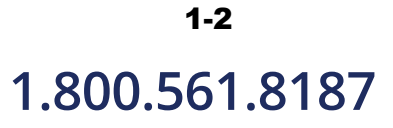

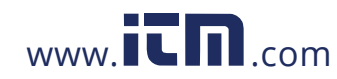

### **Unpacking the HDPQ Xplorer**

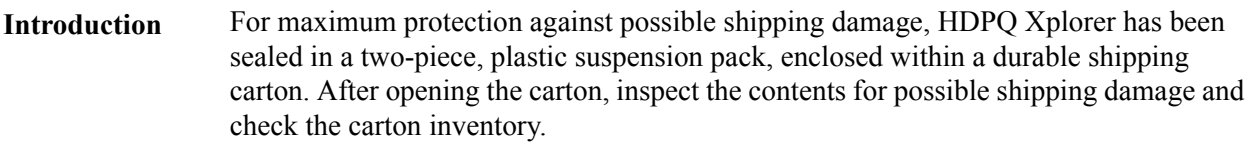

**Unpacking** Unpack the HDPQ Xplorer from the carton as follows:

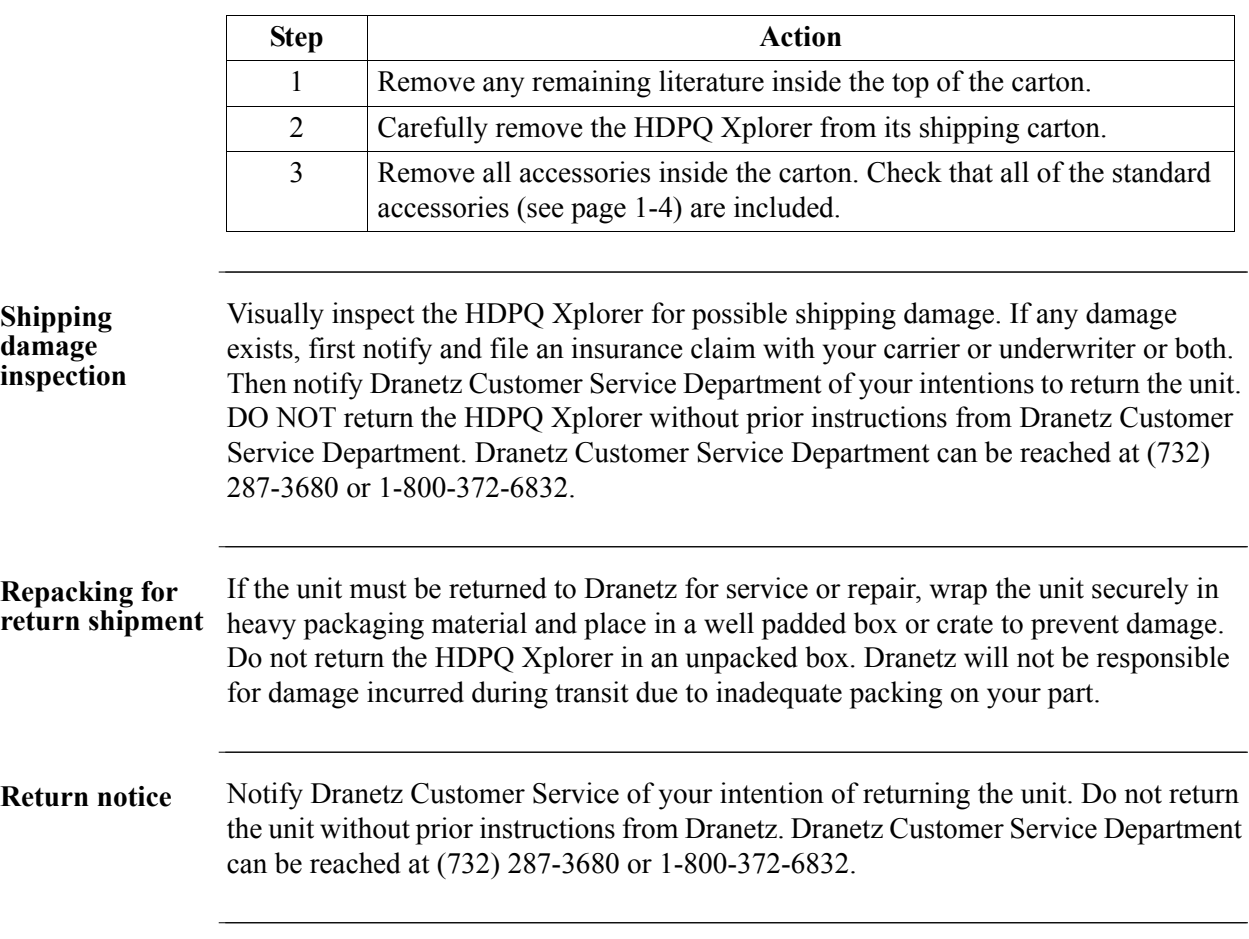

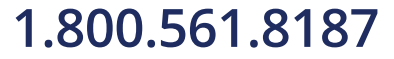

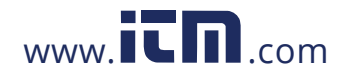

### **Standard Accessories**

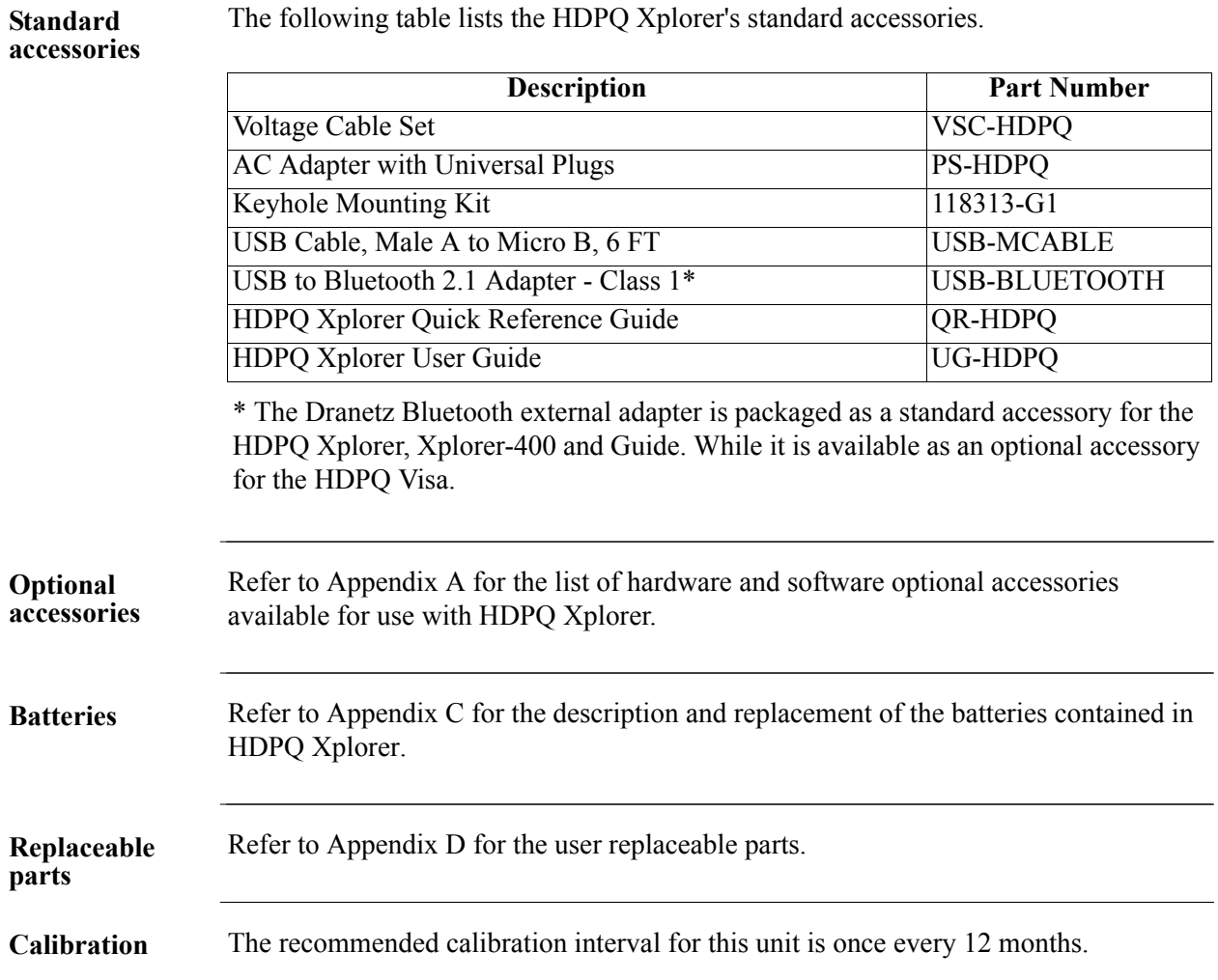

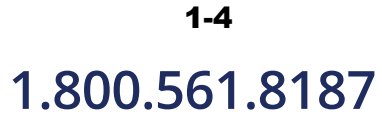

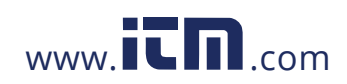

### **HDPQ Xplorer Controls, Indicators, and Connectors**

**Dimensions** HDPQ Xplorer is a self-contained, portable instrument weighing less than 5 pounds with 7" (diagonal) WVGA wide screen display and measuring 2.75" (7.00 cm) deep by 10" (25.4 cm) wide by 8" (20.3 cm) high. This section identifies and describes the controls, indicators, and connectors on all sides of the HDPQ Xplorer, shown with rubber boot installed.

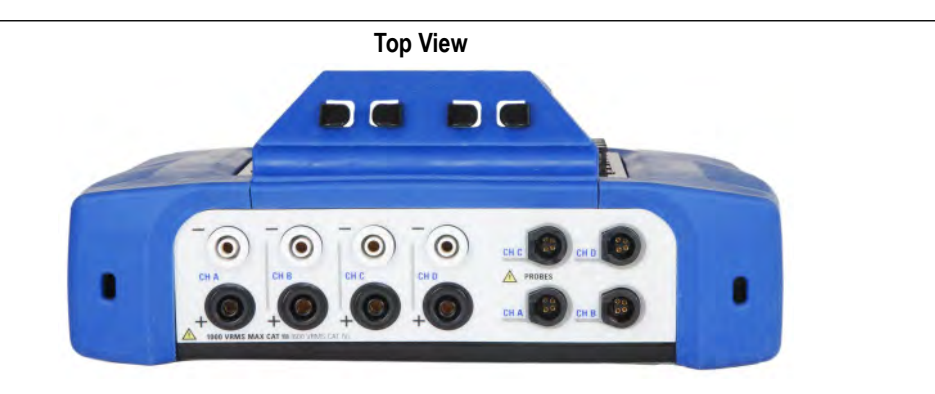

**Front View Rear View Rear View** 

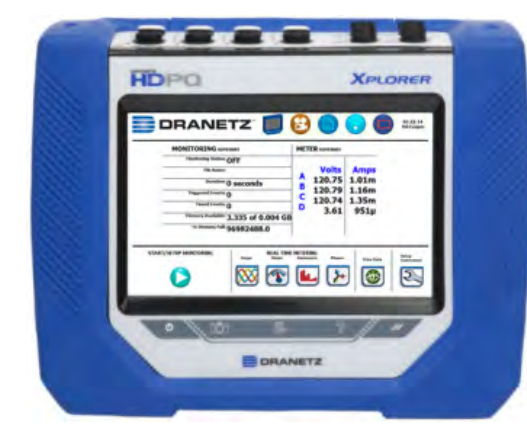

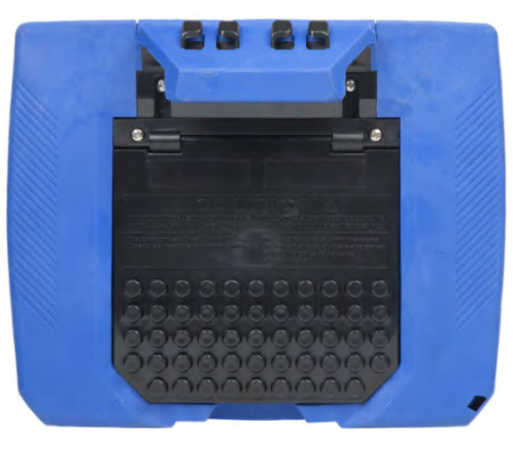

**Left Side View (with you facing front panel) Right Side View (with you facing front panel)**

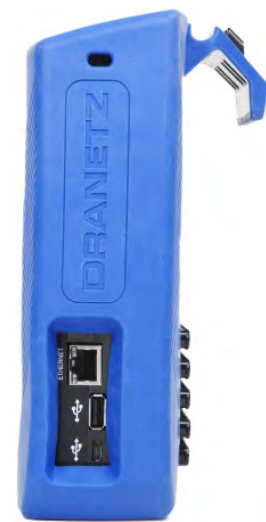

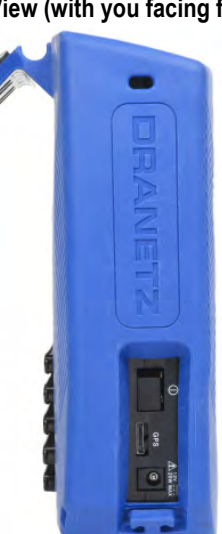

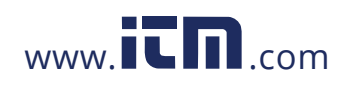

**1.800.561.8187** www.**itm**.com information@itm.com

1-5

**Top view** The top (circuit connection) view features the input voltage and current connectors. See below for description of the top connectors.

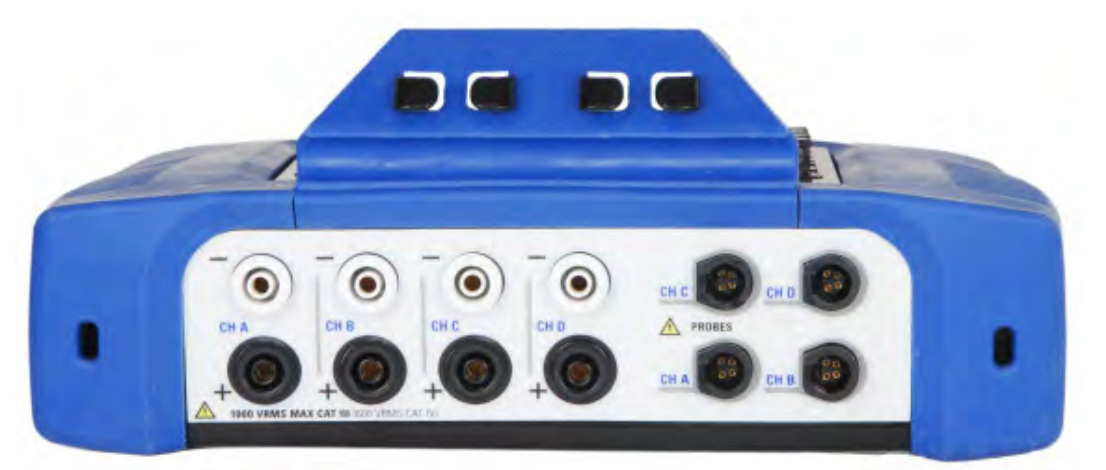

#### **Parts table**

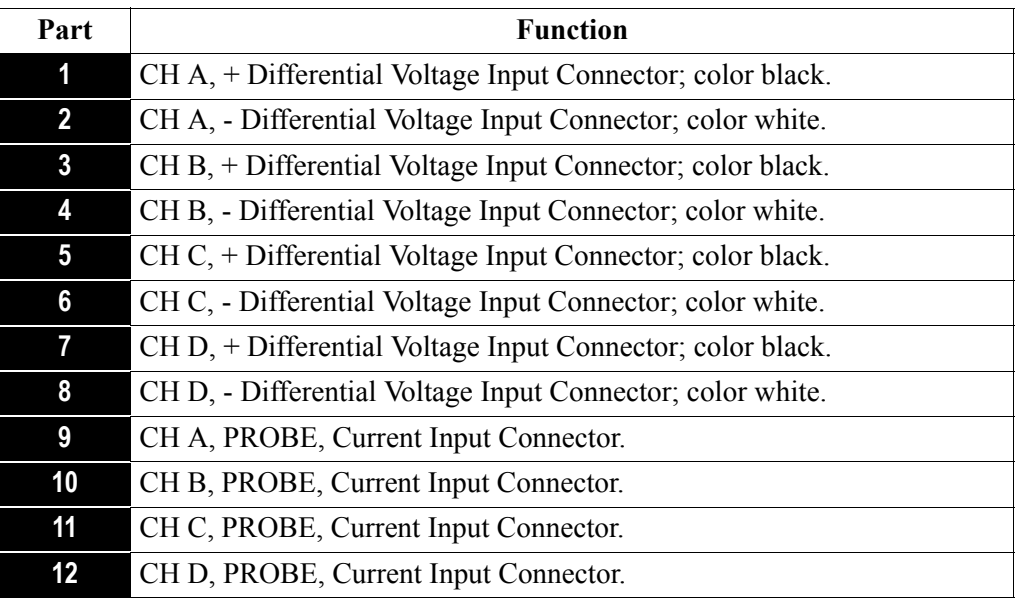

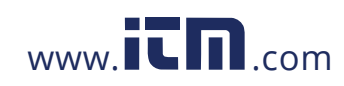

Left side view The left side contains the power switch, GPS receiver port and AC adapter input connector. See below for descriptions of the left side connectors.

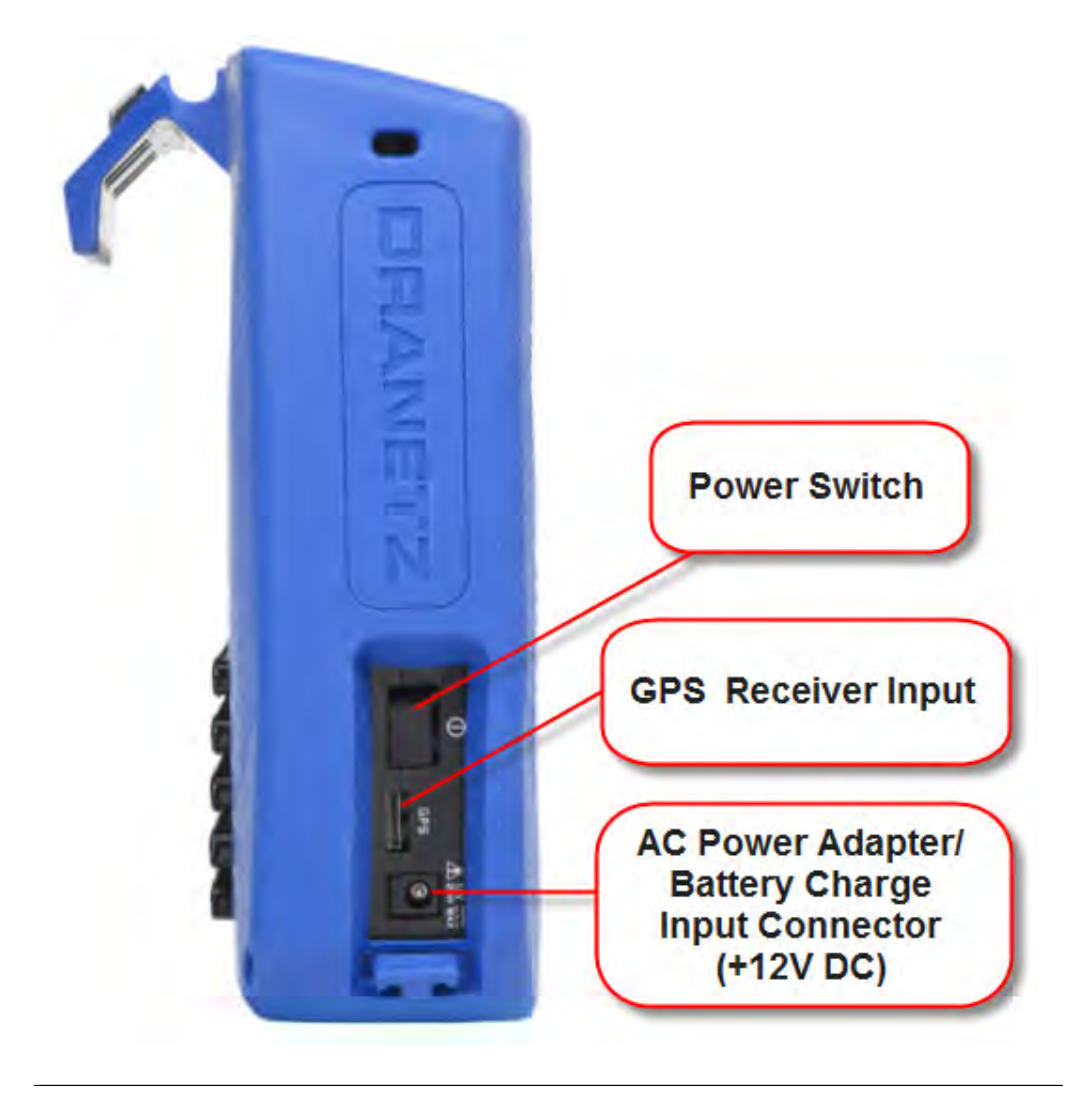

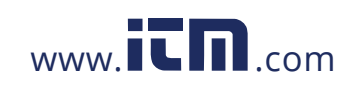

**Right side view** The right side contains the ethernet port and the two USB port connectors for the USB flash drive and the USB cable for plug & play file transfer directly to a computer. See below for description of the right side connectors.

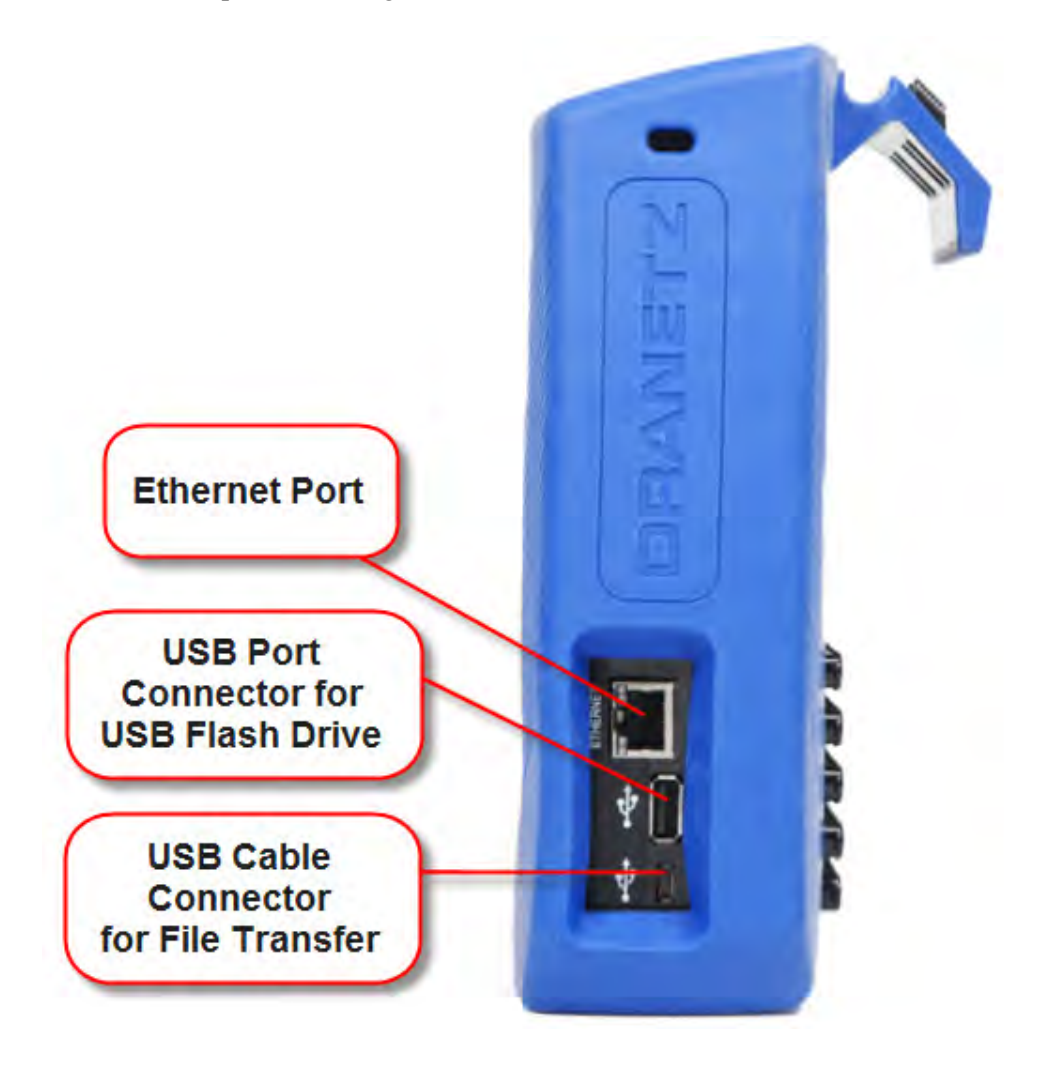

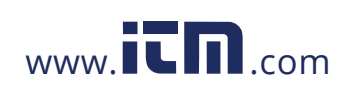

#### **Front view** The front view shows the color touch screen LCD, the LED indicators, and touch icons marked accordingly allowing you to perform functions specific to the screen display. See below for description of the HDPQ Xplorer front display.

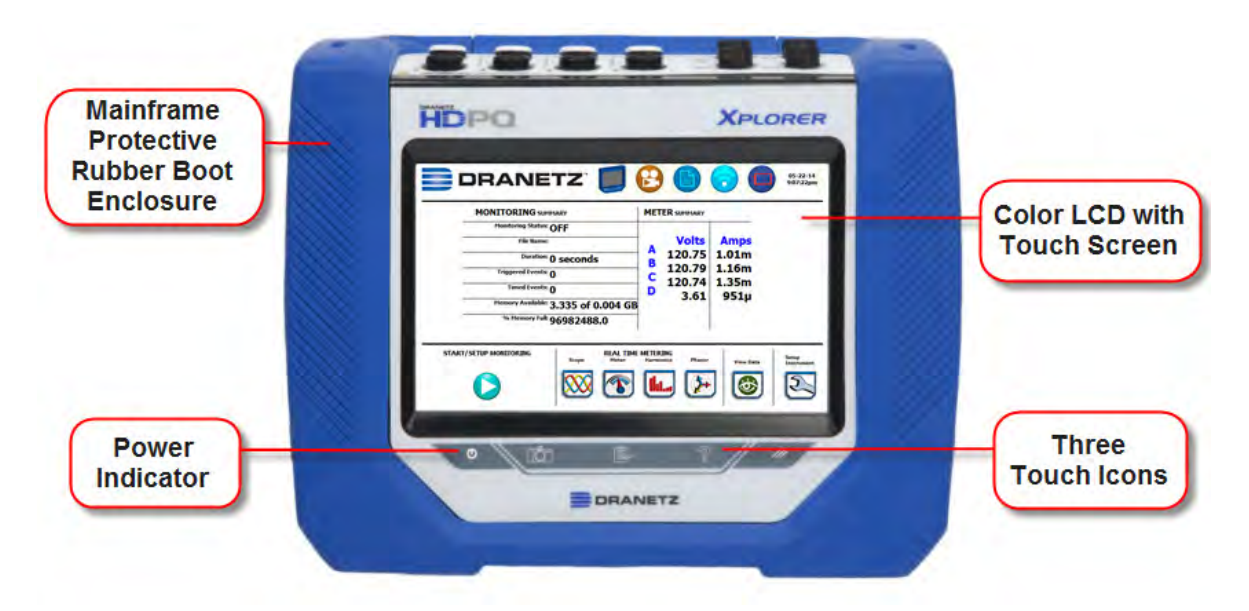

**NOTE 1:** Liquid Crystal Display (LCD). Provides 3.6 x 6.0 inches display consisting of a WVGA touch screen of text and graphic information. The color LCD is equipped with touch screen technology, operable using the finger and/or stylus. Touch screen display permits menu selection and alphanumeric data entry.

Below are some basic care instructions for the LCD monitor:

- Use and store the unit within the specified temperature and humidity range. The LCD screen may be adversely affected by exposure to high temperature or humidity. Condensation or moisture produced by sudden temperature changes may also damage the LCD screen. Clean any moisture from surface immediately.
- Be careful when cleaning or removing stains on the LCD surface. Gently wipe the surface with a soft cloth or cotton pad. Isopropyl alcohol may be used, but make sure that all solvent residue is removed.
- Do not apply excessive force to the LCD surface. The LCD screen contains sensitive electronic components that may be damaged due to strong impact.

**NOTE 2:** Power Indicator. LED will light steadily when the unit is operating normally.

**NOTE 3:** Touch Icons. The three touch icons are used to perform various functions i.e. take a Snapshot of the active screen, capture Mini-Reports and access Help screens. See section HDPQ Xplorer Touch Icons for detailed desccriptions. These icons cannot be activated with gloves on as they employ capacitive or touch technology.

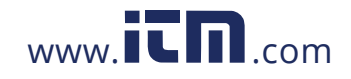

# **1.800.561.8187** www.itm.com information@itm.com

1-9

**Rear view** The rear view shows the mounting hanger bracket on top if you want to hang the instrument on a panel. This hanger bracket has built-in wire coil holders used to put your measurement wirings in place. Note if you do not want to hang the instrument on a panel, the hanger bracket is replaceable with the Dranetz-supplied accessory Keyhole Mounting Kit (P/N 118313-G1). This kit allows you to mount the instrument on the wall or install it in the optional weather resistance enclosure. See next section for details.

> The rear view also features a hinge which deploys a stand. The stand also has wire coil holders to help manage your measurement wiring connections. The view below shows the hinge closed.

> **NOTE**: Battery compartment is located under the hinge (bottom area). See Appendix C - Battery Specifications and Replacement Procedure.

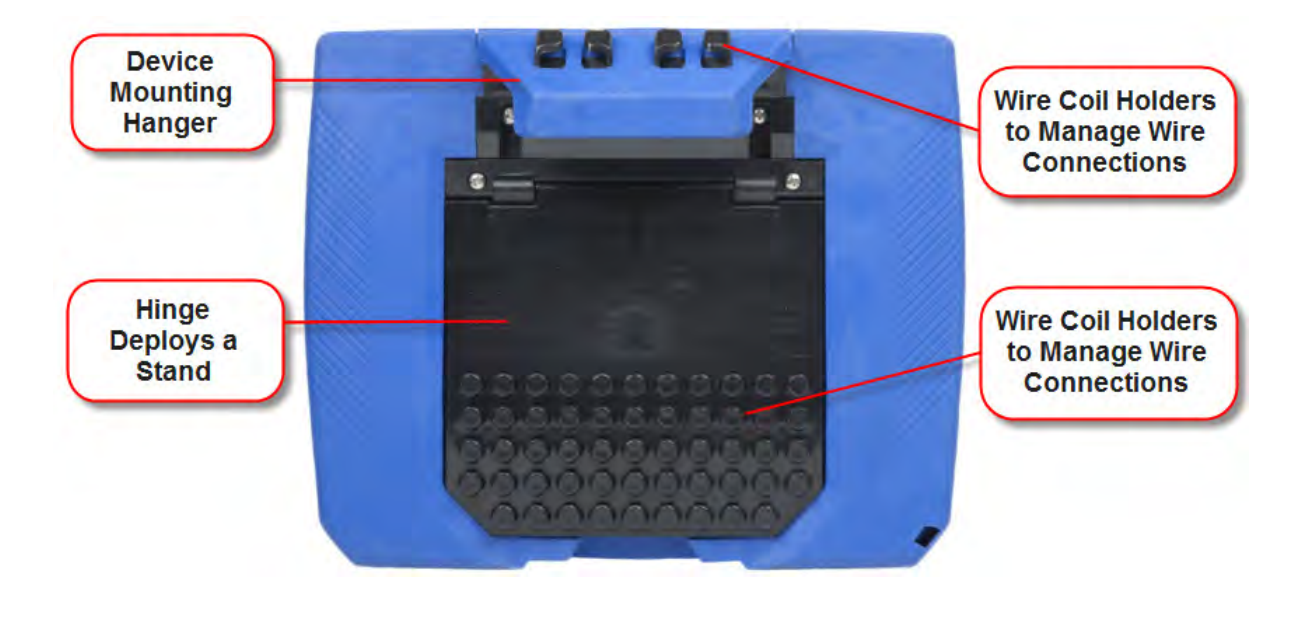

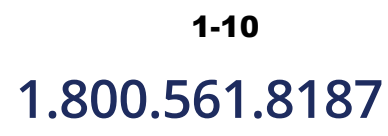

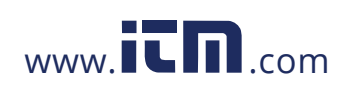

### **Keyhole Mounting Procedure**

#### **Keyhole mounting kit**

The Keyhole Mounting Kit (P/N 118313-G1) is a standard accessory that comes with your purchase of the HDPQ Xplorer, Guide, or Visa, and can be used to replace the mounting hanger bracket. Instead of hanging the instrument on a panel, you can use the kit to have the instrument wall mounted or installed in the optional Weather Resistant Enclosure (P/N ENCL-HDPQ). The procedure below shows how to replace the mounting hanger bracket with the keyhole mounting kit.

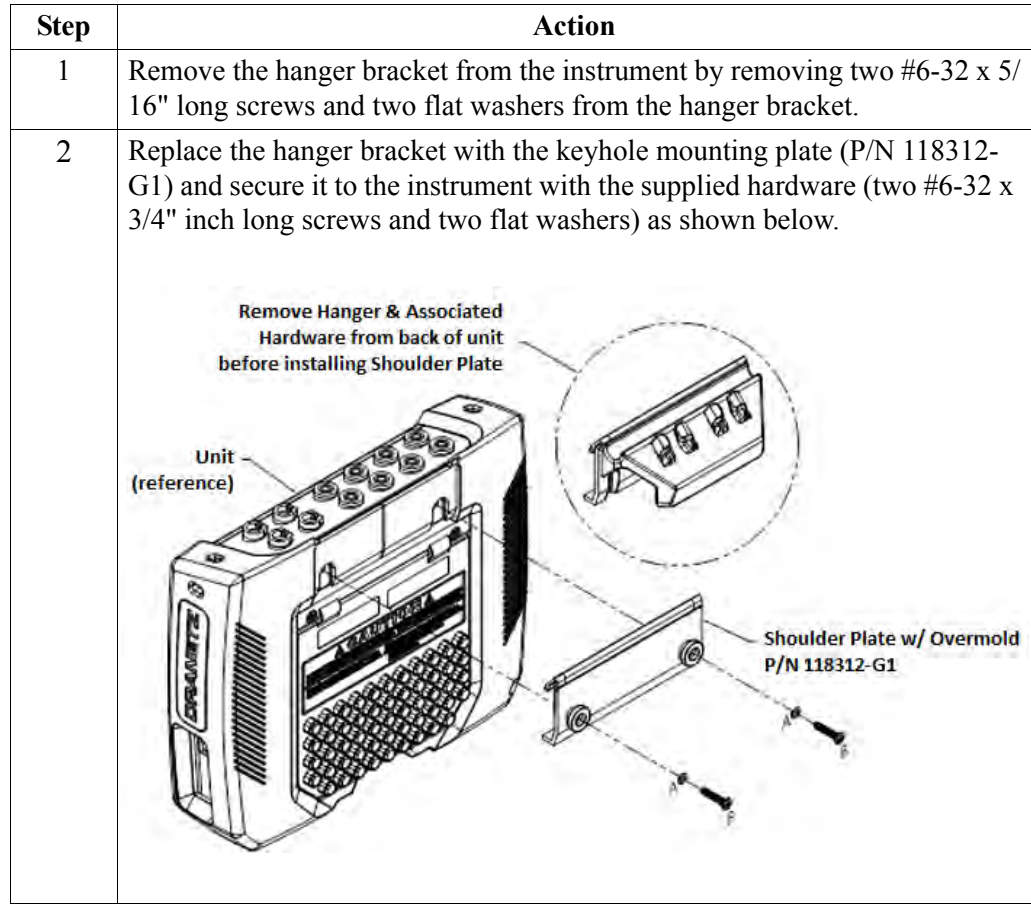

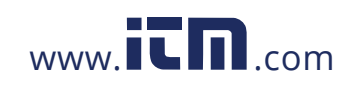

### **Upgrading Firmware**

**HDPQ Xplorer firmware upgrade** You can upgrade the HDPQ Xplorer internal program by downloading the latest firmware update release from the web to install into internal memory.

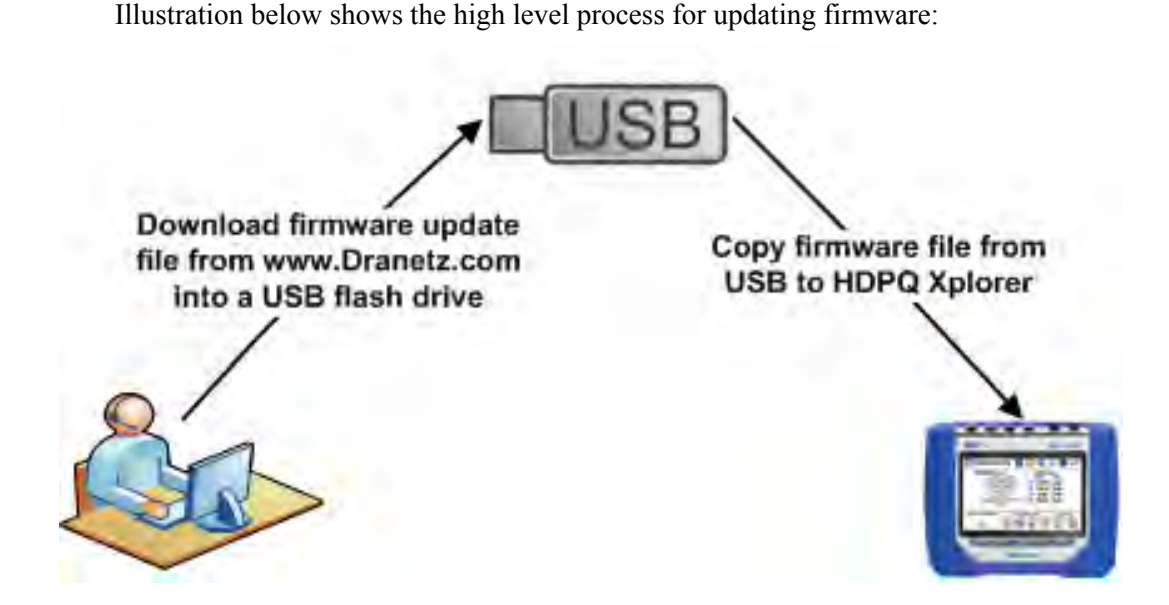

- Download the latest firmware update release from the Dranetz website into the root directory of a USB flash drive.
- Once the firmware file is copied, insert the USB flash drive into the USB connector on the right panel of the instrument.
- Click on the Setup Instrument icon to bring up the Instrument Settings menu, and proceed to press Update Firmware. The following dialog box appears to prompt whether or not you want to upgrade firmware.

*Continued on next page*

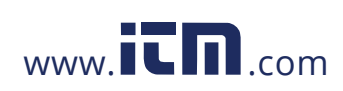

**HDPQ Xplorer firmware upgrade** 

**(continued) Refer to Chapter 5 Instrument Settings > Update Firmware for the detailed steps on how to upgrade firmware.**

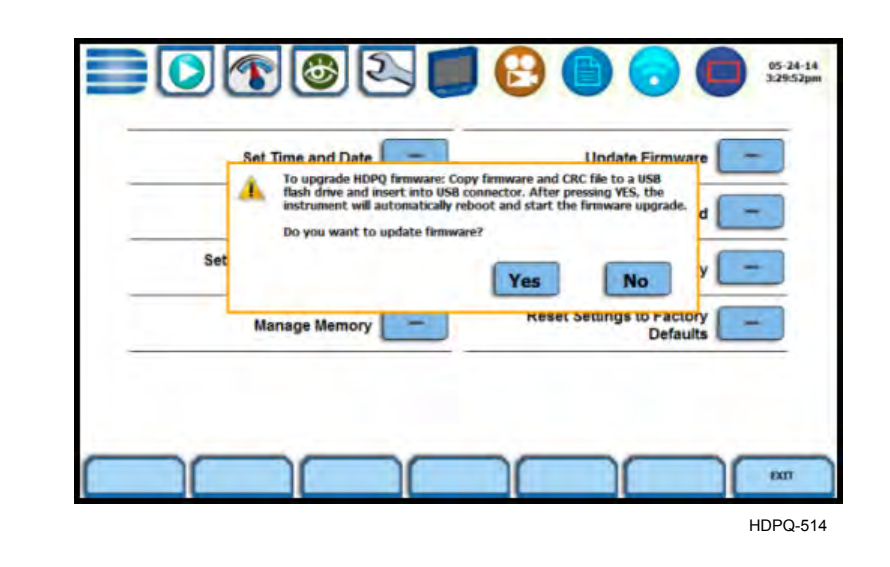

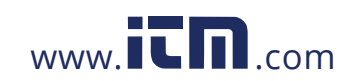

### **HDPQ Xplorer UI Touchscreen Features**

**Touchscreen functions** All HDPQ Xplorer screen functions are operable using the color LCD touch screen display. Use your finger and/or a stylus to apply light pressure to the LCD screen to result in touch screen recognition. The touch screen display is also workable with lineman gloves on. Touch screen buttons will change color to show visual feedback of contact along with audible feedback. In order to reduce power consumption, the backlight of the LCD screen times-out after a specified programmable time of no user activity. The backlight reactivates by touching any part of the screen.

NIP<br>11-01-13<br>2:51:01am  $-10.00$ **Taskbar Icons** 114.47V 0.00A 8.00 114.18V 100.00  $1.41m$ **Work Area** 0.00 **Schury**  $0.001$ 0.00V 4.00 D 0.00A  $-100.00$ Freq:  $2.00$ **Soft Function** 59.98Hz **Keys**  $-2000$  $0.00$  $2.65$  ms/div SELECT STACKED/<br>OVERLAY CHECK EKIT

Sample touchscreen working area window shown below:

#### **Taskbar Icons**

The Taskbar features interactive icon graphics located at the top of the user interface. These icons are used as shortcuts to common instrument functions, status and controls. They are generally used to navigate between different operations of the instrument.

#### **Work Area with Soft Function Keys**

Each displayable function will appear in the work window. The work window displays the selected data, function, control, etc.

Depending on the data function on display, the work window may show soft function keys, the definitions of which can change based on the context of the screen. These soft keys are generally used to access sub-menus or pop-up screens as part of the operation of the active screen, such as zoom in/out, data entry, etc. The Exit or Done key typically closes the present viewing screen and returns to the previous screen.

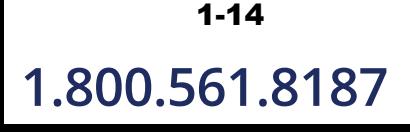

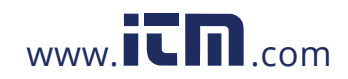

# **1.800.561.8187** www.  $\overline{\mathbf{C}}$   $\overline{\mathbf{m}}$  .com information@itm.com

#### **Taskbar icons** Common functions described below are accessible from the taskbar, generally divided into three areas - Instrument Control Functions, Monitoring Status Functions and Housekeeping Functions. The current date and time is also featured on the rightmost side. You can configure date and time settings, discussed on Chapter 5 Instrument Settings - Time and Date Settings.

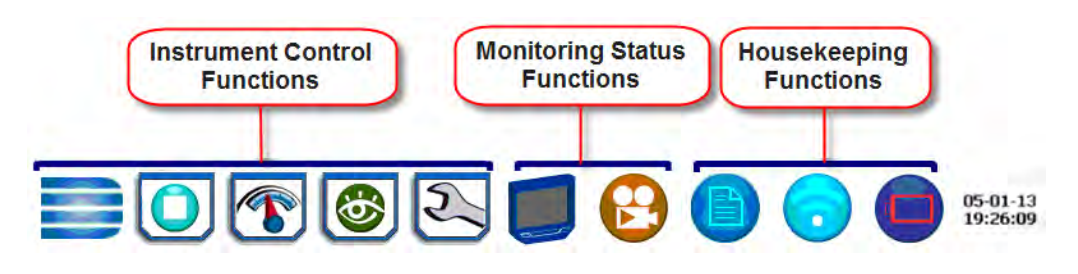

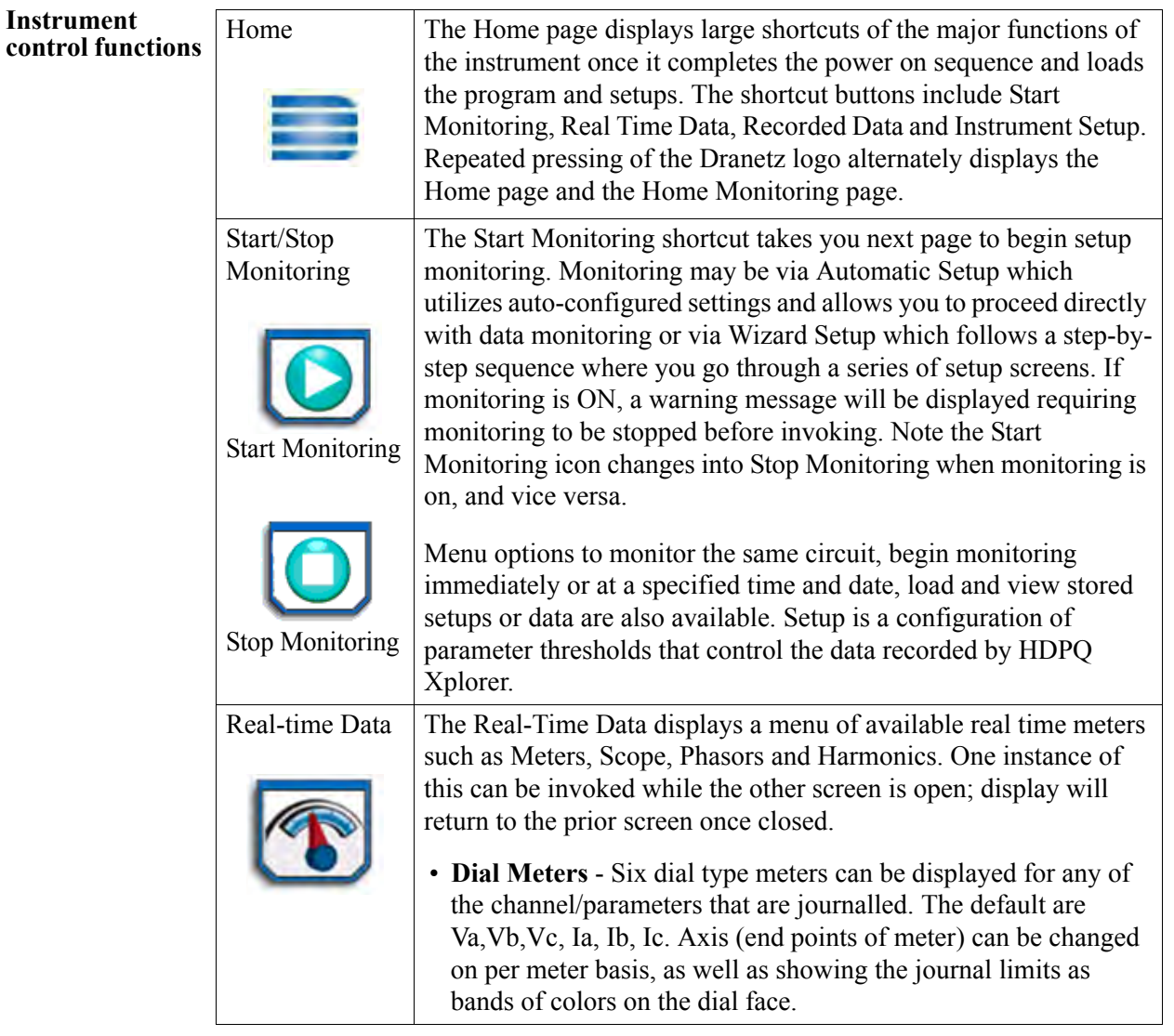

*Continued on next page*

1-15

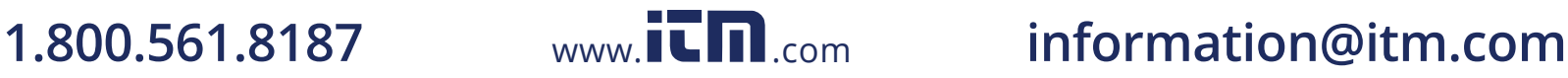

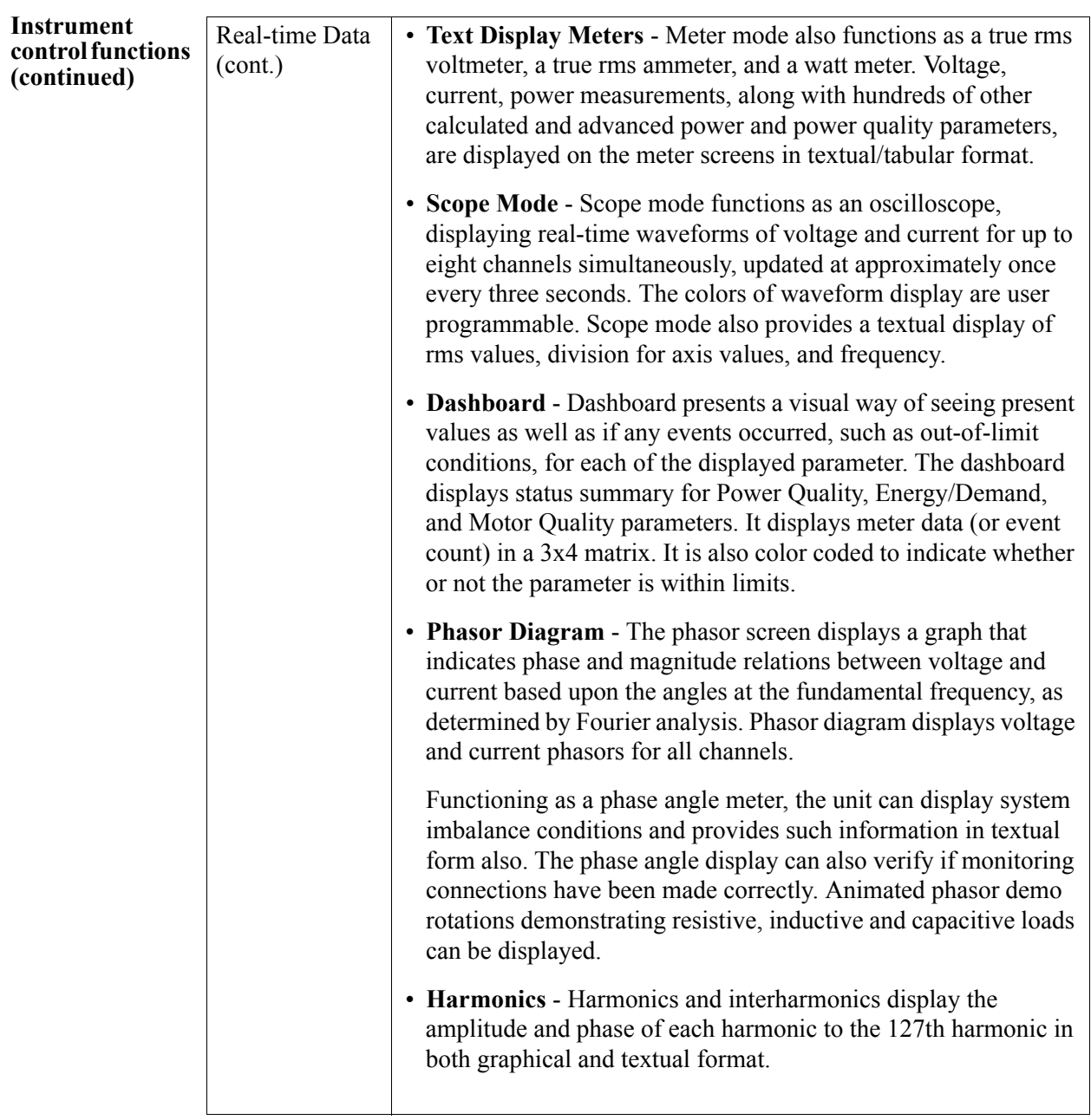

*Continued on next page*

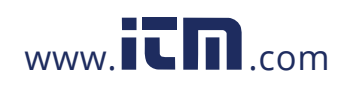

#### **Instrument control functions (continued)**

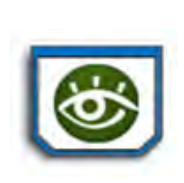

Setup Instrument

Recorded Data Recorded Data displays captured information in either graphic or textual form, including events and trends, along with voltage compliance and mini-reports. These include both trended data and events generated from user programmed triggers or thresholds. One instance of this can be invoked while another screen is open and will return to prior screen upon exit.

- **Trend** You can generate plots for all journalled data combined with min/max recordings of that parameter. Most journal parameters have multiple channels to plot.
- **Event** An event occurs when a programmed threshold limit is crossed. An event consists of the pre-trigger cycle(s), trigger cycle(s), and post-trigger cycle(s).
- **Reports** You can view and set up compliance data in various report format, depending on your application:

Voltage Quality of Supply (QOS) compliance displays statistical reports based on an analysis of the voltage as per requirements of the EN50160 standard. Compliance data is presented in bar charts, statistical tables, and graphs. Statistical data is calculated on the required parameters specified in EN50160 over one week interval to produce a PASS/FAIL decision of QOS compliance. Energy & Demand Report allows you to monitor demand and energy parameters for energy audits, efficiency studies and cost reduction programs. Harmonics Statistics Report allows you to set up harmonics statistical reports, based on the 3-second data calculating the 95% and 99% values per IEC 61000-4-7 and IEEE 519. Mini-Report Viewer allows you to view, delete or save

monitoring setups and/or status into a report file. You can also save the active image on screen and append it to the report as visual aid.

This function covers instrument configuration settings such as time and date display preferences, language selection, communications options, manage memory, firmware upgrade, etc.

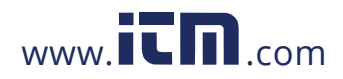

# **1.800.561.8187** www.itm.com information@itm.com

1-17

#### **Monitoring status functions**

Monitoring status presents the current status of the instrument such as monitoring on/ off, errors/warnings, etc. These functions invoke pop-up windows and return to the prior screen upon exit.

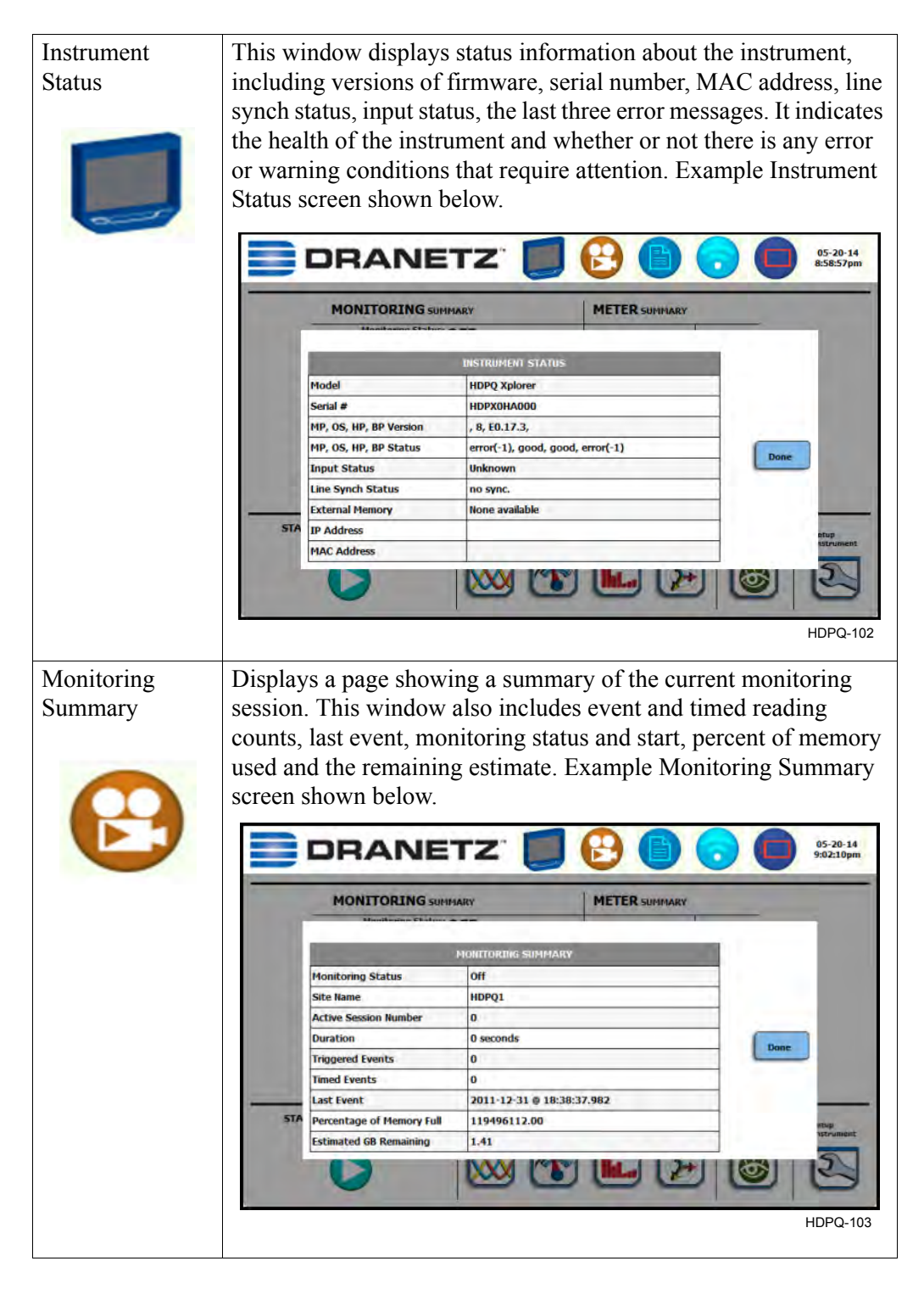

1-18

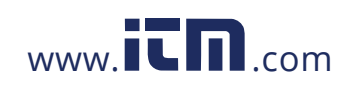

#### **Housekeeping functions**

Housekeeping includes generic functions such as mini-report status, Bluetooth or network wireless connection, and power supply/battery gage. These functions invoke pop-up windows and return to the prior screen upon exit.

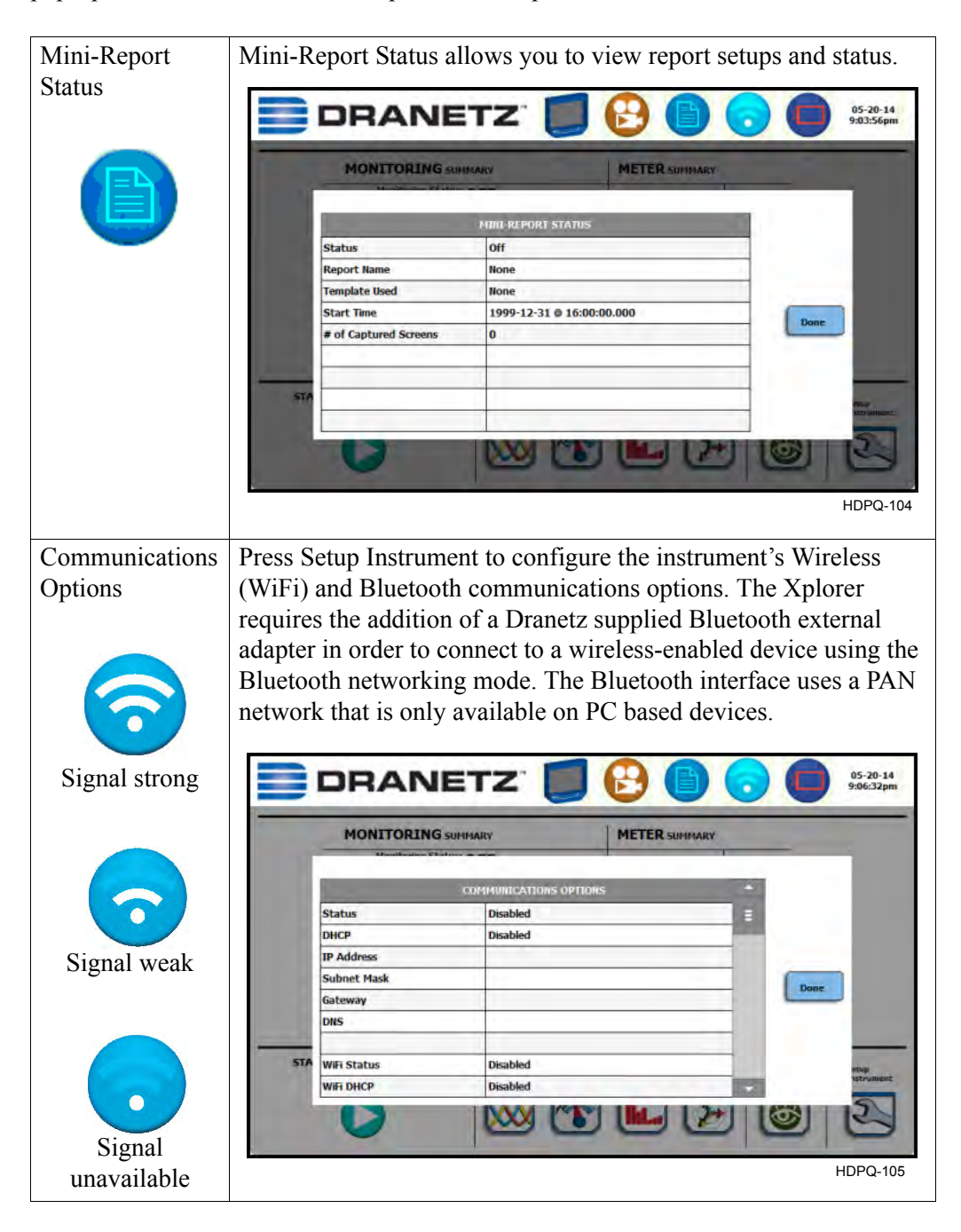

*Continued on next page*

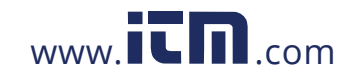

# **1.800.561.8187** www.**itm**.com information@itm.com

1-19

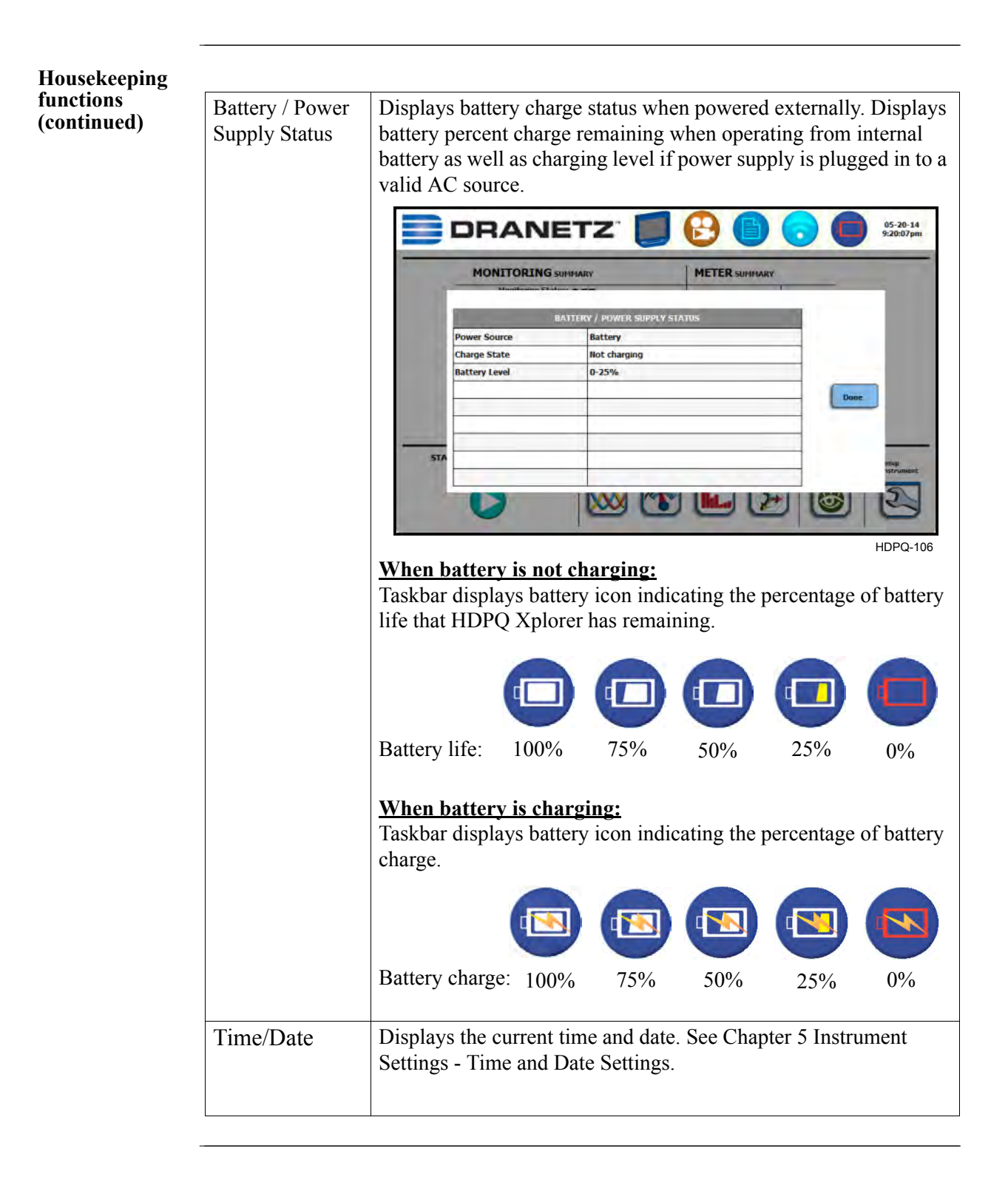

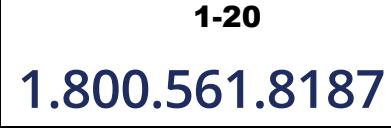

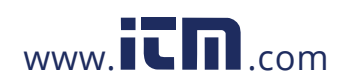

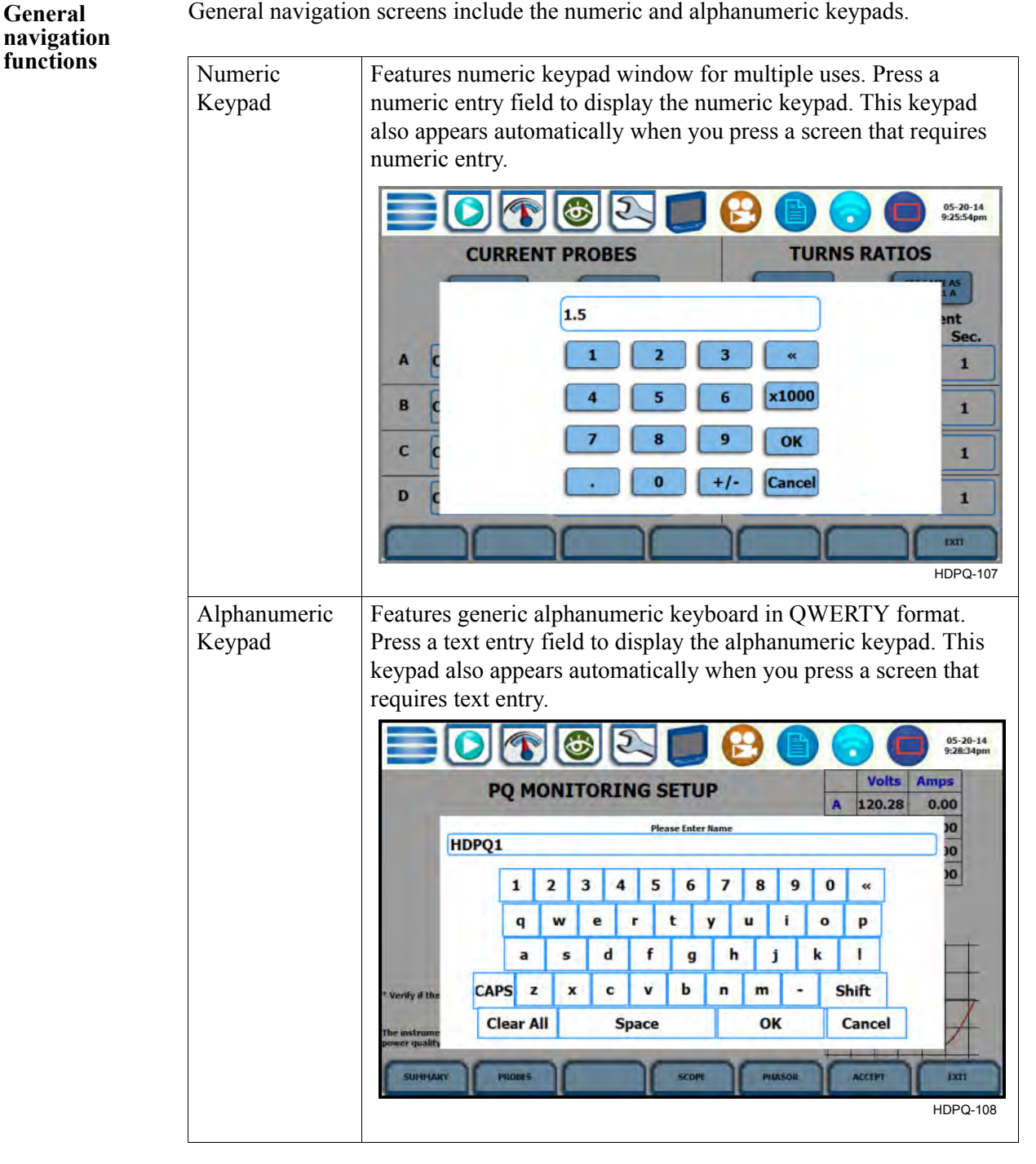

General navigation screens include the numeric and alphanumeric keypads.

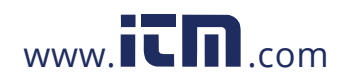

### **HDPQ Xplorer Touch Icon Buttons**

**Touch icon functions** There are three touch icons located below the LCD screen - Snapshot, Mini-Report Capture and Help. The icon buttons allow you to perform functions specific to the screen on display, as described below:

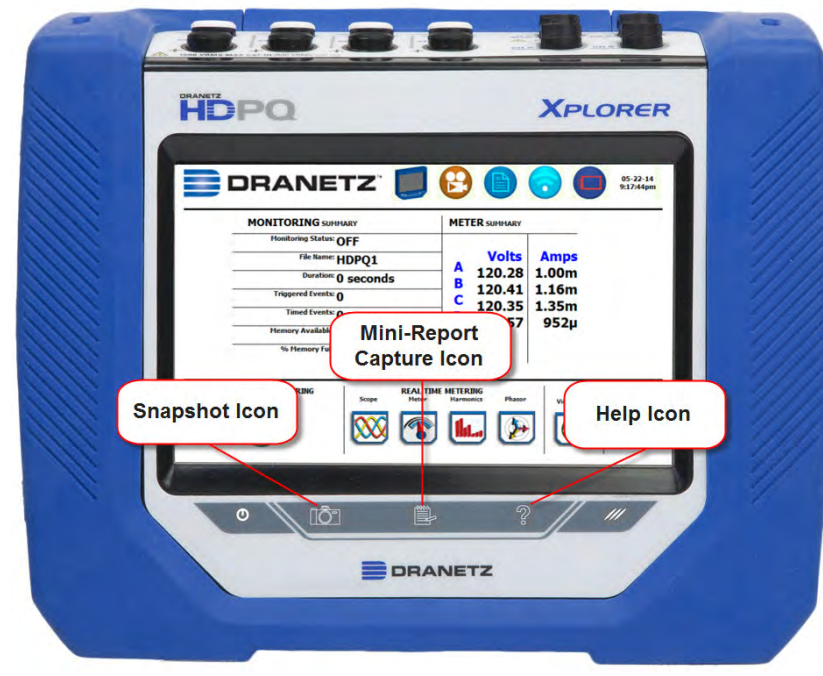

#### **Snapshot Icon**

This icon captures the image on the screen as a .bmp file. The captured image includes the top and bottom row of buttons. The instrument appends the captured image to a mini-report if one is open. If no report is open, it saves the image to internal memory as a .bmp file. On Remote VNC connection, press the keyboard F1 shortcut key to activate this function.

#### **Mini-Report Capture Icon**

This icon saves the active screen image to a report file. Pressing the left touch icon is similar to doing a Cntrl-PrintScrn on Windows®. It appends the image of the active screen to an open report file. Prior to pressing, use the middle key to open a Mini-Report (see Chapter 6 - Section C Reports - Mini-Report Viewer). Pressing the Mini-Report Capture icon without an open file will bring up the Mini-Report Start menu, which lets you create a new report file. The instrument allows only one (1) file to be opened at a time. Graphics are saved as images in .bmp format while alphanumeric content is saved as xml file. After a report is opened, pressing this icon a second time allows you to close the report list. On Remote VNC connection, press the keyboard F2 shortcut key to activate this function.

#### **Help Icon**

This icon allows you to access instant on screen Help. It is context sensitive, in that it displays the pertinent Help information based on the active screen. On Remote VNC connection, press the keyboard F3 shortcut key to activate this function.

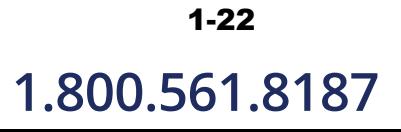

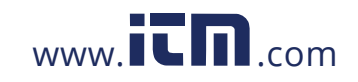

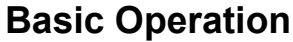

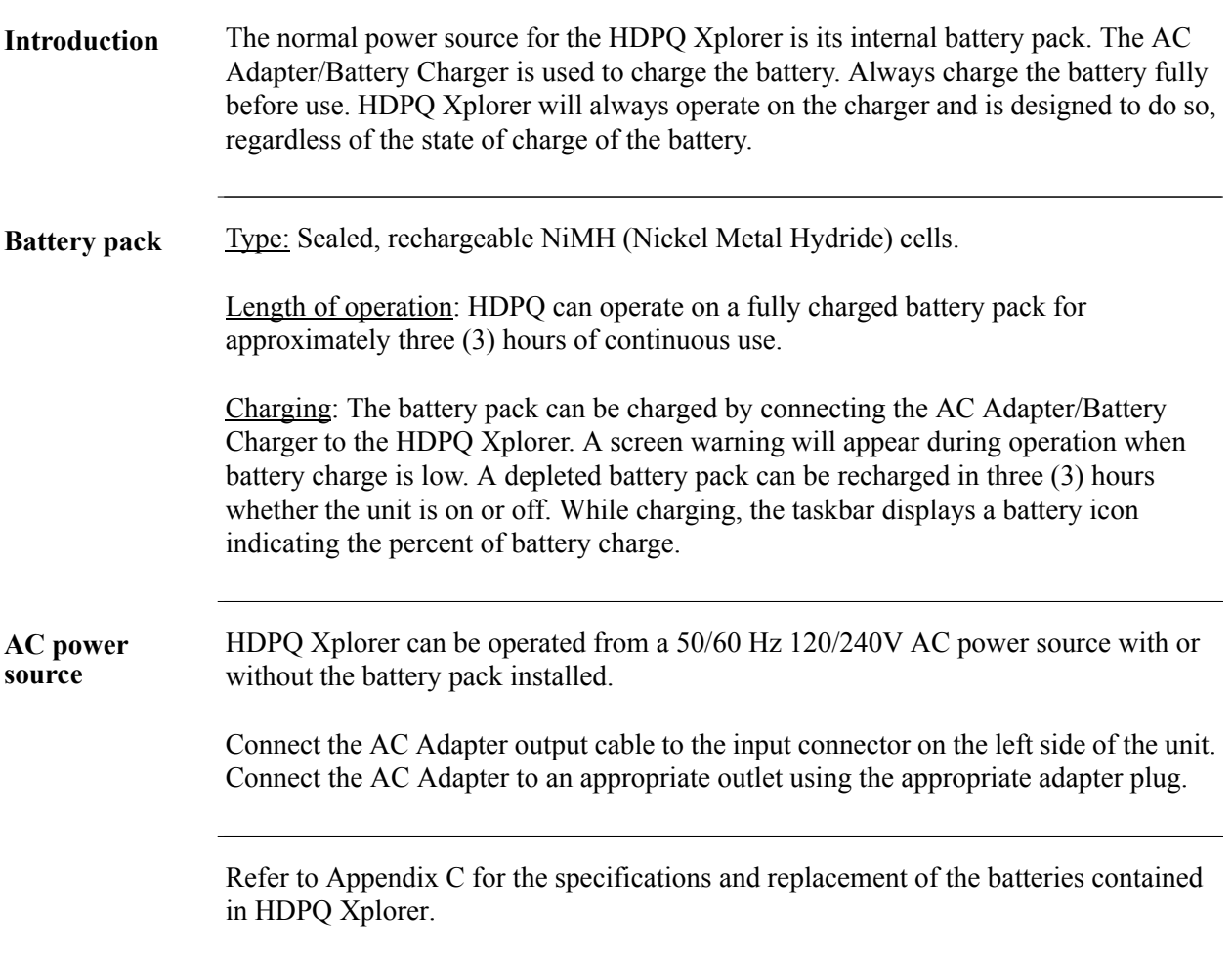

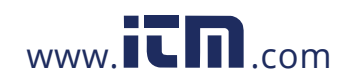

#### Basic Operation, continued

Follow these steps to turn on the HDPQ Xplorer and display the Home page. **Power-on sequence Step Action** 1 Connect the AC adapter/battery charger plug into the left side of the instrument. 2 Plug the AC adapter into an AC power source. 3 Press the On/Off power switch located at the left side to turn the instrument on. Result: The Dranetz logo will be displayed while the instrument is booting. **DRANETZ** HDPQ-109 4 After the instrument completes the power on sequence and loads the program and setups in, the Home screen displays the large shortcut buttons of the major functions of the instrument. This allows you to easily select the first function after power up. Result: The Home page will be displayed. The icons represent four main instrument functions: Start Monitoring, Real Time Data, Recorded Data (events, data, reports) and Setup Instrument. 05-22-14<br>9:47:20pm **DRANETZ** HDPQ-110a **NOTE:** If the instrument was shut down while monitoring, the instrument will resume monitoring upon power up.

# 1-24

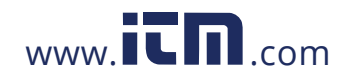
**Home start-up page**  Upon start-up, the Home page serves as the access point for major instrument control functionalities, as described below:

> **Start Monitoring** - You have the option to use Automatic Setup and proceed directly with data monitoring or configure the instrument step-by-step using the Wizard Setup. You can also load previously saved setups or previously saved data from memory. Setup is a configuration of parameter thresholds that control the data recorded by HDPQ Xplorer. See Chapter 4 Setup Monitoring.

**Real-Time Data** - Displays voltage and current measurements, along with other calculated parameters in different modes. See Chapter 3 Real Time Data.

**Recorded Data** - Displays recorded data in either graphic or textual form, including events and trends, along with mini-reports and voltage compliance (EN50160) reports. See Chapter 6 View Event Data & Reports.

**Setup Instrument** - You may perform instrument configuration settings such as time and date display preferences, language selection, communications options, firmware update, etc. See Chapter 5 Instrument Settings.

**Home monitoring page** After the instrument has been powered up and monitoring is turned ON (and subsequently if monitoring is DONE), the Home Monitoring page becomes the start-up page. Note the Start Monitoring icon changes into Stop Monitoring when monitoring status is on, and vice versa.

> Home Monitoring page allows you to view monitoring status and setups as configured. The taskbar located on top of the screen features shortcuts to common instrument functions. Icons to access real time meters and to view recorded data/reports are found at the bottom of screen. This is the home page from which all other functions launch and eventually return back to using the Exit function key.

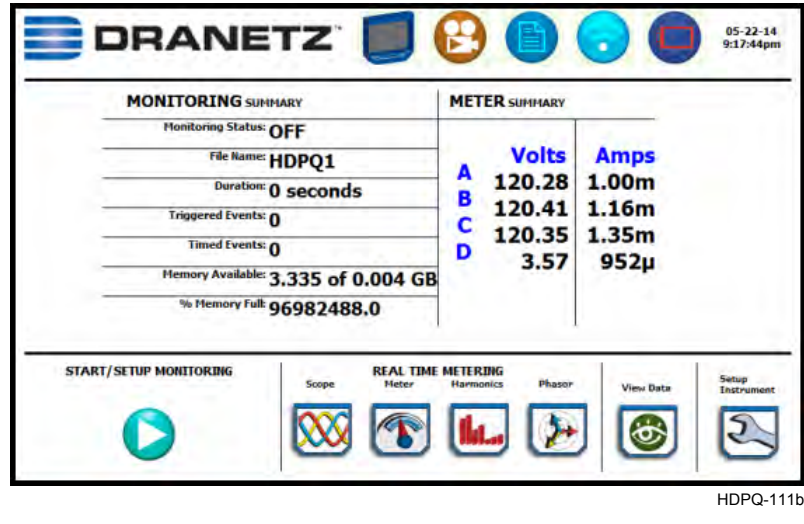

1-25

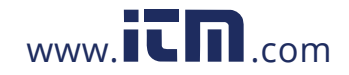

## **CHAPTER 2**

### . . . .

## **Voltage Measurement Cable and Current Probe Connections**

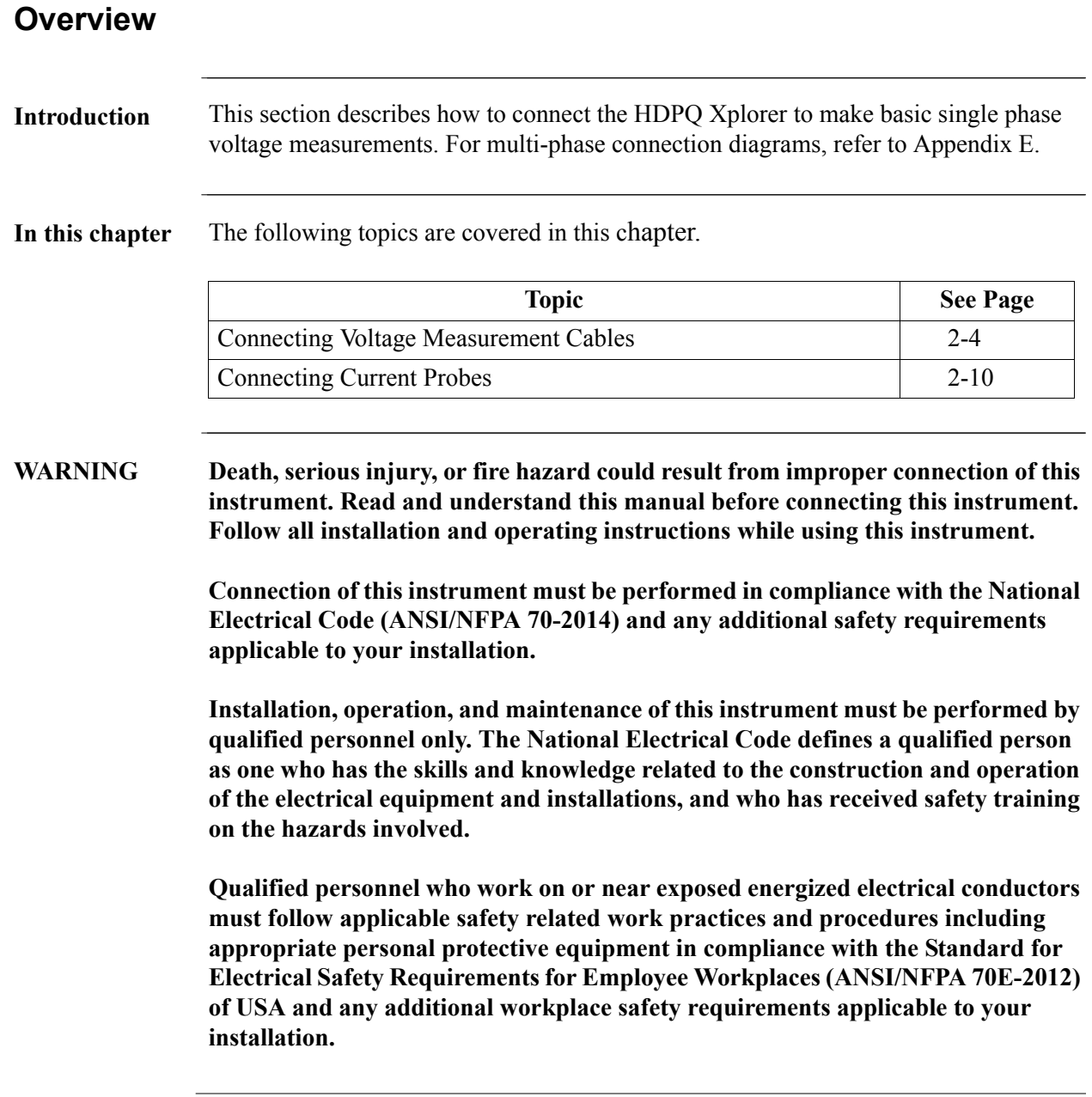

*Continued on next page*

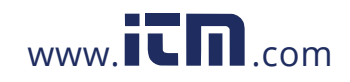

# 1.800.561.8187 www.**itm.com** information@itm.com

2-1

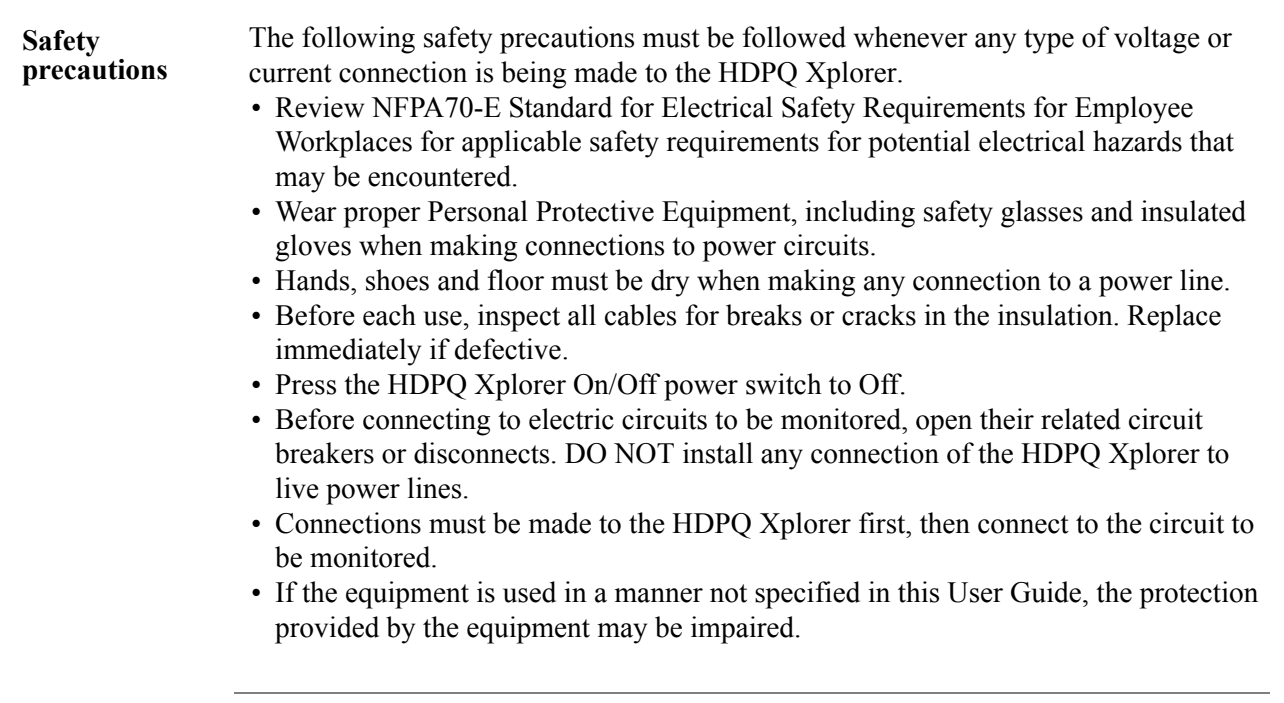

*Continued on next page*

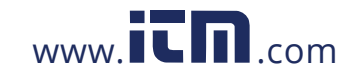

# 1.800.561.8187 www.itm.com information@itm.com

2-3

### **Connecting Voltage Measurement Cables**

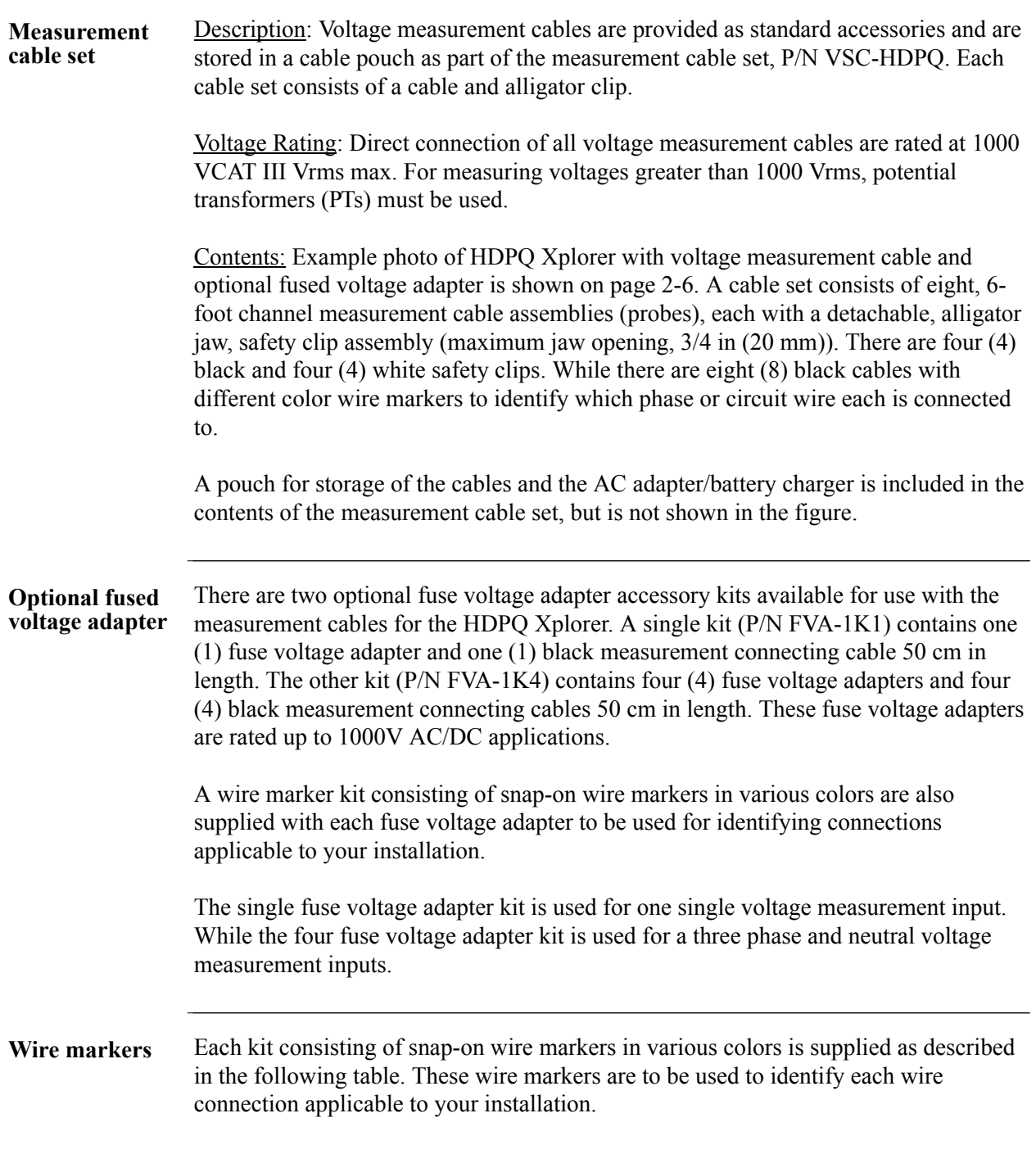

*Continued on next page*

# 2-4

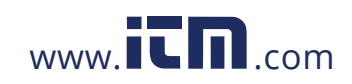

**Wire markers (continued)** • WMV-KIT (118376-G1) wire marker kit is included with the standard measurement cable set and is used for identifying voltage cables.

- WMI-KIT (118377-G1) wire marker kit is included with the standard measurement cable set and is used for identifying current probes.
- WMFV-KIT (118376-G2) wire marker kit is supplied with each Fuse Voltage Adapter and is used for identifying voltage cables.

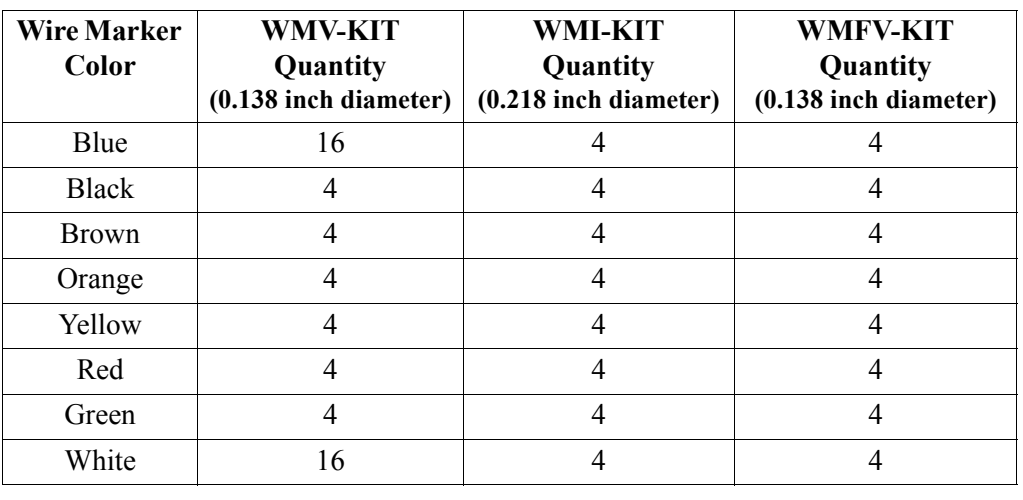

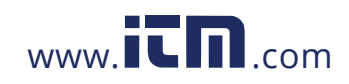

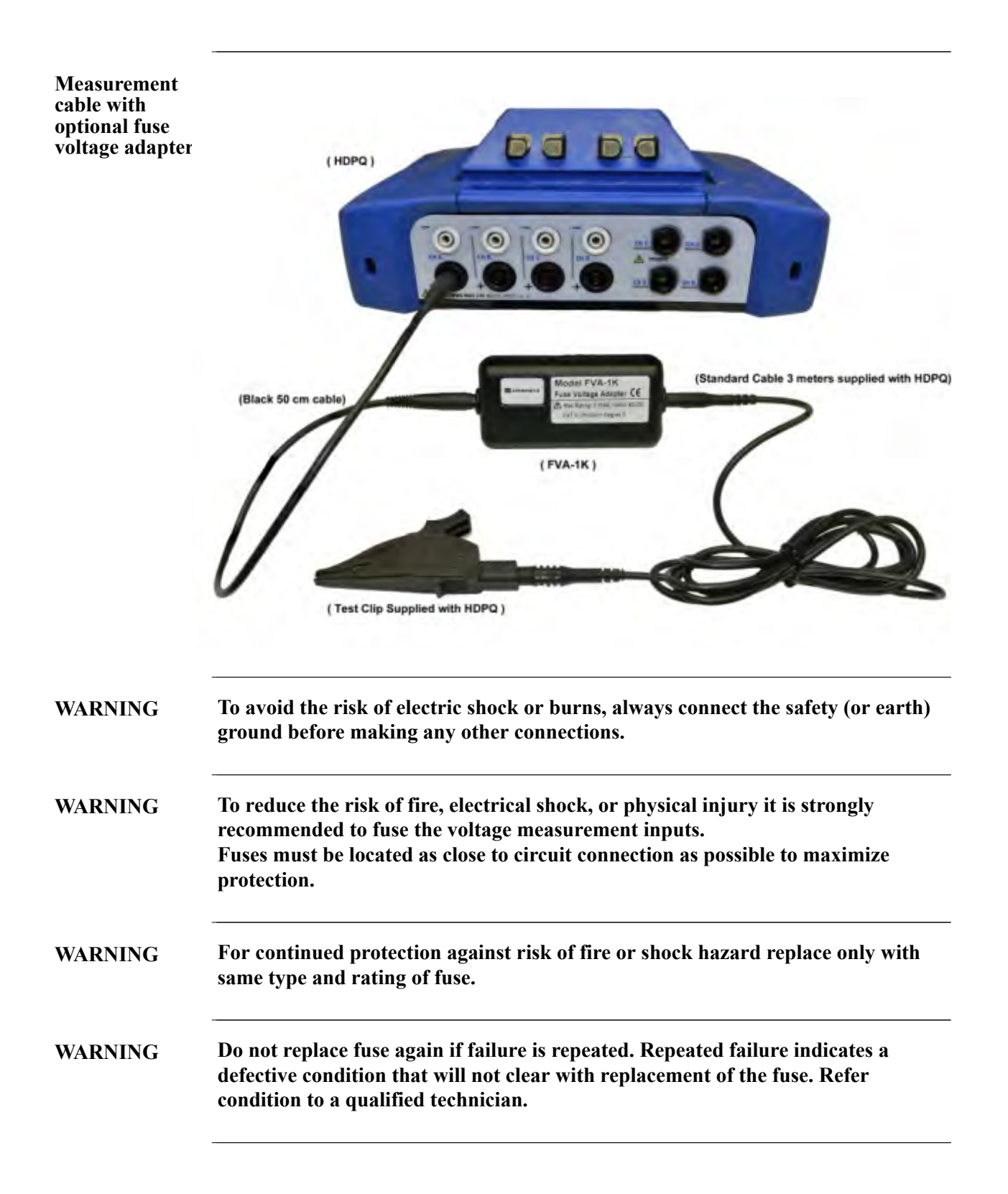

2-6

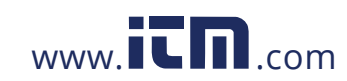

**Connection guidelines**

Follow these guidelines when making voltage connections.

- Refer to the measurement cable set figure for probes that connect to input channel connectors A, B, C, and D.
- Each channel input has plus (+) and minus (-) differential inputs of 1 to 1000 Vrms max.

**Example: Single** The following figure shows a voltage connection to a single phase circuit for channel **phase connection**  A.

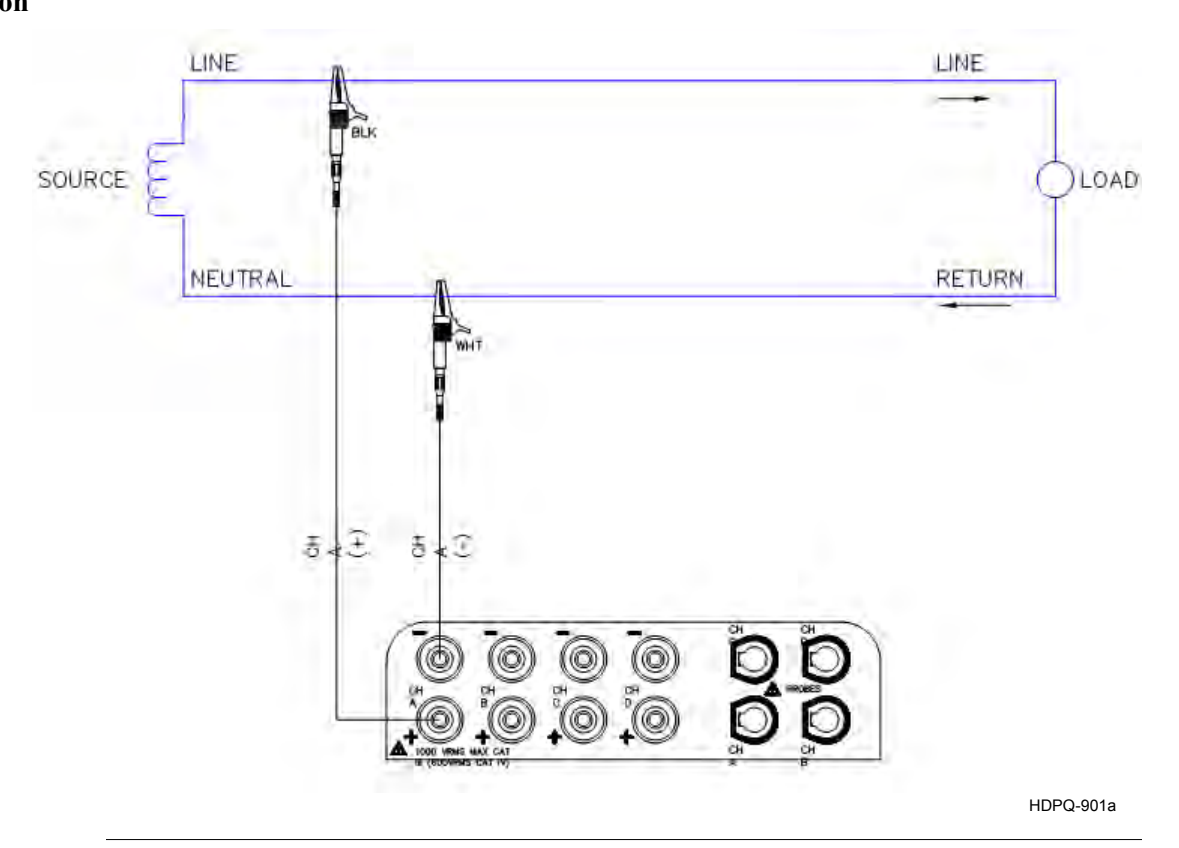

*Continued on next page*

2-7

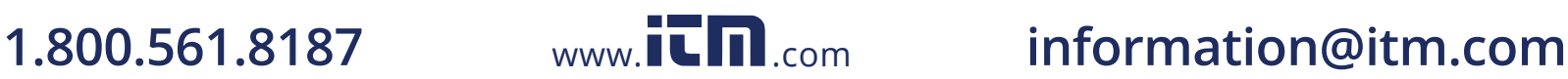

**Example: Neutral to ground connection**  The following figure shows a voltage connection using channel D as a differential input for measuring neutral to ground voltage or other applications. Connections are identical for split phase and wye configurations. One probe connects the source neutral line to the D+ input. Another probe connects the ground to the D- input.

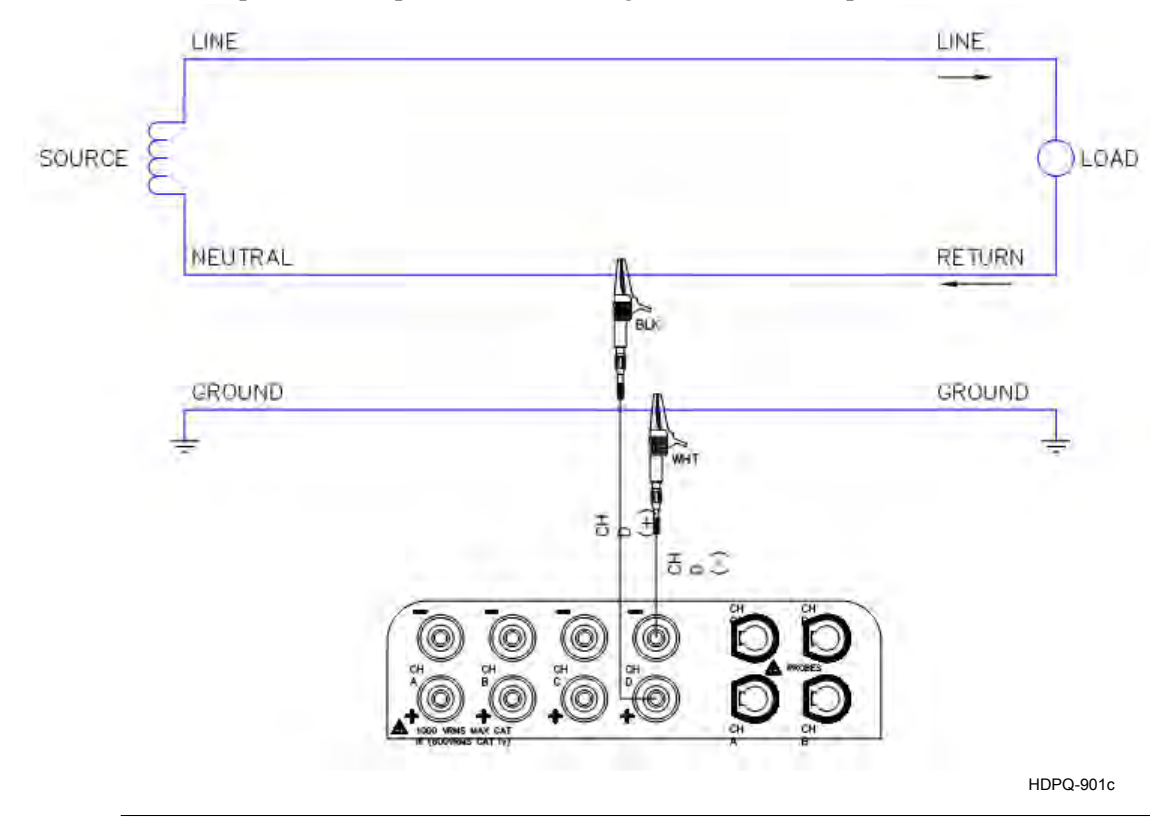

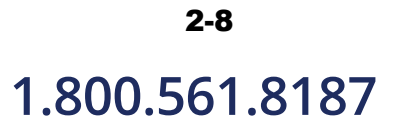

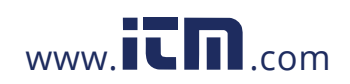

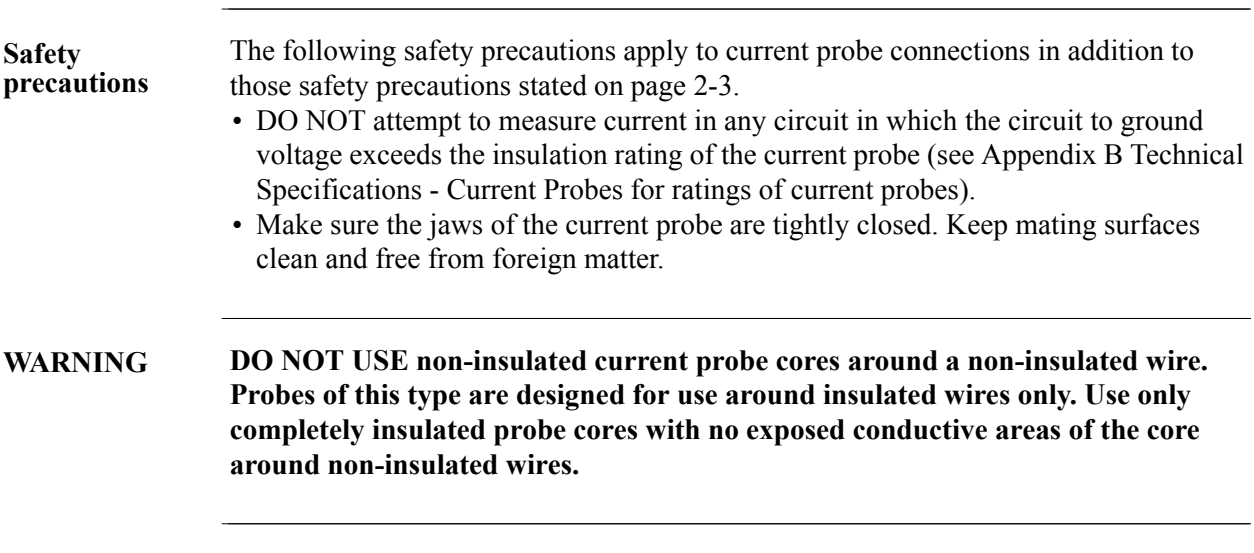

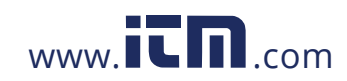

### **Connecting Current Probes**

### **Current probes** Several Dranetz current probes can be used with the HDPQ Xplorer. Actual photos of typical probes compatible with the HDPQ Xplorer - TR (B Series) probes, PR (B Series) probes, DRANFLEX (XLB and MHB Series) - are illustrated in the next pages, with corresponding part numbers and descriptions. Refer to Appendix B Technical Specifications for detailed specifications of these current probes.

**NOTE**: Some older probes may be incompatible with the HDPQ Xplorer. Refer to Appendix A Optional Accessories for the list of compatible probes before connecting any.

Probe positioning: An arrow marking on the handle is a guide to ensure that you position the probe with the arrow pointing towards the load when monitoring the line conductor. Correct position of the probe is necessary for correct power measurements, where in-phase voltage and current measurements are necessary. A positive watts reading indicates that the probe is pointed towards the load, and a negative reading indicates that the probe is pointed towards the source.

*Continued on next page*

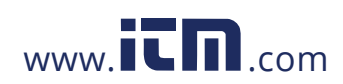

### **TR (B Series) current probes**

Actual photos of TR (B Series) probes and descriptions are shown below as aid in probe identification. Note all the typical probes described below and in the next pages have Hypertronics connectors that plug directly into the current inputs of the HDPQ Xplorer without any cable adapter.

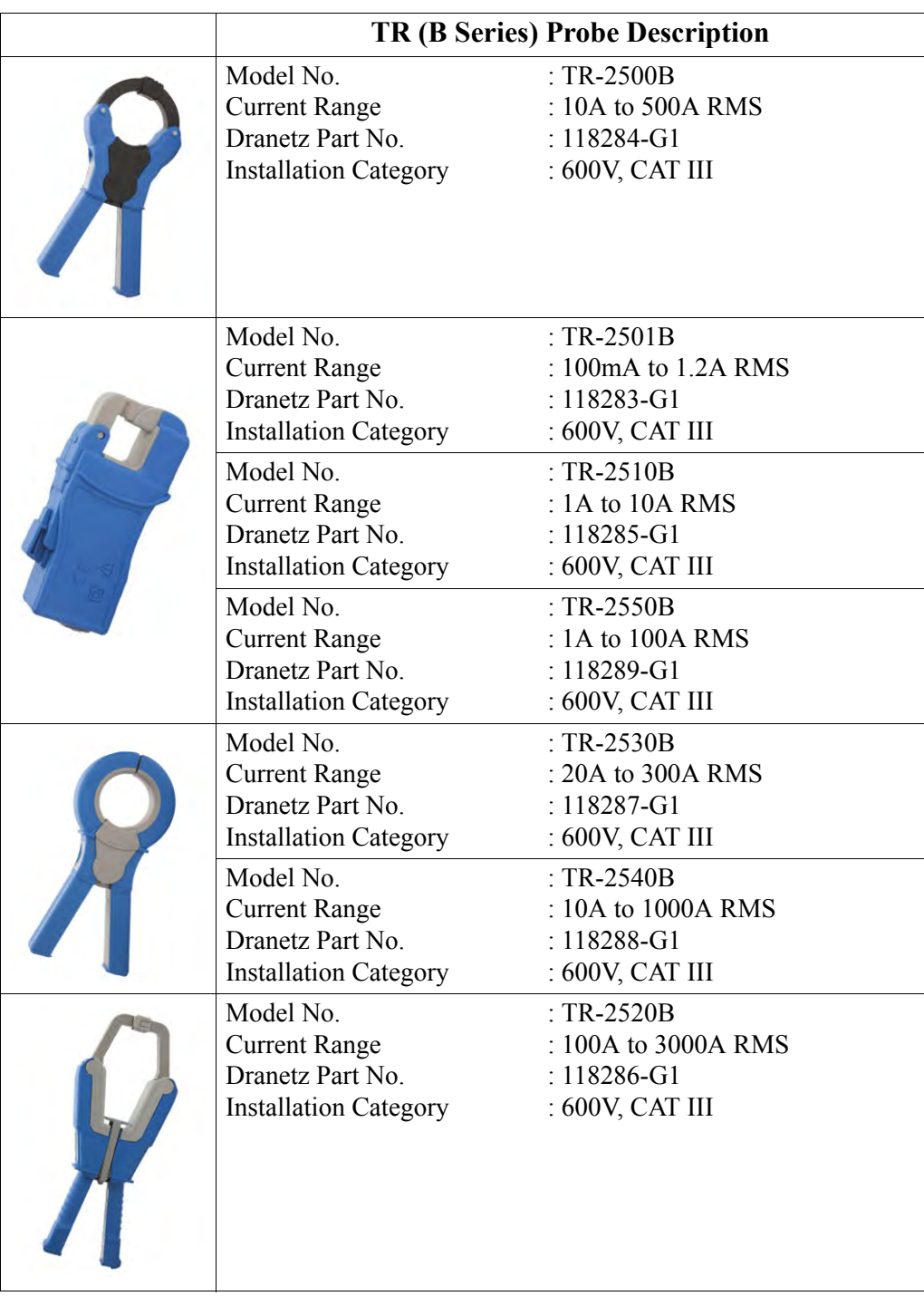

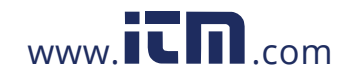

# 1.800.561.8187 www.**itm.com** information@itm.com

2-11

### **PR (B Series) current probes**  Actual photo of PR (B Series) probe is shown below as aid in probe identification. PR150/SP1B and PR1500/SP7B require an external power supply while PR150/SP2B and PR1500/SP8B are battery powered.

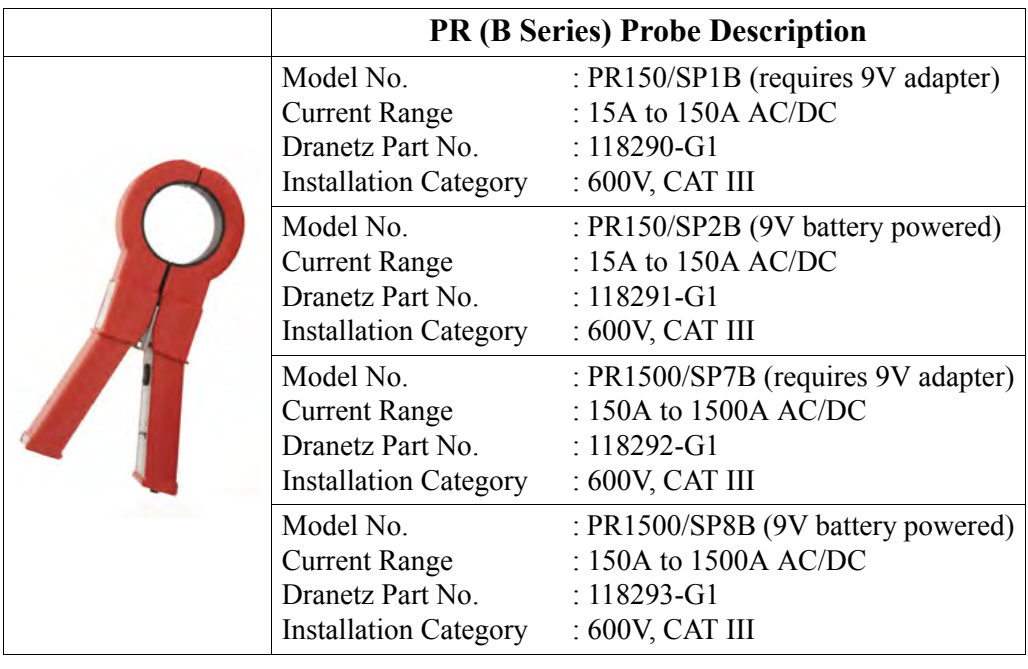

### **External power supply for PR150/SP1B & PR1500/SP7B**

The PR150/SP1B and PR1500/SP7B current probes require an external 9V power supply, actual photo shown below. Each probe can be powered by a separate adapter or by one adapter and an optional RR/PS/4A adapter cable which allows the connection of 4 PR series probes to a single 9VDC source.

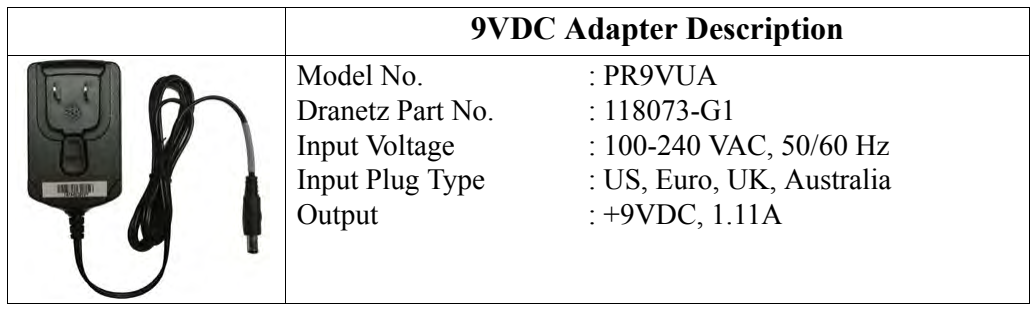

**Battery supply for PR150/SP2B & PR1500/SP8B**

The PR150/SP2B and PR1500/SP8B current probes are supplied with a 9V battery and will operate on battery power typically for approximately 75 hours of continuous operation.

**Reference material**

Refer to Dranetz User Instructions titled PR150/SP1, PR150/SP2, PR1500/SP7, PR1500/SP8 AC/DC Current Probes, P/N 899216.

### 2-12

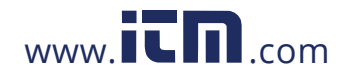

### **DRANFLEX XLB & MHB current probes**

Actual photos of DRANFLEX XLB and MHB Series probes are shown below as aid in probe identification. These probes are available in different sizes, allowing current measurements in Single Phase or 3 Phase circuits.

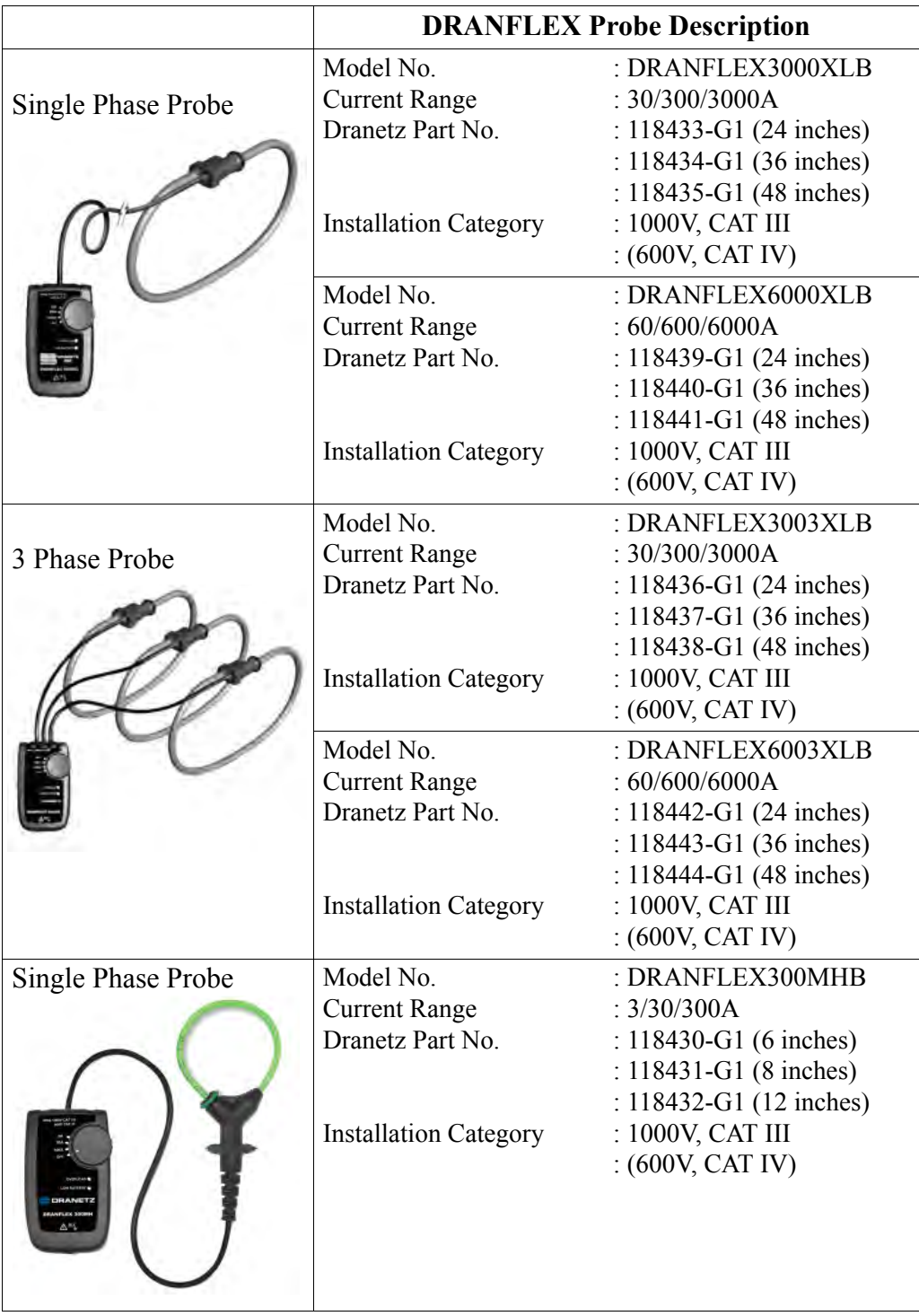

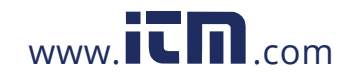

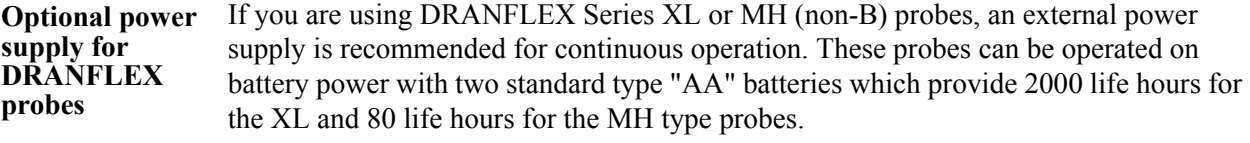

**NOTE**: DRANFLEX Series XLB and MHB type probes are powered by the HDPQ Xplorer instrument and do not require an external power supply.

The two models of optional power supply available for DRANFLEX current probes are the ISOFLEX-MHXL and ISOFLEX-MHXLU.

### ISOFLEX-MHXL

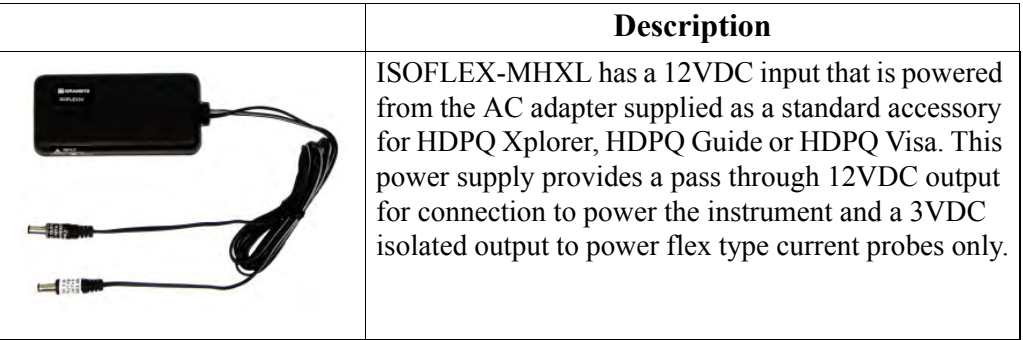

### ISOFLEX-MHXLU

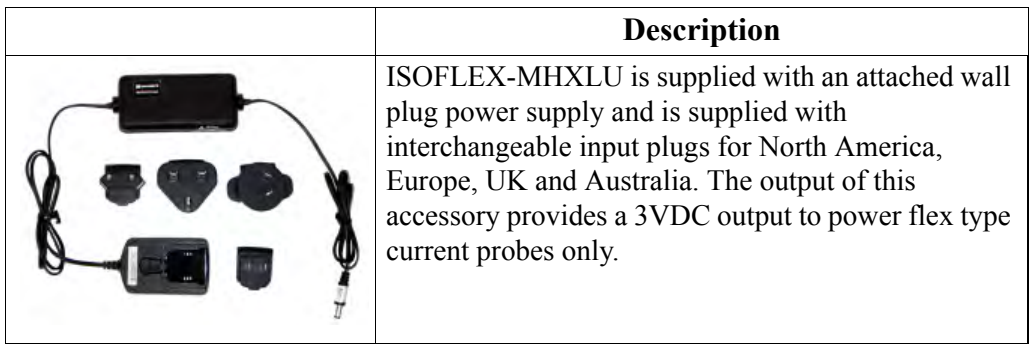

# 2-14

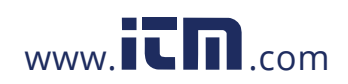

**Single phase current probe connection example**

The following figure shows how to connect a current probe to channel A for current monitoring of a single phase line.

The current probe may be connected to the return line if desired to measure the return current when checking for load current leakage, loop current relationships, etc. If measuring power, position the probe with the arrow pointing towards the load.

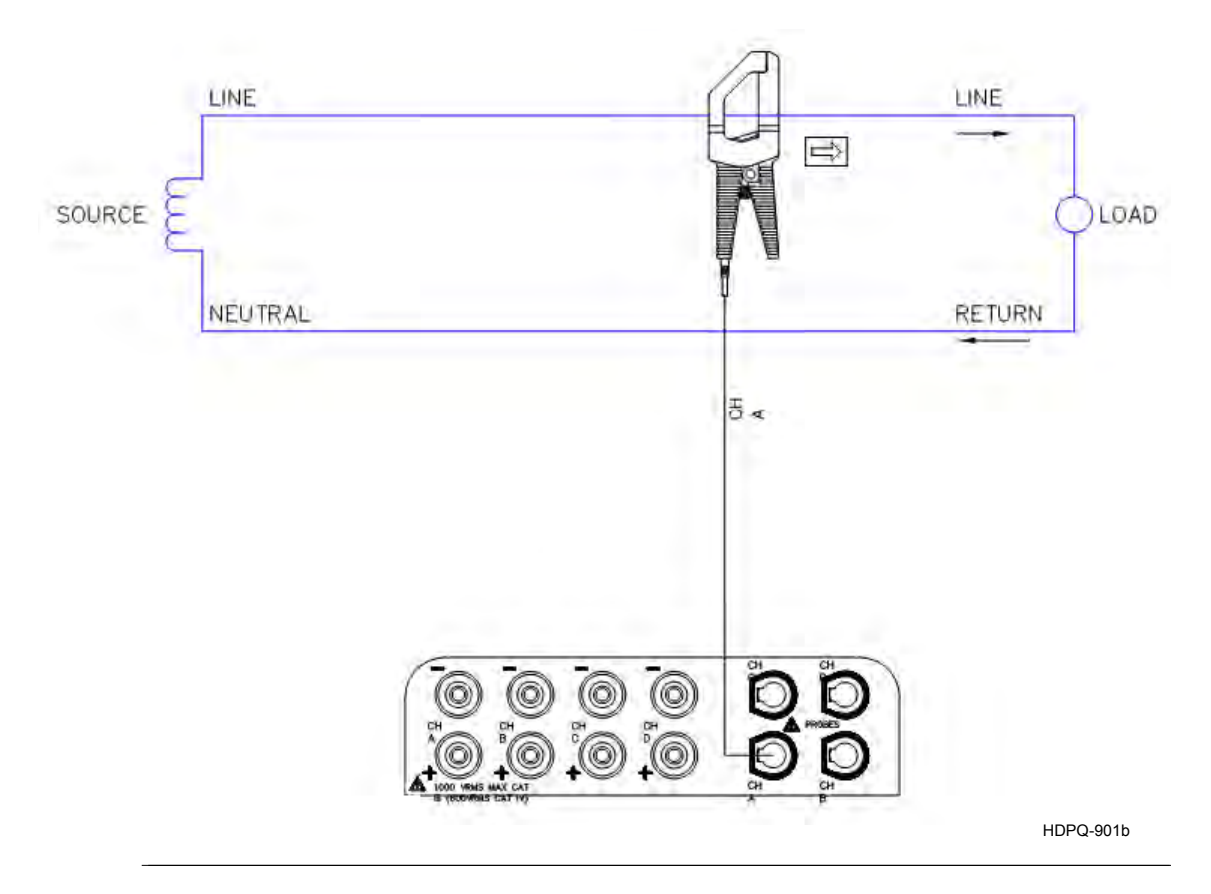

**NOTE**: The connection shown above is not recommended without a voltage connection to ensure frequency synchronization. If this configuration is used, then an internal frequency reference must be entered. Refer to Chapter 4 Setup Monitoring - Nominal Values.

2-15

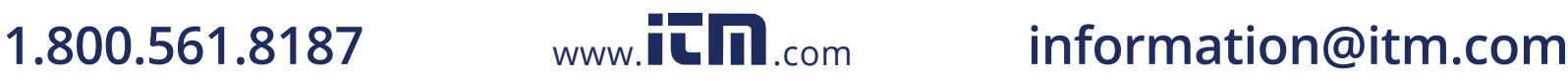

### **CHAPTER 3**

. . . .

# **Real Time Data**

### **Overview**

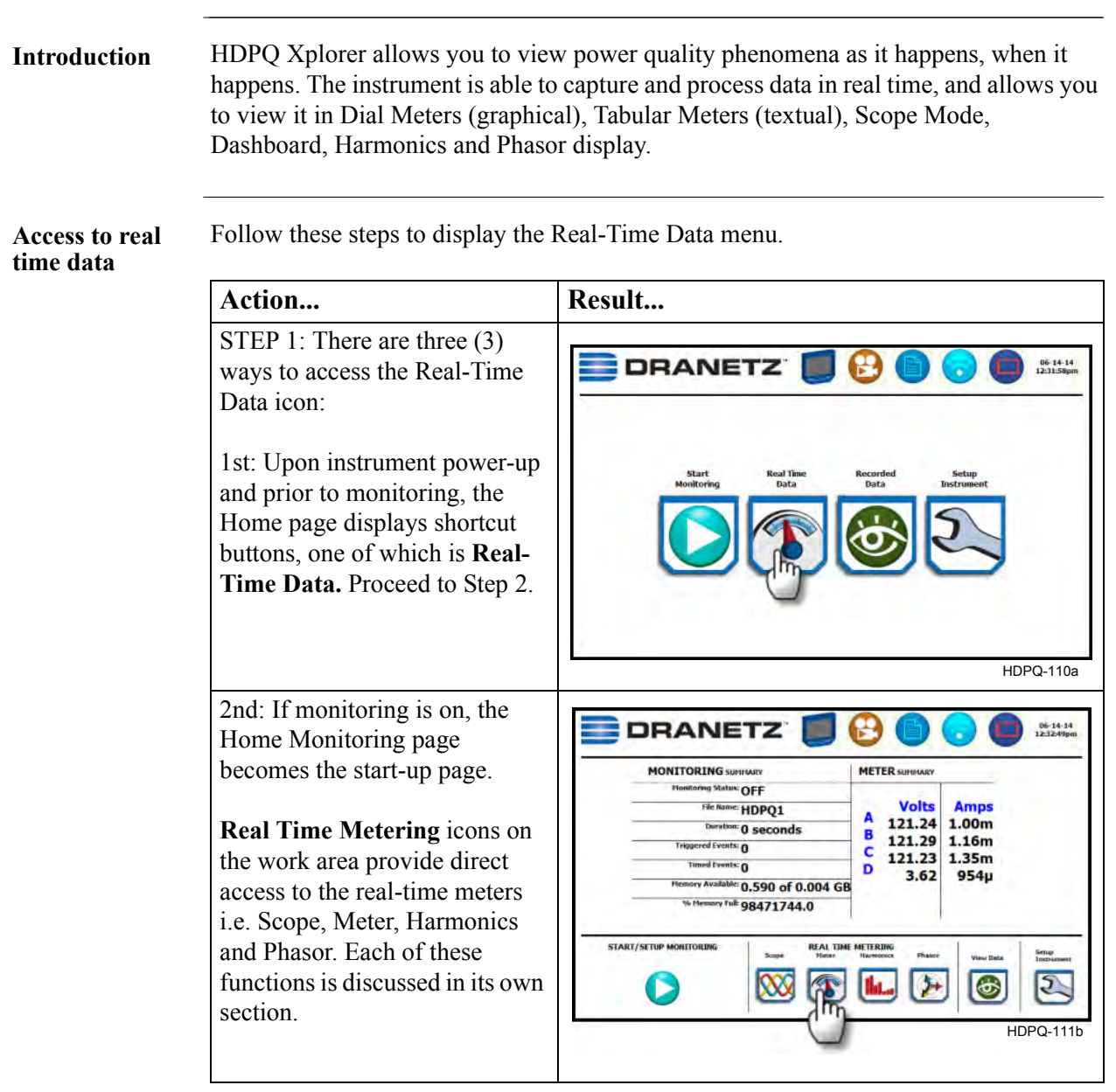

*Continued on next page*

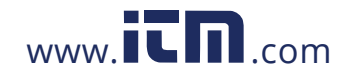

# 1.800.561.8187 www.**itm.com** information@itm.com

3-1

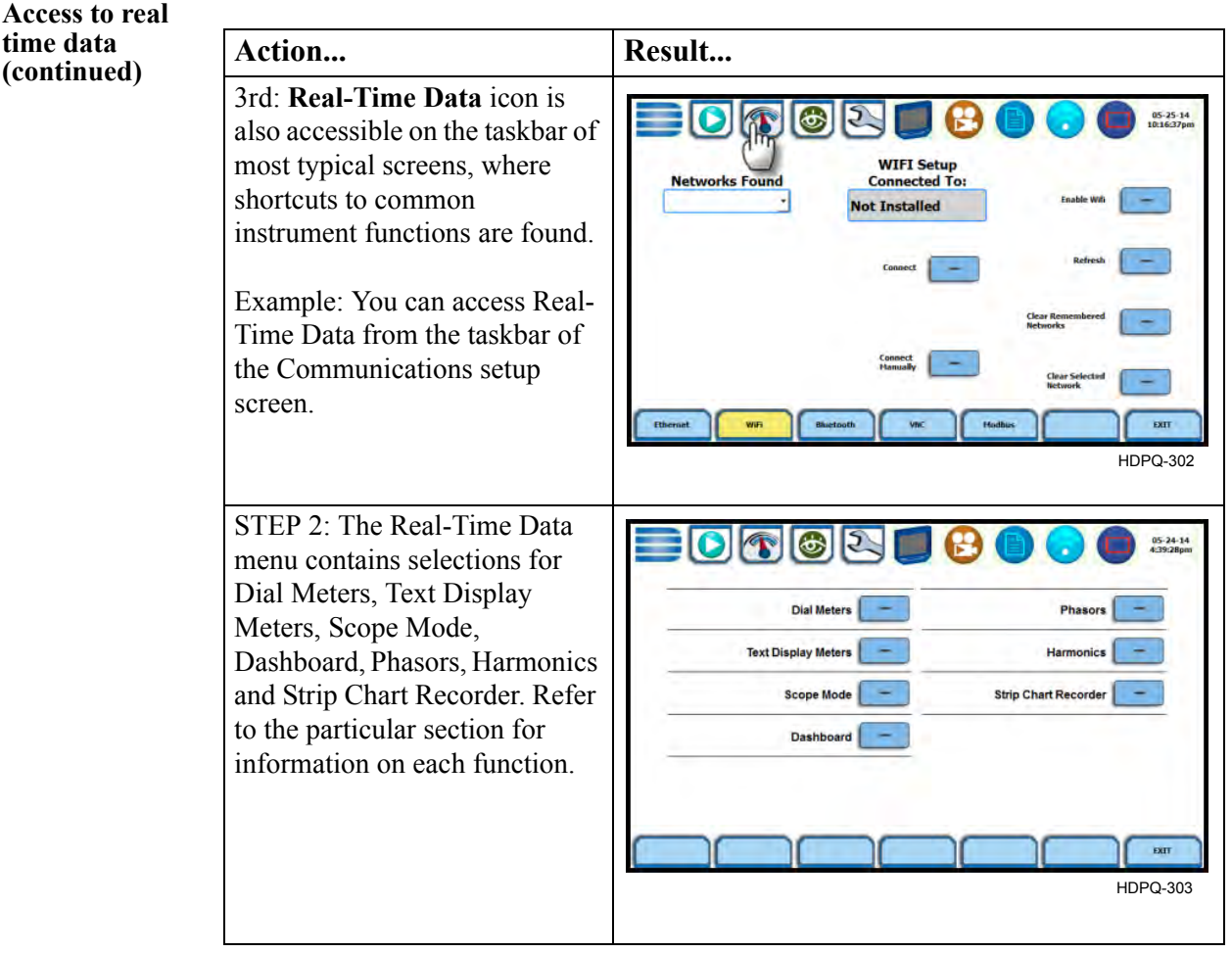

**In this chapter** This chapter is divided into the following sections.

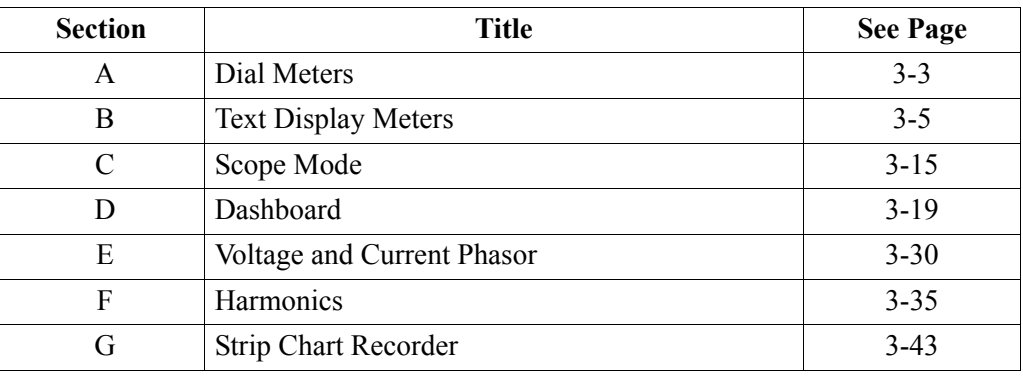

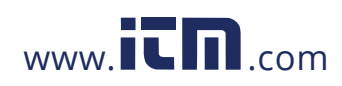

# **Section A Dial Meters**

### **Overview**

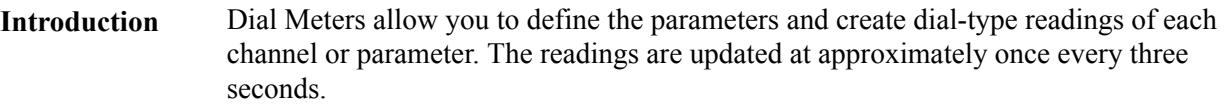

**Dial meters** The Dial Meters screen can be displayed by pressing **Dial Meters** from the Real-Time Data menu. Six dial type meters can be displayed for any of the channel/parameters that are journalled. By default, the instrument shows dial-type readings for the voltage (V) and current (I) parameters - Va, Vb, Vc, Ia, Ib, Ic. Axis (end points of meter) can be changed on per meter basis and journal limits can be shown as bands of colors on the dial face.

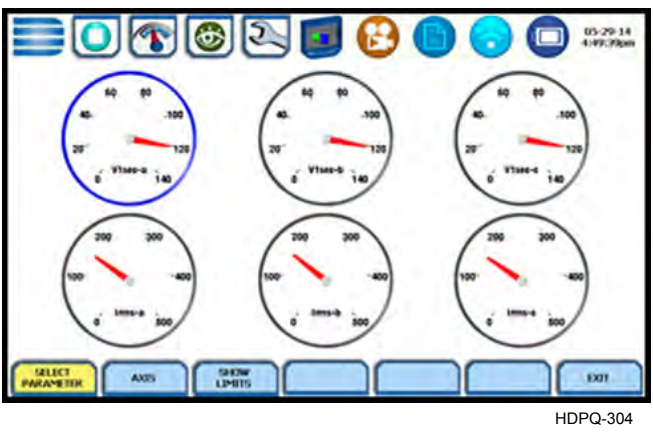

Function keys Use the function keys at the bottom of the screen to set up the dial meters.

**Select Parameter** - allows you to change and select parameters/channels to trend and display journalled data in dial meters. If you press this, the Change Parameter/Channel

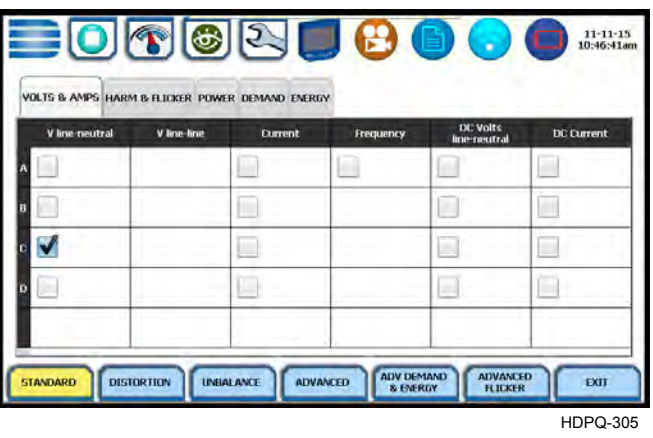

*Continued on next page*

3-3

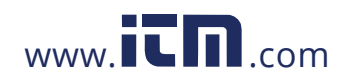

### **Function keys (continued)** window for metered parameters pops up showing groupings and arrangements of parameter/channel combinations. Check your desired parameter/channel, then click on Exit to view the selections made. Refer to Section B Text Display Meters for the list of parameters available for display.

**Axis** - allows you to change the minimum and maximum values or range of values for each dial meter on display. If you press this, the numeric keypad pops up where you can enter new minimum and maximum values for end points of the meter axis.

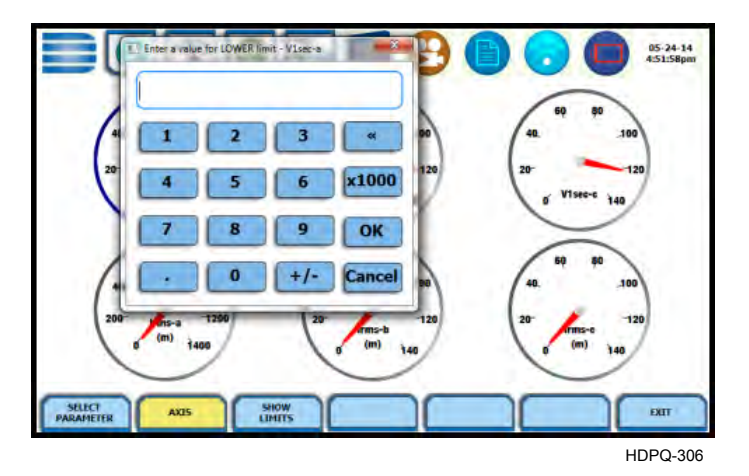

Use the numeric keypad to:

- enter new minimum values for end points of the meter axis
- enter new maximum values for end points of the meter axis
- set the dial meter scale to the fundamental at 100% (full scale) or the largest component
- Press **OK** to save any changes made and return to the dial meter screen with new min-max values as displayed.
- Press **Cancel** to return to the dial meters screen without changing any of the displayed min-max values.

**Show Limits** - allows you to change the display of the dial meter to show the journal limits. If threshold limits are programmed (Very Low limit, Low limit, High limit, Very High limit) to trigger events, they can be displayed as colored regions on the dial meter circular axis. Each color - red, yellow or green - corresponds to threshold limits set in ranges with high limit (threshold above the normal range) and low limit (threshold below the normal range). The table below shows the dial meter axis color codes.

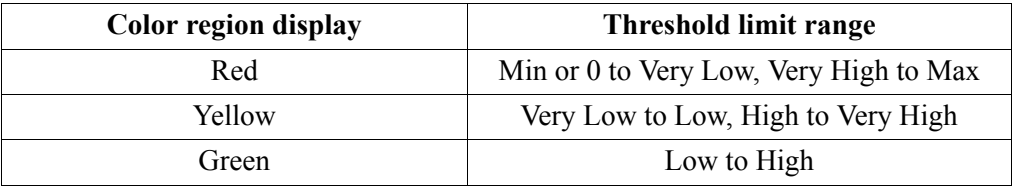

The **Exit** key returns to the Real Time Data menu.

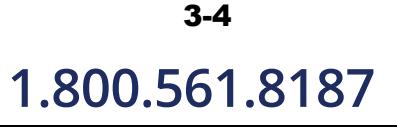

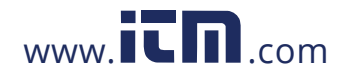

3-5

# **Section B**

## **Text Display Meters**

### **Overview**

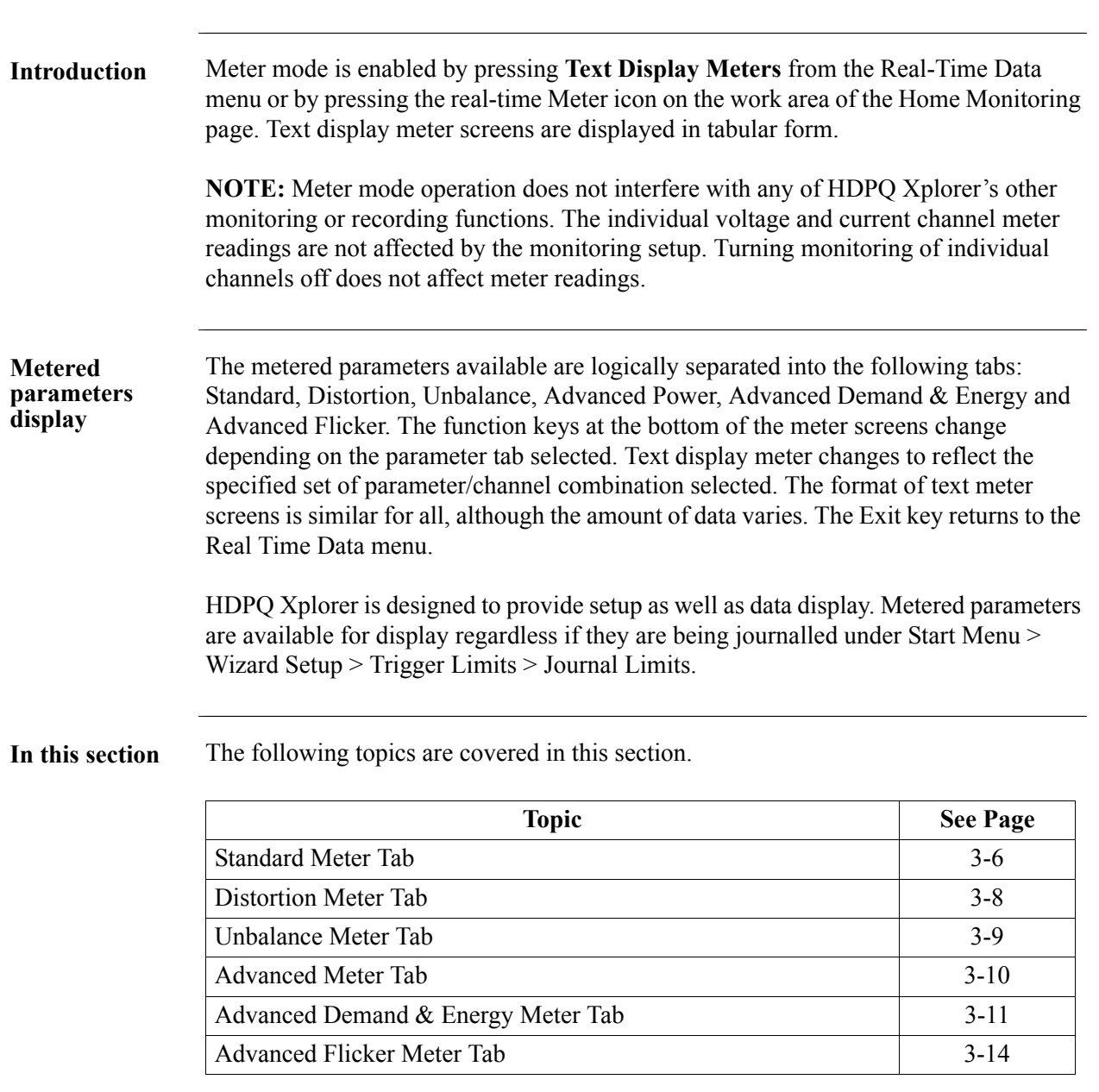

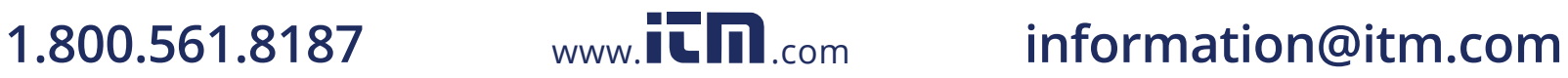

### **Standard Meter Tab**

**list**

**Standard meter**  At start-up, text display meter defaults in the Standard tab featuring the basic power quality parameters available as shown below.

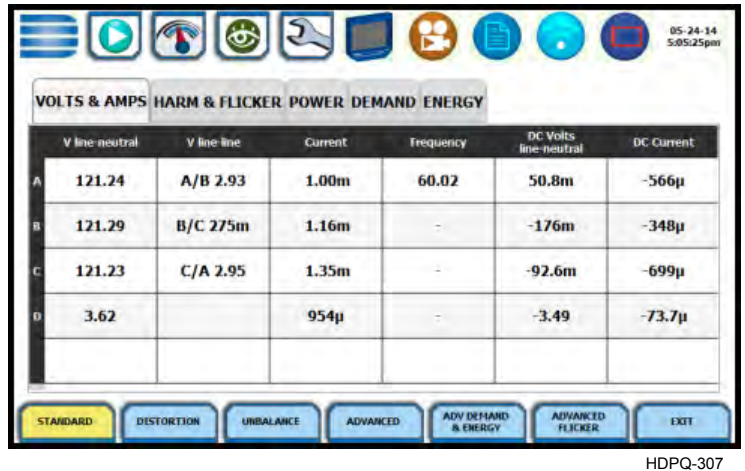

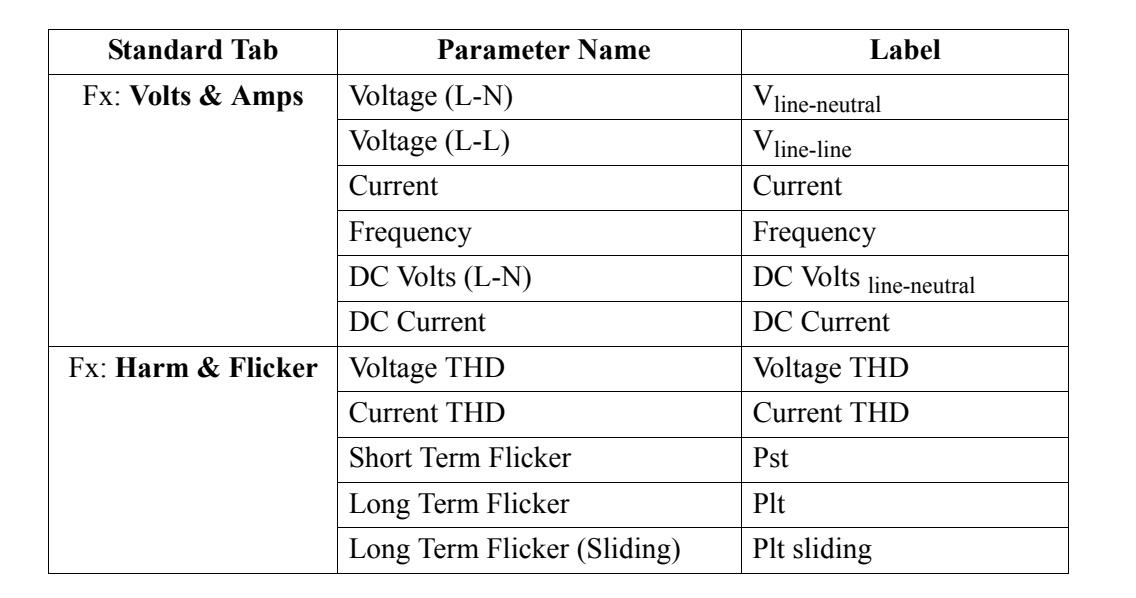

*Continued on next page*

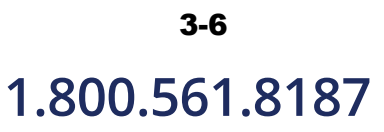

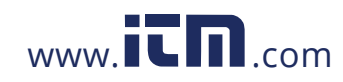

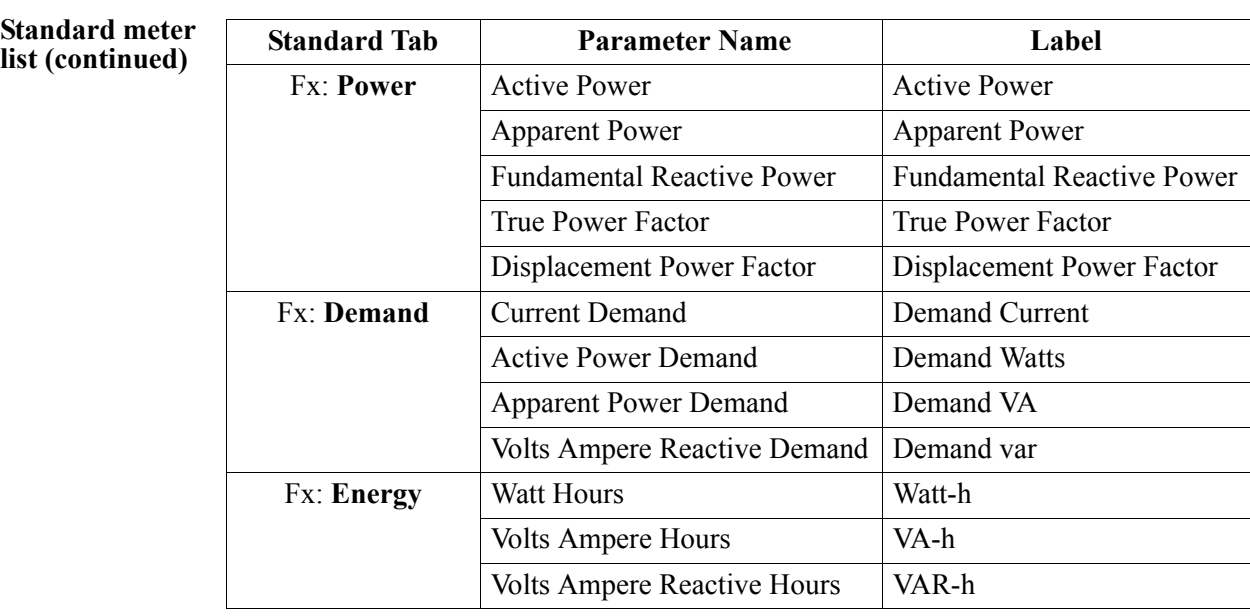

**NOTE**: See Appendix B Technical Specifications - Computed Parameters for definition of parameters.

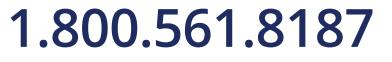

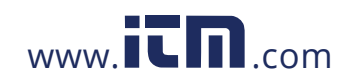

### **Distortion Meter Tab**

**Distortion meter**  HDPQ Xplorer is able to meter distortions or uncharacteristic changes in the waveform **list** of original signals. Distortion calculations measure the deviation of complex waveshapes from pure sine waves. Harmonics are measured in accordance with IEC 61000-4-7 Class I.

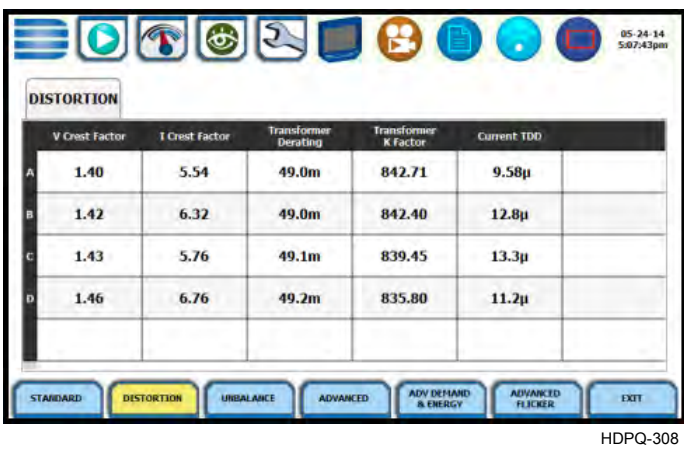

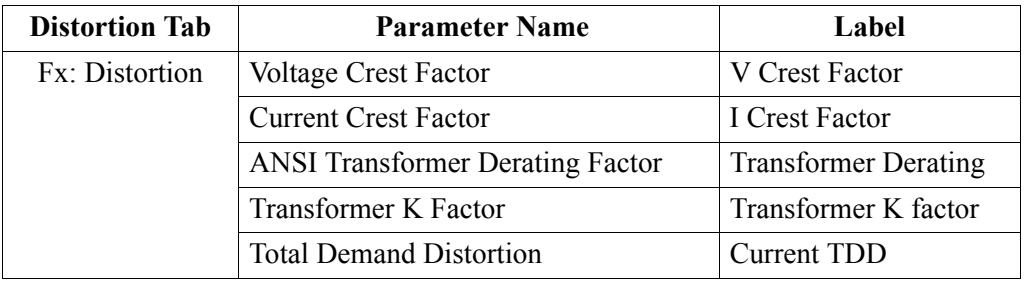

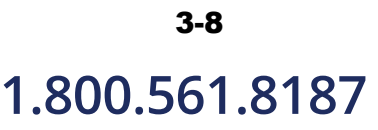

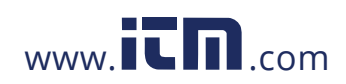

### **Unbalance Meter Tab**

**Unbalance meter list**

The Unbalance metering tab shows positive, negative and zero sequence components for voltage and current, as well as the NEMA definition of maximum deviation from the average of the three phases.

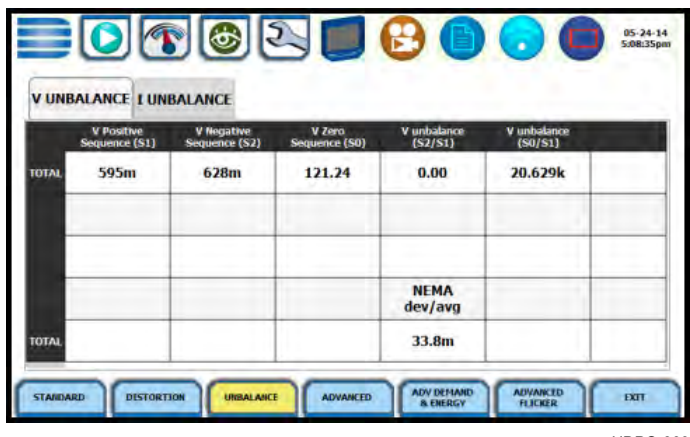

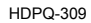

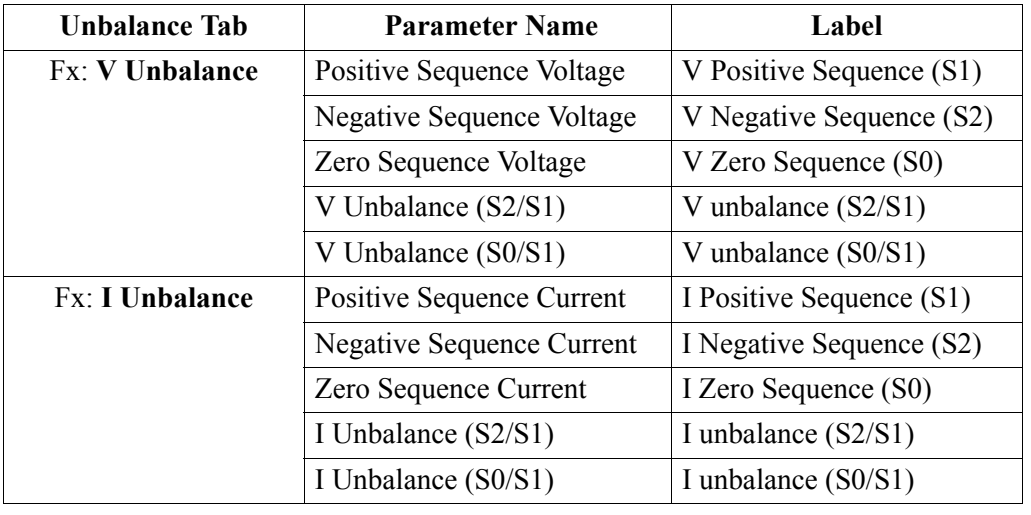

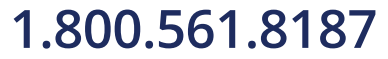

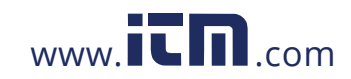

### **Advanced Meter Tab**

**Advanced meter list** The Advanced metering tab shows positive, negative and zero sequence components for voltage and current.

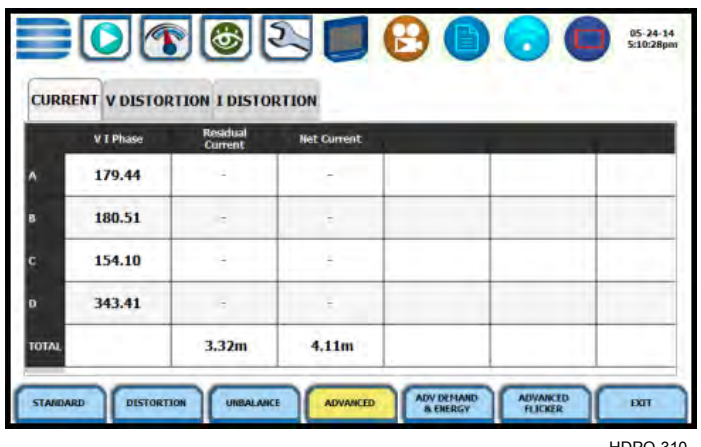

HDPQ-310

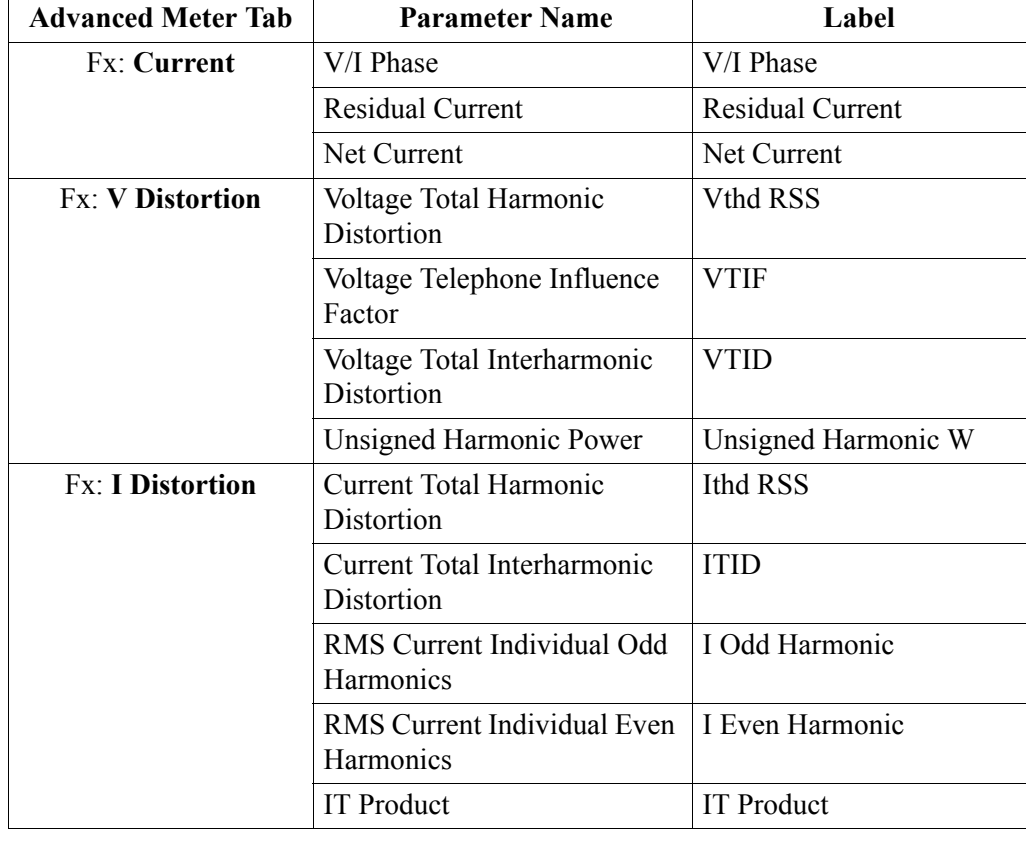

# 3-10

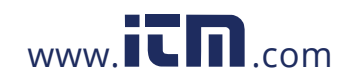

### **Advanced Demand & Energy Meter Tab**

**Advanced** 

energy meter list parameters, calculated using arithmetic and vector sums of the individual phases. These Advanced energy metering tab meters multiple total apparent power and power factor methods may produce different values with distorted and/or unbalance phases. Demand/Advanced Energy include various energy parameters on per phase and total basis as well as in forward and reverse mode. Some parameters such as displacement power factor are only valid for the fundamental frequency. The Advanced energy tab also allows trending of rapid voltage changes that result in light flicker. Flicker parameters under the Advanced energy tab are used primarily for specialized testing. Flicker measurements are calculated as per IEC 61000-4-15.

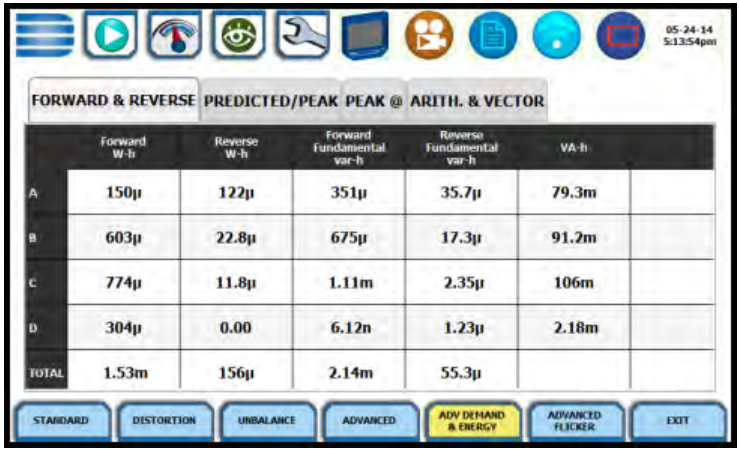

HDPQ-311

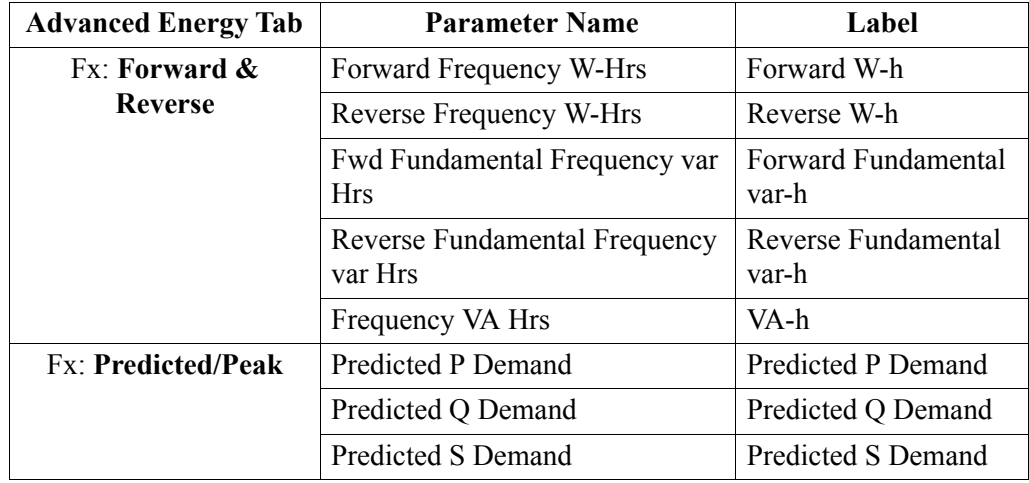

*Continued on next page*

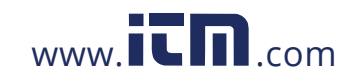

# **1.800.561.8187** www.**itm**.com information@itm.com

3-11

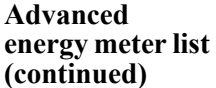

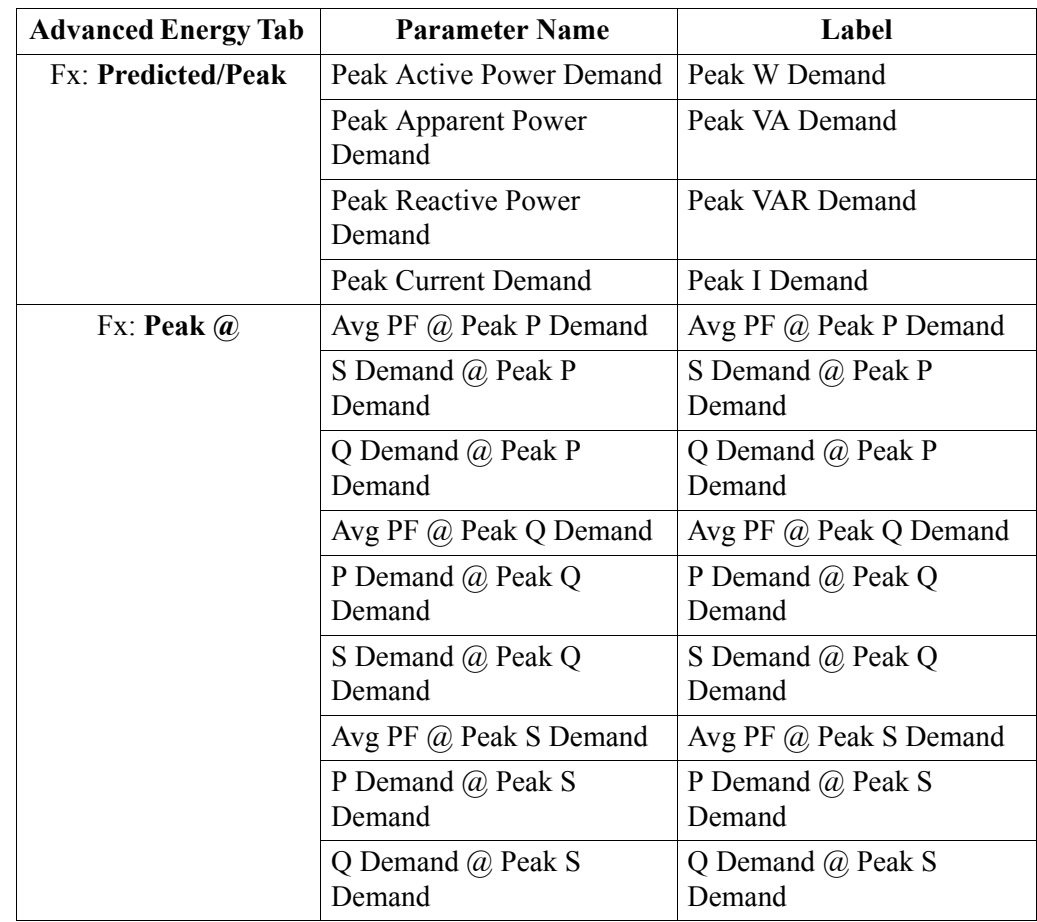

*Continued on next page*

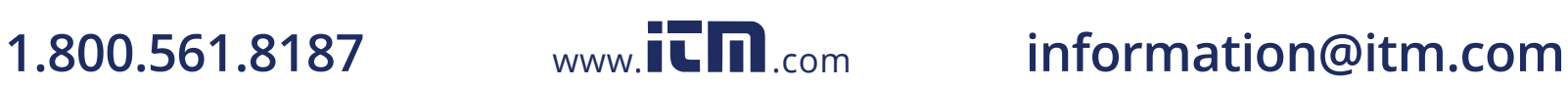

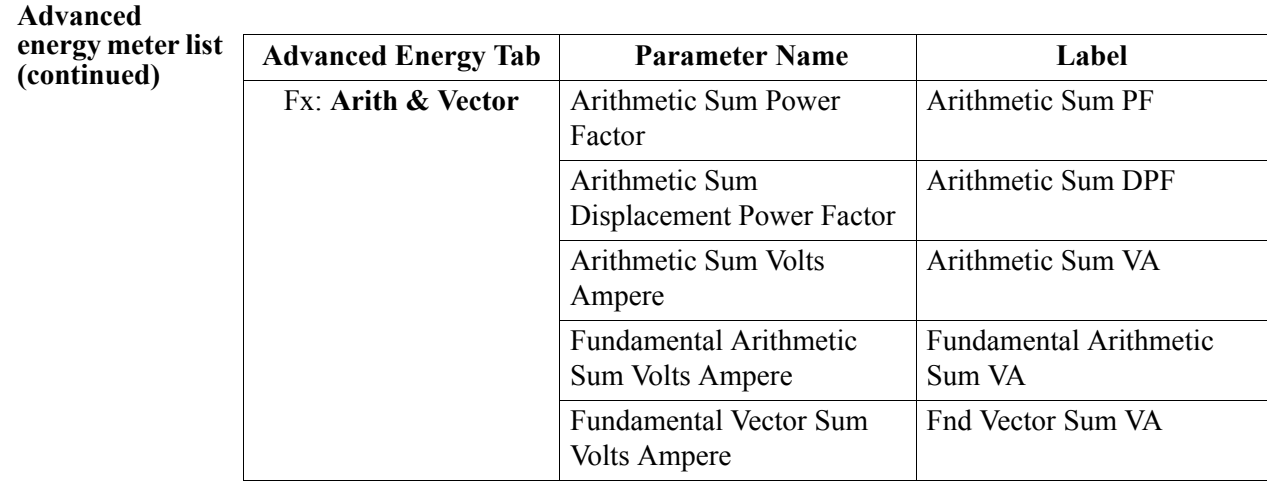

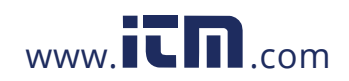

### **Advanced Flicker Meter Tab**

**Advanced flicker list** The Advanced flicker parameters are used primarily for specialized testing. Flicker measurements are calculated as per IEC 61000-4-15 and IEEE 1453.

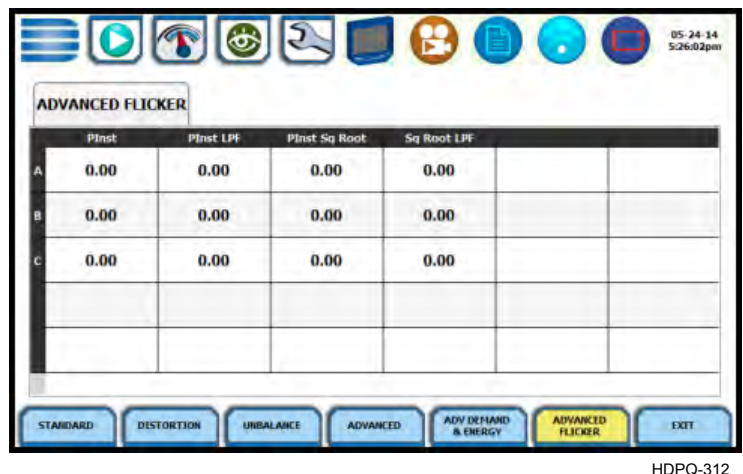

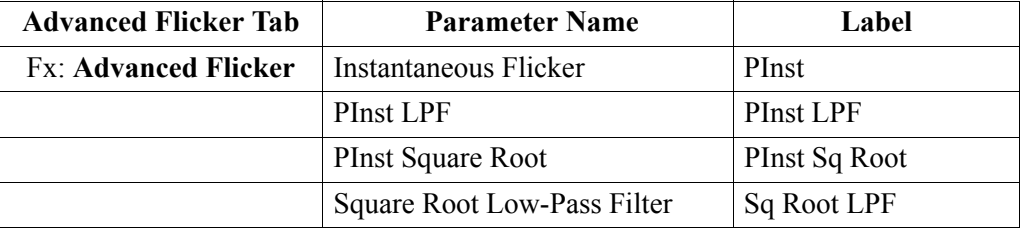

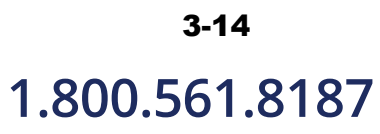

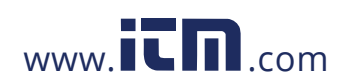

# **Section C Scope Mode**

### **Overview**

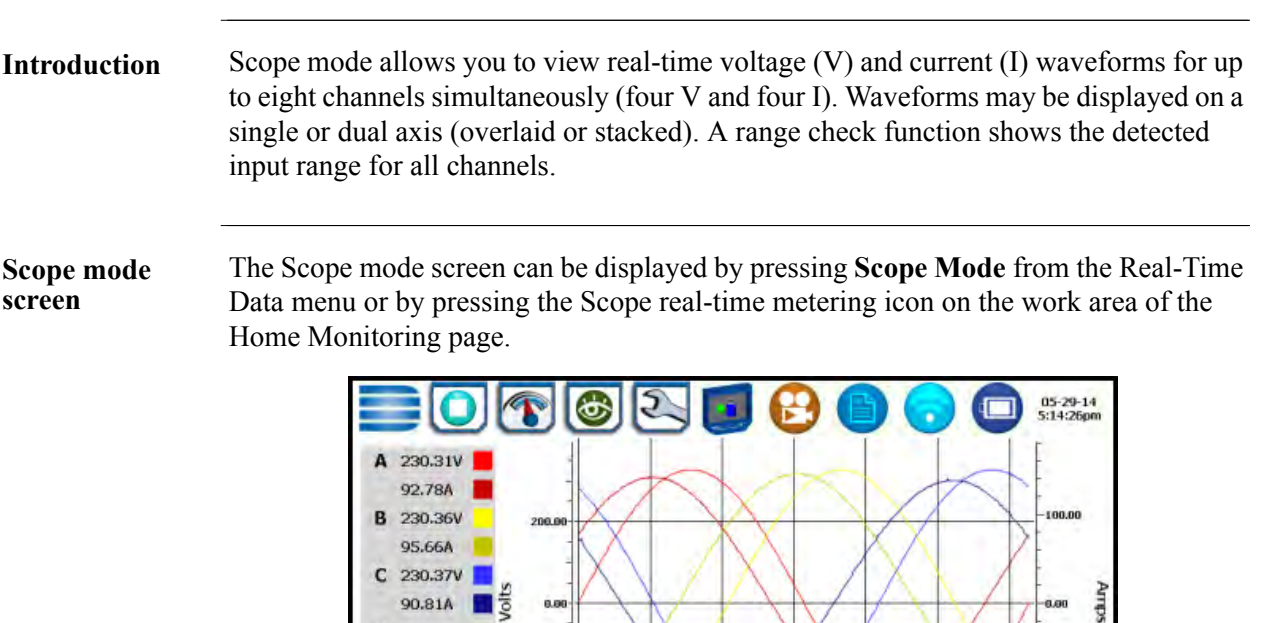

**In this section** The following topics are covered in this section.

200

**CHECK**<br>RANGE

STACKED/<br>OVERLAY

D

Freq:

SELECT<br>CHANNEL

50.00Hz

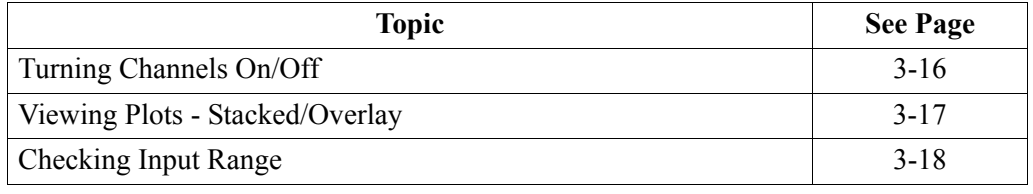

SNAPSHOT TO

 $3.18 \text{ ms}/\text{div}$ 

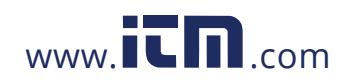

# 3-15 1.800.561.8187 www.**itm.com** information@itm.com

HDPQ-313

EXIT

100.00

### **Turning Channels On/Off**

**Select channels to display** From Scope mode, press **Select Channel** to turn Volts/Amps channel selection on/off. The pop-up window lets you select which channels will appear in the Scope mode display.

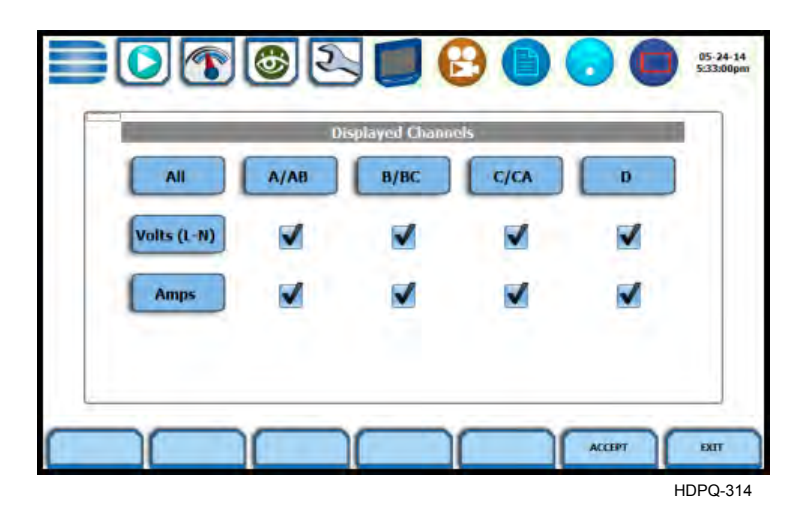

Doing any of the following actions will turn channels on/off:

- Press the desired **Volts/Amps** to turn it on/off.
- Press **Volts** or **Amps** to turn on/off all channels of that parameter.
- Press **All** to turn on/off both the Volts and Amps for all channels.
- Press **A/AB, B/BC, C/CA, D** to turn on/off both the Volts and Amps for that channel.

Press **Accept** to save any changes made and return to Scope mode. The channels will be as displayed in the check boxes.

Press **Exit** to return to Scope mode without changing any of the displayed channels.

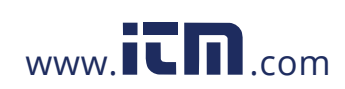

### **Viewing Plots - Stacked/Overlay**

**Plot display** The **Stacked/Overlay** button from Scope mode toggles between single, multiple or dual axis plots and views, samples shown below. This function allows you to view all voltage and current channels either in:

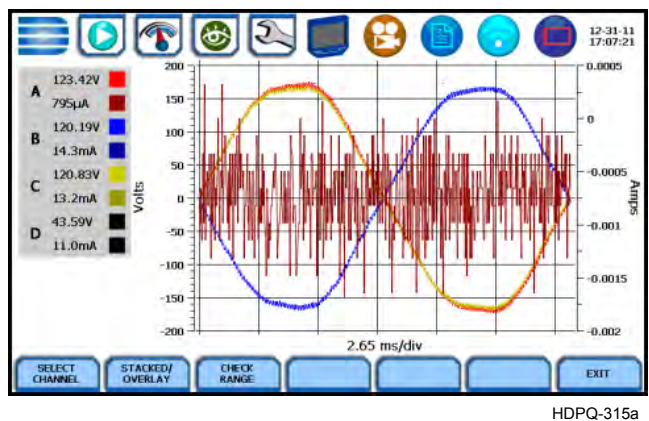

**Overlay Plot - single axis plot**

**Multiple Stacked Plot - separate, multiple plots with voltage and current pairs from same channel appearing on the same graph**

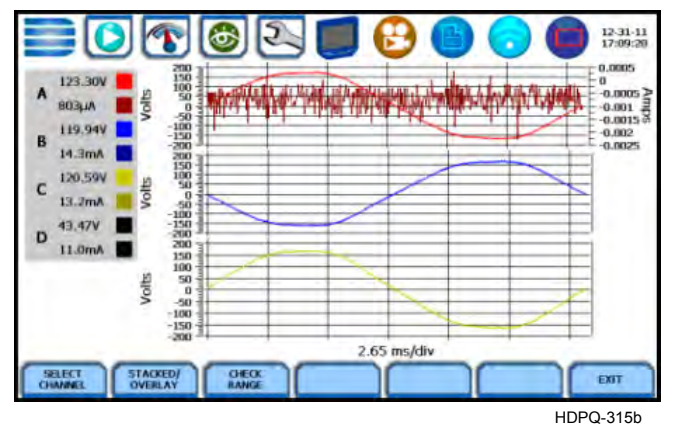

**Dual Stacked Plot - separate, two axis plots with one plot showing all voltage channels and one plot showing all current channels**

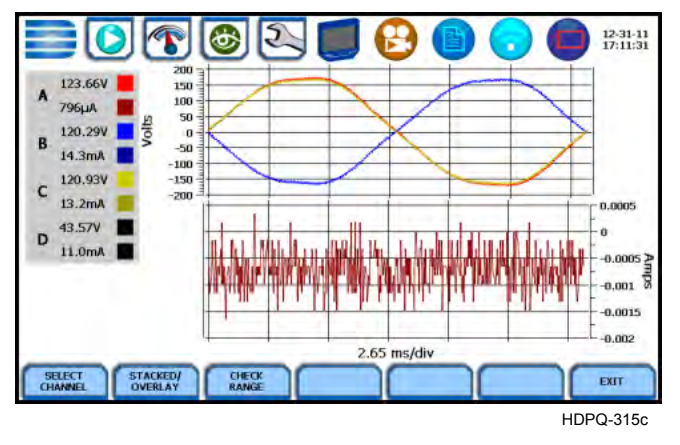

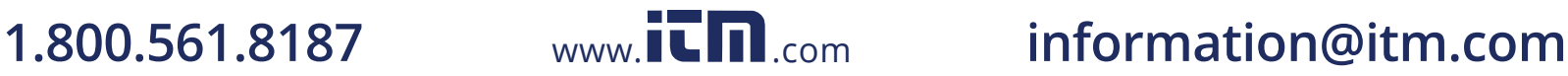

### **Checking Input Range**

**Input range** From Scope mode, press **Check Range**. The input range window pops up showing the status of the voltage and current input channels, whether under range, normal, or over range. For Current, under range is reported below 0.4% of full scale and over range is reported above 200% of full scale. For Voltage, under range is reported below 1% of full scale and over range is reported above 99% of full scale.

> Input Range shows the detected range for all channels. The number after the status shows the percentage of the input of the instrument's full range.

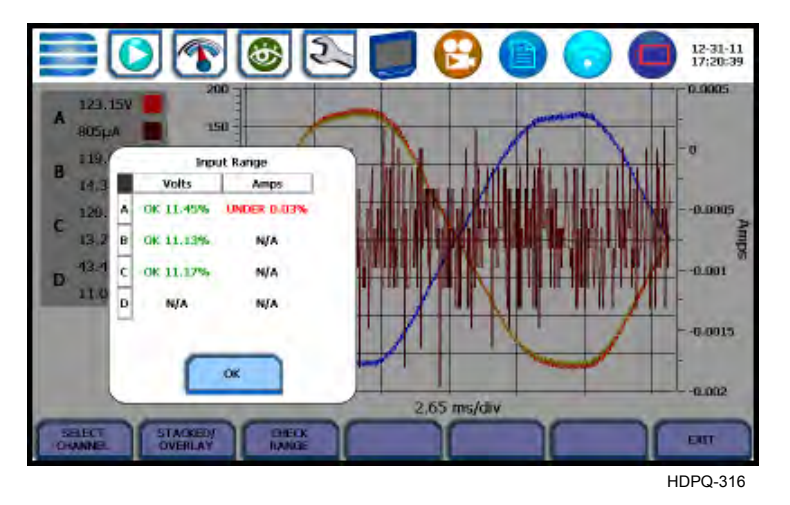

The input range can only be viewed, not changed. Press OK when done viewing the input range.

**Input range description** The following table describes the messages that may register on the Input Range screen. The instrument is able to detect the input range for voltage and current channels A, B, C, and D.

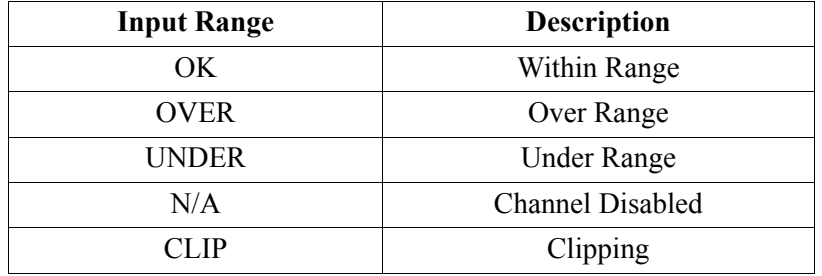

If input range is OVER, UNDER, or CLIP, then the rms readings will not be accurate. Using CTs below 10% of Full Scale may also cause inaccuracies in amplitude, phase and harmonic distortion readings.

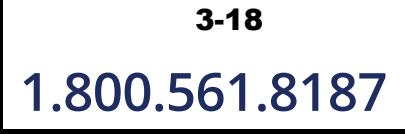

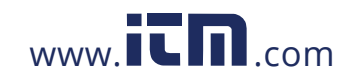

# **1.800.561.8187** www.  $\overline{\mathbf{C}}$   $\overline{\mathbf{m}}$  .com information@itm.com

# **Section D**

### **Dashboard**

### **Overview**

### The Dashboard is a visual way of seeing present values as well as if any events **Dashboard display** occurred, such as out-of-limit conditions, for each of the displayed parameter. The dashboard displays meter data (or event count) in a 3x4 matrix. It is color coded to indicate whether or not the parameter is within limits. Status summary for three report types - Power Quality (PQ), Energy/Demand and Motor Health - can be displayed via the dashboard display. Real time data, event count, or user specified calculated data is available in 3x4 matrix display. When monitoring is on, the dashboard displays parameter status, whether parameter is within limits, using a color scheme. Journal data and events can be directly viewed from the dashboard. From the Real-Time Data menu, press **Dashboard**. The dashboard will display standard Power Quality preset parameters by default, as shown on sample screens below. Each function category - Power Quality, Energy/Demand and Motor Health - is set with pre-defined channel/parameter values. Each category contains fixed template cell settings that cannot be modified; however the user is able to turn on/off alarm monitoring for each cell. In the example below, selecting a cell under Power Quality brings up the screen containing pre-set template values for the PQ cell parameter.  $|\mathfrak{D}|$ 46 10:04-15 59.99 .ine o  $0.2$ Count г Count Count  $0.00$ HEALTH ENERG O  $|\mathbf{F}||\mathbf{G}||2$ 10-04-15 Pressing and selecting a cell will bring up three 126.25 125.99 60.01 o. function keys - Setup Cell  $0.00$ Alarm, Trend Plot and Event List used to turn on/off alarm monitoring on Coun Count Count  $\bullet$ cell parameters. Deselecting the cell will hide those keys from view. Selection will timeout and return to previous

3-19 *Continued on next page*

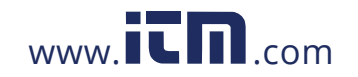

EEL ALARM

TREN

dashboard screen in about 10 seconds.

# **1.800.561.8187** www.ITM.com information@itm.com

HDPQ-317

**Dashboard display (continued) NOTE**: Where applicable, the values reported within a parameter in the dashboard refer to measurements on channels A, B, C, and D respectively. The measurement values for each channel are updated approximately once per second while monitoring is on.

> Compliance: The dashboard is color coded such that green indicates the parameter is within limits and/or no events have occurred since the last time the panel was cleared. Red indicates the parameter is extremely out of limits and/or events of that type have occurred since the panel was last cleared.

**Dashboard function keys** Function keys are available to view preset parameters or change parameters and channels displayed in the dashboard.

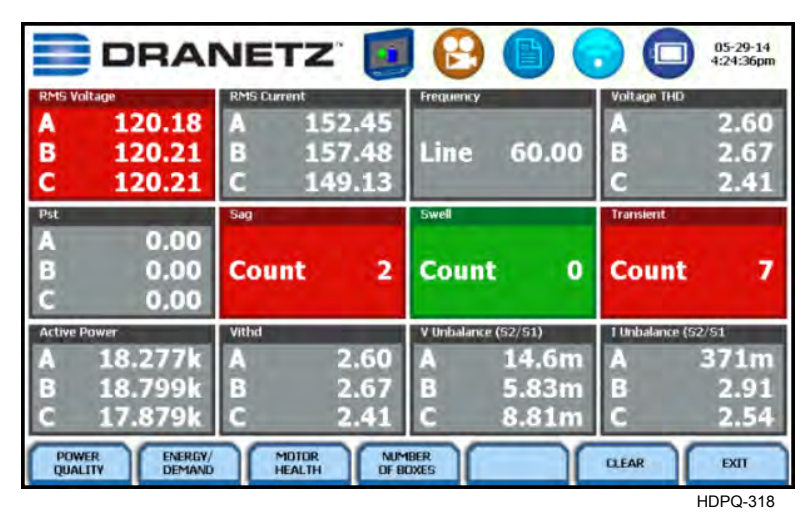

Presets provide a set of default parameters that will be displayed in the dashboard. Use the corresponding functions keys for the three different presets available:

**Power Quality** - uses the standard power quality parameters based on IEEE 1159 PQ standard. The dashboard displays standard Power Quality preset parameters by default. The default parameters for PQ as displayed in the 3x4 panel are (from first row left to right): Vrms, Irms, Freq, Vthd, Pst, Sag, Swell, Transient, Active Power, Vithd, V neg/ pos unbalance, I neg/pos unbalance. See next section Default Template Presets.

**Energy/Demand** - default parameters for Energy/Demand as displayed in the 3x4 panel are (from first row left to right): Energy, Demand, Predicted Demand, Vrms, Irms, W, VA, VAR, PF, Daily Peak Dmd, Weekly Peak Dmd, Monthly Peak Dmd. See next section Default Template Presets.

*Continued on next page*

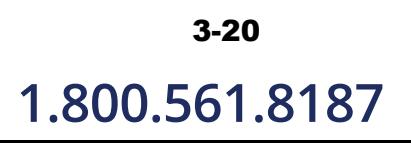

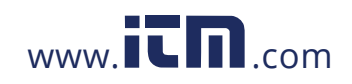

**Dashboard function keys (continued)**

**Motor Health** - displays parameters that affect the operation of motors. The default parameters for Motor Health as displayed in the 3x4 (medium) panel are (from first row left to right): Vrms, Irms, Freq, Vthd, Horsepower, Derating, Active Power, Reactive Power, Power Factor, V neg/pos unbalance, I neg/pos unbalance. See next section Default Template Presets.

**Custom** - allows you to modify presets and save a custom set of cell channel/parameter settings according to user preference. See next section Custom Preset Setup.

**Clear** - resets the parameter display since the dashboard was enabled (when monitoring is on). Once cleared, the dashboard automatically proceeds to report meter data (or event count) anew.

Press Exit to return to the Real-time Data menu.

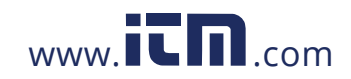
### **Parameter Details in Dashboard Display**

**Dashboard color**  The dashboard displays metered data for the selected parameter. The metered data is **scheme** updated once per second. This is the same data that appears in the meter screen, and used in calculating journals. If the selected parameter is not journalled, the rms event or transient event count can be selected to appear in the dashboard instead of journalled data.

> Disabled parameters appear in gray. A dashboard display is considered disabled if none of the limits were set. Also cells appear in gray when not monitoring.

> Enabled parameters, on the other hand, are color-coded. A dashboard is active while the instrument is monitoring or by loading a previously saved file from memory. An active dashboard can have two or three states (Normal, Moderate, or Severe). When monitoring, parameters that are within limits are shown in green (indicates Normal state). Those that are moderately out of limits, exceeding Low or High threshold limits, are shown in yellow (indicates Moderate state). Parameters that are out of limits, exceeding Low or High threshold limits by 10% of in-limit span. Parameter indicator flashes in blinking red (indicates Severe state) if this function is turned on.

### **Default Template Presets**

As mentioned, template presets for Power Quality, Energy/Demand, Motor Health, with factory-defined cell setups, are available for dashboard display. Template presets do not allow you to modify cell names and cell channel/parameter settings, however you can enable/disable alarm monitoring on each cell setup.

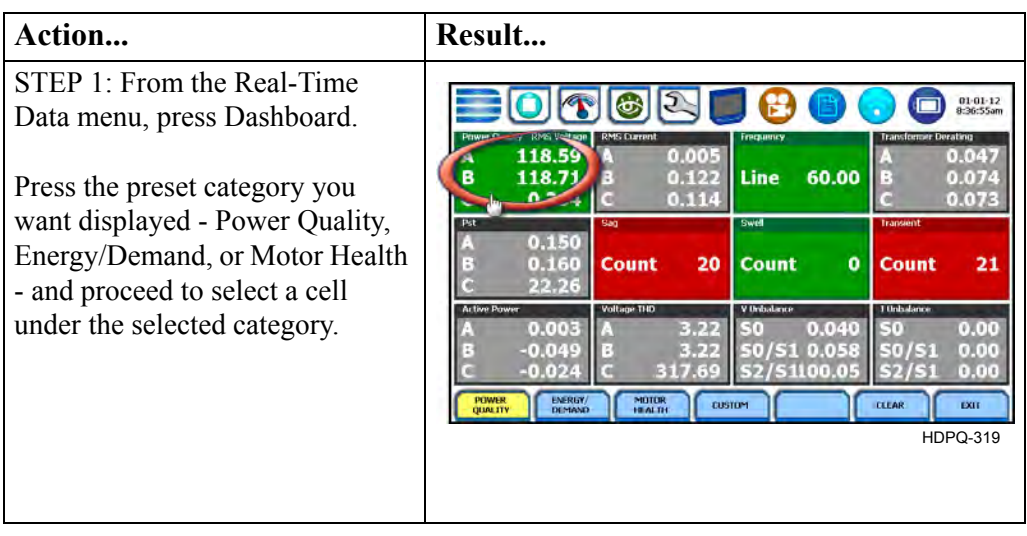

*Continued on next page*

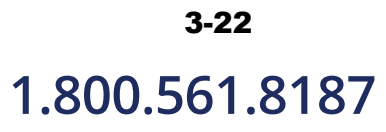

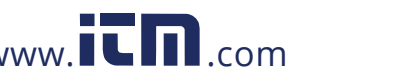

### **Default Template**  Action... **Result... Presets (continued)** STEP 2: The cell parameters for the selected category appear on  $01:01:12$ <br> $0:34:20cm$ 6 the dashboard screen, and the 118.58 function keys listed below are B 59.98 118.71 Line displayed.  $\overline{c}$ 0.385 **NOTE**: Deselecting the cell will  $0.150$ hide the keys from view. 0.160 Count 20 Count o Count 21 Selection will timeout and return V Unbalance Voltage THO I Unbaland 0.036 to the previous dashboard screen  $0.00$ 0.052  $510.053$  $0.00$ in about ten (10) seconds.  $0.024$  $0.00$ CELLIALARM **TREND**<br>PLOT EVENT<br>LEST EXIL • To view (but not modify) cell HDPQ-320 property name, view parameter threshold limits and turn on/off alarm monitoring for the selected cell, press **Setup Cell Alarm.** Go to Step 3. • To view plots of journalled data over time, press **Trend Plot**. Go to Chapter 6. • To view the list of captured events, press **Event List**. Go to Chapter 6. Press Exit to accept setup changes and return to previous screen. STEP 3: Once Setup Cell Alarm is selected, threshold values  $O$  (  $\odot$   $O$   $|O|$  $\mathbf{F}$  $\Box$  01-01-12 crossed that cause the parameter **POWER OHALTTY** event, in this example V RMS, Power Quality - RMS Voltage  $\overline{\mathsf{v}_\mathsf{olts}}$ are displayed on screen. • **Cell Name** - specifies the cell **Alarr** Low Limi  $\Box$  Blink On parameter name. For template  $132.00$ 108.00 presets, Cell Name is not  $V1sec-b$   $B$  $132.00$ 108.00 Latch Limit editable. V1sec-c  $\boxed{c}$  $\boxed{0.00}$  $\boxed{0.00}$ • **Unit** - pertains to the unit of **CANCEL** EXIT measure of the cell parameter. HDPQ-321 The Unit name field is **NOTE**: Parameter thresholds are set by the automatically filled out Journal limit menu inside the wizard and cannot depending on the parameter be changed in this menu. selected and is not editable.

*Continued on next page*

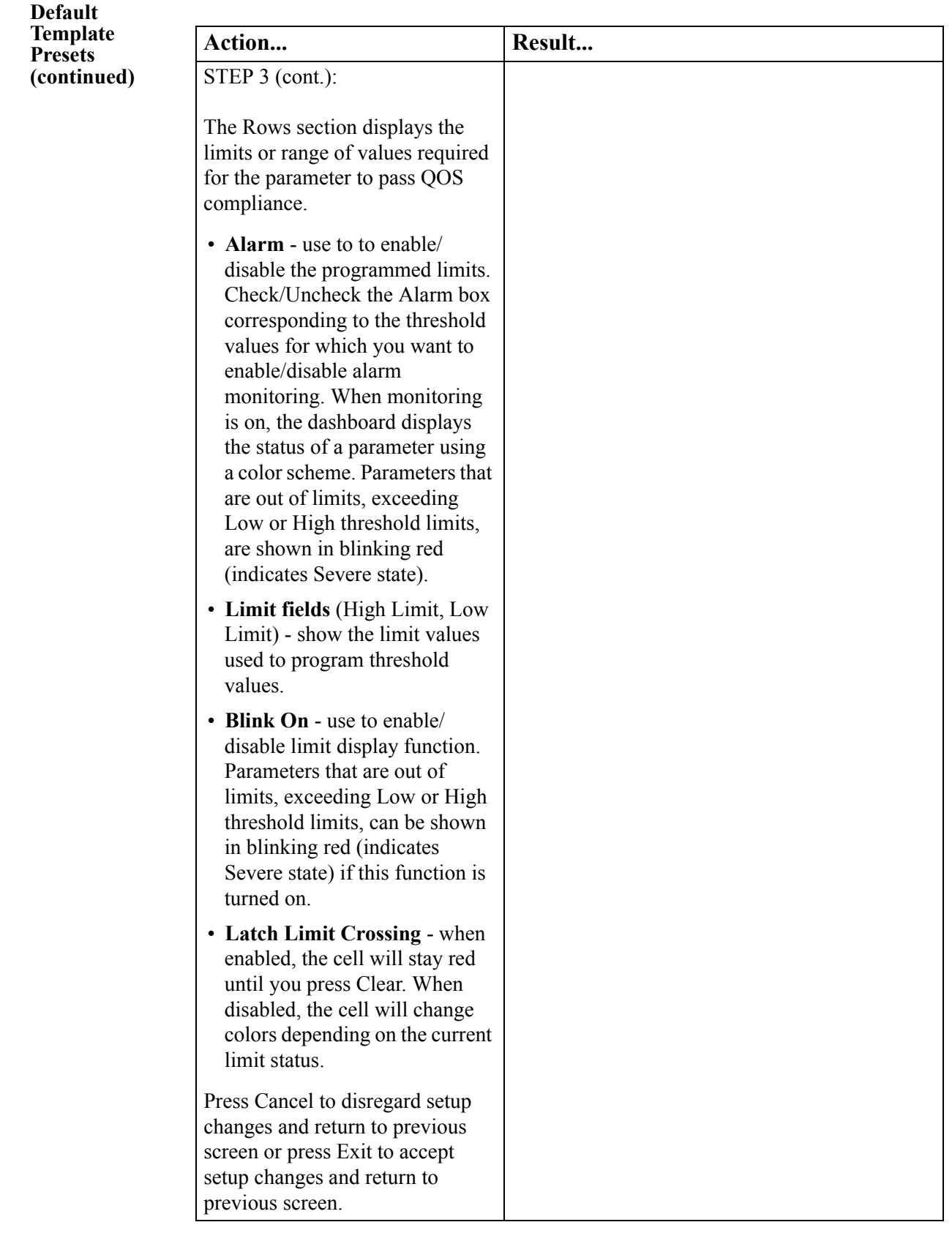

# 3-24

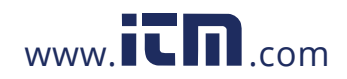

### **Custom Preset Setup**

The Custom button allows you to customize and save cell channel/parameter settings according to user preference. The steps below show how to modify channel/parameter settings in the dashboard display. Note that the same procedure applies even when you select different journal categories to plot.

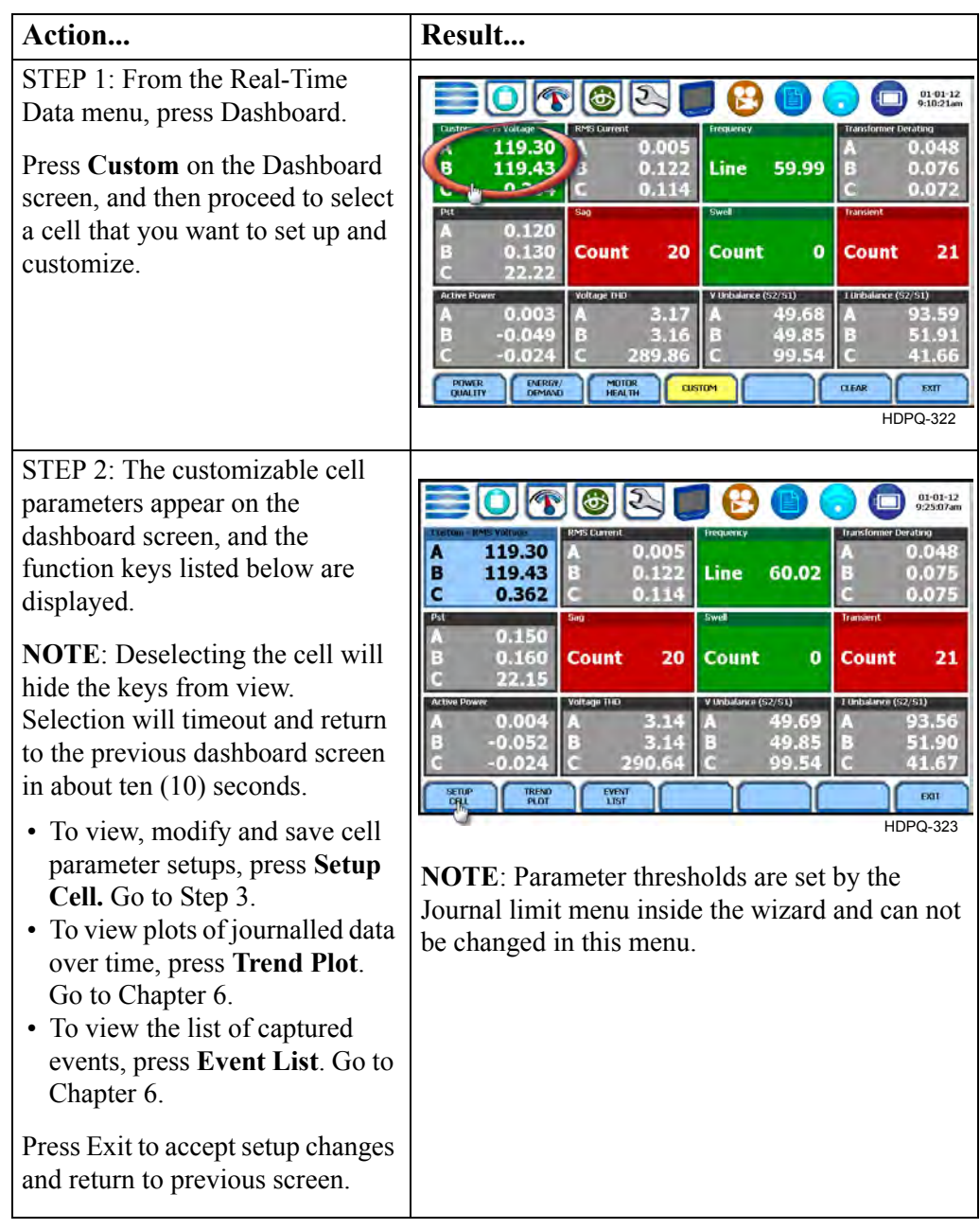

*Continued on next page*

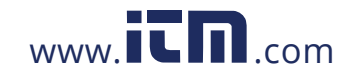

## **1.800.561.8187** www.**itm**.com information@itm.com

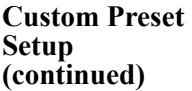

STEP 3: Once Setup Cell is selected, threshold values crossed that cause the parameter event, in this example V RMS, are displayed on screen.

- **Cell Name**  specifies the cell parameter name. For Custom presets, Cell Name is editable. Press the cell name field and use the alphanumeric key provided.
- **Unit** pertains to the unit of measure of the cell parameter. The Unit name field is automatically filled out depending on the parameter selected and is not editable.

The Rows section displays the limits or range of values required for the parameter to pass QOS compliance.

- **Alarm** use to to enable/ disable the programmed limits. Check/Uncheck the Alarm box corresponding to the threshold values for which you want to enable/disable alarm monitoring. When monitoring is on, the dashboard displays the status of a parameter using a color scheme. Parameters that are out of limits, exceeding Low or High threshold limits, are shown in blinking red (indicates Severe state).
- **Limit fields** (High Limit, Low Limit) - shows the limit values used to program threshold values.

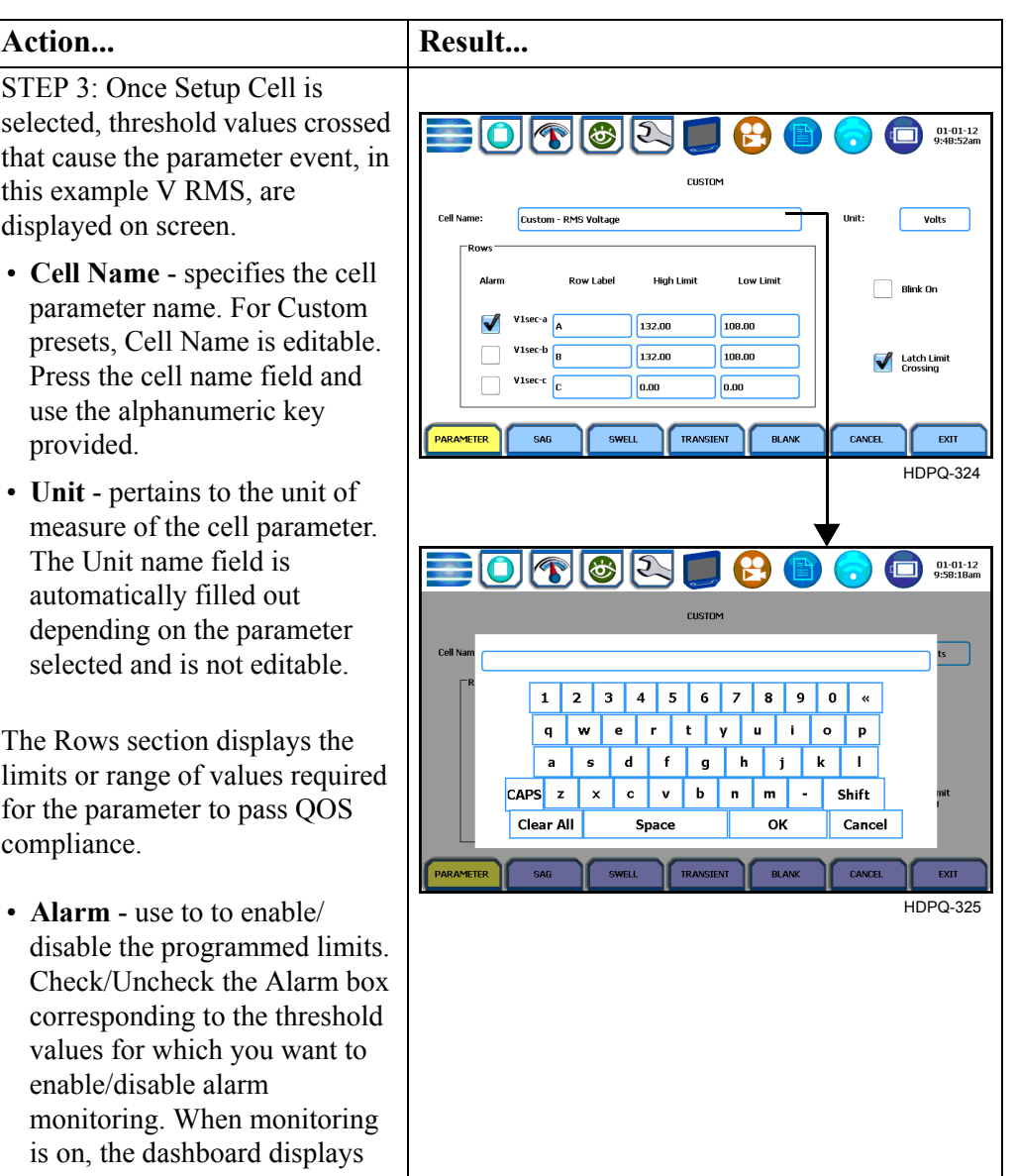

*Continued on next page*

# 3-26

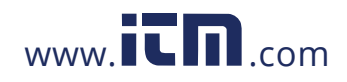

## **1.800.561.8187** www.  $\overline{\mathbf{C}}$   $\mathbf{D}_{\text{com}}$  information@itm.com

### **Custom Preset (continued)** Action... **Result...** STEP 3 (cont.): • **Blink On** - use to enable/ disable limit display function. Parameters that are out of limits, exceeding Low or High threshold limits, can be shown in blinking red (indicates Severe state) if this function is turned on. • **Latch Limit Crossing** - when enabled, the cell will stay red until you press Clear. When disabled, the cell will change colors depending on the current limit status. The following function keys appear at the bottom of the screen: • **Parameter** - press to view/ modify the cell's channel/ parameter settings. Proceed to Step 4. • **Sag/Swell/Transient** - press one of these buttons to program the cell to show Sag, Swell or Transient event counts. Proceed to Step 5. • **Blank** - press if you want to delete or remove the cell parameter from the dashboard. To add a new cell parameter, return to Setup Cell and select the parameter you want to add (Parameter, Sag, Swell or Transient). Press Cancel to disregard setup changes and return to previous screen or press Exit to accept setup changes and return to previous screen.

*Continued on next page*

3-27

**Setup** 

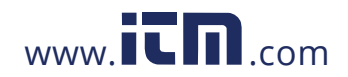

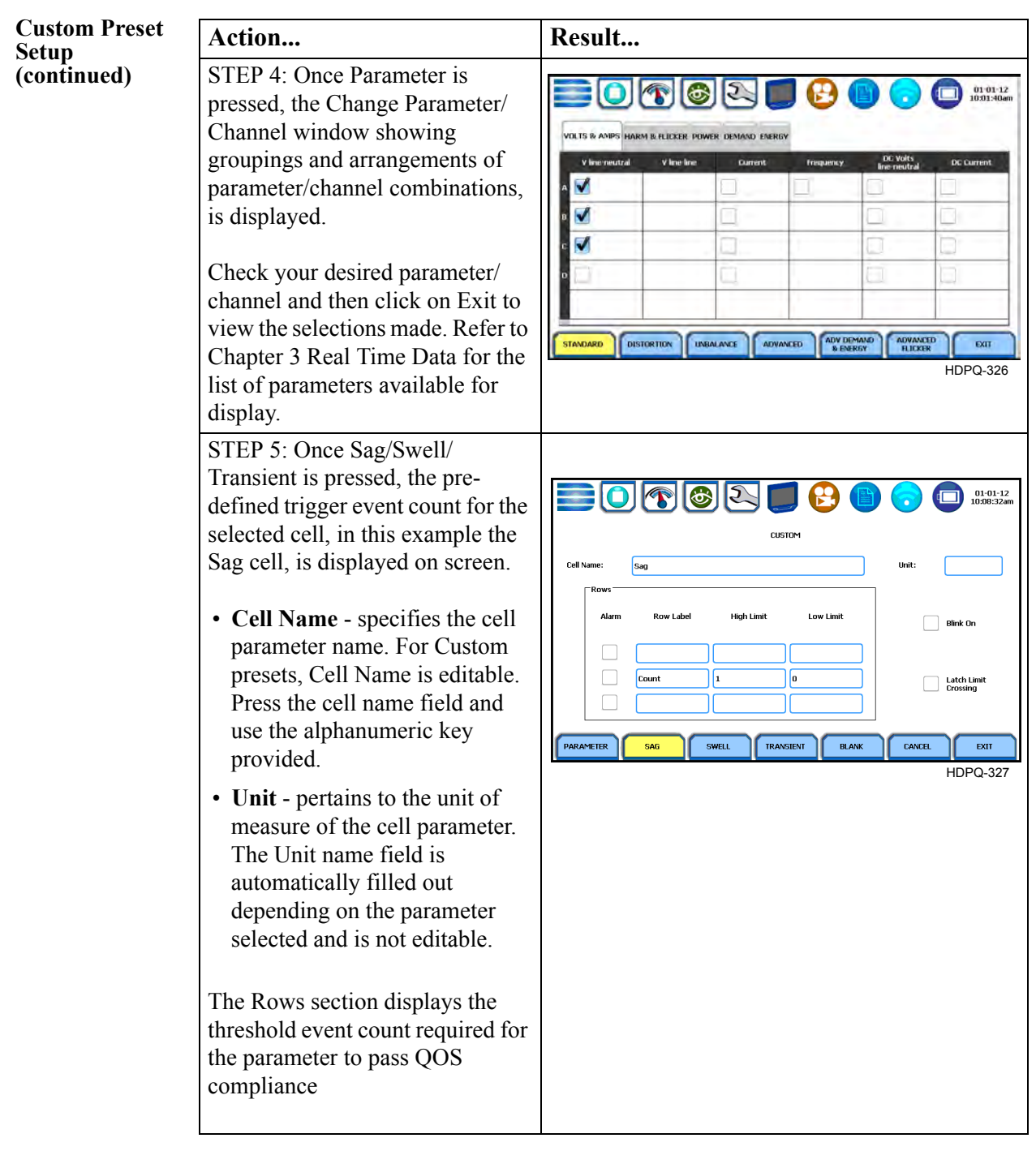

*Continued on next page*

# 3-28

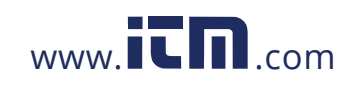

### **Custom Preset Setup (continued)**

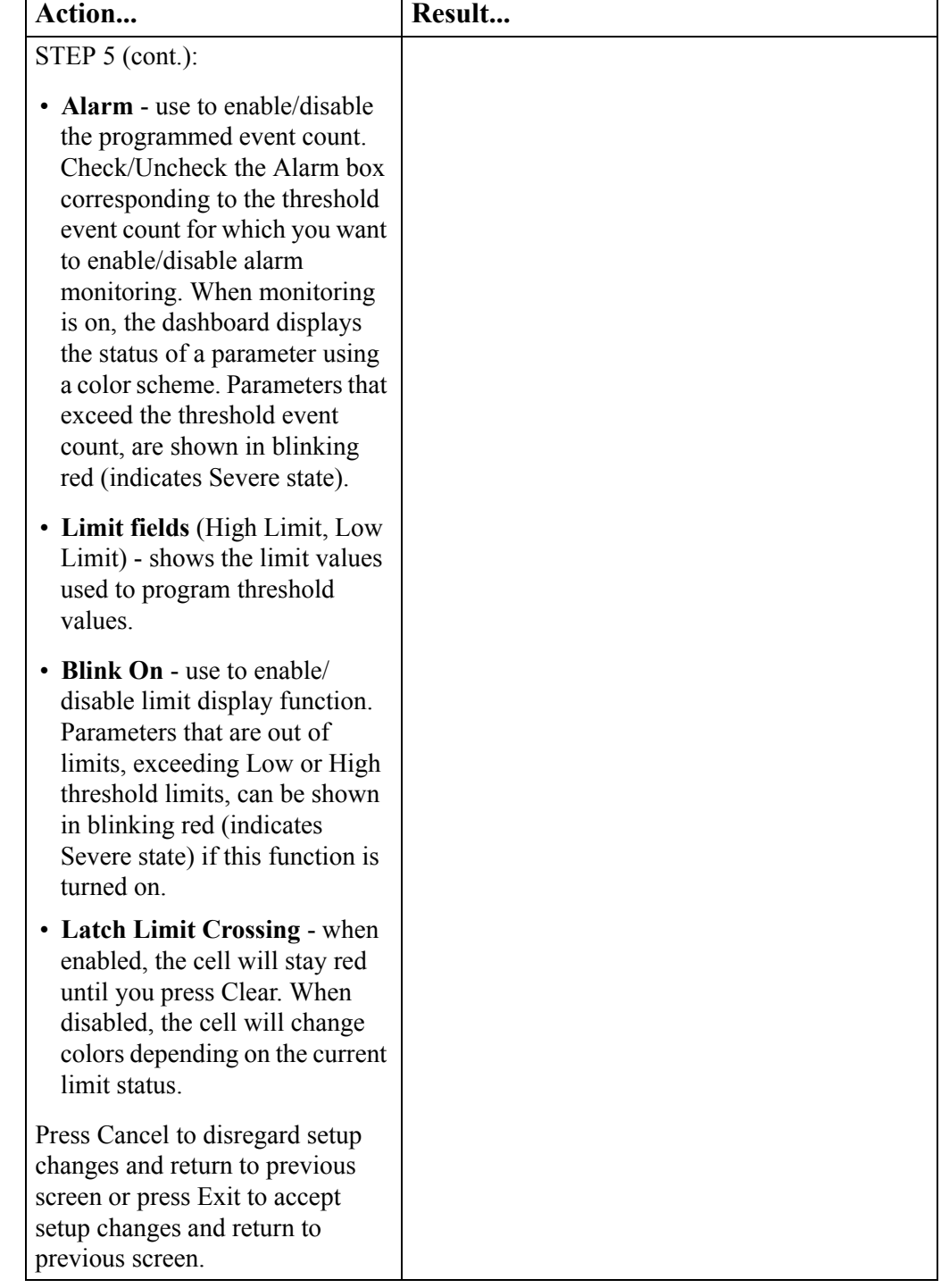

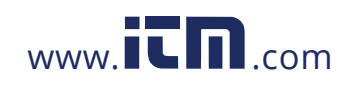

1.800.561.8187 www.itm.com information@itm.com

## **Section E**

## **Voltage and Current Phasor**

### **Overview**

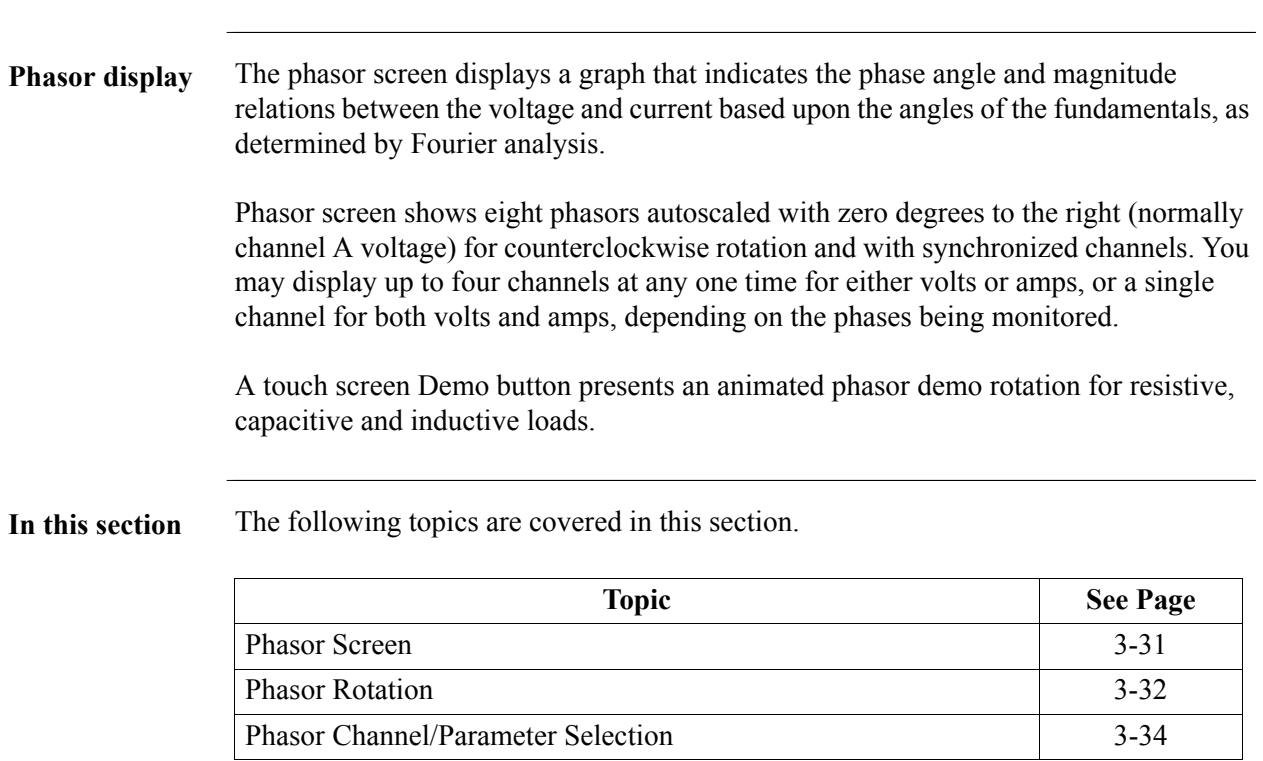

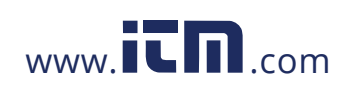

### **Phasor Screen**

**Phasor screen display** The Phasor window is displayed by pressing **Phasor** from the Real-Time Data menu or by pressing the Phasor real-time metering icon on the work area of the Home Monitoring page.

> The Phasor window shows eight phasors autoscaled with zero degree to the right for clockwise rotation and with synchronized channels. The left sidebar shows rms values for Volts/Amps for channels A, B, C and D. The right sidebar shows zero, positive and negative values for Volts/Amps; zero, positive and negative sequence component values for Volts/Amps; as well as negative zero imbalance and maximum deviation imbalance.

> Depending on the phases being monitored, up to four channels may be displayed at any one time for either Volts or Amps, or a single channel for both Volts and Amps. An arrow head and channel label are displayed on the vector.

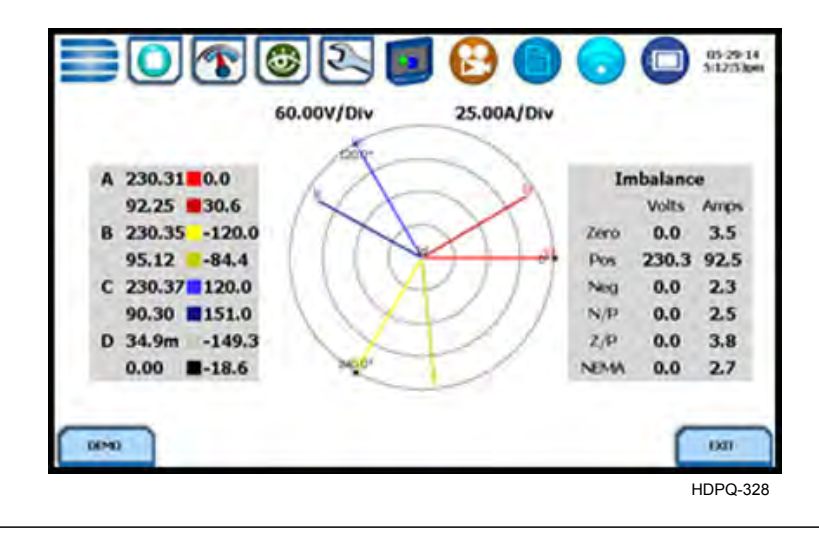

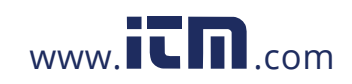

### **Phasor Rotation**

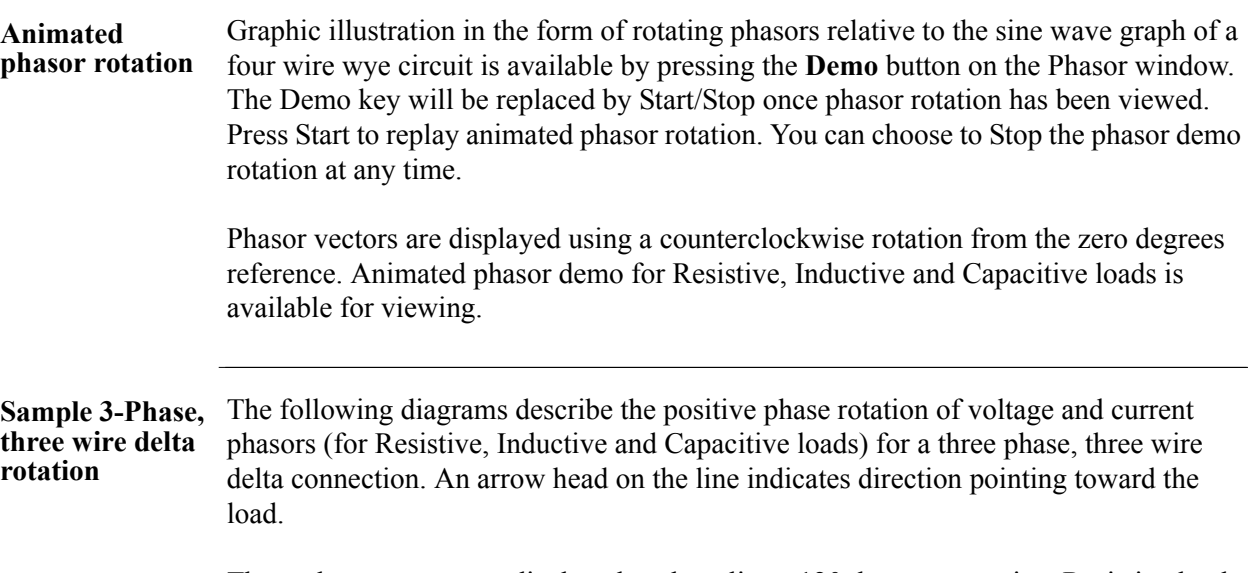

Three phase vectors are displayed as three lines, 120 degrees apart in a Resistive load

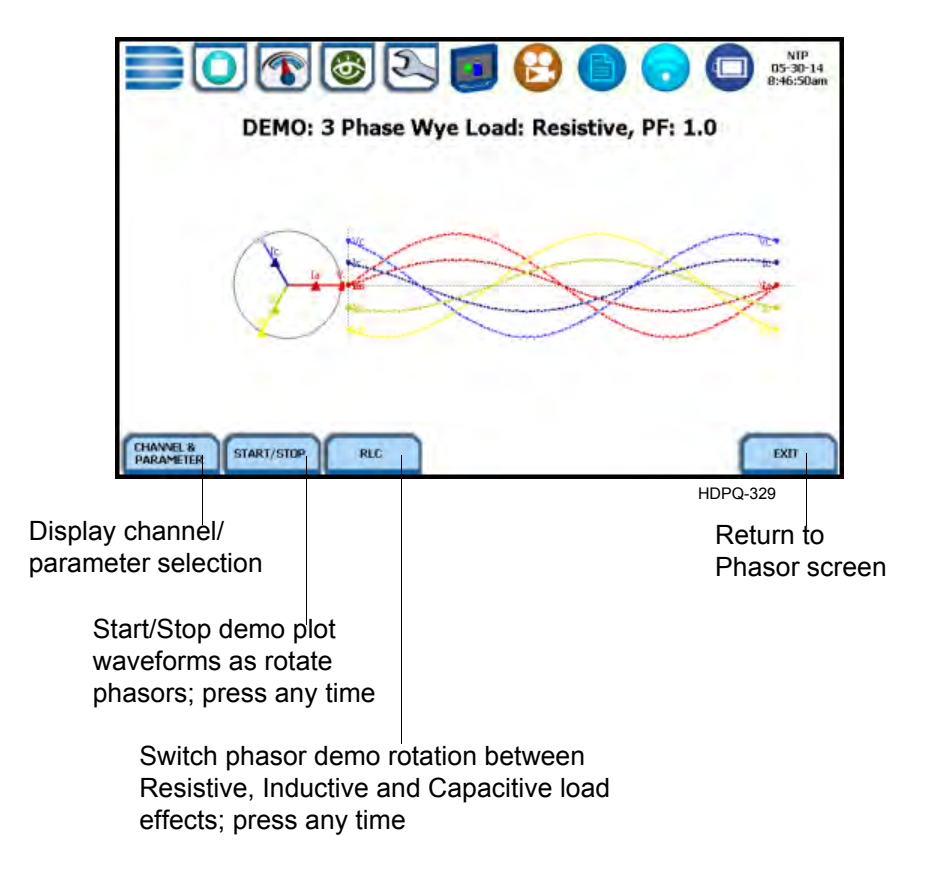

*Continued on next page*

# 3-32

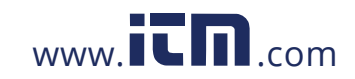

**three wire delta rotation (continued)**

**Sample 3-Phase,**  The following diagrams describe the positive phase rotation of voltage and current phasors (for Resistive, Inductive and Capacitive loads) for a three phase, three wire delta connection. An arrow head on the line indicates direction pointing toward the load.

Three phase vectors are displayed as three lines, 120 degrees apart in an Inductive load

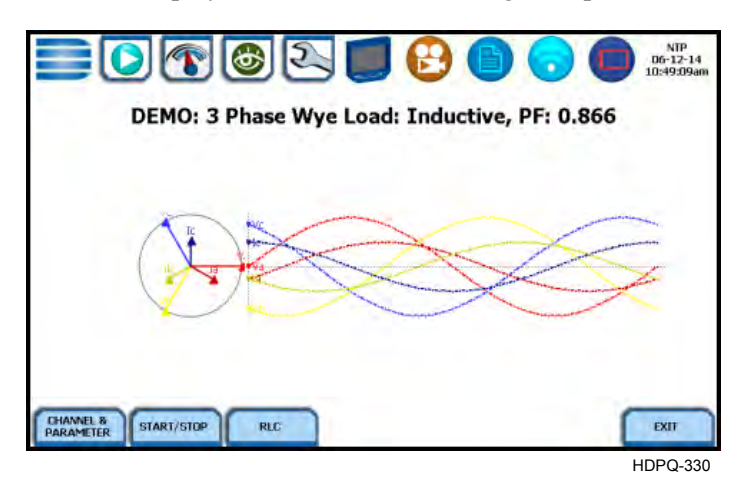

Three phase vectors are displayed as three lines, 120 degrees apart in a Capacitive load

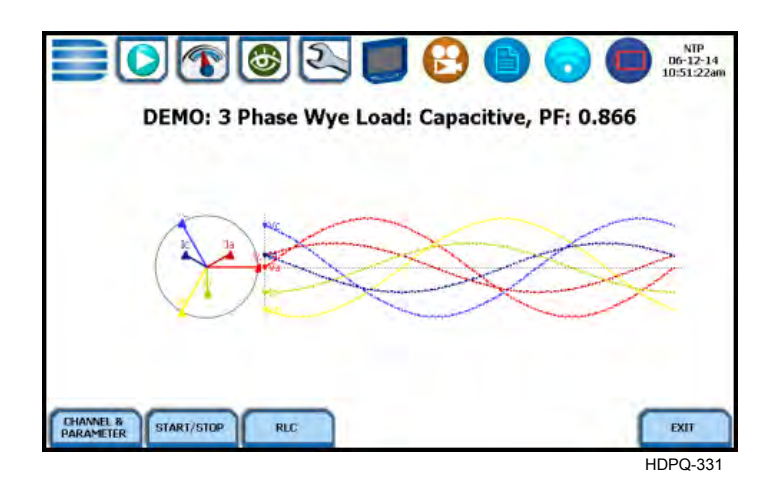

**Phasor diagrams** Refer to Appendix E for the diagrams that describe the voltage and current phasors for the standard type of power connections.

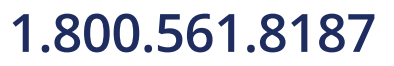

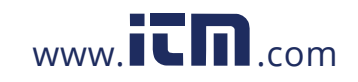

### **Phasor Channel/Parameter Selection**

**Channel/ Parameter display** The Channel/Parameter selection screen is displayed by pressing **Channel & Parameter** on the phasor Demo window. Depending on the phases being monitored, up to three channels may be displayed at any one time for both Volts or Amps.

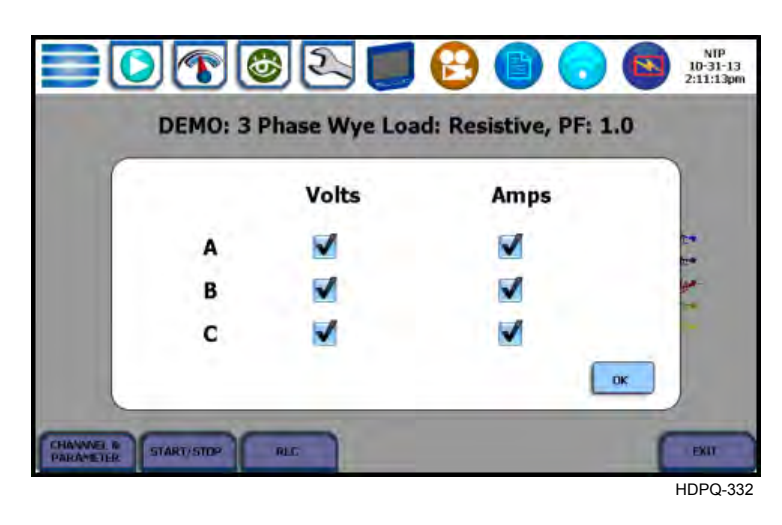

Press to enable/disable the channel/parameter for display in the animated phasor rotation.

• Press the desired **Volts/Amps channel** to turn it on/off. **NOTE**: Only one parameter/channel selection is possible at a time.

Press **OK** to save any changes made and return to the Phasor Demo window. The phasor demo rotations will display the parameters/channels enabled.

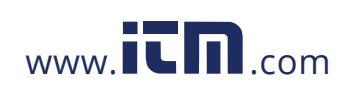

## **Section F Harmonics**

### **Overview**

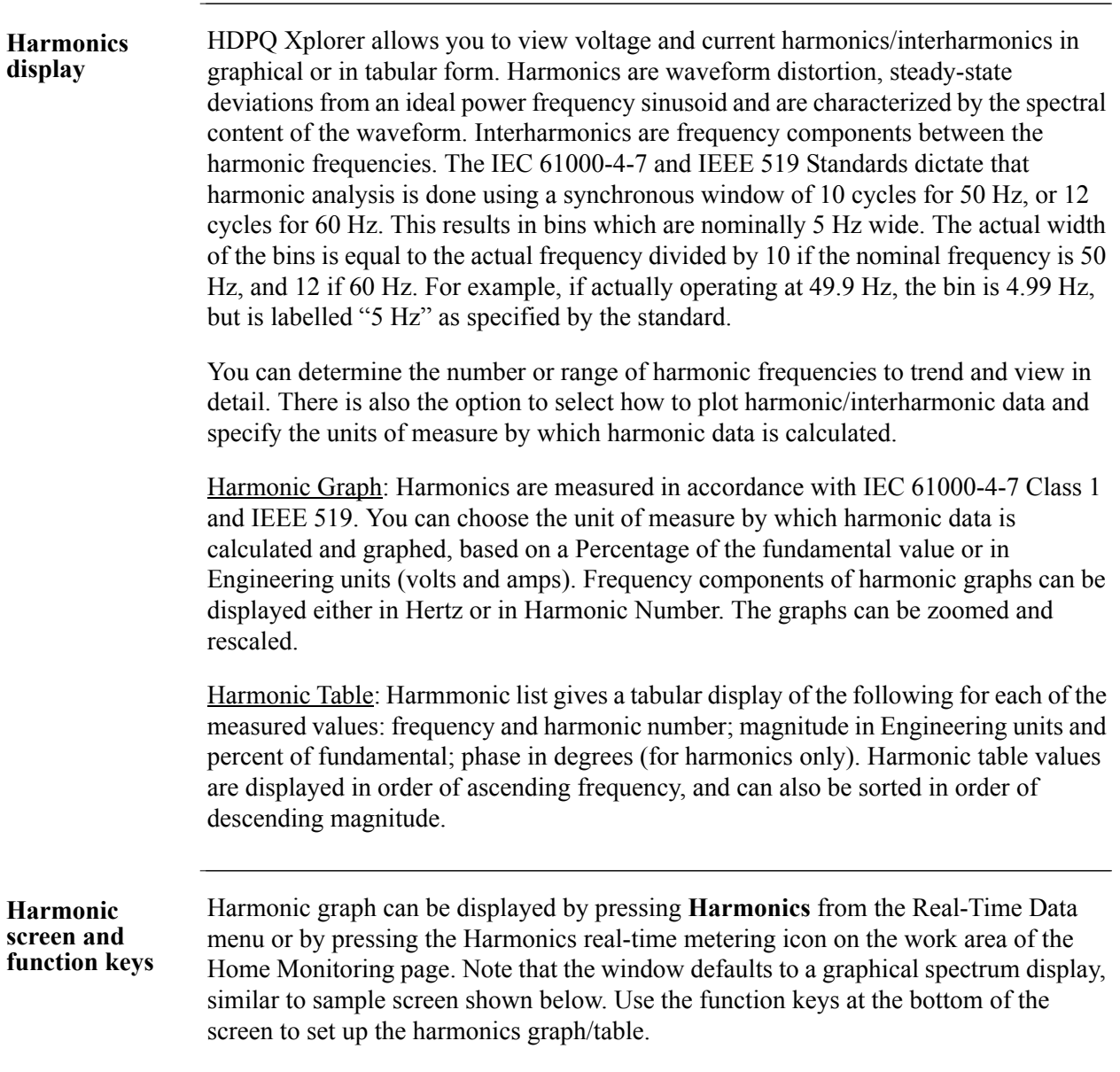

*Continued on next page*

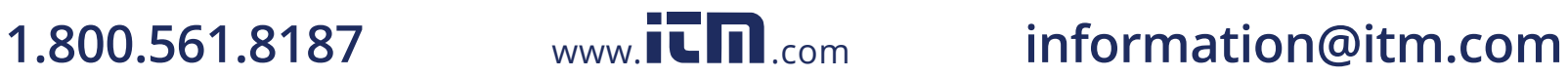

**Harmonic screen and function keys (continued)**

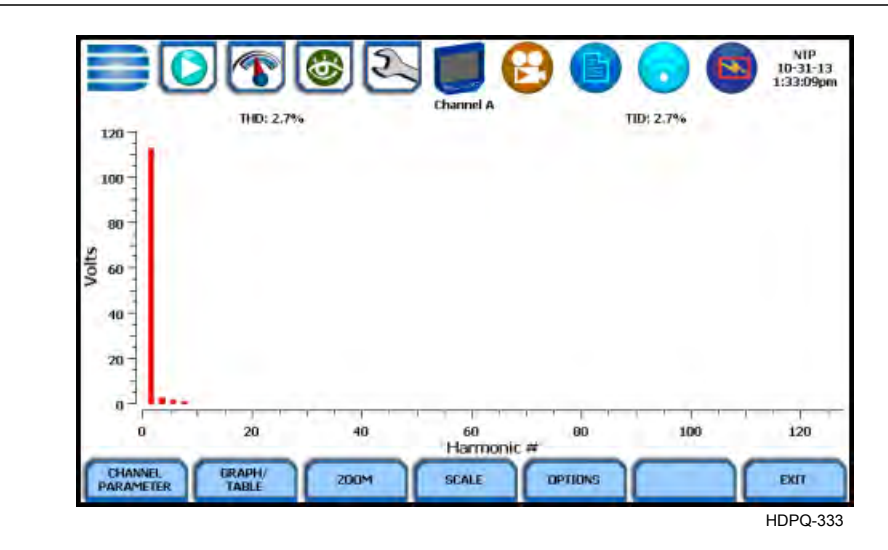

**Channel Parameter -** allows you to change and select your desired channel/parameter with which to create the harmonic graph/table. If you press this, the Change Parameter/ Channel window pops up showing groupings and arrangements of parameter/channel combinations. One channel/parameter combination can be displayed at a time for the spectrum graph, magnitude list, or phase angle list for the harmonics. See Harmonic Channel/Parameter Selection.

**Graph/Table** - toggles between harmonic graph and tabular display. The screen defaults to a graphical spectrum display, although you have the option to choose between the graph or table form. The screen will show a spectral graph featuring the amplitude of the harmonics relative to the fundamental frequency, as shown above. For harmonic table display, see Harmonic Graph/Table.

**Zoom** - allows you to magnify and view harmonic graphs in detail. See Harmonic Detail.

**Scale** - allows you to step through the vertical scale maximum value by 100%, 50%, 25% to 10%.

**Options** - allows you to select the vertical and horizontal measurement scale. The percent magnitude of the first 127 harmonics are graphed relative to the fundamental. See Harmonic Options.

The **Exit** key returns to the Real Time Data menu.

**In this section** The following topics are covered in this section.

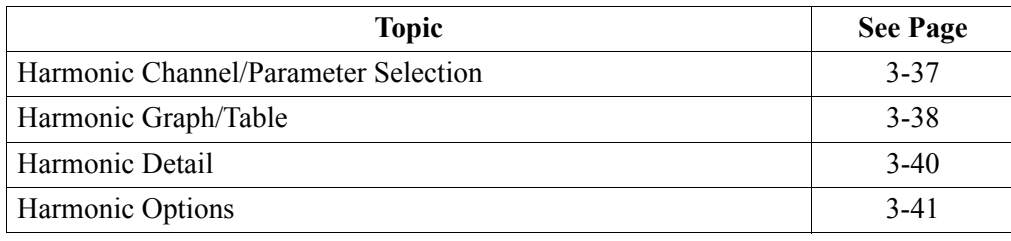

3-36

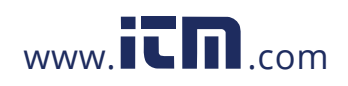

### **Harmonic Channel/Parameter Selection**

**Channel/ Parameter display**

From the Harmonic Graph window, press **Channel Parameter** to turn Volts/Amps/ Watts channel selection on/off. One channel/parameter combination can be displayed at a time for the spectrum graph, magnitude list, or phase angle list for the harmonics. Selections can be made from Channels A, B, C and D, and Parameters V, I, W.

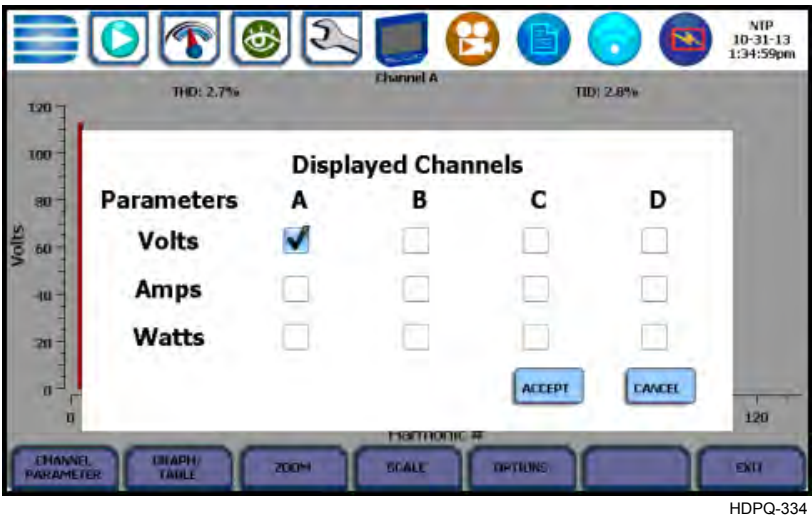

Doing any of the following actions will turn channels/parameters on/off:

• Press the desired **Volts/Amps/Watts channel** to turn it on/off. **NOTE**: Only one parameter/channel selection is possible at a time.

Press **Accept** to save any changes made and return to harmonic display with channels as displayed in the check boxes.

Press **Cancel** to return to harmonic display without changing any of the displayed channels.

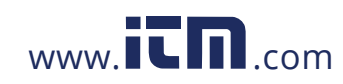

### **Harmonic Graph/Table**

**Harmonic graph/table display**

The Graph/Table function key toggles between spectrum graph to table of magnitude and phase in text form. Use this key if you want to switch views between harmonic graph to harmonic magnitude table, as shown below.

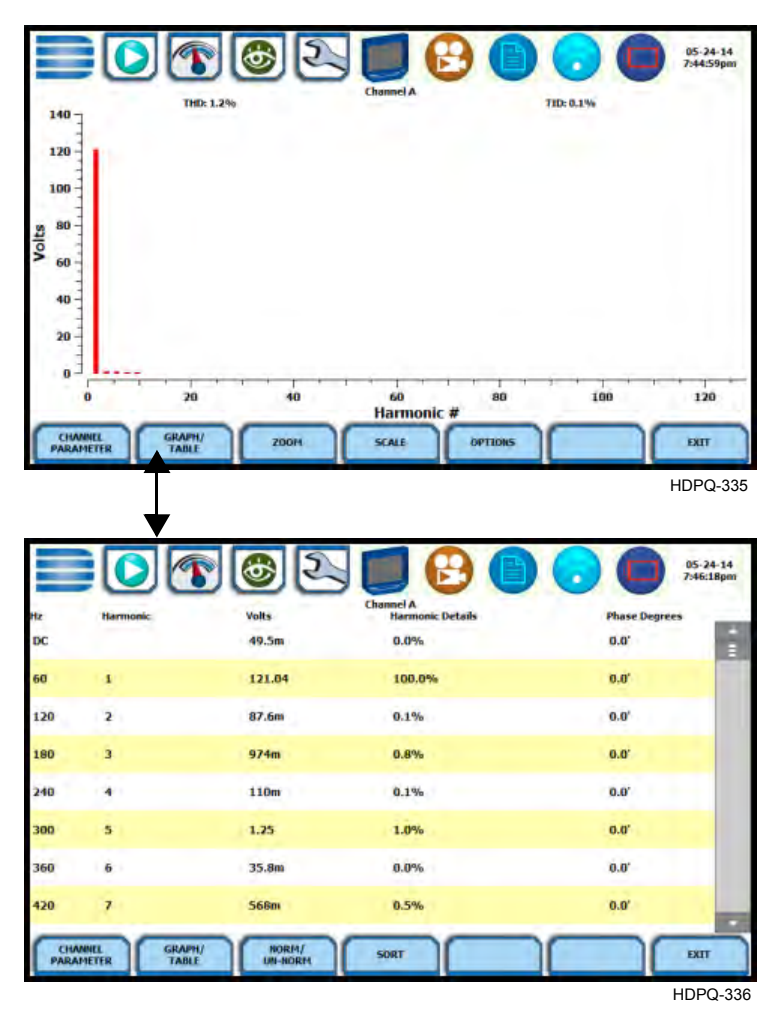

The harmonic parameters displayed on list include: (from leftmost column) the harmonic/interharmonic frequency in Hz, frequency in number, voltage rms or maximum load of current (depending on parameter selected), percent amplitude of harmonics, and harmonic phase angle value.

By default, harmonic and interharmonic frequency values are arranged in order of increasing frequency. Use the Sort button to organize harmonic text display in order of decreasing magnitude. The harmonic values are shown in boldface.

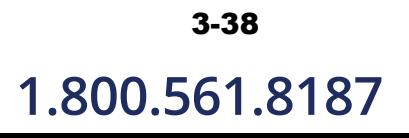

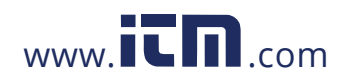

**Harmonic graph/table display (continued)** Harmonic phase degree values from 1 to 127 are displayed for voltage and current; phase degree values from 1 to 127 are displayed for harmonic watts. Harmonic phase angle values can be normalized to the phase of the fundamental of the displayed channel. Use the Norm button to show the normalized phase angle values.

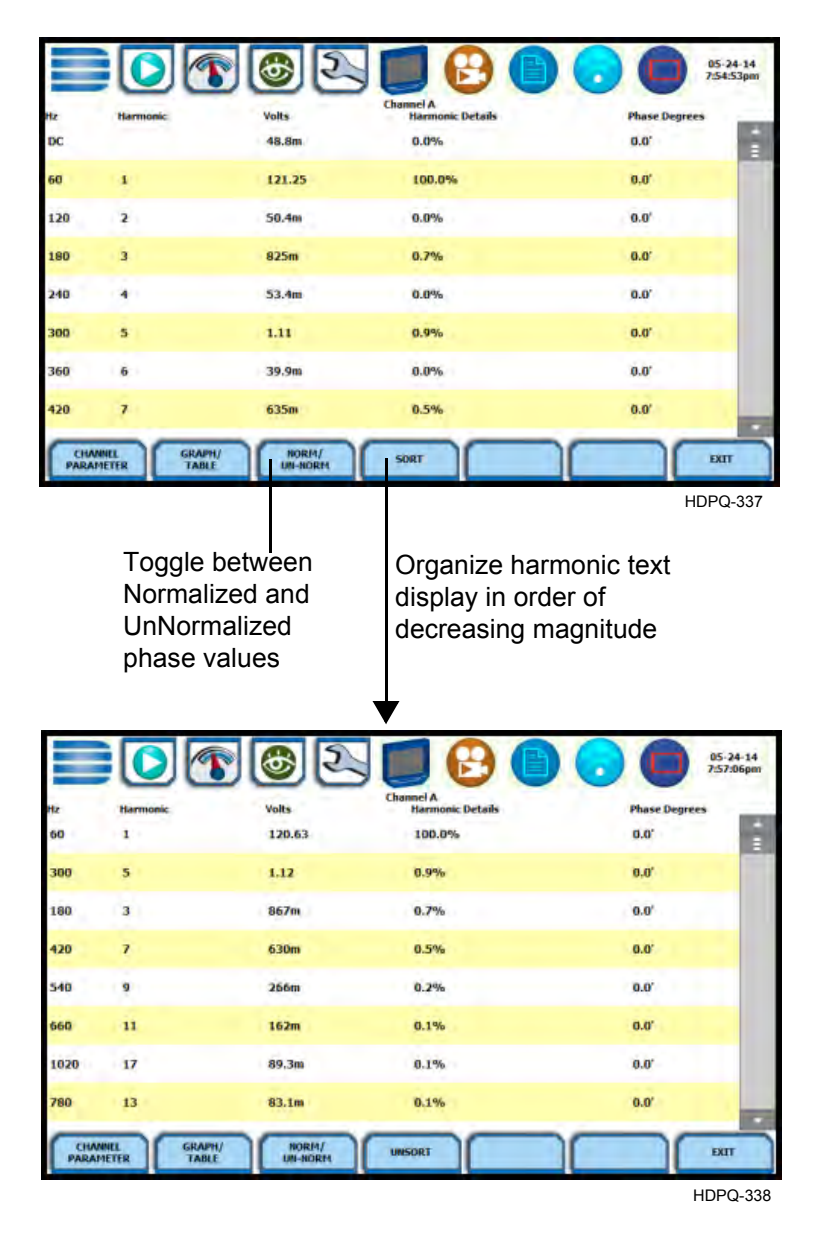

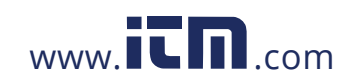

### **Harmonic Detail**

**Harmonic graph**  HDPQ Xplorer allows you to determine the number or the range of harmonic **details** frequencies to trend.

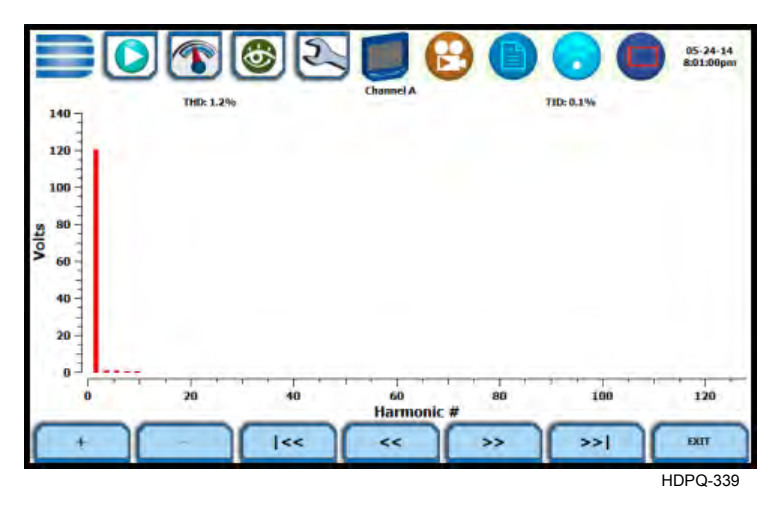

The Zoom function allows you to zoom in/out of the plot display using the controls described below.

- Zoom In (**+**) press to zoom in the amount defined by the zoom box; press Zoom+ to display the zoomed area and view event cycles in greater detail. You may repeatedly zoom in on a plot for up to seven (7) bins.
- Zoom Out (**-**) press Zoom-(n) to unzoom the last step.
- Go to start (**|<<**) single action; displays plot to the beginning of the harmonic range.
- Pan Left (**<<**) press to step to 10% lower in harmonic range.
- Pan Right (**>>**) press to go up 10% in harmonic range.
- Go to end (**>>|**) single action; displays plot to the end of the harmonic range, and shows one screen's worth of data.
- Exit single action; return to the previous screen.

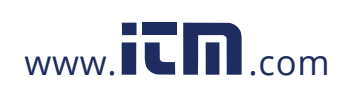

### **Harmonic Options**

**Harmonic/ Interharmonic data plots** The voltage and current harmonics and/or interharmonics for each phase channel can be trended using the Options button. The properties specified under Harmonic Options apply when harmonic/interharmonic data is viewed in either graph or tabular form.

> Properties under **Calculate Harmonics as** pertain to both the graph and the table, and determine how the harmonics and interharmonics are used.

If calculate **Harmonics only** is enabled, then only the actual harmonics are shown.

If calculate **Harmonics and interharmonics** is enabled, the spectrum will include all the (nominal) 5 Hz bins, which includes the actual interharmonics as well. On the graph, the harmonics are shown in the channel color, while interharmonics are shown in gray color. On the table, the harmonics are shown in boldface.

If calculate **including adjacent harmonics** is enabled, the interharmonics are not explicitly shown but the harmonic values include the adjacent interharmonic values in their calculation, as specified by IEC 61000-4-7 or IEEE 519.

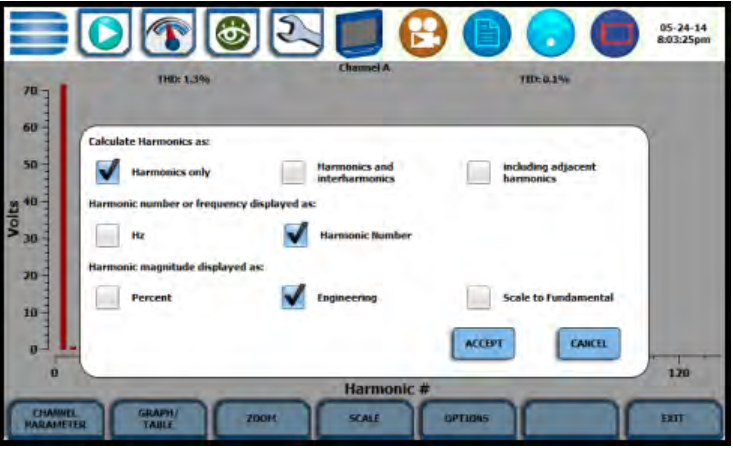

HDPQ-340

The rest of the properties under harmonic options described below pertain to the way the graph (not the table) is labelled.

The horizontal axis can be in **Hz** or **Harmonic Number**.

The vertical scale can be in **Percent** or **Engineering** units, and **Scale to Fundamental**  (full scale) can be chosen to be the fundamental at 100% or the largest component. The engineering unit for voltage is volts and for current is amperes.

Press **Accept** to save any changes made and return to harmonic display with channels as displayed in check boxes.

Press **Cancel** to return to harmonic display without changing any of the displayed channels.

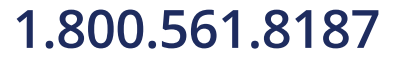

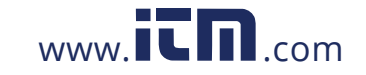

**1.800.561.8187** www.itm.com information@itm.com

**Harmonic computation** The IEC 61000-4-7 and IEEE 519 Standards specify that the interharmonic bins adjacent to the harmonic be included in the computation of that harmonic called grouping, for example, if there was a 3rd harmonic (150 Hz) of 10%, and the value of the 145 Hz bin was 1%, and the value of the 155 Hz bin was 2%, then the value reported in the bin labelled "150 Hz" would also include contributions from the 145 Hz and 155 Hz bins. This would give approximately 10.2%, not 10%.

The following graphs illustrate harmonic computation as per IEC 61000-4-7 Standard.

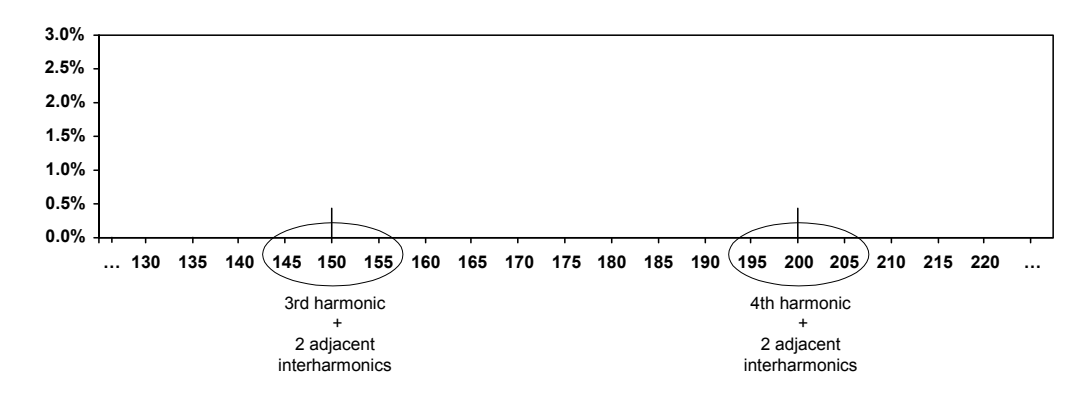

Harmonic Computation for 50 Hz

Harmonic Computation for 60 Hz

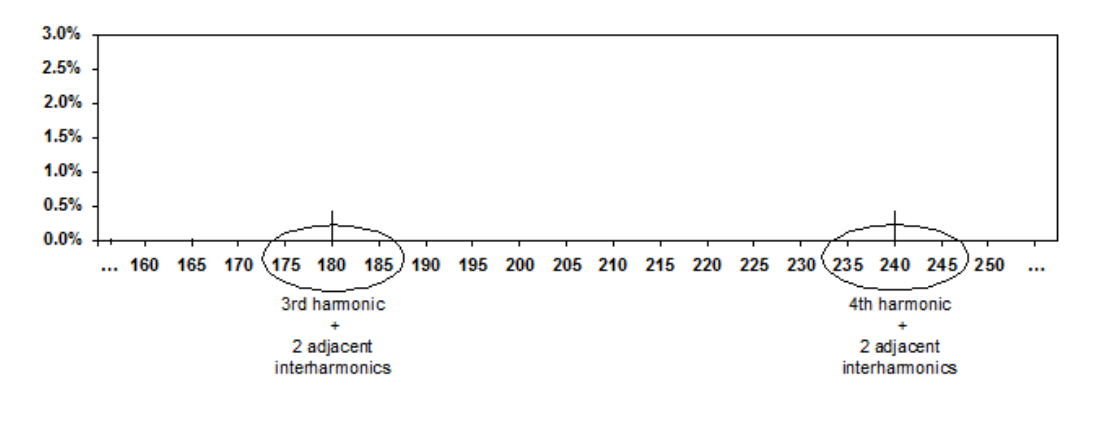

# 3-42

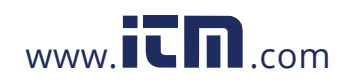

## **Section G**

## **Strip Chart Recorder**

### **Overview**

### **Introduction** Strip Chart Recorder displays a real-time auto-scaled graph of selected parameters, updated once every 3 seconds. The initial strip chart screen records up to 10-minutes worth of horizontal scale data, with the vertical axis also initially on auto-scale. Once the 10-minutes worth of data is complete, the horizontal scale continues to shift forward in time with each update. This process continues until the Clear function key is pressed. **Strip chart**  The Strip chart screen can be displayed by pressing **Strip Chart Recorder** from the

**display**

Real-Time Data menu.

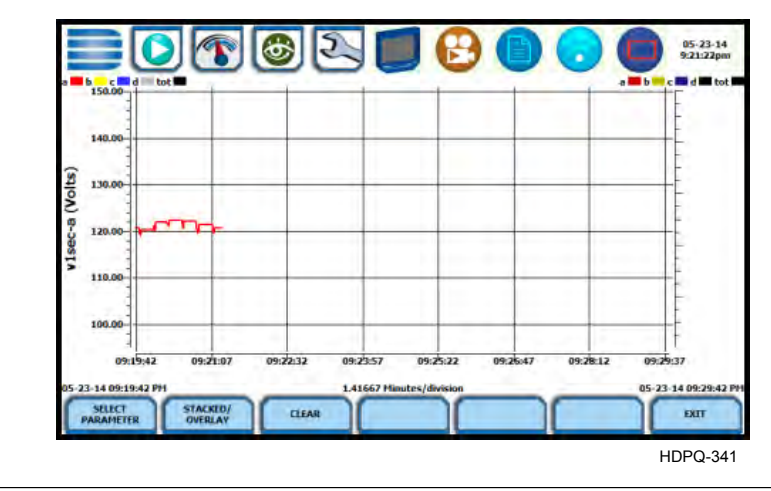

Function keys Use the function keys at the bottom of the screen to set up the strip chart recorder.

**Select Parameter** - allows you to change and select parameters to plot. If you press this, the Change Parameter/Channel window pops up showing groupings and arrangements of parameter/channel combinations. You have the option to enable/ disable channels for any of the single or dual axis plot display. The plot display area will resize according to the number of parameters/channels enabled/disabled for display.

**Stacked/Overlay** - toggles between single or multiple axis plot views. This function allows you to view all voltage and current channels in the same, single axis plot or in separate, multiple or dual axis plots. Multiple stacked plot displays plots with voltage and current pairs from same channel appearing on the same graph. Dual stacked plot has one plot showing all voltage channels and one plot showing all current channels.

**Clear** - clears the parameter display on plot since the strip chart was enabled. Once cleared, the strip chart automatically proceeds to record data anew.

The **Exit** key returns to the Real-Time Data menu.

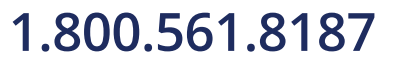

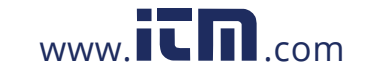

## **1.800.561.8187** www.itm.com information@itm.com

## **CHAPTER 4**

### **The Contract of State**

## **Setup Monitoring**

### **Overview**

### **Start menu options**

The Start Menu allows you to perform the following: set up HDPQ Xplorer for monitoring of an electrical system, load previously saved setups, and load data files from memory.

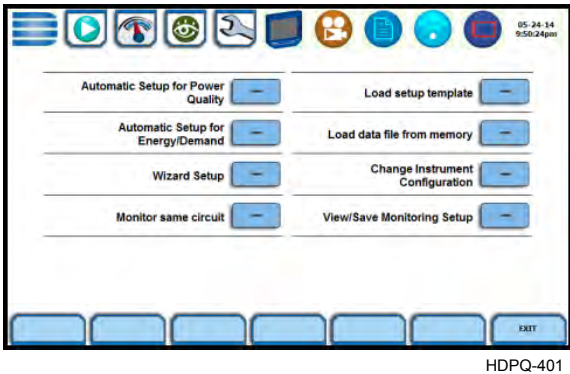

There are two ways to set up the instrument for monitoring - via Automatic Setup or Wizard Setup. Experienced users have the ability to turn on any available parameter and set threshold limits to any value within the acceptable range. The length of time to monitor a circuit can vary from a few hours to a few months or more depending on the user application.

Automatic Setup automatically configures the instrument's circuit type, voltage and current channels, and parameter thresholds. The auto-configured setup enables you to proceed directly with data monitoring. HDPQ Xplorer allows you to perform automatic setup for power quality or for energy/demand, depending on your application.

Wizard Setup takes you through a series of screens prompting for information about the circuit to be monitored and monitoring settings. The instrument turns on the appropriate voltage and current channels when you select a circuit type. Parameter thresholds are initially set based on the line voltage and current values that you enter. Threshold limits for capturing events are also set according to the monitoring mode selected. Selection of a setup mode typically depends on the user's application and extent of familiarity with the operation of the intrument.

Monitor same circuit makes use of the previous setup for monitoring.

Load setup template allows you to load previously saved setup templates from internal memory or from an external USB device.

Load data file from memory brings up a list of recorded session data files containing recordings that are saved to memory while monitoring is on.

Change Instrument Configuration brings up the instrument settings menu to help you manage the instrument according to your setup preferences and application.

View/Save Monitoring Setup displays the list of parameter settings for application setup.

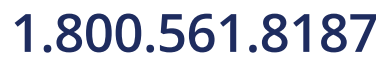

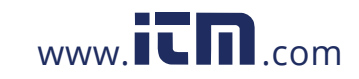

## **1.800.561.8187** www.itm.com information@itm.com

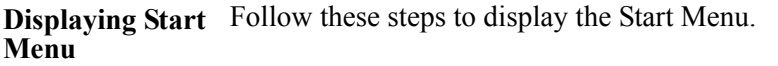

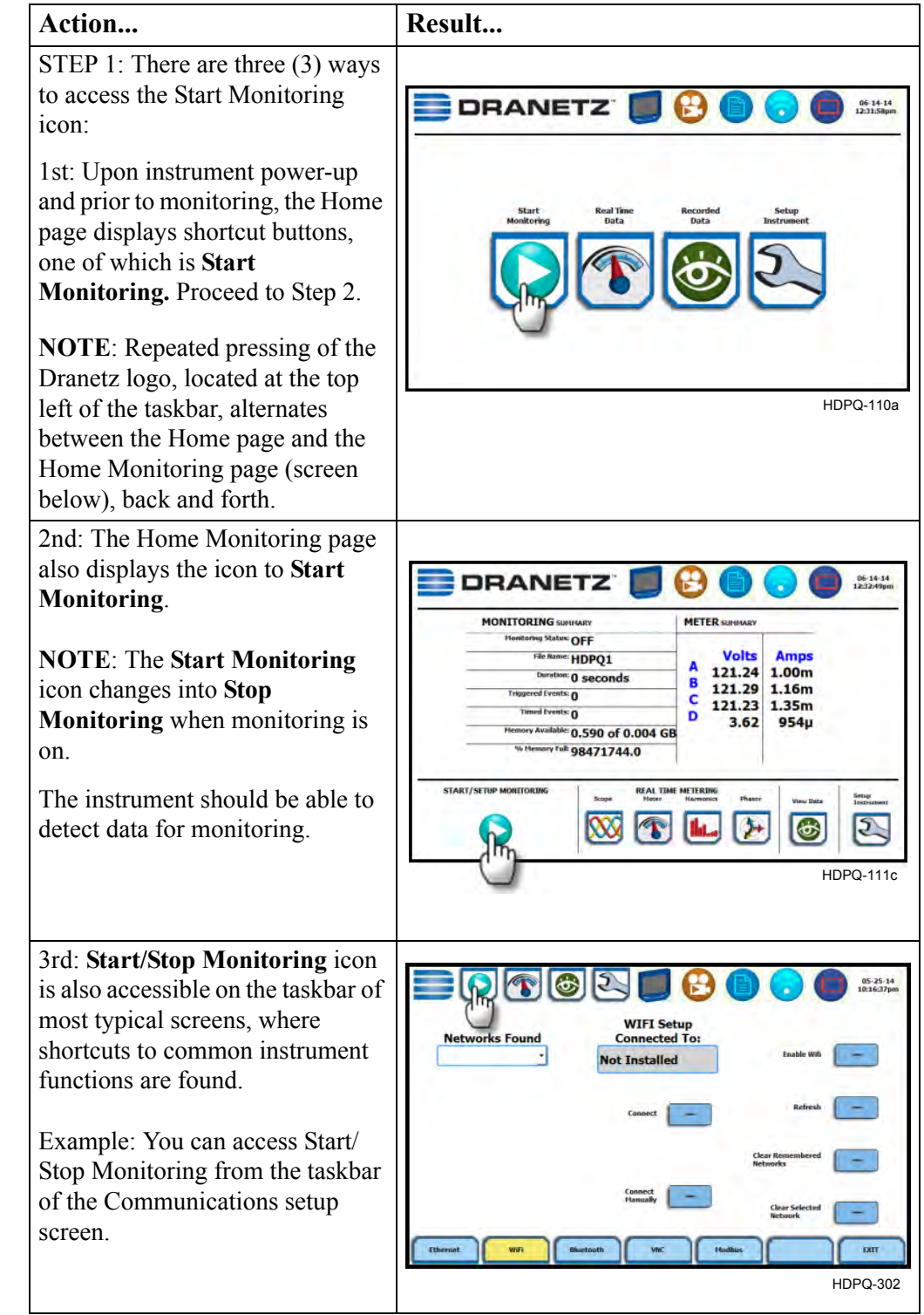

*Continued on next page*

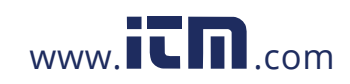

### **Displaying Start Menu (continued)**

Action... STEP 2: Start Menu contains menu selections for Automatic Setup for Power Quality, Automatic Setup for Energy/ Demand, Wizard Setup, Monito same circuit, Load setup templat Load data file from memory, Change Instrument Configuration and View/Save Monitoring Setu Refer to the particular section for information on each function.

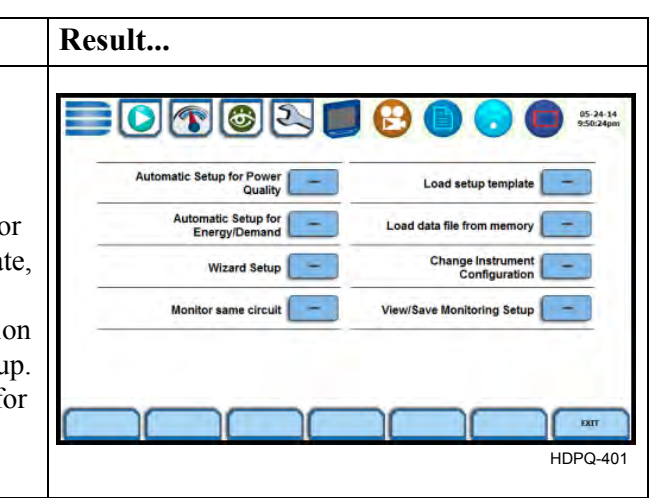

**In this chapter** This chapter is divided into eight sections:

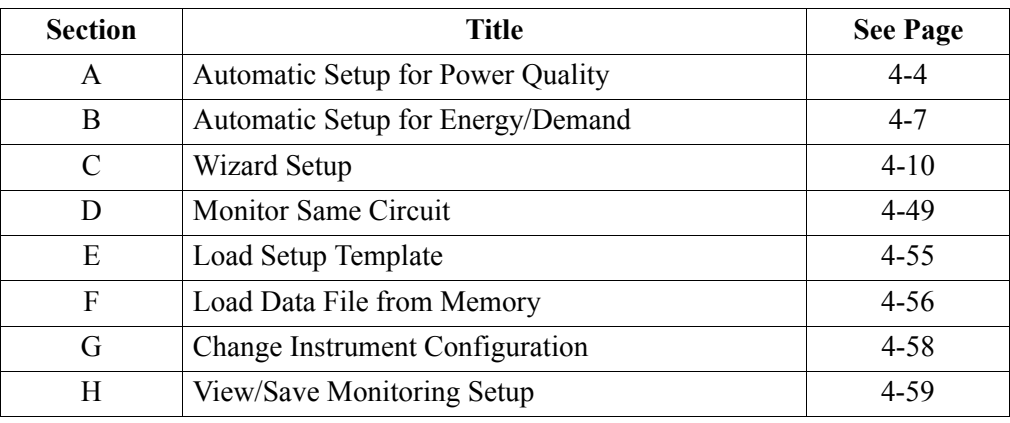

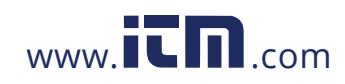

## **Section A**

## **Automatic Setup for Power Quality**

### **Overview**

## **procedure**

Automatic Setup Automatically configures the setup for monitoring quality of supply based on IEEE and IEC typical trigger settings. Automatic Setup is a one-stop process using pre-defined values to set up the unit automatically. You have the option to view the summary list of parameter settings, change probe types if current will be monitored, and/or proceed directly with data monitoring. Follow these steps to perform Automatic Setup for PQ.

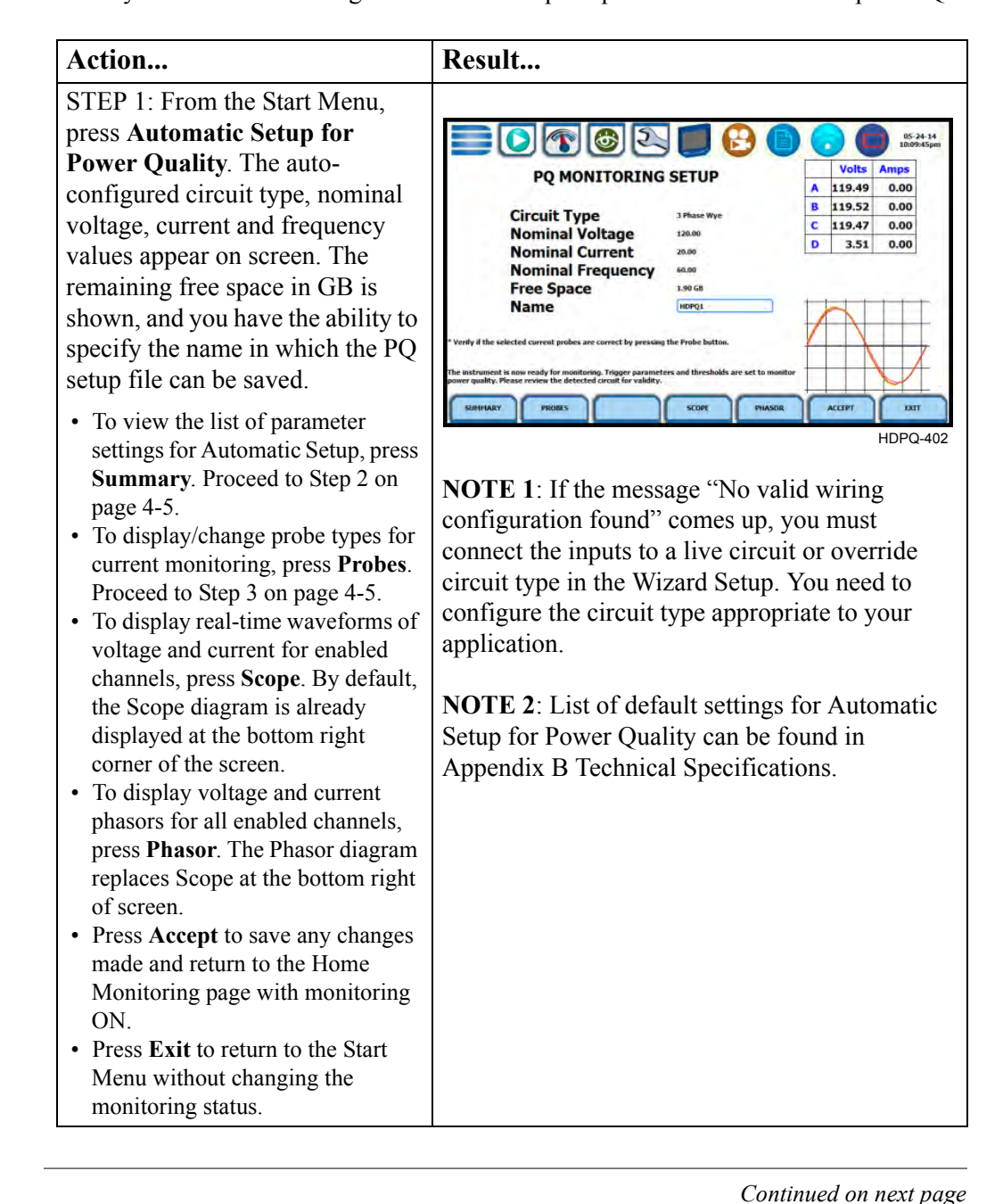

4-4

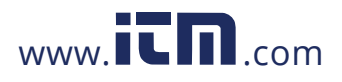

### **Automatic Setup procedure (continued)**

STEP 2: Summary displays the list of parameter settings for Automatic Setup for Power Quality. The setup summary is available for review before, during and after monitoring.

Action... **Result... Result...** 

- Press and drag the scroll bar to move the page up or down.
- When done reviewing the Setup Summary, press **Exit**. The screen will return to Automatic Setup for Power Quality.

STEP 3: Various probe types are available for each channel for current monitoring.

### **Probe Selection**

- If current will be monitored, press the corresponding Probe Channel/Parameter window to display the probe types available for each channel.
- If you want to make all channels have the same setup as Channel A current, press **Set Same as Channel A**. The display will change to show only one probe selection for all channels. Press the window drop down arrow to display the probe types available.
- Select your desired probe type.
- Range corresponds to the usable input range for each probe type.
- If the current probe that you are using is not on the list, select **Other**. Then set the Scale to define the CT scale factor on the current probe.

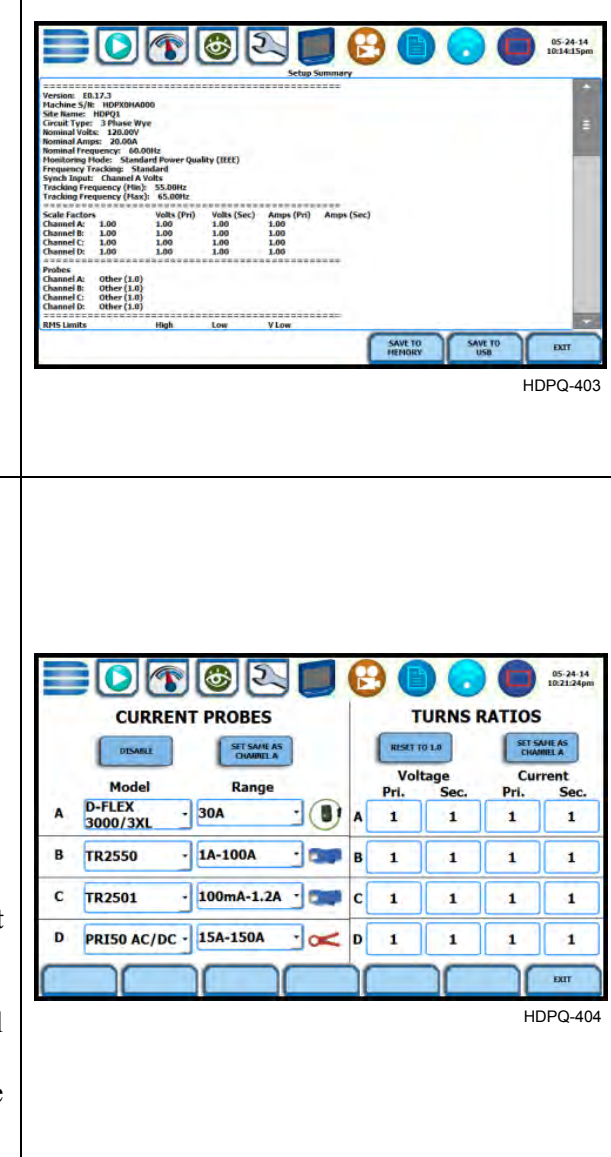

*Continued on next page*

4-5

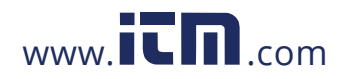

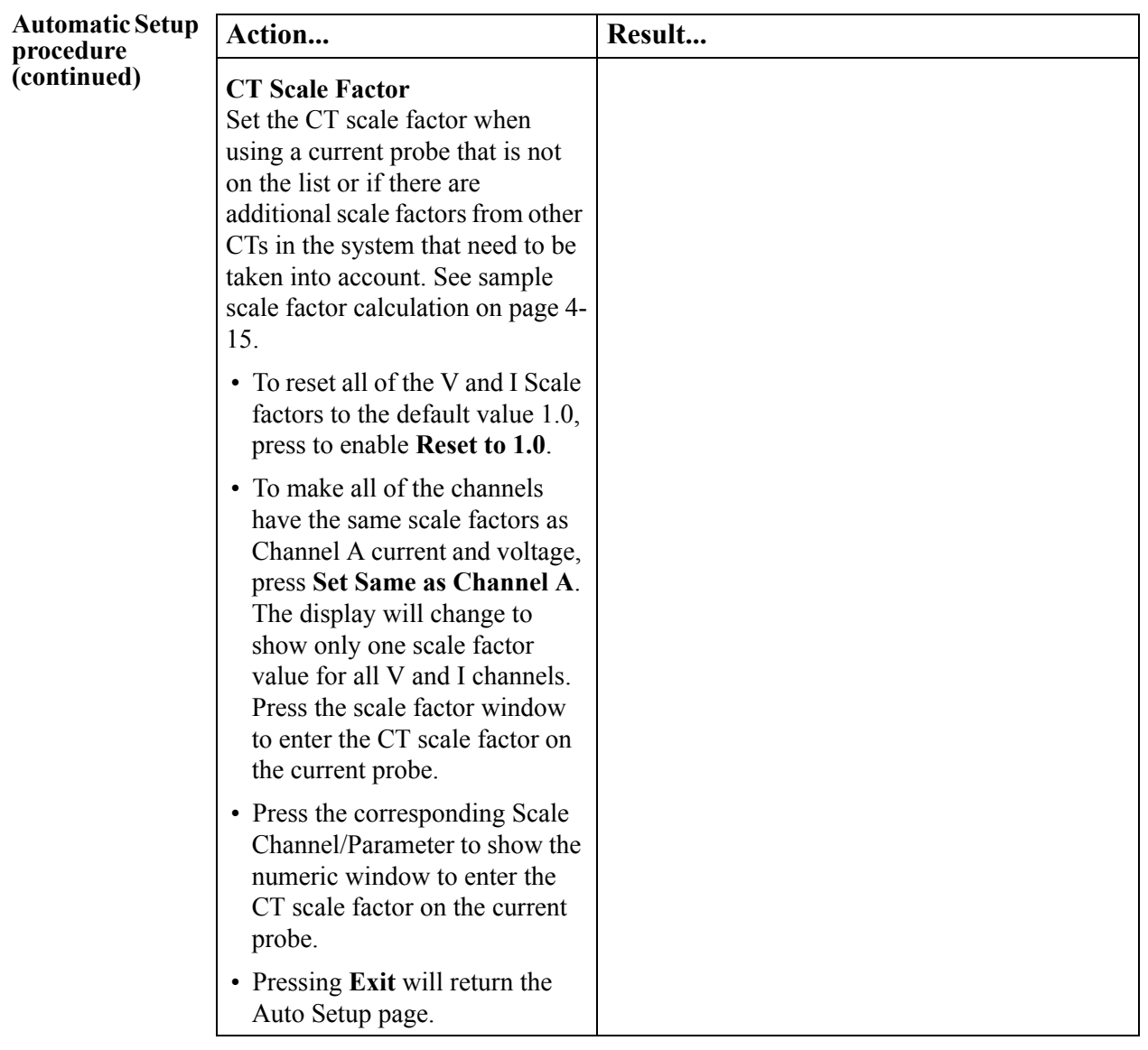

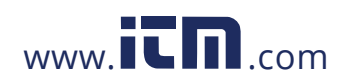

## **Section B**

## **Automatic Setup for Energy/Demand**

### **Overview**

### Automatic Setup Automatically configures the setup for monitoring energy/demand. Automatic Setup is **procedure** a one-stop process using pre-defined values to set the unit automatically. You have the option to view the summary list of parameter settings, change probe types if current will be monitored, and/or proceed directly with data monitoring. Follow these steps to perform Automatic Setup for Energy/Demand. Action... **Result...** STEP 1: From the Start Menu, press **Automatic Setup for Energy/Demand**. The auto- $100021$ configured circuit type, nominal **ENERGY/DEMAND MONITORING SETUP Volts** Amps voltage, current and frequency A 121.06 0.00 **Circuit Type<br>Nominal Voltage** B 121.12 0.00 3 Phase Wye values appear on screen. The  $C$  121.06 0.00 120.00 remaining free space in GB is 3.57 0.00 **Nominal Current** 20.00  $\mathbf{D}$ **Nominal Frequency** 60.00 shown, and you have the ability to **Free Space**  $1.90 G$ HDPQ1 **Name** specify the name in which Energy /Demand setup file can be saved. • To view the list of parameter EXT settings for Automatic Setup, press HDPQ-405 **Summary**. Proceed to Step 2 on page 4-8. **NOTE 1**: If the message "No valid wiring • To display/change probe types for configuration found" comes up, you must current monitoring, press **Probes**. connect the inputs to a live circuit or override Proceed to Step 3 on page 4-8. circuit type in the Wizard Setup. You need to • To display real-time waveforms of configure the circuit type appropriate to your voltage and current for enabled channels, press **Scope**. By default, application. the Scope diagram is already displayed at the bottom right **NOTE 2**: List of default settings for Automatic corner of the screen. Setup for Energy/Demand can be found in • To display voltage and current Appendix B Technical Specifications. phasors for all enabled channels, press **Phasor**. The Phasor diagram replaces Scope at the bottom right of screen. • Press **Accept** to save any changes made and return to the Home Monitoring page with monitoring ON. • Press **Exit** to return to the Start Menu without changing the monitoring status.

4-7 *Continued on next page*

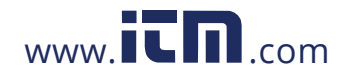

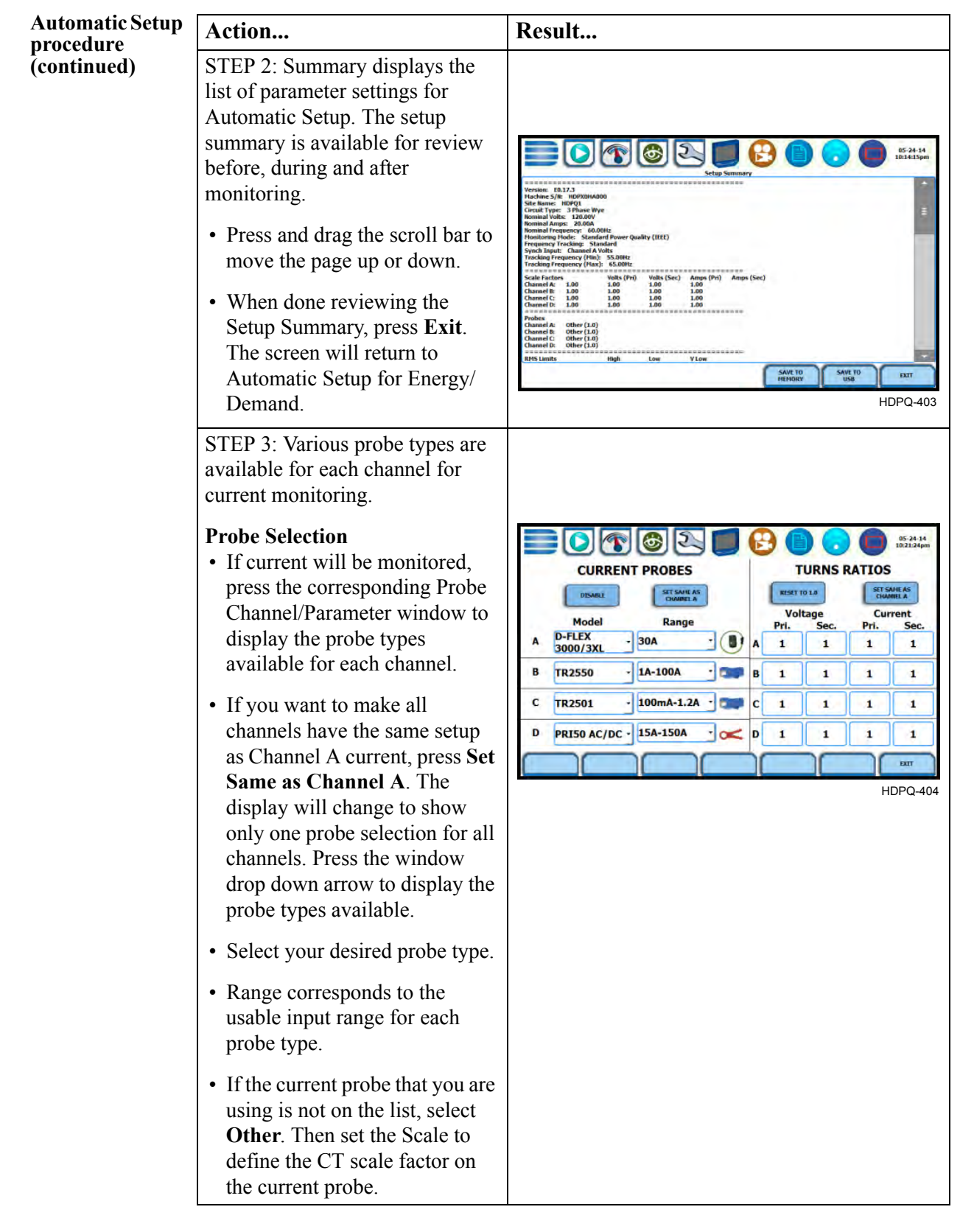

*Continued on next page*

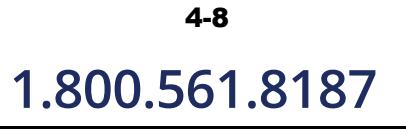

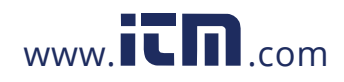

### **Automatic Setup procedure (continued)**

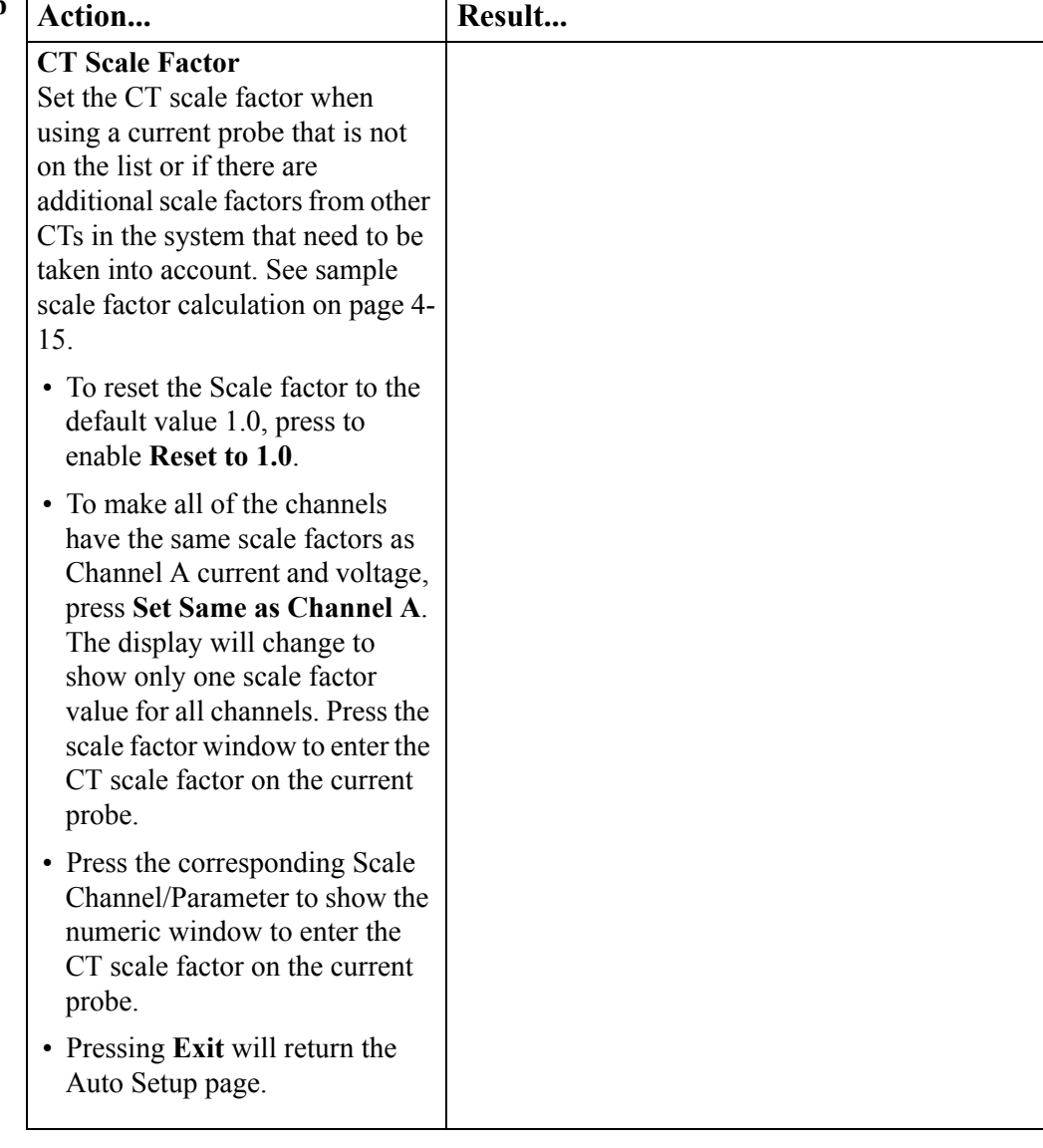

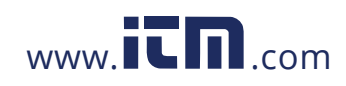

1.800.561.8187 www.itm.com information@itm.com

## **Section C**

## **Wizard Setup**

## **Overview**

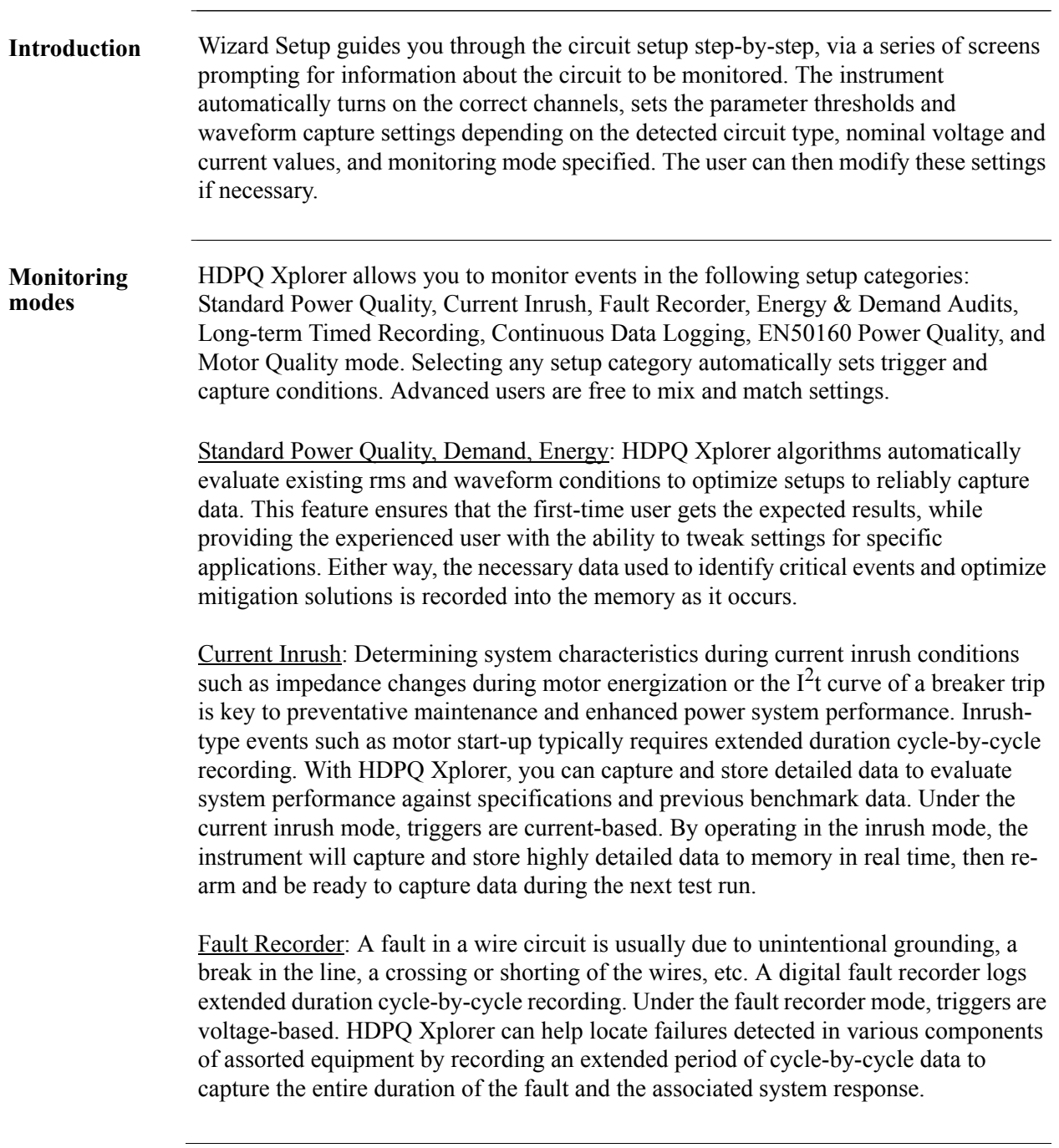

*Continued on next page*

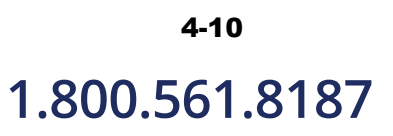

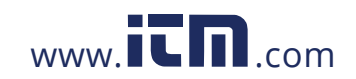

**Monitoring modes (continued)** Energy & Demand Audits: This setup can be used to conduct complete demand and energy audit of a facility, a distribution circuit or a single piece of equipment. It can monitor demand and energy parameters for energy audits, efficiency studies and cost reduction programs. It can also be used to carry out long-term statistical studies to establish baselines and perform field-based equipment testing and evaluation for commissioning and maintenance.

> Long-term Timed Recording, Demand, Energy: Performing a statistically valid power quality energy survey requires the capture of a set of basic data over an extended period of time. HDPQ Xplorer is designed to facilitate long-term monitoring by collecting min/max/avg data at each predetermined interval in order to perform post-process harmonic and other events analysis. HDPQ Xplorer is also designed to be left unattended in the field, recording statistically representative data for long-term analysis. Using the Dranetz lockable portable case option or other available enclosures, power quality studies can be carried out in harsh weather environments.

> Continuous Data Logging, Demand, Energy: This logs the rms and power values once per second for totally gapless logging. Cyclic triggers are disabled. No waveforms are recorded under this monitoring mode.

Voltage Compliance (EN50160 Power Quality): Voltage Compliance monitors and reports Quality of Supply (QOS) compliance as specified by the EN standard. The seven parameters required by EN50160 to determine QOS compliance are: Power Frequency, Supply Voltage Variations, Rapid Voltage Changes, Supply Voltage Unbalance, Harmonic Voltage, Interharmonic Voltage, and Mains Signalling. Other standards can be utilized by changing appropriate setup or parameters.

Motor Quality: Automatically sets up the parameters that affect the operation of motors. Motor parameters include True Power Factor, Horsepower, and Derating Factor, among others.

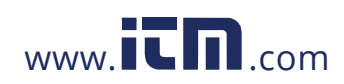

**1.800.561.8187** www.**itm.com** information@itm.com

**Wizard setup** Follow these steps to set up the circuits via Wizard Setup.

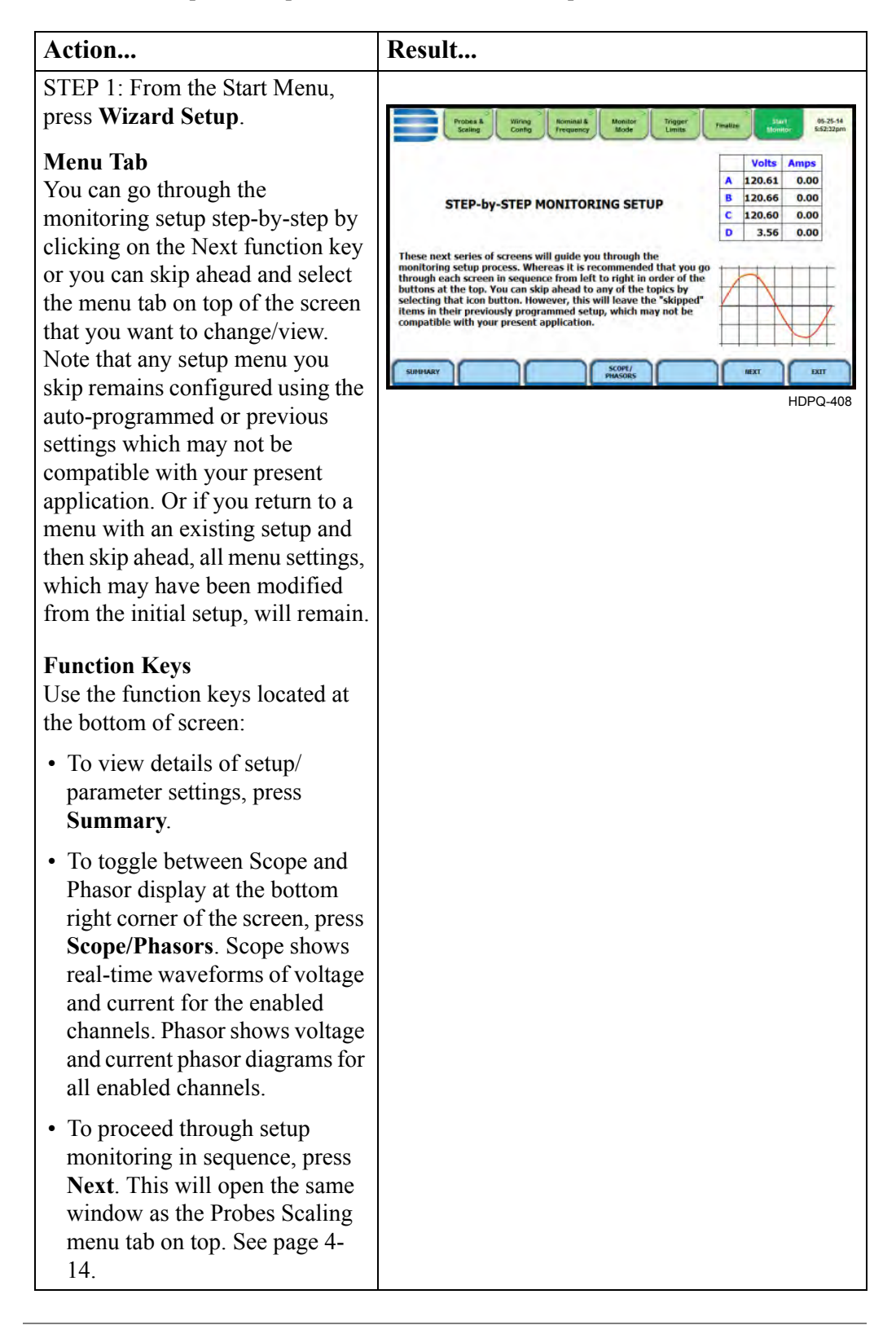

*Continued on next page*

# 4-12

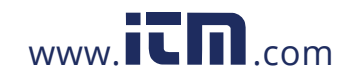

## **1.800.561.8187** www.  $\overline{\mathbf{C}}\mathbf{D}_{\text{comm}}$  information@itm.com

### **Wizard setup (continued)**

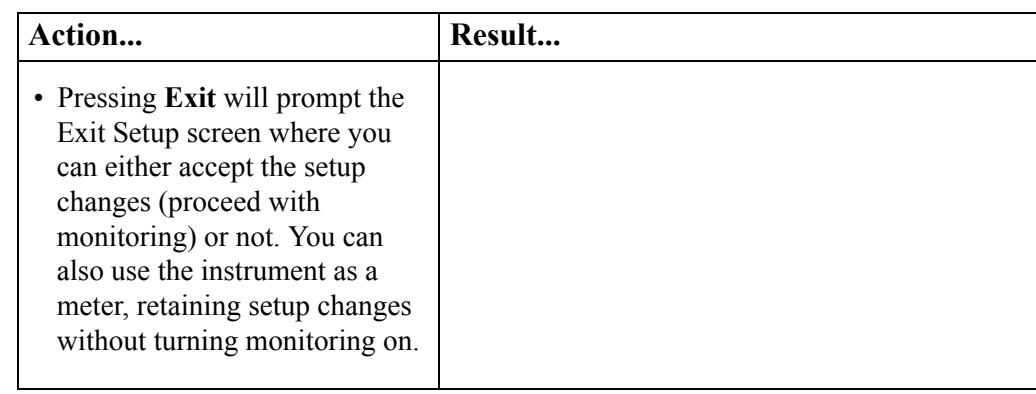

**In this section** The following topics are covered in this section.

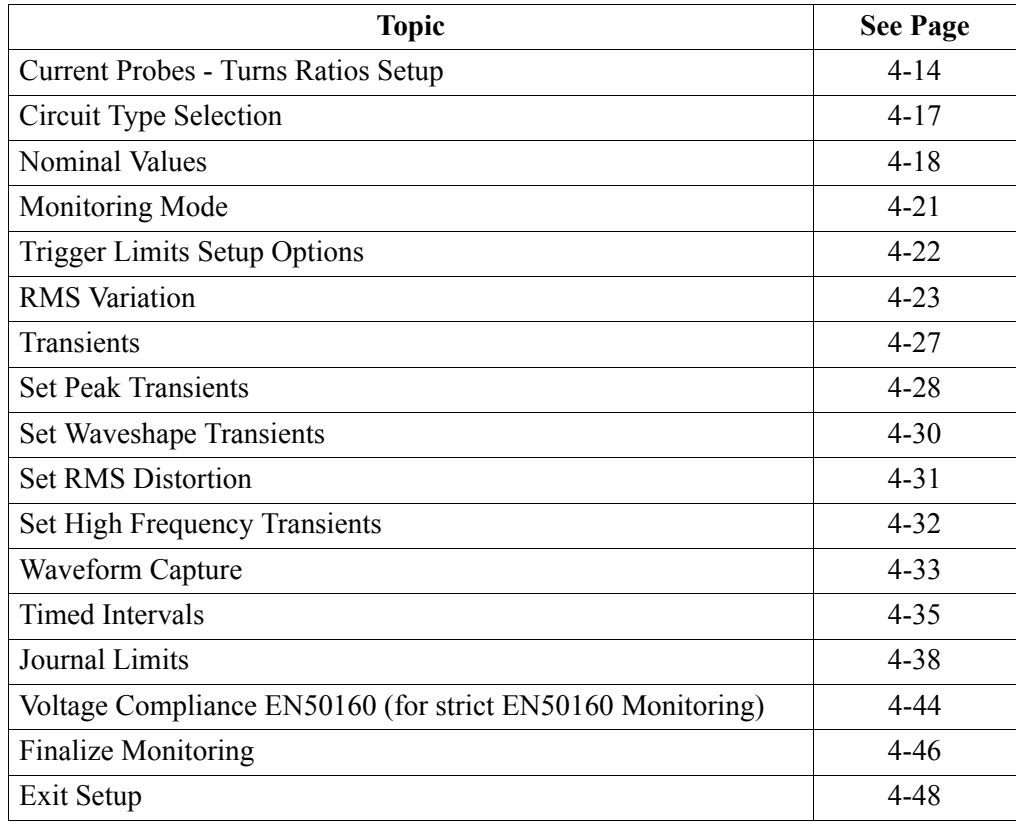

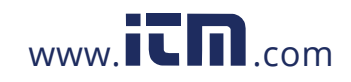

## **Current Probes - Turns Ratios Setup**

**Select current probe** 

Follow these steps to monitor current and select probe type.

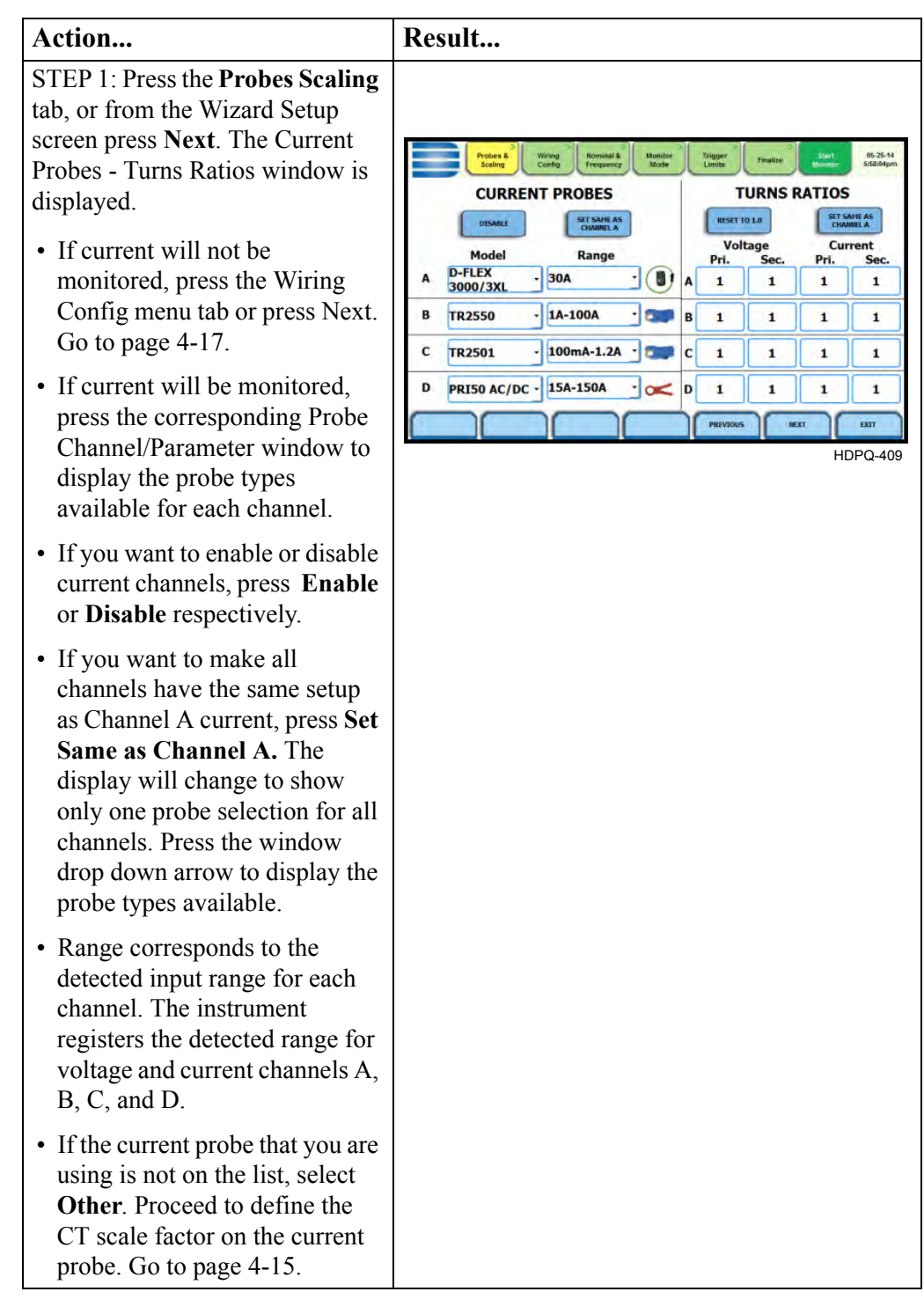

4-14

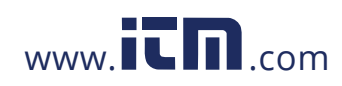
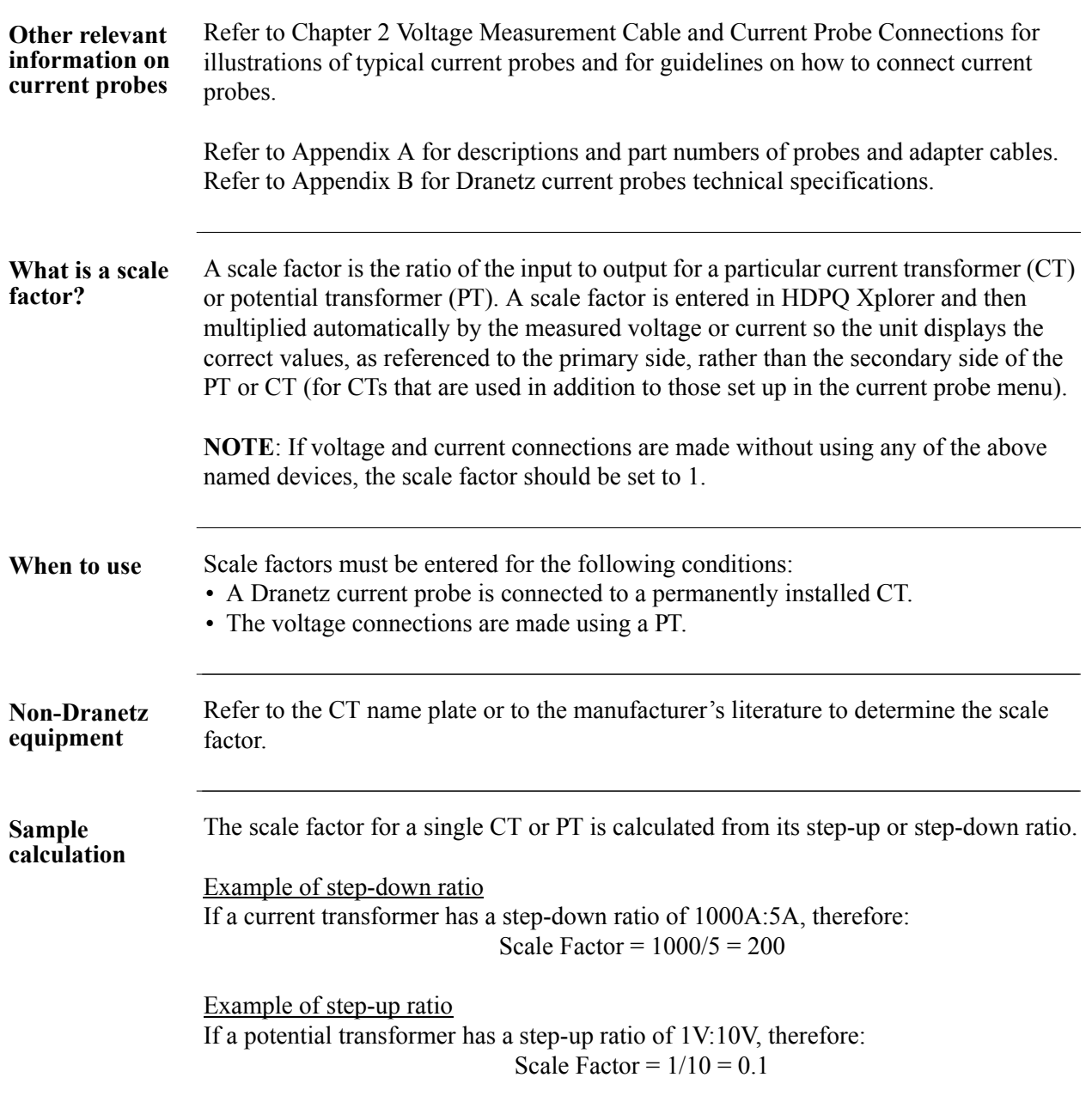

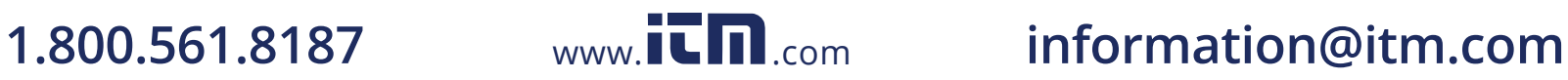

### Current Probe - Turns Ratios Setup, continued

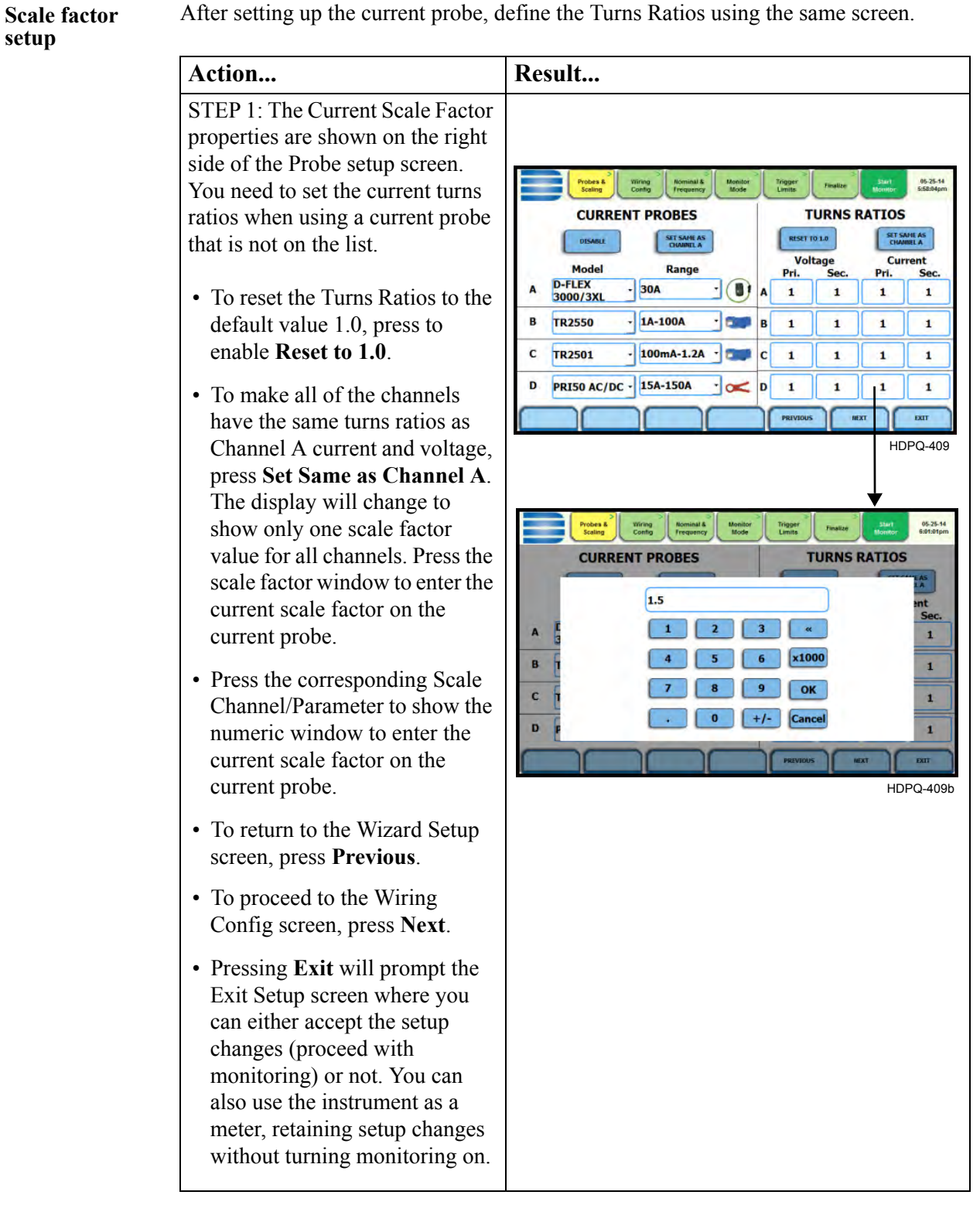

4-16

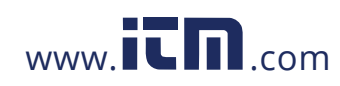

## **Circuit Type Selection**

**Circuit setup** HDPQ Xplorer is able to display wiring diagrams from which you can select the circuit type appropriate to your application. The instrument will automatically select and display the detected circuit type when entering the screen and compare the detected voltages, currents, and phase sequence (if applicable) to the selected circuit type. Refer to Appendix E for the descriptions of common circuit connections.

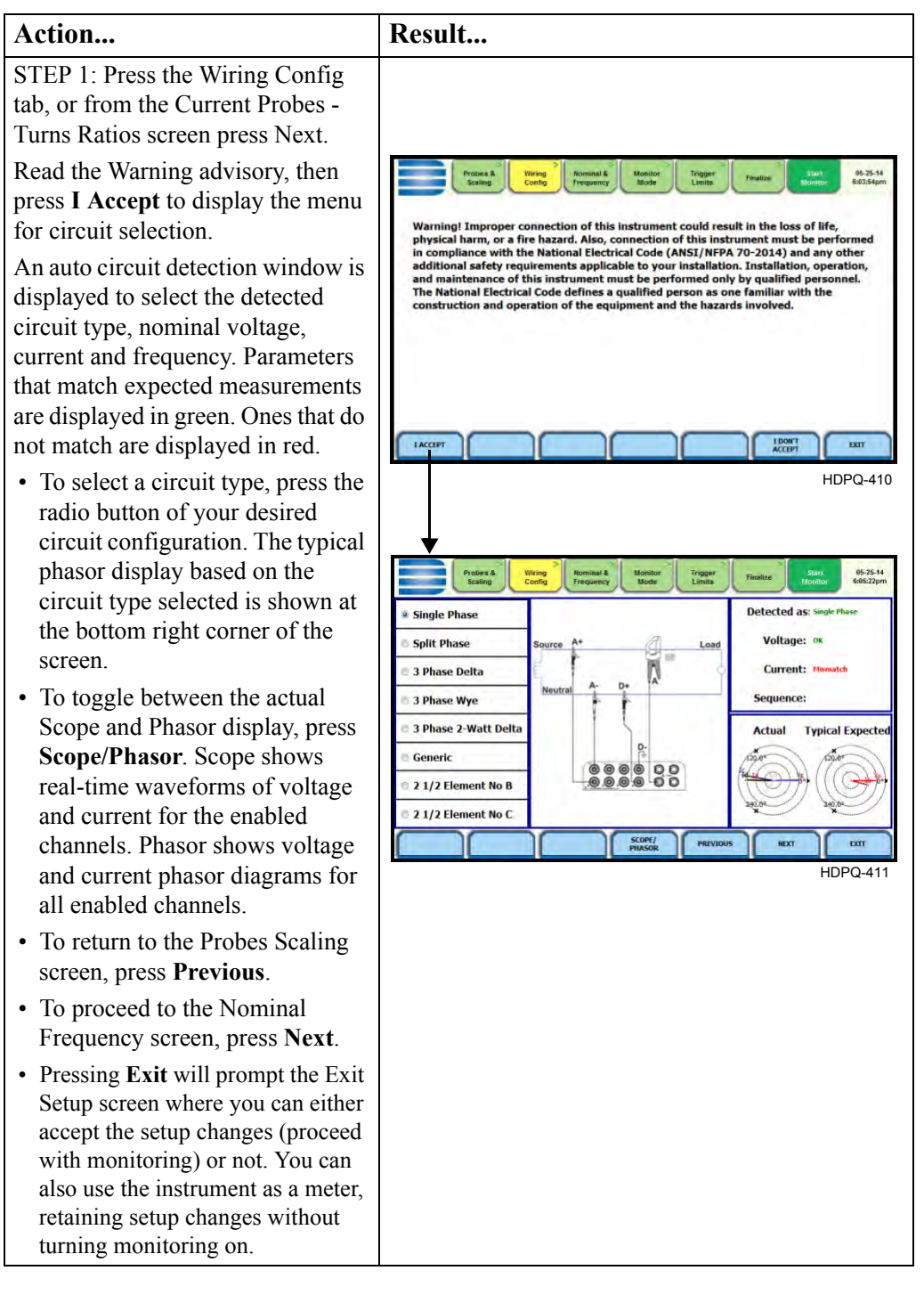

### 4-17

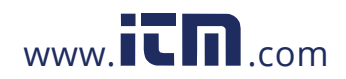

## **Nominal Values**

**Frequency, voltage and current settings** The Nominal Values screen allows you to select frequency synch options, including channel source (Va, Vd, Ia, Id), speed of response (Standard - Utility Power Line, Fast - Local Generator or Internal), and frequency sync min/max range.

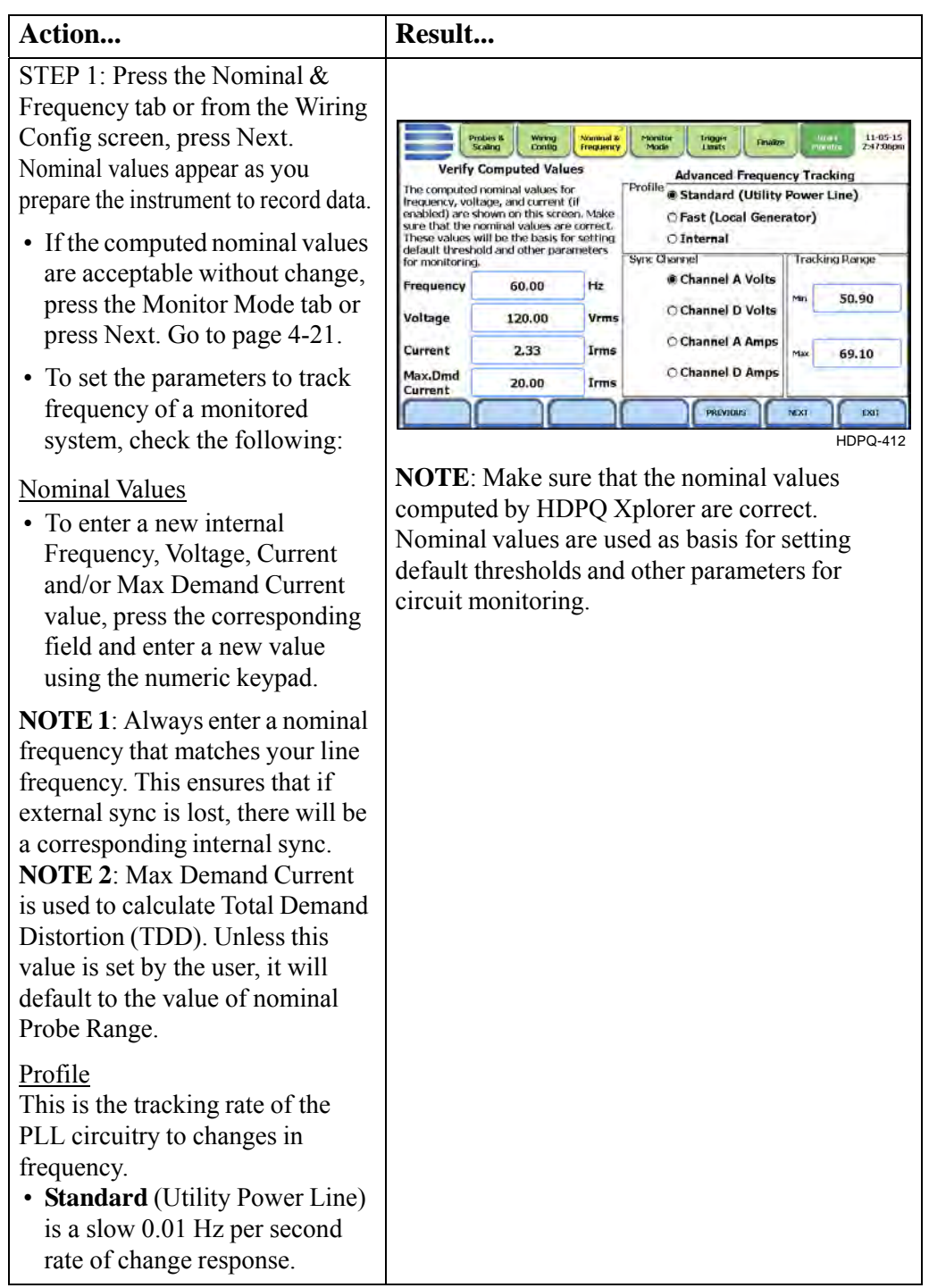

*Continued on next page*

4-18

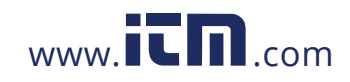

**Frequency, voltage and current settings (continued)**

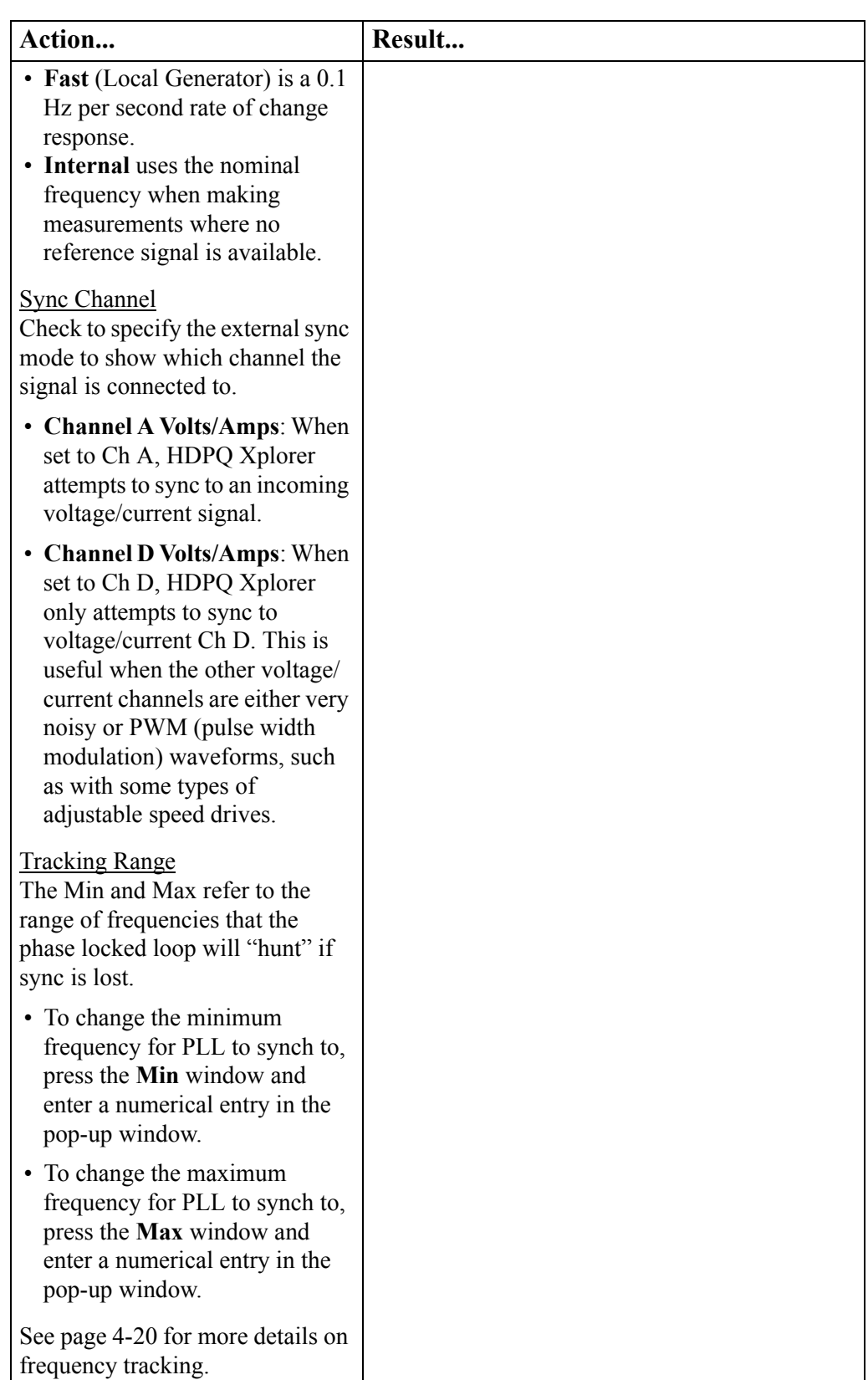

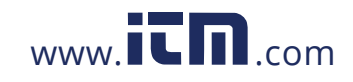

## 1.800.561.8187 www.itm.com information@itm.com

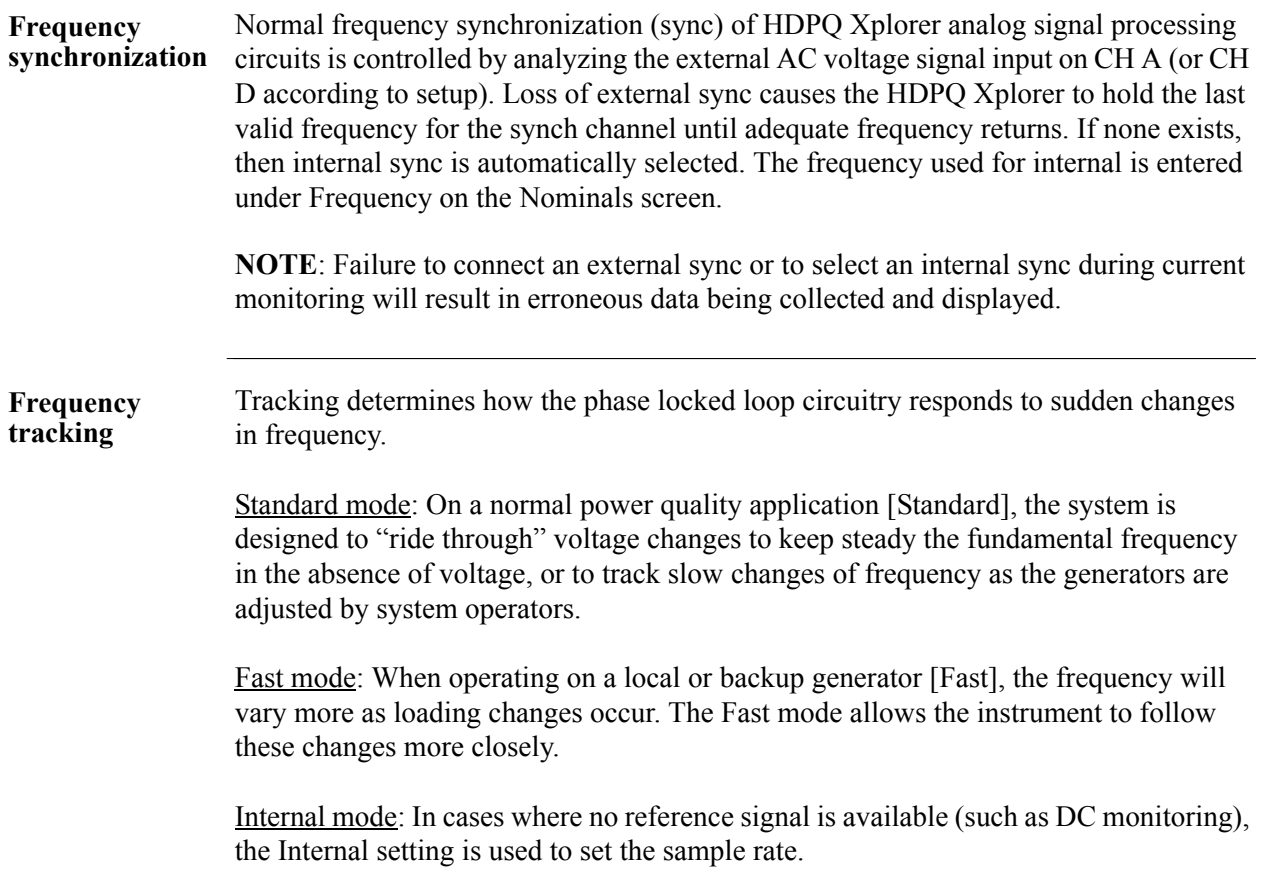

# 4-20

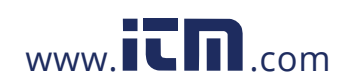

## **Monitoring Mode**

HDPQ Xplorer provides nine monitoring modes of operation from which to monitor **Choose a monitoring**  and capture data relevant to the user application. **mode** Action... **Result...** STEP 1: Press the Monitor Mode tab  $\frac{11 \cdot 11 \cdot 15}{11 \cdot 25 \cdot 27 \cdot 15}$ Probes & Wined Nominal &<br>Frequency Monitor Trigger Finitive or from the Nominal & Frequency Standard Power Quality (IEEE) screen, press Next. **Standard Power Quality (IEC)** • The different monitoring mode **Inrush Current (current triggered)** Full (all saved data) setups are displayed. Check to Fault Recorder (voltage triggered) × Triggered (events only) **Energy & Demand Audits** select the desired monitoring **Long Term Timed Readings** Raw (disabled) mode, then press the Trigger Continuous Data Logging (short intervals) Limits tab or press **Next**. Voltage Compliance (EN50160) **Motor Quality** • To return to the Nominal Values screen, press **Previous**. HDPQ-413 • Pressing **Exit** will prompt the Exit **NOTE**: The captured data will be characterized Setup screen where you can either according to the measurement criteria selected under the accept the setup changes (proceed Characterizer Mode. with monitoring) or not. You can Full (all saved data) - check this to characterize all data also use the instrument as a meter, saved, in compliance with the criteria set by IEEE 1159 retaining setup changes without or IEC 61000-4-30 Class A. turning monitoring on. Triggered (events only) - check this to characterize event data only, in compliance with the criteria set by IEEE 1159 or IEC 61000-4-30 Class A. Raw (disabled) - check this for no characterization associated with the captured data. **Standard Power Quality (IEEE/IEC)** optimizes the instrument to collect data for troubleshooting **Setup mode descriptions** using standard power quality parameters, with numerous trigger conditions set. The threshold for an interruption in IEEE Std 1159 is 10% of nominal while in IEC 61000-4-30 it is 1% of nominal. **Inrush Current** is ideal for recording motor start-up and inrush conditions. This setting is used when recording is triggered on change in current with longer cycle-by-cycle waveform capture than Standard Power Quality. **Fault Recorder** is similar to Inrush but with a voltage trigger. **Energy & Demand Audits** monitor demand and energy parameters for energy audits, efficiency studies and cost reduction programs. **Long-term Timed Readings (long time recordings)** set the instrument to use periodic measurements only. This setting is used for long-term statistical studies and benchmarking fieldbased equipment testing and evaluation. No triggers are set so only trended values are available. **Continuous Data Logging (short intervals)** sets the instrument to log rms and power values once per x seconds until memory is filled or for specified time period. **Voltage Compliance (EN50160)** monitors and reports Quality of Supply (QOS) compliance as specified by the EN50160 standard. **Motor Quality** sets up the parameters that affect the operation of motors. **NOTE** You can override the default settings in any of the above monitoring modes to customize the instrument to your application.

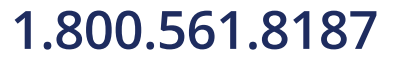

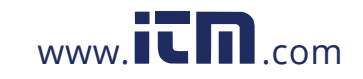

**1.800.561.8187** www.ITM.com information@itm.com

## **Trigger Limits Setup Options**

**Limits setup options**  After selecting a monitoring mode, the system is now ready to begin monitoring and to record data in memory. Prior to actual monitoring, you have the option to accept the default threshold settings and proceed with monitoring, or to review and/or modify monitoring settings.

> Limits list the threshold parameters available for review or modification. Experienced users are able to customize threshold settings according to their applications. They can turn on or off any available parameters and enter new threshold limits, as required.

After selecting a monitoring mode, press the Trigger Limits tab or press Next. The Limits screen will vary according to the selected monitoring mode.

Trigger Limits for all Monitoring Modes Except Voltage Compliance (EN50160):

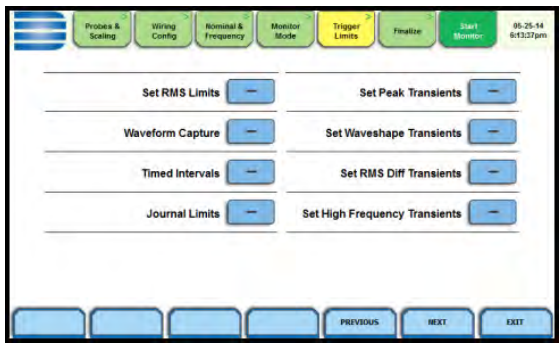

- To review/modify limits for rms variation, press Set RMS Limits. Go to page 4-23.
- To review/modify limits for transient events, press:
- Set Peak Transients to set instantaneous limits (p. 4-28)
- Set Waveshape Transients to set waveshape threshold duration (p. 4-30)
- Set RMS Diff Transients to set the rms distortion waveshape limit (p. 4-31)
- Set High Frequency Transients to set high frequency transient detectors (p. 4-32)
- To review/modify trigger channels, press Waveform Capture. Go to page 4-33.
- To review/modify journal interval setups, press Timed Intervals. Go to page 4-35.
- To review/modify journal limit settings, press Journal Limits. Go to page 4-38.

Monitoring Mode for Voltage Compliance (EN50160):

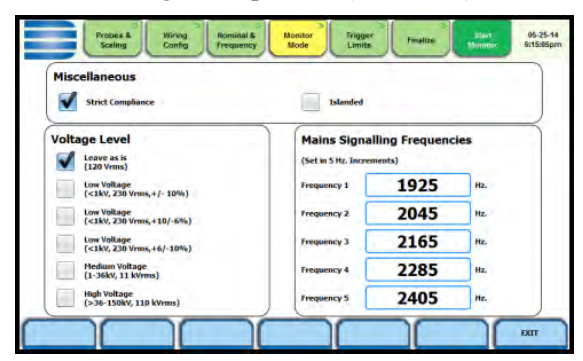

• To review/modify limits for EN50160 Monitoring. Go to page 4-44.

If the default settings for the specified monitoring mode are acceptable, proceed to the next tab Finalize (if there is nothing else to change). Go to page 4-46.

4-22

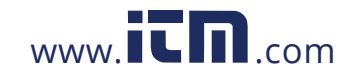

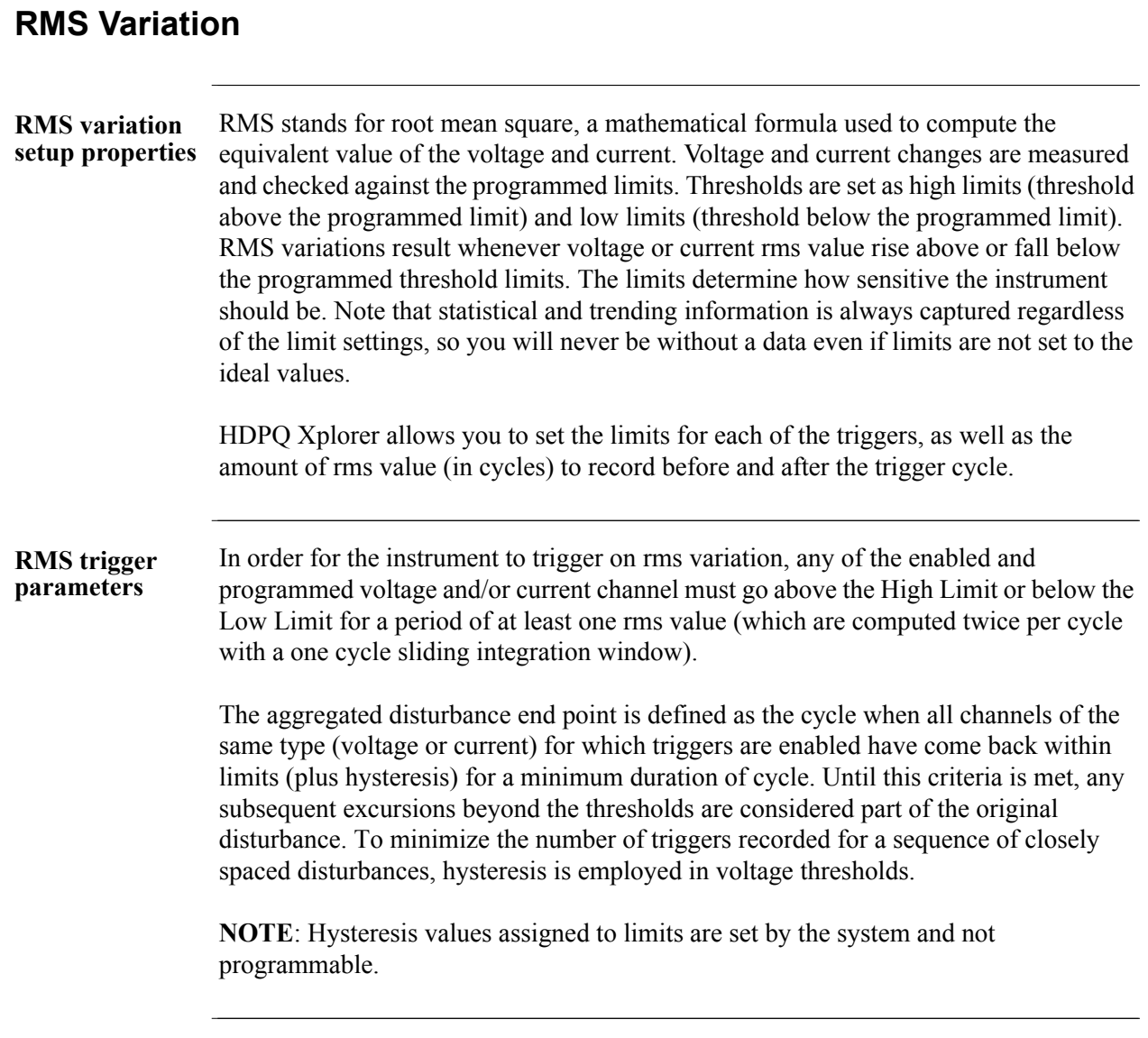

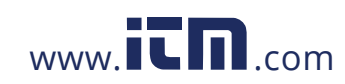

### **Procedure to record rms variation**

The following parameters are required to define how an rms variation is triggered:

- Low Limit
- High Limit
- Very Low Limit

STEP 1: From the Trigger Limits Setup Options screen, press Set RMS Limits. You can always return to the limits setup option screen by pressing the Trigger Limits tab.

- Use the threshold parameters **High, Low, Very Low** to change/enable or disable threshold values.
- Use function key **Set As % Nominal** to display the base unit for entering thresholds. To enter limits in % of nominal, check the % of nominal checkbox. If unchecked, limits are entered in absolute values.

Function keys common to all rms and transient event setup screens:

- Use function key **Set ABC the Same** to set identical threshold values for Channels A, B and C.
- Use function key **Disable** to deactivate a selected limit field. Make sure to Enable the field after.
- **Set to Defaults**  restores the trigger channel settings to default values.
- **Set Pre/Post Cycles**  defines the number of rms and waveform cycles to be saved. Proceed to Step 2.
- **Finish**  accepts the changes made and brings you back to the limits setup options screen.
- **Exit**  prompts the Exit Setup screen where you can either Accept or Abort the monitoring setups. Go to page 4-48.

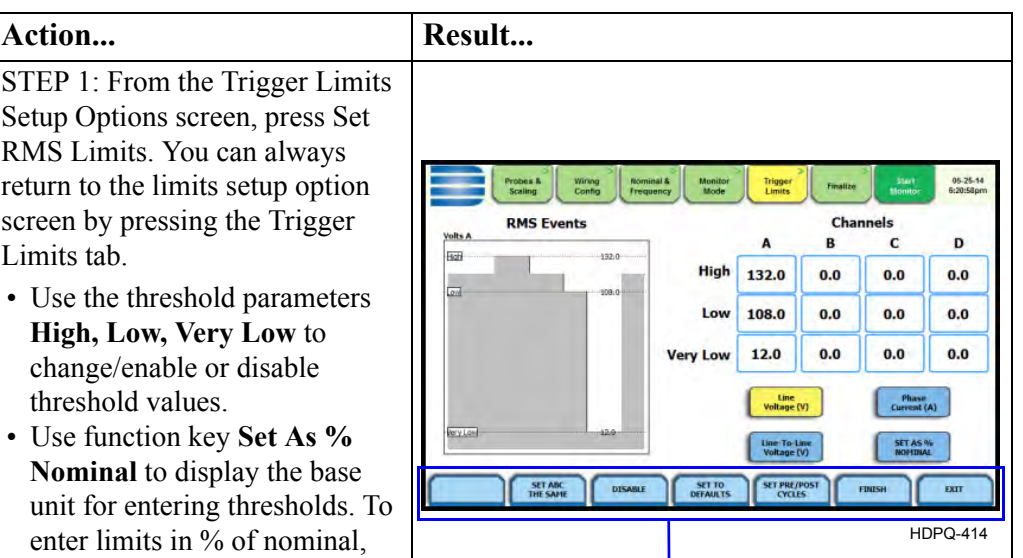

Functions keys common to all rms and transient event setup screens - refer to definitions provided at left

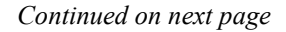

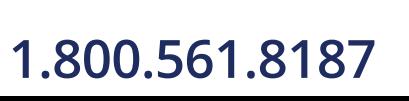

4-24

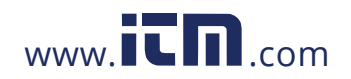

## **1.800.561.8187** www.  $\overline{\mathbf{C}}$   $\overline{\mathbf{m}}$  .com information@itm.com

### **Procedure to record rms variation (continued)**

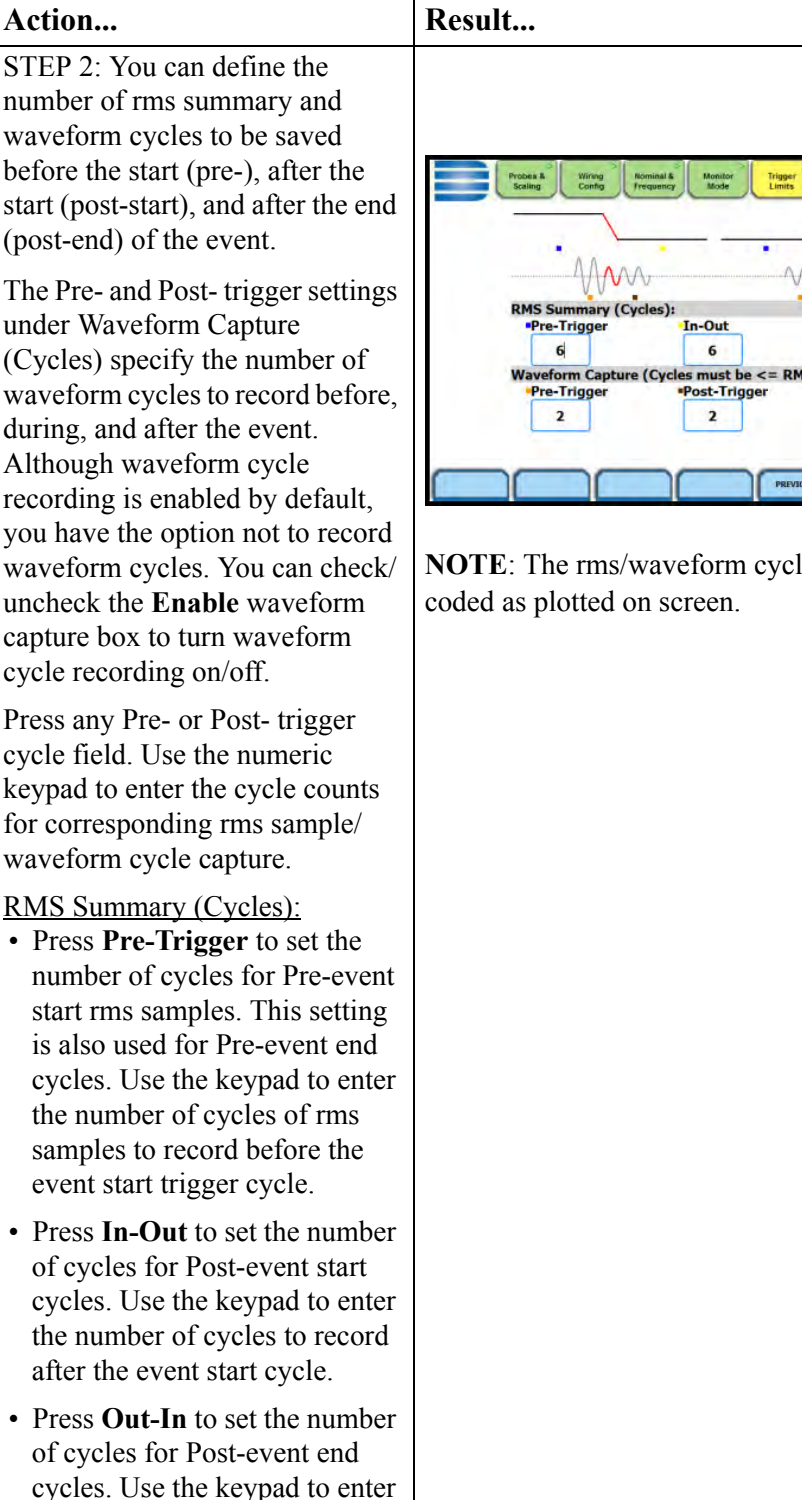

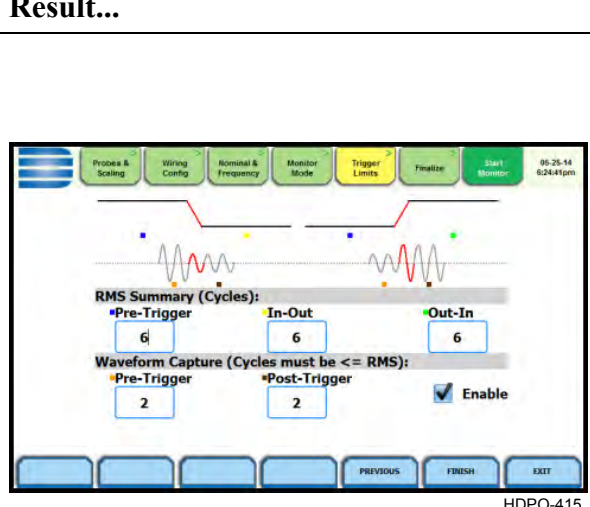

**NOTE**: The rms/waveform cycles are color-

*Continued on next page*

4-25

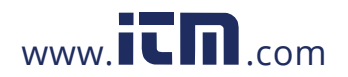

the number of cycles to record after the event end point.

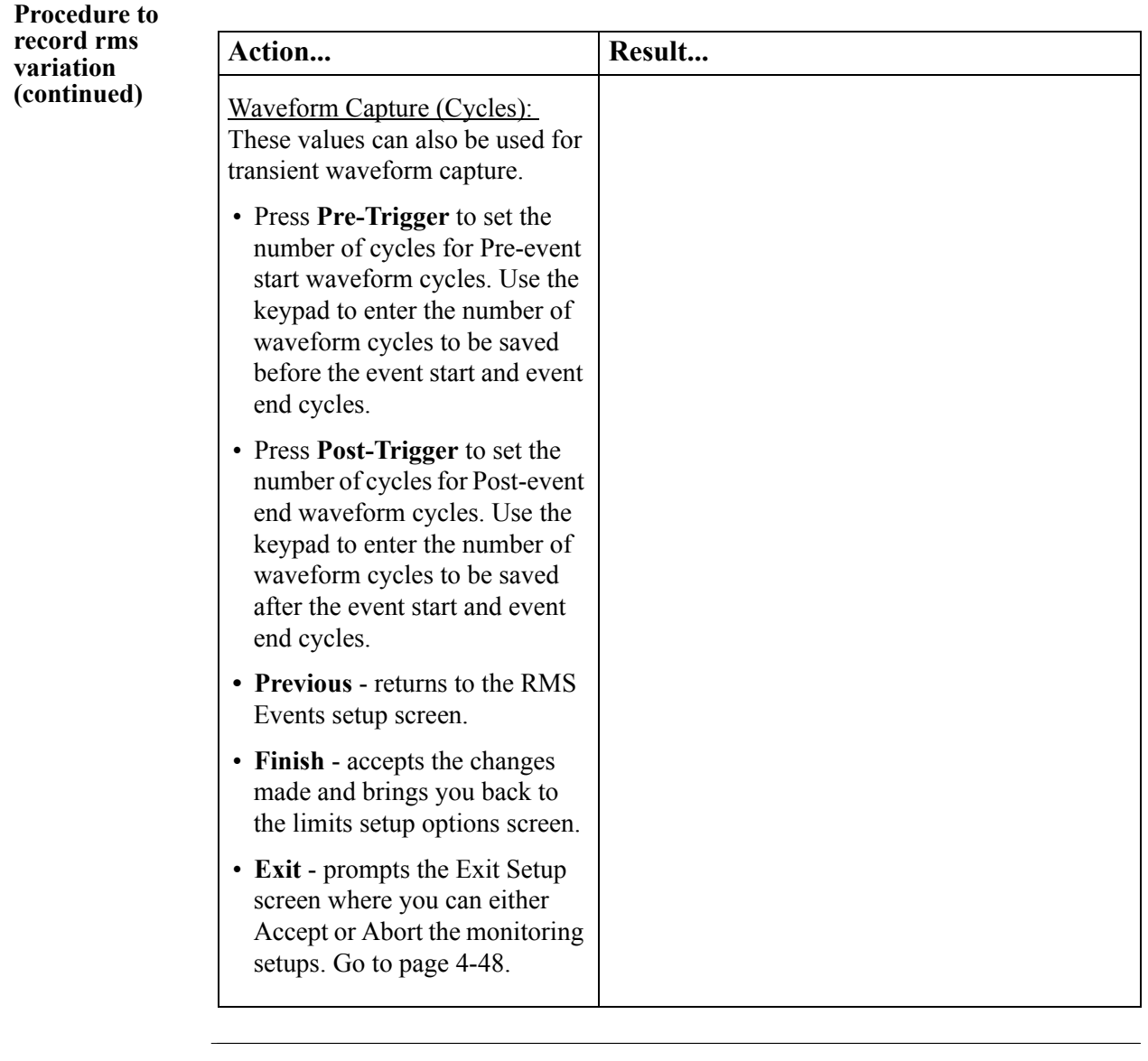

NOTE The number of pre-trigger cycles for waveform capture should be less than or equal to the number of pre-trigger cycles for rms summary. The same applies to the post-trigger cycles.

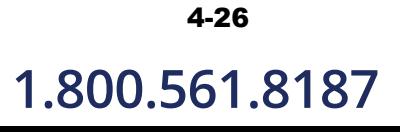

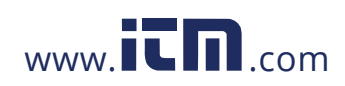

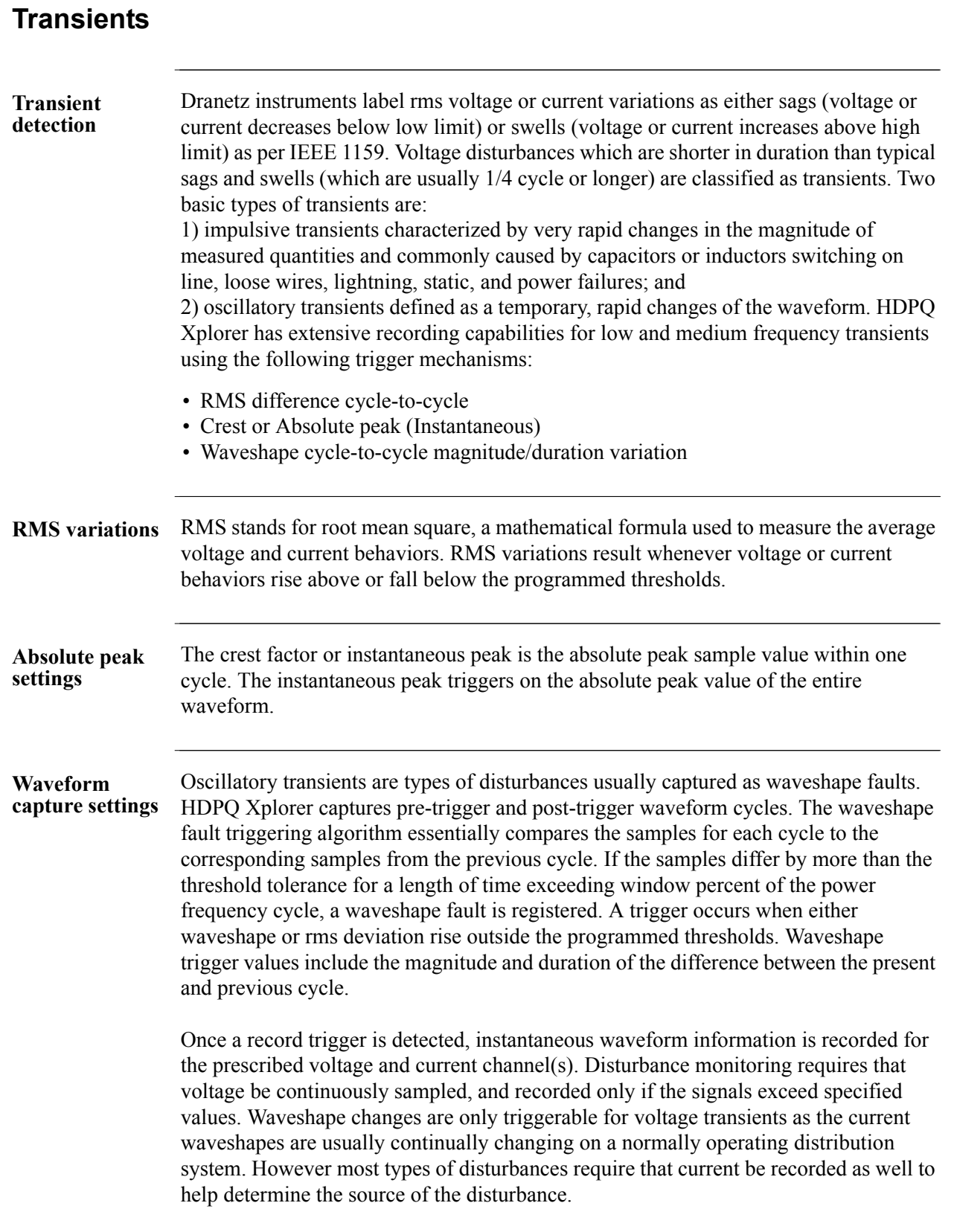

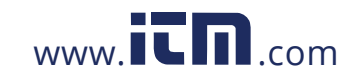

1.800.561.8187 www.itm.com information@itm.com

## **Set Peak Transients**

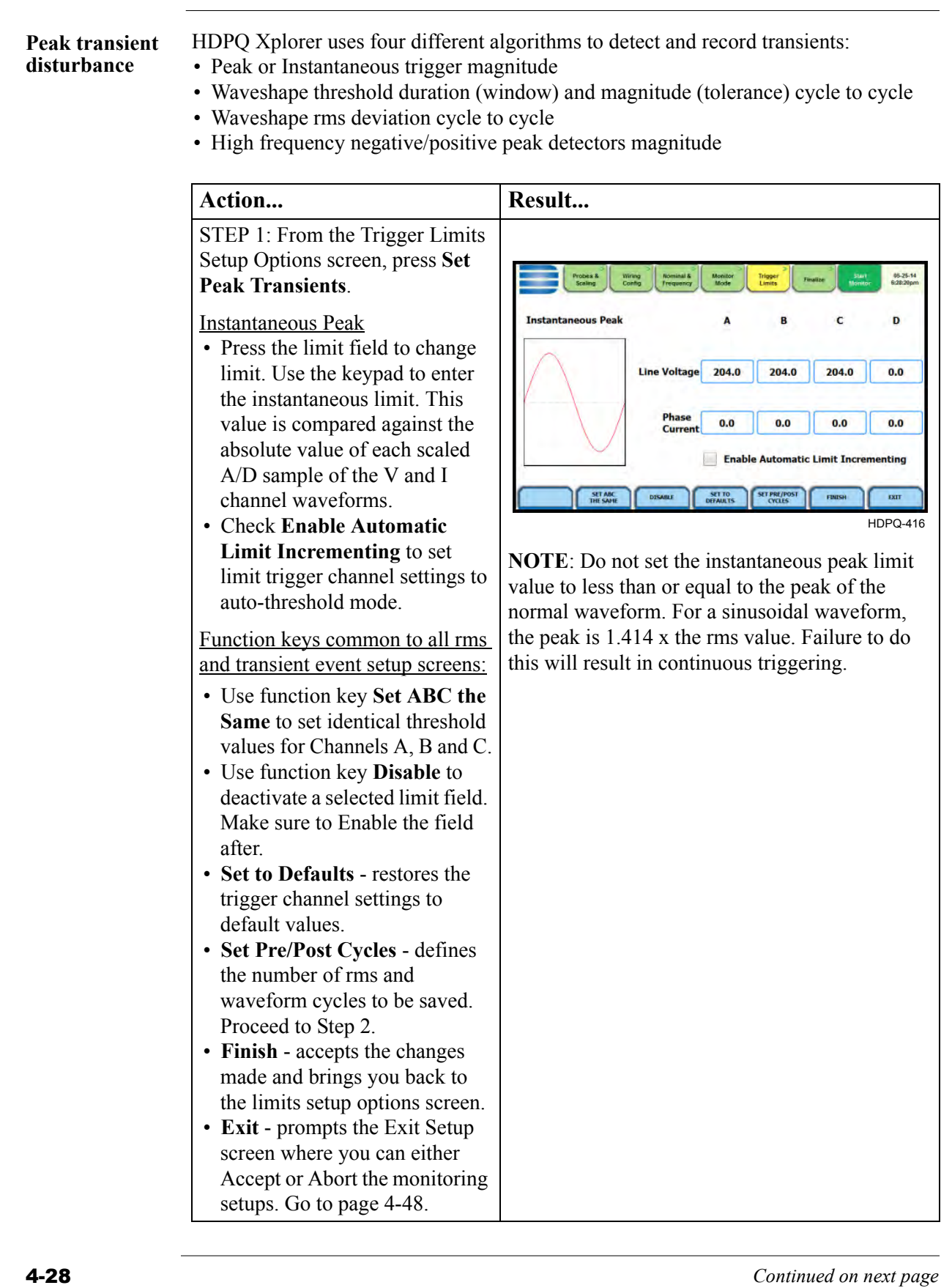

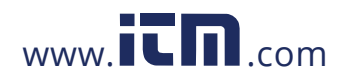

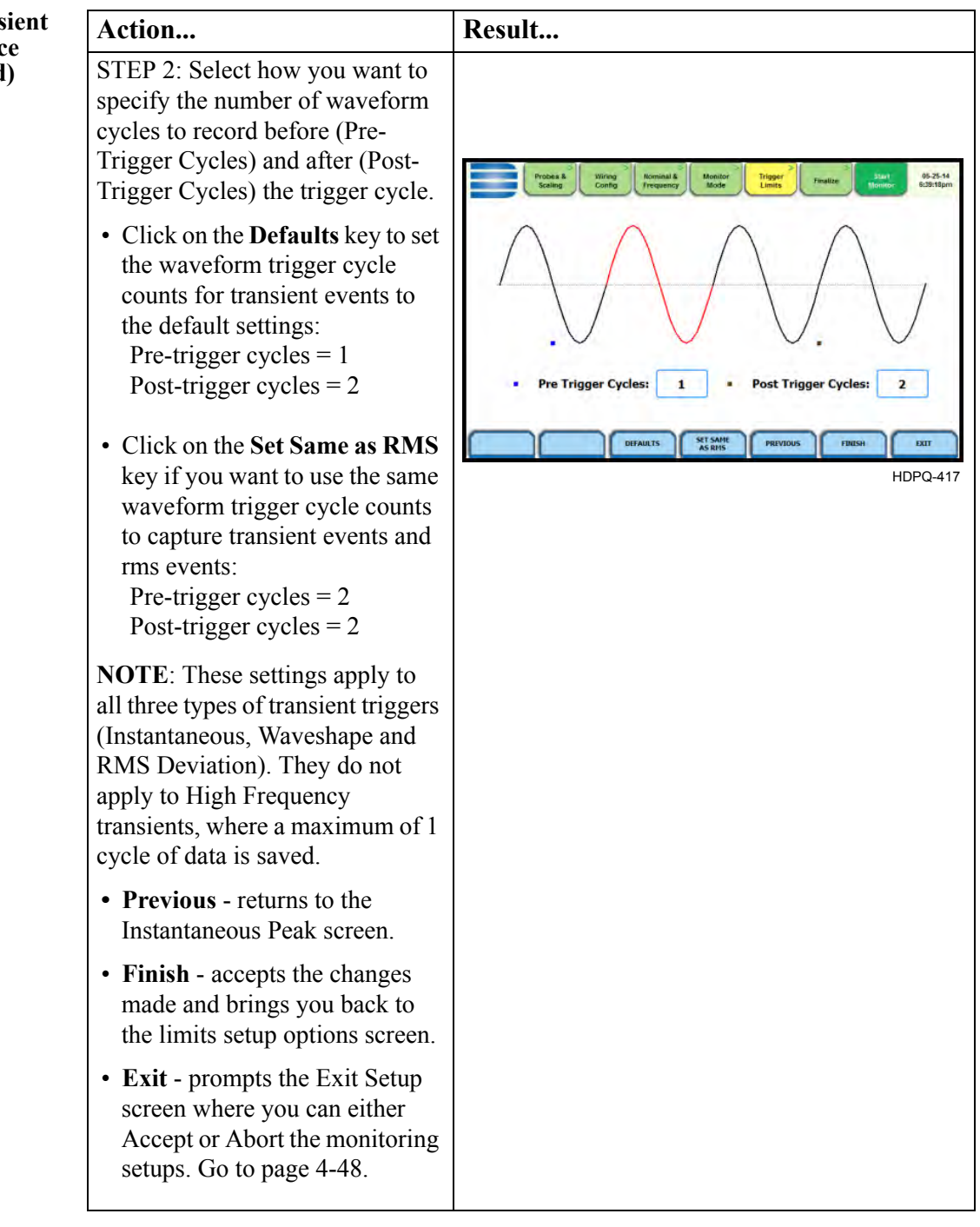

### **Peak transient disturbance (continued)**

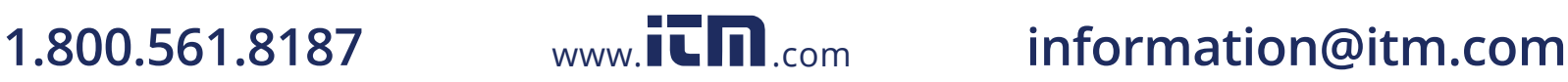

## **Set Waveshape Transients**

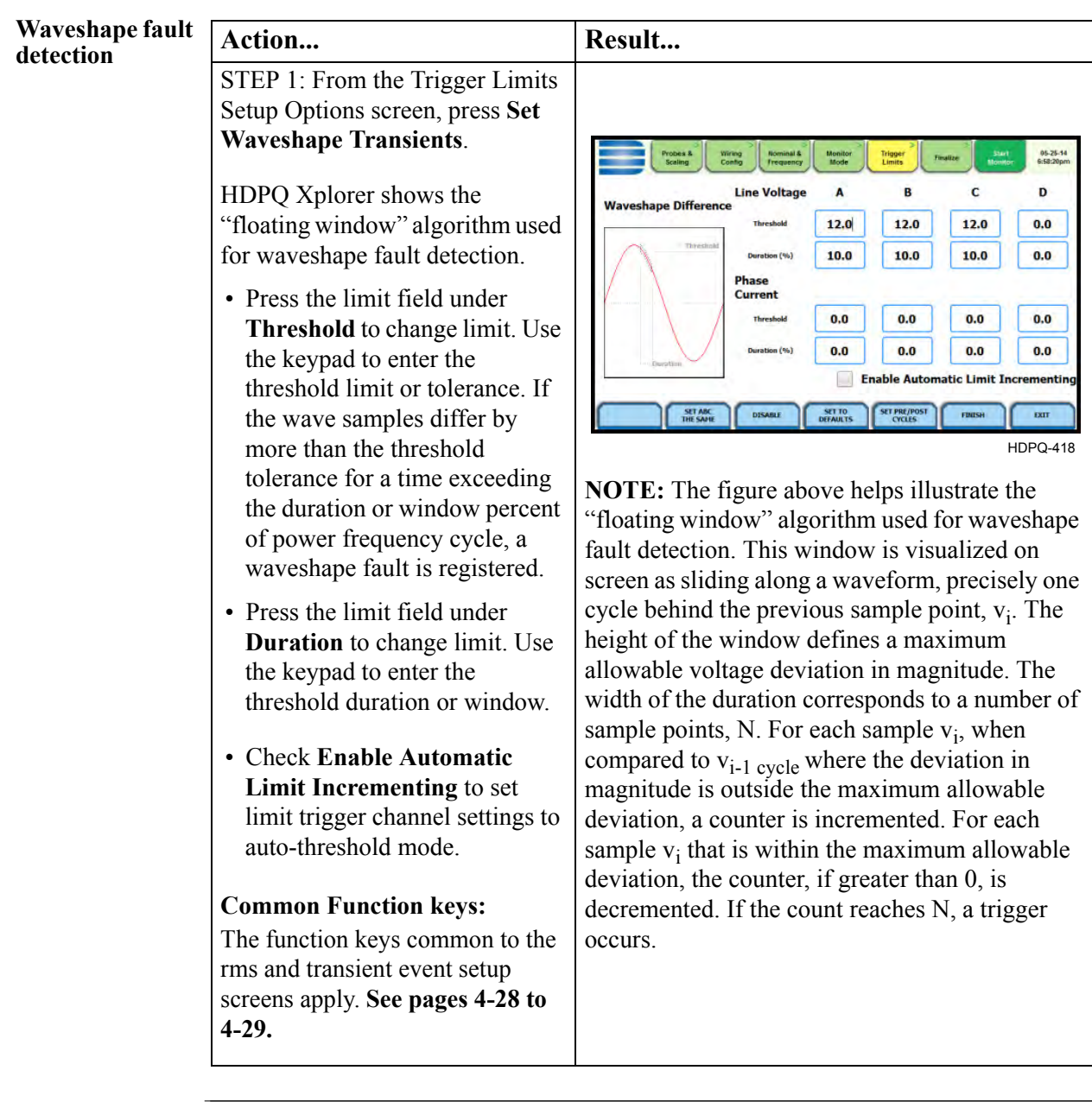

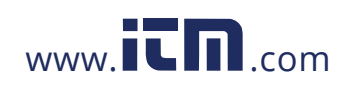

## **Set RMS Distortion**

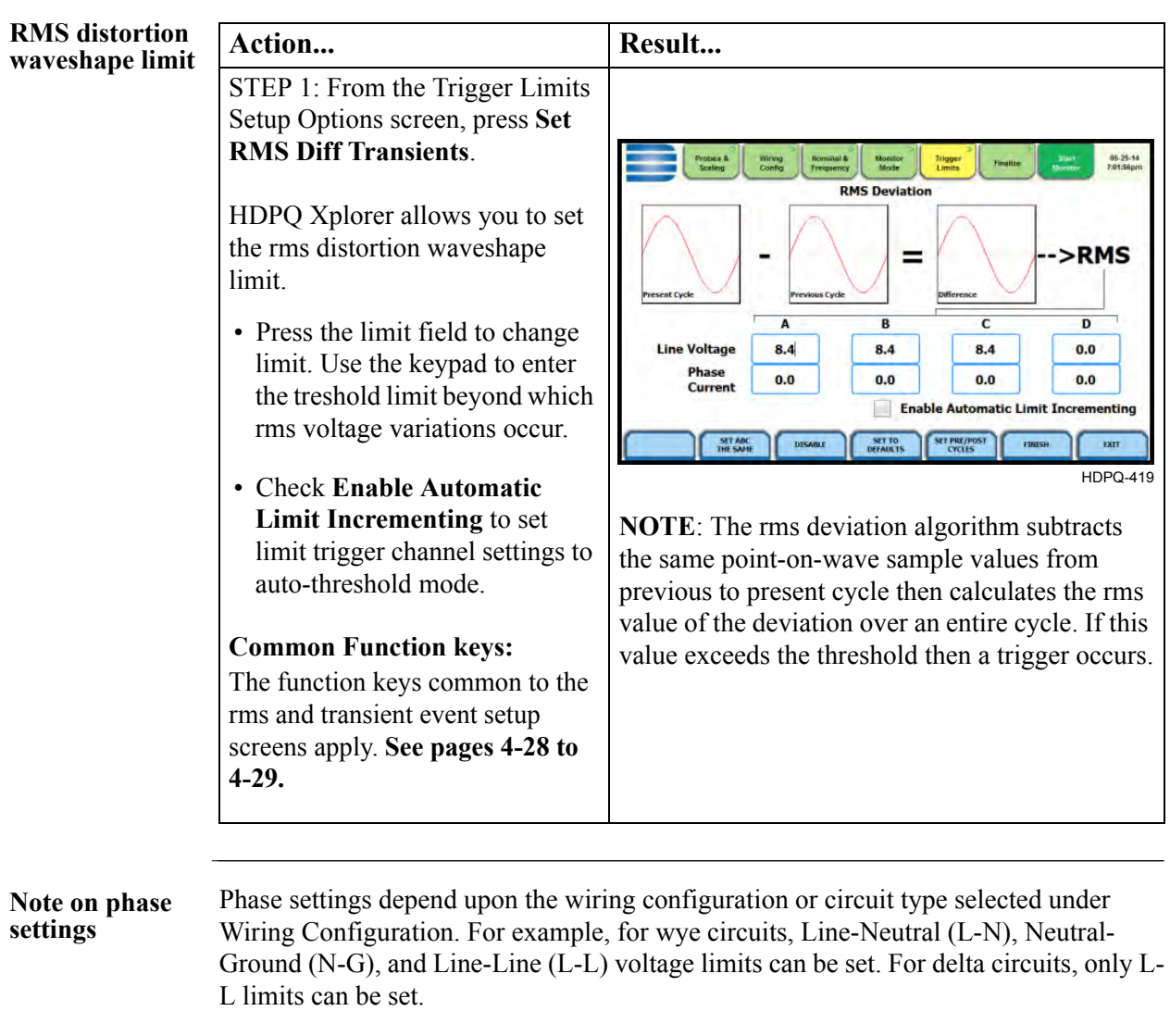

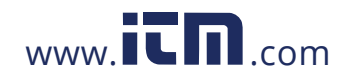

1.800.561.8187 www.itm.com information@itm.com

## **Set High Frequency Transients**

**High frequency impulsive transient**

High frequency detected transients uses special circuitry to detect and capture transients as small as 1 microsecond in duration. These transients can be positive and/or negative values above or below the low frequency waveshape.

Only HDPQ Xplorer and HDPQ Xplorer-400 are designed with high speed sampling analog board that can capture voltage and current transients. Because these types of disturbances usually exhibit very narrow widths and fast rise and fall times, they are quickly damped by the system. They tend to be unidirectional when close to their source.

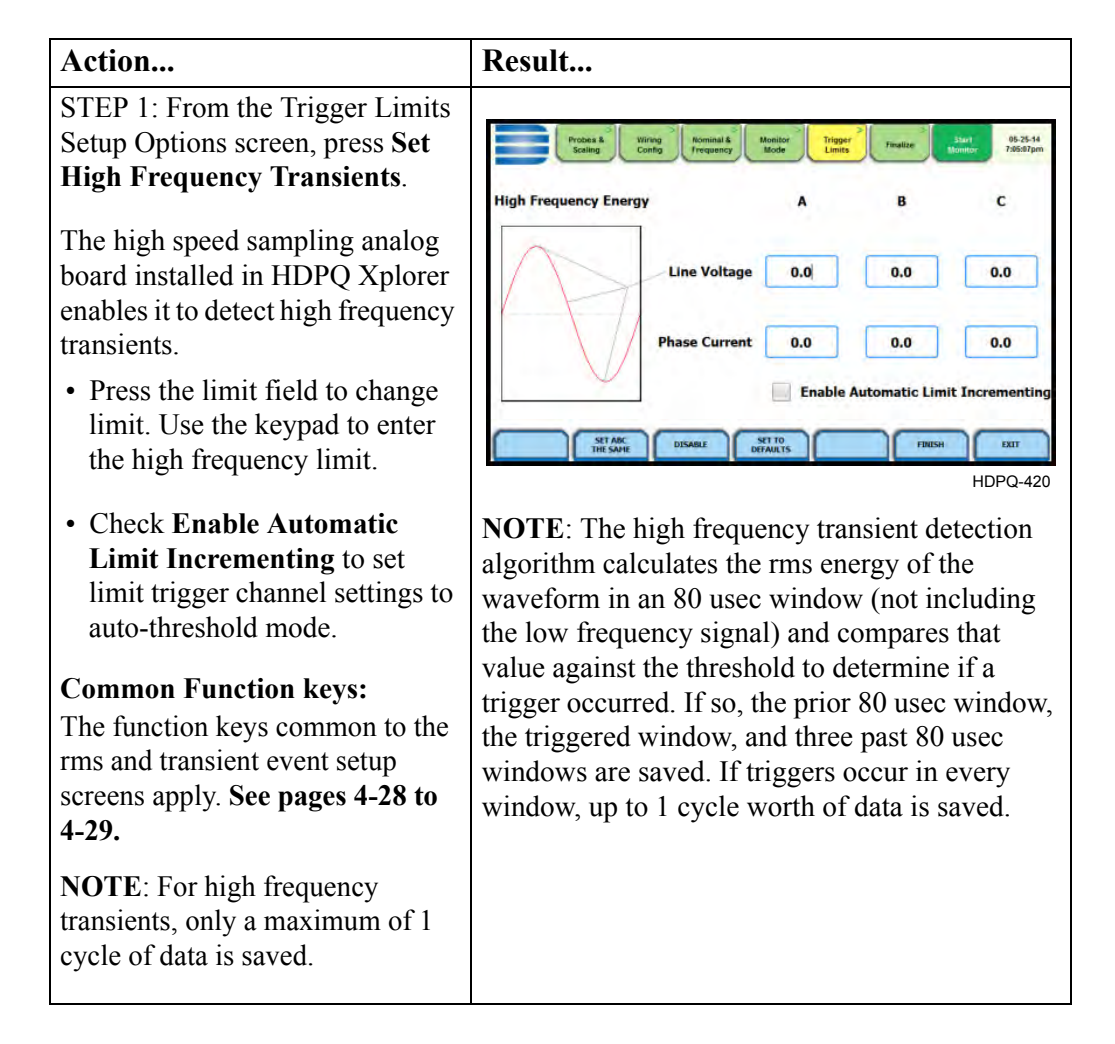

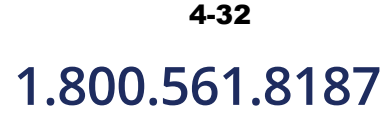

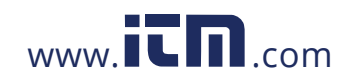

### **Waveform Capture**

**setup**

**Trigger channel**  HDPQ Xplorer allows you to set the trigger channels/parameters for waveform capture to determine which channel's data will be saved when a trigger occurs.

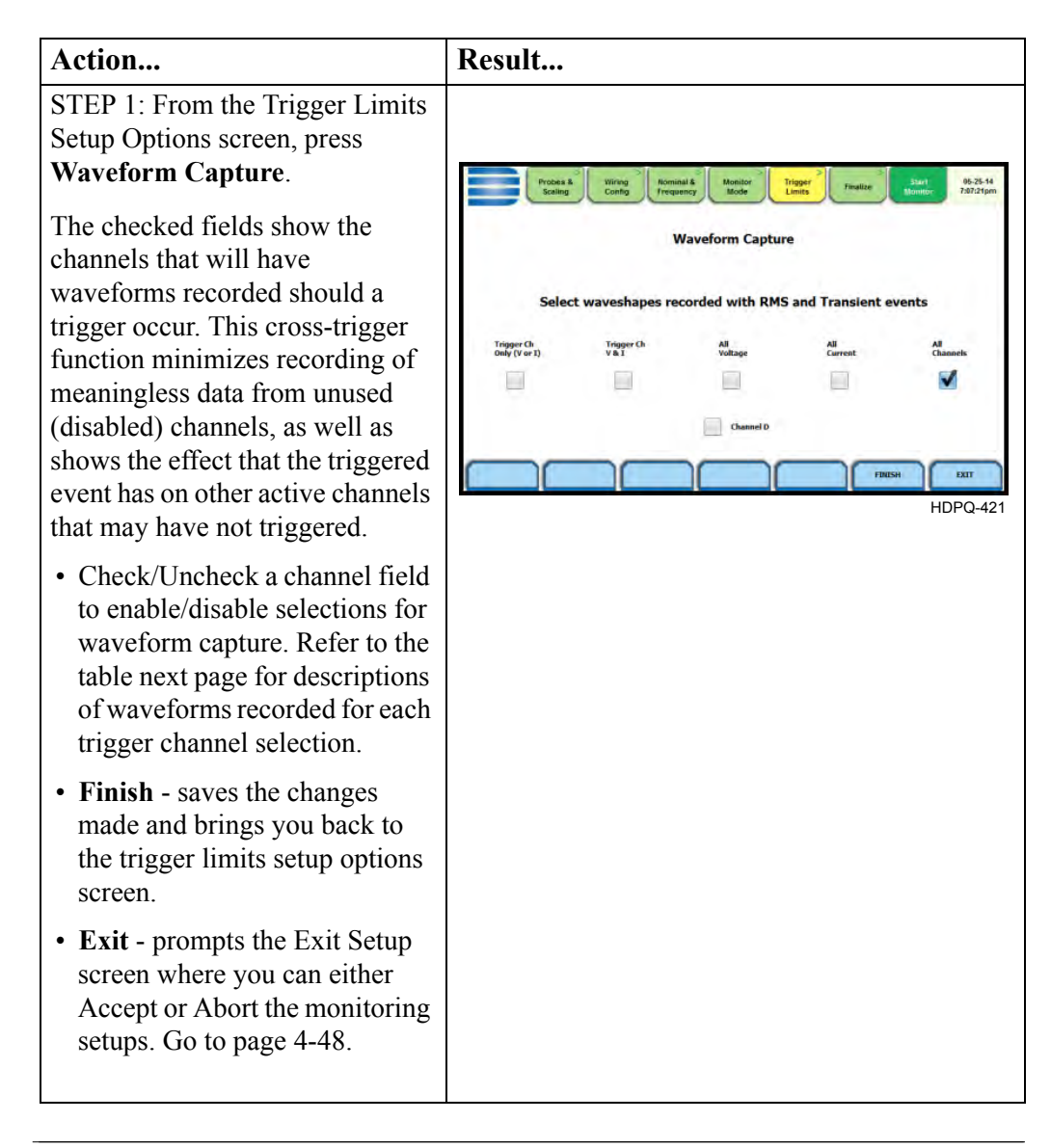

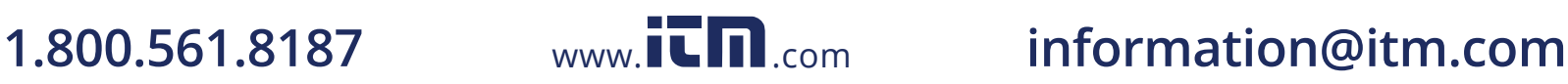

**Trigger channel matrix**  The table below shows the channels that will have waveforms recorded should rms or transient triggers occur.

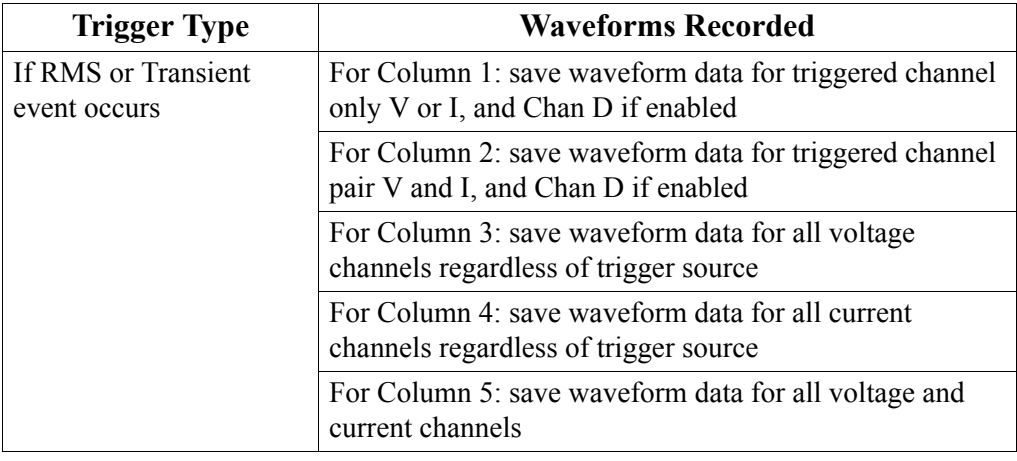

**NOTE**: For transient triggers, the same waveform recording options apply in separate settings.

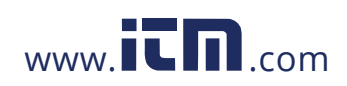

## **Timed Intervals**

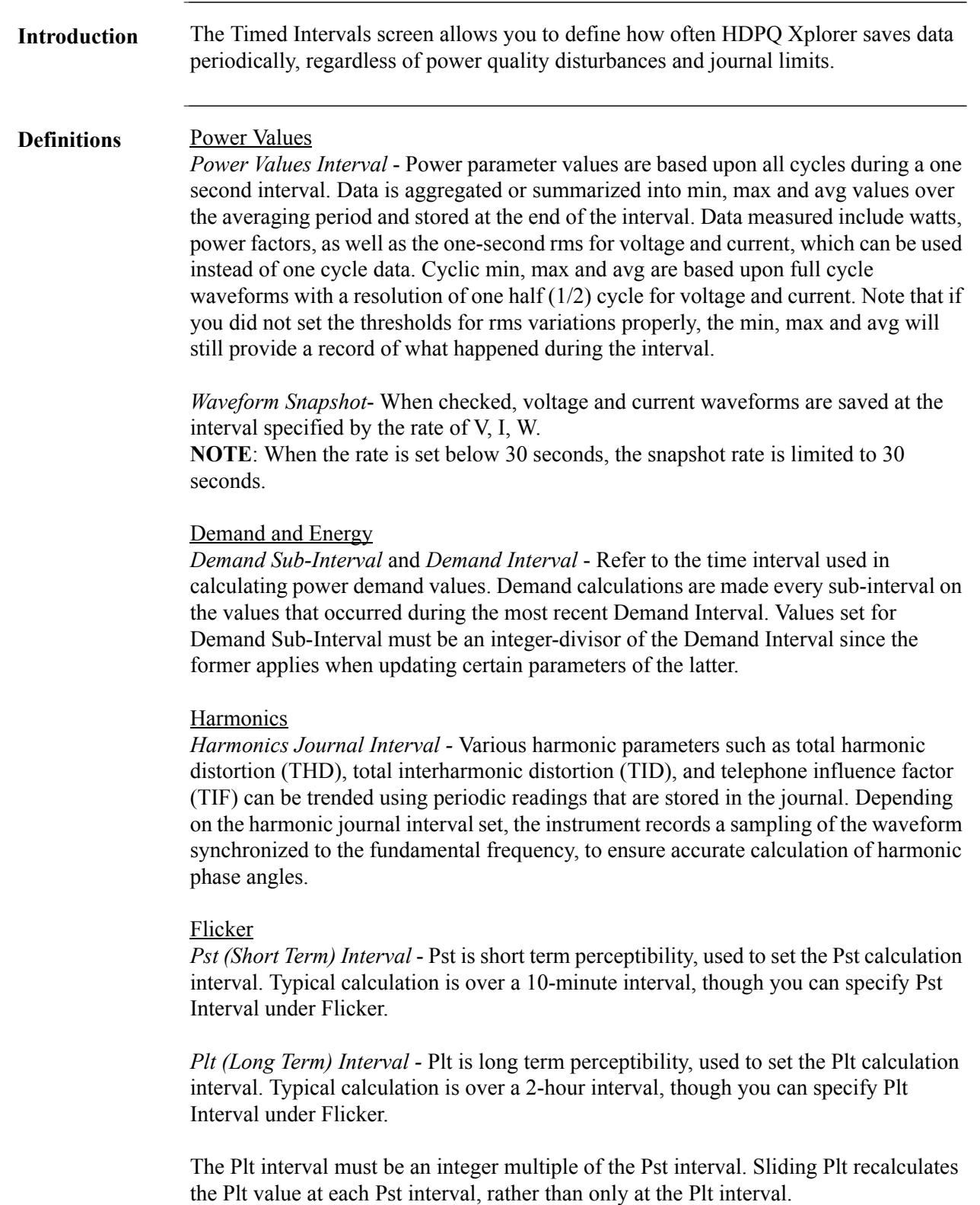

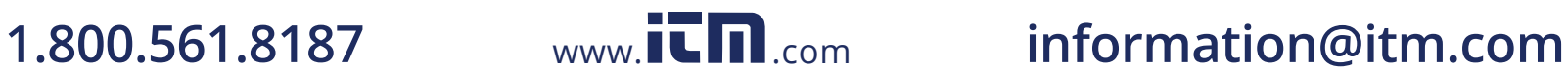

Timed intervals The intervals for timed readings are user programmable. **menu**

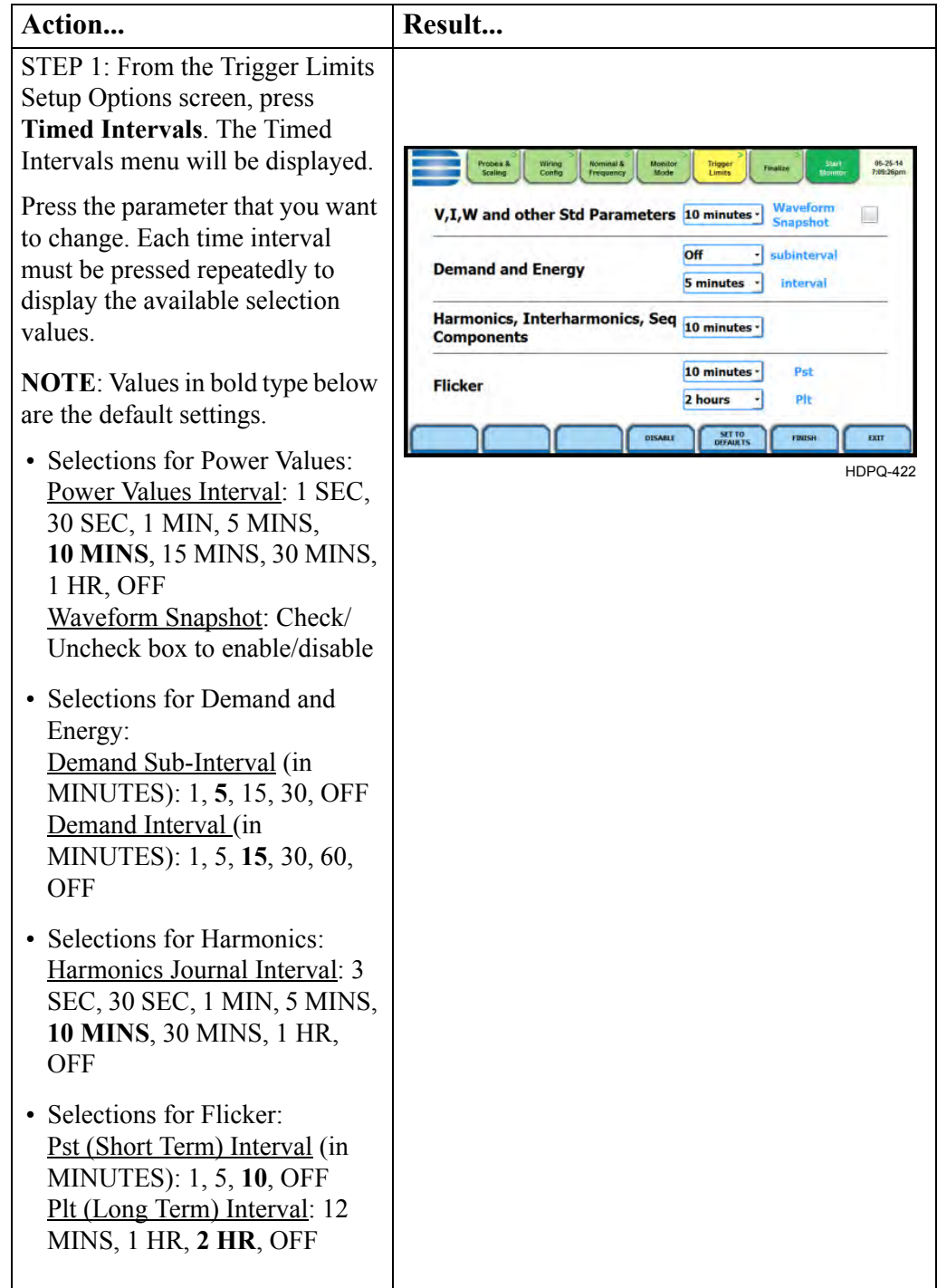

*Continued on next page*

# 4-36

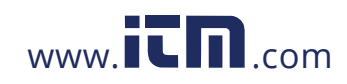

### **Timed intervals menu (continued)**

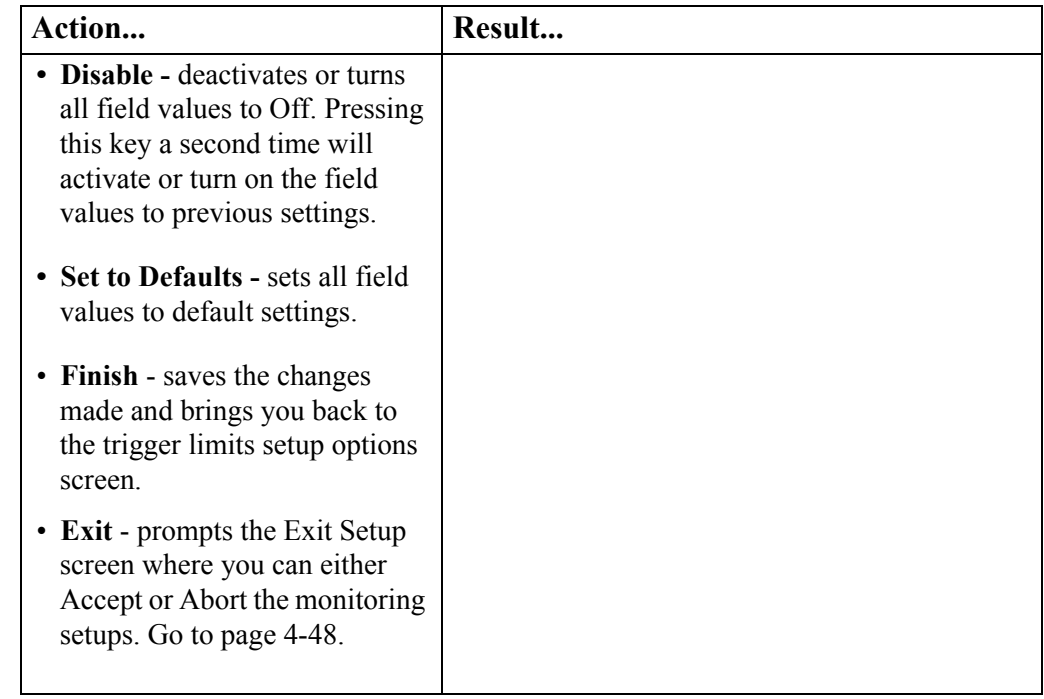

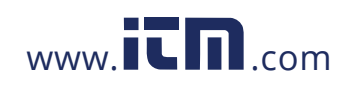

1.800.561.8187 www.itm.com information@itm.com

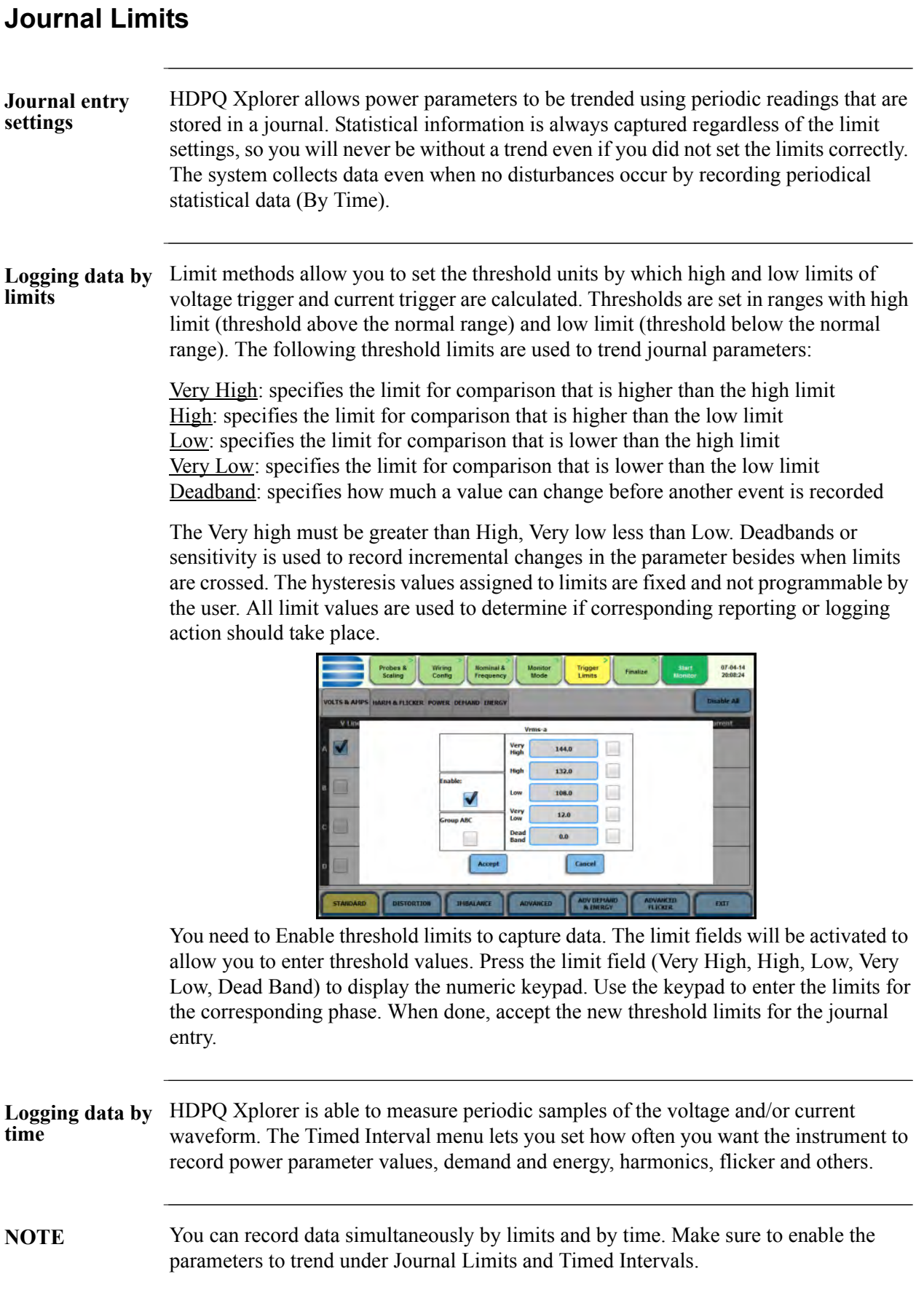

4-38

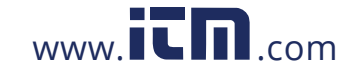

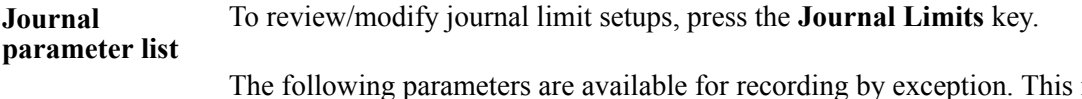

menu lets the user specify thresholds to force journal recording at the moment the threshold is crossed. Note only the values of the parameter are captured and not rms or waveform data. Refer to Appendix B Technical Specifications - Computed Parameters for the definition of parameters.

When pressing a cell, a menu pops-up to enable or setup limits - Very High, High, Low, Very Low, Deadband.

> 07-04-14 Trigger<br>Limits **Wiring** Disable All **OLTS & AMI** RM & FLICKER, POWER, DEMAND, DIERGY  $\overline{bc}$  $\Box$ Ō ▉  $\Box$ V  $\Box$  $\Box$  $\Box$ ₩  $\omega$  $\Box$  $\Box$  $\Box$ V ÷.  $\Box$  $\Box$  $\Box$ ADV DEHAND ADVANCED<br>FLICKER **STANDARD** UNBALANCE ADVANCED EXIT HDPQ-423

Standard Parameters

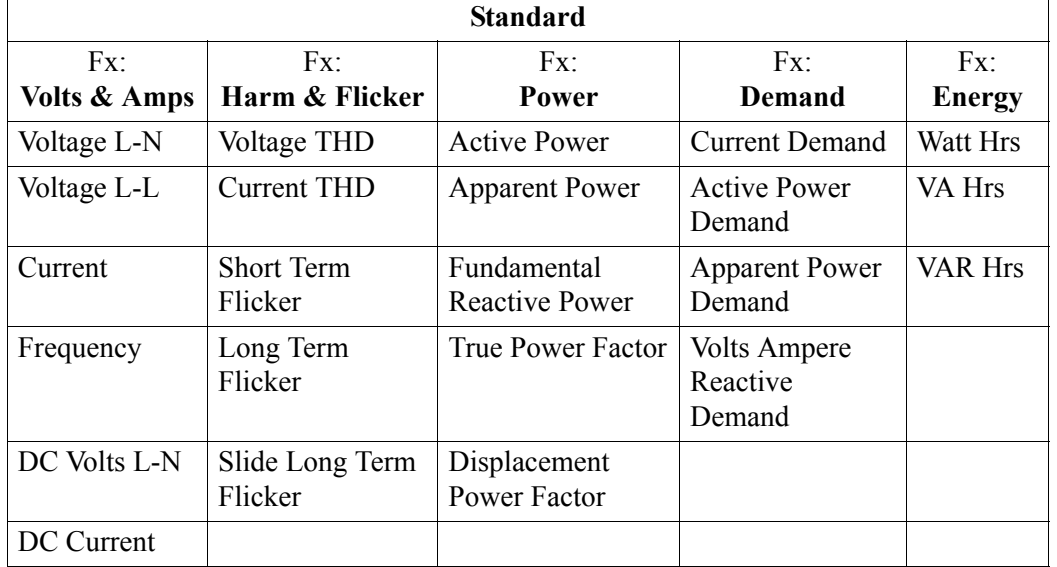

*Continued on next page*

4-39

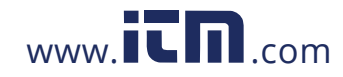

**Journal**  Distortion Parameters **parameter list (continued)** Probes &<br>Scaling 07-04-14<br>19:54:11 Wiring<br>Config **Nominal &**<br>Frequency Trigger<br>Limits Monitor<br>Mode Finalize Disable All **COPTICA** V Crest Factor I Crest Factor Transfor<br>K Fact Current TDD  $\Box$ Ō  $\Box$  $\Box$  $\Box$  $\Box$  $\Box$  $\Box$  $\Box$  $\Box$ Ū  $\Box$  $\Box$  $\Box$  $\Box$  $\square$ DISTORTION UNIMANCE ADVANCED ADV DEMAND ADVANCED **STAR** EXIT

HDPQ-424

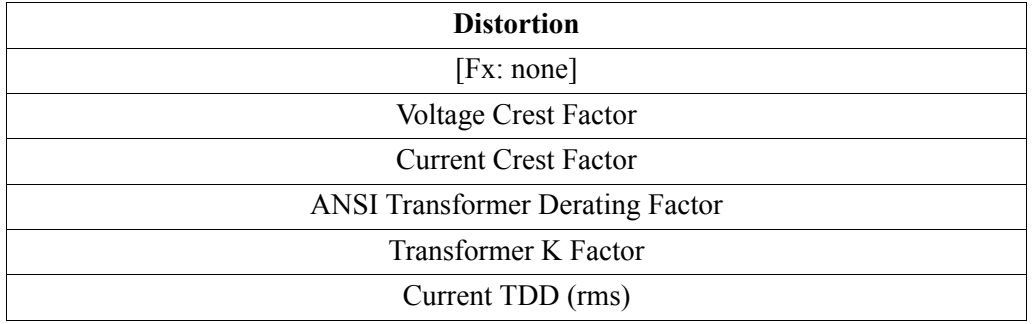

### Unbalance Parameters

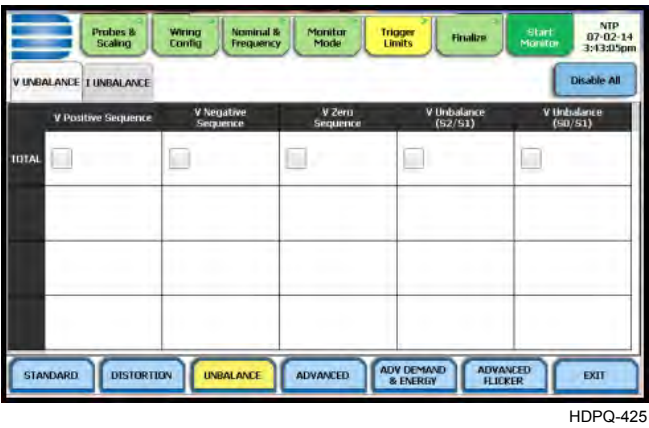

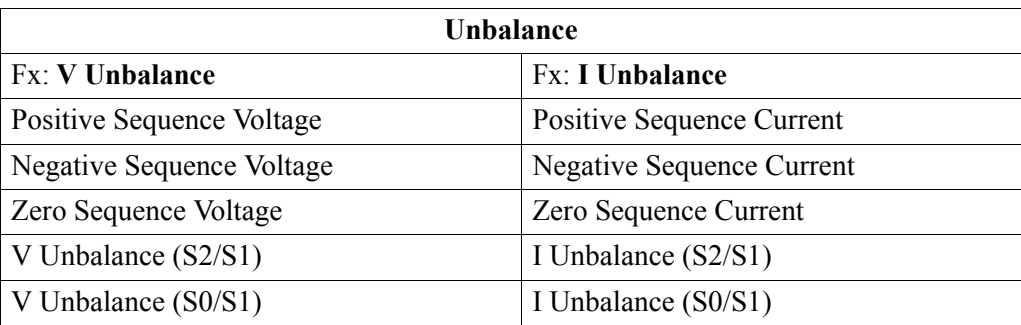

4-40

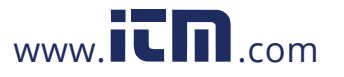

## 1.800.561.8187 www.**itm.com** information@itm.com

*Continued on next page*

**Journal parameter list (continued)**

Advanced Meter Parameters

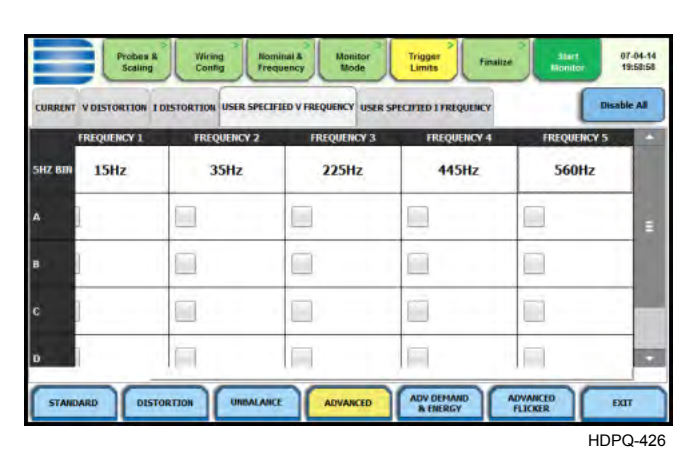

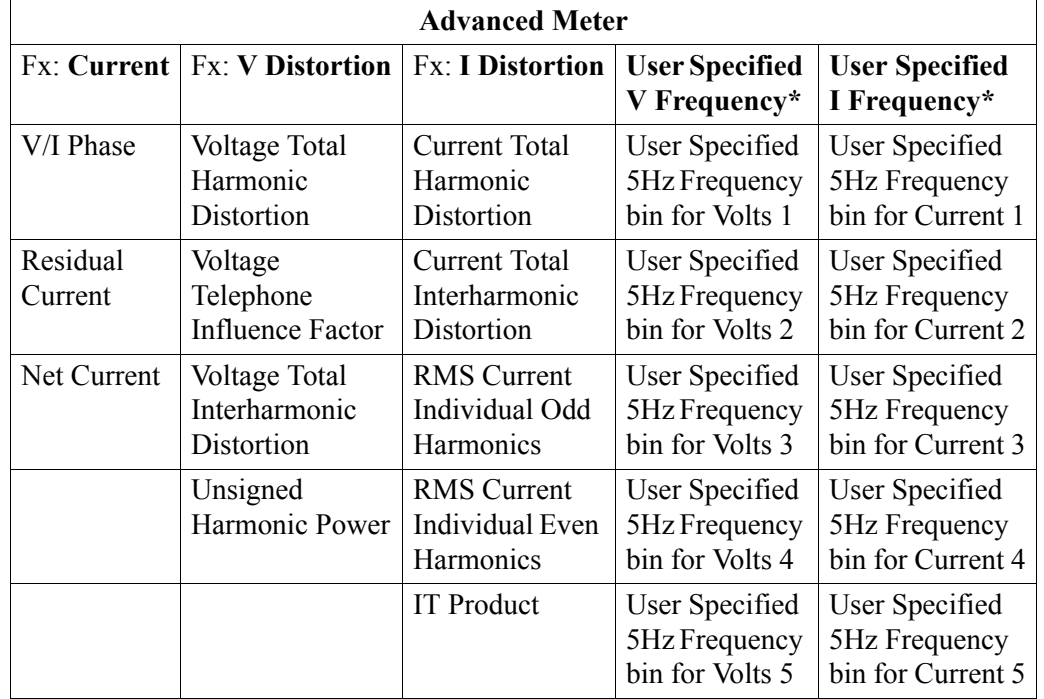

\***NOTE**: The user selected frequency bins allow you to specify up to 5 values of the 5Hz frequency signals for voltage and current to trend.

If the monitoring mode is in Voltage Compliance (EN50160), these values are equivalent to the mains signalling frequencies specified in the Voltage Compliance EN50160 screen interface (see next Section).

In all other monitoring modes, you can use this interface to specify the frequency values to trend. Note these are not the IEC grouping Harmonics or Interharmonics values.

*Continued on next page*

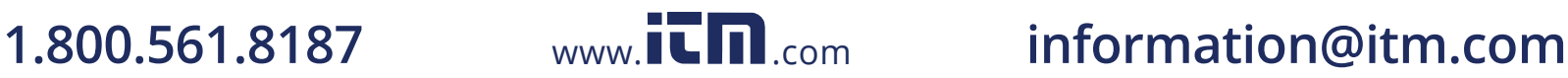

**Journal parameter list (continued)**

### Advanced Demand & Energy Parameters

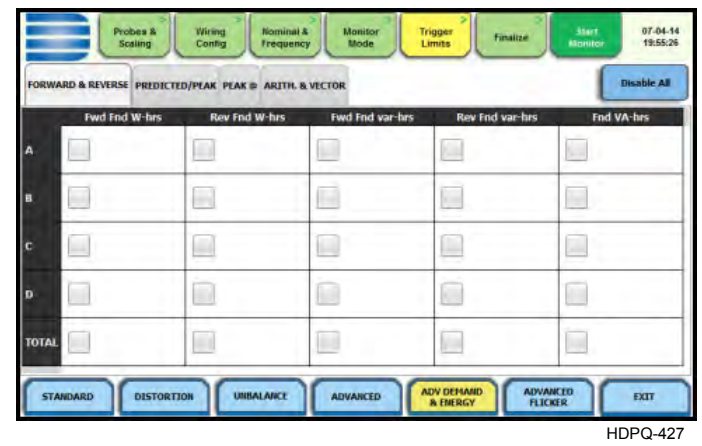

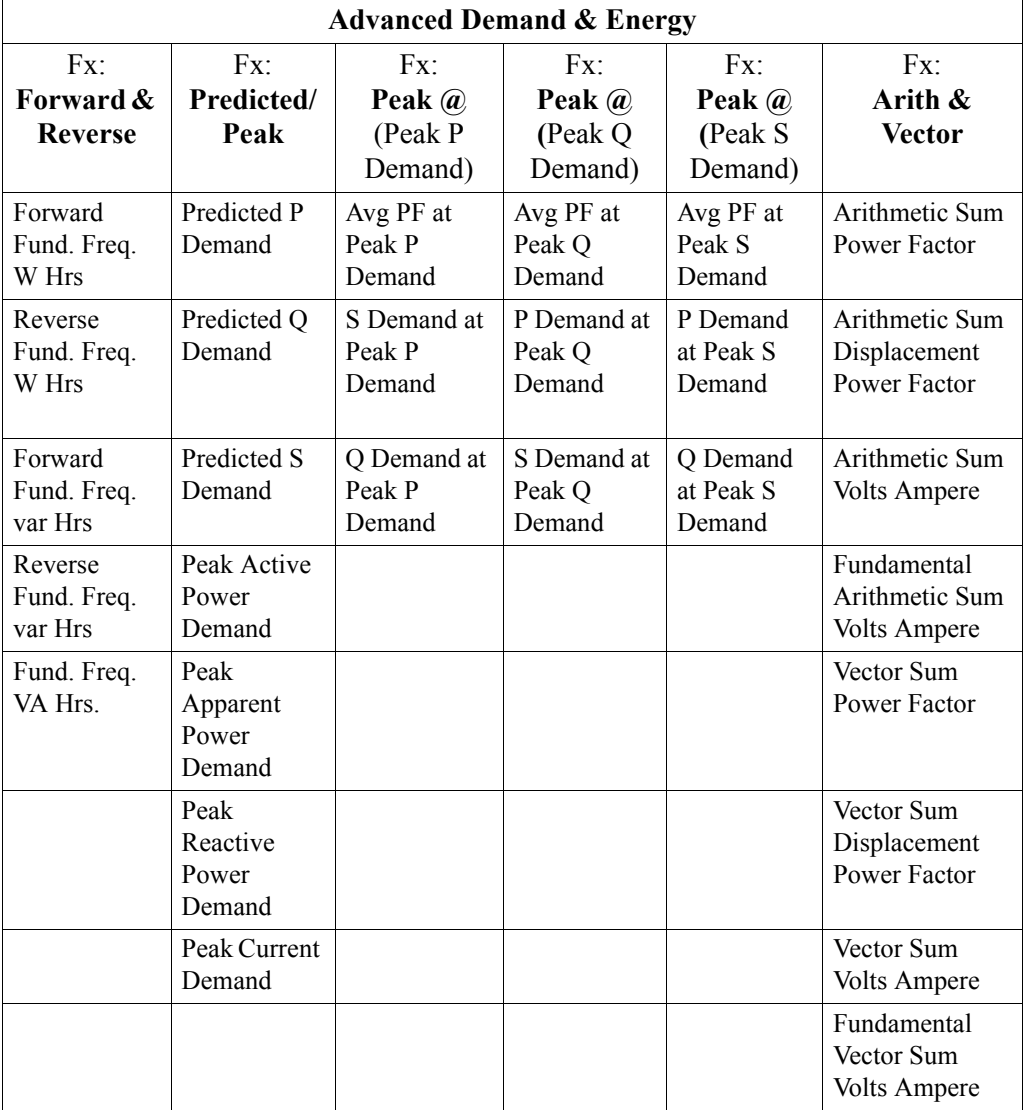

4-42

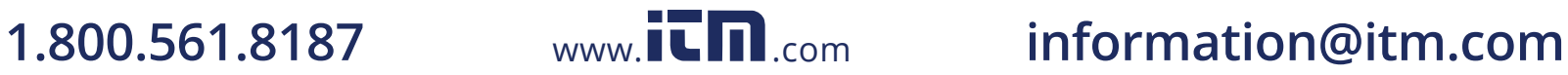

*Continued on next page*

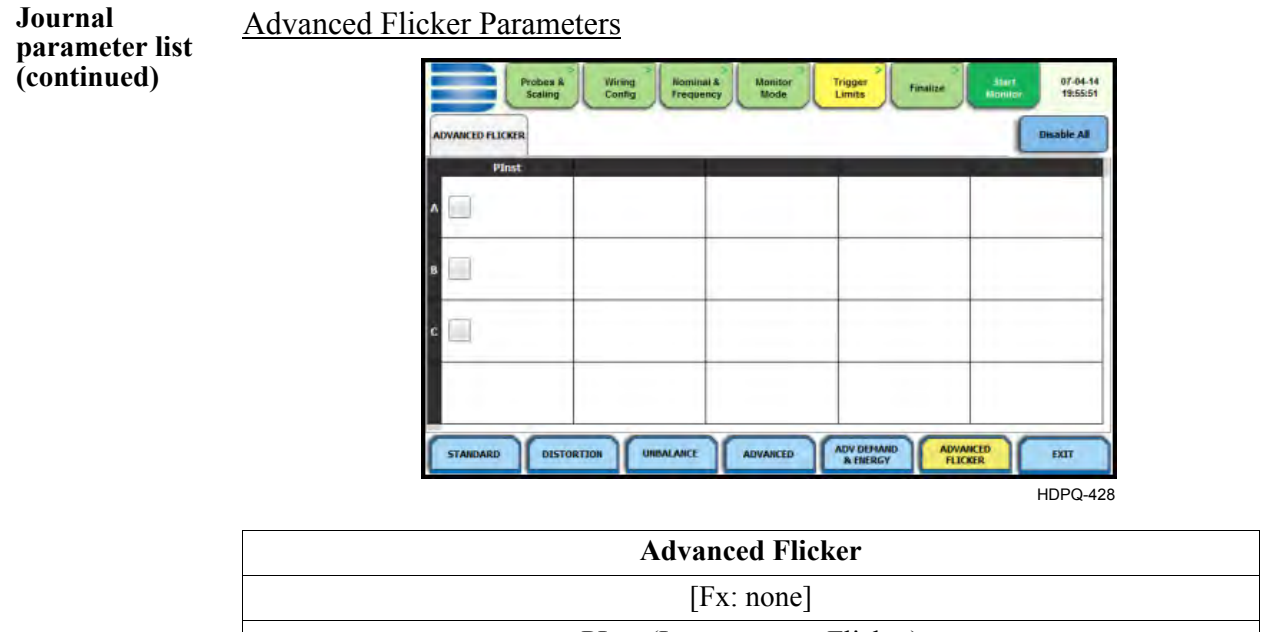

PInst (Instantaneous Flicker)

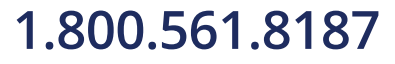

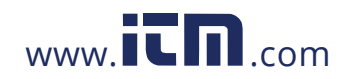

1.800.561.8187 www.**itm.com** information@itm.com

## **Voltage Compliance EN50160 (for strict EN50160 Monitoring)**

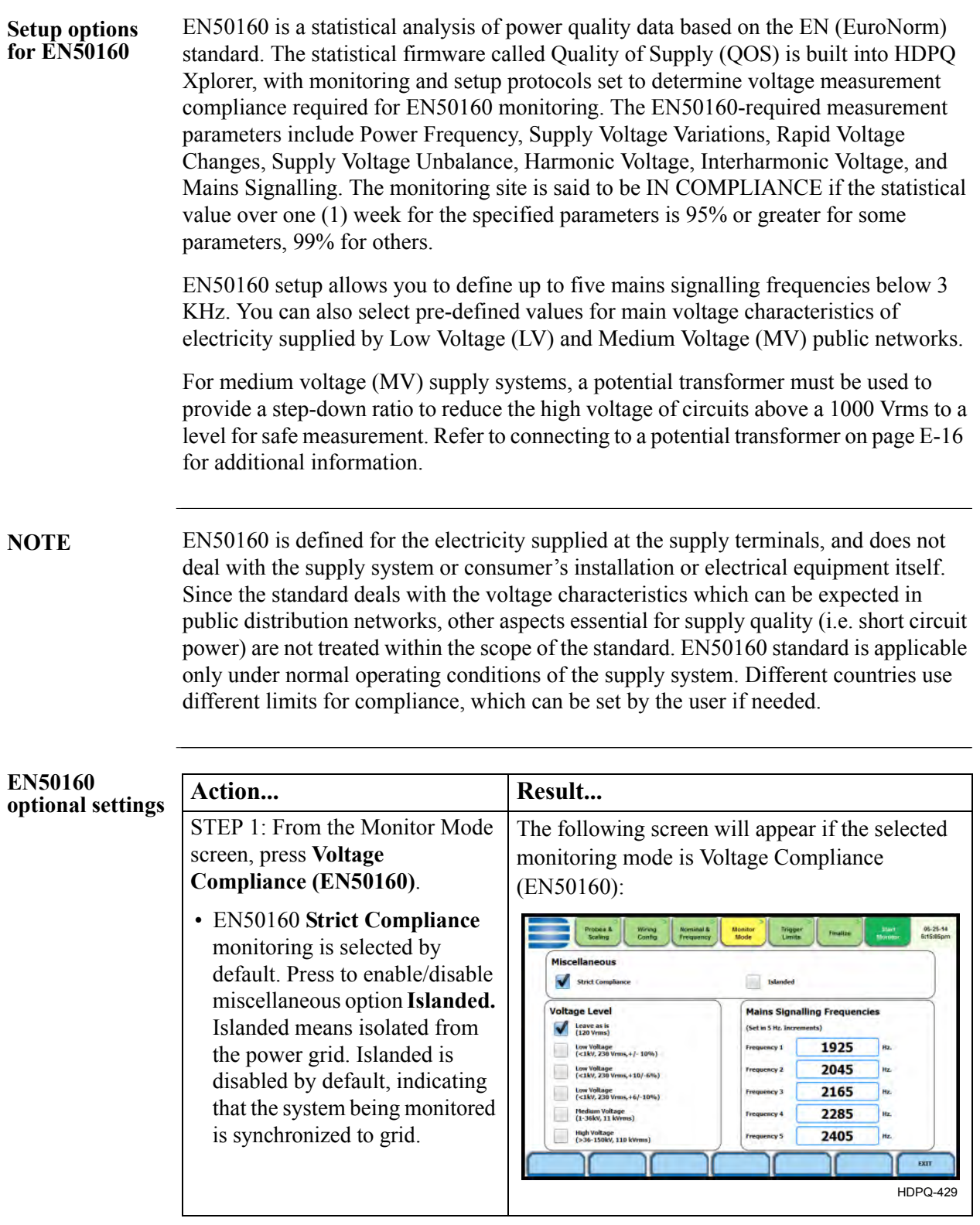

*Continued on next page*

# 4-44

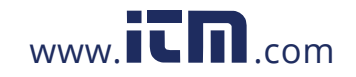

### **EN50160 optional setting (continued)**

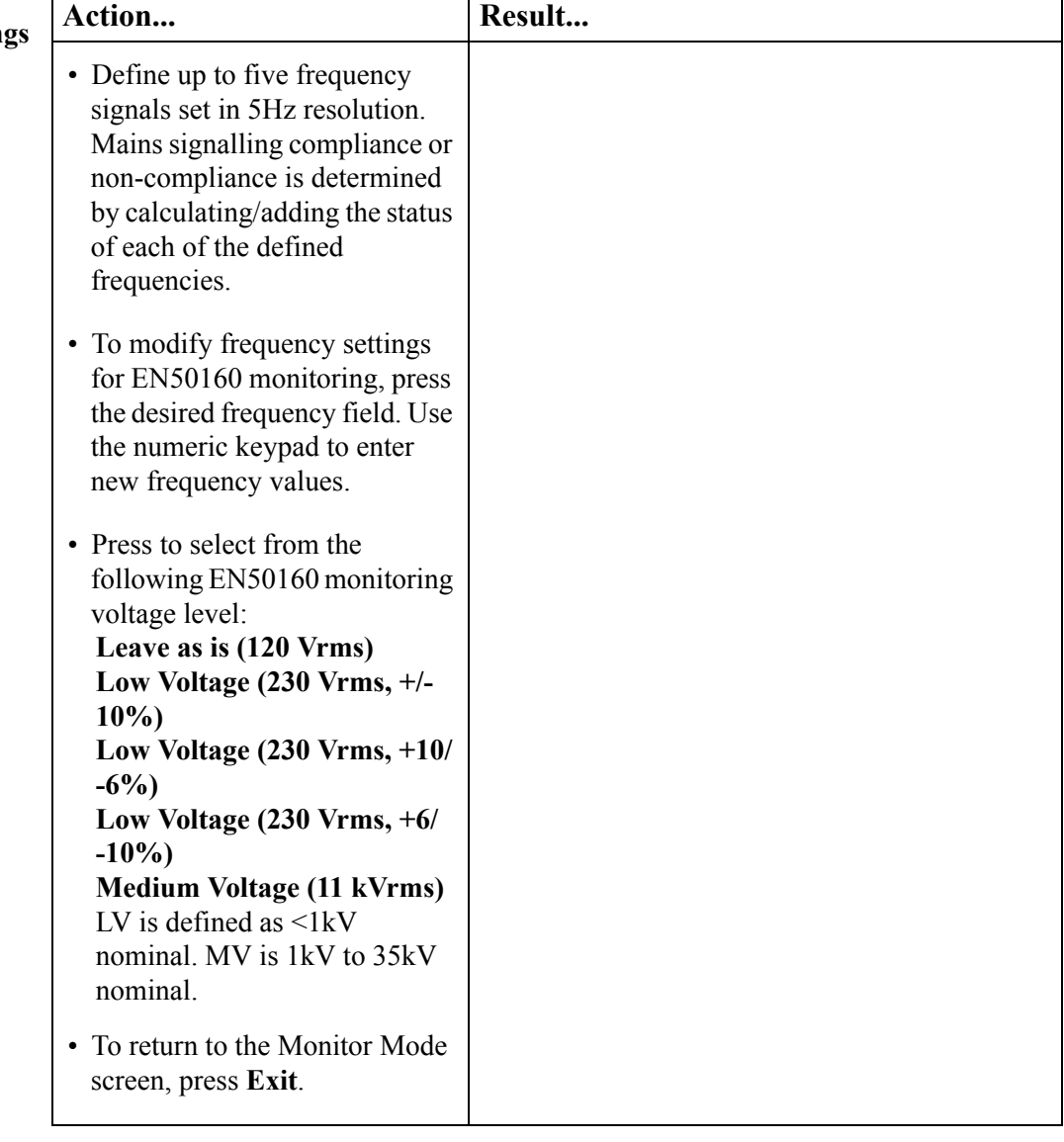

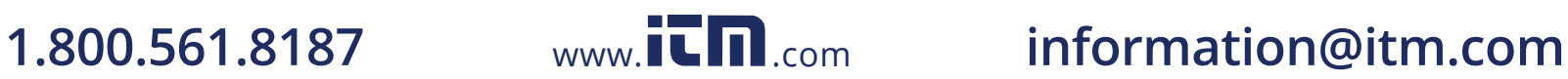

## **Finalize Monitoring**

### **Finalize setup** Once the instrument has been set up for monitoring or after reading a setup template from memory, you can finalize and configure the monitoring process using the parameters below.

Press the **Finalize** tab. Prior to finalizing the monitoring setup, you have the option to:

- Indicate when to start/stop recording begin monitoring immediately or at a specified time and date
- Manage files in memory
- View the setup summary
- Enter additional information about the site that is to be saved with the setup

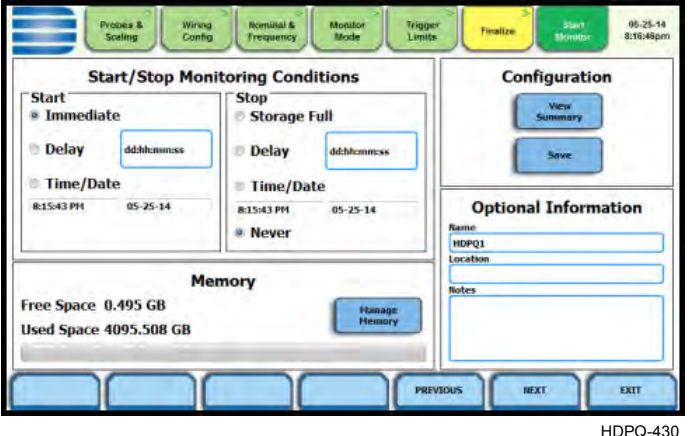

### **Start/Stop Monitoring Conditions**

Under the Start monitoring options, select one from the following:

- Immediate to begin monitoring immediately
- Delay use the window provided to enter the number of days, hours, minutes or seconds of delay to start monitoring from present time
- Specified time and date use the corresponding windows provided to specify the time and date when monitoring begins

Under the Stop monitoring options, select one from the following:

- Storage full to end monitoring when memory storage is full
- Delay use the window provided to enter the number of days, hours, minutes or seconds of delay to end monitoring
- Specified time and date use the corresponding windows provided to specify the time and date when monitoring ends
- Never to keep monitoring without specified end date/time

**NOTE**: You can manually stop monitoring using the Stop Monitoring icon.

### **Memory**

Under Memory:

- Free Space indicates the remaining space in memory in gigabytes
- Used Space indicates the memory space used in gigabytes

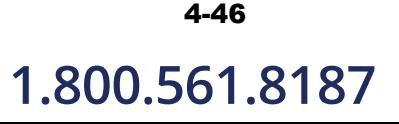

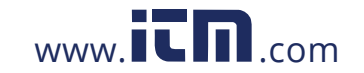

## **1.800.561.8187** www.**itm.com** information@itm.com

*Continued on next page*

### **Finalize setup (continued)**

• Manage Memory **-** lists the recorded monitoring sessions, when events have been captured and stored in memory. Each recorded session is identified by a Session #, Name, the Date and Time range when monitoring started and ended, and the Number of Event Records contained in the particular session. The monitoring sessions are arranged in the order of date and time they were recorded.

### **Configuration**

Under Configuration, select from the following:

- View Summary use this key to display the parameter settings in effect; Setup summary is available for review before, during, and after monitoring.
- Save use this key create a filename and save the Setup file template in memory.

### **Optional Information**

Under Optional Information:

You can enter additional information about the site that is to be saved with the setup i.e. monitoring session filename, location, notes.

- To return to the Trigger Limits screen, press **Previous**.
- To accept/abort the monitoring settings, press **Next** or **Exit**. The Exit Setup screen will be displayed. See next page.

**Guidelines on**  file data transfer flash drive storing files in Windows-compatible format. For successful data transfer, HDPQ Xplorer treats the internal memory and the external memory device like a USB keep the following points in mind:

- HDPQ Xplorer supports a maximum directory size of 4GB.
- Both the internal memory and the external memory device allow you to store multiple files. The Site name will be used as the filename for record files (i.e. if the site name is HDPQ Xplorer, the filename will be HDPQ Xplorer 00.DDBX). A number is automatically appended to the name such that filenames are automatically incremented every time you start monitoring with that same filename.

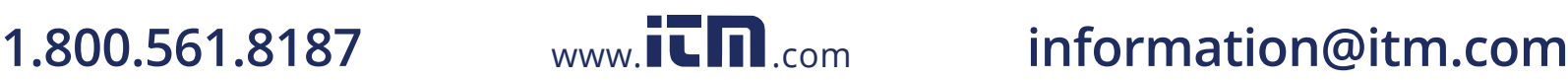

## **Exit Setup**

**Exit Setup** At the end of the Wizard Setup, the **Exit Setup** screen prompts you to either accept the setup changes or not, before going on to start monitoring (if accepted). You also have the option to use the instrument as a meter, where monitoring setup changes are retained without turning monitoring on.

> If you jump to the Start Monitor mode while stepping through the Wizard Setup, this screen will pop up to verify if the changes are to be accepted or not, before continuing on to start monitoring (if accepted).

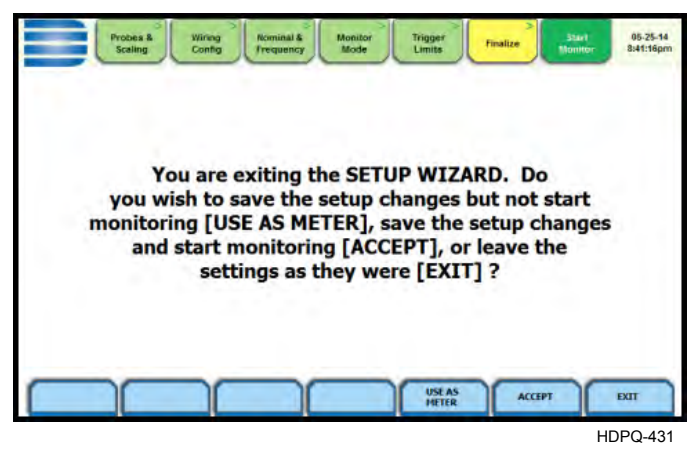

### **Use as Meter**

Press **Use as Meter** if you want to finish the setup process (save setup changes) but DO NOT turn monitoring on.

### **Accept**

Press **Accept** if you want to confirm changes made in monitoring settings and start monitoring.

### Immediate monitoring

While the instrument is actively monitoring data, the message MONITORING STATUS: ON appears in the Monitoring Status page.

You cannot change the time and date nor perform memory device operations while the instrument is actively monitoring data. However, the rest of the function keys, including date style and clock style, are operable even while monitoring status is ON. **NOTE**: You can manually stop monitoring using the Stop Monitoring icon.

### End monitoring

When monitoring ends, the message MONITORING STATUS: DONE appears on screen.

### **Exit**

Press **Exit** if you want to retain monitoring settings as they were and return to Start Menu.

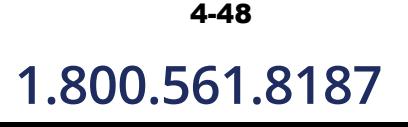

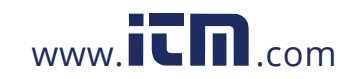

## **Section D**

## **Monitor Same Circuit**

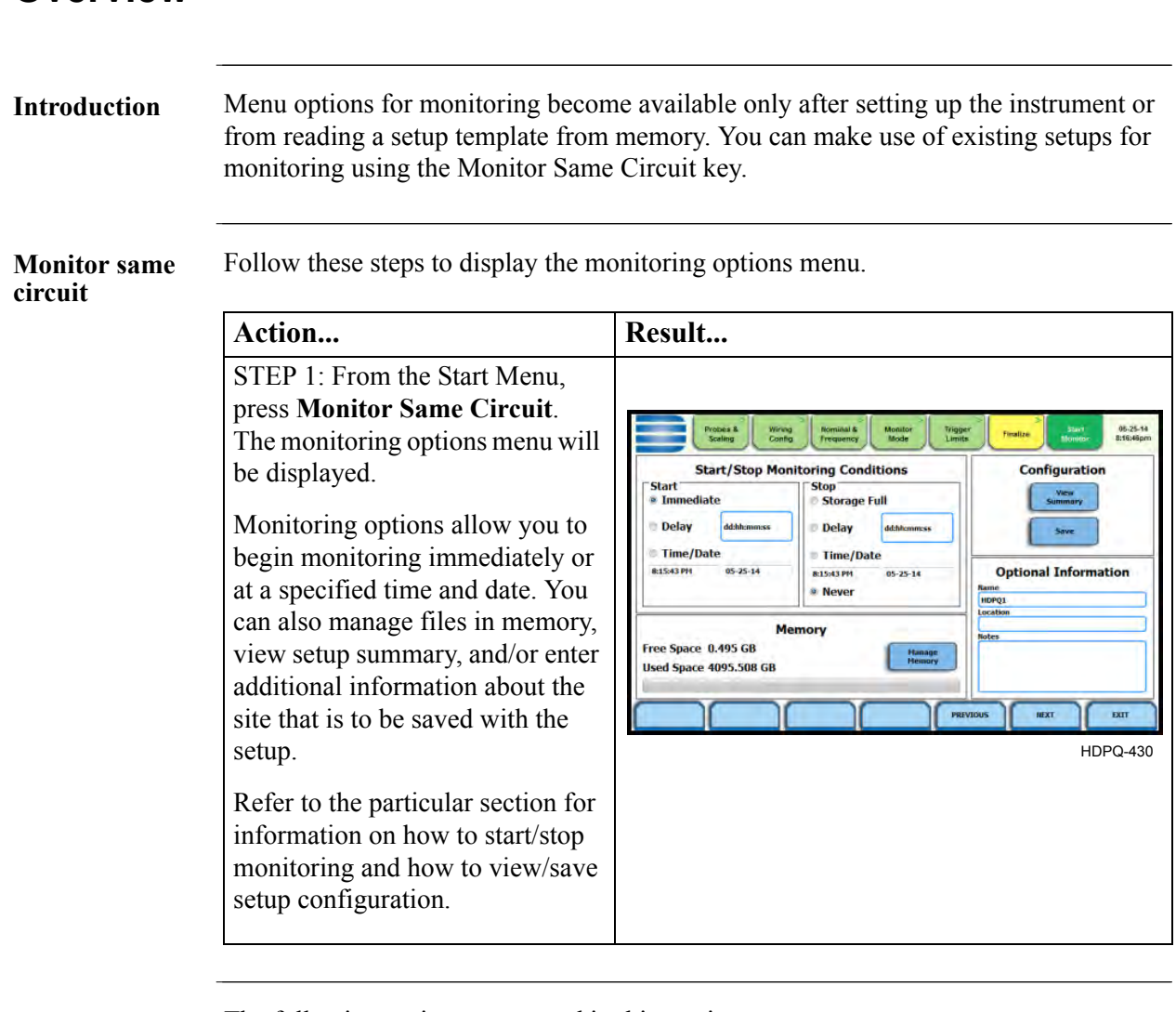

## **Overview**

**In this section** The following topics are covered in this section.

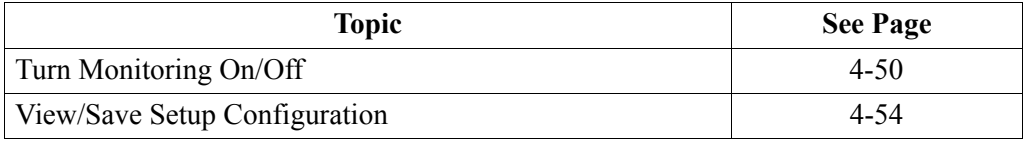

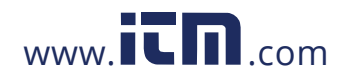

1.800.561.8187 www.**itm.com** information@itm.com

## **Turn Monitoring On/Off**

### **Start/Stop monitoring**

Once the instrument has been set up for monitoring or after reading a setup template from memory, you can finalize and configure the monitoring process using the parameters on the Finalize tab.

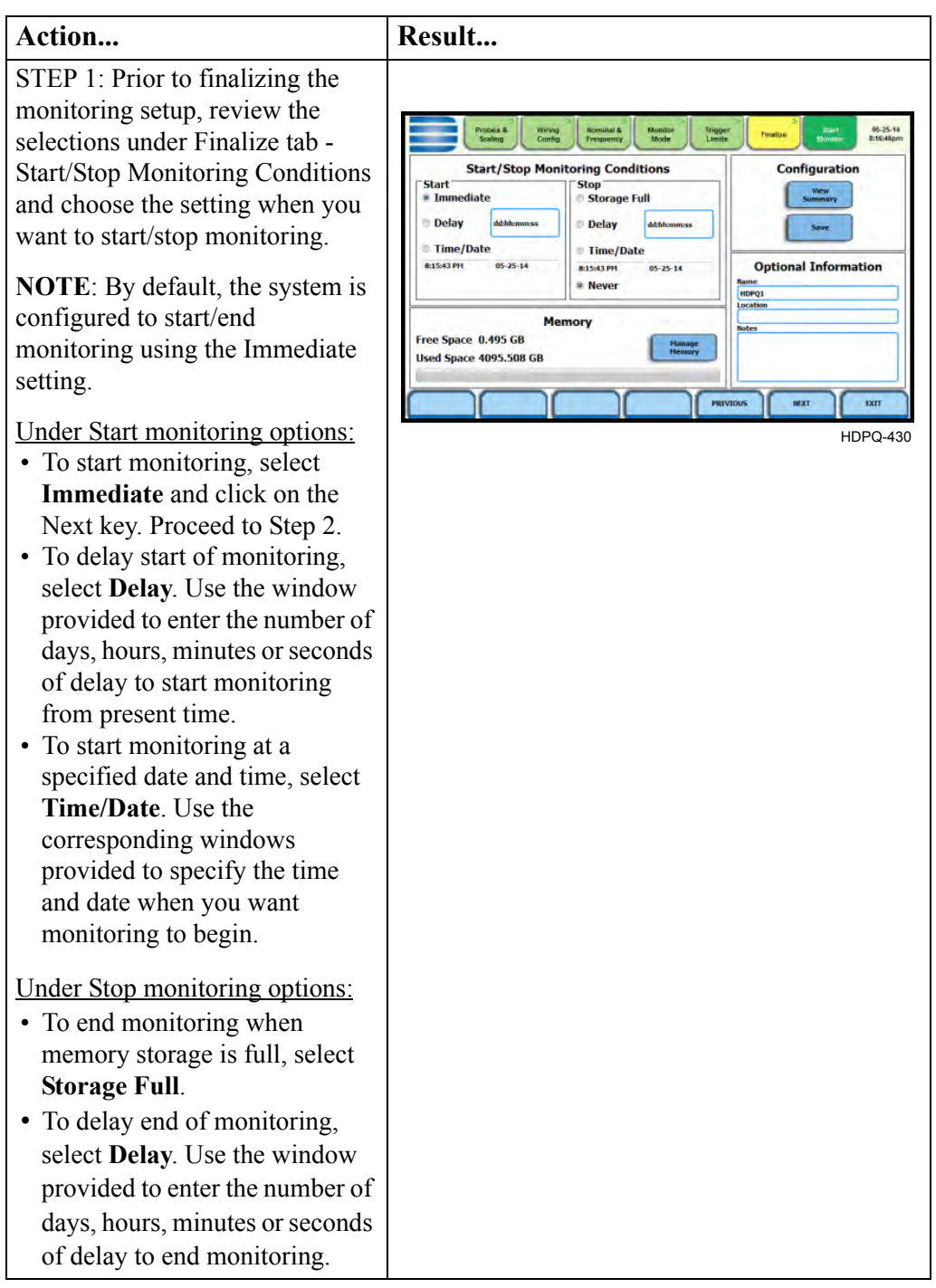

4-50

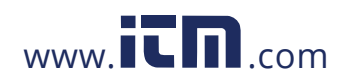

## **1.800.561.8187** www.**itm.com** information@itm.com

*Continued on next page*
#### **Start/Stop monitoring (continued)**

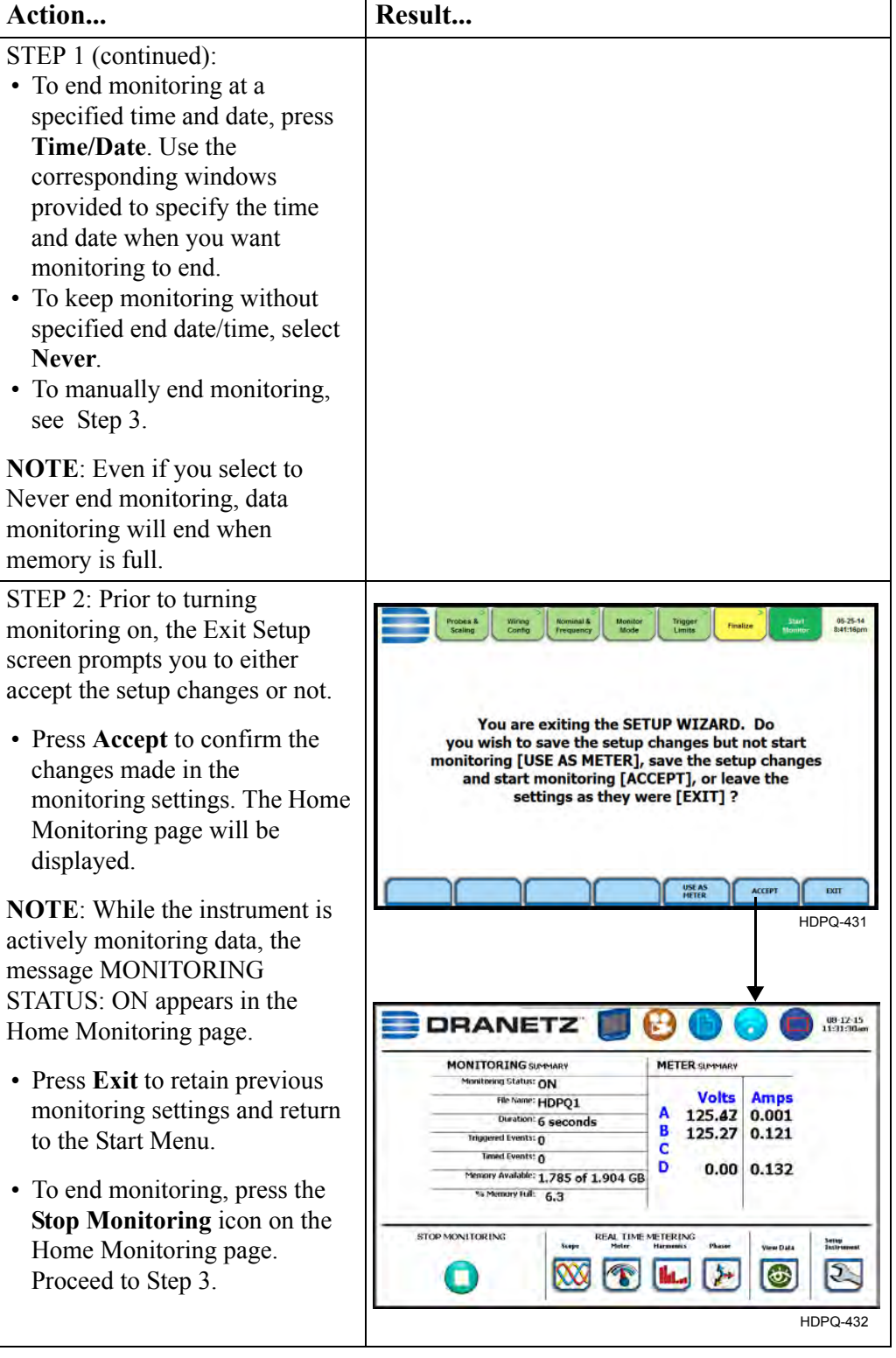

*Continued on next page*

4-51

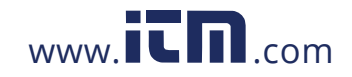

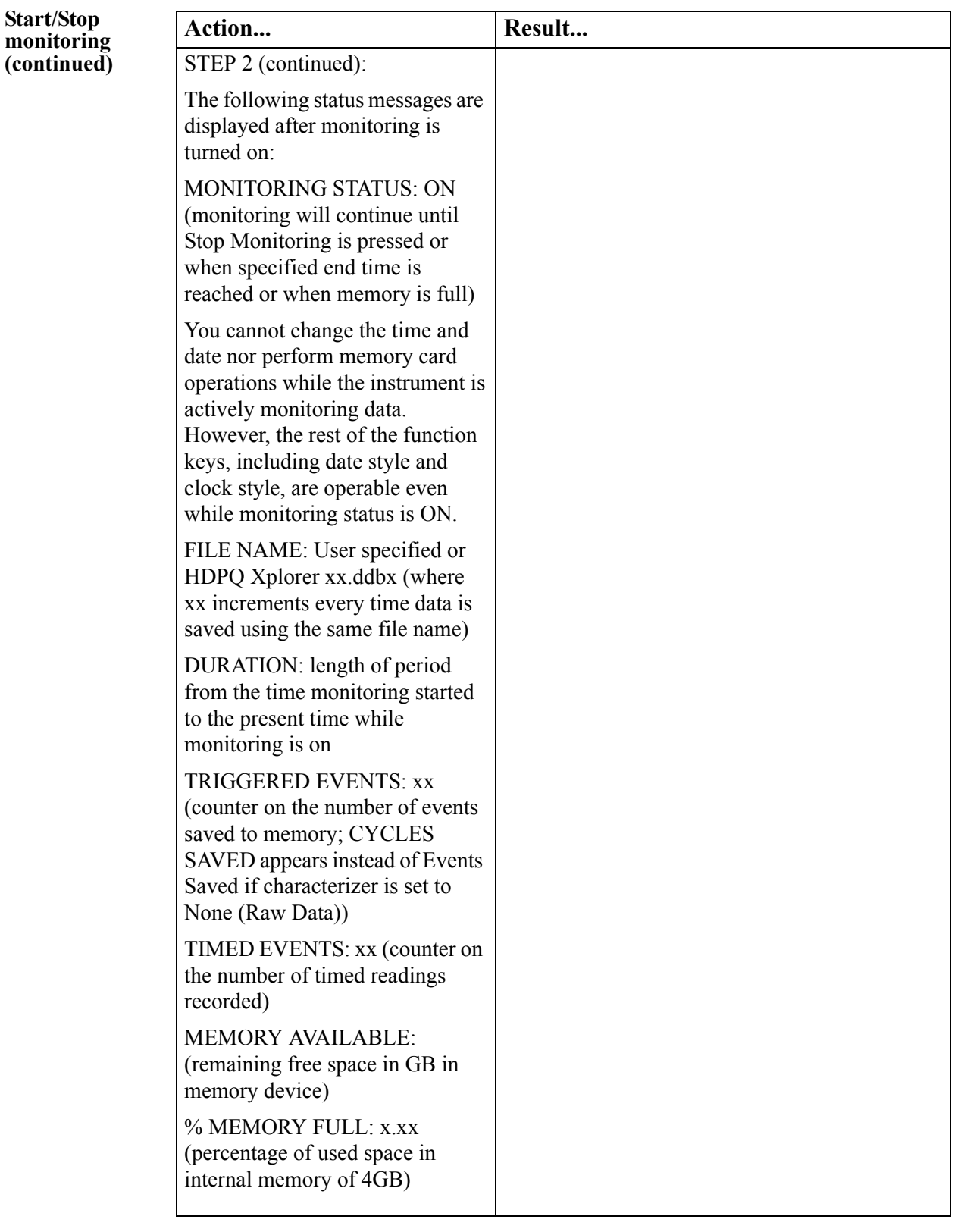

4-52

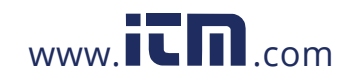

## 1.800.561.8187 www.itm.com information@itm.com

*Continued on next page*

#### **Start/Stop monitoring (continued)**

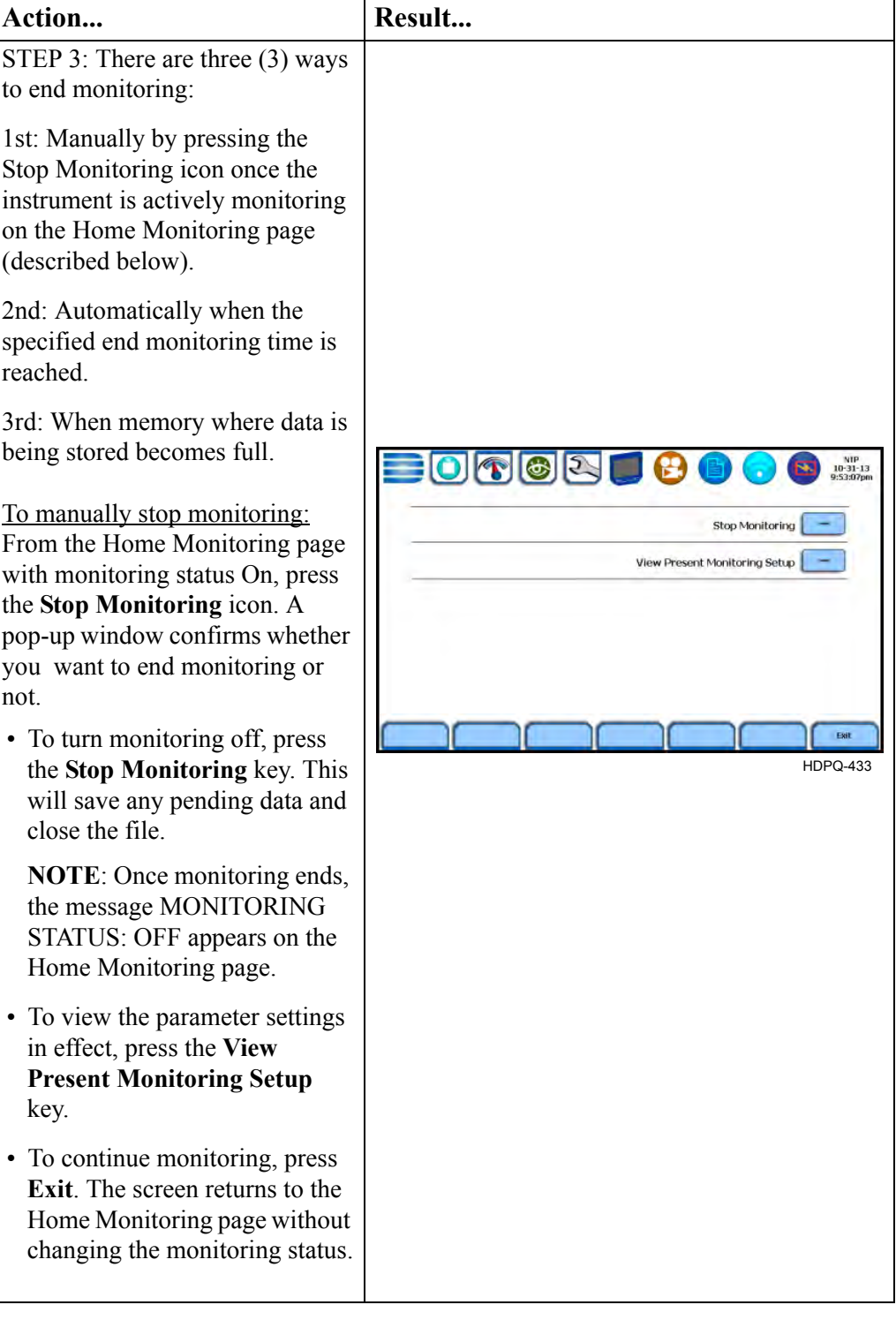

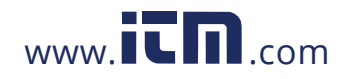

### 1.800.561.8187 www.itm.com information@itm.com

4-53

**Setup** 

**configuration settings**

### **View/Save Setup Configuration**

05.25-14<br>8:16:46pm Trigge **Start/Stop Monitoring Conditions** Configuration Stop<br>© Storage Full Start  $\overline{a}$  Im ediate **Delay** Delay dd:hhc Time/Date Time/Date 8:15:43 PH  $05 - 25 - 1$ 8:15:43 PM **Optional Information**  $05 - 25 - 10$ **Never** Me nory Free Space 0.495 GB **Hanage**<br>Hemory **Used Space 4095,508 GB** NEXT EXT HDPQ-430

Under Configuration settings, select one from the following.

**View Summary** - press View Summary to display the parameter settings in effect. Setup summary is available for review before, during, and after monitoring. The Setup Summary page is displayed.

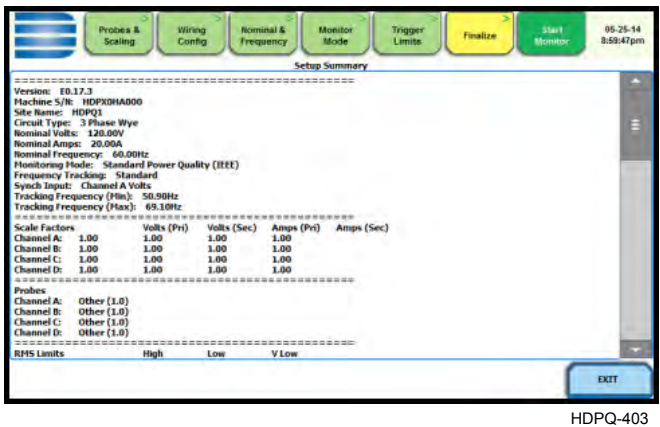

- Press Up/Down arrow keys to scroll the page up or down by one line.
- Press and drag the scroll bar to move the page up or down.
- When done reviewing the Setup Summary, press Exit. The screen will return to the Finalize configurations screen.

**Save** - press Save if you want to save setup template files (.set) either to internal memory or to an external memory device. The Load Setup Template page appears. See next Section E Load Setup Template.

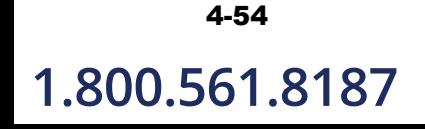

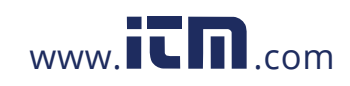

### **Section E**

### **Load Setup Template**

### **Overview**

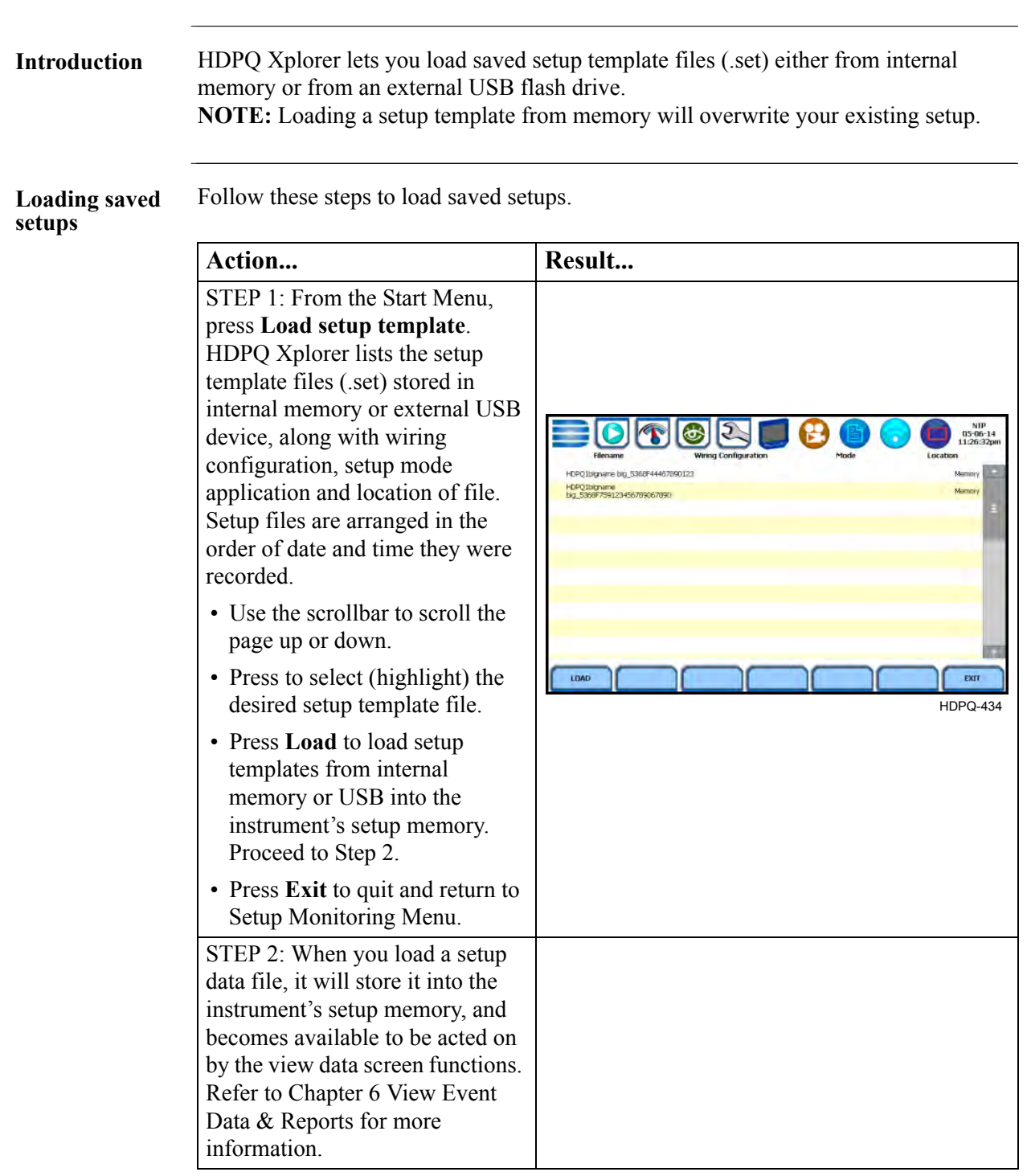

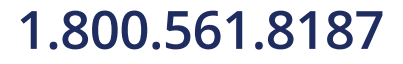

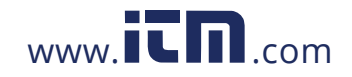

## 1.800.561.8187 www.itm.com information@itm.com

4-55

### **Section F**

### **Load Data File from Memory**

#### **Overview**

#### **Introduction** Load Data File from Memory brings up a list of recorded monitoring sessions containing events that are saved to memory while monitoring is on. You have the ability to open a session file and view the event records contained therein, delete session files, or copy and save the files from internal memory to an external memory device.

Event data files (.ddbx) are saved to the internal memory or to an external memory device while monitoring is on. Once you load data files from memory, it will be stored directly into the instrument's event and trend memory, to be acted on by the view data screens.

#### **Loading data from memory**

Follow these steps to load data from memory.

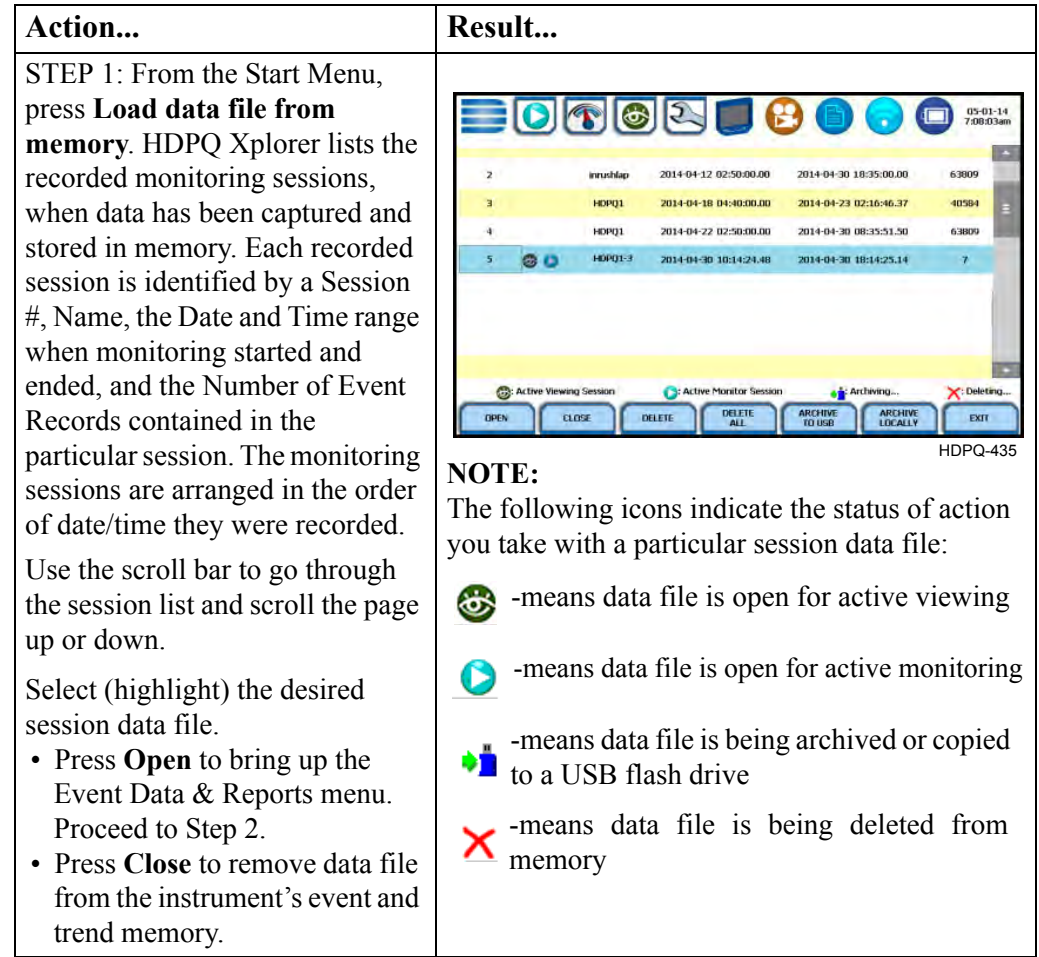

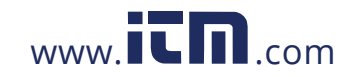

### **1.800.561.8187** www.**itm.com** information@itm.com

*Continued on next page*

#### **Loading data from memory (continued)**

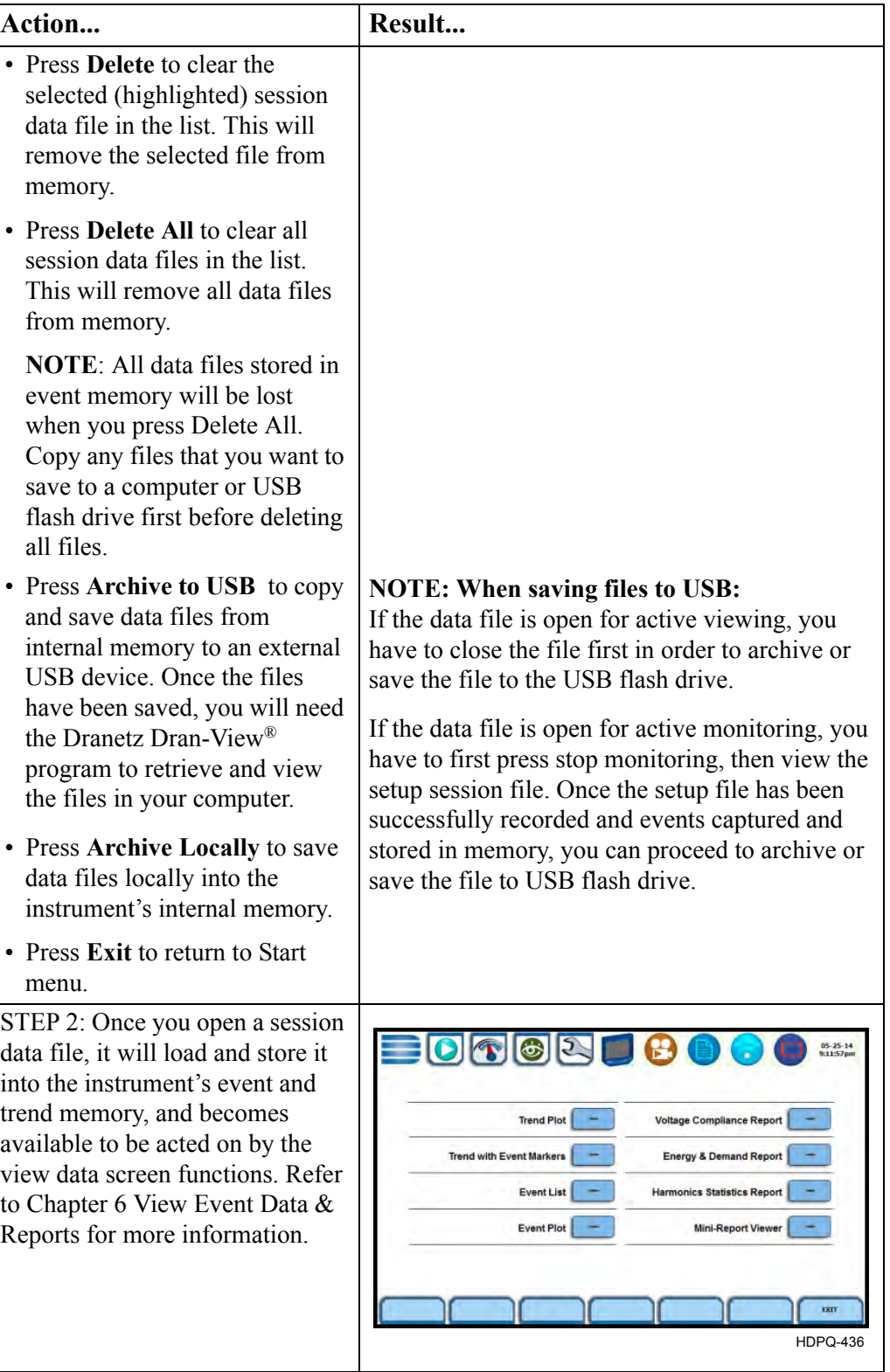

4-57

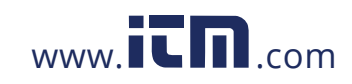

### **Section G**

### **Change Instrument Configuration**

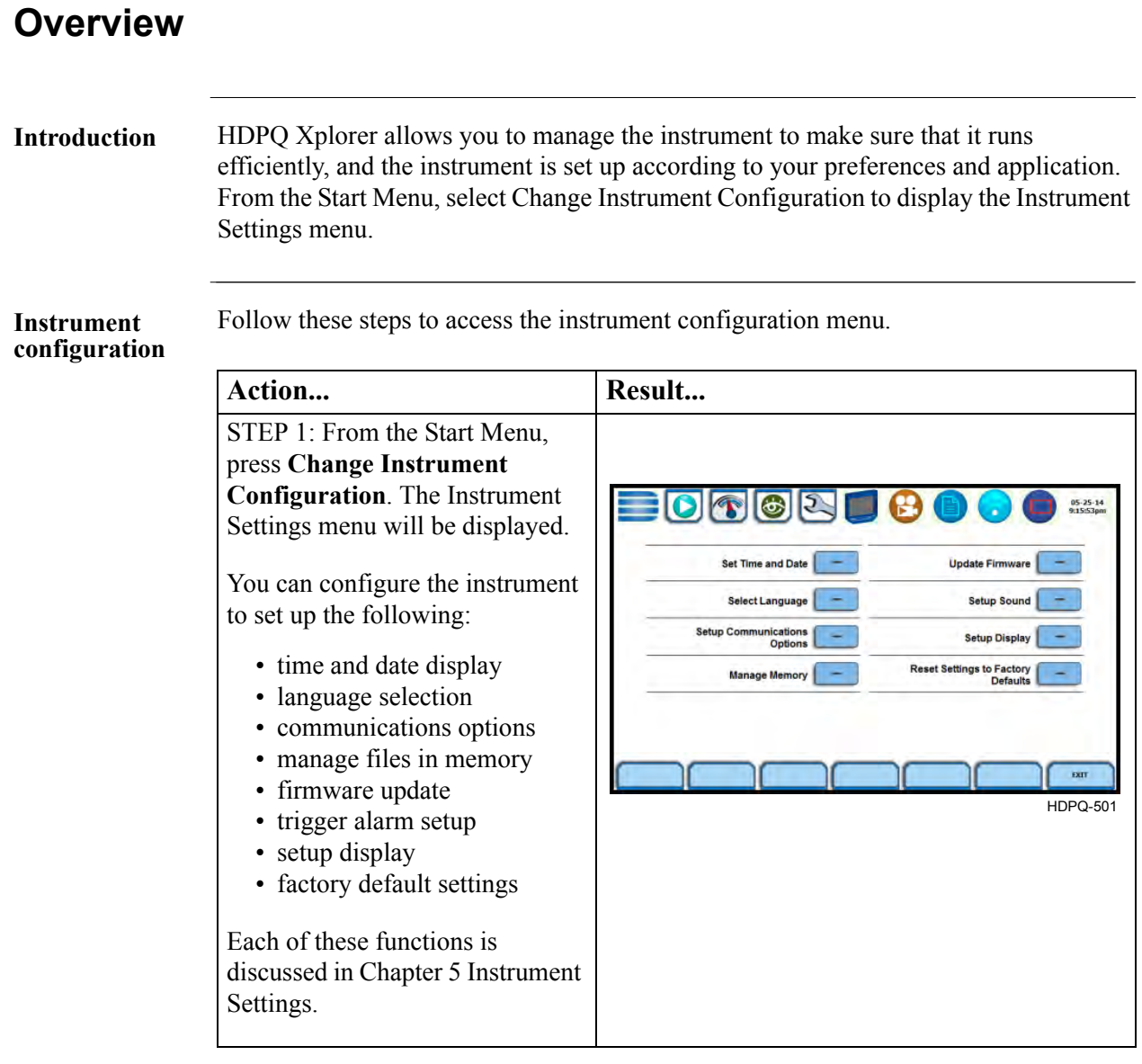

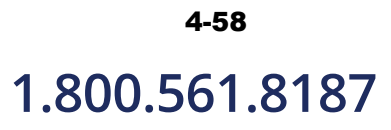

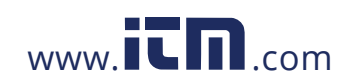

### **Section H**

### **View/Save Monitoring Setup**

### **Overview**

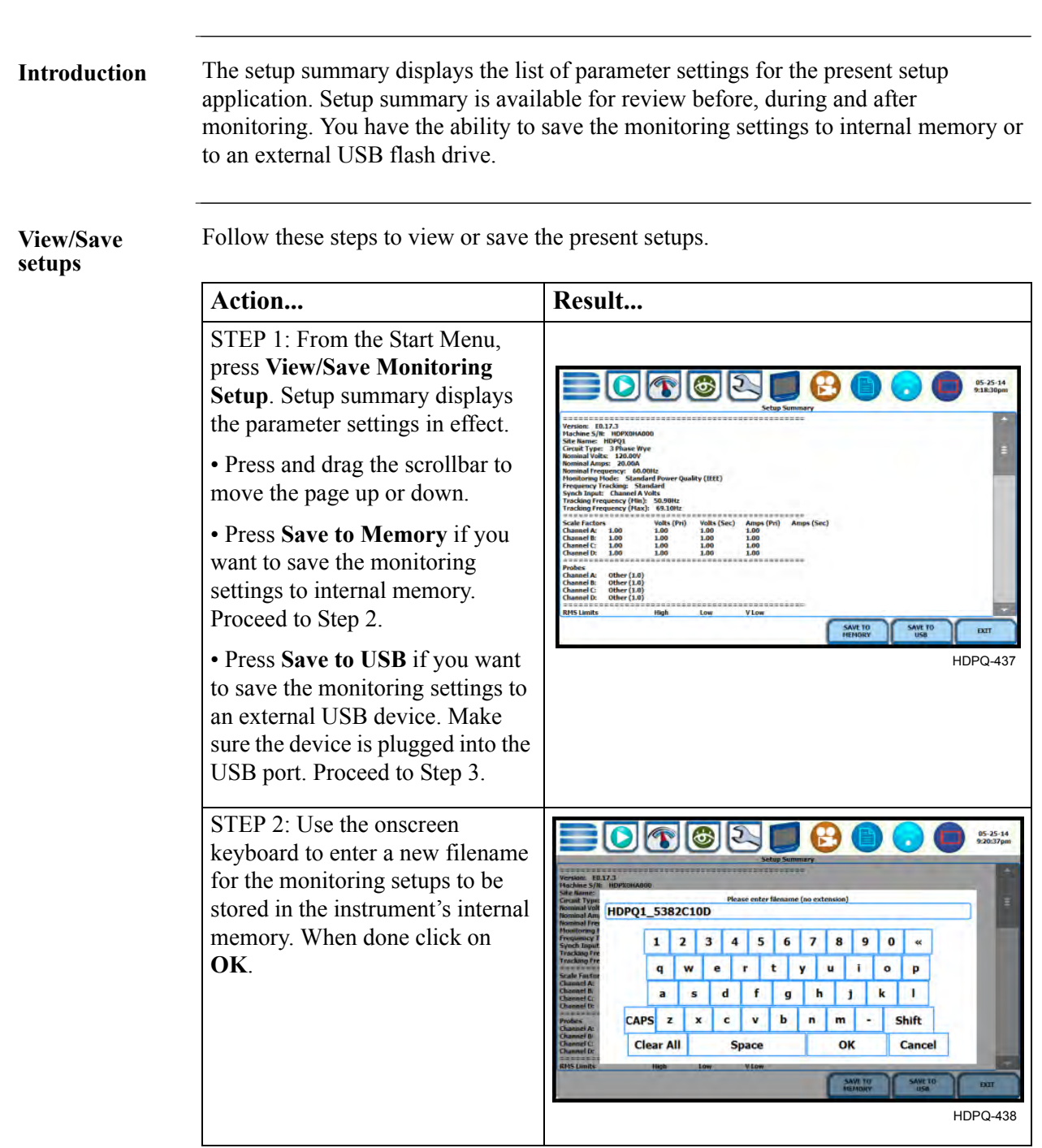

*Continued on next page*

4-59

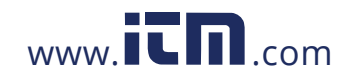

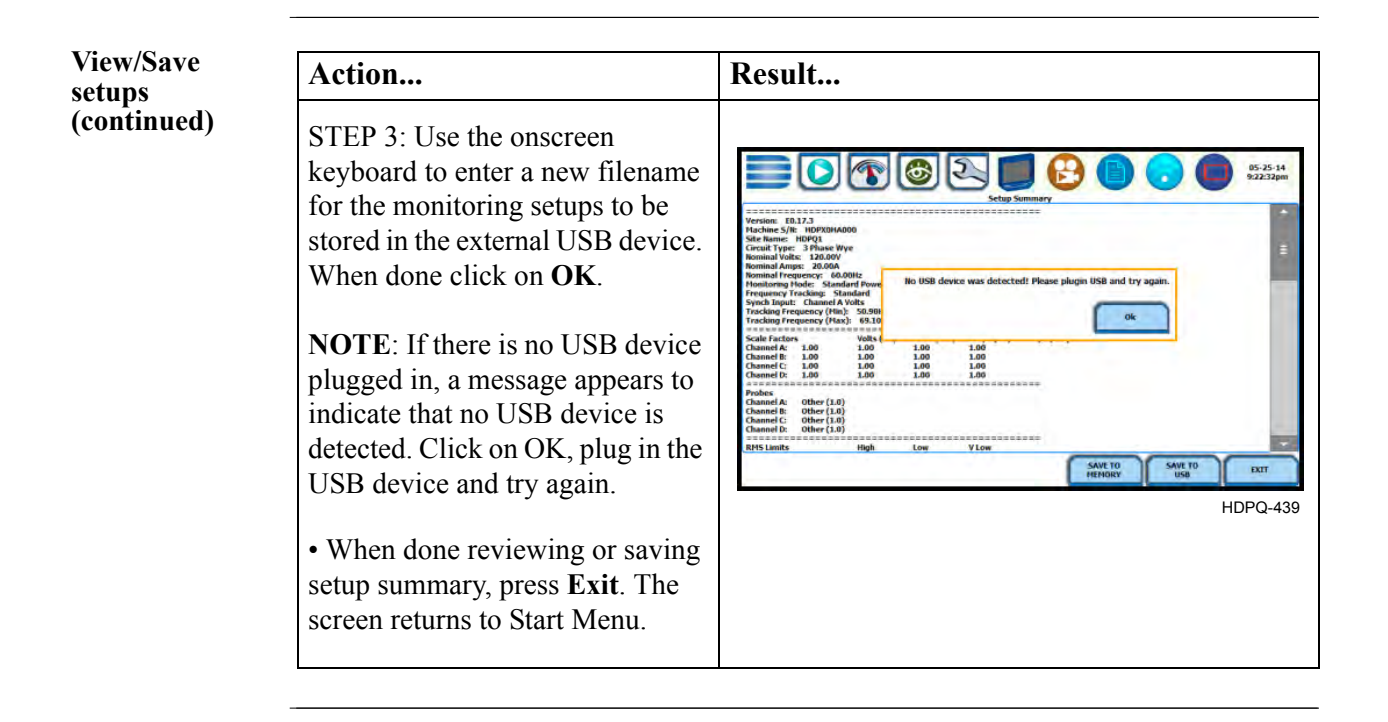

# 4-60

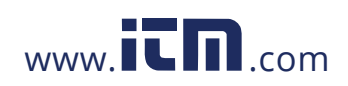

### **CHAPTER 5**

. . . .

### **Instrument Settings**

### **Overview**

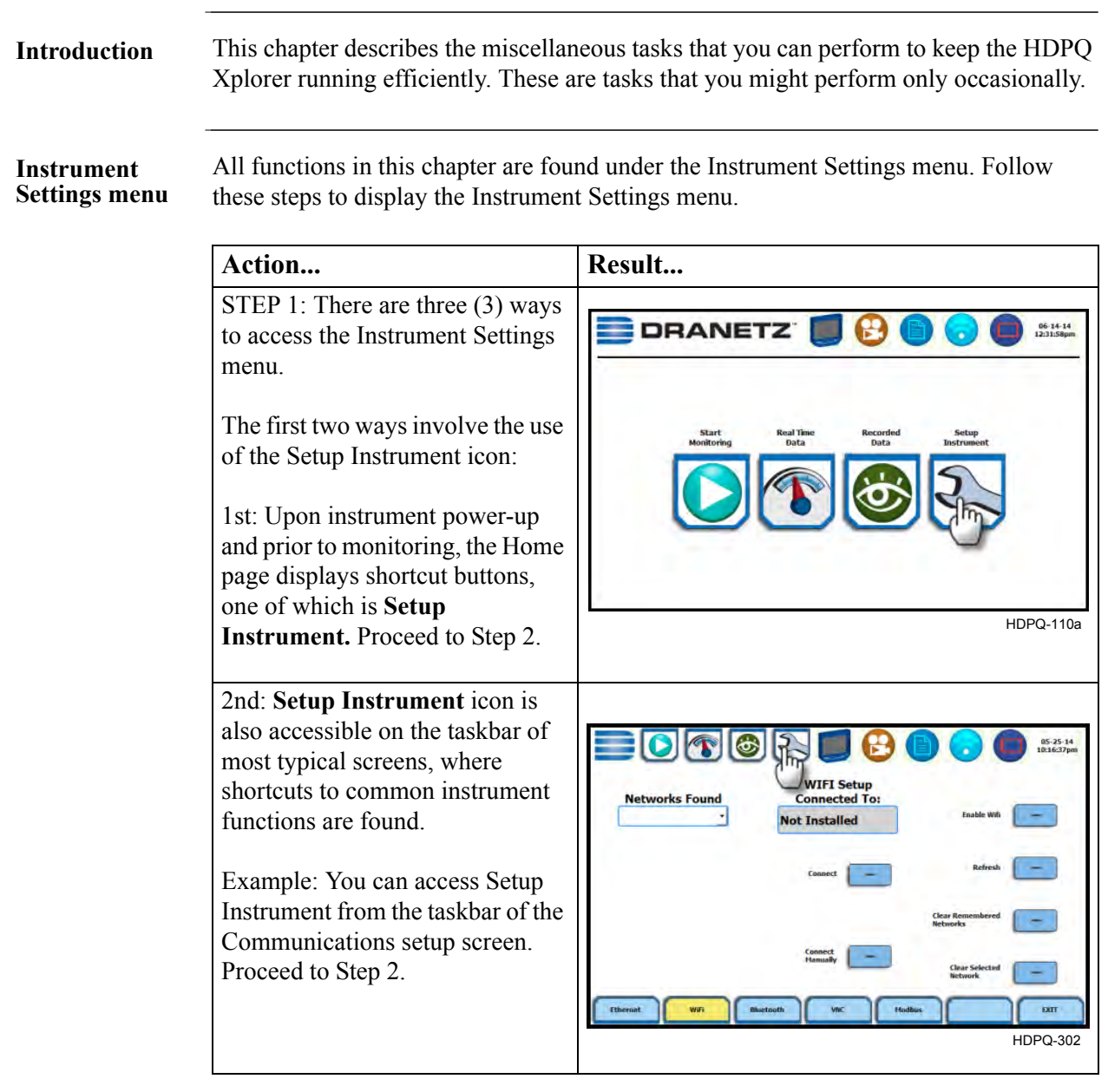

*Continued on next page*

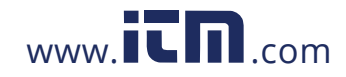

## 1.800.561.8187 www.**itm.com** information@itm.com

5-1

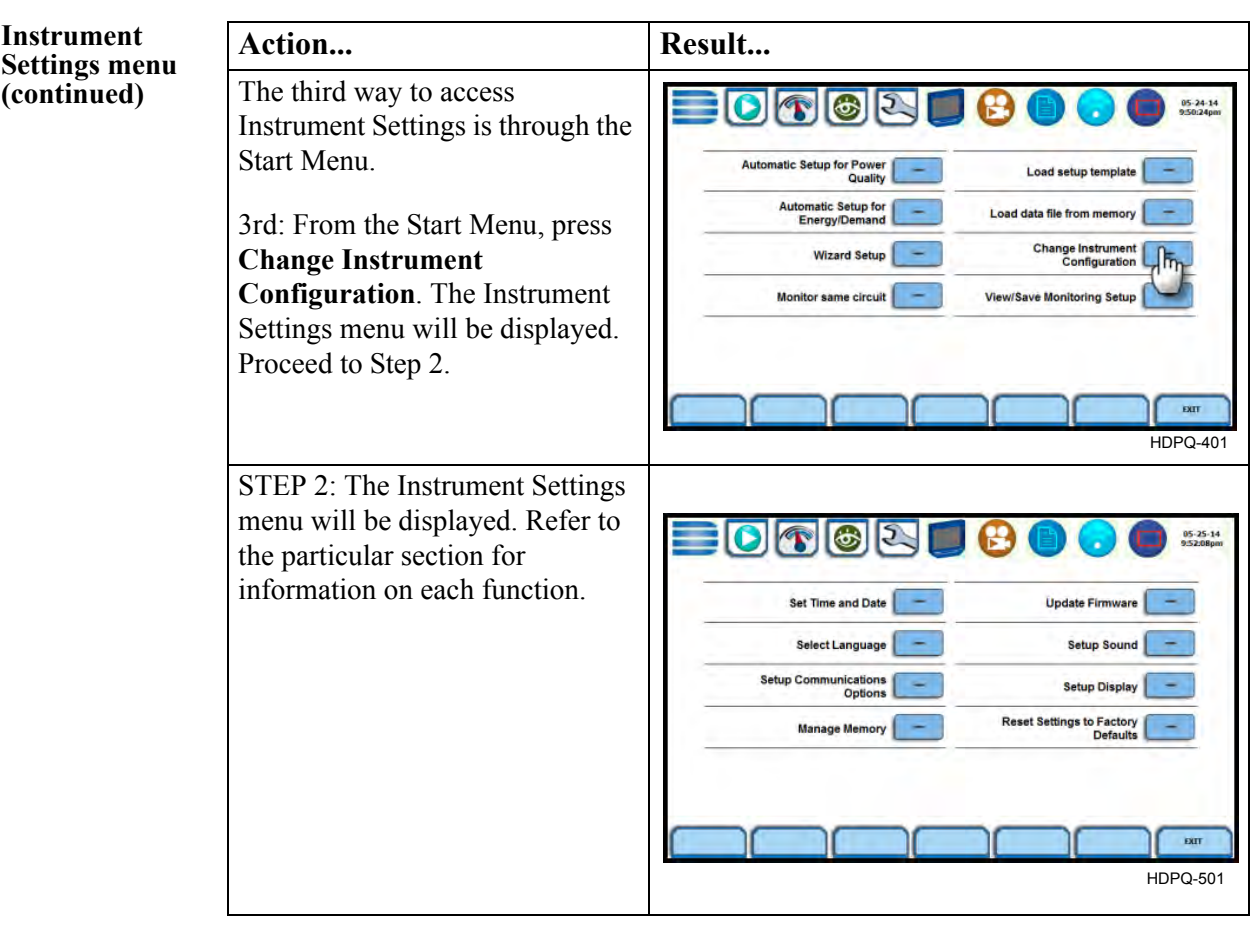

**In this chapter** The following topics are covered in this chapter.

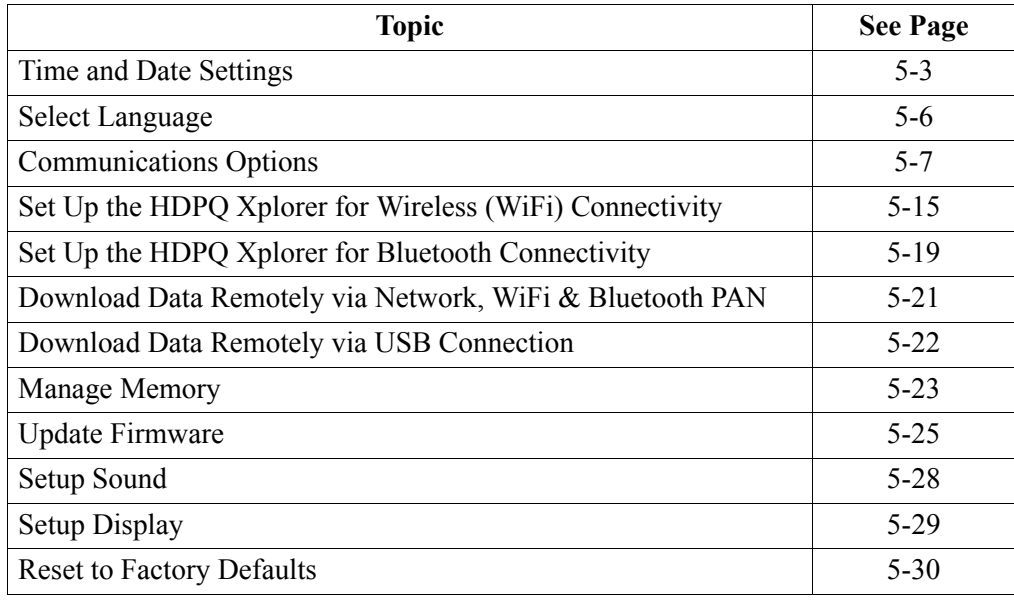

# 5-2

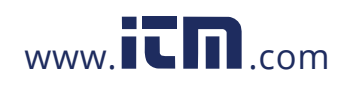

### **Time and Date Settings**

2.

#### **Time and Date display**

You have the option to set the exact time and date, as well as select the format of how time and date will appear on screen. You can also set the instrument to automatically adjust for daylight saving time (DST) changes. Set the time zone applicable to your application using the Time Zone drop down selection list. **NOTE**: Time and/or date cannot be changed if monitoring is on.

Action... **Result... Result...** STEP 1: From the Instrument Settings menu, press **Set Time**  12-hour Time Format **and Date**.  $10002$ 06-14-14<br>6.23:39nm • Press **Set Time** to change the  $06 - 14 - 14$ time settings. Proceed to Step  $(mm-dd-vv)$ 06:23:34 PM • Press **Time Format** to select  $\sqrt{DST}$ the format to display time on **Time Zone:** screen. Toggles between two Eastern Time (US & Canada) -05 time format selections (as screens show): SET DATE<br>FORMA • digital using 1 to 12 hr HDPQ-502 format (AM/PM) • digital using 1 to 24 hr 24-hour Time Format format  $|0|$  figir • Press **Set Date** to change the  $06 - 14 - 14$ date settings. Proceed to Step 3.  $(mm-dd-vv)$ • Press **Date Format** to select 18:23:42 the format to display date on screen. Toggles between the  $\sqrt{}$  DST following date format: **Time Zone:** • mm-dd-yy Eastern Time (US & Canada) -05 • dd-mm-yy DATE<br>FORMAT  $rac{\text{SET}}{\text{THH}}$  $m<sub>th</sub>$  $rac{\text{SET}}{\text{DATE}}$ TINE CANC • Press **Time Sync** to set time HDPQ-502b synchronization preferences and related information. Proceed to Step 4. • Press **Accept** to save any changes made and return to the Instrument Settings menu. • Press **Cancel** to return to the Instrument Settings menu without saving any changes.

*Continued on next page*

5-3

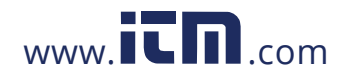

### **1.800.561.8187** www.  $\overline{\mathbf{C}}$   $\overline{\mathbf{m}}$  .com information@itm.com

#### **Time and Date display (continued)**

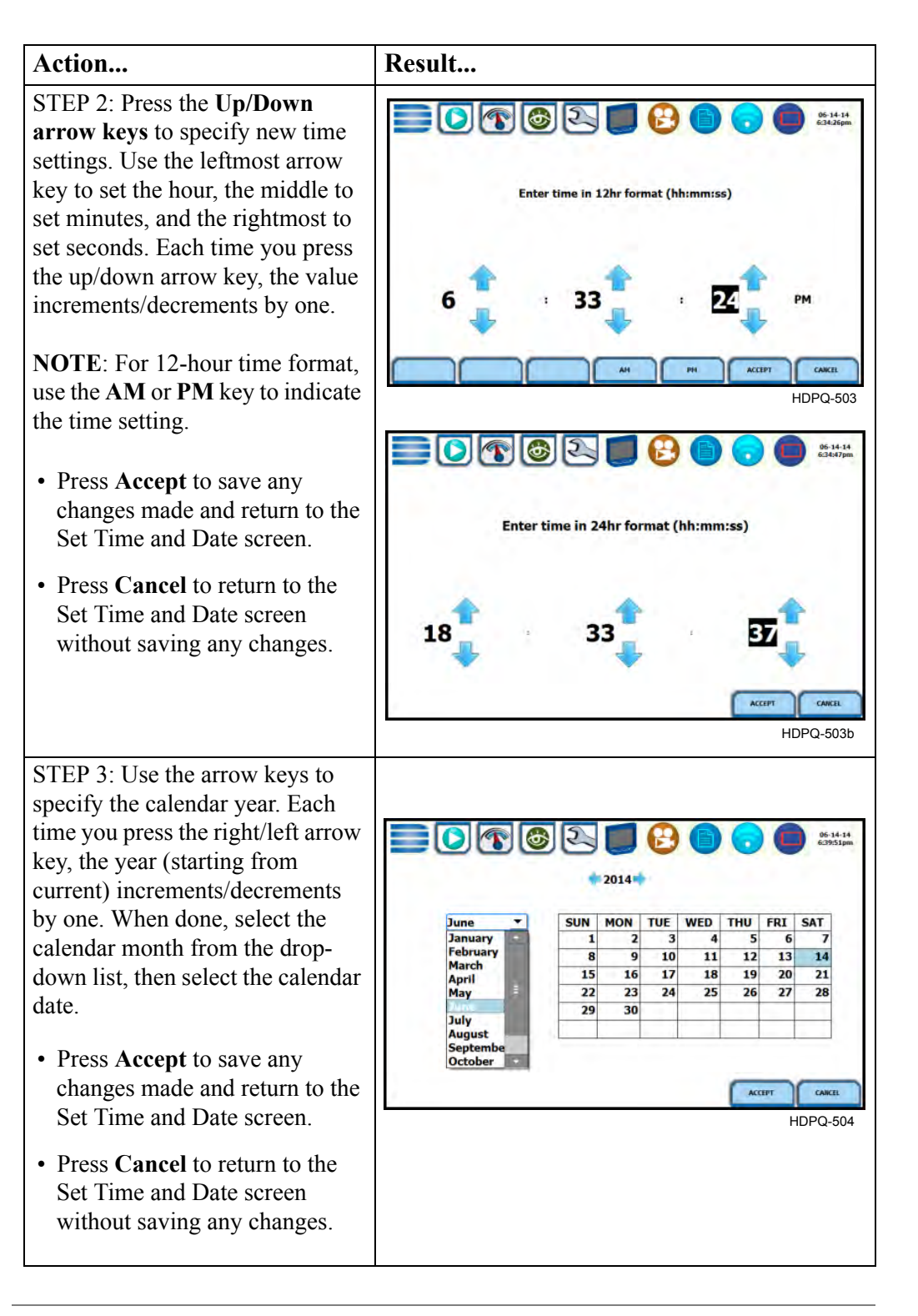

*Continued on next page*

# 5-4

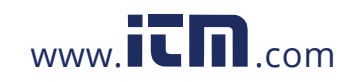

HDPQ-505

CANCEL

ACCEPT

NTP<br>04-27-13<br>14:55:29

## **Time and Date**

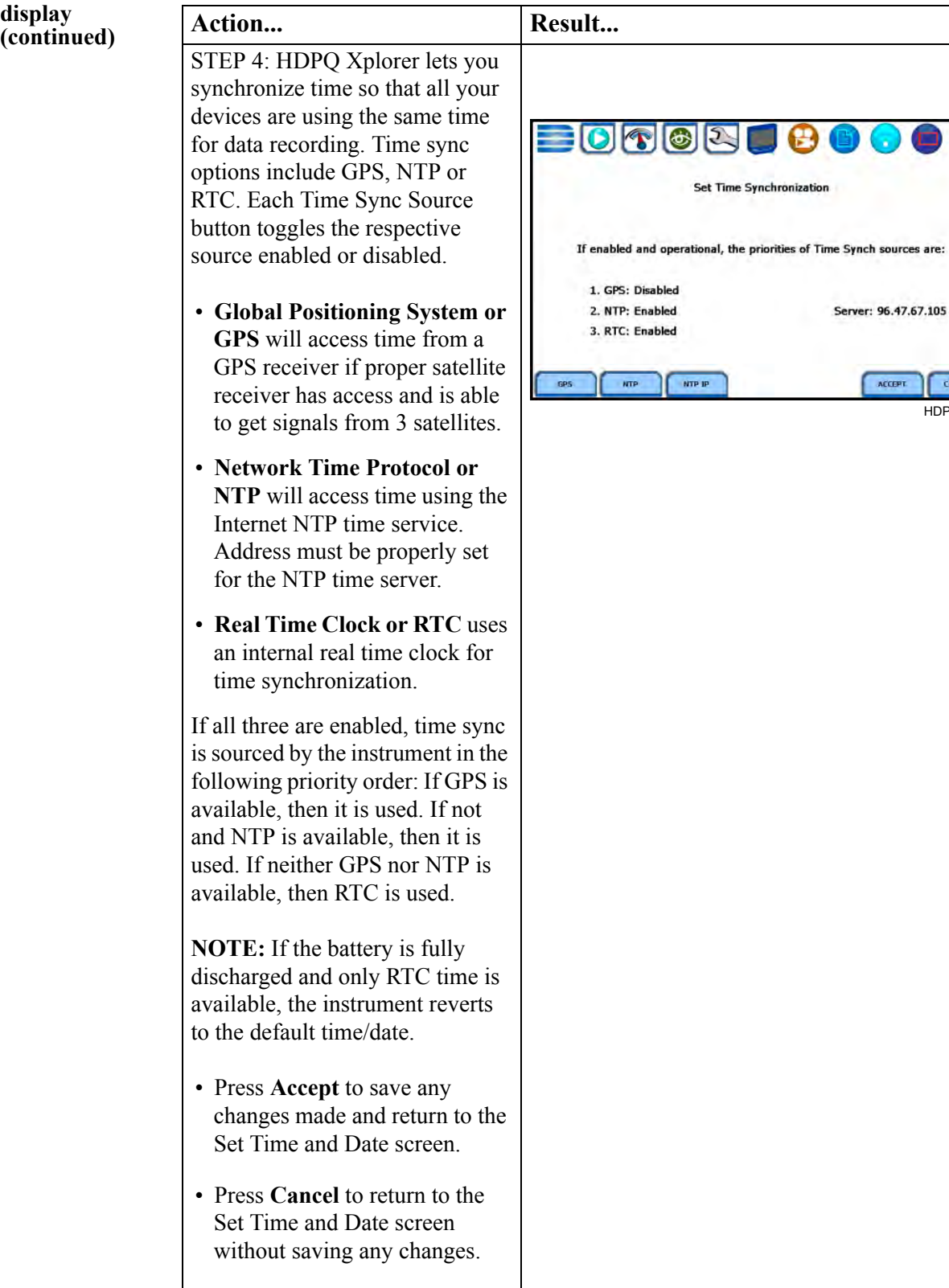

## 1.800.561.8187 www.**itm.com** information@itm.com

5-5

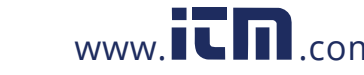

### **Select Language**

**Language options**

HDPQ Xplorer menu screens appear in the English language by default. You have the option to set the screen display to any of the European or Asian languages available.

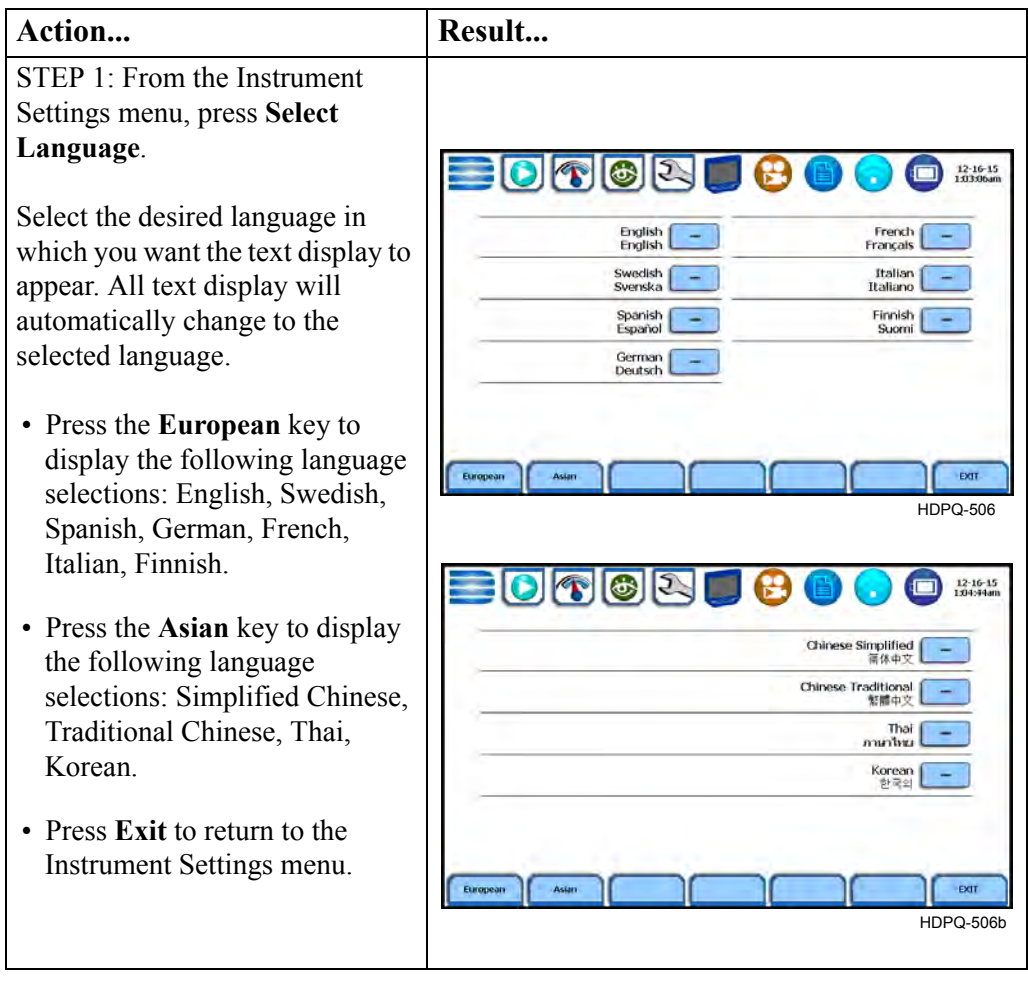

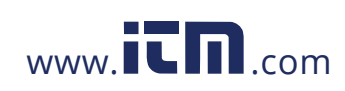

#### **Communications Options**

**Data communications options**

HDPQ Xplorer provides several options for interfacing with a variety of equipment using different circuit types. The interfacing options support both hard-wired and wireless configurations. The hardware requirements for each option will vary depending on the type of connection and the performance needed from the configuration.

HDPQ Xplorer supports the following data communications options:

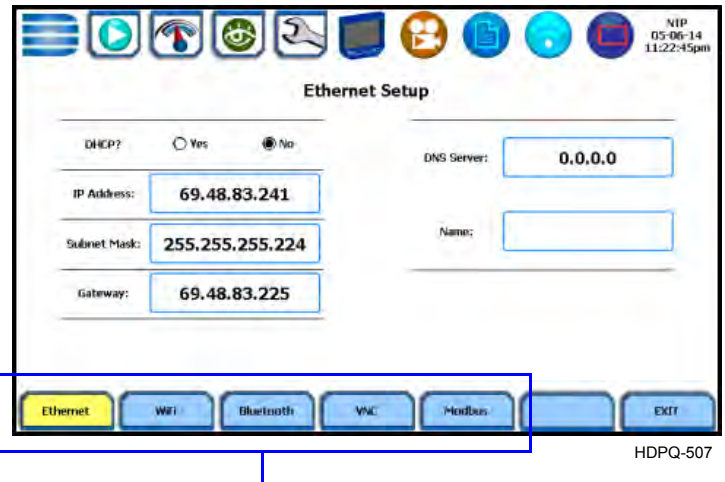

Function keys show communications options available

#### **• Ethernet IP connection (Wired)**

HDPQ Xplorer can be connected to any Ethernet network (10/100 MBaud Ethernet) using Ethernet/IP software protocols. The instrument must be connected to the computer network via the Ethernet cable port. Configurations using the Ethernet/IP protocol require an IP Address for network communication and a Gateway address to effectively communicate with the host device. Connection through HTTP requires connection authentication with user name and password. User Name is always "admin". The default password is "Dranetz" and can be changed on the VNC setup page.

#### **• Wireless (WiFi) network connection**

The wireless network connection is identical to a standard Ethernet connection except that it requires a wireless local area network (WLAN) access point or hotspot based on any of the 802.11x standards, a wireless network card installed in the HDPQ Xplorer (factory-installed at the time of purchase), and a wireless-enabled host laptop/computer.

#### **• Bluetooth connection**

HDPQ Xplorer requires the addition of a Dranetz-supplied Bluetooth external adapter (P/N USB-Bluetooth) in order to connect to a wireless-enabled device using the Bluetooth networking mode. The Bluetooth interface uses a PAN network that is only available on PC based devices.

*Continued on next page*

5-7

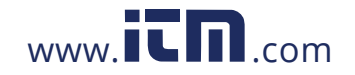

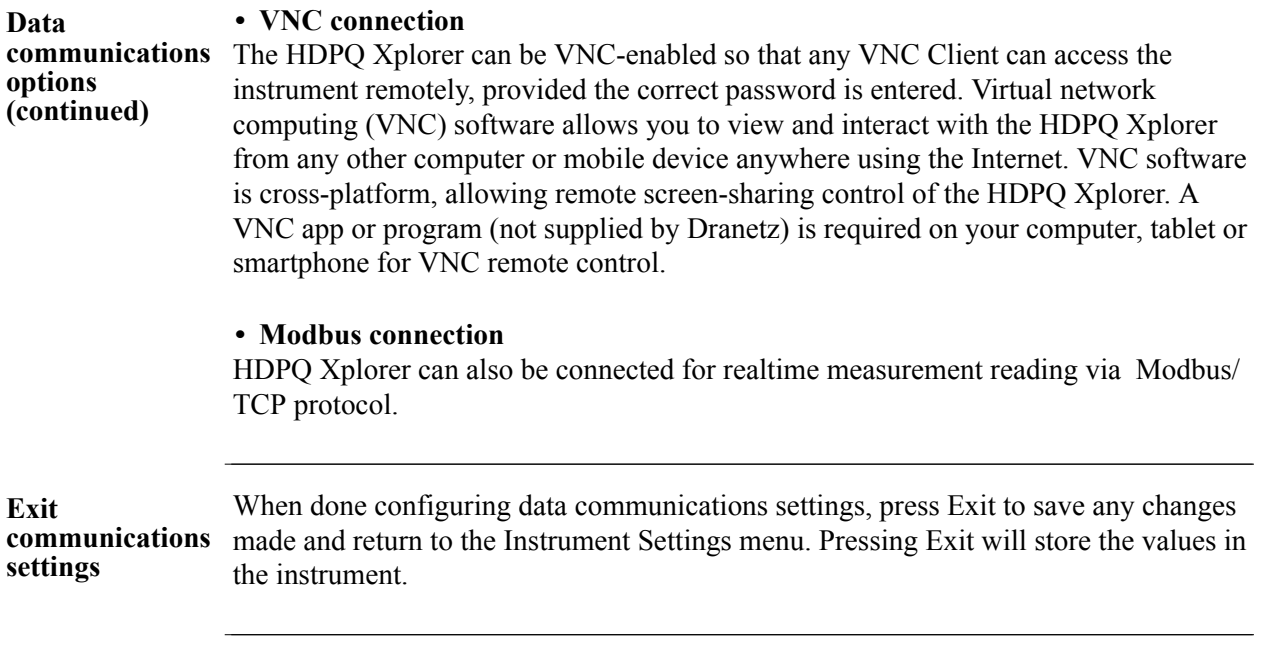

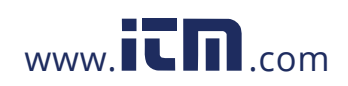

**Ethernet setup** This section defines the screen interface for Ethernet IP setup.

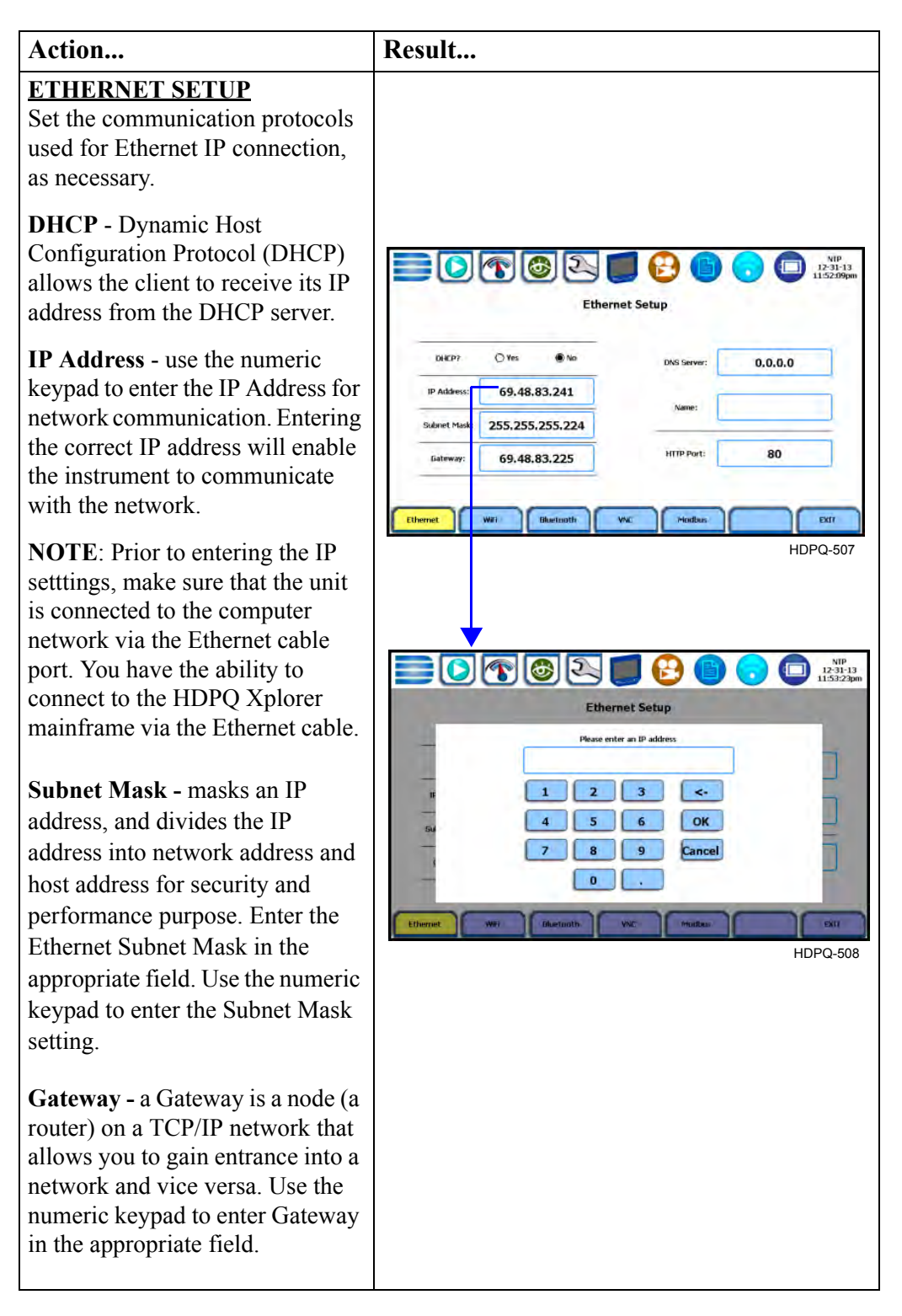

*Continued on next page*

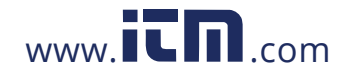

## **1.800.561.8187** www.**itm.com** information@itm.com

5-9

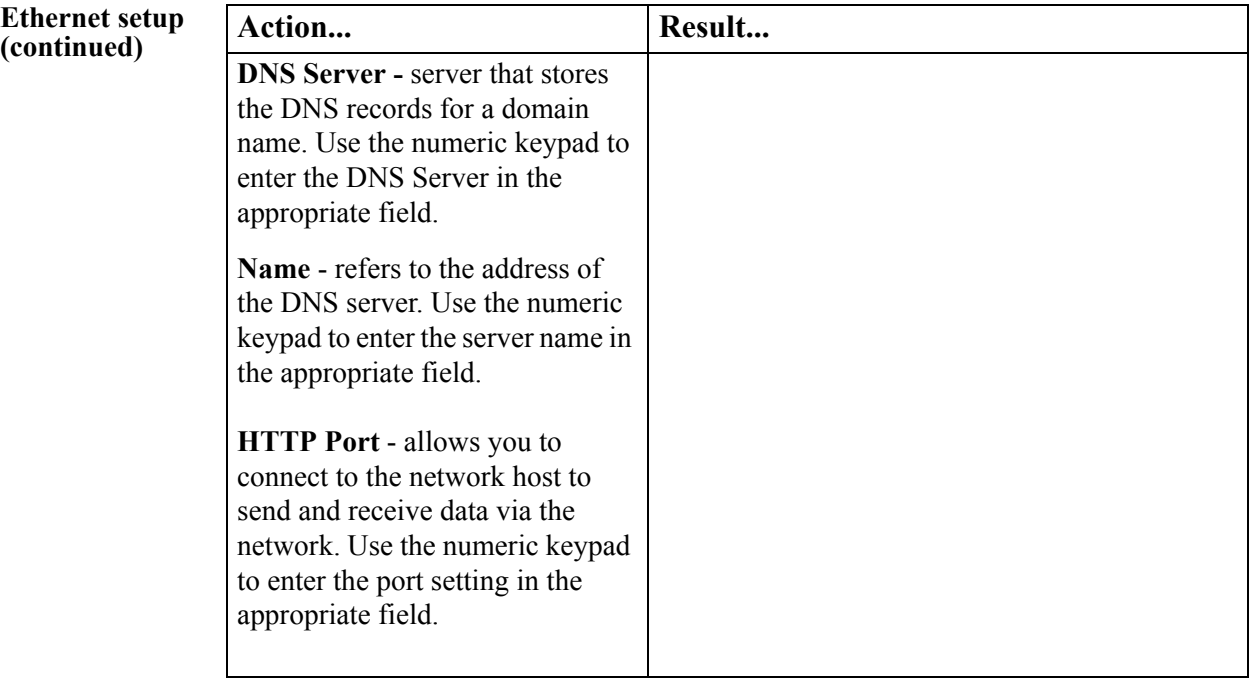

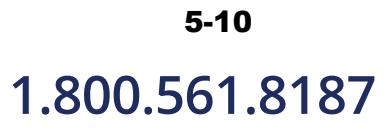

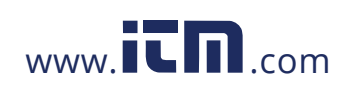

**Wireless (WiFi) setup** This section defines the screen interface for Wireless (WiFi) setup. **See page 5-15 for detailed steps on how to set up the HDPQ Xplorer for wireless connectivity.**

#### Action... **Result... WIFI SETUP**  $12 - 31 - 11$ 018021 **Networks Found** - use the drop down list to display the wireless **WIFI Setup Networks Found** Connected To: network access points found **Dranetz Technole** within the network coverage range. **Enable WiFi/Disable WiFi** - you have the option to enable/ Connect<br>Manually disable wireless connectivity in **Ethemet** Modbus EXIT **Bluetooth** VM your HDPQ Xplorer. When HDPQ-509 enabled, your instrument is able to connect to a wireless network access point (or hotspot), as long as within the network coverage range. **Refresh -** use to refresh WiFi connections & improve WiFi signal. **Connect** - once WiFi-enabled, use Connect to search for a wireless network access point with which the instrument can establish connectivity. **Connect Manually** - use to manually add a wireless network that you wish to connect to. This can be useful when connecting to a wireless network that does not broadcast its presence or when the security type of a wireless network is detected incorrectly. See screen on right. **Clear Remembered Networks**  use to delete network resources stored in the unit's memory cache. **Clear Selected Networks** - use to delete wireless network access points you previously identified to be trustworthy and secure.

#### 5-11

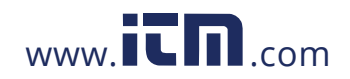

**Bluetooth setup** This section defines the screen interface for Bluetooth setup.

**NOTE**: The Xplorer requires the installation of a Dranetz supplied Bluetooth external adapter in order to connect to a wireless-enabled device using the Bluetooth networking mode. The Bluetooth interface uses a PAN network that is only available on PC based devices. **See page 5-19 for detailed steps on how to set up the HDPQ Xplorer for Bluetooth connectivity.**

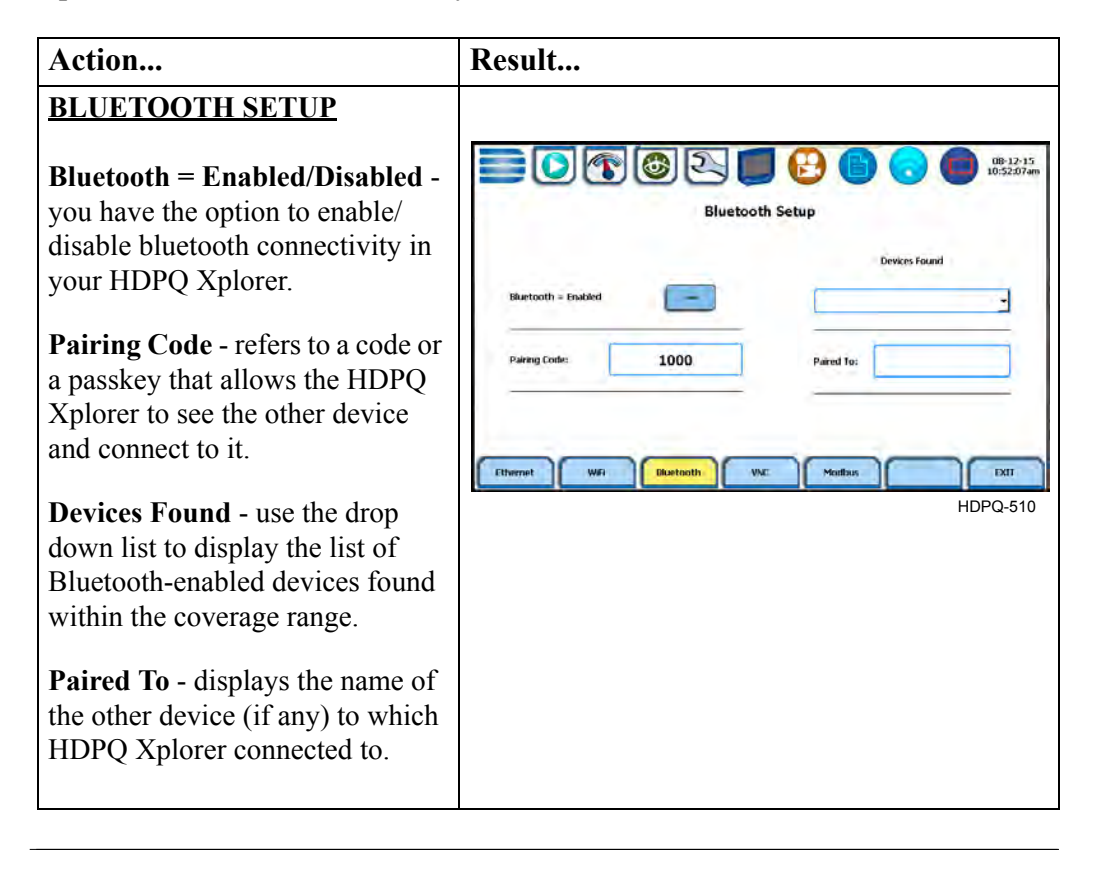

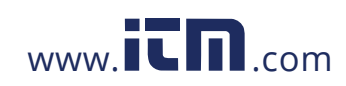

### **1.800.561.8187** www.  $\overline{\mathbf{C}}$   $\overline{\mathbf{m}}$  .com information@itm.com

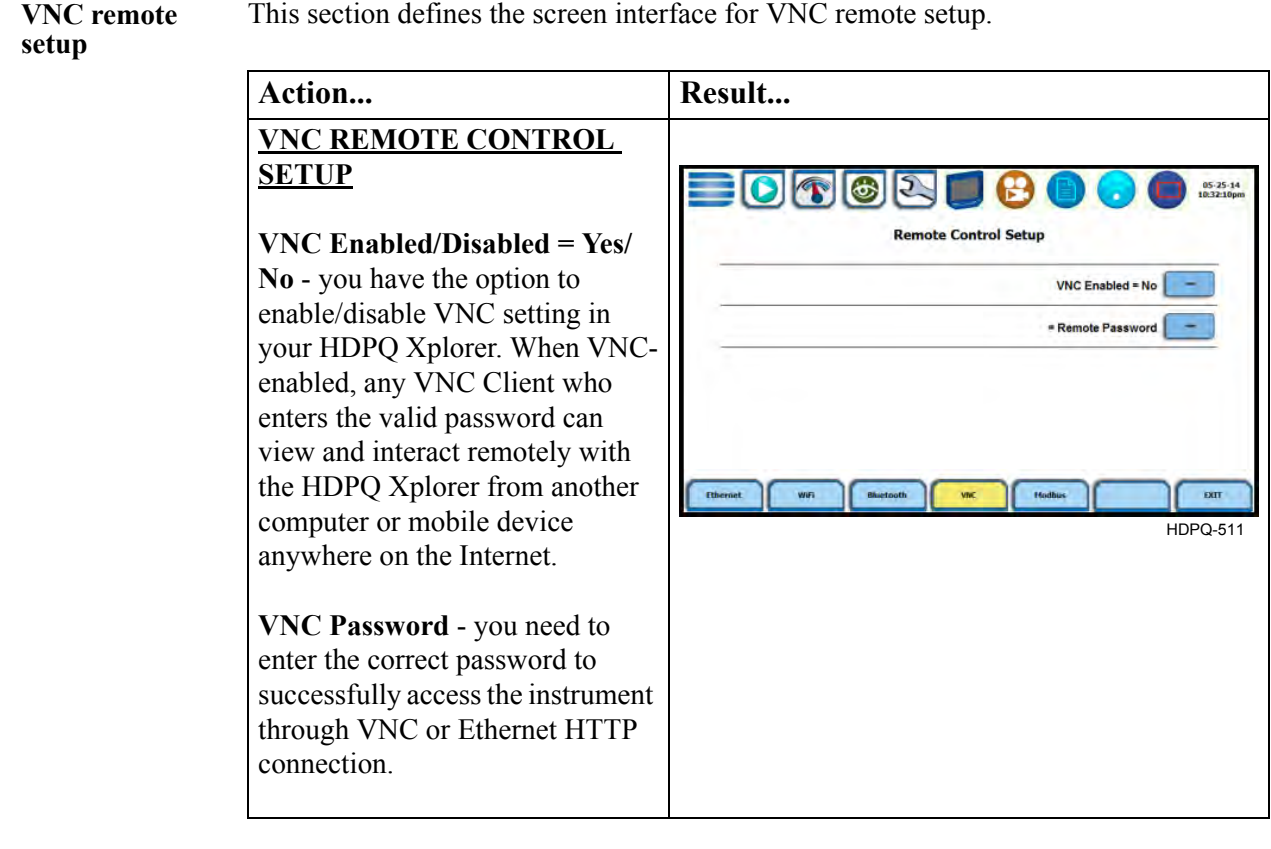

This section defines the screen interface for VNC remote setup.

#### Communications Options, continued

**Modbus setup** This section defines the screen interface for Modbus setup.

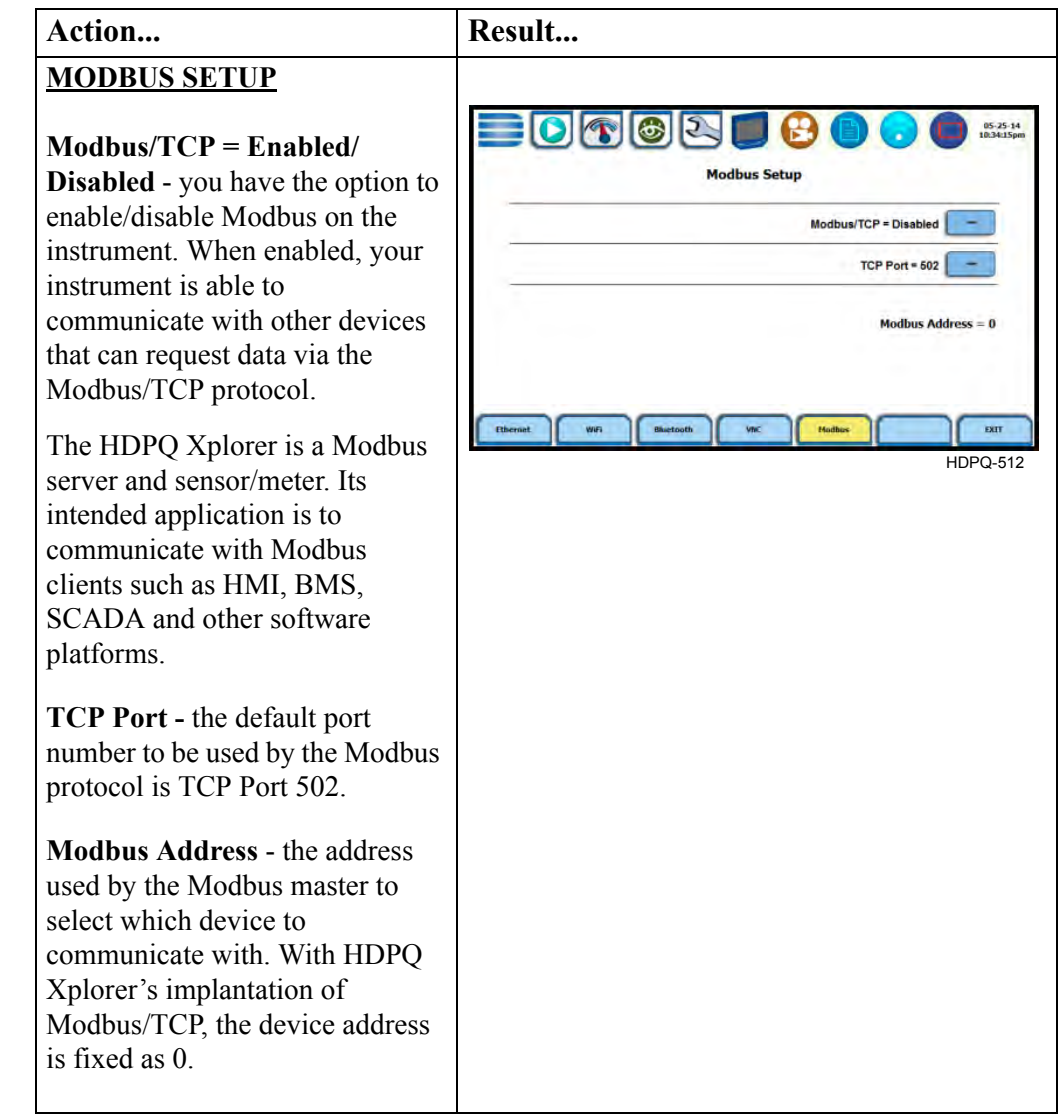

5-14

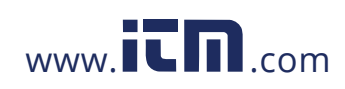

### **Set Up the HDPQ Xplorer for Wireless (WiFi) Connectivity**

**Procedure** The following procedure shows how to set up the HDPQ Xplorer for WiFi connectivity. **NOTE**: Some of the settings in the wireless setup shown below are examples of what might be detected. Network names are detected and shown. Passwords, Security Type and Encryption must be obtained depending on the network you want to connect to.

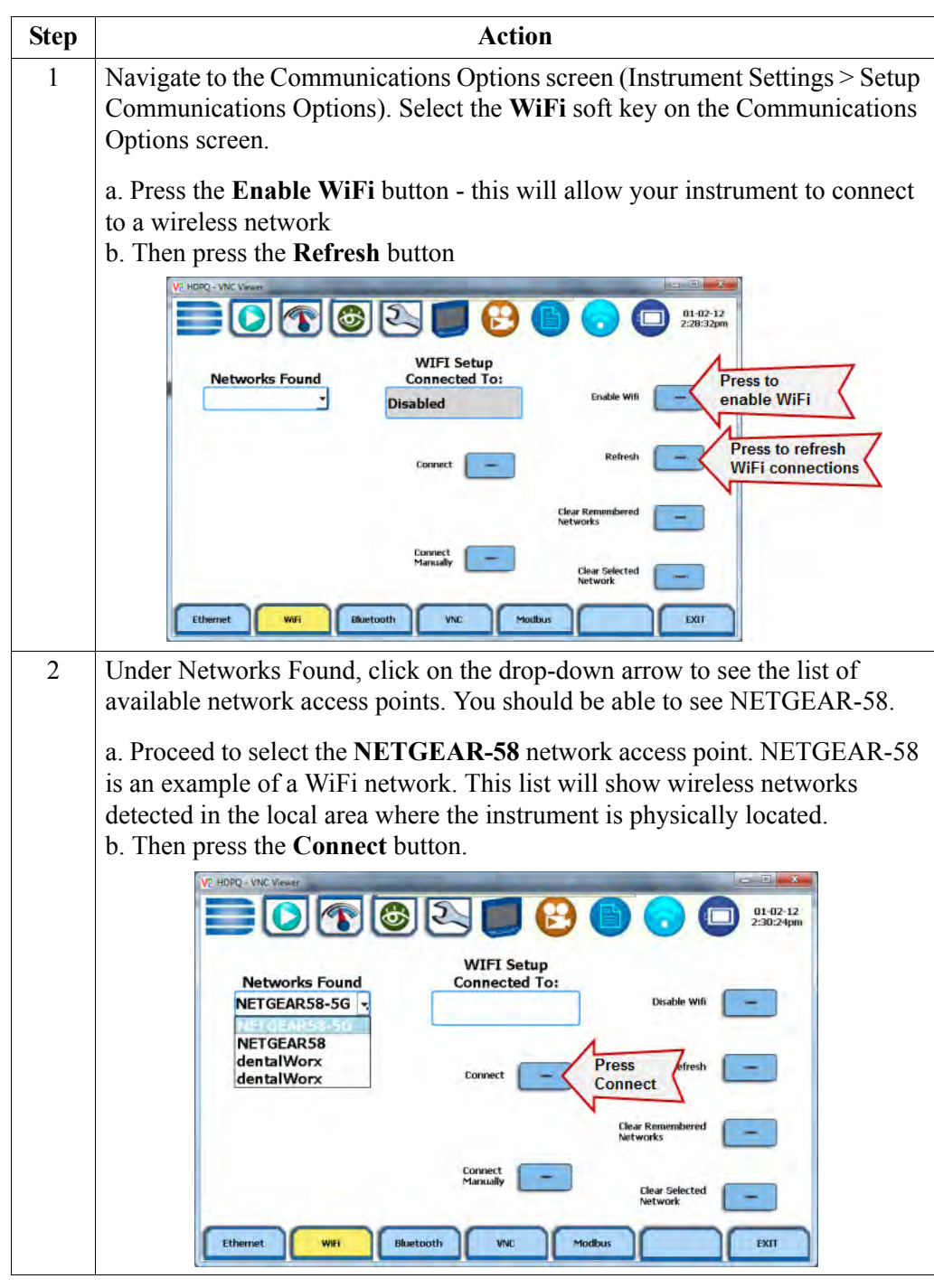

*Continued on next page*

5-15

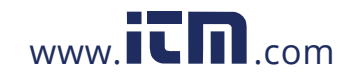

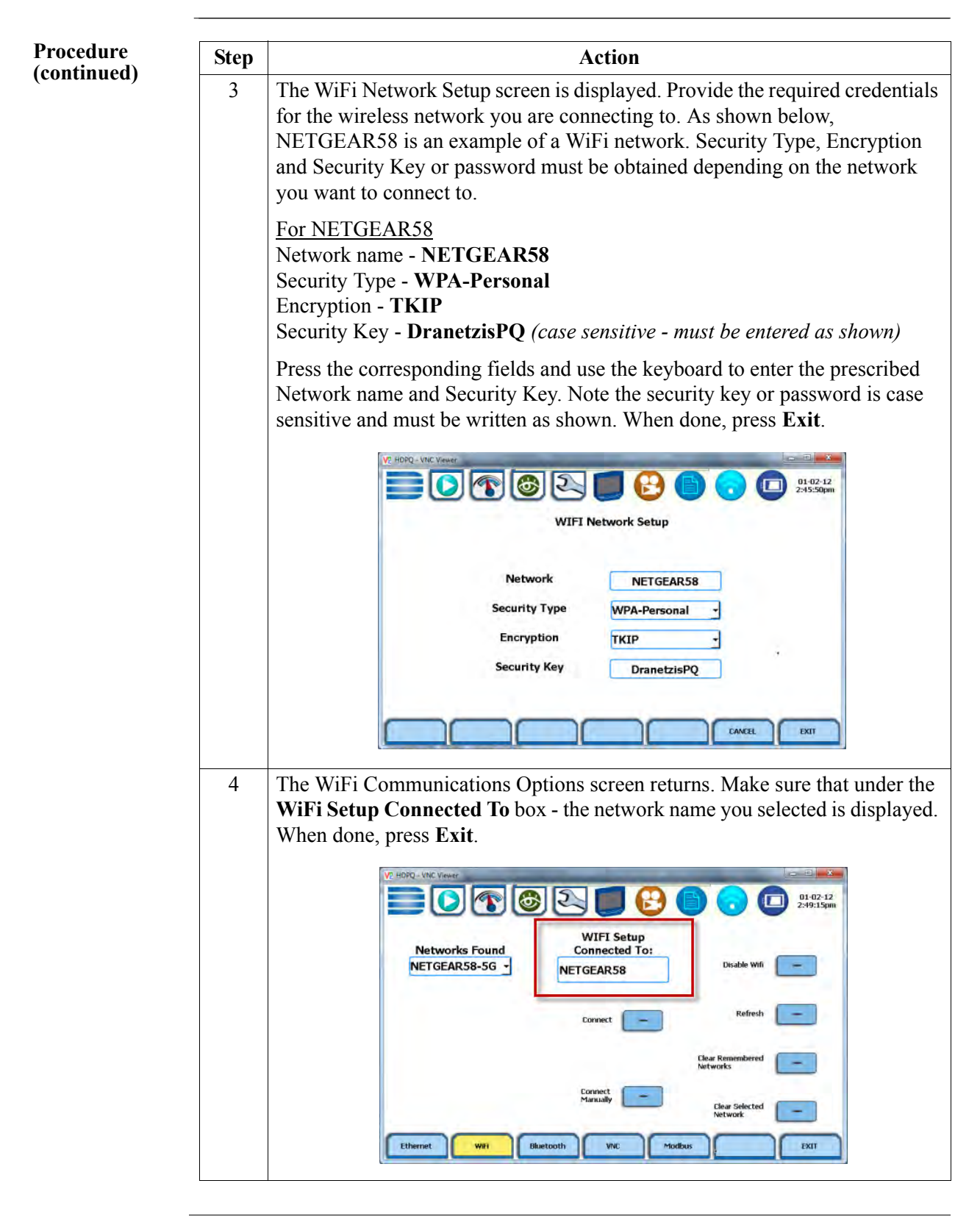

*Continued on next page*

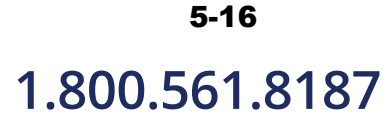

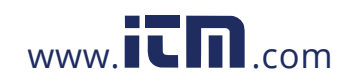

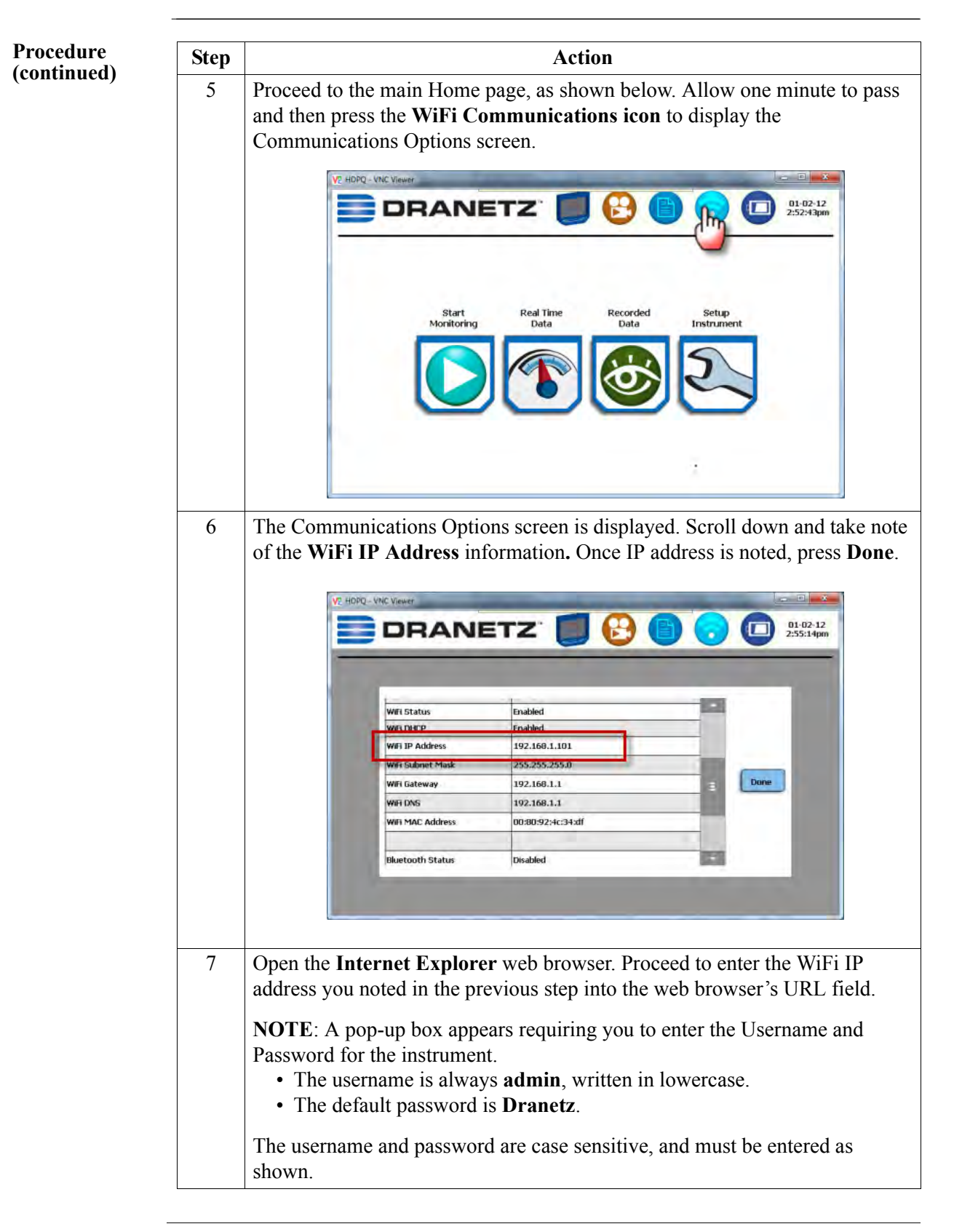

*Continued on next page*

5-17

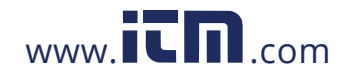

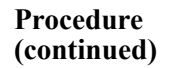

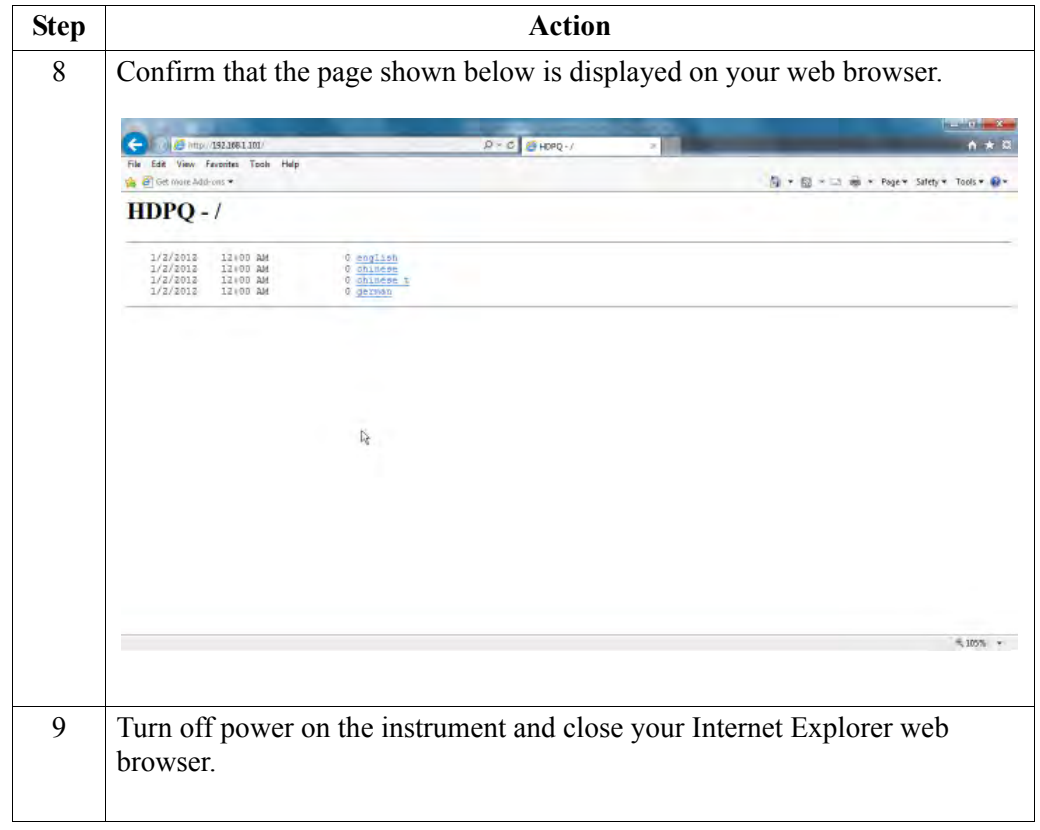

# 5-18

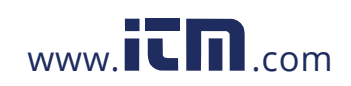

#### **Set Up the HDPQ Xplorer for Bluetooth Connectivity**

**Two-step process**

Setting up the instrument for Bluetooth connection involves a two-step process. Note this feature is limited to Windows® personal computers only; Android® and Apple® devices do not support PAN networks.

#### Set up the instrument for Bluetooth connection

As first step, you need to ensure that the instrument is equipped with a Dranetz supplied Bluetooth external adapter in order to connect to a wireless-enabled device using the Bluetooth networking mode. Then configure the Bluetooth settings on the instrument's Communications Options screen, as shown below.

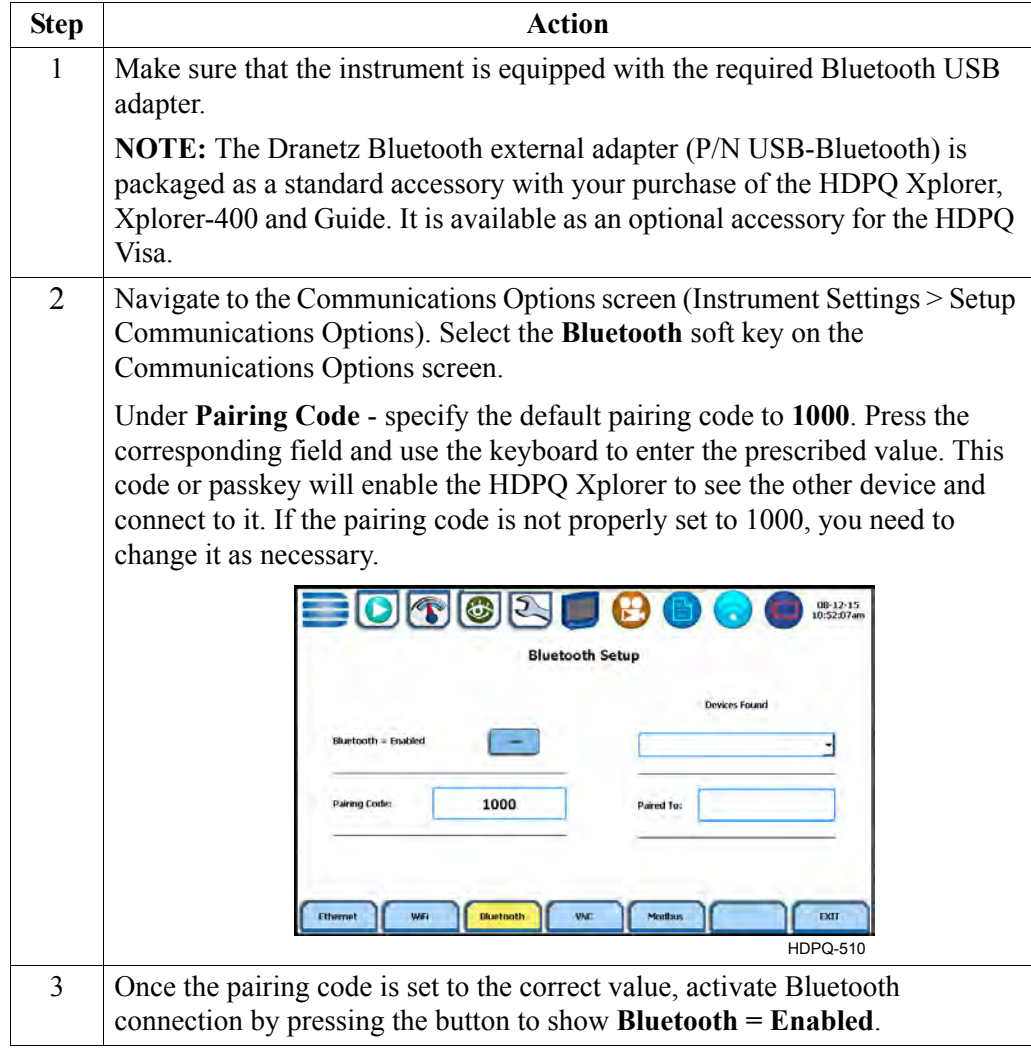

Set up the Computer Windows® 7 Settings for Bluetooth connection

As second step, you need to configure the Windows<sup>®</sup> 7 settings on your computer to properly communicate with the HDPQ Xplorer using Bluetooth connection.

> 5-19 *Continued on next page*

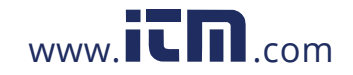

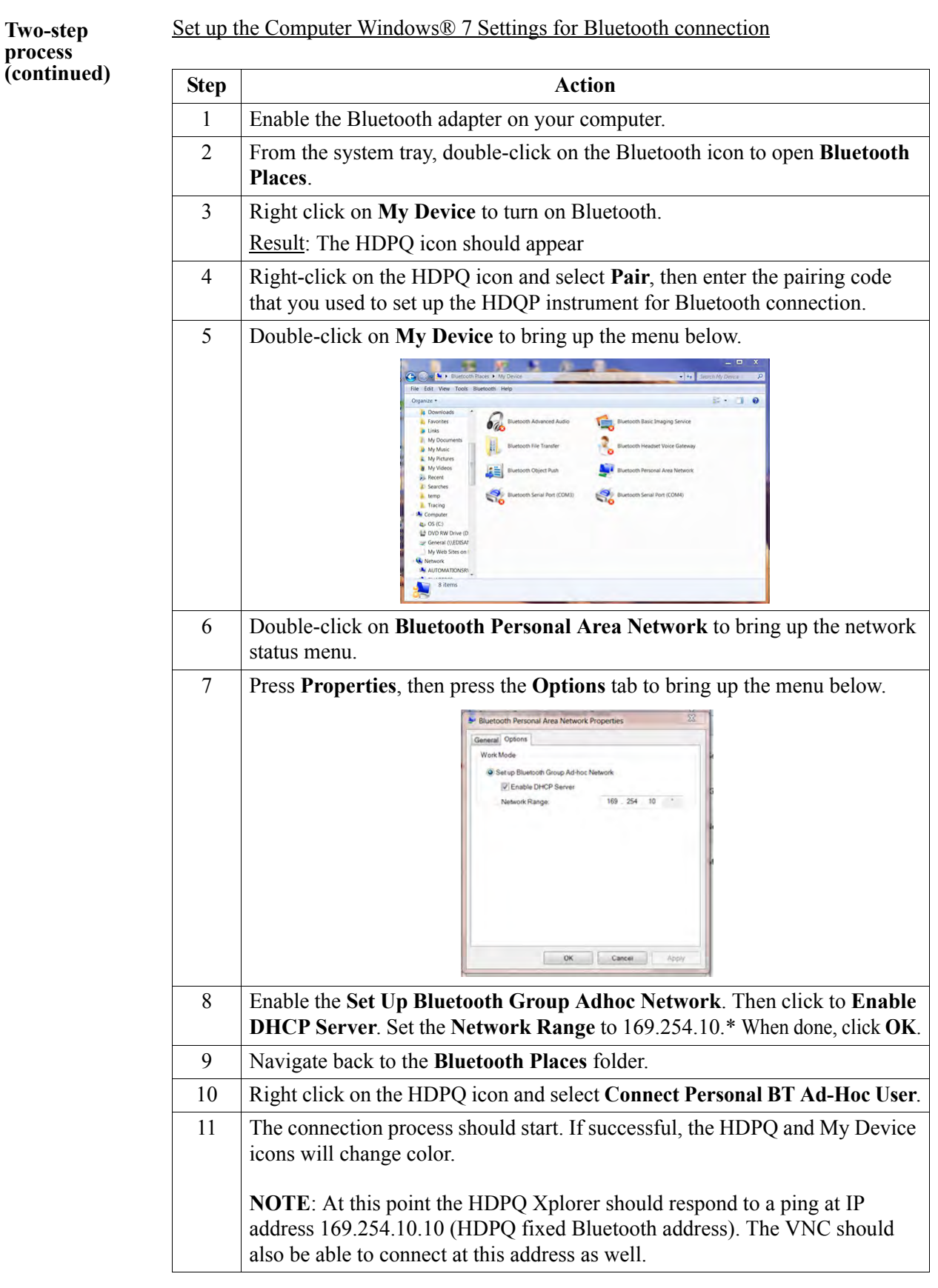

5-20

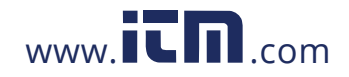

### **Download Data Remotely via Network, WiFi & Bluetooth PAN**

**Procedure** The following procedure shows how to download data remotely via network, WiFi and bluetooth PAN.

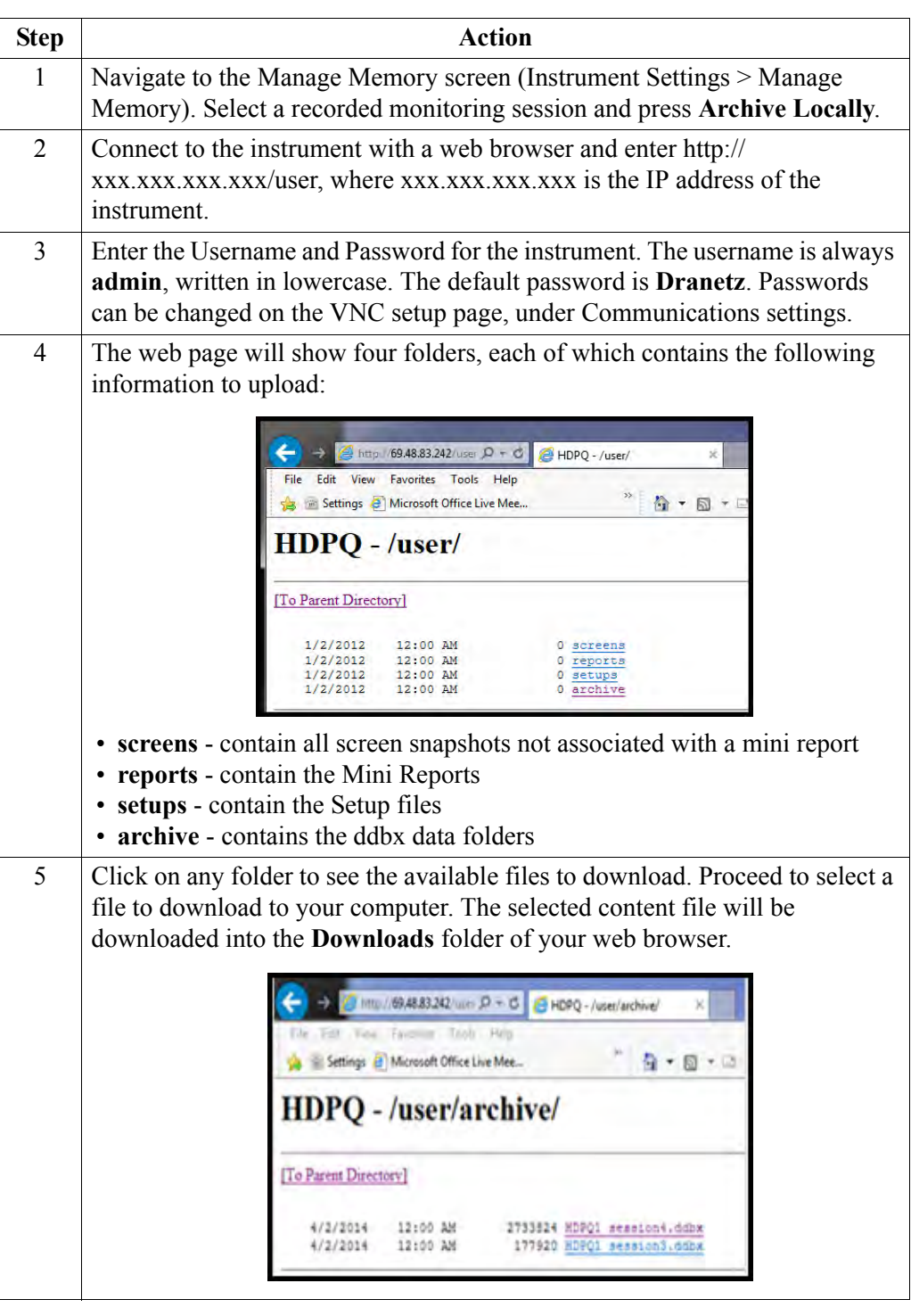

5-21

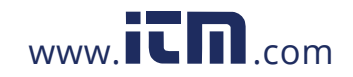

### **Download Data via USB Connection**

**Procedure** The following procedure shows how to download data via a USB connection.

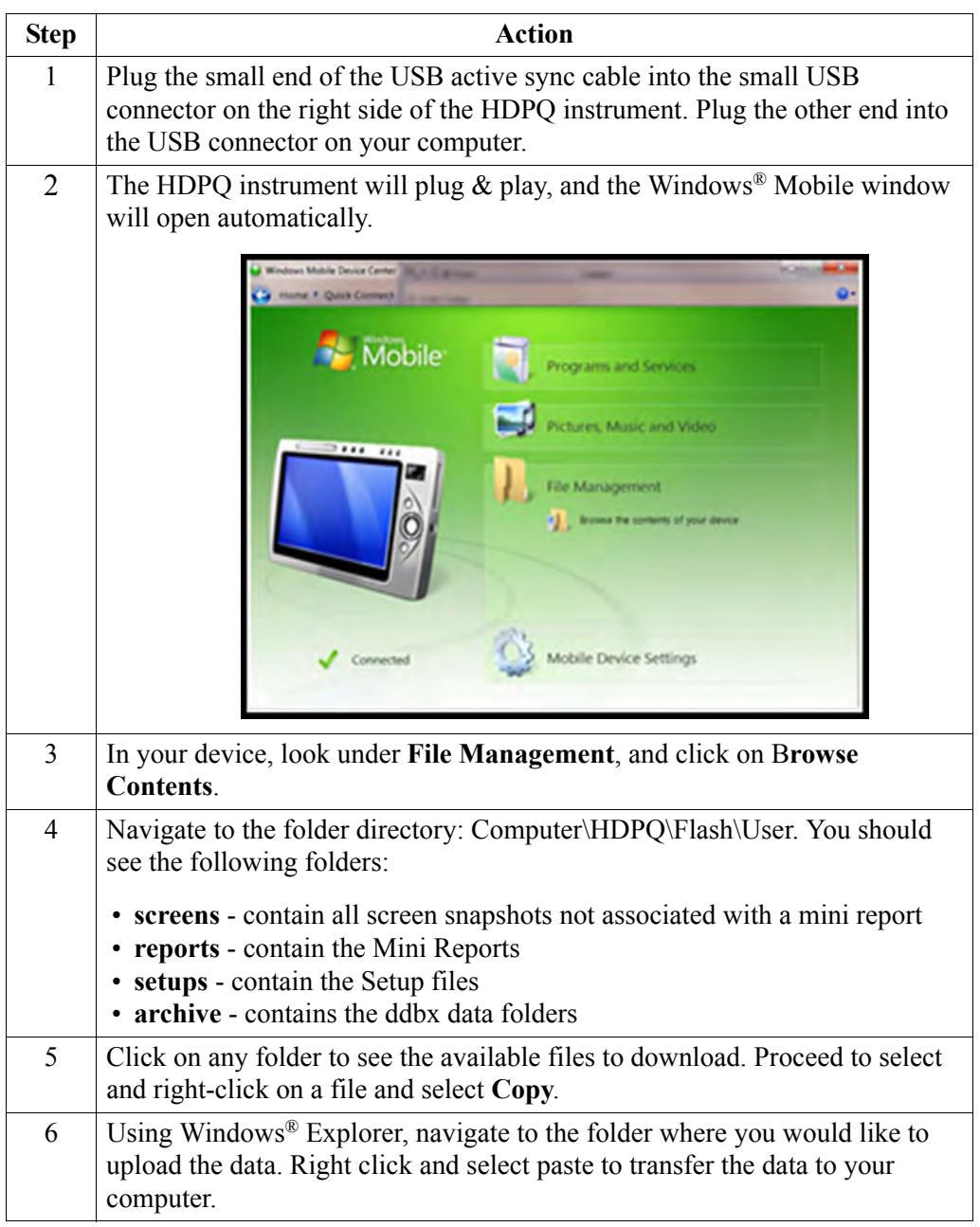

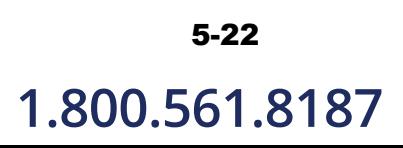

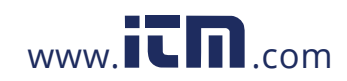

### **Manage Memory**

#### **Manage files in memory**

HDPQ Xplorer gives you the ability to manage data files in memory. Use the corresponding soft key to open a session file and view event records contained therein, delete session files, or copy and save files from internal memory to a USB flash drive.

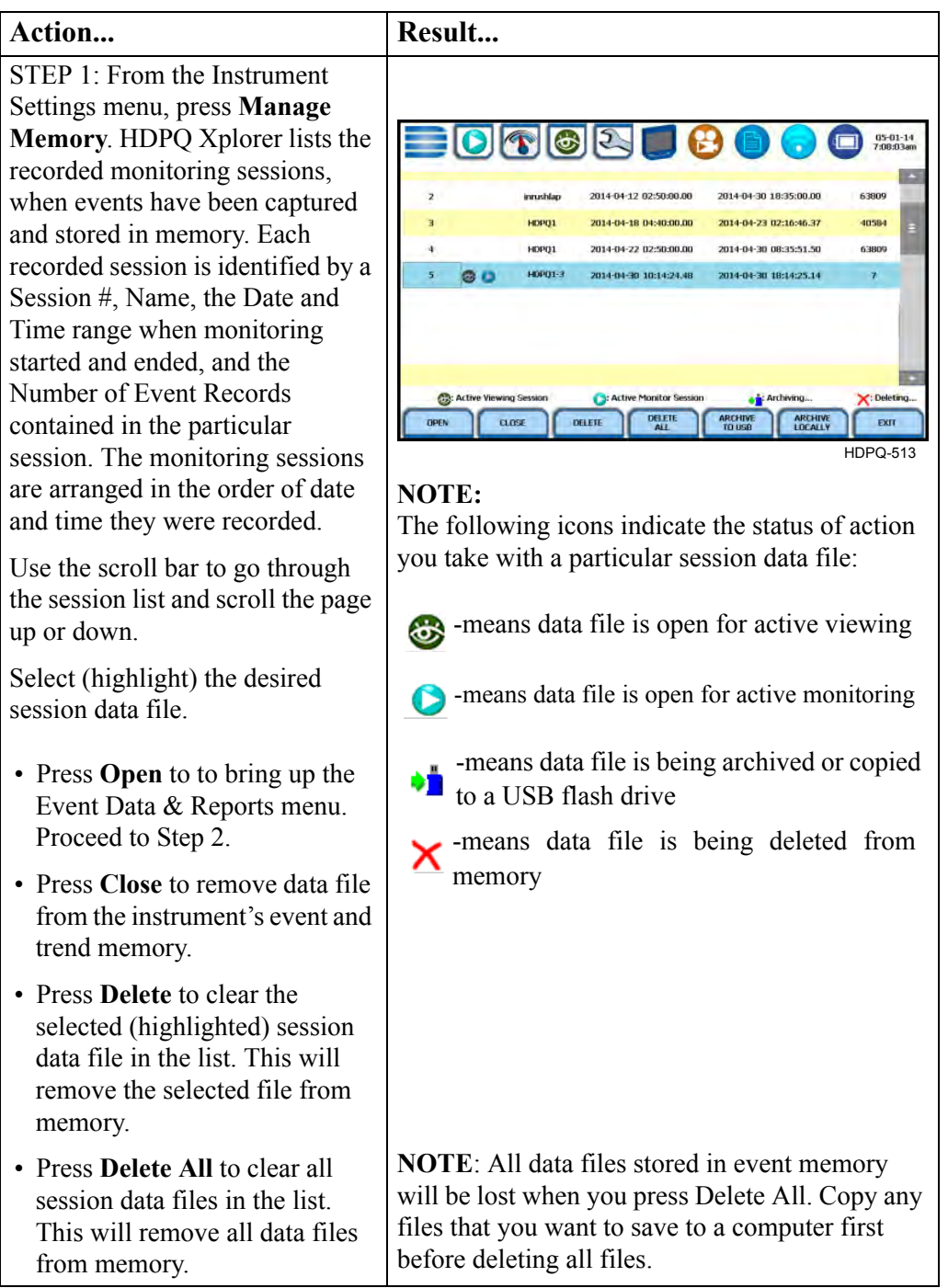

*Continued on next page*

5-23

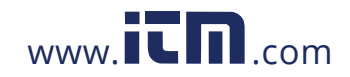

#### **Manage files in memory (continued)**

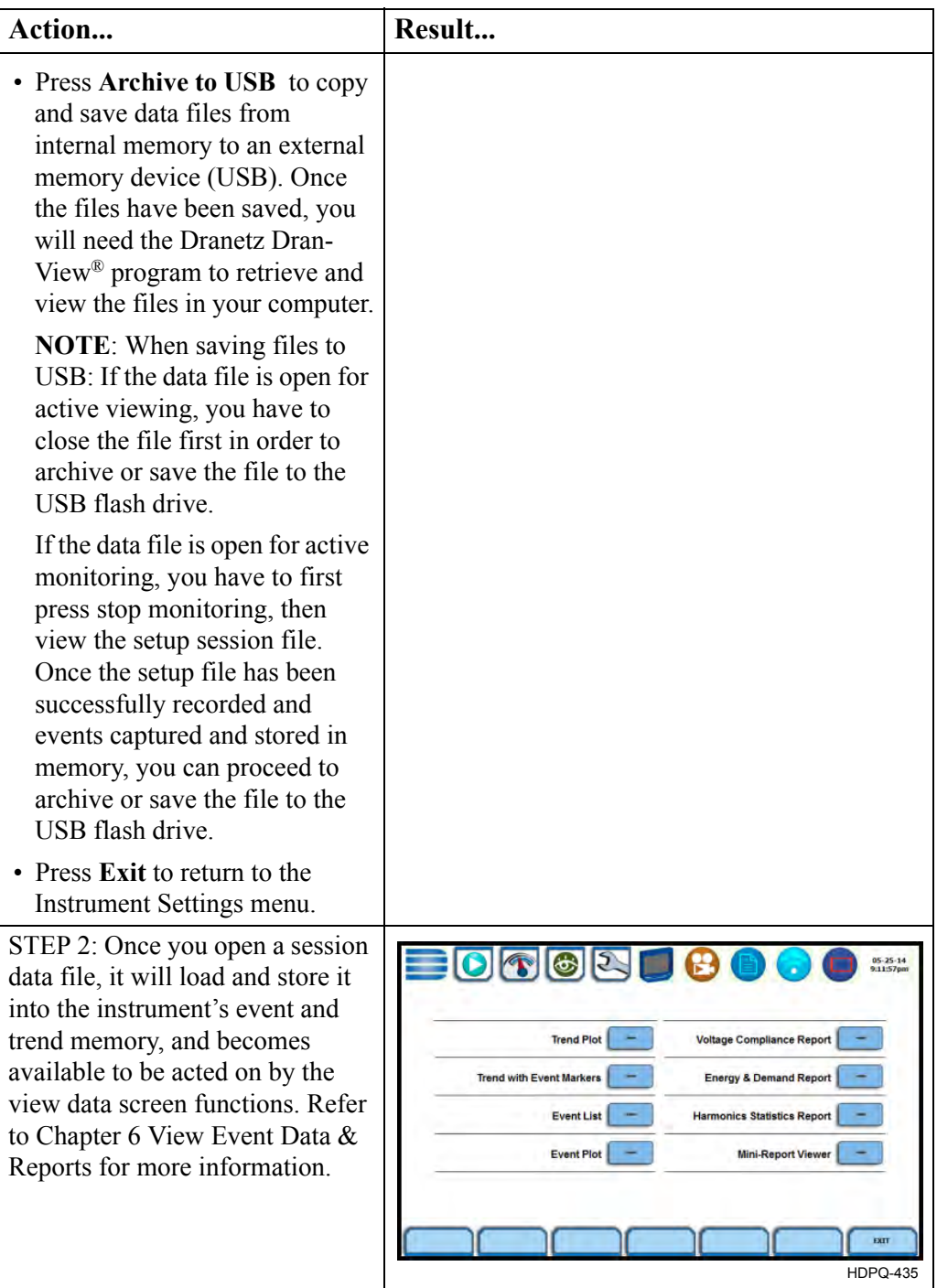

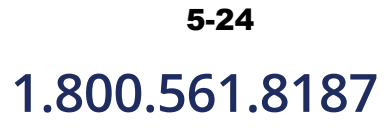

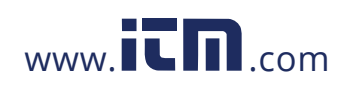

#### **Update Firmware**

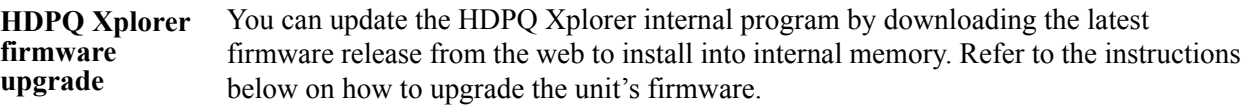

**firmware file from Dranetz website**

**Download latest**  The procedure below specifies how to download the latest firmware file from the web into a USB flash drive.

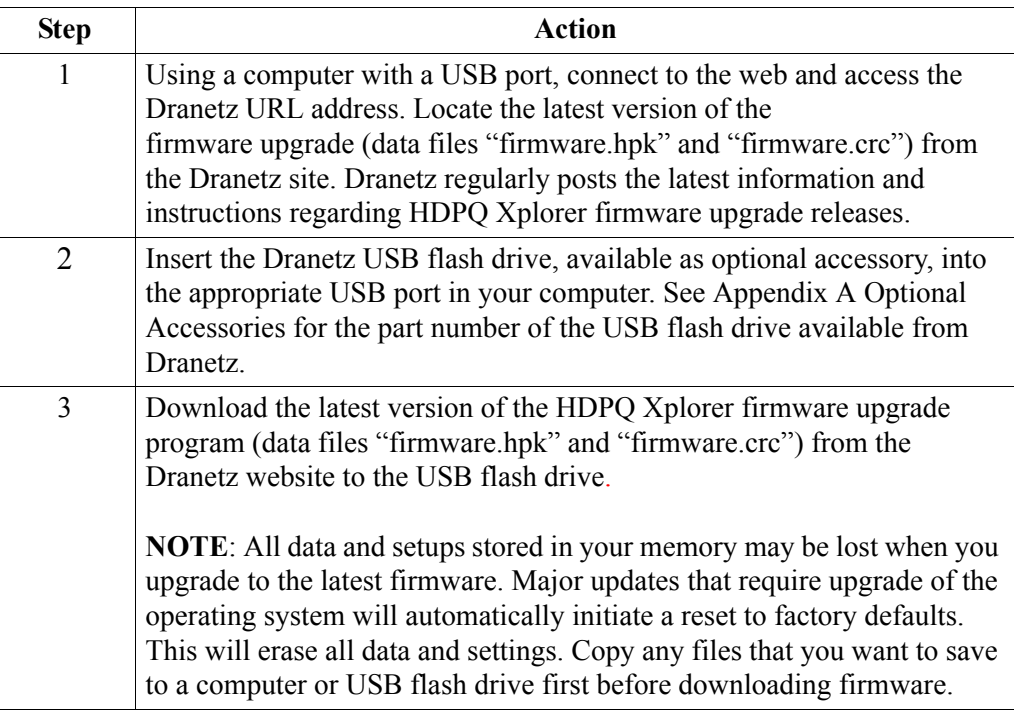

The next page contains detailed instructions on how to install the latest firmware upgrade to the HDPQ Xplorer.

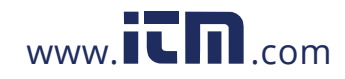

**Install firmware**  The procedure below details how to install the latest firmware upgrade to the HDPQ **upgrade to HDPQ Xplorer** Xplorer.

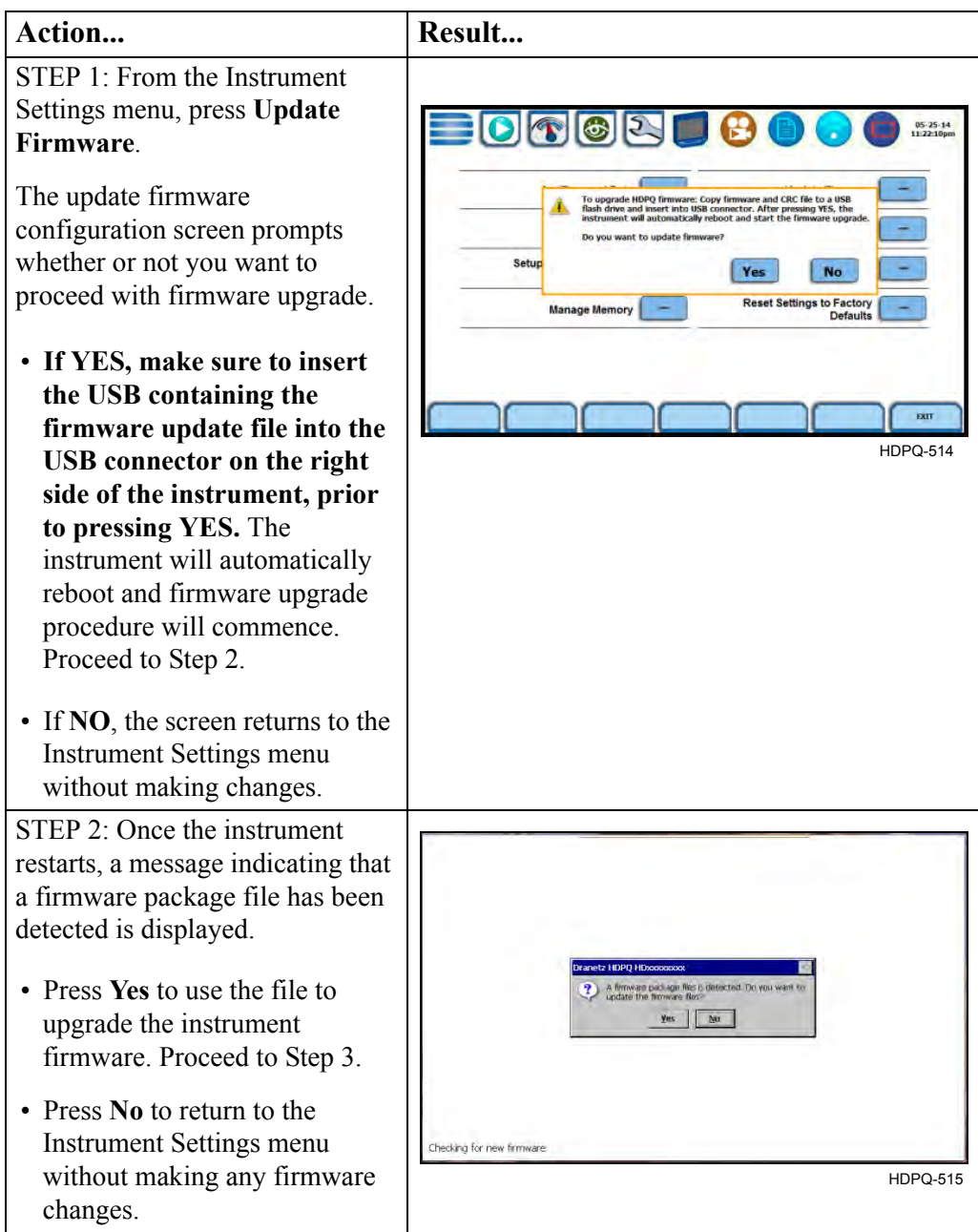

*Continued on next page*

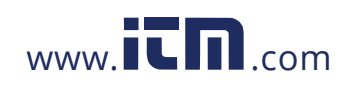
#### **Install firmware upgrade to Action... Result... HDPQ Xplorer**  STEP 3: Do not turn the power **(continued)** off nor remove the USB device while firmware upgrade is in progress. **NOTE**: If no errors were **DRANETZ** detected, a message indicating firmware update complete will pop up. You can safely disconnect the USB device from the Updating firmware instrument. HDPQ-516 STEP 4: A second prompt may come up to ask if the low-level Kernel will be upgraded. • Press **Yes** to update the Kernel. Once the Kernel upgrade is done, the Home screen is displayed. Proceed to Step 5. yes. No • Press **No** if you do not want to continue with the Kernel upgarde. Proceed to Step 5. **Updating Kernel** HDPQ-517 STEP 5: Once the instrument returns to the Home screen, a message at the bottom of the **DRANETZ**  $01-31-14$ <br>11:25:12am screen reports that the measurement firmware is being copied. **NOTE**: It is very important not to interrupt this process. Once the firmware upgrade is complete, the instrument Loading measurement firmware then restarting... automatically restarts and begins HDPQ-518 operating on the new firmware version.

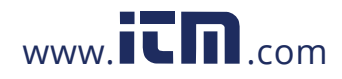

**1.800.561.8187** www.**itm.com** information@itm.com

#### **Setup Sound**

**Audible alarm** When set to ON, the unit will beep when threshold limits are crossed and error conditions occur. Audible alarms of short (approximately 0.1 second) duration call attention to an error condition. Alarms of long (approximately 1 second) duration signal an event trigger.

> **NOTE**: The beep that provides audible feedback to pressing touch screen key is not affected by this setting.

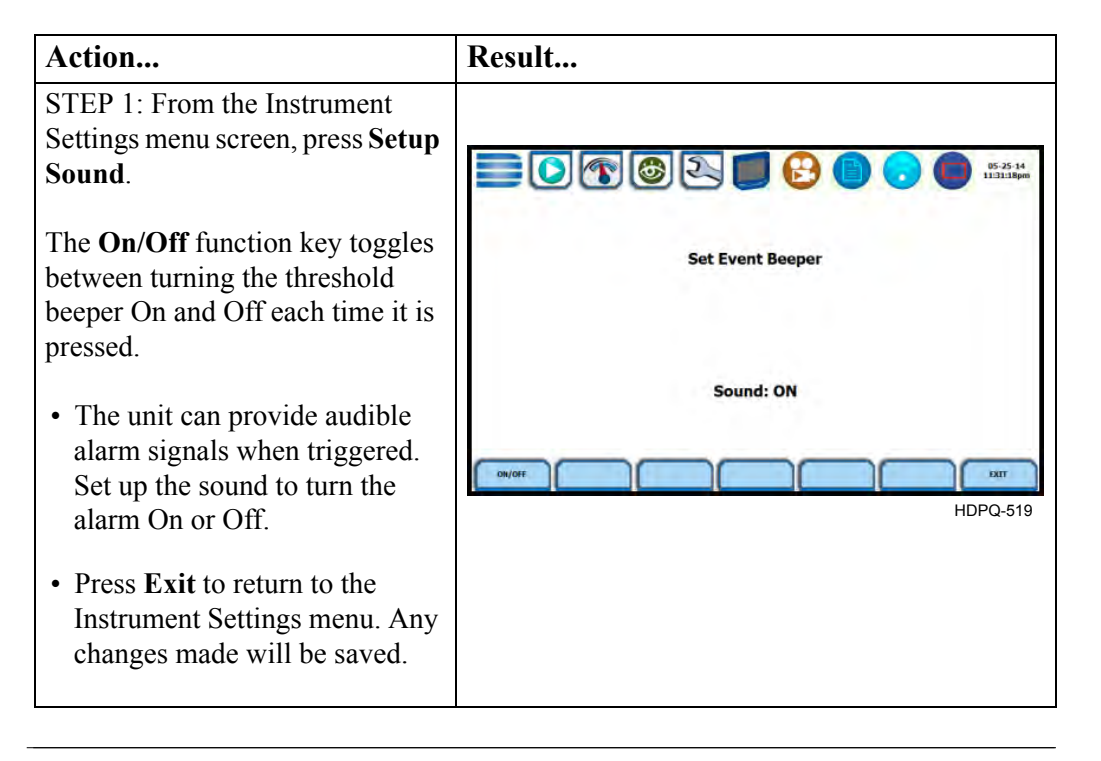

# 5-28

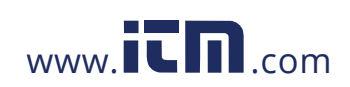

### **Setup Display**

**Display settings** Programmable settings for the LCD screen include the backlight timer, brightness/ contrast, password protection, and channel colors.

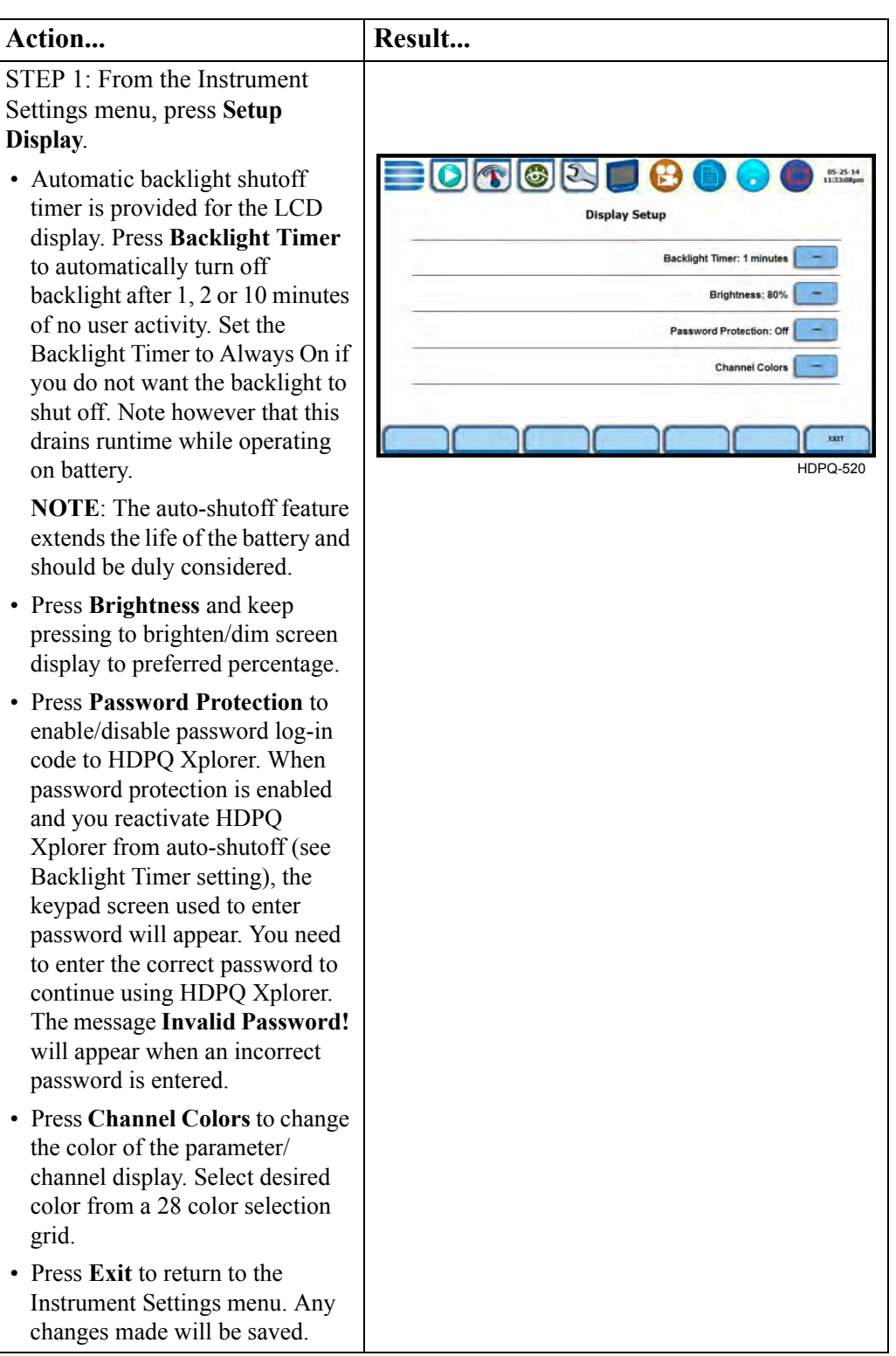

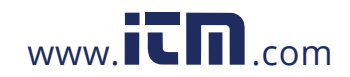

### **Reset to Factory Defaults**

**Definition** Factory configurations are the default settings of all programmable features of HDPQ Xplorer as it left the factory. Reset to factory default will erase all user data, including recorded logs and events, reports and instrument setup files.

**Procedure** Follow these steps to reset the HDPQ Xplorer to its factory configuration.

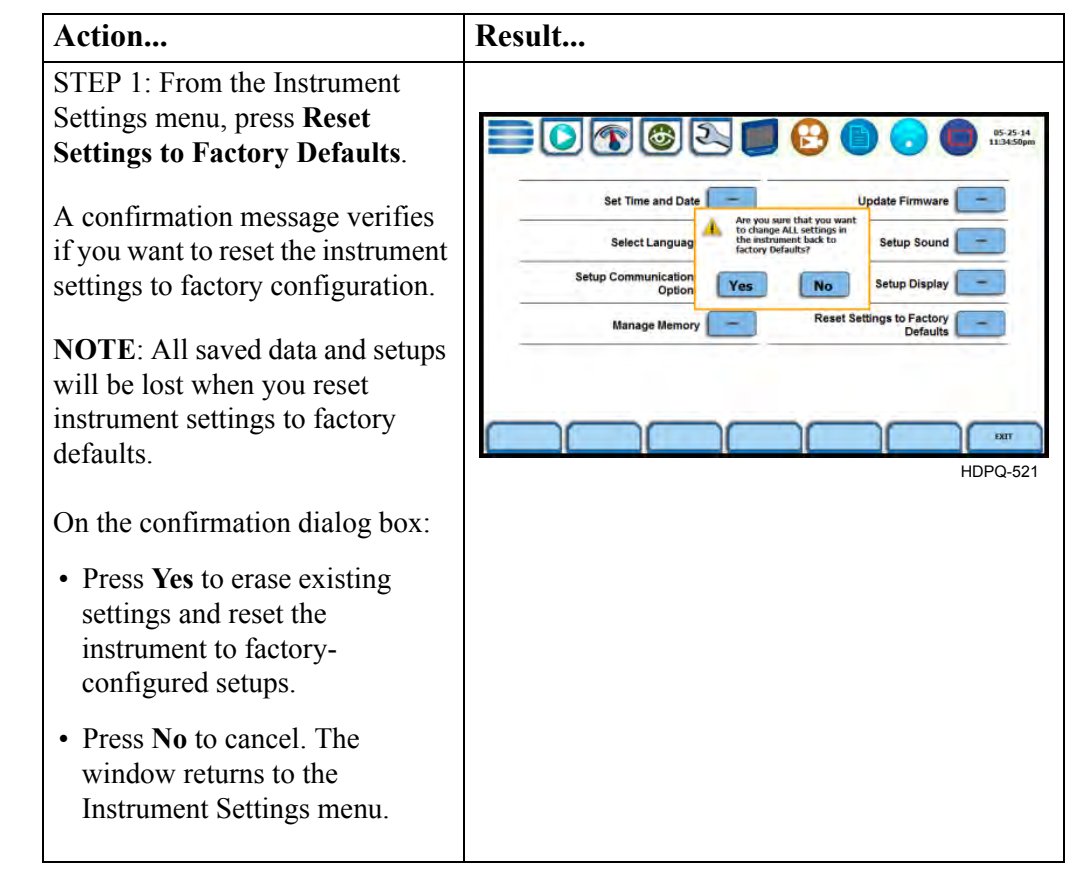

5-30

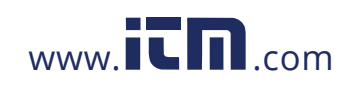

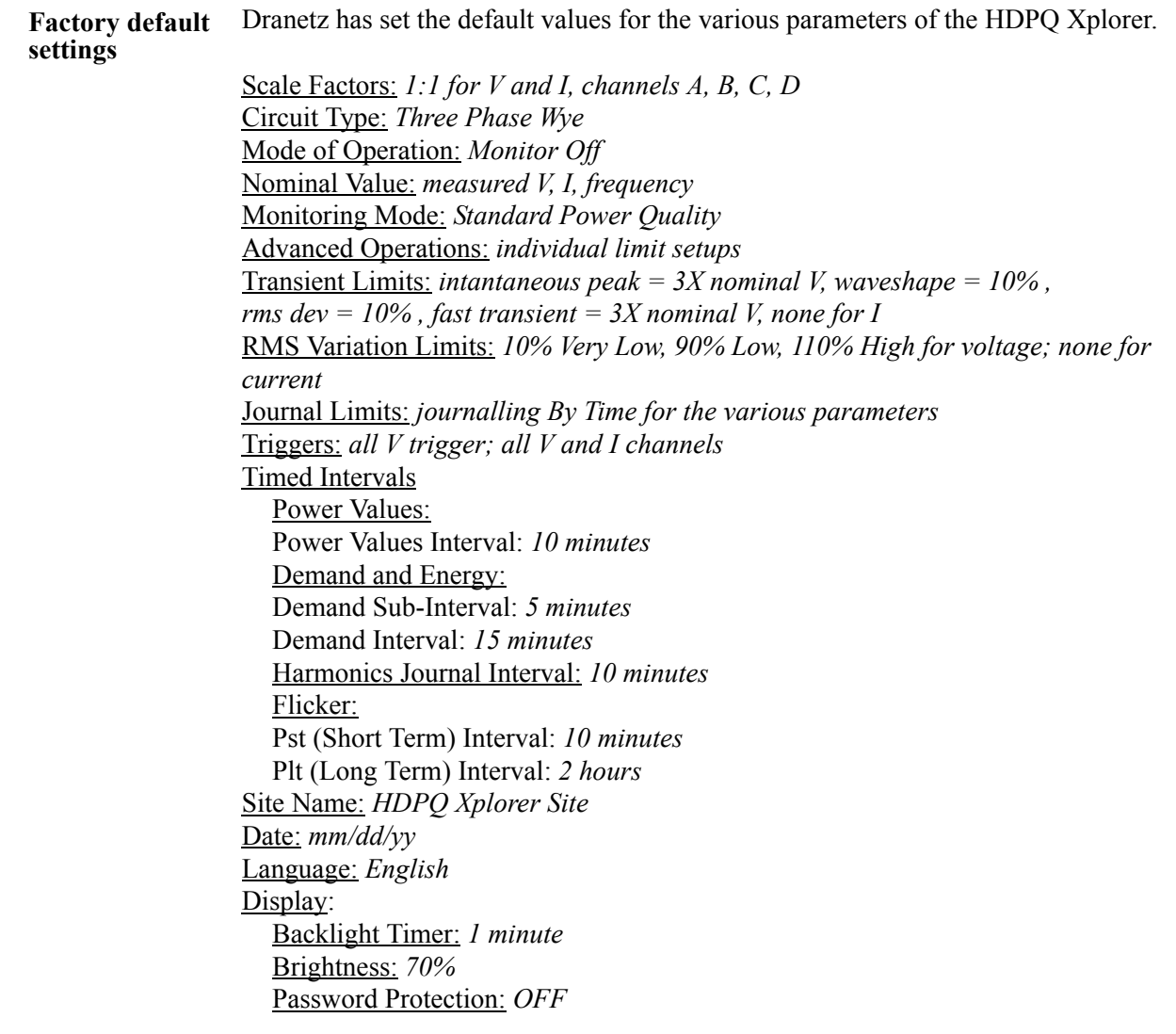

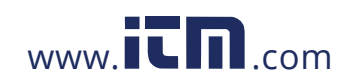

### **CHAPTER 6**

#### . . . .

### **View Event Data & Reports**

#### **Overview**

**Types of data display** HDPQ Xplorer offers a graphical, information-packed, and easy to navigate display of event data. The instrument operates in various stages of acquisition, characterization, communication, and visualization of event data and journalled data.

> Trends, Event List, Event Plot, and Event Waveform are available for display, with options to view detailed information either in graphic form or textual form. HDPQ Xplorer also does Voltage (Quality of Supply or QOS) compliance monitoring as specified by EN50160, or other similar voltage compliance standards.

**View data icons** Data and reports become available while monitoring is on or upon reading a file from internal memory or external flash drive. You need to access the Recorded Data icon to bring up the Event Data & Reports menu. While monitoring is on, you can use the Data Review icons to bring up the same data and reports menu.

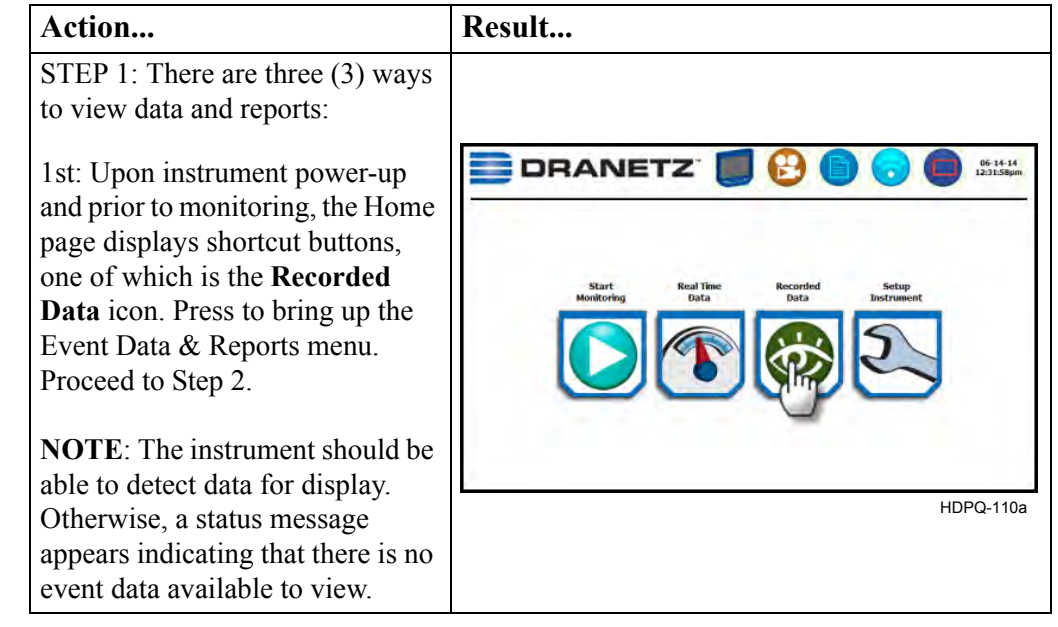

*Continued on next page*

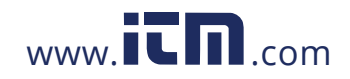

# **1.800.561.8187** www.itm.com information@itm.com

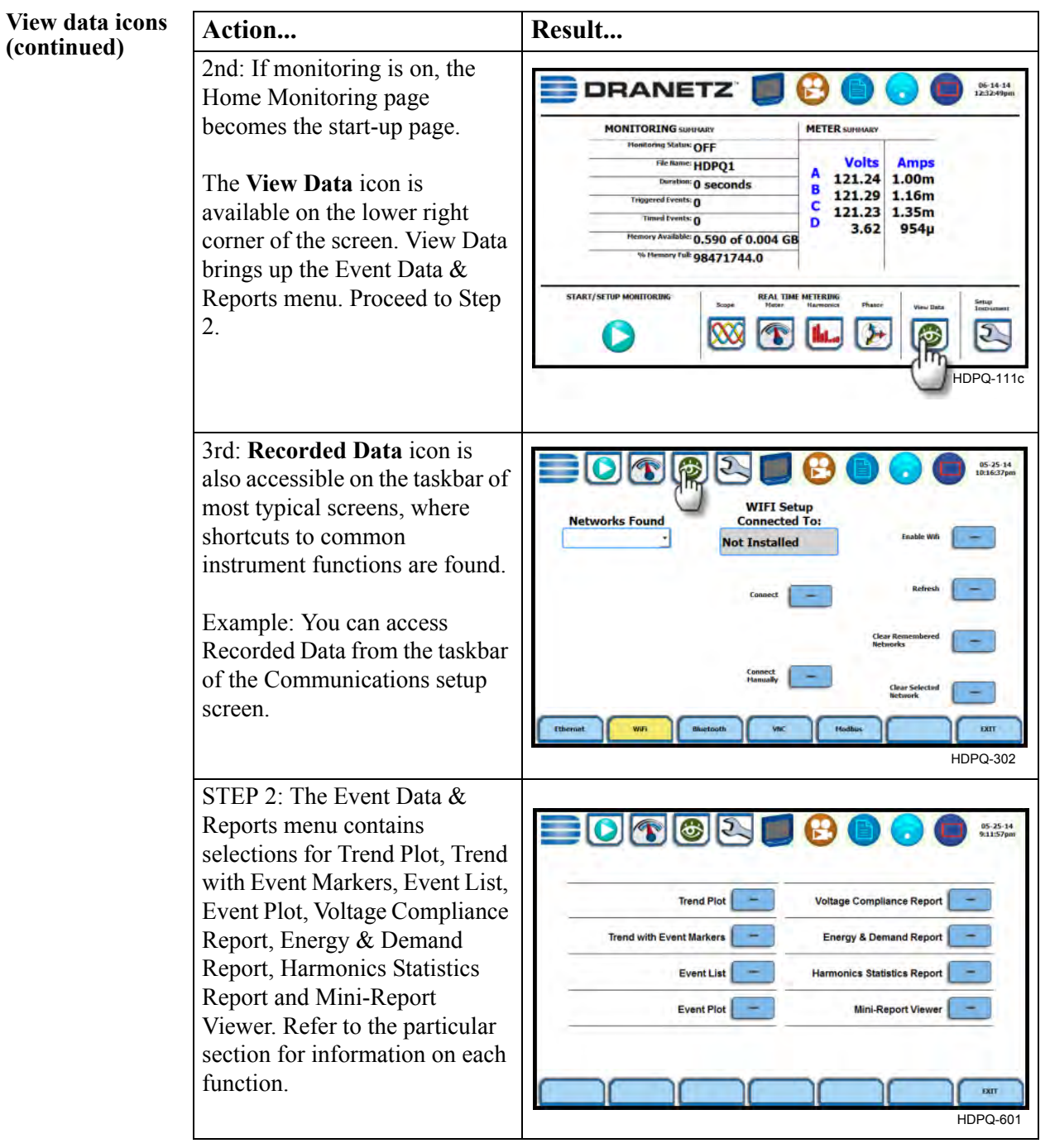

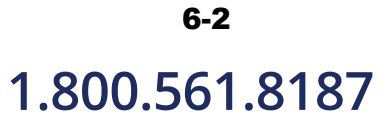

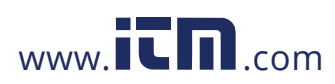

**view events**

**Taskbar icons to**  Once you bring up an event screen, the taskbar changes to show specialized icons that provide easy access to view event display. These icons are not common to all screens, only to event data screens. Sample screen shown below.

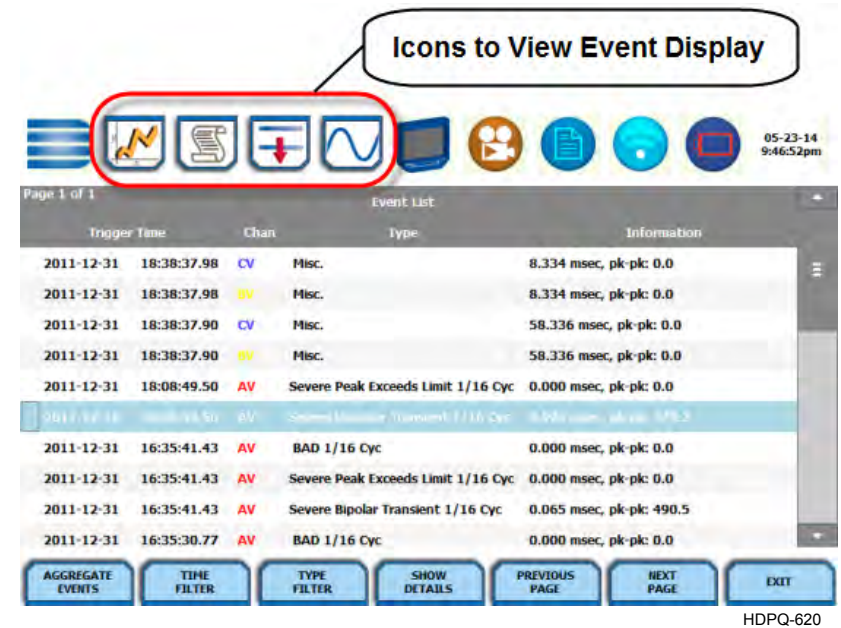

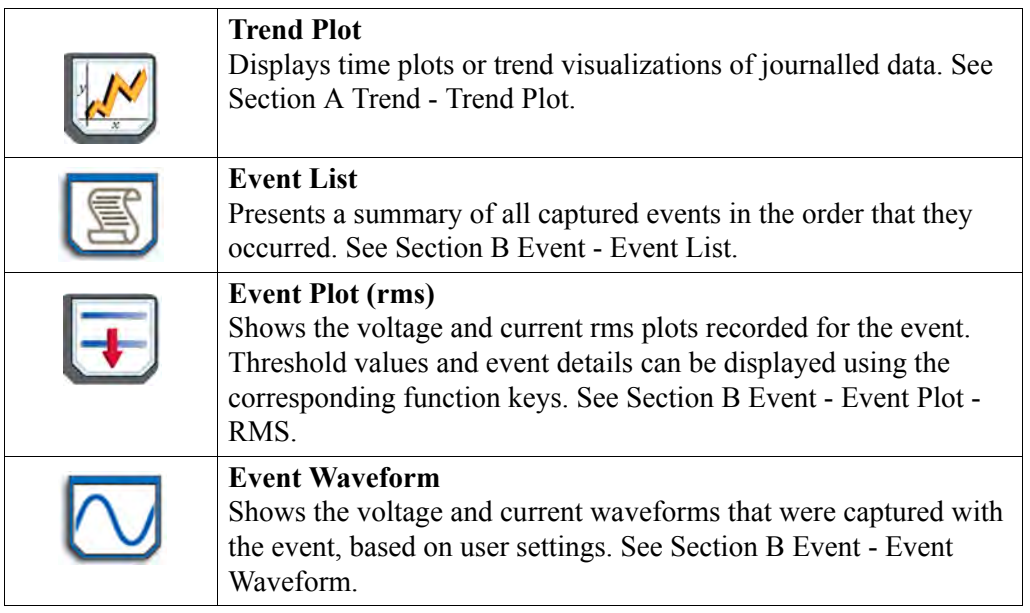

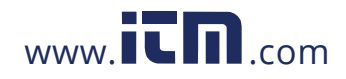

**Event Data & Reports menu** The Event Data & Reports menu lets you select how to display recorded data, either in graphic form or textual form. These include both trended data and events generated from user programmed triggers or thresholds.

> **Trend Plot** - displays time plots or trend visualizations of journalled data. The parameters to plot consist of journal entries listed in Chapter 4 Setup Monitoring - Timed Trigs. The trend screen can display up to four (4) stacked graphs with as many as four (4) channels in each graph. You have the option to enable/disable plot display; display area will resize according to the number of plots enabled for display. The Trend screen also features a zoom in/out key or you can use the touchscreen to manually zoom in/out of the plot display.

**Trend with Event Markers** - also displays trend plots but includes event markers on the time axis where there are events.

**Event List** - presents a summary of all captured events in the order that they occurred. Each event entry contains the date and time when the event was captured, the color coded channel/parameter of captured event, the event category, and event classification. Event list can be filtered by type and/or time.

**Event Plot** - allows you to view event activity graphs, event detail, with option to change and/or add parameters/channels to plot. A specialized icon to view waveform cycle display is also available on the taskbar.

**Voltage Compliance Report** - calculates statistical data based on the parameters required by EN50160 for determining QOS compliance. HDPQ Xplorer allows you to view voltage compliance in textual summary form or in form of a statistical bar graph.

**Energy & Demand Report** - defaults to a textual summary report showing Energy and Demand status and value parameters.

**Harmonics Statistics Report** - allows you to set up harmonics statistical reports, based on the 3-second data calculating the 95% and 99% values per IEC 61000-4-7 and IEEE 519.

**Mini-Report Viewer** - allows you to save the monitoring setups and/or status into a report file. The viewer opens the report to the full size of the LCD display with the taskbar on top remaining active and viewable. Reports can also be accessed using the Mini-Report Capture icon below the LCD panel.

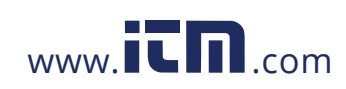

**Downloading and viewing data on a computer**

Event files and reports stored in memory can also be viewed on the computer. No communication software protocol between HDPQ Xplorer and computer is necessary, though the data can be exported via USB or ethernet.

The process of downloading event data files to your computer is similar to that of moving and transferring files using the Windows® program. Once the files have been downloaded, you will need the Dranetz Dran-View® program to retrieve and view event files in your computer.

**In this chapter** This chapter covers the following topics.

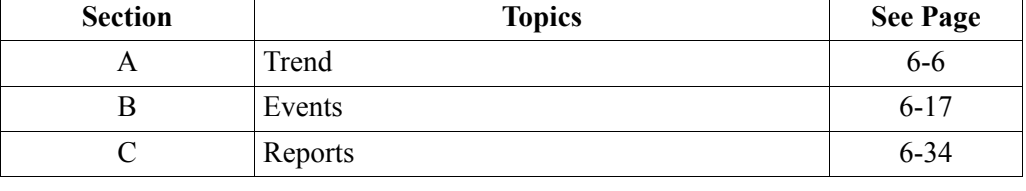

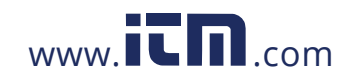

# **1.800.561.8187** www.**itm.com** information@itm.com

### **Section A Trend**

### **Overview**

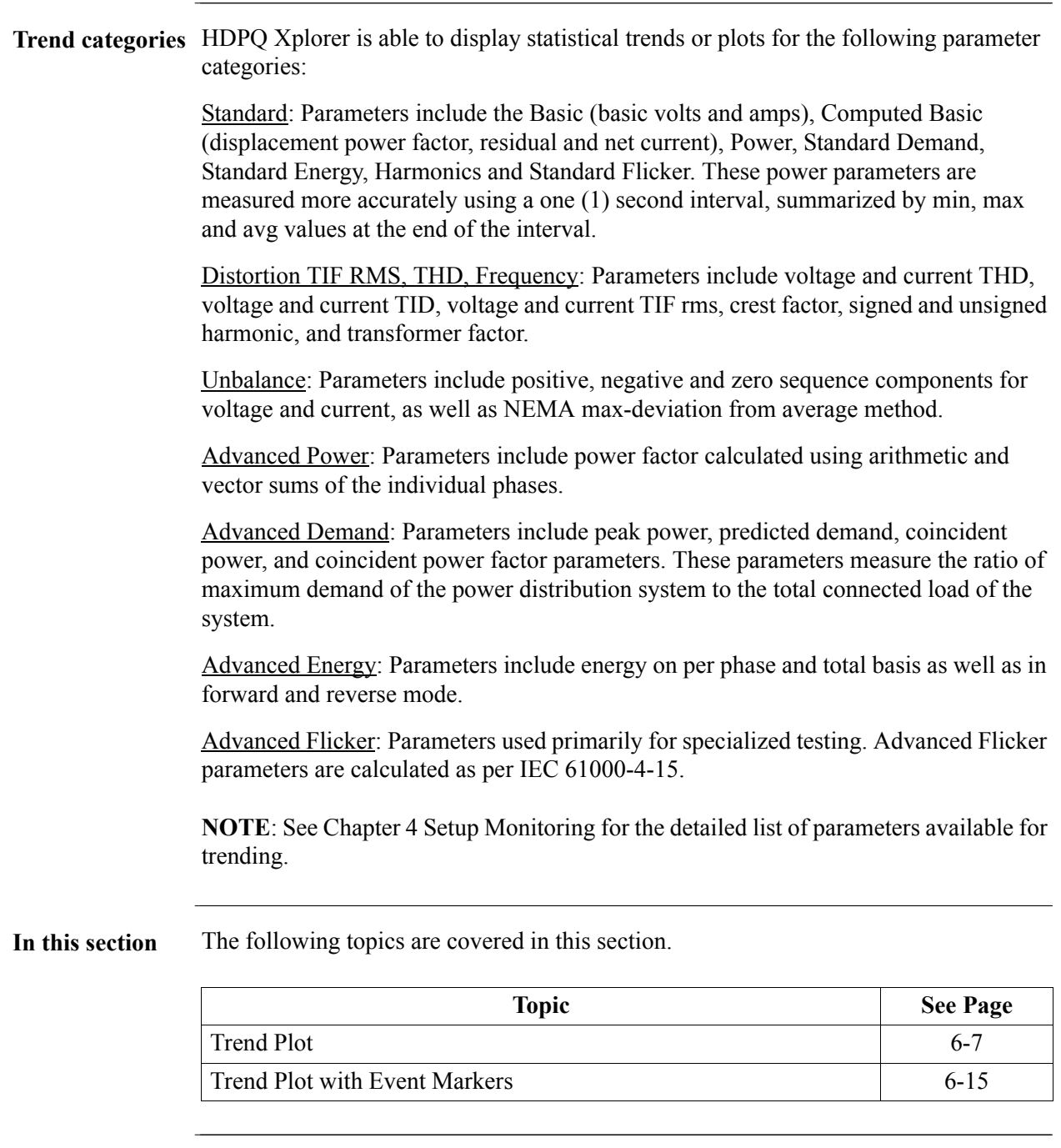

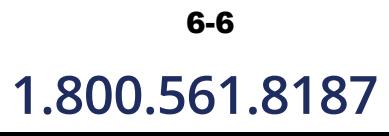

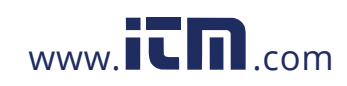

#### **Trend Plot**

#### **What is displayed on a trend?**

A trend consists of timed and threshold waveforms for the parameter on display. The trend plot can show up to four (4) stacked graphs, each graph can show up to four (4) channels on the same axis.

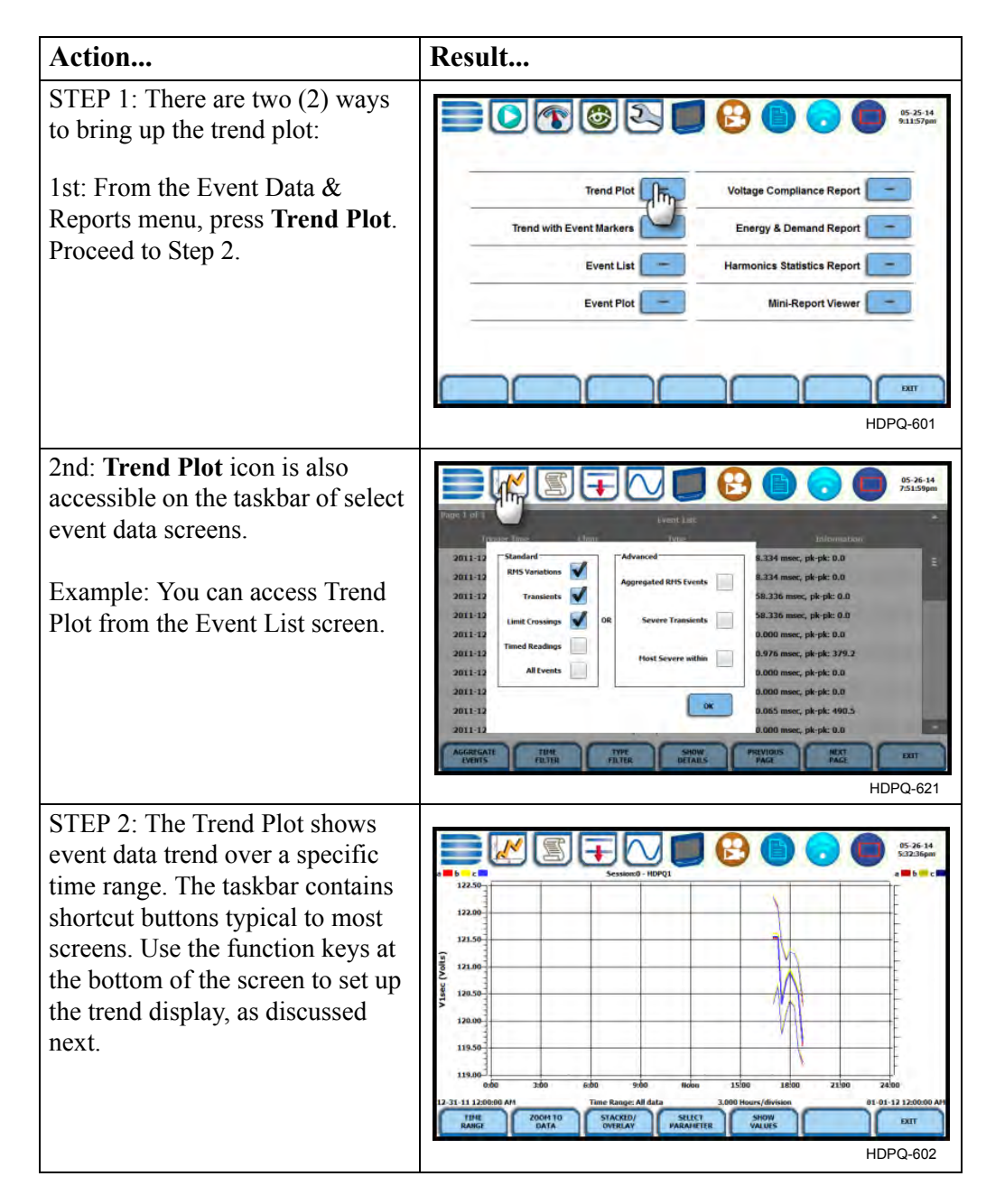

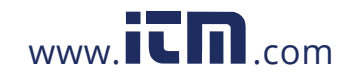

**Trend plot function keys** The following function keys are available to set up trend plot.

**Time Range** - allows you to specify the time/date range used to display trend data. If you press Time Range, a pop-up window appears that lets you select the time/date range to display trend plot:

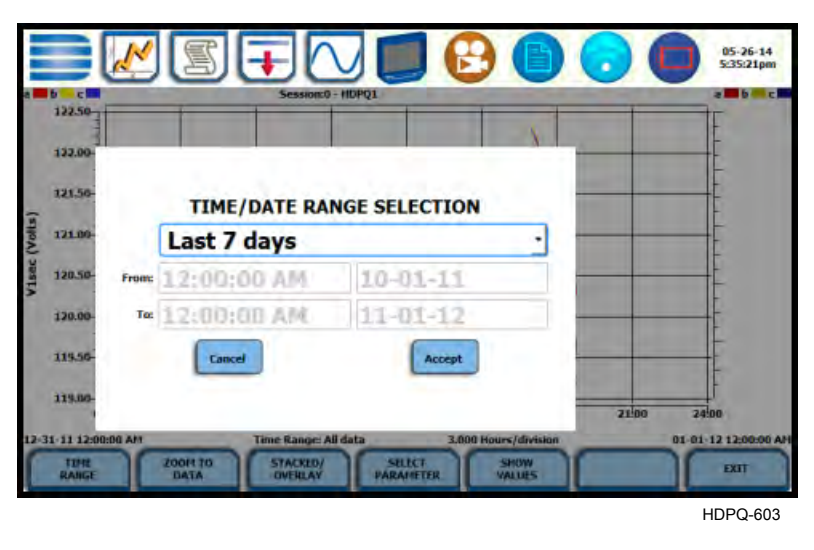

- You can trend plot for All Data or select from pre-defined time intervals. Press the window drop down arrow to display the time intervals available and select from: Custom, All Data, Last Hour, Today, Yesterday, Last 48 Hours, This Week, Last 7 Days, Last 14 Days, Last 30 Days, This Month, Last Month, This Year, Last Year, 12 months ago.
- If you select Custom, enter the Start Date/Time and the End Date/Time for which you want to display trend data.

Press **Accept** to save any changes made and return to Trend Plot. The plot display corresponds to the data specified in the date/time range.

Press **Cancel** to return to the Trend Plot without changing the plot display.

*Continued on next page*

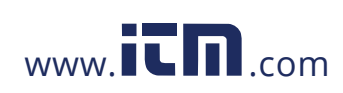

#### **Trend plot function keys (continued)**

**Zoom to Data** - toggles between narrowing the size of the display area that lets you view trend coordinates in greater detail (Zoom to Data) and then unzoom the last step and return to the previous screen (Zoom Out).

The Zoom to Data key executes a single action that zooms in on a plot to show you the full data display. Sample screens shown below.

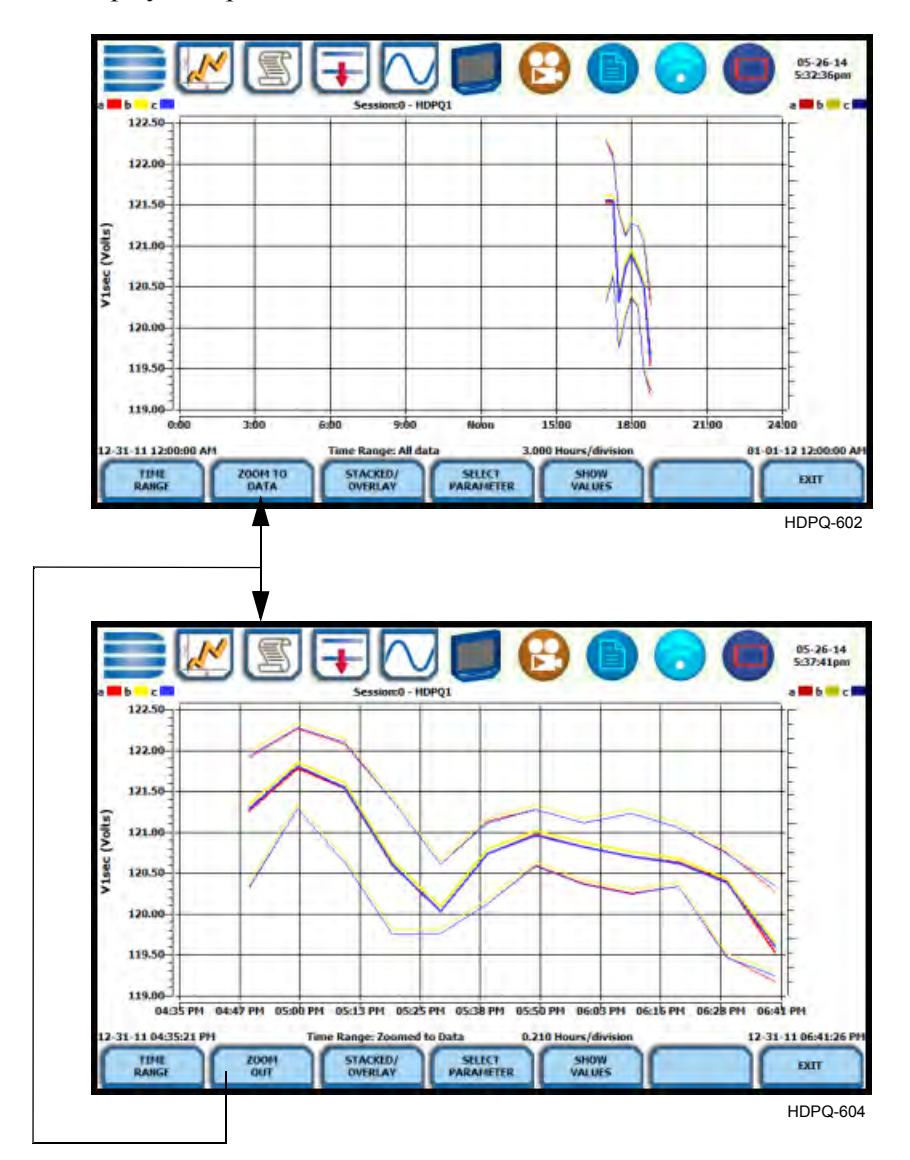

*Continued on next page*

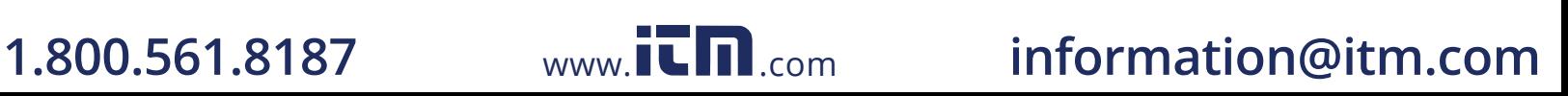

**Trend plot function keys (continued)** You can also use the touchscreen to manually zoom in/out of the plot display. The touchscreen allows you to magnify details, expand or narrow in a zoom area via a one finger touch and drag action.

> To manually create a zoom box and zoom in on parameter(s) on the left axis, touch the screen with one finger starting from the top left and then drag to the lower right. The zoomed area will be marked by red-colored dotted box allowing you to view event data in greater detail. Sample screens shown below. To zoom in on parameter(s) on the right axis, touch the screen with one finger starting from the top right and then drag to the lower left.

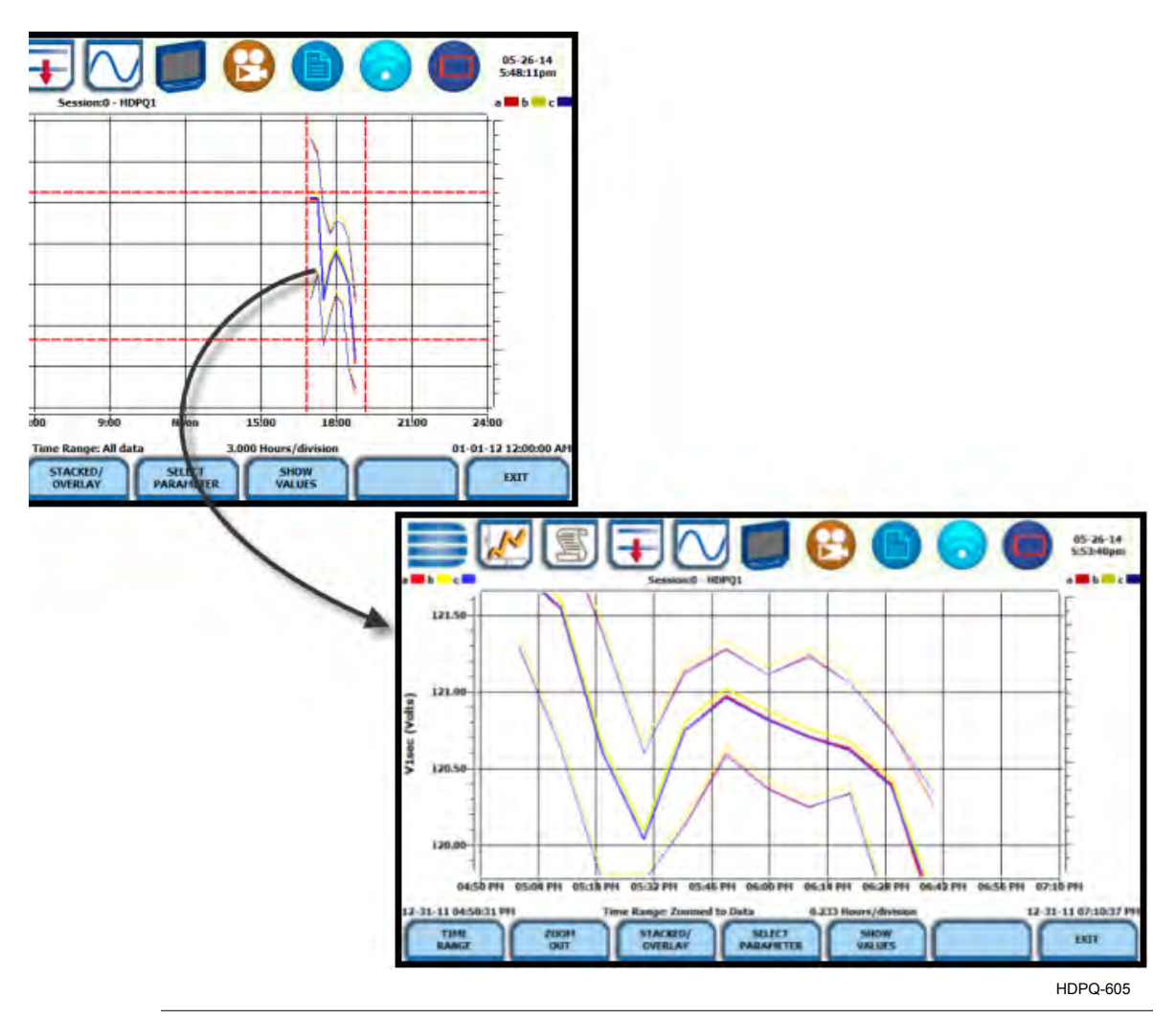

*Continued on next page*

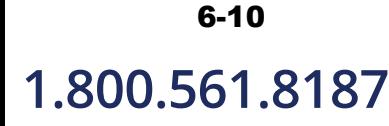

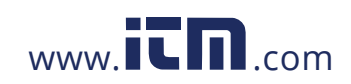

**Trend plot function keys (continued)**

**Stacked/Overlay** - toggles between plotting data in a single axis plot or in separate, dual or multiple axis plots.

Trend Plot in Overlay allows you to view all voltage and current channels in the same, single axis plot. Sample plot in overlay shown below.

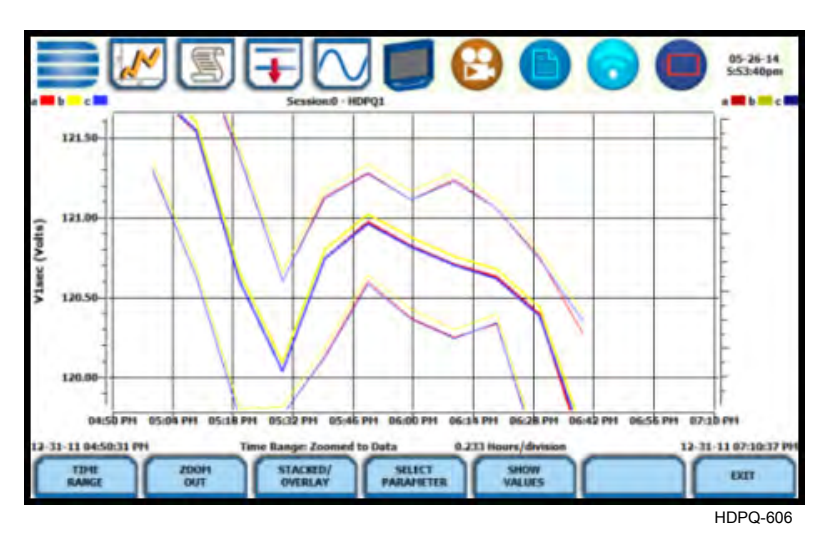

Trend Plot in Stacked view can display up to four (4) stacked graphs with as many as four (4) channels in each graph. The separate plots appear stacked in a single screen, with one plot showing all voltage channels and another plot showing all current channels. You have the option to enable/disable plot display; display area will resize according to the number of plots enabled for display. Sample plot in stacked view shown below.

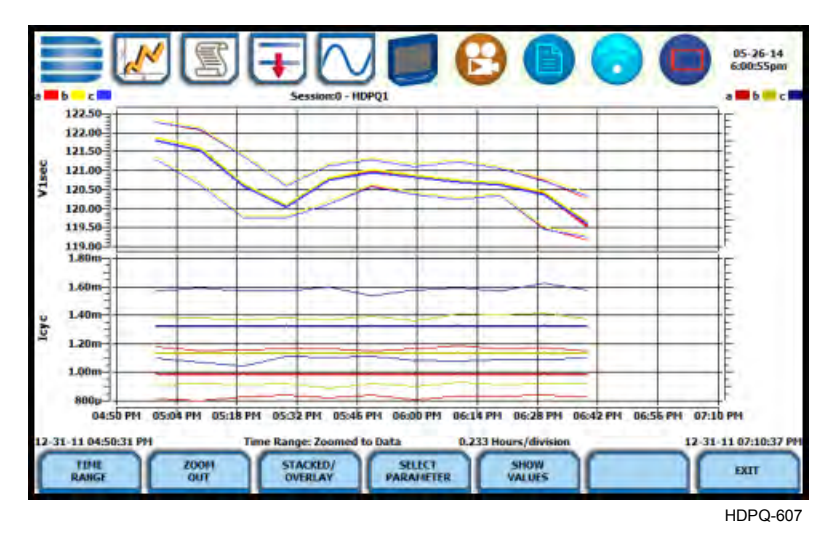

*Continued on next page*

#### 6-11

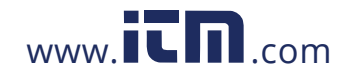

#### **Trend plot function keys (continued)**

**Select Parameter** - allows you to change and select parameters to plot. Press Select Param to show the present parameters and channels displayed on screen.

**NOTE**: The trend plot retains the present configuration every time it is accessed. The channel/parameter configuration will reset to default anytime a new monitoring session starts.

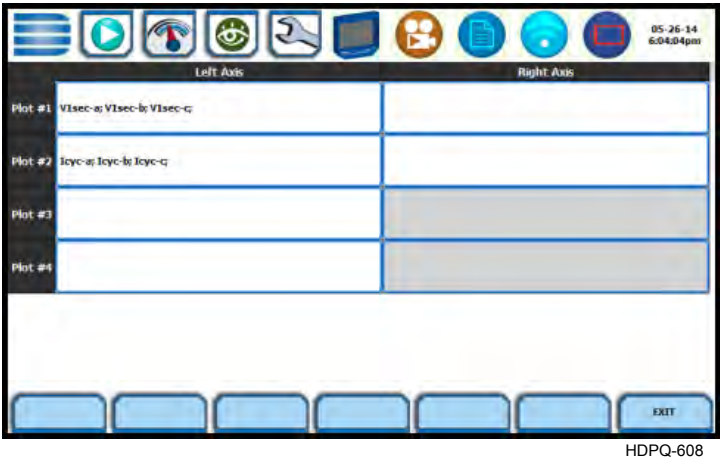

Individual plot numbers appear on the left hand section of the screen. You have the option to change and/or add parameters/channels to display. The parameter selection interface gives you the ability to plot one set of parameters on the Left Y-axis and another set of parameters on the Right Y-axis. If no journal categories are set on the left axis, the right axis is automatically disabled (appears in gray). Parameters set on the left and right axis appear on a single plot allowing you to view possible trend correlations between journal categories.

Once you press the parameter field that you want to change, the journal categories from which to display statistical trends or plots appear as below.

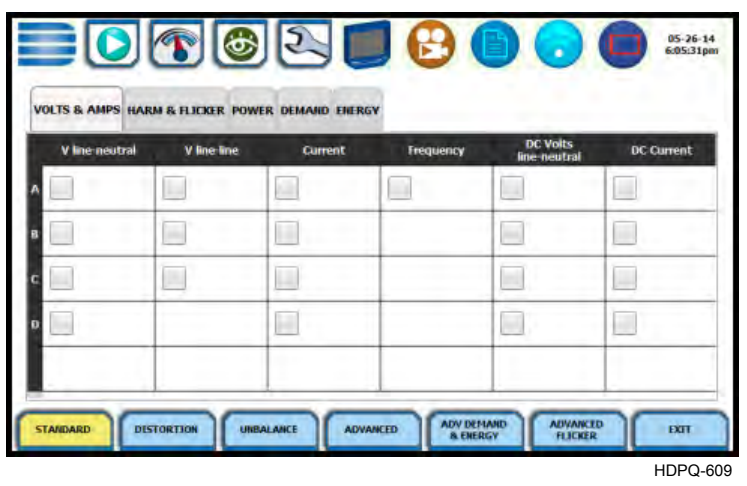

*Continued on next page*

# 6-12

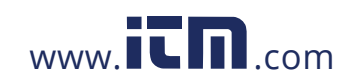

**Trend plot function keys (continued)** When done selecting parameters/channels to trend for display, press Exit to close the Journal Categories screen and return to the Select Parameter screen. The journal categories that you selected will be displayed on the parameter selection screen, which renders the parameters available to plot.

> Note the same procedure applies even when you select different journal categories to plot.

Upon return to the parameter selection screen, press **Exit** to view new plot display. The plot area will resize according to the plot numbers enabled for display.

*Continued on next page*

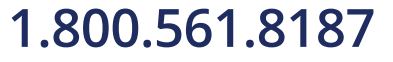

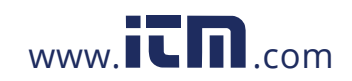

**1.800.561.8187** www.**itm.com** information@itm.com

#### **Trend plot function keys (continued) Show Values** - splits the screen on the right pane to show values (min/avg/max) where the vertical cursor line is displayed. The dotted vertical black line appears to indicate the point where the numerical data values appear on the plot. You can touch and drag the dotted cursor line onscreen and note how values on the right pane change to show corresponding plot values. The time range based on which data is plotted appears below the plot display.

The values are identifed by the color coded channel/parameter of captured events on plot display. Pressing this soft function key repeatedly alternately toggles between hiding/showing data values.

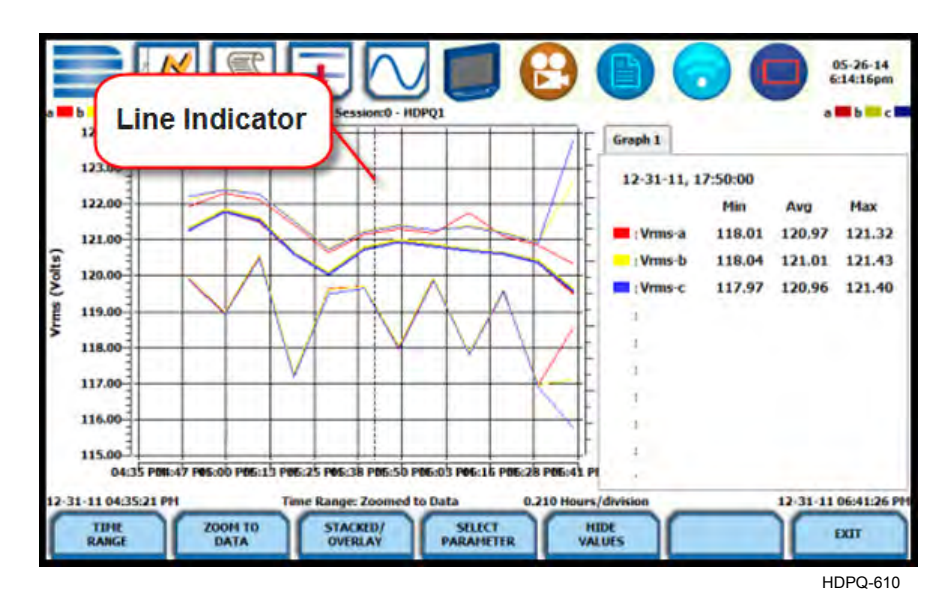

Press **Exit** to return to the Event Data & Reports menu.

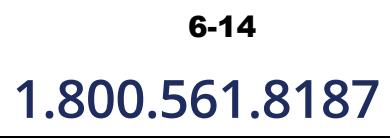

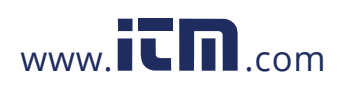

### **Trend Plot with Event Markers**

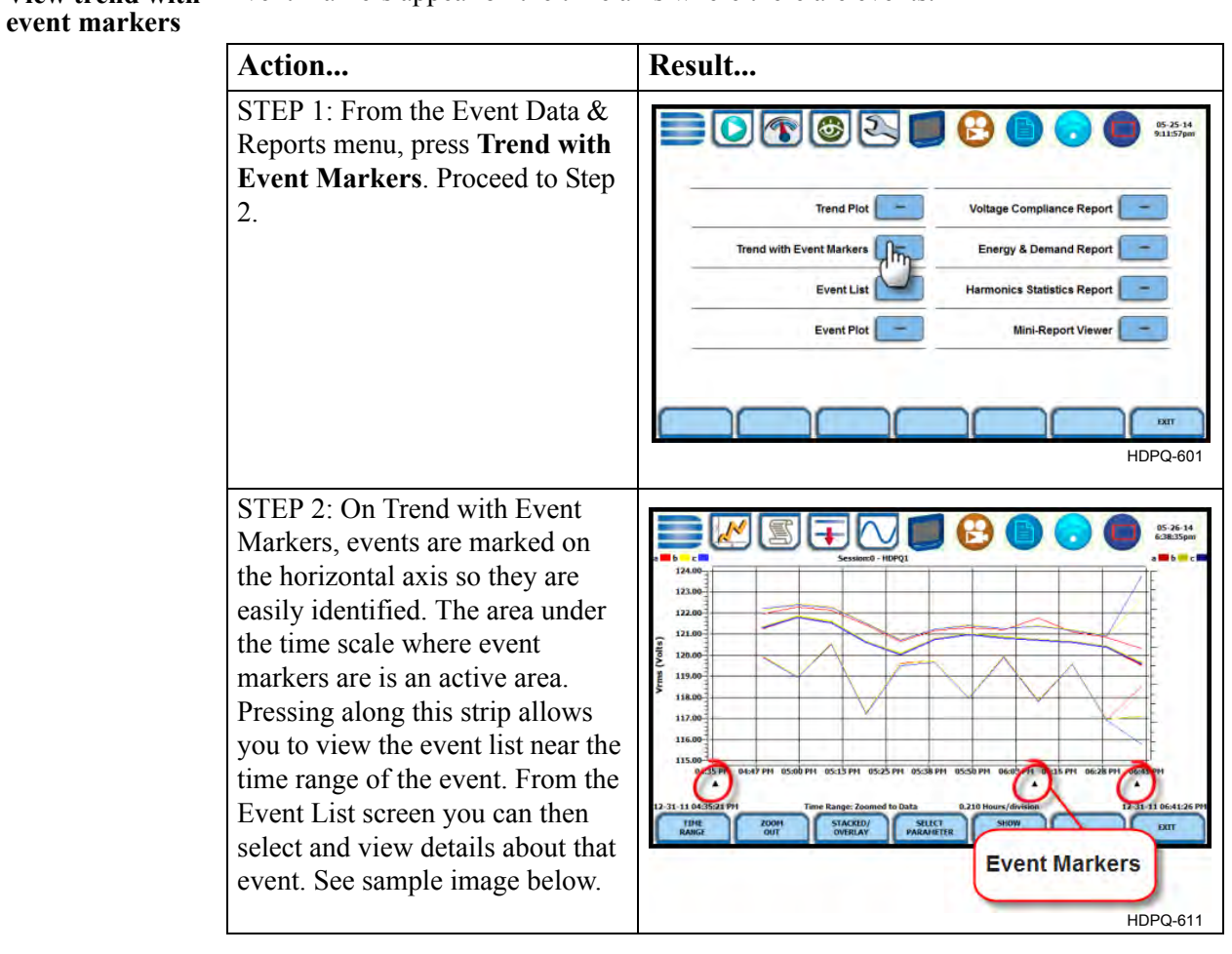

**View trend with**  Event markers appear on the time axis where there are events.

**Event markers** Clicking on an event marker allows you to view the event list details.

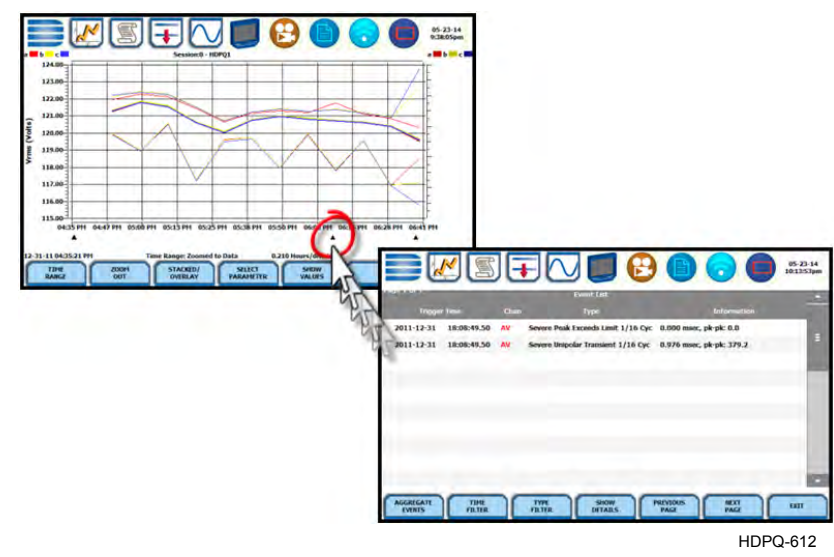

 $6 - 15$ 

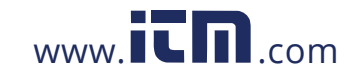

**Trend with event**  The same function keys described for trend plot are used to set up trend with event **markers function keys** markers.

> **Time Range** - allows you to specify the time/date range used to display trend data. Detailed description same as in Trend Plot.

**Zoom to Data** - toggles between narrowing the size of the display area that lets you view trend coordinates in greater detail (Zoom to Data) and then unzoom to return to the previous screen (Zoom Out). Detailed description same as in Trend Plot.

**Stacked/Overlay** - toggles between plotting data in a single axis plot or in separate, up to four axis plots. Detailed description same as in Trend Plot.

**Select Parameter** - allows you to change and select parameters to plot. Detailed description same as in Trend Plot.

**Show Values** - splits the screen on the right pane to show the values where the vertical cursor line is displayed (must be over an event marker). The dotted vertical black line indicates the point where the numerical data values appear on the plot. The dotted cursor line can be dragged by touch. Detailed description same as in Trend Plot.

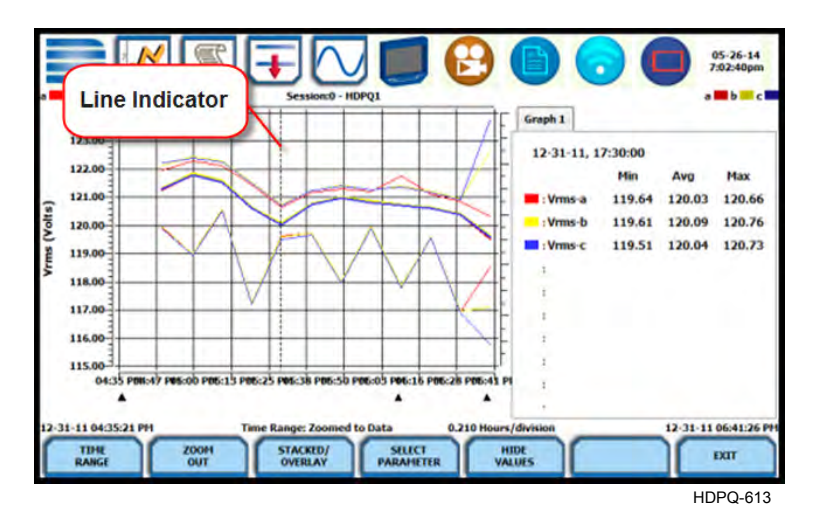

Press **Exit** to return to the Event Data & Reports menu.

# 6-16

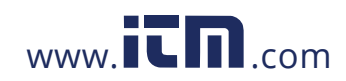

### **Section B Events**

### **Overview**

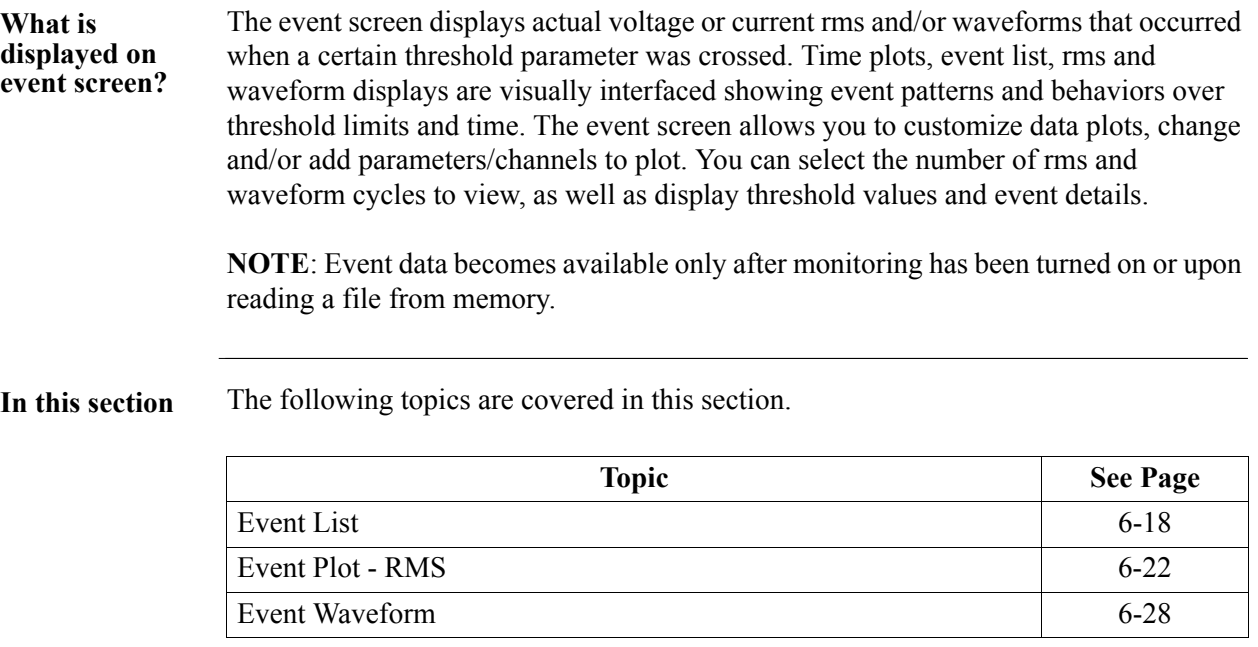

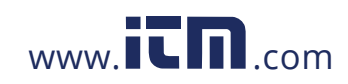

1.800.561.8187 www.**itm.com** information@itm.com

### **Event List**

**View event list** Event List presents a summary of all captured events in the order that they occurred. If you bring up Event List from the Trend Plot with Event Markers screen, the list will start from the the aligned marker event.

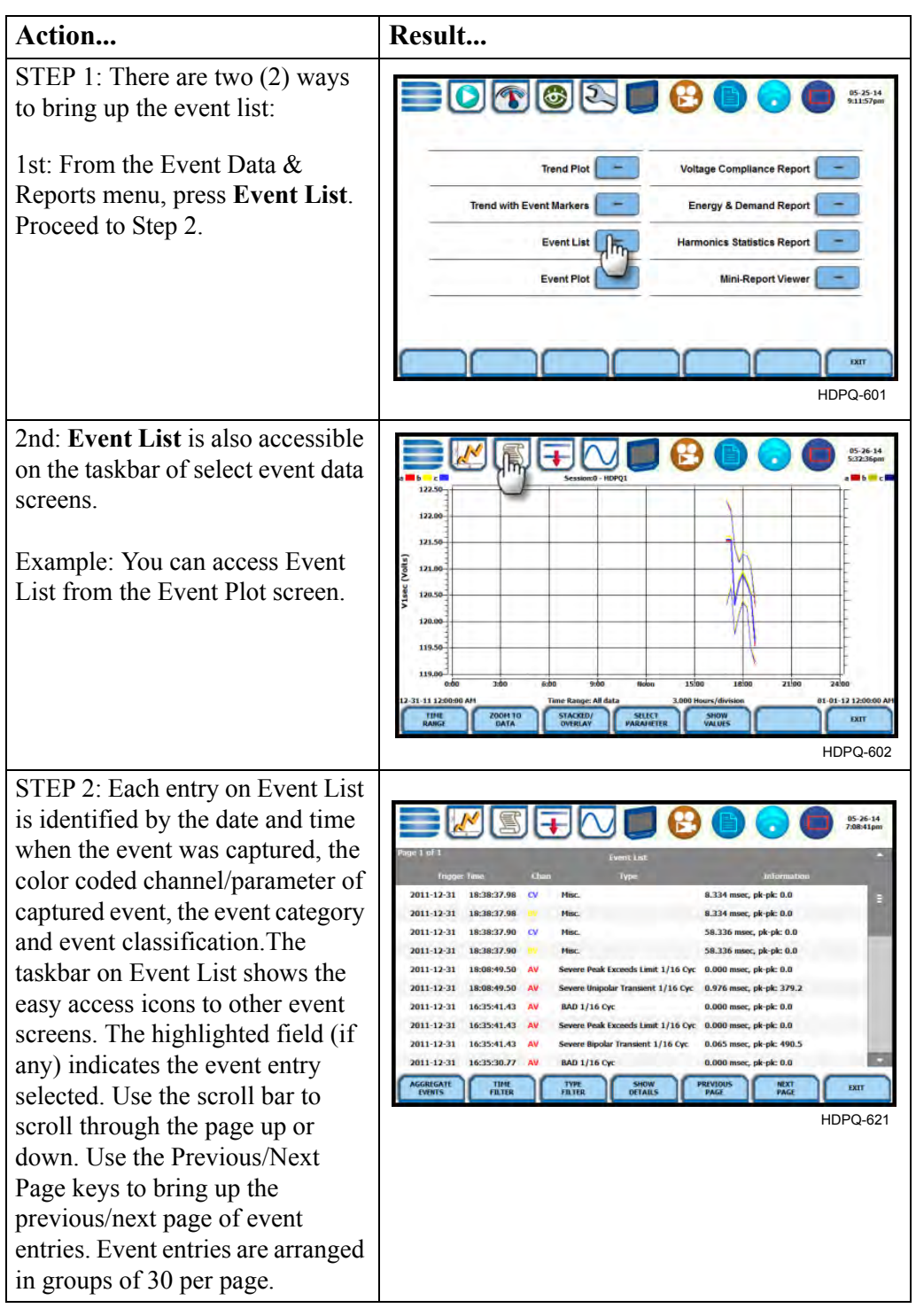

# 6-18

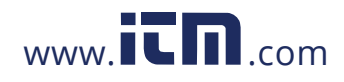

#### **Event list function keys**

You can filter how events are displayed on the Event List, such as by event type or by time range, using the corresponding function key at the bottom of the screen. You can also show the threshold values or event details on the right pane for selected event entries.

**All Events/Aggregate Events** - toggles between listing temporal aggregated events only or listing all of the events. Sample screens shown below.

|   |                          | <b>Event List</b>                   |      |             | $1$ of $1$          |
|---|--------------------------|-------------------------------------|------|-------------|---------------------|
|   | information              | <b>Type</b>                         | Chan |             | <b>Trigger Time</b> |
| E | 8.334 msec, pk-pk: 0.0   | Misc.                               | CV   | 18:38:37.98 | 2011-12-31          |
|   | 8.334 msec, pk-pk: 0.0   | <b>Misc.</b>                        |      | 18:38:37.98 | 2011-12-31          |
|   | 58.336 msec, pk-pk: 0.0  | Misc.                               | CV   | 18:38:37.90 | 2011-12-31          |
|   | 58.336 msec, pk-pk: 0.0  | Misc.                               |      | 18:38:37.90 | 2011-12-31          |
|   | 0.000 msec, pk-pk: 0.0   | Severe Peak Exceeds Limit 1/16 Cyc. | AV   | 18:08:49.50 | 2011-12-31          |
|   | 0.976 msec, pk-pk: 379.2 | Severe Unipolar Transient 1/16 Cyc  | AV   | 18:08:49.50 | 2011-12-31          |
|   | 0.000 msec. pk-pk: 0.0   | <b>BAD 1/16 Cyc</b>                 | AV   | 16:35:41.43 | 2011-12-31          |
|   | 0.000 msec, pk-pk: 0.0   | Severe Peak Exceeds Limit 1/16 Cyc. | AV   | 16:35:41.43 | 2011-12-31          |
|   | 0.065 msec, pk-pk: 490.5 | Severe Bipolar Transient 1/16 Cyc.  | AV   | 16:35:41.43 | 2011-12-31          |
|   | 0.000 msec, pk-pk: 0.0   | <b>BAD 1/16 Cyc</b>                 | AV   | 16:35:30.77 | 2011-12-31          |

Screen above lists all combined events

Pressing the 'Aggregate Events' button displays the temporal aggregated events only

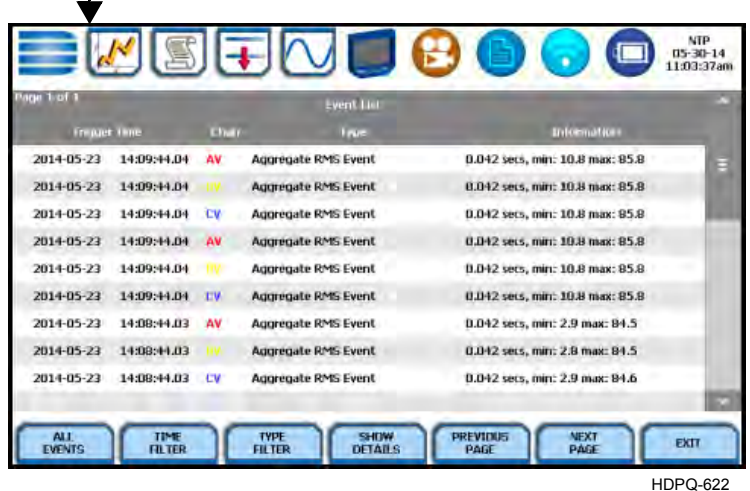

*Continued on next page*

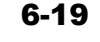

**Event list function keys (continued)**

**Time Filter** - allows you to specify the time/date range used to capture events. If you press Time Filter, a pop-up window appears as below providing you two ways to select the time/date range by which to display event entries:

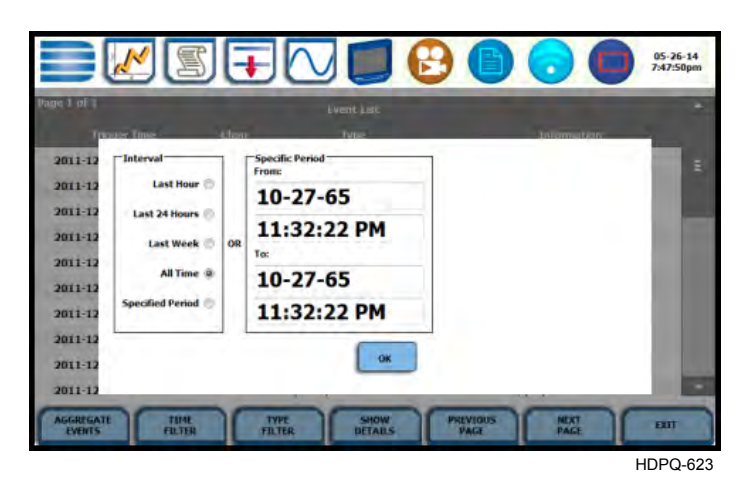

- You can select from pre-defined time intervals when the events were monitored and captured i.e. Last Hour, Last 24 Hours, Last Week, All Time or Specified Period.
- If you select Specified Period, enter the Start Date/Time and the End Date/Time based on which event entries will be displayed on list.

Press OK to save any changes made and return to the Event List. The list displayed will be filtered according to the date/time period that you specified when events were captured.

**Type Filter** - allows you to filter events on the list by selecting only certain types of events or by using temporal aggregation based on which events appear on list. Event categories are labelled as Standard or Advanced.

- Standard event types include RMS Variations, Transients, Limit Crossings, Timed Readings or All Events. Press the box to check/uncheck selection. Any or all of the Standard event types can be checked. Checking any of them will uncheck any event type you may have previously selected under the Advanced categories.
- Advanced event categories include Aggregated RMS Events, Severe Transients, or Most Severe Within. Press to check/uncheck the category with which you want to filter data to trend. Aggregated RMS Events will show parameters that are within limits (indicates Normal state). Severe Transients will show parameters that are moderately out of limits, exceeding Low or High threshold limits (indicates Moderately Severe state). Most Severe Within will show parameters that are extremely out of limits, exceeding Very Low or Very High threshold limits (indicates Most Severe state).

*Continued on next page*

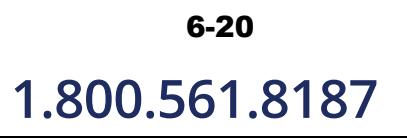

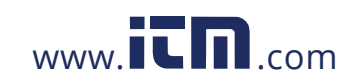

**Event list function keys (continued)**

Unlike Standard event types where you can select more than one category to filter events, the Advanced categories are mutually exclusive of each other such that you can only filter and display events using one Advanced category state. Checking one Advanced category will uncheck any other criteria to filter events you previously selected.

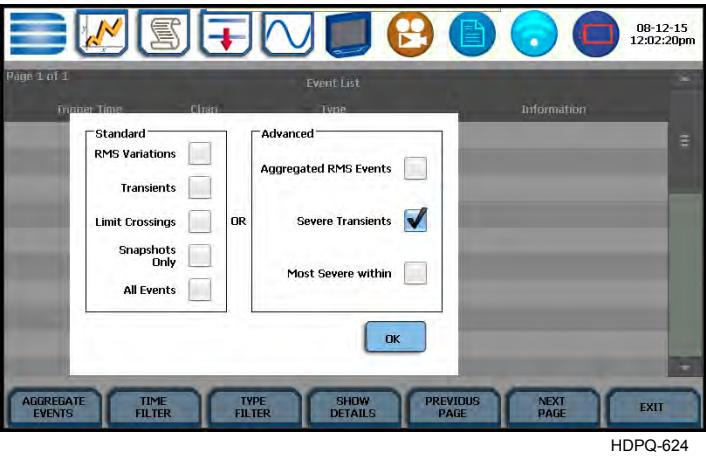

Press OK to save any changes made and return to the Event List. The list displayed will be filtered according to the type of events that you want to view.

**Show Details** - an event detail screen is generated for each event. Each entry is identified by the time and date when the event was captured, the event classification, and the summary details of event data showing color coded threshold values.

Triggered parameters that are within limits are shown in green. Those that are out of limits, exceeding Low or High threshold limits, are shown in red.

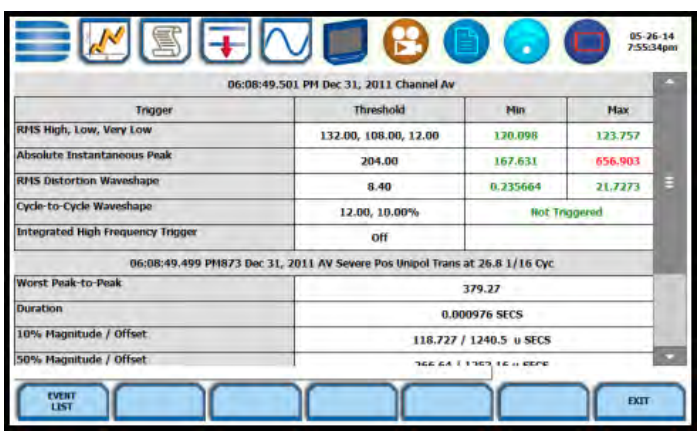

HDPQ-625

6-21

Press the **Event List** key if you want to bring up the Event List screen.

Press the **Exit** key to close the Event Details screen and return to the previous screen.

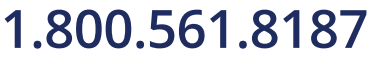

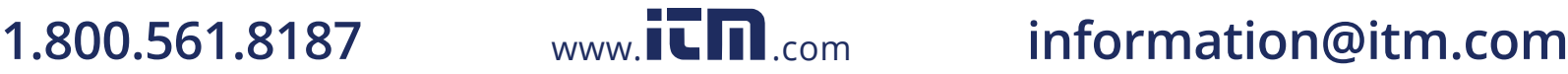

### **Event Plot - RMS**

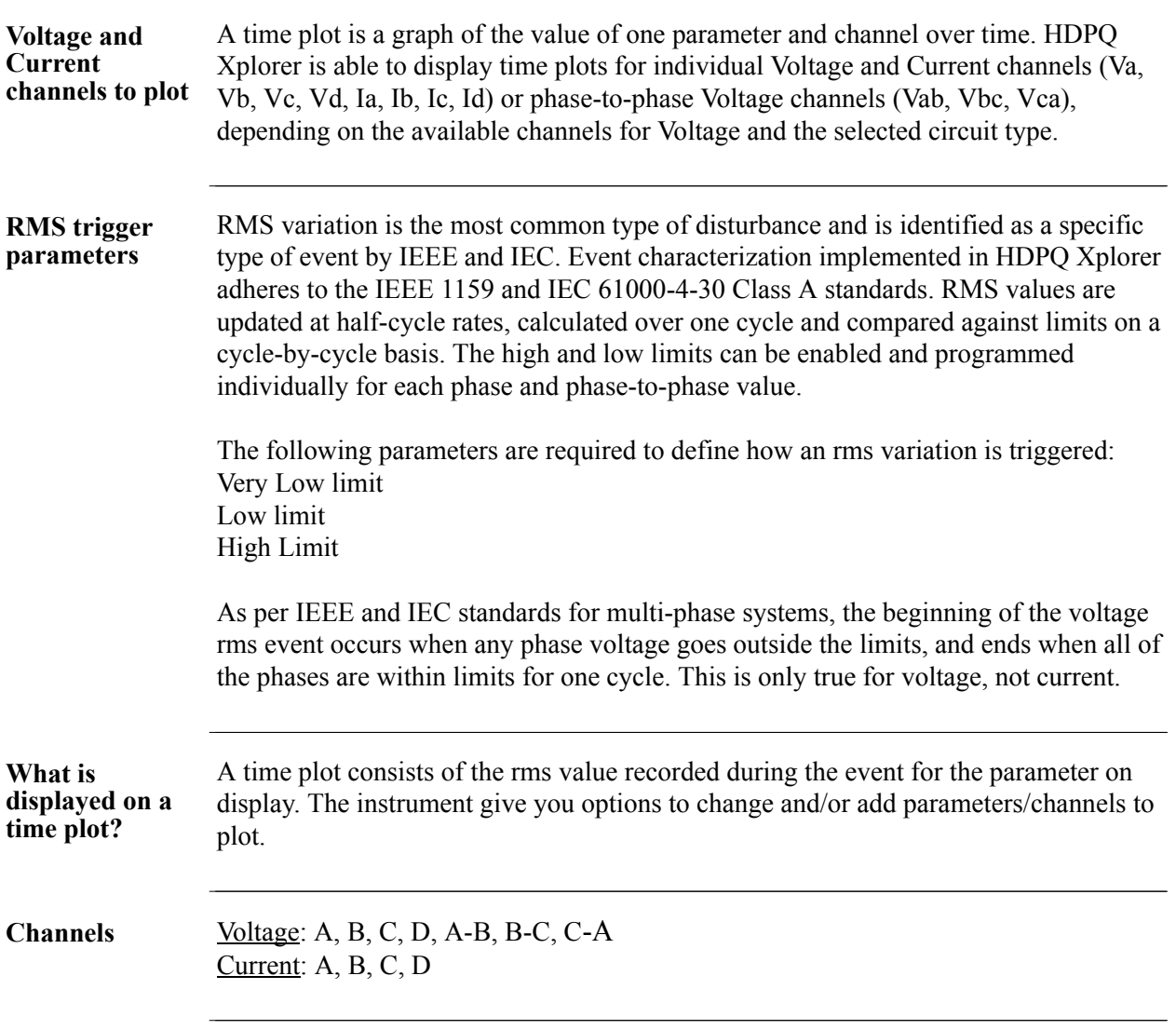

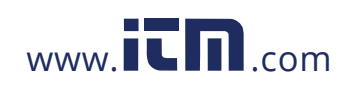

**View event plot -**  Event plot consists of the rms values during the event for the parameter on display. The **rms** instrument gives you options to change and/or add parameters/channels to plot and view event details, among others.

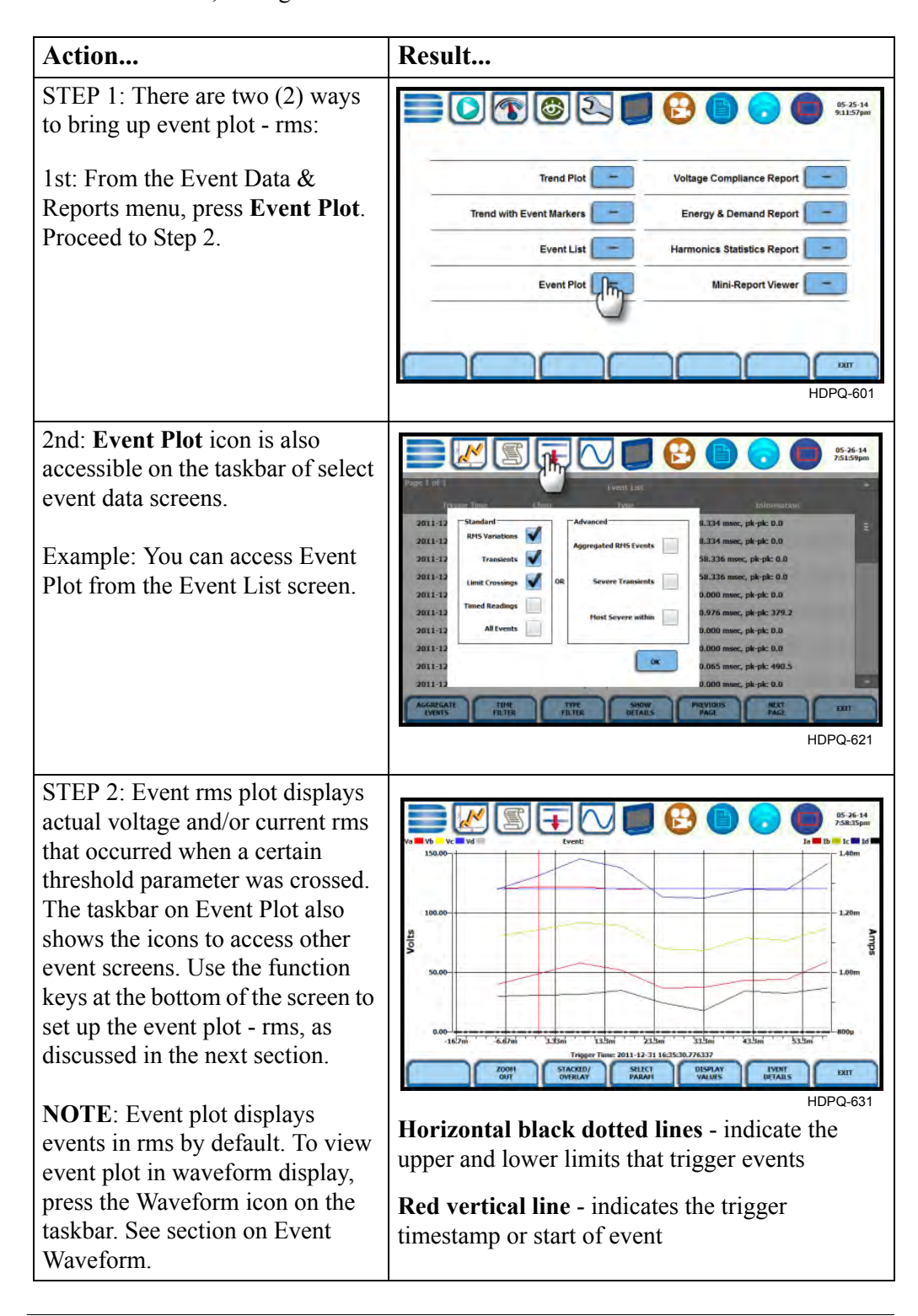

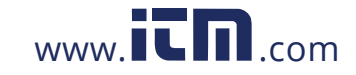

# **1.800.561.8187** www.**itm.com** information@itm.com

#### **Event plot -rms function keys**

The following function keys are available to set up event plot - rms.

**Zoom to Cycle** - toggles between narrowing the size of the display area that lets you view event rms in greater detail (Zoom to Cycle) and then unzoom the last step and return to the previous screen (Zoom Out).

The Zoom to Cycle key executes a single action that zooms in on the rms plot to show you the full data display. Sample screens shown below.

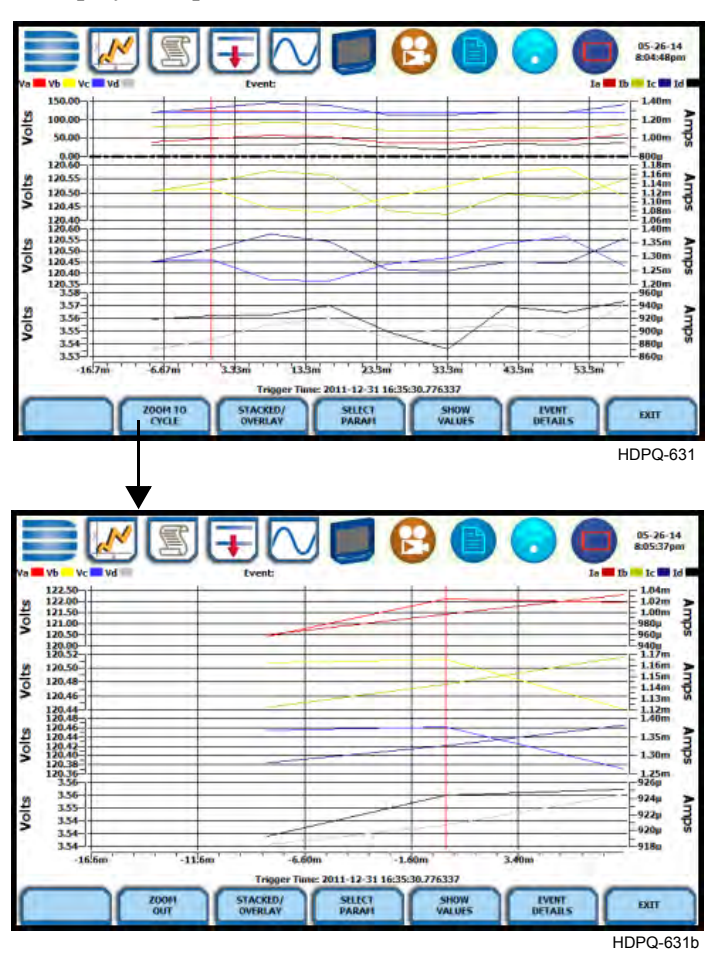

You can also use the touchscreen to manually zoom in/out of the plot display. The touchscreen allows you to magnify details, expand or narrow in a zoom area via a one finger touch and drag action.

To manually create a zoom box and zoom in on parameter(s) on the left axis, touch the screen with one finger starting from the top left and then drag to the lower right. The zoomed area will be marked by red-colored dotted box allowing you to view event data in greater detail. To zoom in on parameter(s) on the right axis, touch the screen with one finger starting from the top right and then drag to the lower left.

*Continued on next page*

# 6-24

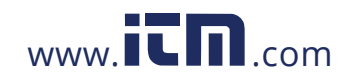

**Event plot -rms function keys Stacked/Overlay** - toggles between plotting rms data in a single axis plot or in separate, up to four axis plots.

> RMS Event Plot in Overlay allows you to view all voltage and current channels in the same, single axis plot. Sample plot in overlay is shown below.

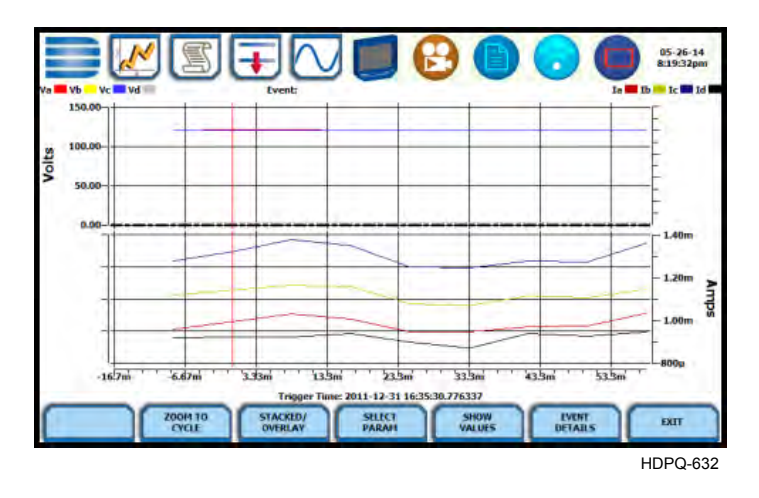

RMS Event Plot in Stacked view can display up to four (4) stacked graphs with as many as four (4) channels in each graph. The separate plots appear stacked in a single screen, with one plot showing all voltage channels and another plot showing all current channels. You have the option to enable/disable plot display; display area will resize according to the number of plots enabled for display. Sample plot in stacked view shown below.

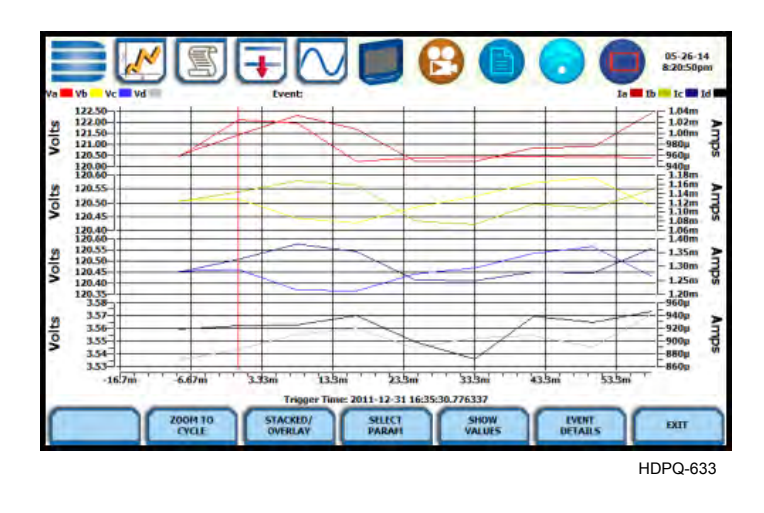

*Continued on next page*

6-25

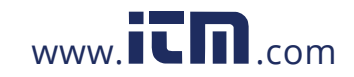

**Event plot -rms function keys (continued) Select Param** - allows you to change and select parameters to plot. If you press Select Param, the Change Parameter/Channel window pops up showing groupings and arrangements of parameter/channel combinations. You have the option to enable/ disable channels for any of the single or multiple axis plot display. The plot display area will resize according to the number of parameters/channels enabled/disabled for display.

> **NOTE**: Event plot retains the present configuration every time it is accessed. The channel/parameter configuration will reset to default anytime a new monitoring session starts.

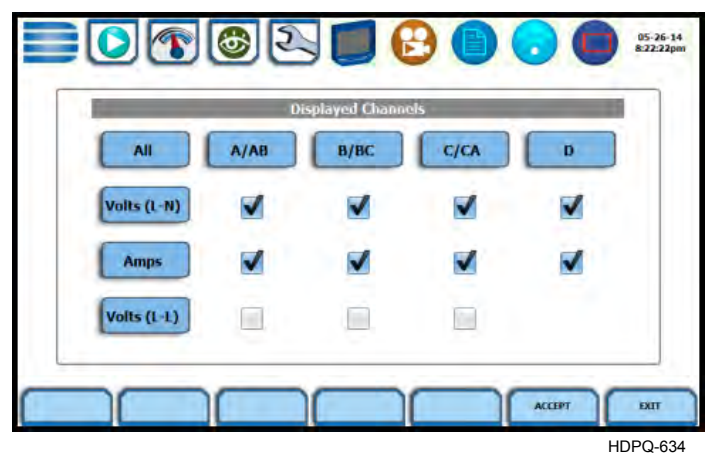

**Show Values** - splits the screen on the right pane to show values where the vertical cursor line is displayed. The horizontal black dotted lines indicate the upper and lower limits that trigger events. The red vertical line indicates the trigger timestamp or start of event. A dotted vertical black line appears to indicate the new point where the numerical data values appear on the plot. You can touch and drag the dotted cursor line onscreen and note how values on the right pane change to show corresponding plot values. The time range based on which data is plotted appears below the plot display.

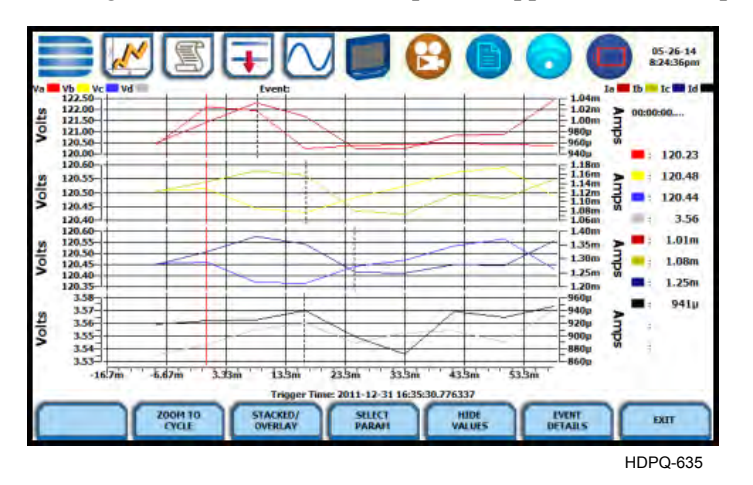

The values are identifed by the color coded channel/parameter of captured events on plot display. This function toggles between hiding/showing the threshold values.

# 6-26

*Continued on next page*

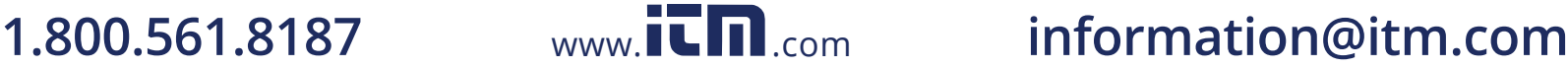

#### **Event plot -rms function keys (continued) Event Details** - an event detail screen is generated for each event. Event details show the triggered parameters and event data saved by the instrument, along with characterization information about the event.

Each event entry is identified by the time and date when the event was captured (shown on header row), the trigger parameters, and characterization details pertaining to the selected event entry. The threshold values captured are color coded. Triggered parameters that are within limits are shown in green. Triggered parameters that are out of limits, exceeding Low or High threshold limits, are shown in red.

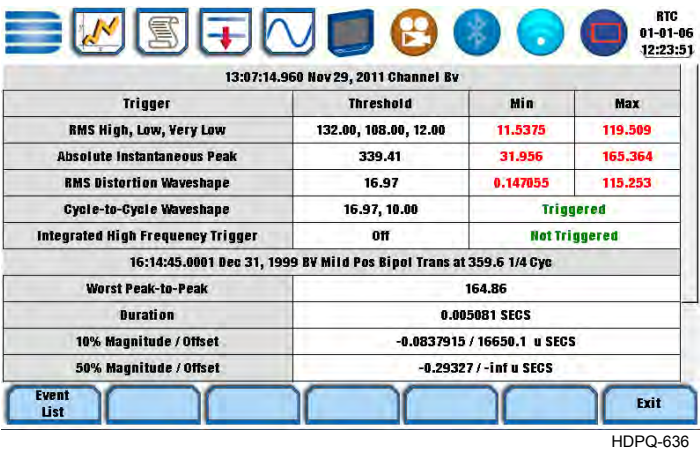

Press the **Event List** key if you want to bring up the Event List screen.

Press **Exit** to close the Event Details screen and return to the previous screen.

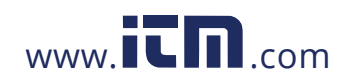

**1.800.561.8187** www.**itm**.com information@itm.com

### **Event Waveform**

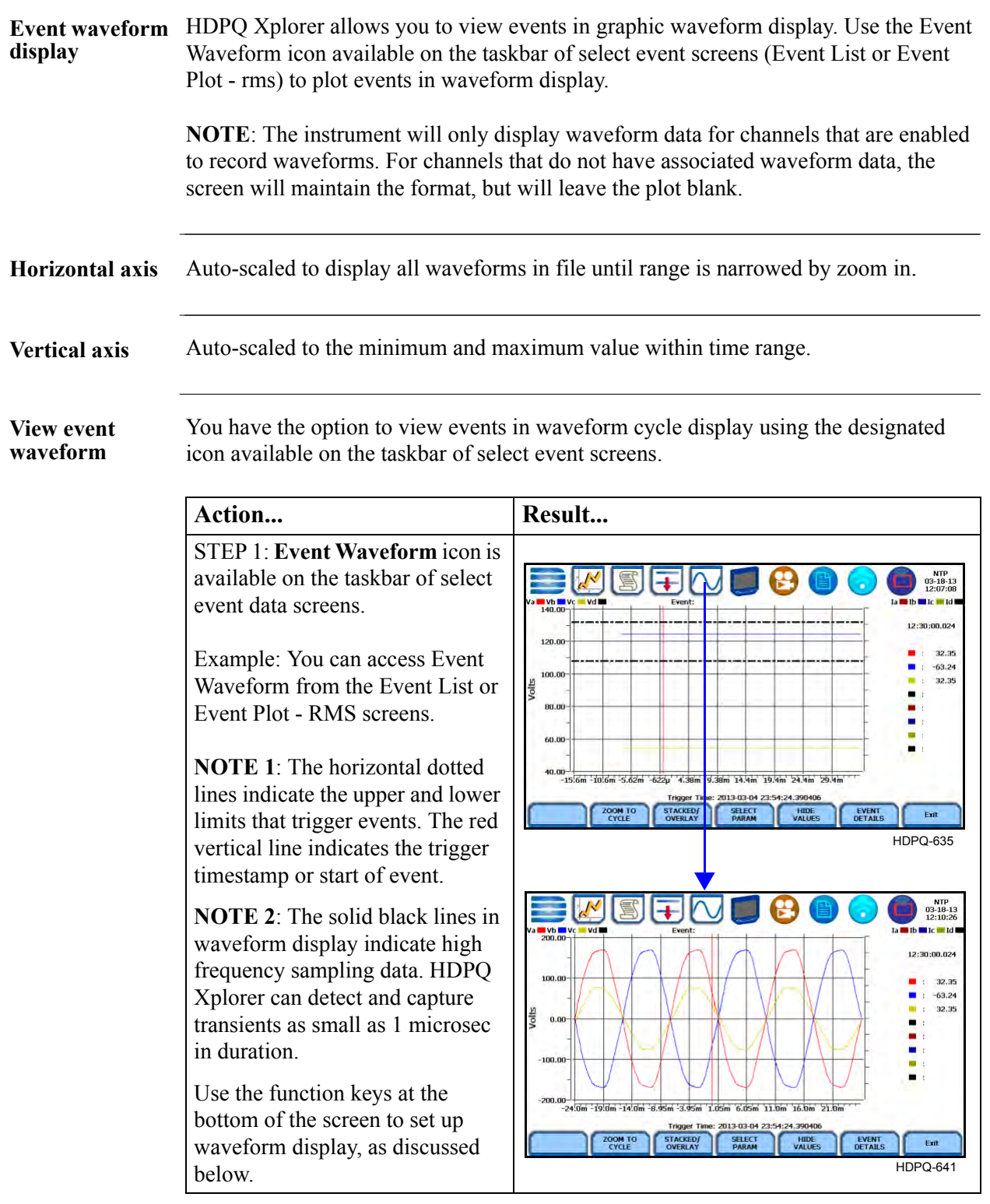

6-28

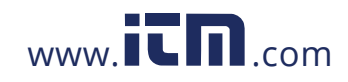

**Event waveform**  The following function keys are available to set up event waveform display. **function keys**

> **Zoom to Cycle** - toggles between narrowing the size of the display area that lets you view event cycles in greater detail (Zoom to Cycle) and then unzoom the last step and return to the previous screen (Zoom Out). Refer to the zoom function details described in Event Plot - rms. Sample screens on magnify event waveforms are shown below.

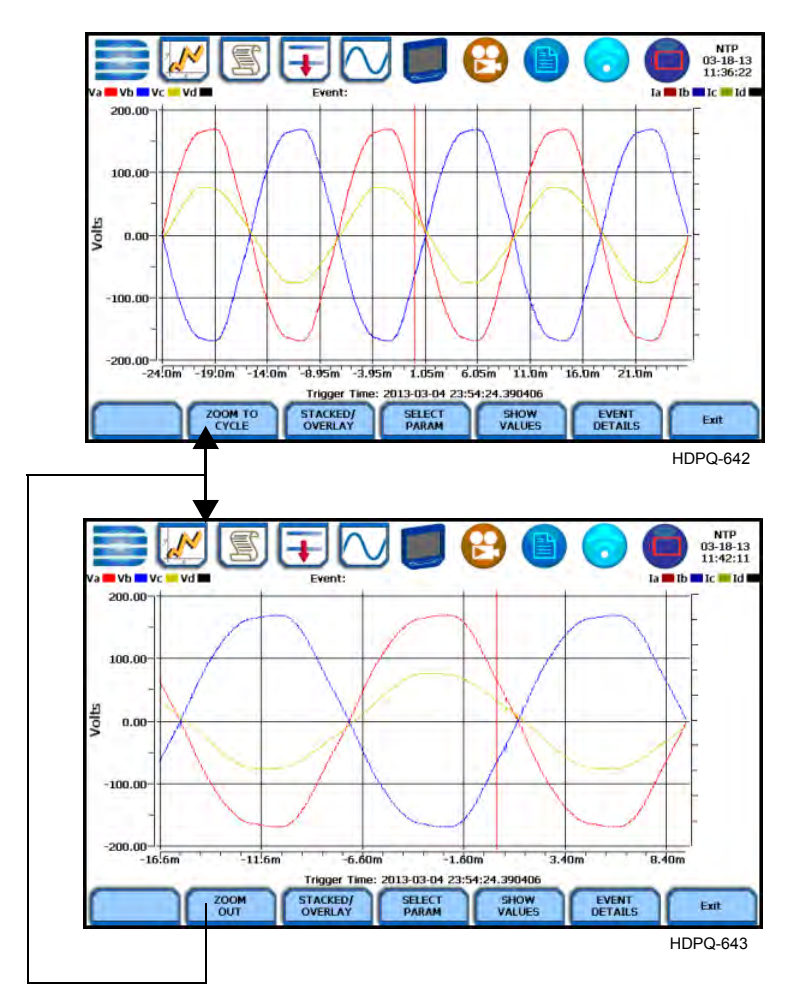

You can also use the touchscreen to manually zoom in/out of the plot display. The touchscreen allows you to magnify details, expand or narrow in a zoom area via a one finger touch and drag action.

To manually create a zoom box and zoom in on parameter(s) on the left axis, touch the screen with one finger starting from the top left and then drag to the lower right. To zoom in on parameter(s) on the right axis, touch the screen with one finger starting from the top right and then drag to the lower left. The zoomed area will be marked by red-colored dotted box allowing you to view event data in greater detail.

*Continued on next page*

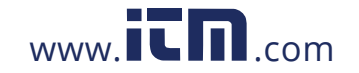

# **1.800.561.8187** www.itm.com information@itm.com

### **function keys (continued)**

**Event waveform Stacked/Overlay** - toggles between plotting event waveforms in a single axis plot or in separate, up to four axis plots.

> Event waveforms in Overlay allows you to view all voltage and current channels in the same, single axis plot. Sample plot in overlay is shown below.

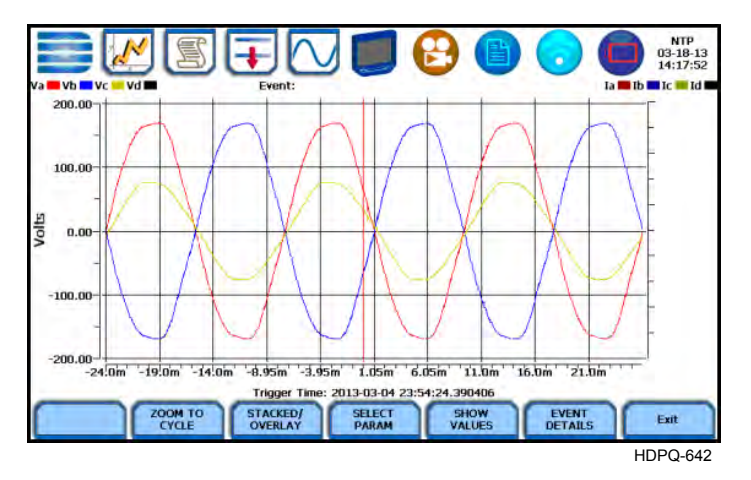

Event waveforms in Stacked view can display up to four (4) stacked graphs with as many as four (4) channels in each graph. The separate plots appear stacked in a single screen, with one plot showing all voltage channels and another plot showing all current channels. You have the option to enable/disable plot display; display area will resize according to the number of plots enabled for display. Sample plot in stacked view shown below.

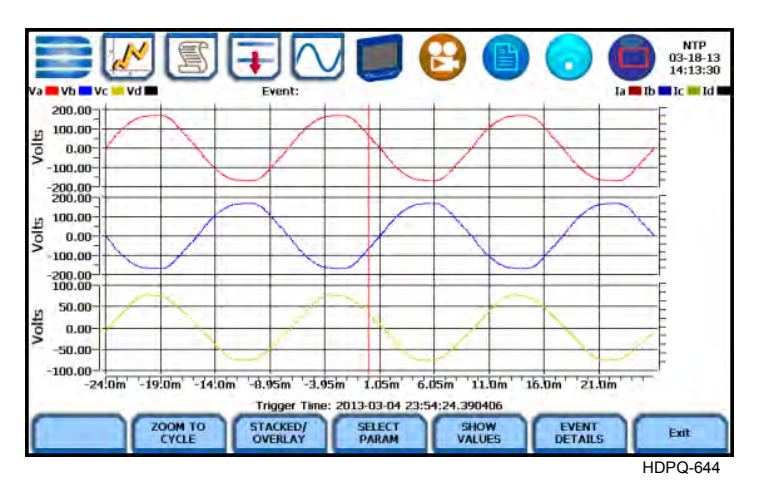

**Select Param** - allows you to change and select parameters to plot. If you press this, the Change Parameter/Channel window pops up showing groupings and arrangements of parameter/channel combinations. You have the option to enable/disable channels for any of the single or multiple axis plot display. The plot display area will resize according to the number of parameters/channels enabled/disabled for display. Select Param screen interface is the same for Event Plot - RMS and Waveform.

*Continued on next page*

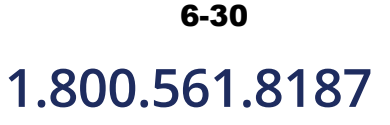

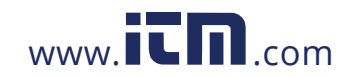

**Event waveform function keys (continued) Show Values** - splits the screen on the right pane to show values where the vertical cursor line is displayed. The horizontal black dotted lines indicate the upper and lower limits that trigger events. The red vertical line indicates the trigger timestamp or start of event. You can touch and drag the cursor line onscreen and note how values on the right pane change to show corresponding plot values. A dotted vertical black line appears to indicate the new point where the numerical data values appear on the plot. The time range based on which data is plotted appears below the plot display.

> The values are identifed by the color coded channel/parameter of captured events on plot display. If you press repeatedly, this function toggles between hiding/showing data values.

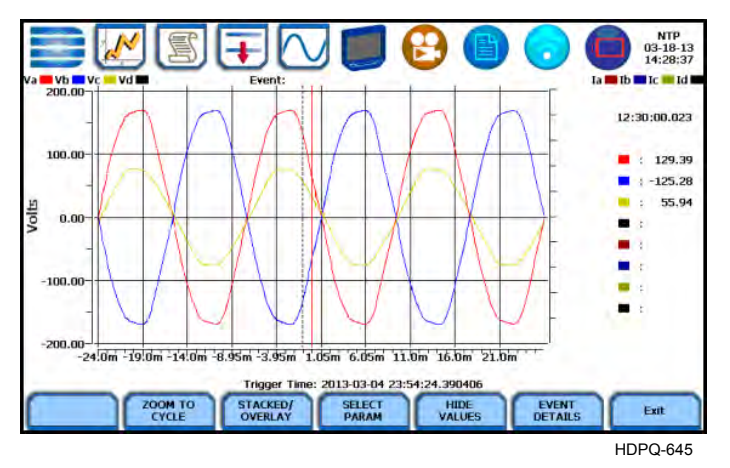

**Event Details** - an event detail screen is generated for each event. Event details show the triggered parameters and event data saved by the instrument, along with characterization information about the event.

Each event entry is identified by the time and date when the event was captured (shown on header row), the trigger parameters, and characterization details pertaining to the selected event entry. The threshold values captured are color coded. Triggered parameters that are within limits are shown in green. Triggered parameters that are out of limits, exceeding Low or High threshold limits, are shown in red. Event Details screen interface is the same for Event Plot - RMS and Waveform.

**NOTE**: Any wiring configuration, except 2 1/2 Element, monitoring voltage and current waveforms will include information on Sag Directivity in event details. See next section.

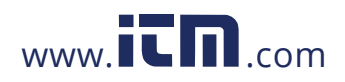
**Event waveform**  HDPQ Xplorer firmware is equipped with the algorithm that determines the origin of a **detail: Sag Directivity** 3-phase voltage sag event. The sag origin or directivity can be Upstream or Downstream from the monitoring point. Direction is displayed in the Event Detail screen.

> **NOTE**: Any wiring configuration, except 2 1/2 Element, monitoring voltage and current waveforms will include information on Directivity in the text summary. Directivity shows the origin of the sag, whether Upstream or Downstream from the monitoring point if the voltage and current signals are adequate to detect.

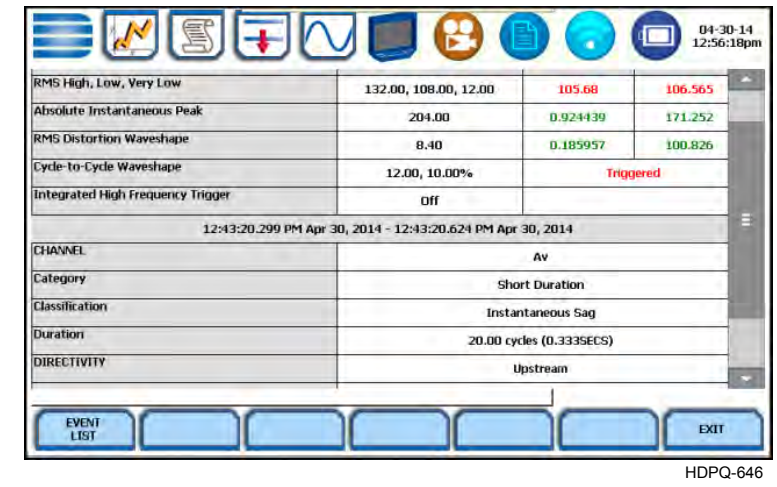

6-32

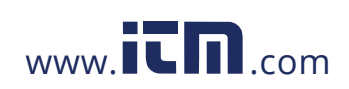

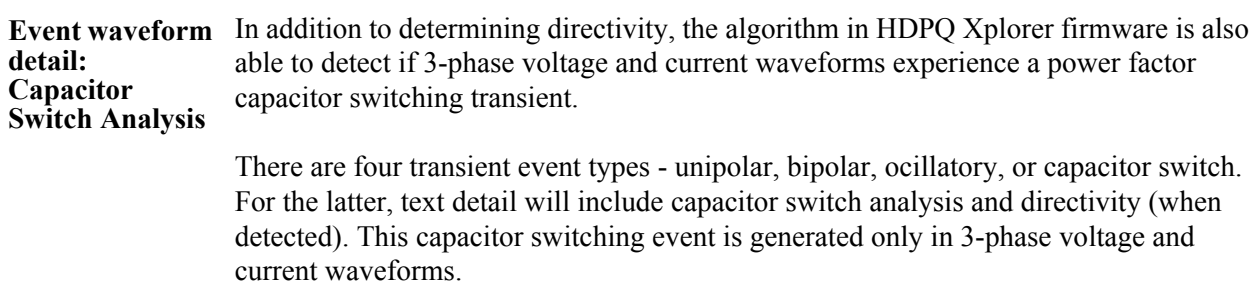

Event waveform detail will display the following characteristics to describe the capacitor switching event:

- The type of the event whether it is Normal, Back-to-back, or Re-strike.
- The direction of the probable location of the switching capacitor whether it is Upstream or Downstream from the monitoring point.

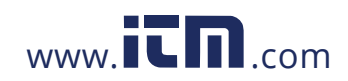

## **Section C Reports**

## **Overview**

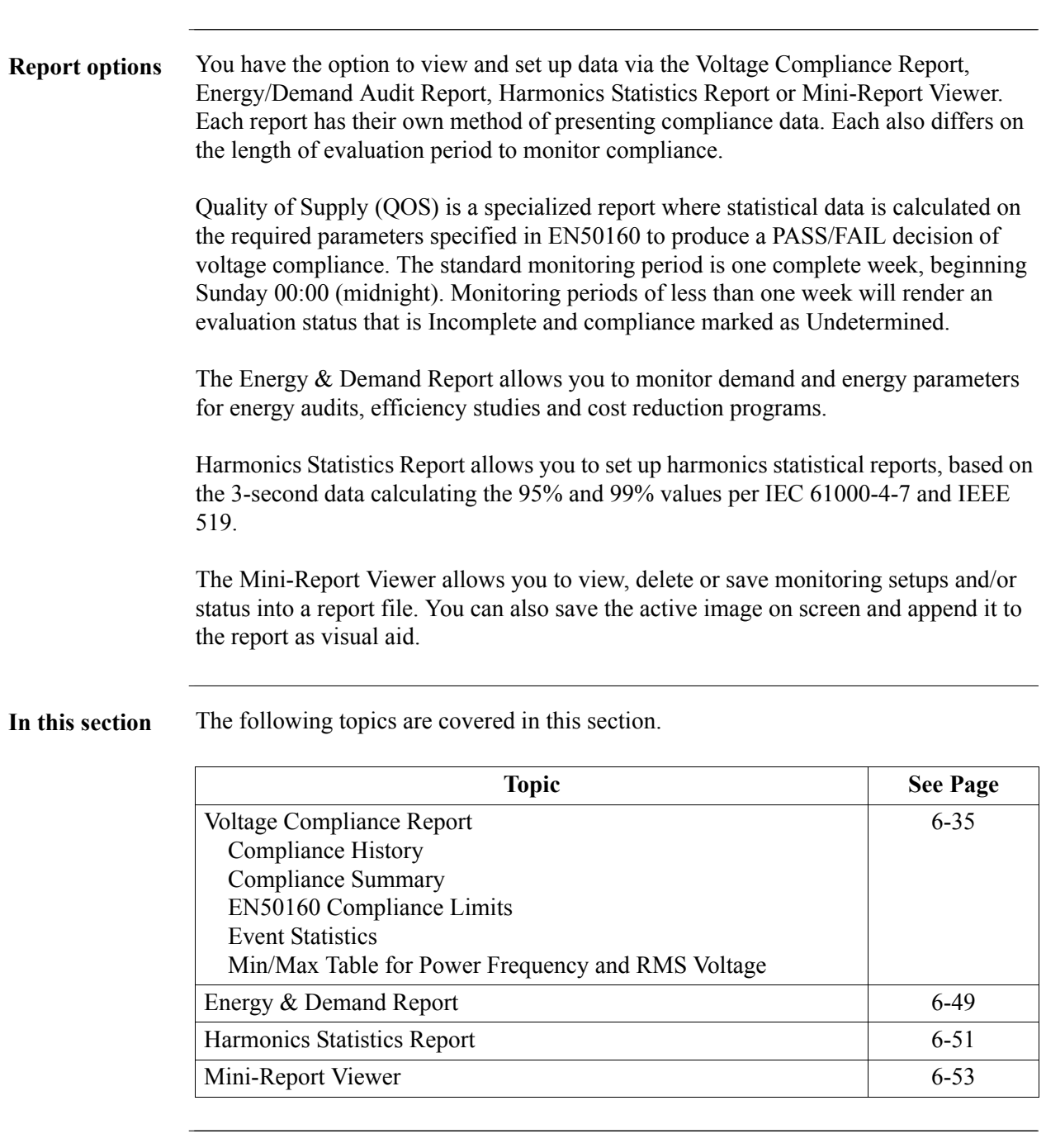

6-34

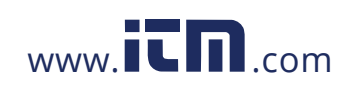

## 1.800.561.8187 www.it<sup>T</sup>n.com information@itm.com

## **Voltage Compliance Report**

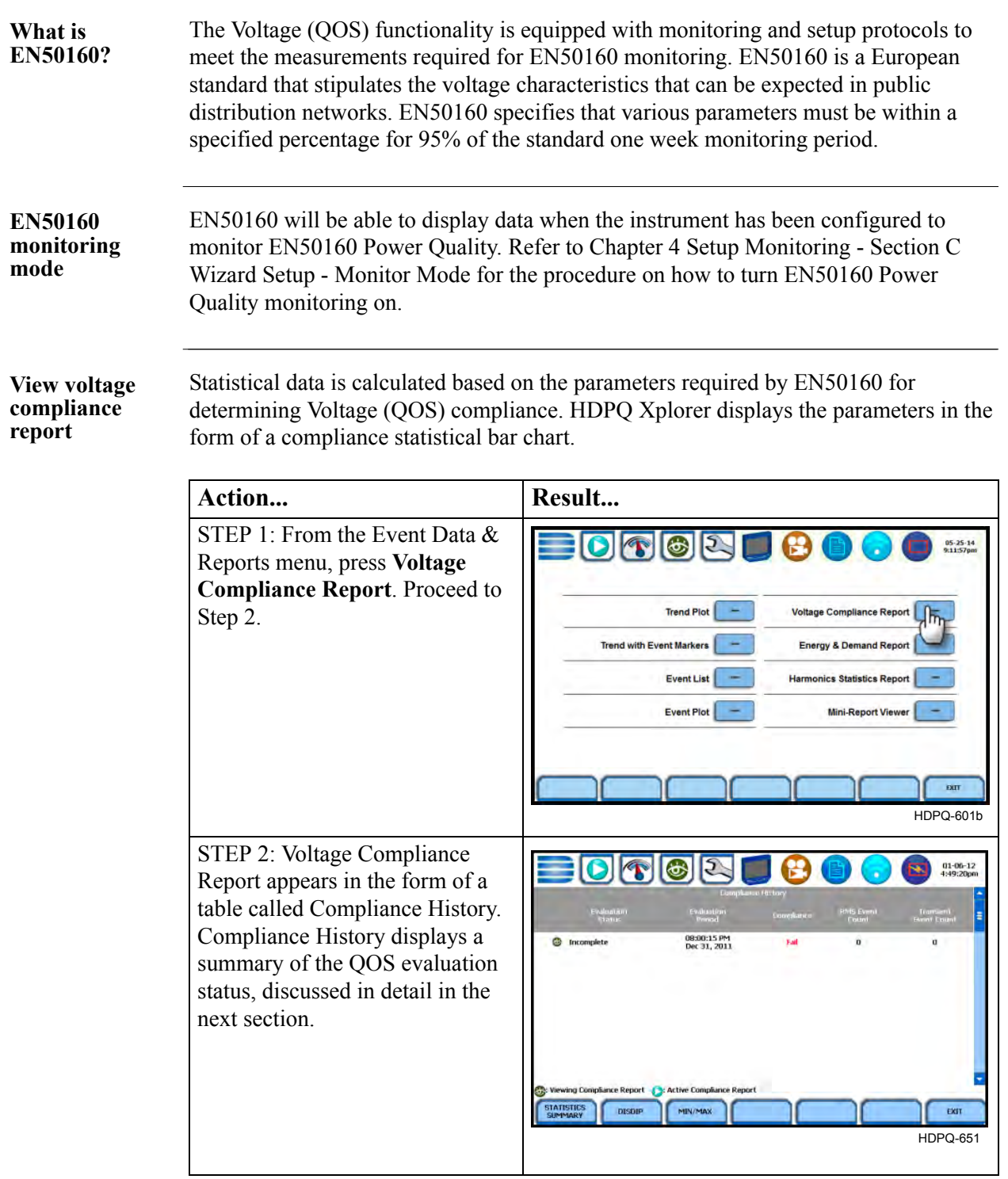

*Continued on next page*

6-35

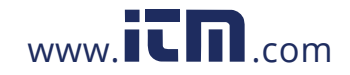

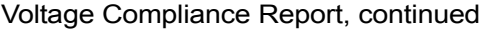

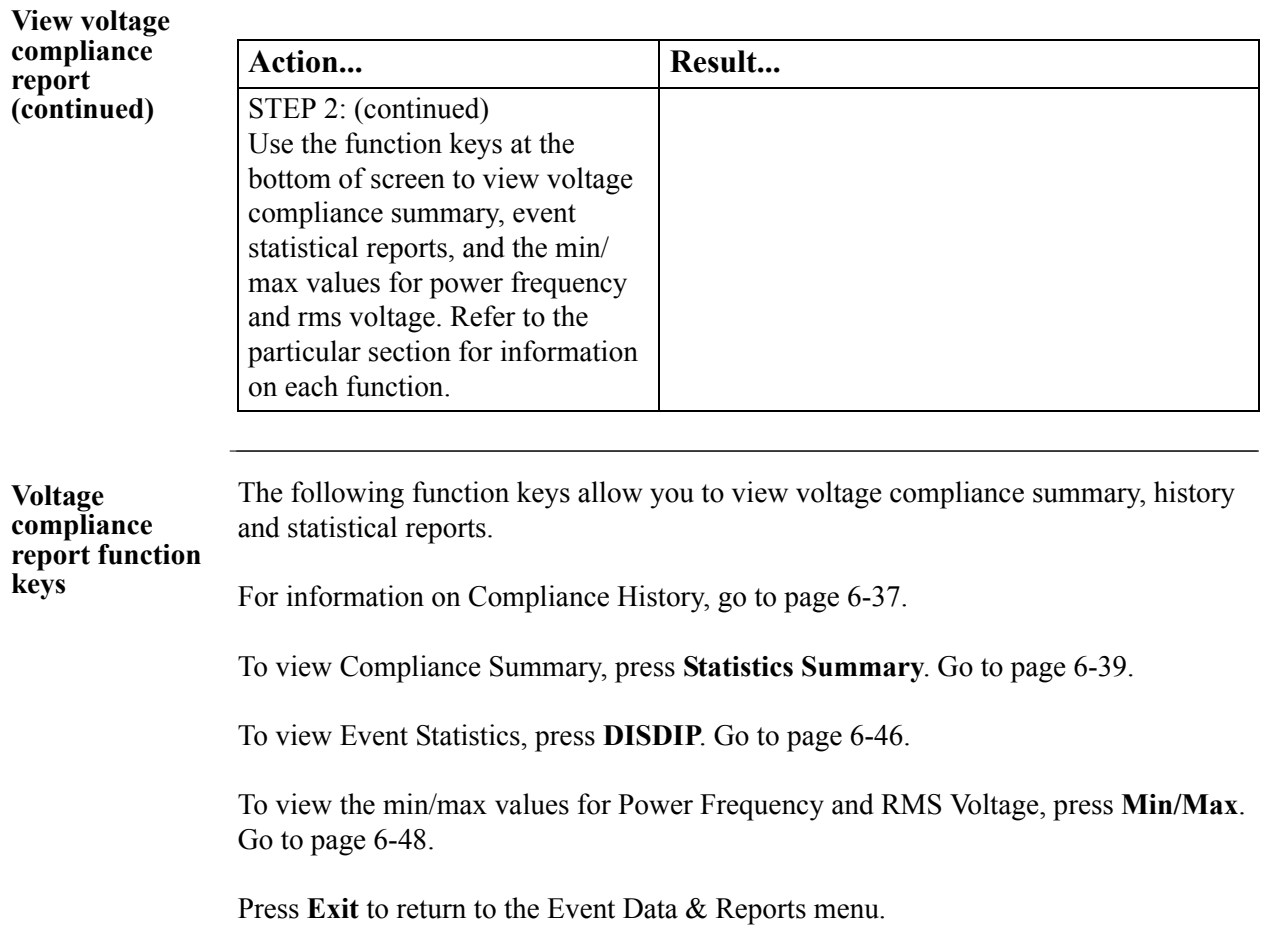

# 6-36

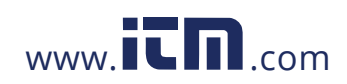

### **Compliance History**

**QOS Status Summary** EN50160 provides a historical summary of the QOS compliance evaluations made. The standard monitoring period is one week, usually beginning Sunday at 00:00 (midnight). Any compliance evaluation performed in less than one week will receive an Evaluation Status marked as Incomplete, and Compliance marked as Undetermined. For completed monitoring periods, Compliance status may either be PASS or FAIL if all of the specified parameters is within limits for 95% or more of the monitoring time period. A PASS or FAIL status is hyperlinked to the compliance statistical bar chart.

**Compliance History table** Compliance History displays a table that summarizes the QOS evaluation status. Voltage Compliance Report defaults to the Compliance History table as shown below.

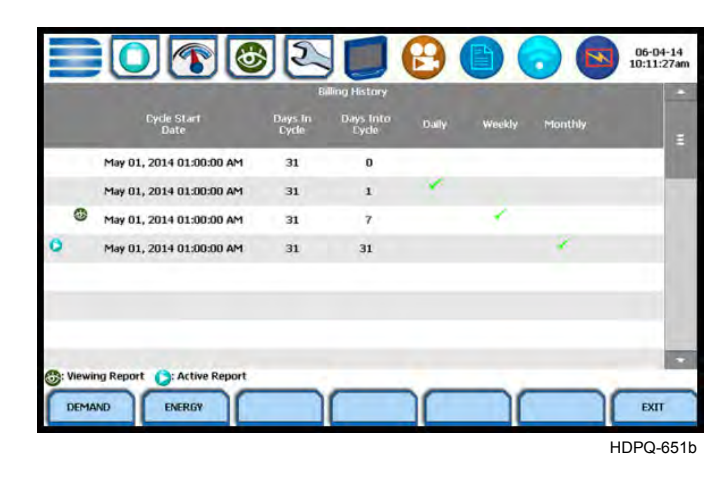

Evaluation Status: The EN50160-specified compliance evaluation period is a 7-day (one week) period. The evaluation status is Complete if monitoring is done within one full week, or Incomplete if monitoring is done in less than one week. An evaluation status is Incomplete under the following scenarios:

- It is the current evaluation period and it has simply not completed.
- It is a previous evaluation period but not enough data samples were included in the statistical analysis. This may be due to the following reasons: data was not collected or too many samples were tagged as unusable due to rms variations.

Evaluation Period: Displays the date and time of the beginning of the evaluation period. Each evaluation period is independent of each other. The default length of evaluation period is a 7-day week period by which the unit calculates information in strict compliance with the EN50160 standard.

*Continued on next page*

### 6-37

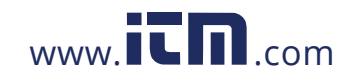

#### **Compliance History table (continued)** Compliance: Displays a PASS (green) or FAIL (red) mark if evaluation is done for a complete 7-day week period. Compliance displays an Undetermined (black) mark for incomplete periods. A PASS or FAIL compliance status is hyperlinked to the Compliance Statistical Bar Chart that shows the seven parameters required for determining compliance.

RMS Event Count: Details of rms variation event count are shown in the EN50160 DISDIP table on page 6-46.

Transient Event Count: The complete table for Transient Overvoltages appears in the EN50160 Transient table on page 6-47.

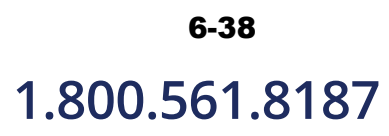

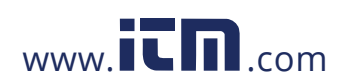

## **Compliance Summary**

#### **Summary bar chart**

Voltage Compliance Summary appears in the form of a statistical bar chart featuring the seven parameters required for determining QOS compliance. The color of the bar indicates compliance status. A green bar indicates that the parameter is within compliance. A red bar indicates that the parameter does not comply with the QOS limits. Each measurement parameter is discussed in the next pages.

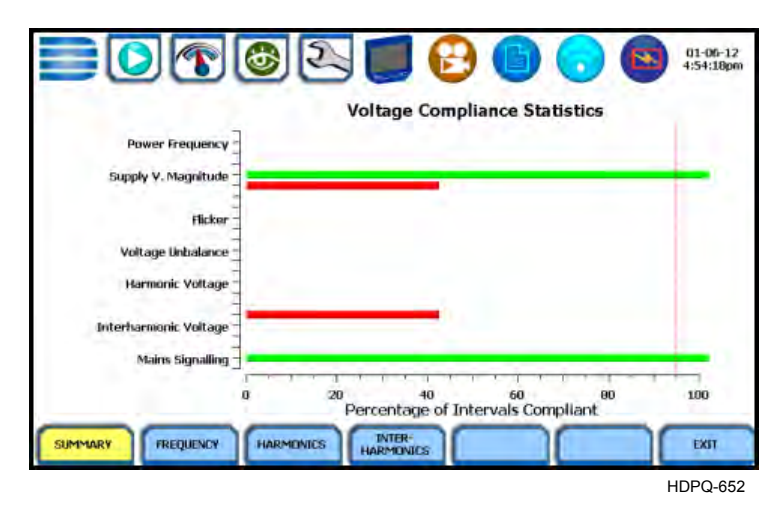

#### **Voltage compliance measurement parameters**

The voltage compliance statistical bar chart displays the seven parameters that are required for determining QOS compliance. The bar chart indicates the percentage of the intervals passing the specified compliance criteria. The color of the bar indicates compliance status. A green bar indicates that the parameter is within compliance. A red bar indicates that the parameter does not comply with EN50160 Standard.

The next pages provide brief descriptions of each measurement parameter. Particularly for three parameters, you can view component graphs using the soft keys provided - Frequency for Power Frequency graph, Harmonics for Harmonic graph and Interharmonics for Interharmonic graph.

For Voltage (QOS) compliance limit values of voltage parameters, refer to the table of Compliance Limits on page 6-43.

Press Exit to return to the Compliance History screen.

*Continued on next page*

6-39

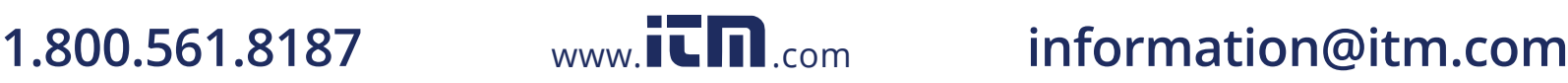

#### **Voltage compliance measurement parameters (continued)**

Power Frequency: In case of a fault operation, parts of an interconnected system may become isolated. Compliance will be assessed over an observation period of one week, by a statistical analysis carried out over the sequence of 10 seconds measurement. Frequency is represented by a single value and a single bar. The dotted red line indicates the trigger timestamp or start of event.

Press the Frequency key to display the Power Frequency Graph, sample screen below.

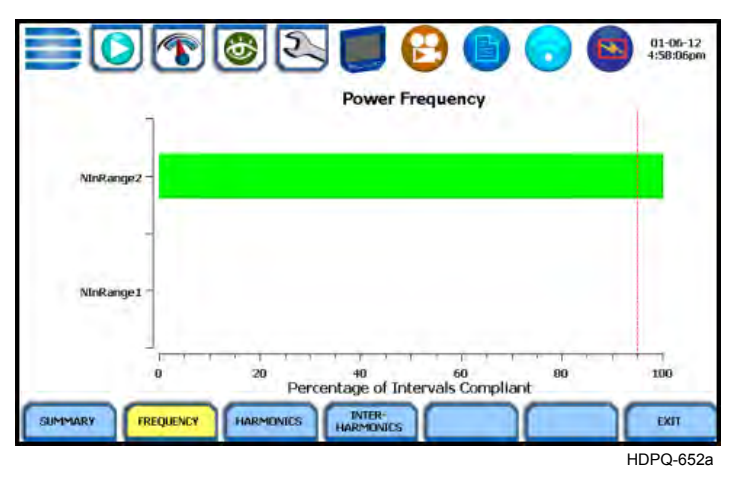

Power Frequency parameter has two ranges considered for compliance. This graph displays the status of parameter with respect to each range. The bar chart indicates the percentage of intervals passing the specified compliance.

Supply Voltage Magnitude: Under normal operating conditions, load changes cause variations of the 10 minute average supply voltage. Generally this is compensated by automatic voltage regulation within a period of a few tenths of seconds. Supply Voltage Magnitude displays a cluster of bars, one for each phase. The color of each bar indicates the compliance status for its phase. A green bar indicates that the parameter is within compliance. A red bar indicates the parameter does not comply with QOS limits.

Flicker: Typical rapid voltage changes or flicker do not exceed a magnitude of +5% or -5% of the nominal or declared voltage. This limitation is possible because connection of loads capable of creating rapid voltage changes is usually subjected to regulations. However under certain conditions, higher values of up to 10% may occur. These higher values can occur for instance in areas where high power motor equipment (blower, pumps, compressors, etc.) is used. Flickers display a cluster of bars, one for each phase. The color of each bar indicates the compliance status for each phase. A green bar indicates that the parameter is within compliance. A red bar indicates that the parameter does not comply with QOS limits.

# 6-40

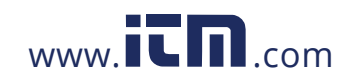

**Voltage compliance measurement parameters (continued)**

Supply Voltage Unbalance: The unbalance of a three phase supply voltage consists of a loss of symmetry of the phase voltage vectors (magnitude and/or angle), created mainly by unbalanced load. Compliance is verified when 95% of the sequence of valid 10 minute values are within the specified tolerance of normally 2% (in single phase/two phase supplies 3%). Supply Voltage Unbalance is represented by a single value and a single bar. The color of the bar indicates the compliance status for each phase. A green bar indicates that the parameter is within compliance. A red bar indicates that the parameter does not comply with QOS limits.

Harmonic Voltage: Harmonic displays a cluster of bars, one for each phase. The color of each bar indicates the compliance status that is calculated by adding the status of Total Harmonic Distortion (THD) and Harmonics 2 thru 25. The dotted red line indicates the trigger timestamp or start of event.

Press the Harmonics key to display the harmonic graph, sample screen below.

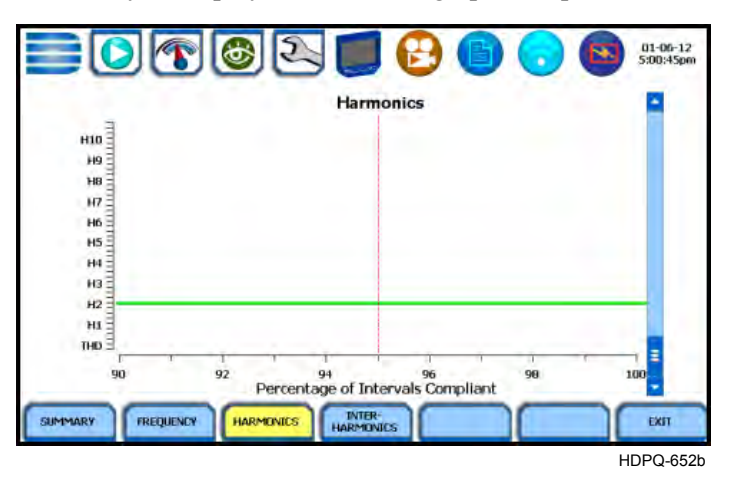

The harmonic graph displays the status of each of the individual harmonics and THD for each phase. The bar chart indicates the percentage of intervals passing the specified compliance.

**NOTE**: Many instruments used for harmonic measurements of power supply systems express their output with reference to the fundamental component of the voltage, especially those indicating the THD factor.

Harmonic and Interharmonic values are specified only up to order 25 (EN50160 limit), for the practical reason that for higher orders, the values are generally so small as to be impractical to measure. Another reason is because of the difficulty of giving values which would be relevant to all networks.

*Continued on next page*

6-41

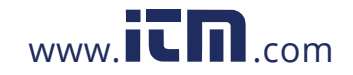

#### **Voltage compliance measurement parameters (continued)**

Interharmonic Voltage: Interharmonic displays a cluster of bars, one for each phase. The color of each bar indicates the compliance status that is calculated by adding the status of Total Interharmonic Distortion (TID) and Interharmonics 2 thru 25. The dotted red line indicates the trigger timestamp or start of event.

Press the Interharmonics key to display the interharmonic graph, sample screen below.

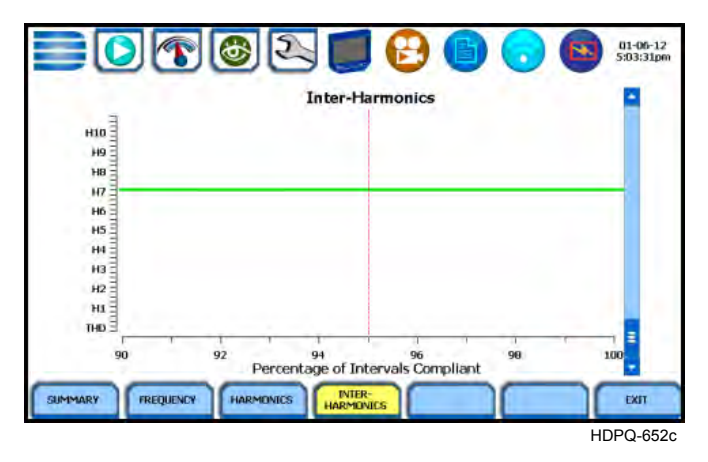

The interharmonic graph displays the status of each individual Interharmonic and TID for each phase. The bar chart indicates the percentage of intervals passing the specified compliance.

Mains Signalling: Mains Signalling is represented by a single value and a single bar. The color of the bar indicates compliance status that is calculated by adding the status of each of the defined frequencies (a maximum of five) for its phase. A green bar indicates that the parameter is within compliance. A red bar indicates that the parameter does not comply with QOS limits.

**NOTE**: You can specify the signalling frequency values when configuring setup paramters under Monitor Mode > Voltage Compliance (EN50160), see Chapter 4 Setup Monitoring.

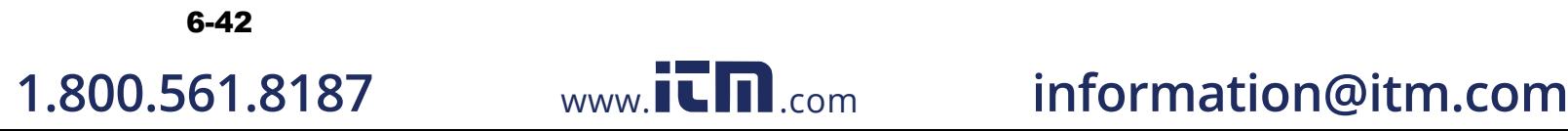

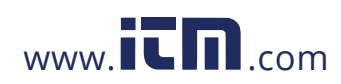

## **EN50160 Compliance Limits (Default)**

#### **Compliance limits**

The table below indicates the limit numbers or range of values required for each parameter to pass QOS compliance and satisfy EN50160 standard, as the default limits.

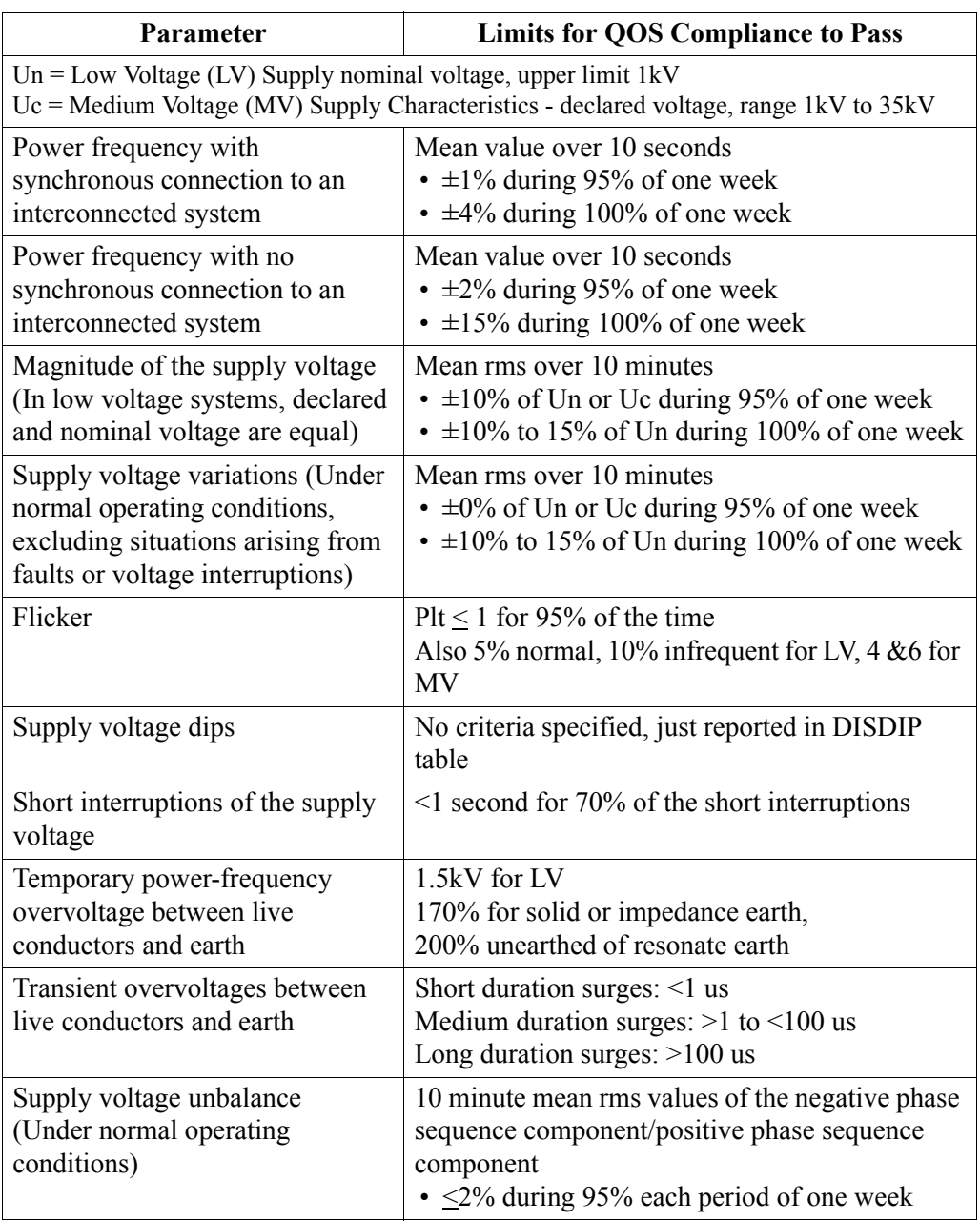

*Continued on next page*

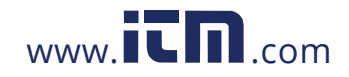

## **1.800.561.8187** www.**itm**.com information@itm.com

6-43

**Compliance limits (continued)**

The table below indicates the limit numbers or range of values required for each parameter to pass Voltage (QOS) compliance and satisfy EN50160 standard.

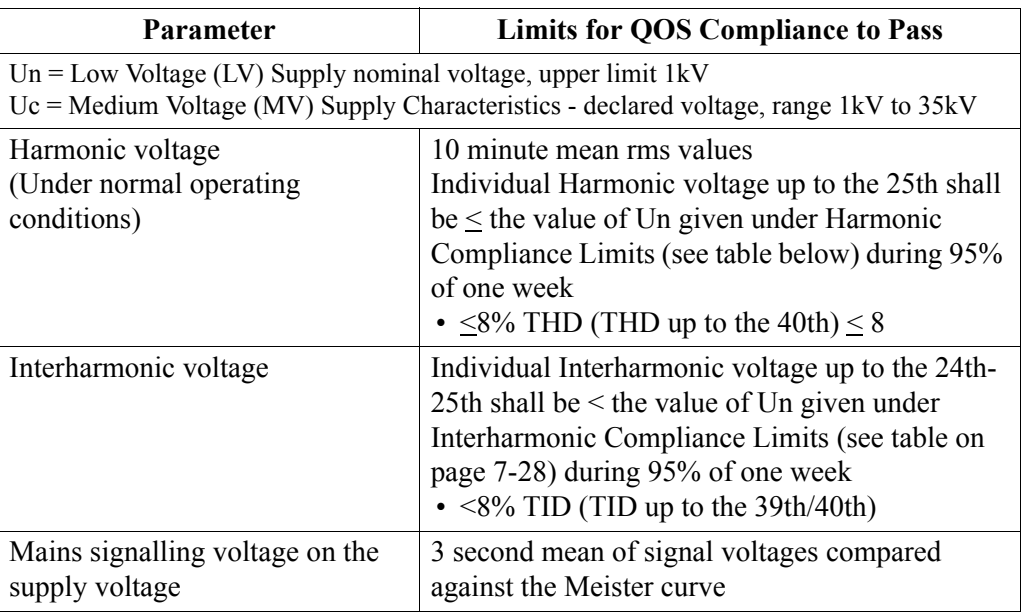

## **Harmonic values**

**compliance limit**  to the nominal voltage or declared voltage, as appropriate. The table below indicates The general approach of EN50160 is to express all voltage characteristics by reference the Harmonic Compliance Limit values in relation to the nominal voltage.

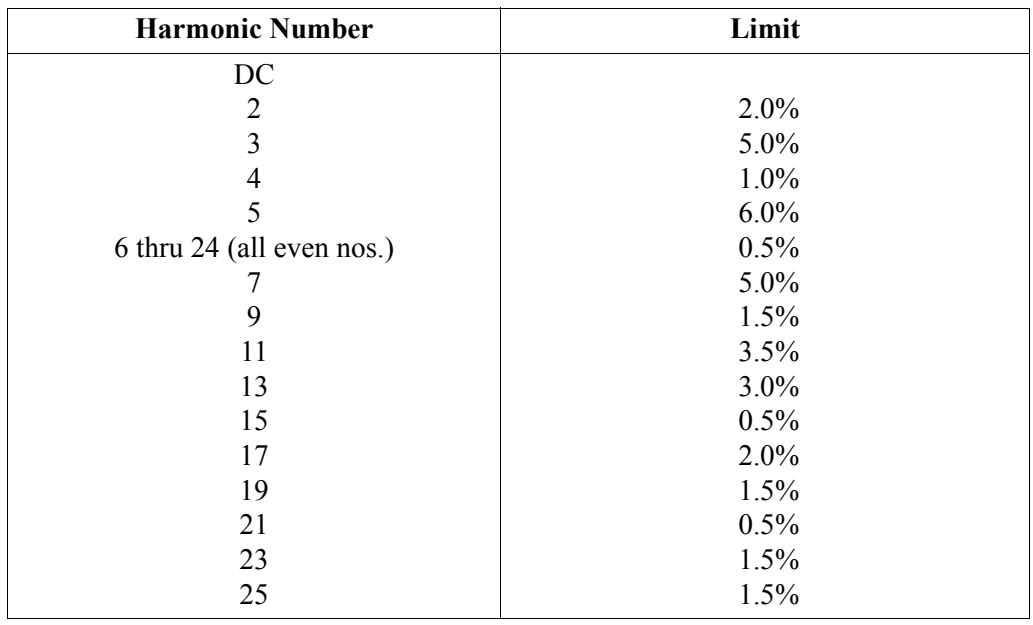

*Continued on next page*

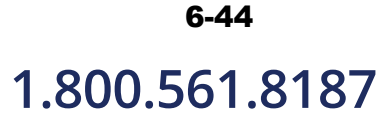

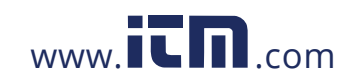

## **Interharmonic values**

**compliance limit**  to the nominal voltage or declared voltage, as appropriate. The table below indicates The general approach of EN50160 is to express all voltage characteristics by reference the Interharmonic Compliance Limit values in relation to the nominal voltage.

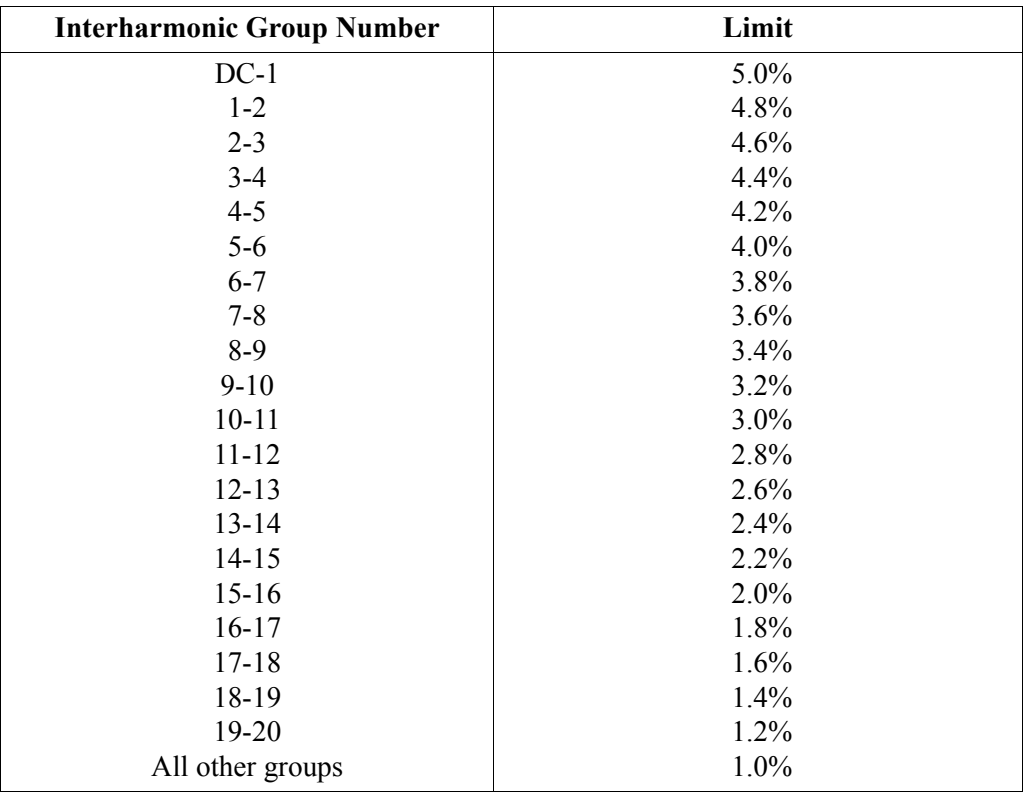

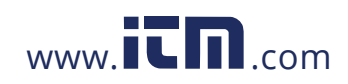

**1.800.561.8187** www.**itm**.com information@itm.com

6-45

### **Event Statistics**

**EN50160 DISDIP** The EN50160 DISDIP (distribution of dips) table is based upon the event statistics calculated by EN50160. It includes the UNIPEDE DISDIP Statistics and the table for Transient Overvoltages. UNIPEDE DISDIP data is collected and saved on a weekly basis with the counts reset as the final save occurs. If additional data is detected for an evaluation period after that period has been saved, that internal data is retrieved and updated.

**UNIPEDE DISDIP statistics table** RMS variations shown in the UNIPEDE DISDIP table is a filtered version of the Event list. The DISDIP table includes those events of rms variation type (sags, swells, and interruptions).

> From the Voltage Compliance Report screen, press **DISDIP Table**. The UNIPEDE DISDIP statistics table appears as shown below.

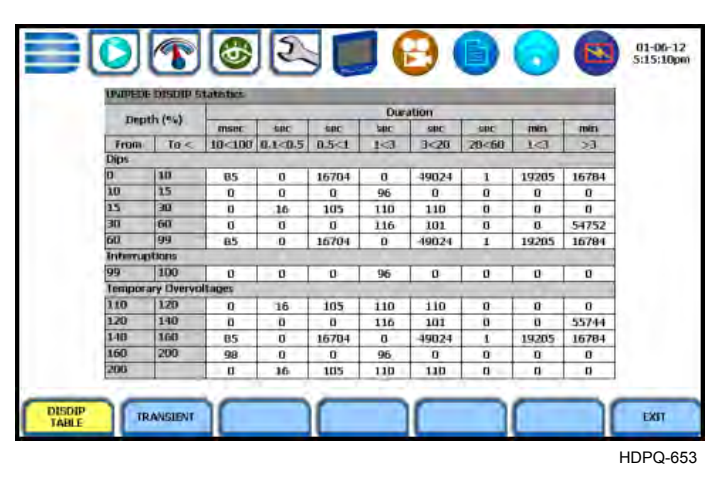

RMS Event Count: The table shows rms variations of specified range of magnitude and duration, also called bins. For example, an rms variation with a magnitude of 80-90% of nominal and 1-5 cycles in duration is one bin, whereas 80-90% and 10-30 cycles is another, 70-80% and 10-30 cycles is another, and so on. Each time that the characteristics of an rms variation match the criteria of the bin, the counter is incremented. RMS phenomena are typically found in bin groupings such as:

- DIPS classified in 5 Magnitudes x 8 Durations
- Interruptions classified in 1 Magnitude x 8 Durations
- Temporary Overvoltages classified in 5 Magnitudes x 8 Durations

*Continued on next page*

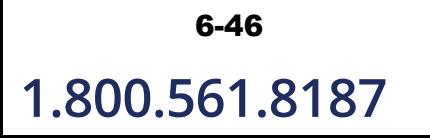

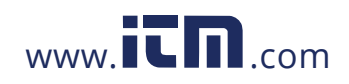

**UNIPEDE DISDIP statistics table (continued)**

The DISDIP table also includes those events of Transient type. From the UNIPEDE DISDIP statistics table, press **Transient** to display data for Transient Overvoltage as shown below.

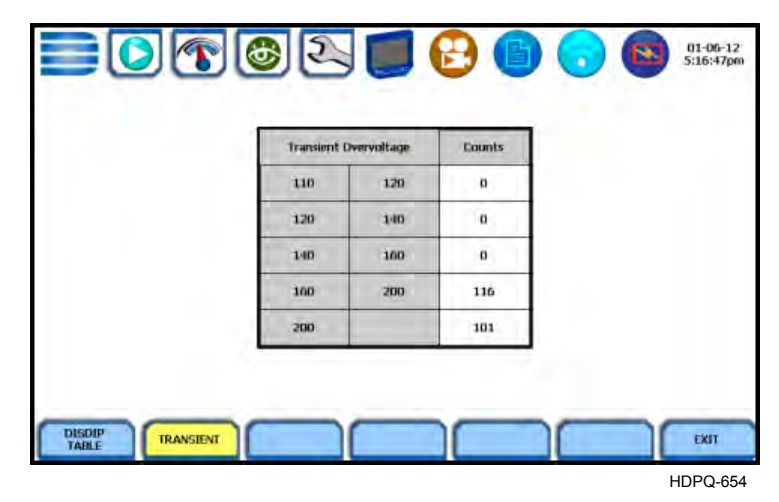

Transient Event Count: Transient phenomena are typically found in bin groupings such as:

• Transient Overvoltage - classified in 5 Magnitudes x 1 Count

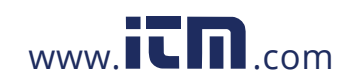

1.800.561.8187 www.**itm.com** information@itm.com

6-47

### **Min/Max Table for Power Frequency and RMS Voltage**

**Min/Max table** The Min/Max table displays the minimum and maximum values for Power Frequency and RMS Voltage along with the time and date of occurrence. Maximum phase values of Rapid Voltage Change, Flicker, Supply Voltage Unbalance, and Harmonic are also displayed along with time and date of occurrence.

> From the Voltage Compliance Report screen, press **Min/Max**. Page 1 of the Min/Max table appears as shown below.

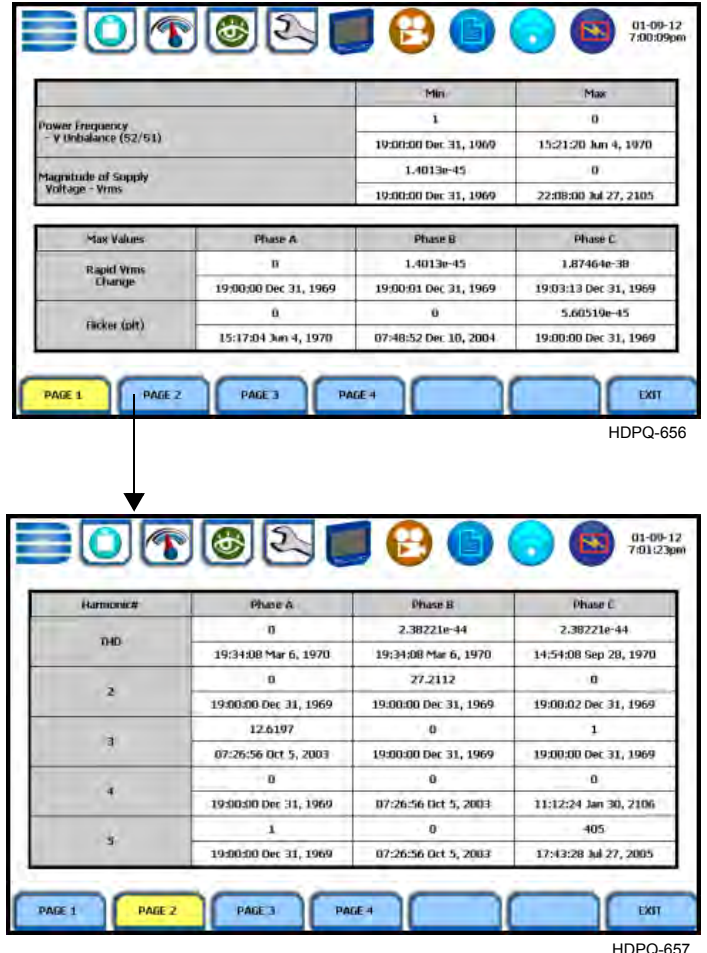

Press the next pages to display the rest of the table values and view Harmonic values up to order no. 25.

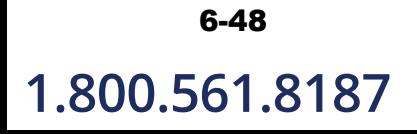

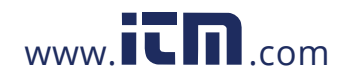

### **Energy & Demand Report**

**Energy & Demand report interface** HDPQ Xplorer gives you the option to view the demand and energy report. The report list, as shown below, helps you monitor and manage energy consumption including utility costs. The instrument lists the report data files (.ddbx), arranged in order of date and time they were recorded

From the Event Data & Reports menu, press **Energy & Demand Report**.

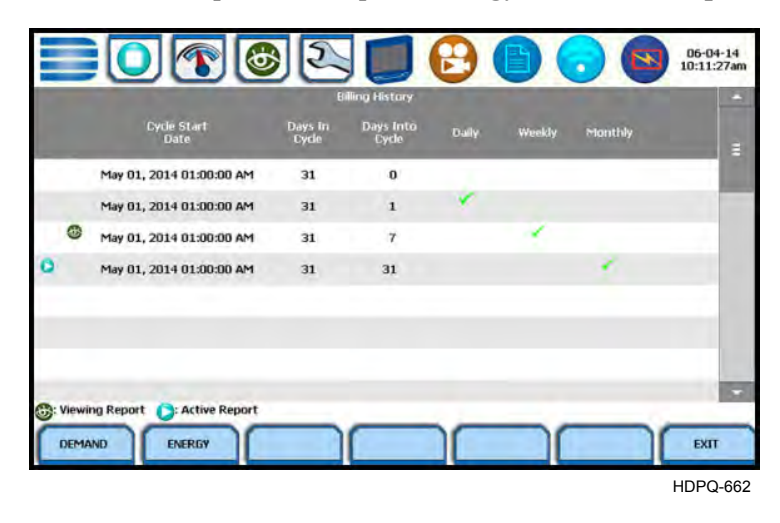

Use the function keys at the bottom of the screen to select Demand or Energy report for viewing. Each report entry is identified by a general heading indicating the following:

**Cycle Start Date** - specifies the date and time of the beginning of the billing interval cycle.

**Days In Cycle** - refers to the specific number of days that make up a billing cycle.

For example, the number of days in cycle typically range from 25 to 31 days, after which a new billing cycle begins.

**Days Into Cycle** - refers to the number of days of recorded usage from the cycle start date. This number is calculated into your billing rate to date (prior to the end of the billing cycle).

For example, suppose a billing cycle starts on the 1st of the month and ends on the 31st of the month. On the 10th calendar date, you are 10 days into a 31-day billing cycle.

*Continued on next page*

6-49

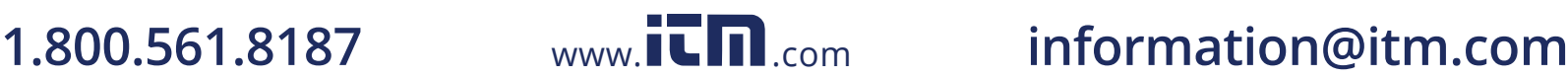

#### Energy & Demand Report, continued

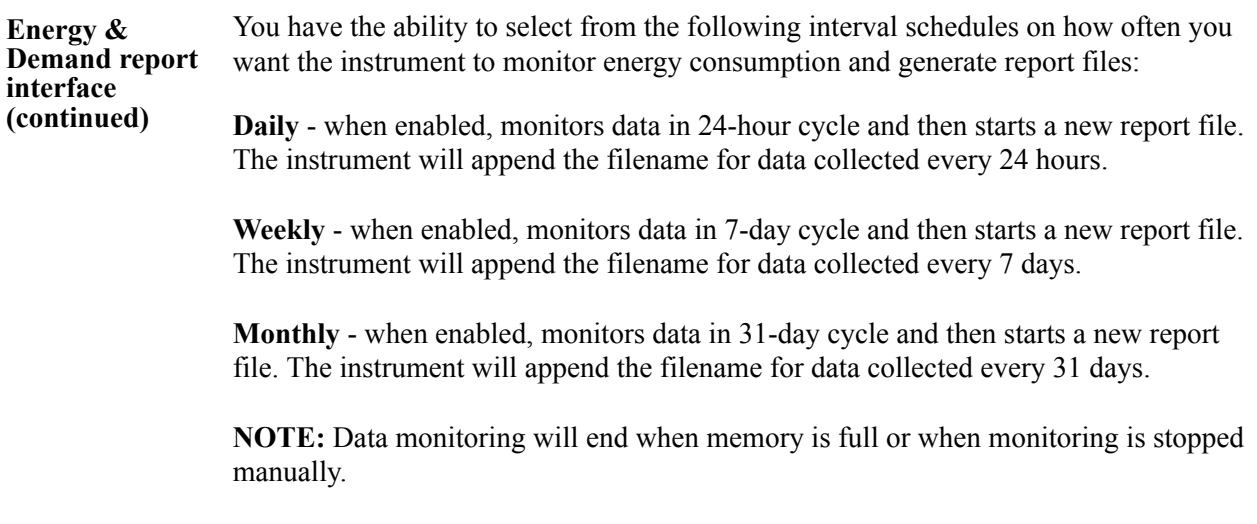

# 6-50

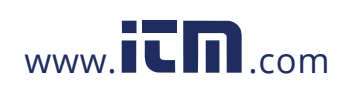

### **Harmonics Statistics Report**

**Harmonics statistics report interface** Allows you to set up a harmonic statistics report, based on the 3-second data calculating the 95 and 99% values per IEC 61000-4-7 and IEEE 519.

From the Event Data & Reports menu, press **Harmonics Statistics Report**.

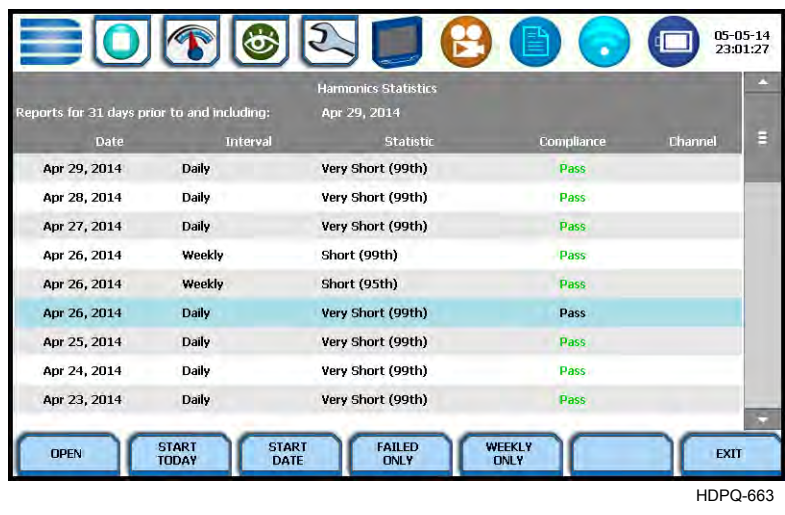

**Function keys** Use the function keys at the bottom of the screen to set up the report.

**Open** - opens the selected harmonic report and displays the report on screen. The soft key below toggles between Line-to-Line or Line-to-Neutral, which changes the report parameters from A-B, B-C, C-A to AV, BV, CV.

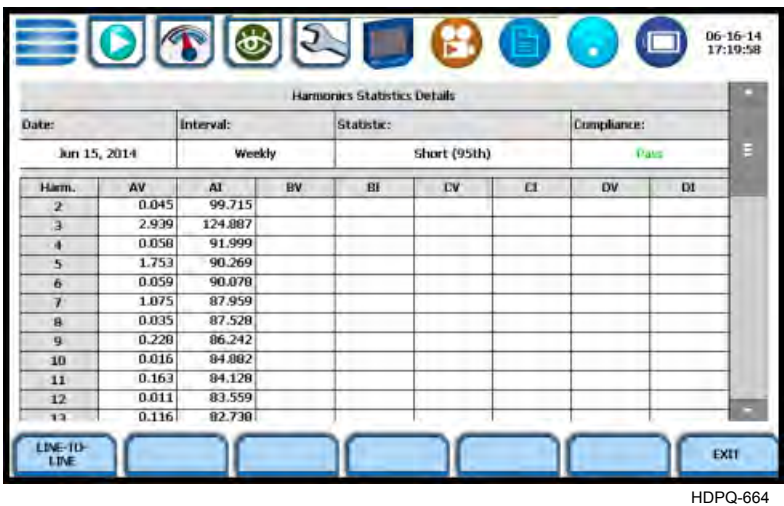

*Continued on next page*

#### 6-51

**Function keys (continued) Start Today** - refreshes the current screen with 31 days of reports starting with today's date and working backwards.

> **Start Date** - refreshes the current screen with 31 days of reports starting with the specified date and working backwards. Sample screen below appears, use it to specify the calendar year, month and date from which you want to view 31-days worth of harmonics statistics report.

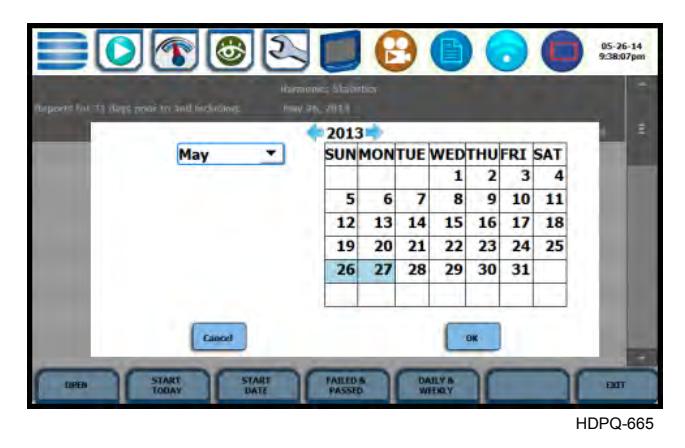

- Press **OK** to save any date changes made and return to the Harmonics Statistics Reports screen.
- Press **Cancel** to return to return to the Harmonics Statistics Reports screen without saving any changes.

**Failed Only** - refreshes the current screen showing only those reports with a "Fail" status. If "Failed Only" is already showing, then the button "Failed  $&$  Passed" is displayed. Pressing this button refreshes the current screen to show all all failed and passed reports.

**Weekly Only** - refreshes the current screen showing only the weekly reports. If "Weekly Only" is already showing then the button "Daily & Weekly" is displayed. Pressing the button refreshes the current screen to show all daily and weekly reports.

| tenoris for 31 days near in and enhading: |                                                      | <b>Comunist Shining</b><br>hur 16, 2011 |                                     |                 |   |
|-------------------------------------------|------------------------------------------------------|-----------------------------------------|-------------------------------------|-----------------|---|
| Date                                      | Interval                                             | Statistic                               | Complanor                           | <b>Efranced</b> | E |
| Jun 15, 2014                              | Weekly                                               | Short (99th)                            | Pass.                               |                 |   |
| Jun 15, 2014                              | <b>Weekly</b>                                        | Short (95th)                            | <b>Patts:</b>                       |                 |   |
| Jun 8, 2014                               | Weekly                                               | Short (99th)                            | <b>RASS</b>                         |                 |   |
| Jun 8, 2014                               | Weekly                                               | Short (95th)                            | Pass-                               |                 |   |
|                                           |                                                      |                                         |                                     |                 |   |
|                                           |                                                      |                                         |                                     |                 |   |
|                                           |                                                      |                                         |                                     |                 |   |
|                                           |                                                      |                                         |                                     |                 |   |
| <b>DPEN</b>                               | <b>START</b><br><b>START</b><br>DATE<br><b>TODAY</b> | <b>FAILED</b><br><b>CINE Y</b>          | <b>DAILY &amp;</b><br><b>WEEKLY</b> | EXIT            |   |
|                                           |                                                      |                                         |                                     | HDPQ-665b       |   |

**Exit** - returns to the Event Data & Reports menu.

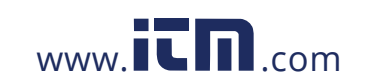

6-52

### **Mini-Report Viewer**

#### **Create and view mini-report**

The Mini-Report Viewer allows you to save the monitoring setups and/or status into an xml report file. You can also save the active image on screen and append it to the report as visual aid. Information in alphanumeric format is saved as .xml file while graphical information is saved as .bmp file.

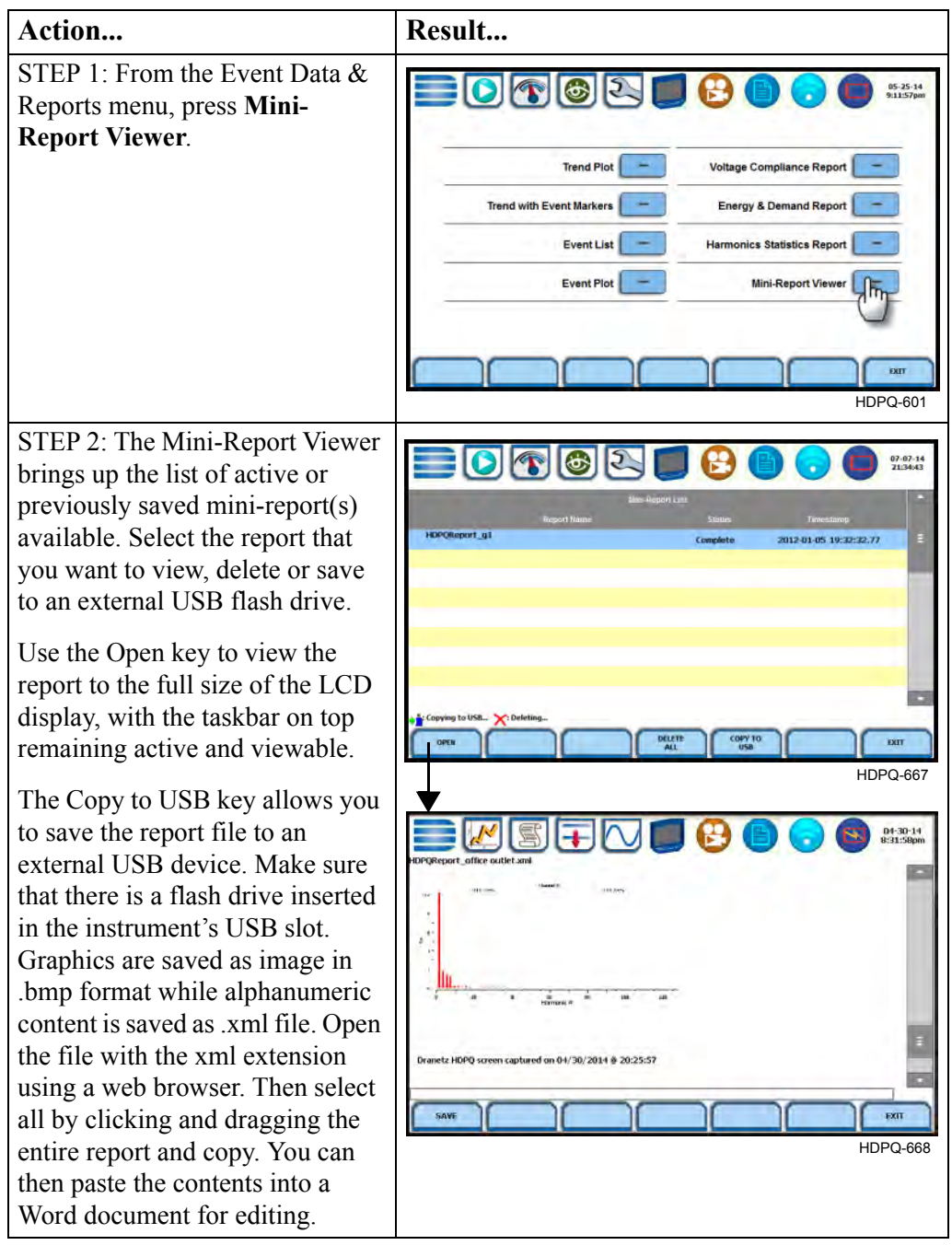

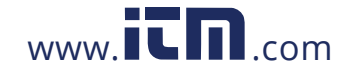

#### **Mini-report setup and capture** The Mini-Report Capture icon located at the middle of the HDPQ Xplorer front panel (below the LCD panel) allows you to save the active screen image to a Report File that is open. It appends the saved image to the open or active mini-report. If there is no report open, the instrument automatically creates a new mini-report file named after the site name augmented by a running counter.

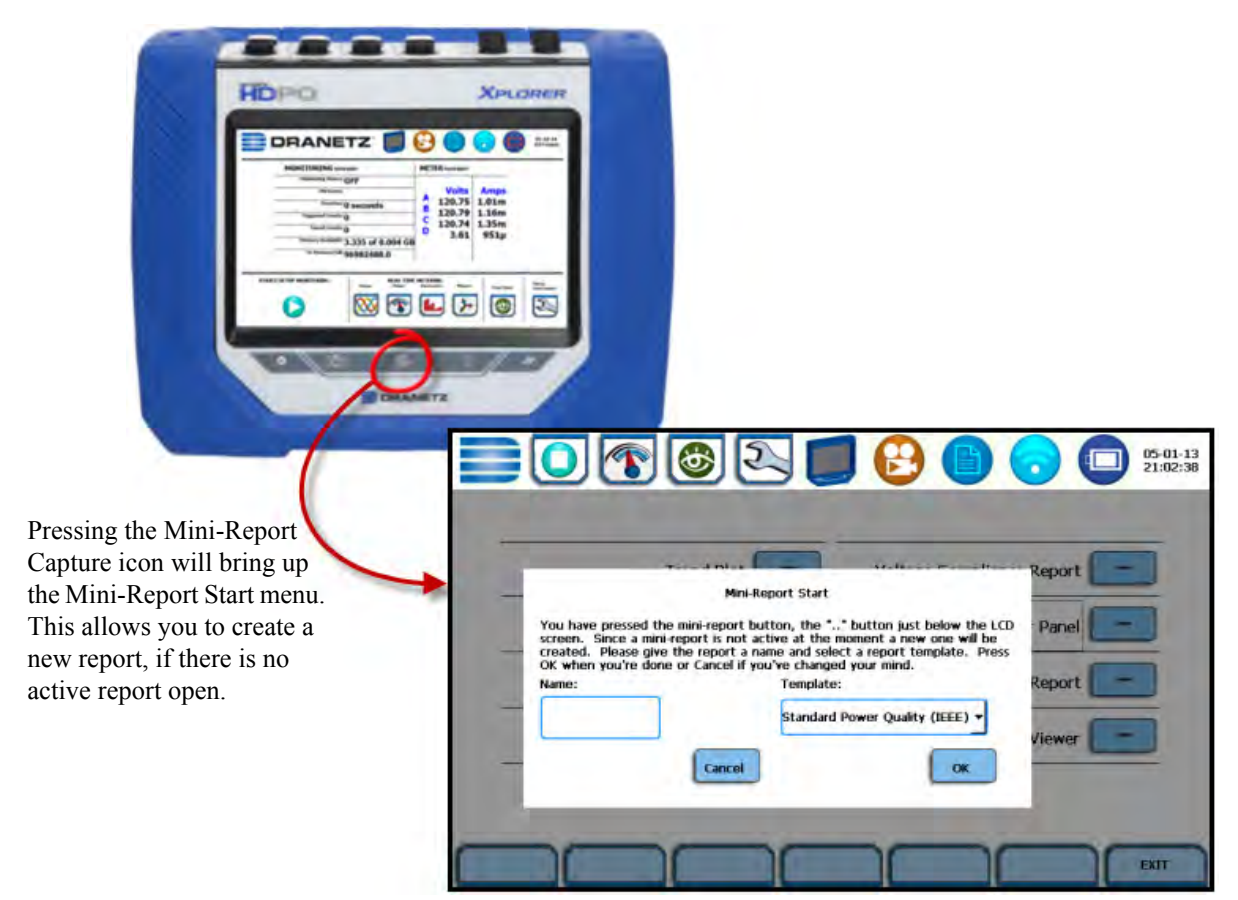

HDPQ-669

Use the Snapshot icon located at the leftmost side of the instrument's front panel to append an active screen image to an open report file, or copy the image separately as a stand-alone file (snapshot). Graphics are saved as an image in .bmp format.

Use the Mini-Report Capture icon located at the middle of the instrument's front panel to append an active screen image to an open report file. If there is no report open, the Mini-Report Start menu is displayed. Use this screen interface to create a new report by entering a report name and selecting a report template. Press OK when done or Cancel to disregard creation of a new mini-report. After a report is open, pressing it a second time allows you to close the report list.

**NOTE**: On remote VNC connection, keyboard shortcut keys F1 activates the Snapshot button and F2 activates the Mini-Report Capture function.

# 6-54

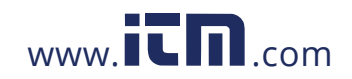

## **APPENDIX A**

## . . . . **Optional Accessories**

### **Overview**

#### **Introduction** This appendix lists the optional accessories for HDPQ Xplorer. It covers the hardware accessories available and the Dranetz software application required to view event data in a computer.

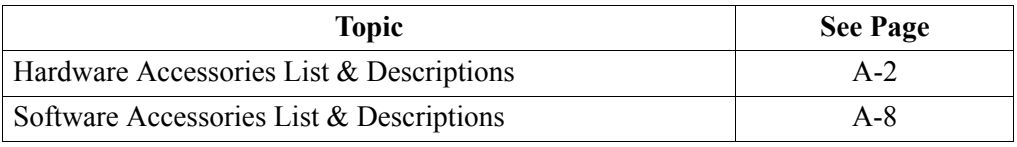

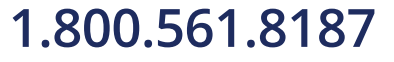

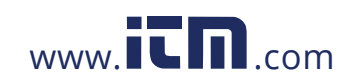

Hardware Accessories List & Descriptions

### **Hardware Accessories List & Descriptions**

**Hardware accessories list**

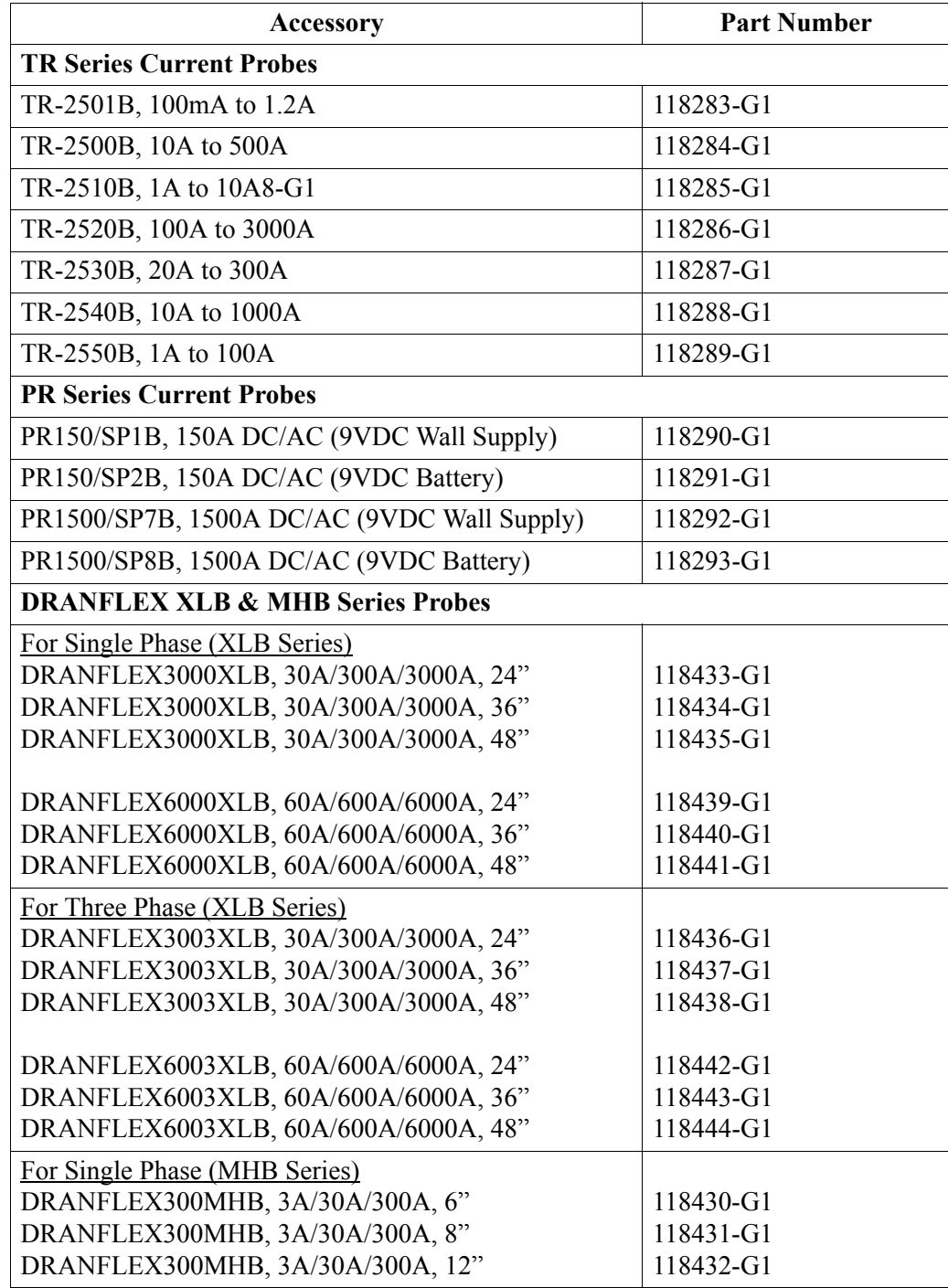

*Continued on next page*

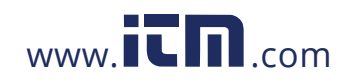

#### **Hardware accessories list (continued)**

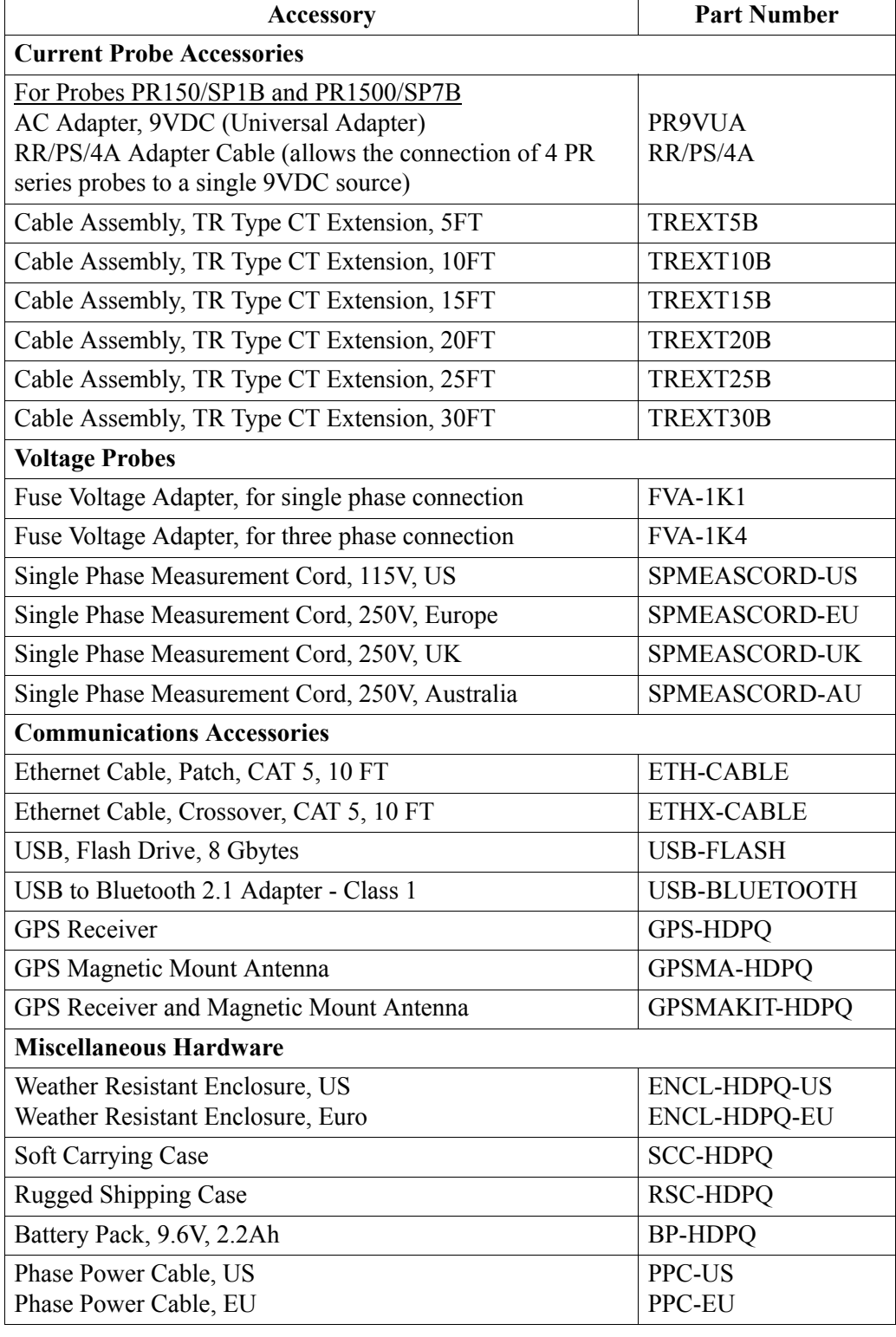

*Continued on next page*

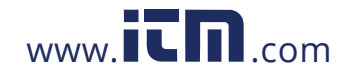

## 1.800.561.8187 www.**itm.com** information@itm.com

A-3

**Hardware accessories list (continued)**

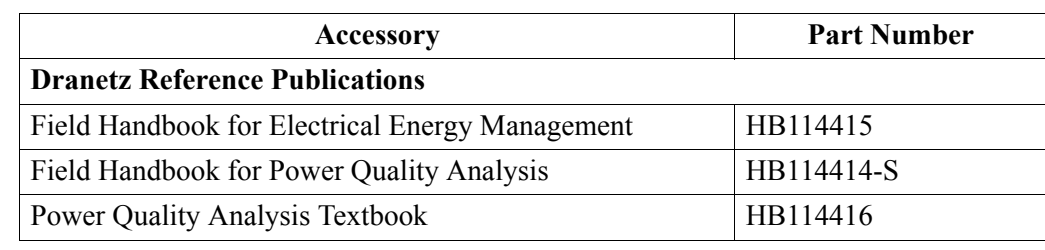

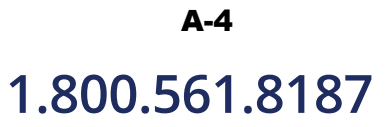

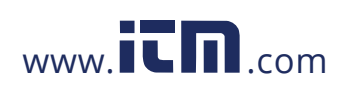

#### **Current probes** Several Dranetz current probes, the TR (B Series) probes and PR (B Series) probes, can be used with the HDPQ Xplorer. HDPQ Xplorer also supports the DRANFLEX (XLB and MHB Series) probes. Refer to Chapter 2 for actual photos of these probes.

TR-2501B, TR-2500B, TR-2510B, TR-2550B: These probes models will measure rms currents from 100mA to 1.2A, 10A to 500A, 1A to 10A, and 1A to 100A respectively. They plug directly into any of the current inputs on the top panel of the instrument.

TR-2530B, TR-2540B, TR-2520B: These probe models will measure rms currents in ranges of 20A to 300A, 10A to 1000A, and 100A to 3000A respectively. They plug directly as well into any of the current inputs on the top panel of the instrument.

PR B-Series Current Probes: The PR150/SP1B, PR150/SP2B, PR1500/SP7B and PR1500/SP8B current probes have been designed for accurate non-intrusive measurements of AC and DC current. PR150/SP1B and PR150/SP2B current probes measure currents in the range of 15A to 150A AC/DC. PR1500/SP7B and PR1500/ SP8B probes measure currents in the range of 150A to 1500A AC/DC.

The PR150/SP1B and PR1500/SP7B current probes require an external 9V power supply and each probe can be powered by a separate adapter or by one adapter and an optional RR/PS/4A adapter cable which allows the connection of four (4) PR series probes to a single 9VDC source.

The PR150/SP2B, and PR1500/SP8B current probes are supplied with a 9V battery and will operate on battery power typically for approximately 75 hours of continuous operation.

DRANFLEX XLB Series Current Probes: DRANFLEX XLB Series has current probe models that allow current measurements in Single Phase circuit and in 3 Phase circuit.

DRANFLEX3000XLB are Single Phase current probes that allow current measurements in the range of 30 to 3000A full scale. These probes are available in three sizes: 24" probe length - conductor(s) up to 8" diameter; 36" probe length conductor(s) up to 11" diameter; 48" probe length -conductor(s) up to 17" diameter.

DRANFLEX6000XLB also are Single Phase current probes that allow current measurements in the range of 60 to 6000A full scale. These probes are available in three sizes: 24" probe length - conductor(s) up to 8" diameter; 36" probe length conductor(s) up to 11" diameter; 48" probe length -conductor(s) up to 17" diameter.

DRANFLEX3003XLB are 3 Phase current probes that allow current measurements in the range of 30 to 3000A full scale. These probes are available in three sizes: 24" probe length - conductor(s) up to 8" diameter; 36" probe length - conductor(s) up to 11" diameter; 48" probe length - conductor(s) up to 17" diameter.

*Continued on next page*

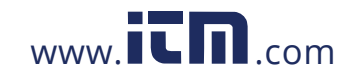

## **1.800.561.8187** www.**itm.com** information@itm.com

A-5

Hardware Accessories List & Descriptions, continued

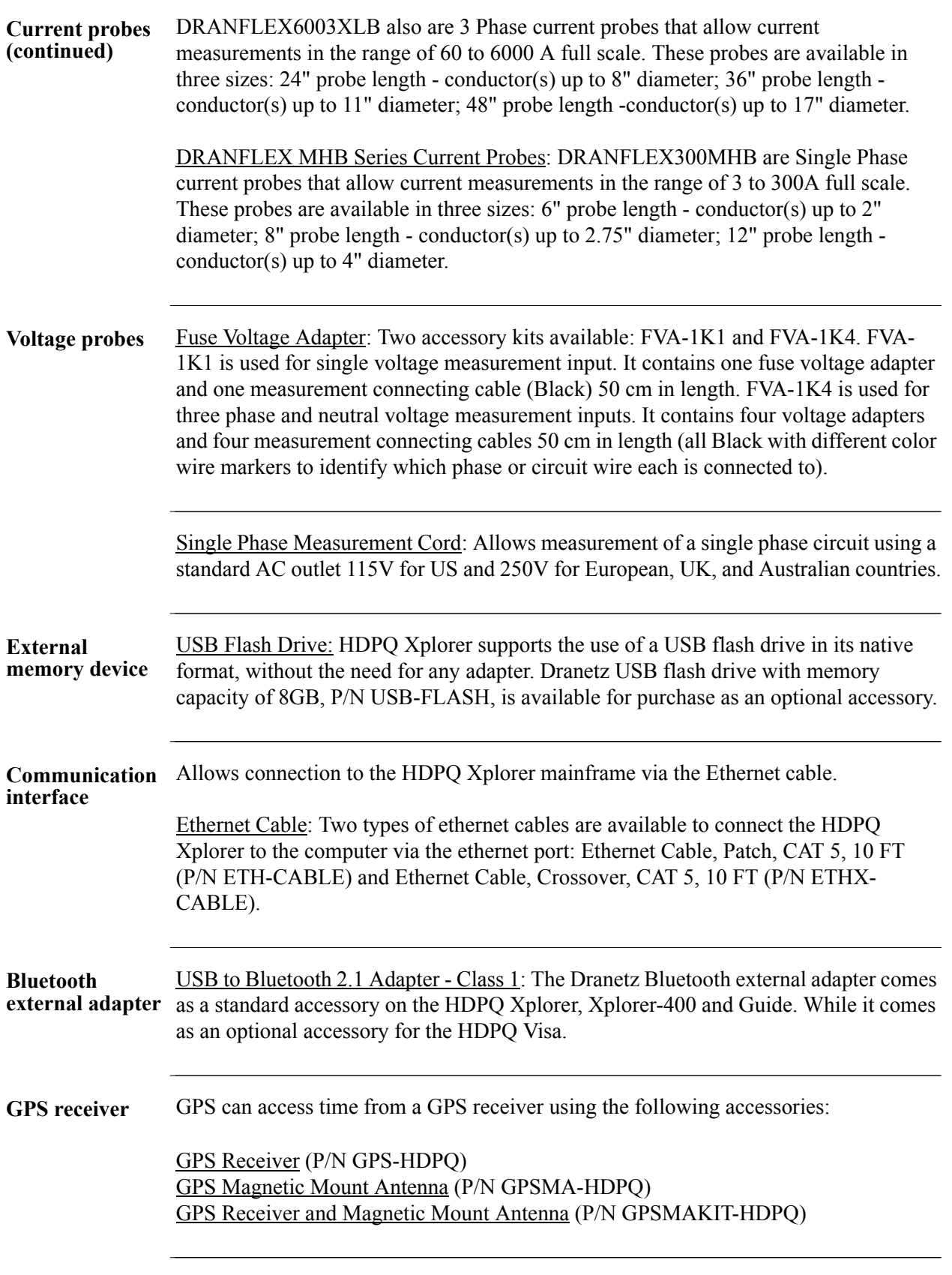

A-6

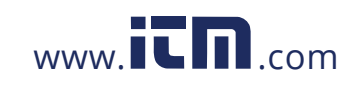

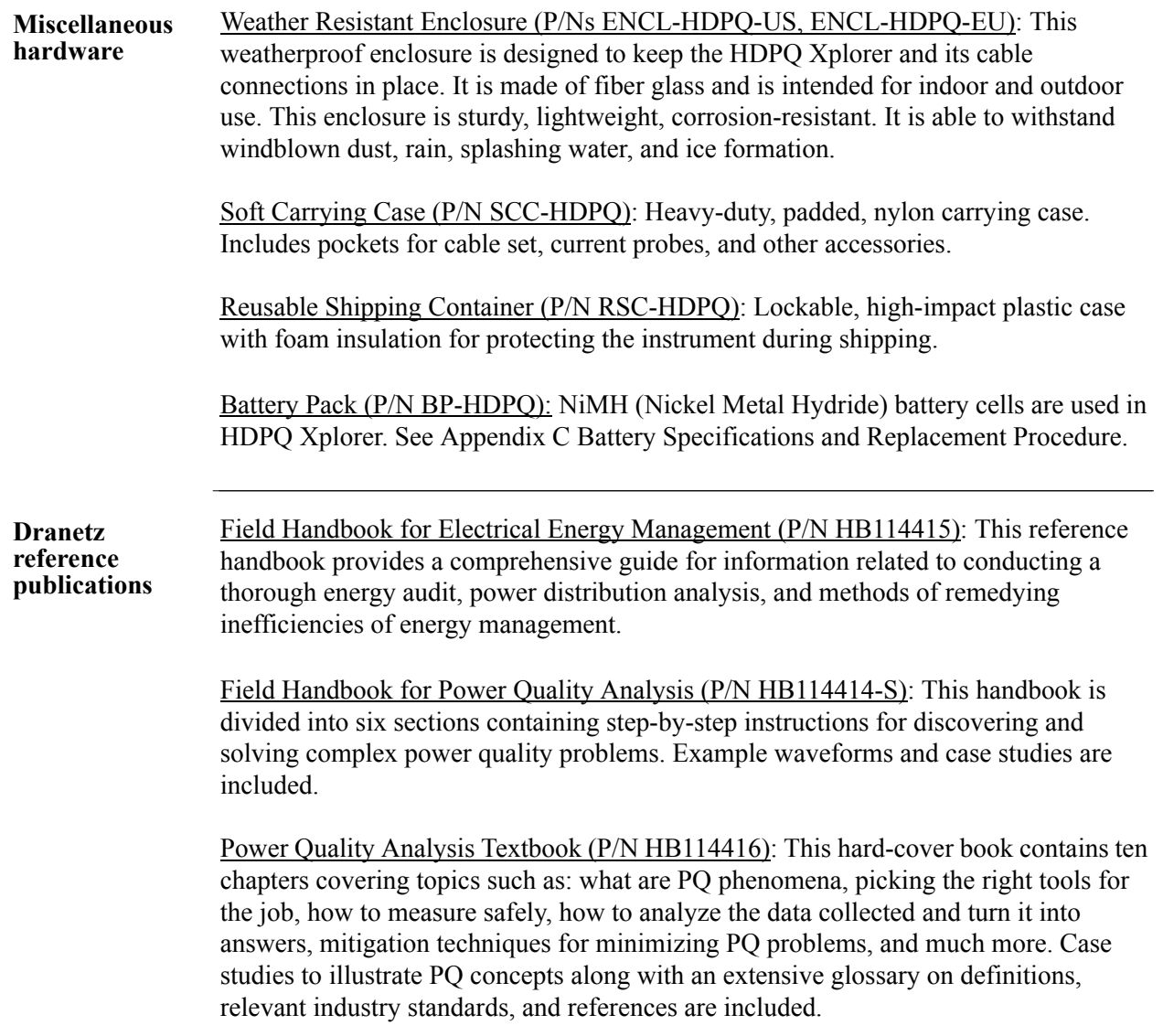

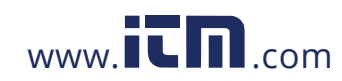

#### **Software Accessories List & Descriptions**

**Software accessories list** Dran-View® is an optional viewer and data analysis software. Data sessions collected by the HDPQ Xplorer must first be transferred to a computer so that they can be archived and/or viewed using Dran-View.

> The software version for use with the Dranetz HDPQ products is Dran-View V7.x. You are strongly advised to always keep the Dran-View and HDPQ Xplorer programs current with the latest version released by Dranetz.

**NOTE**: If you have a version other than Dran-View 7, you will need to upgrade to version 7 to be able to view HDPQ data files.

Dran-View 7 is available in two product types: the Dran-View Professional (Pro) which has a powerful feature set, and the Dran-View Enterprise which has even more features and functions available. The table below lists the part numbers for the corresponding Dran-View 7 product types:

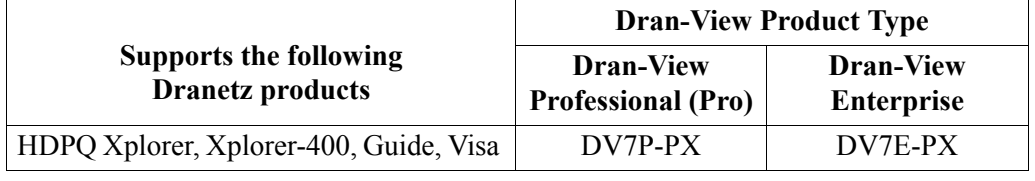

**Dran-View 7 application** Dran-View 7 is a Windows<sup>®</sup>-based software package that enables power professionals to simply and quickly visualize and analyze power monitoring data. Not only is it a snap to navigate, it delivers automated functionality, and incorporates powerful analytical capabilities and customizable options to meet the needs of each individual user. Dran-View is successfully used by thousands of customers around the world, and has become the industry-leading power management software tool.

> Dran-View 7 is available in two types: the Professional (Pro) version and the Enterprise version.

Following are the features and highlights of the Dran-View 7 Pro:

- Simple user interface
- High speed file conversion
- Support for large data files
- Efficient file compression
- Rollable (rubberbanding) axis in diagrams, zoom, pan, etc.
- Unlimited undo / redo capability
- Built-in text editor

*Continued on next page*

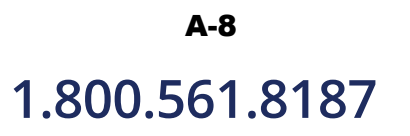

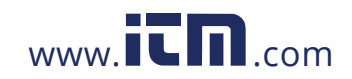

A-9

#### **Dran-View 7 application (continued)**

- Monitoring mode specific reports in both the automatic and custom mode
- Format templates for consistent formatting
- Timeplots/waveshape/magnitude-duration & DFT charts
- Rescue kit (repair data)
- Separate harmonic scaling for voltage, current, and power
- Automatic updates via the Internet
- Export Data to Excel

Following are the features and highlights of the Dran-View 7 Enterprise:

All the features of the Dran-View 7 Pro, plus:

- Multi-site presentation/report writing supports presentation of many simultaneous data sets
- Multi-site mathematical formulas
- Additional advanced report writing modules
- Drag-and-drop user interface
- Customizable toolbars, menus and keyboard shortcuts
- Data removal
- Data aware notation text balloons in your charts
- Timeplot and harmonics calculations from waveshapes
- Images and photographs can be inserted
- Imports COMTRADE files (including data from protection relays)
- Imports PQ data from text/spreadsheets
- Snapshots to create print queues or restore program status
- Enhanced DFT features for selecting and analyzing harmonics

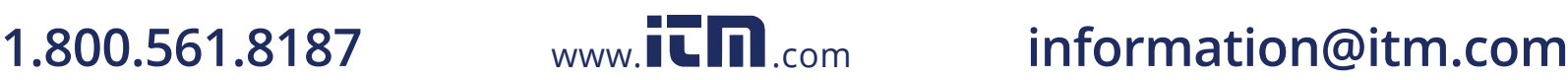

## **APPENDIX B**

#### . . . .

## **Technical Specifications**

### **Overview**

**In this appendix** The following specifications are covered in this appendix.

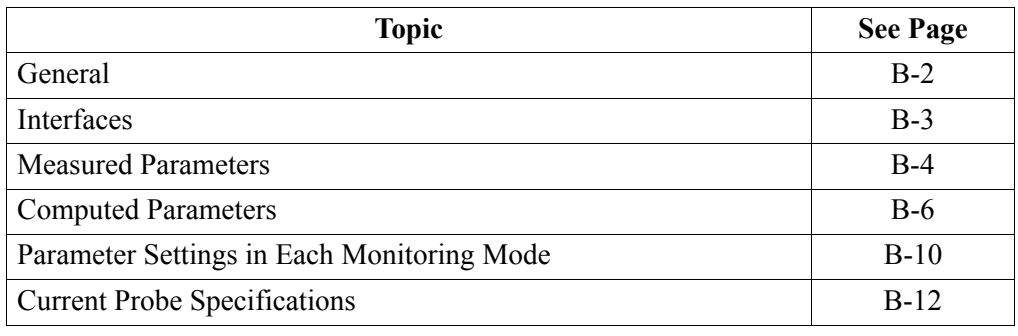

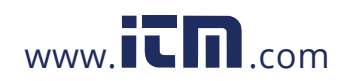

#### General

## **General**

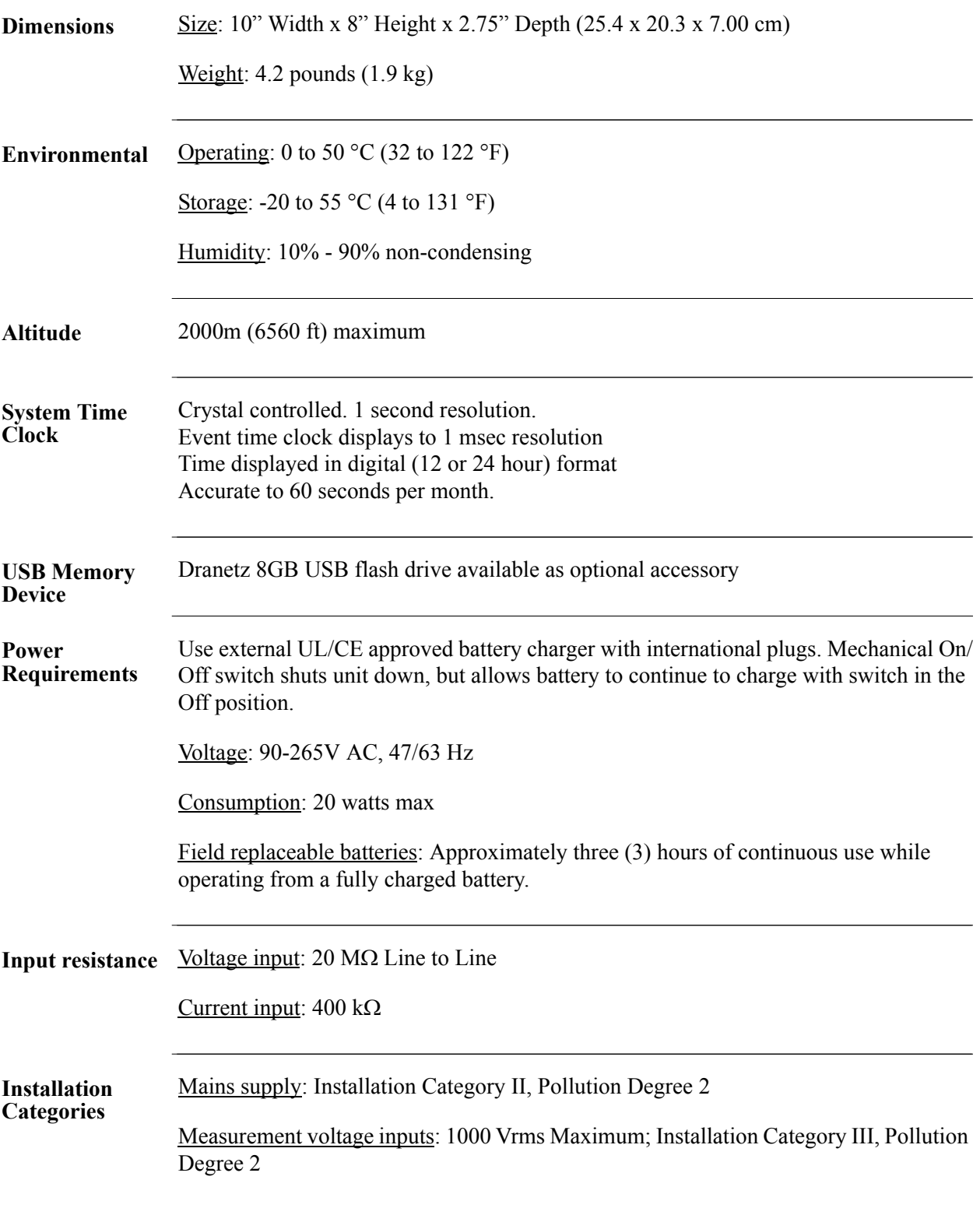

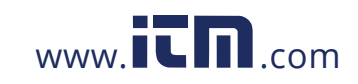

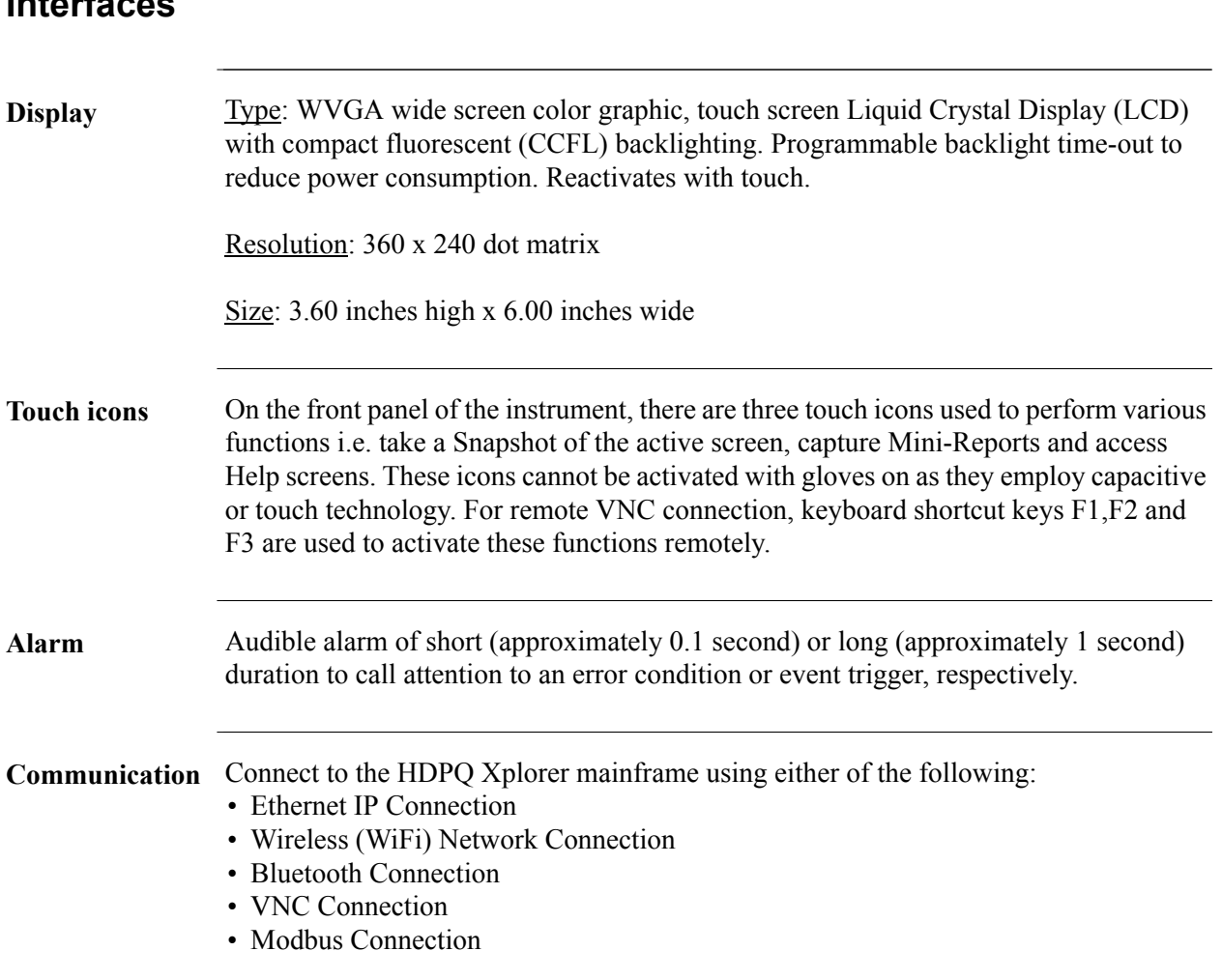

## **Interfaces**

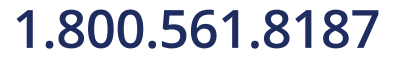

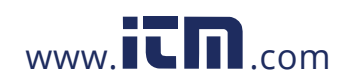

## **Measured Parameters**

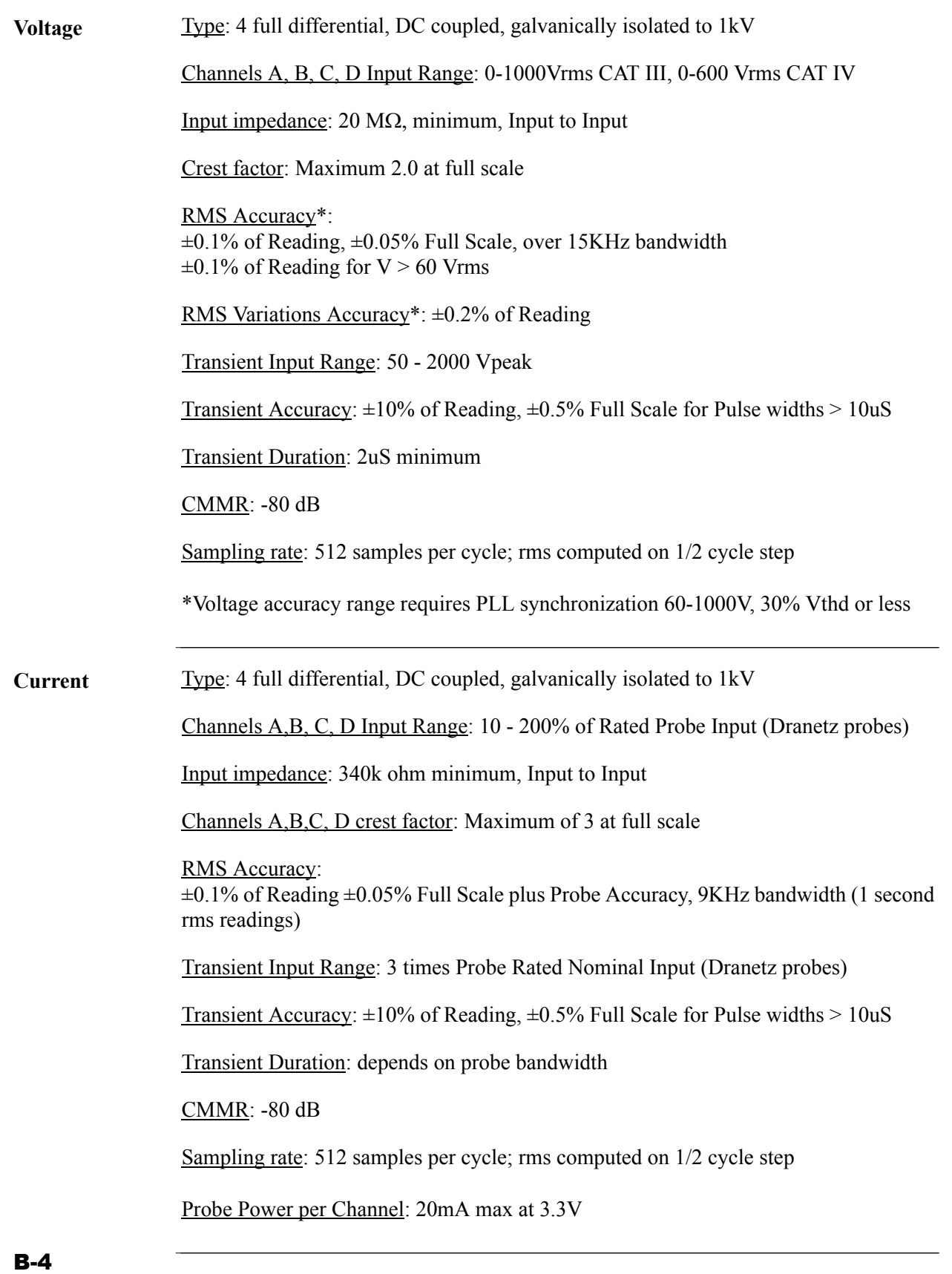

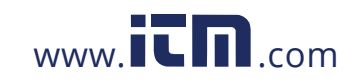
B-5

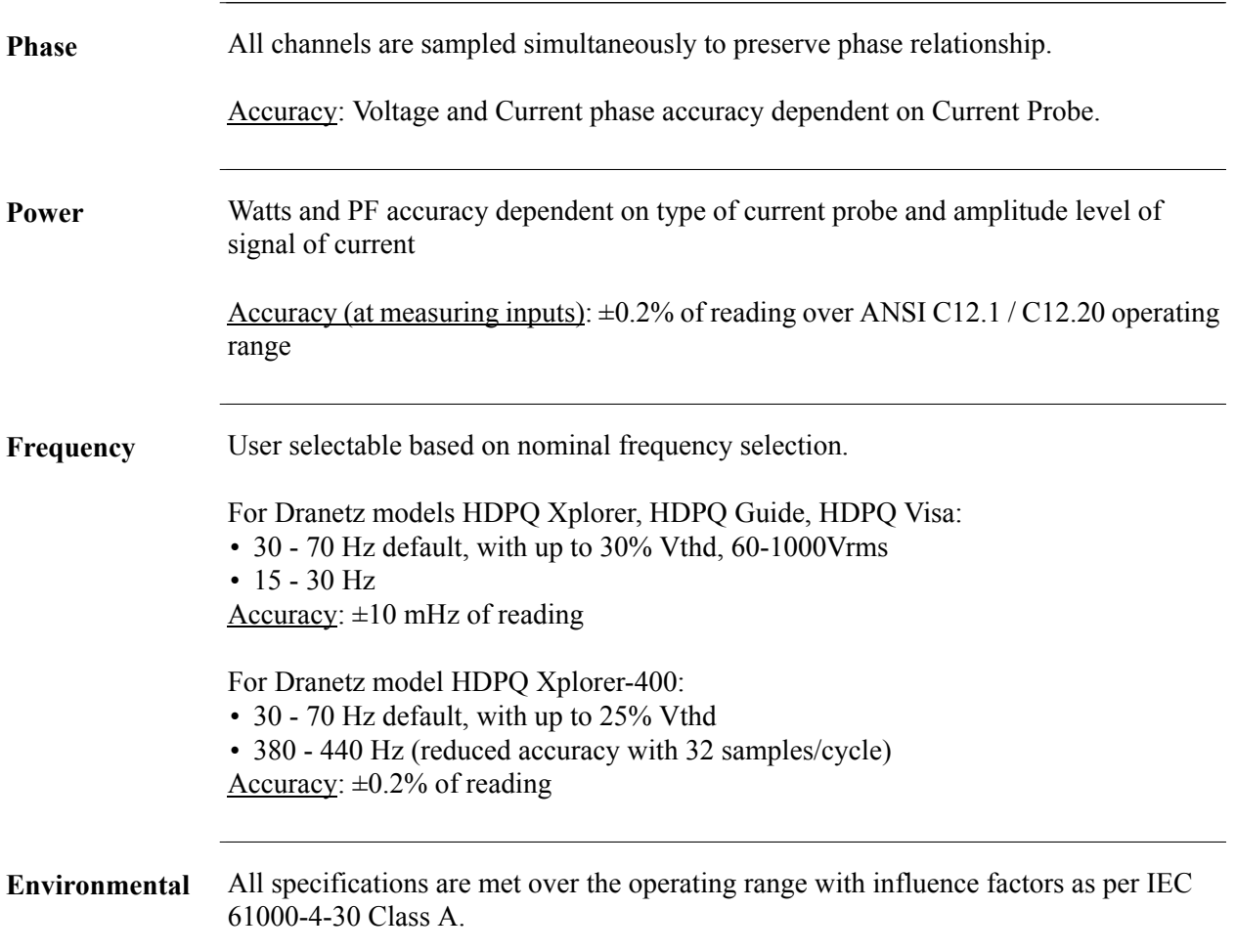

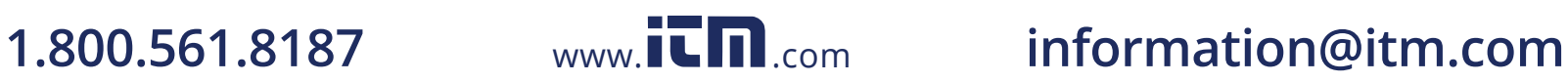

### **Computed Parameters**

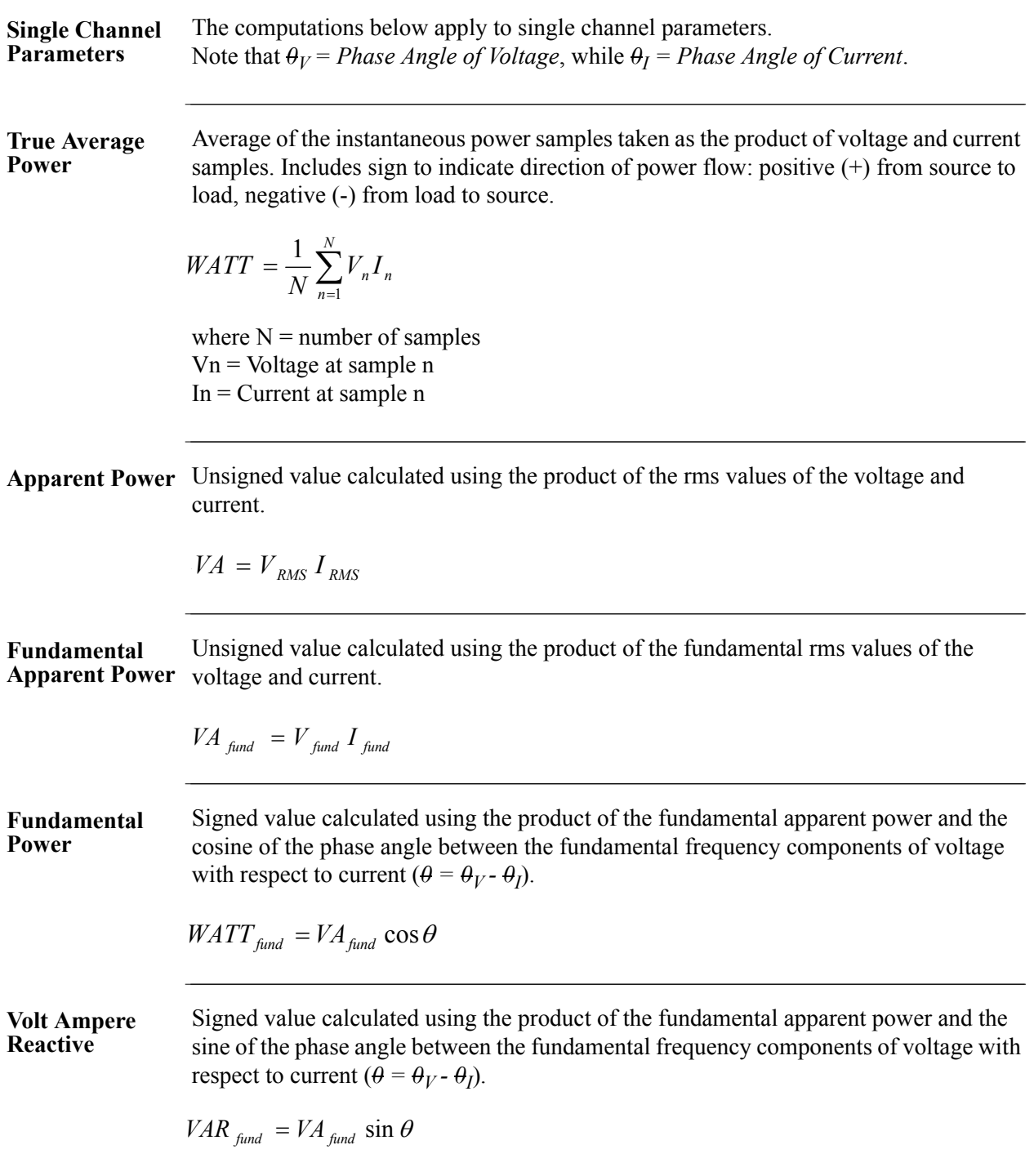

*Continued on next page*

# B-6

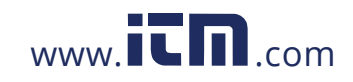

**True Power Factor** Calculated using the True Average Power divided by the Apparent Power. See Note below for sign information.

$$
TPF = \left|\frac{WATT}{VA}\right|
$$

**Displacement Power Factor**

Calculated using cosine of the phase angle between the fundamental frequency components of voltage with respect to current  $(\theta = \theta_V - \theta_I)$ . See Note below for sign information.

 $DPF = |cos \theta|$ 

**NOTE** The sign is the exclusive OR of the sign of the Watts and Vars. Note that for Power Factor, the words "Lead" and "Lag" are definitive. As far as the signs go, it is assumed that Lag (inductive) is plus and Lead (capacitive) is minus when energy is delivered to the load.

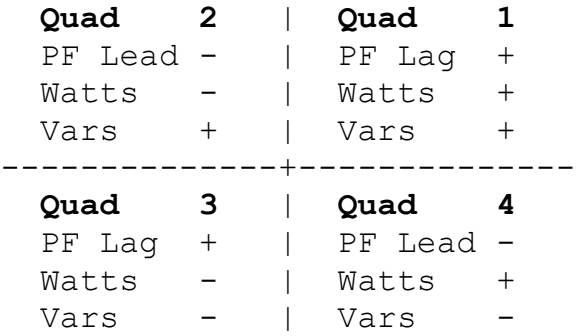

In the code, this is implemented as: Signum Watts: cosine *0* Signum Vars: sine *0* Signum PF: (Signum Watts) \* (Signum Vars)

where signum denotes the positive or negative sign.

*Continued on next page*

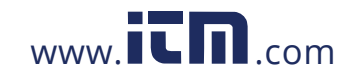

# **1.800.561.8187** www.it.million information@itm.com

B-7

Source: The diagram above matches *Figure 9-26 Relationships Between Watts, Vars, and Volt-Amperes* found on page 228 of the Handbook for Electricity Metering, Ninth Edition, ©1992, Edison Electric Institute, Washington, D.C., USA.

#### Computed Parameters, continued

**Totals** The computations below apply to three phase wye configuration. Totals for split phase can be determined by eliminating phase C (i.e. split phase  $WATT_{Tot} = WATT_A + WATT_B$ **Power Total Fundamental Power Total Fundamental Reactive Power Total Apparent Power, Arithmetic Total**  $VA_{Arithmetic\; Tot} = VA_A + VA_B + VA_C$ **Apparent Power, Vector Total Fundamental**  Apparent Power,  $VA_{Arithmetic\;Tot\,}$  *vA Arithmetic Tot fund*  $= VA_{A\;find} + VA_{B\;fund} + VA_{C\;find}$ **Arithmetic Total Fundamental Apparent Power, Vector Total**  $WATT_{Tot} = WATT_A + WATT_B + WATT_C$  $WATT$ <sub>*Tot* fund</sub>  $= WATT$ <sub>*A* fund</sub>  $+ WATT$ <sub>*B* fund</sub>  $+ WATT$ <sub>*C* fund</sub>  $VAR_{\text{Tot-fund}} = VAR_{\text{A-fund}} + VAR_{\text{B-fund}} + VAR_{\text{C-fund}}$  $VA_{Vector\; Tot} = \sqrt{WATT_{Tot}^2 + VAR_{Tot\;fund}^2}$  $VA_{Vector\; Tot\;fund} = \sqrt{WATT_{Tot\;fund}^{2} + VAR_{Tot\;fund}^{2}}$ 

*Continued on next page*

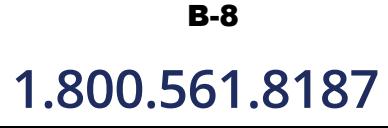

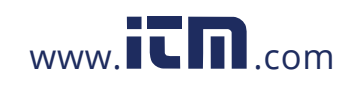

**True Power Factor,** 

See Note on page B-7 for sign information.

**Arithmetic Total**

**True Power Factor, Vector** 

**Total**

 *WATT Tot*  $TPF_{Arithmetic\ Tot} = \boxed{\frac{\sum_{I} p_{I}}{ \sum_{I} p_{I}}$ 

See Note on page B-7 for sign information.

$$
TPF_{\text{Vector-Tot}} = \left| \frac{\text{WATT}_{\text{Tot}}}{\text{VA}_{\text{Vector Tot}}} \right|
$$

**Displacement Power Factor, Arithmetic Total** See Note on page B-7 for sign information.

$$
DPF_{Arithmetic\;Tot} = \left| \frac{WATT_{Tot}}{VA_{Arithmetic\;Tot\;find}}
$$

**Displacement Power Factor, Vector Total**

See Note on page B-7 for sign information.

$$
DPF_{\text{Vector Tot}} = \left| \frac{\text{WATT}_{\text{Tot,fund}}}{\text{VA}_{\text{Vector Tot, fund}}}\right|
$$

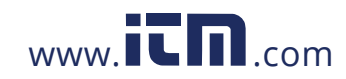

#### **Parameter Settings in Each Monitoring Mode**

**Setup parameters** The following table lists the default settings for the threshold parameters in each monitoring mode.

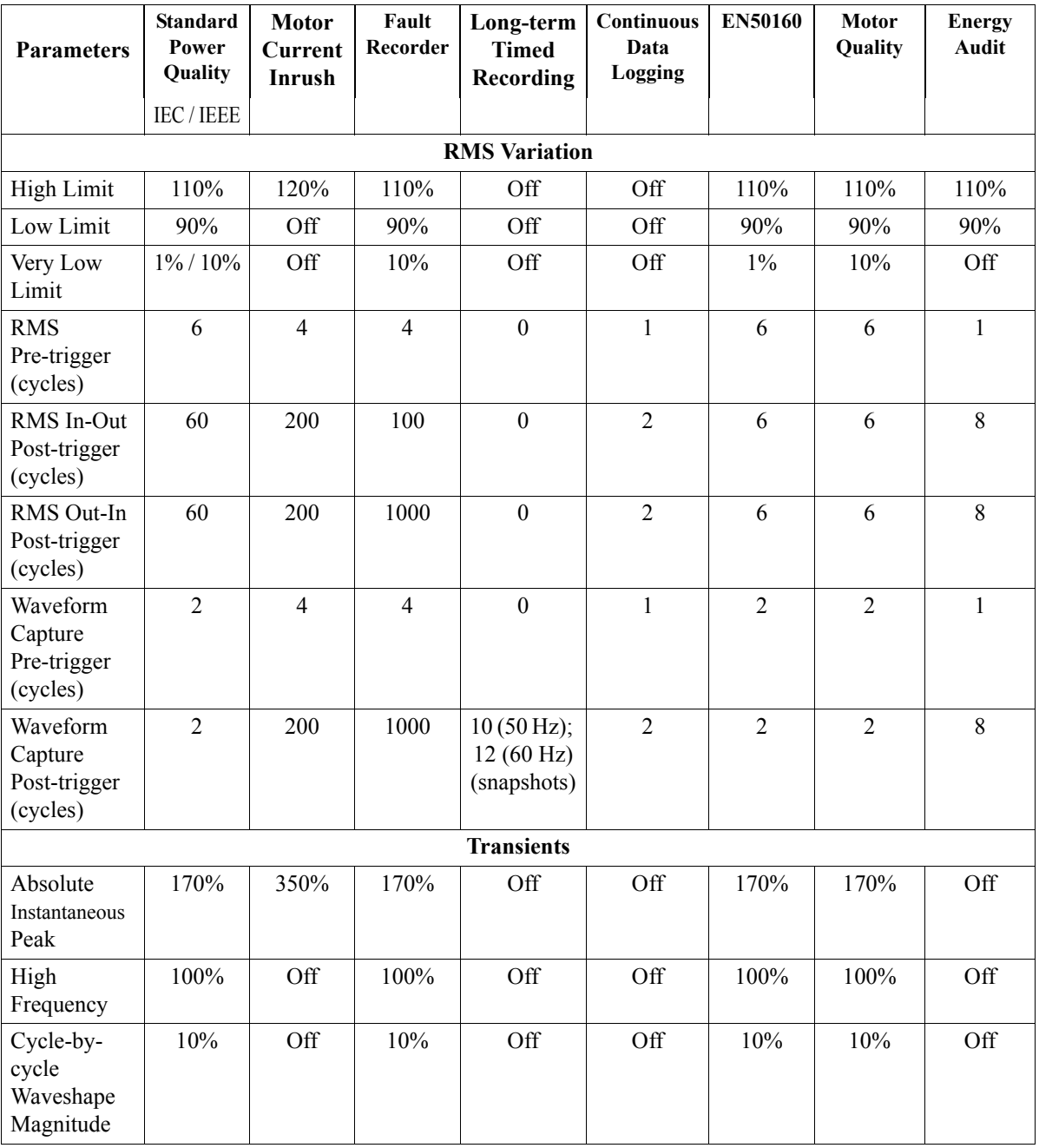

*Continued on next page*

#### B-10

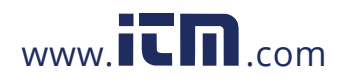

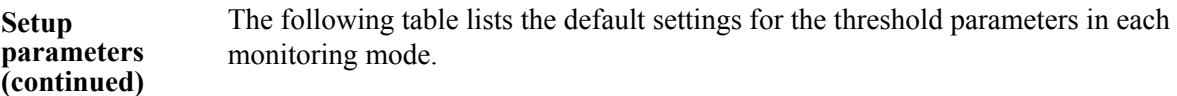

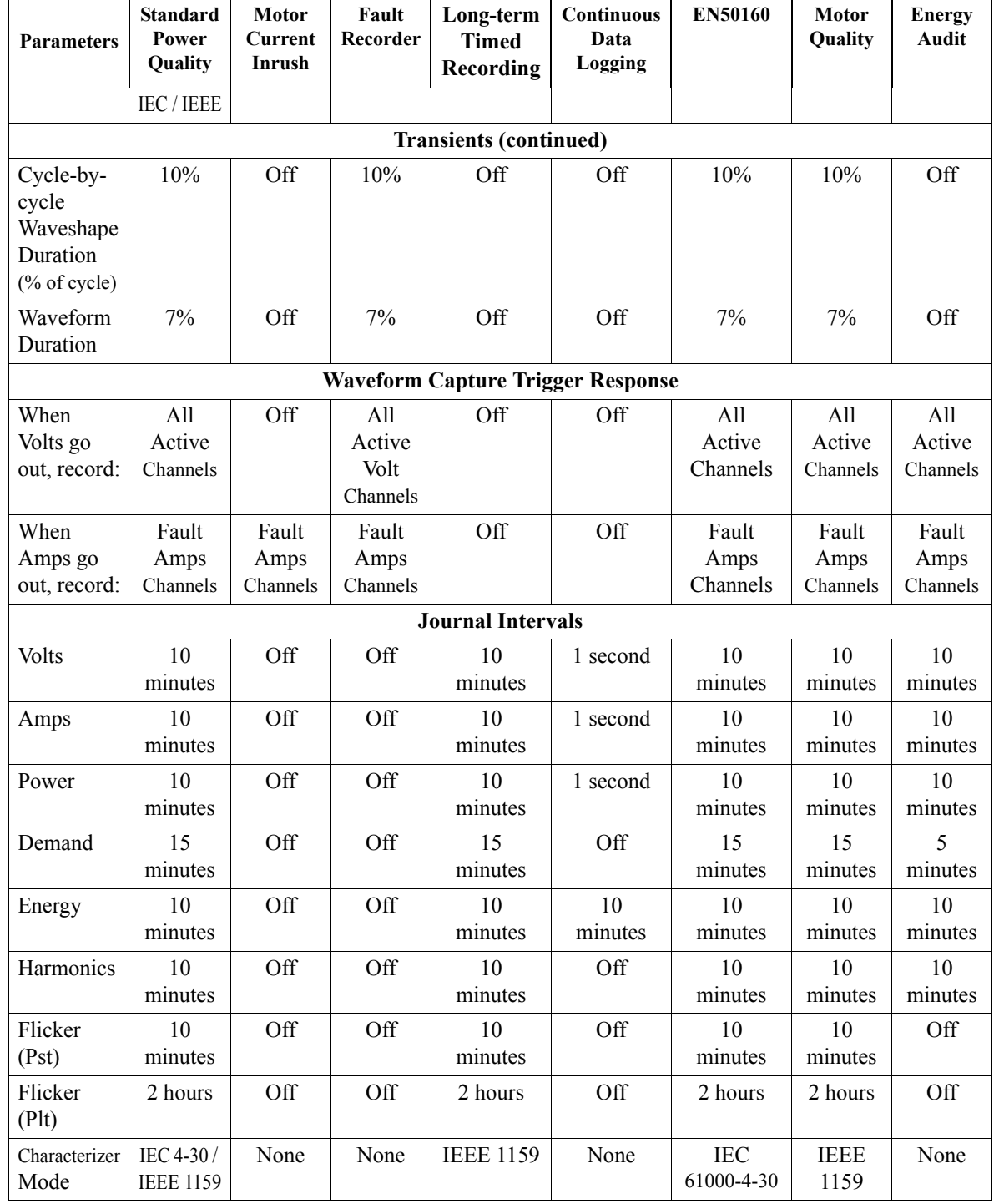

*\*Numbers are in percent of nominal unless otherwise specified.*

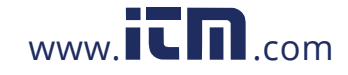

# 1.800.561.8187 www.**itm.com** information@itm.com

B-11

#### **Current Probe Specifications**

**Probe guidelines** To achieve the rated accuracies, follow these guidelines:

- The conductor must be at a right angle to the probe
- The conductor must be centered in the probe core
- The jaw contact surfaces must be clean and properly aligned.

**TR Series probes**

#### **TR SERIES PROBE SPECIFICATIONS**

Type: Clamp-on, AC Installation Category: 600 VRMS, CAT III, Pollution Degree 2

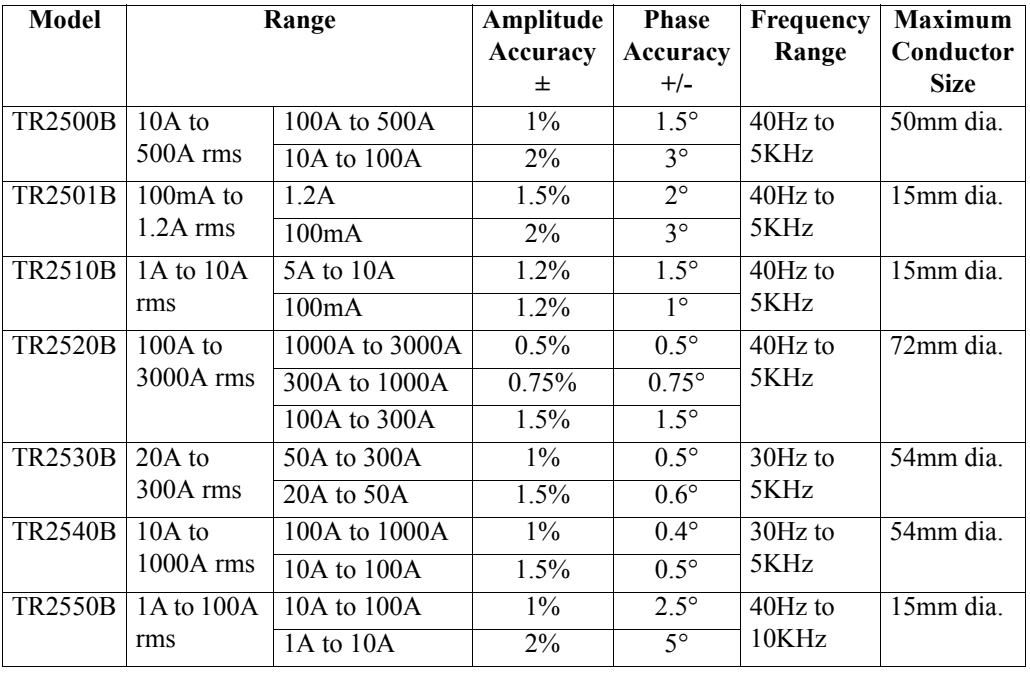

**PR Series probes**

#### **PR SERIES PROBE SPECIFICATIONS**

Type: Clamp-on, AC/DC Installation Category: 600 VRMS, CAT III, Pollution Degree 2

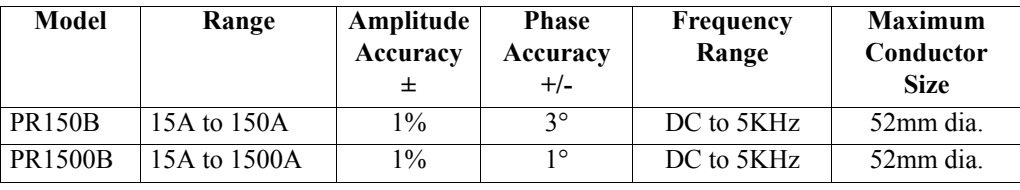

B-12

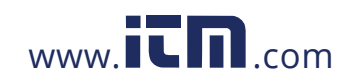

#### **300MHB Series DRANFLEX 300MHB SERIES PROBE SPECIFICATIONS**

Type: Flexible Installation Category: 1000 VRMS, CAT III, Pollution Degree 2

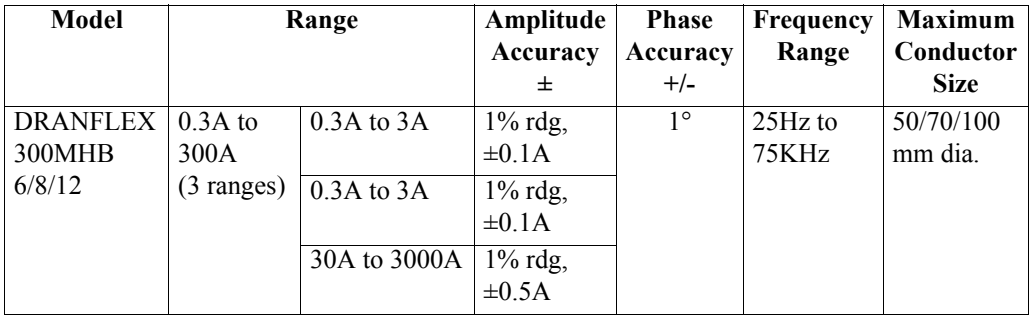

#### **DRANFLEX 3000XLB/ 6000XLB Series**  Type: Flexible **probes DRANFLEX 3000XLB/6000XLB SERIES PROBE SPECIFICATIONS** Installation Category: 1000 VRMS, CAT III, Pollution Degree 2

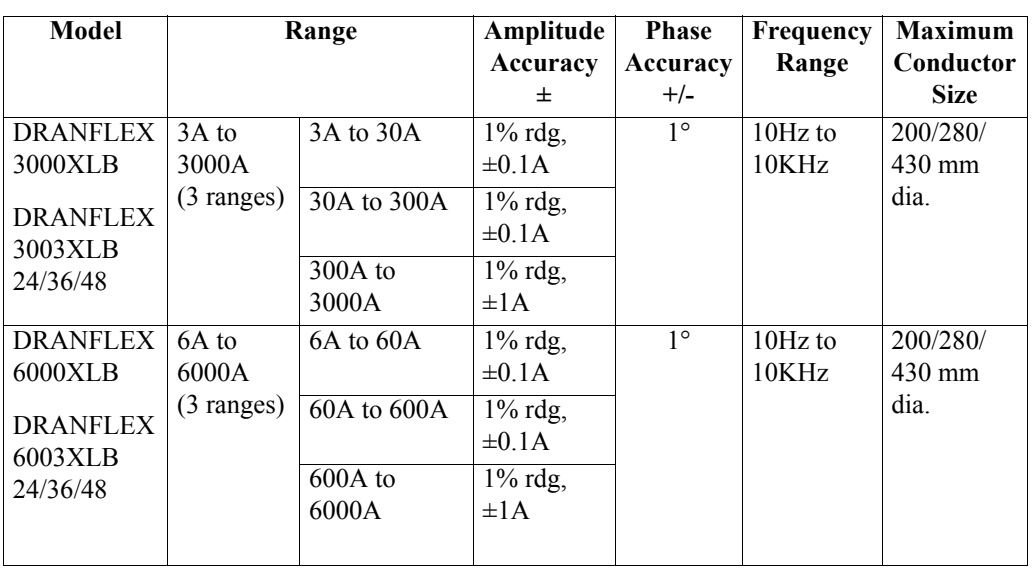

**DRANFLEX** 

**probes**

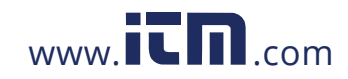

1.800.561.8187 www.itm.com information@itm.com

B-13

## **APPENDIX C**

#### . . . .

### **Battery Specifications and Replacement Procedure**

**Overview**

**Introduction** The internal battery pack used in HDPQ Xplorer functions as the primary power source and UPS. Always charge the battery fully before using the unit. HDPQ Xplorer will fully charge its internal battery in four (4) hours.

> HDPQ Xplorer uses a non-volatile flash memory for backup that is not operator replaceable. Data will not be lost if the battery pack is removed. The flash memory will store data temporarily.

**In this appendix** The following topics are covered in this appendix.

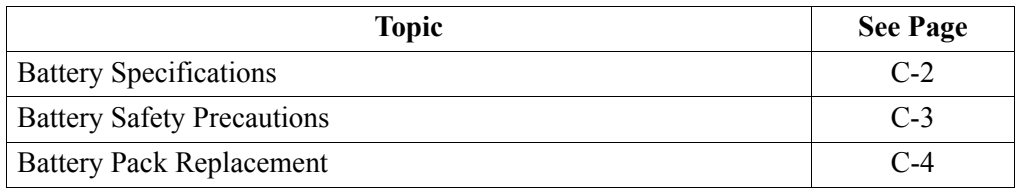

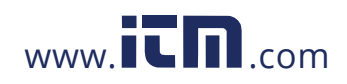

#### **Battery Specifications**

**Battery pack** Type: Sealed, rechargeable NiMH (Nickel Metal Hydride) cells.

Location: Battery compartment on the rear of the unit.

Number of batteries in pack: 8

Voltage: 9.6 Vdc

Capacity: 2.2 Ah

Charging: A depleted battery pack can be recharged in four (4) hours whether the unit is on or off. While charging, the taskbar displays a battery icon indicating the percent of battery charge.

Length of operation: Approximately four (4) hours of continuous use while operating from a fully charged battery.

Suggested replacement interval: Two years

Part Number: BD-HDPQ (118348-G1)

**NOTE**: The length of time that the HDPQ Xplorer can operate on the battery pack degrades over the life of the batteries and the number of charge/discharge cycles.

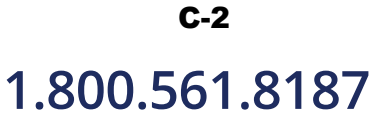

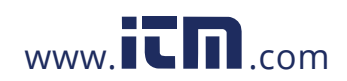

# **1.800.561.8187** www.  $\overline{\mathbf{C}}$   $\overline{\mathbf{m}}$  .com information@itm.com

#### **Battery Safety Precautions**

**WARNING DO NOT intentionally short circuit the battery pack. The batteries are capable of providing hazardous output currents if short circuited. HDPQ Xplorer is equipped with an internal battery charger circuit. Do not attempt to charge the batteries with an external charger other than the Dranetz battery charger, since improper charging could cause battery explosion.**

**Safety precautions** Observe the following precautions when inspecting or replacing the battery pack:

- Do not attempt to replace individual batteries of the pack or substitute other battery types.
	- Do not dispose of battery in fire.

.

- Dispose of a used battery promptly in accordance with local Environmental Protection Agency (EPA) regulations.
- Visually inspect the battery pack for corrosion.

The batteries have a safety pressure vent to prevent excessive gas build-up and corrosion indicates that venting has occurred. Possible causes of venting are: a defective charger, excessive temperature, excessive discharge rate, or a defective cell.

C-3

If corrosion is excessive, the battery pack may require replacement.

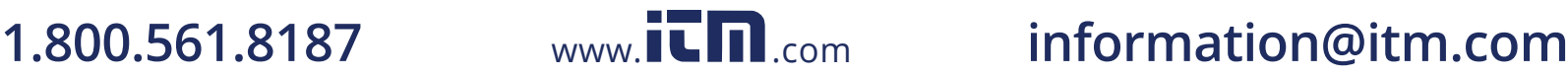

#### **Battery Pack Replacement**

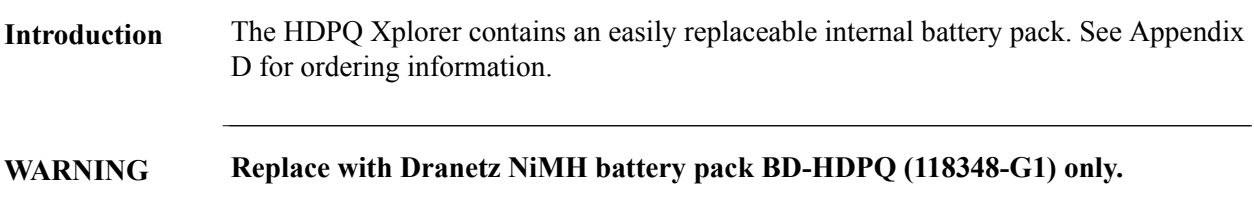

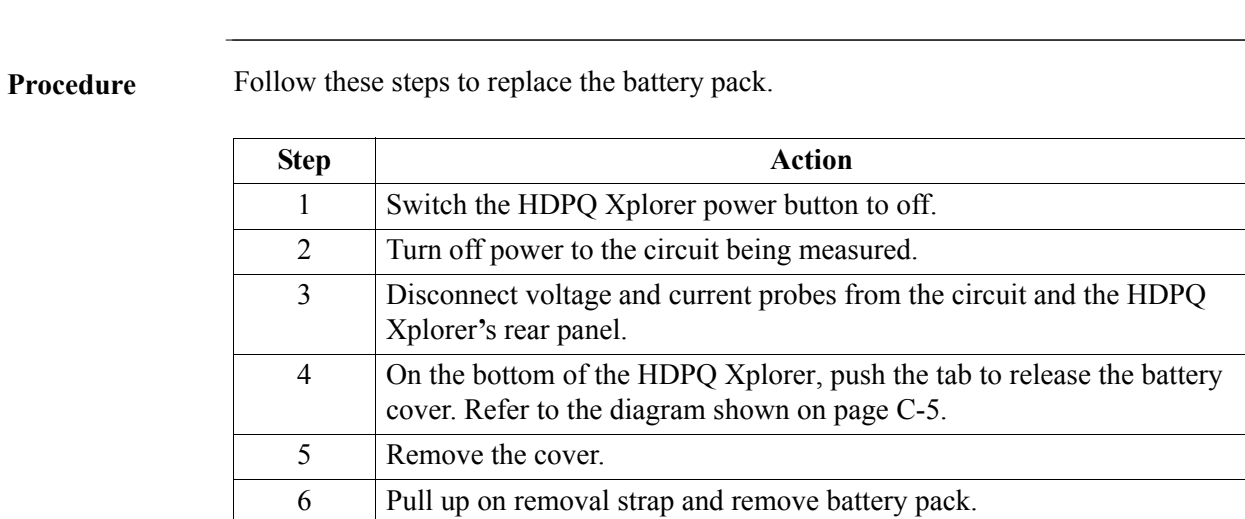

**NOTE** During normal operation, the battery pack will be slightly warm to the touch.

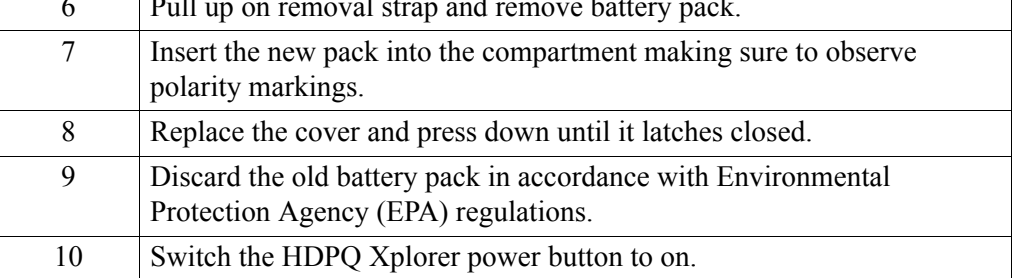

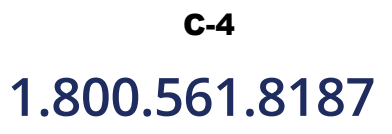

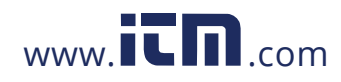

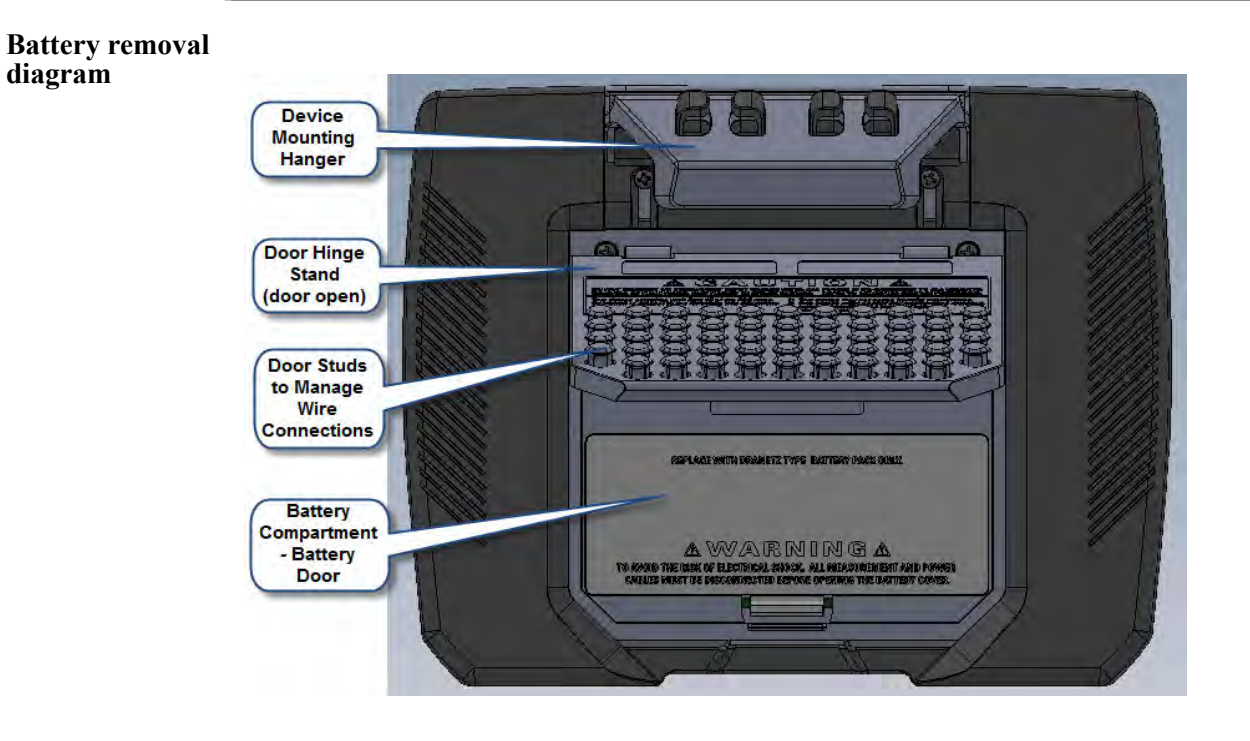

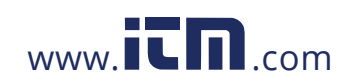

### **APPENDIX D**

#### . . . .

## **User Replaceable Parts List**

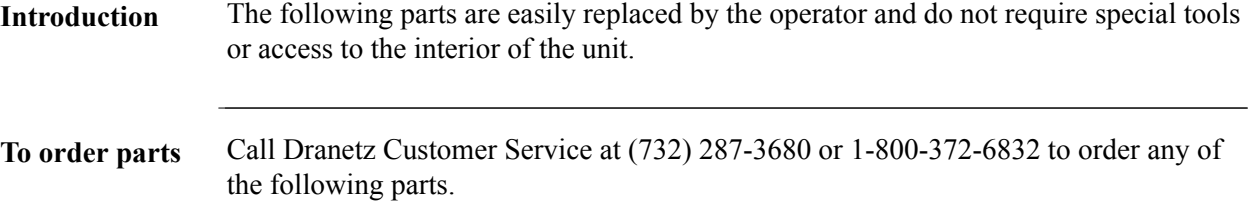

#### **Parts List**

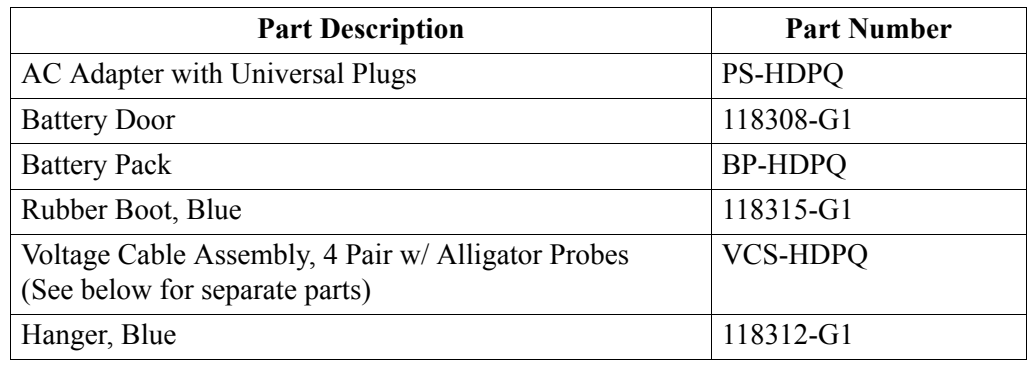

#### **Measurement cable set, parts list**

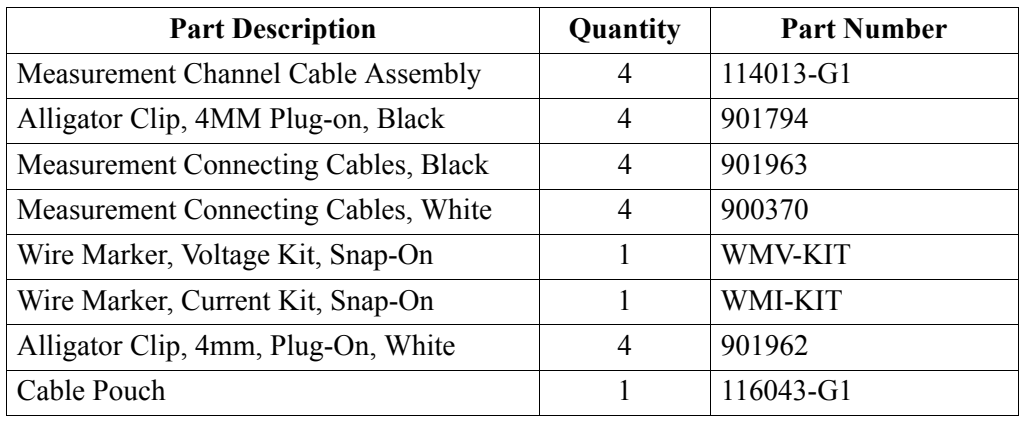

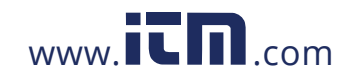

## D-1 1.800.561.8187 **www.itm.com information@itm.com**

## **APPENDIX E**

#### . . . .

#### **Common Circuit Connections**

#### **Overview**

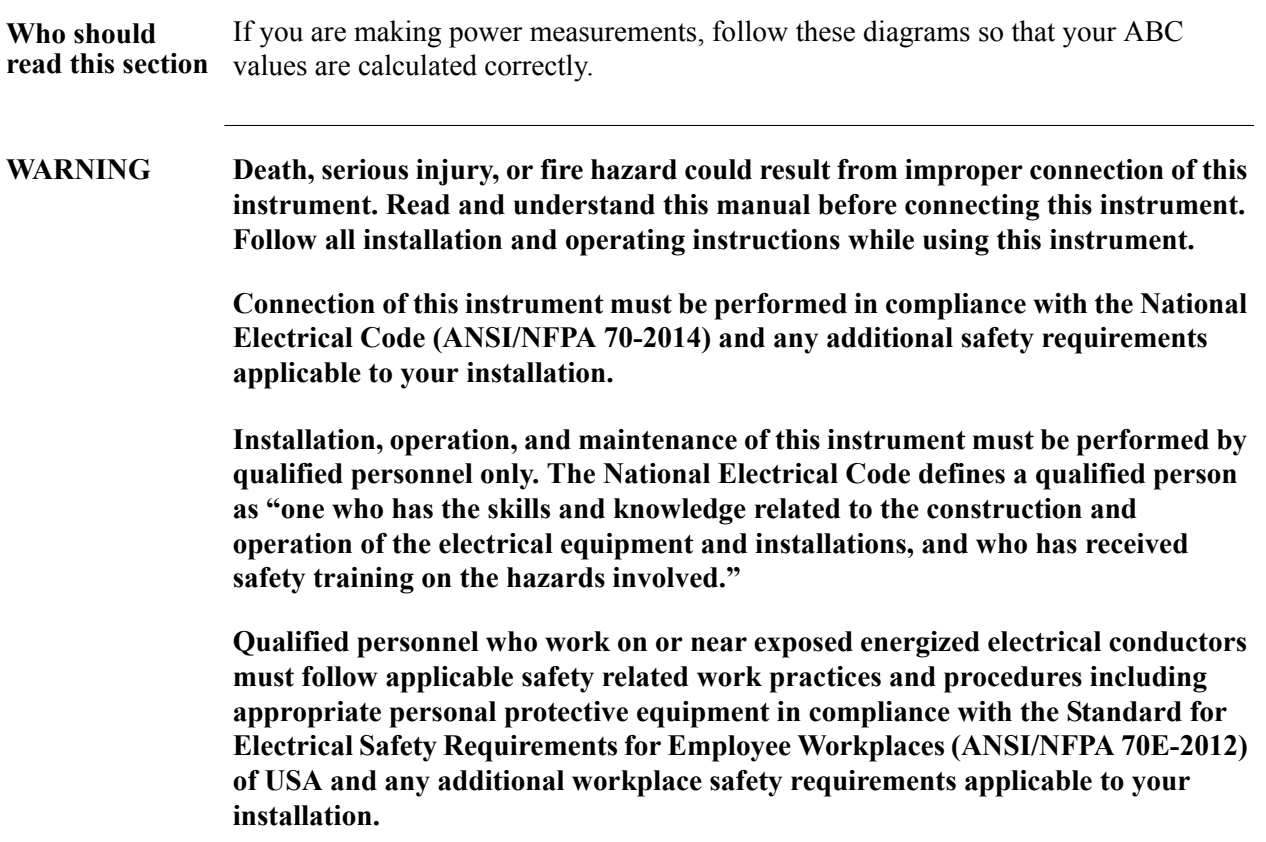

*Continued on next page*

E-1

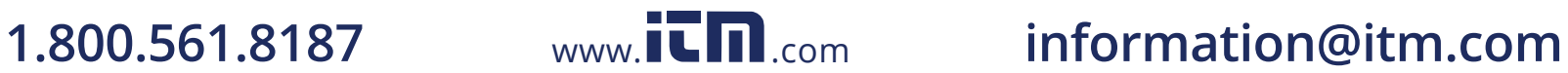

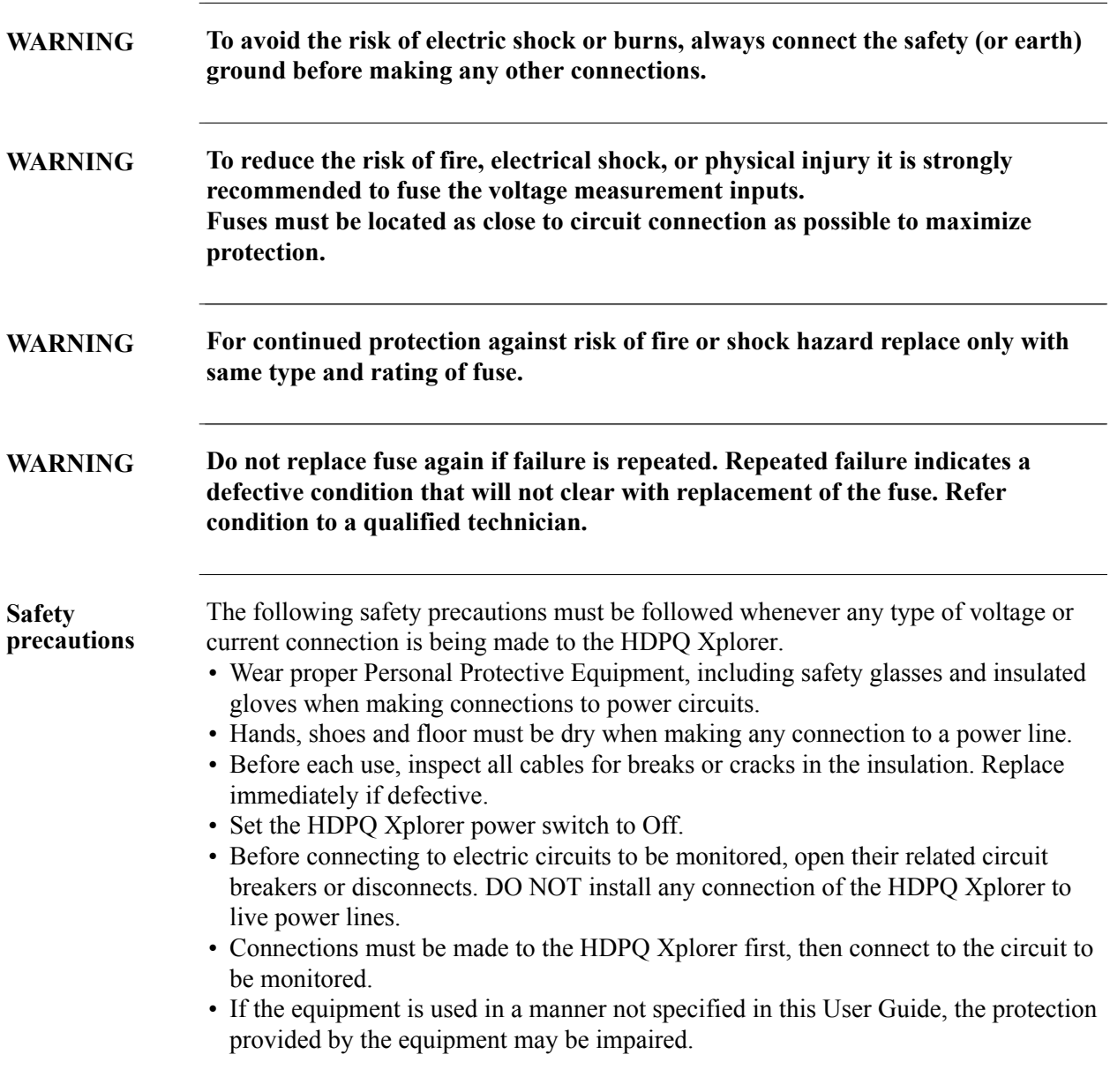

*Continued on next page*

E-3

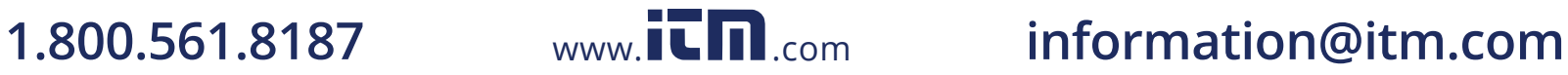

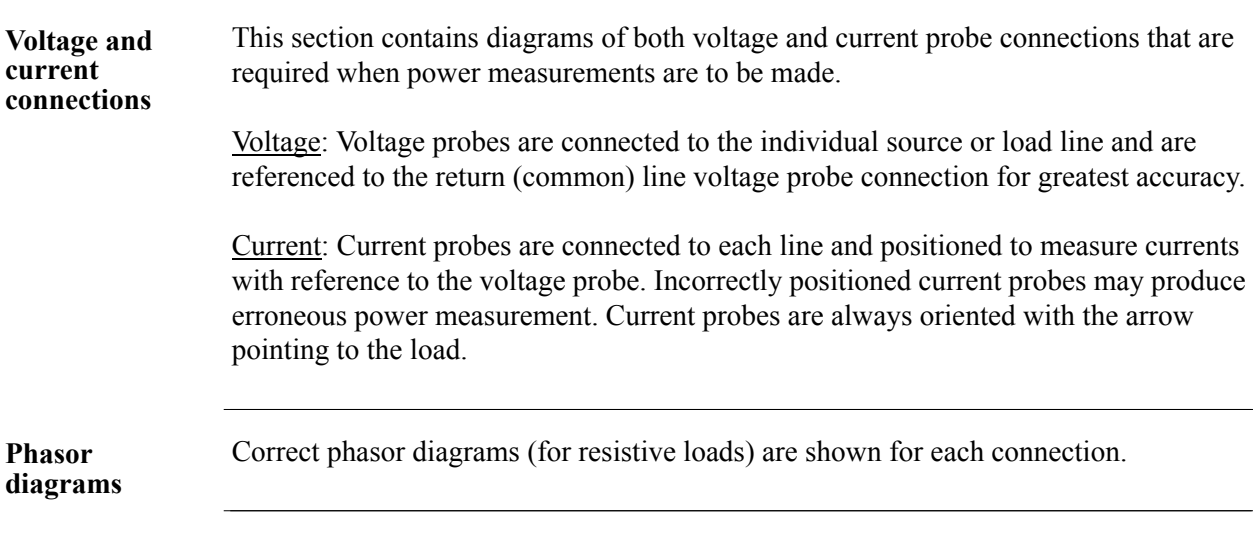

**In this appendix** The following connections are shown in this appendix.

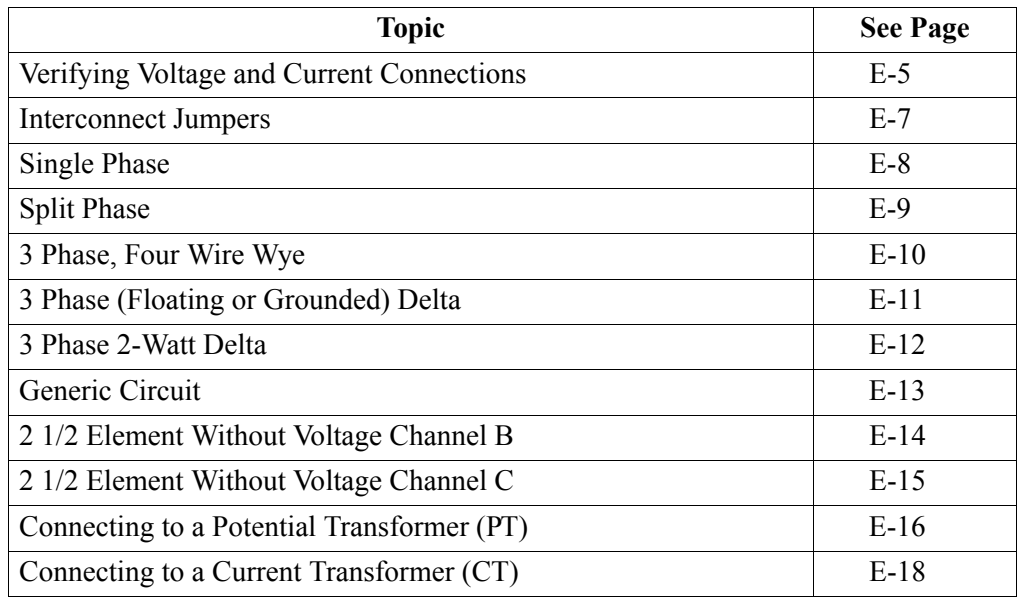

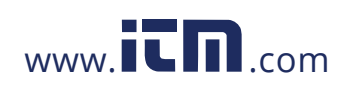

#### **Verifying Voltage and Current Connections**

- **Introduction** Correct voltage and current connection of single phase, split phase, or polyphase connections can be verified using phasor diagrams. Phasor diagrams are graphic representations that show the magnitude and angular relationship of voltage and current for each phase of a monitored connection. Each connection diagram on the following pages shows the correct voltage and current phasor diagrams (for resistive loads) for that circuit.
- **Displaying the screen** To display the Voltage and Current Phasor screen, from the Home screen press Phasor. The following screen depicting Positive Sequence 3 Phase Delta resistive load will appear.

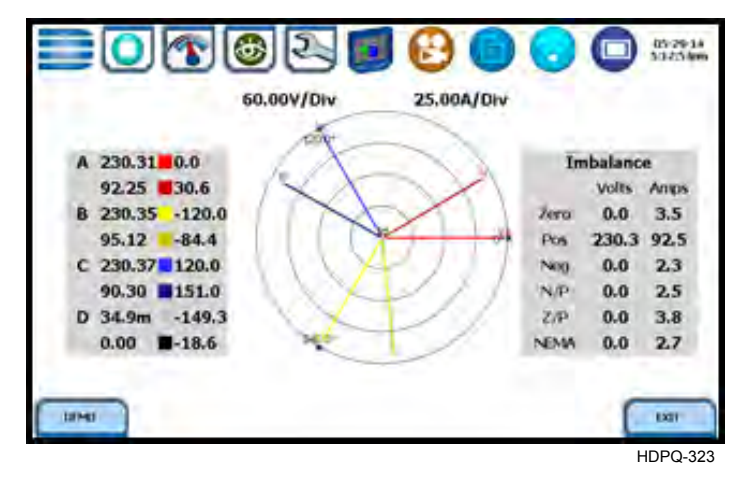

The touch screen Demo button presents an animated phasor demo rotation for resistive, capacitive and inductive loads.

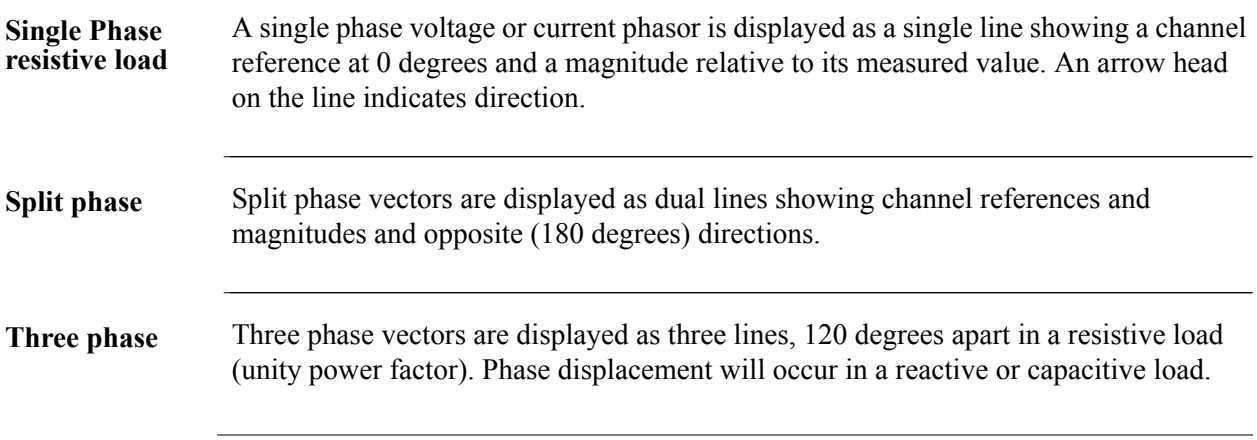

*Continued on next page*

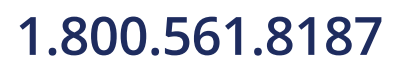

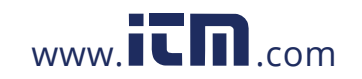

# **1.800.561.8187** www.**itm.com** information@itm.com

E-5

Verifying Voltage and Current Connections, continued

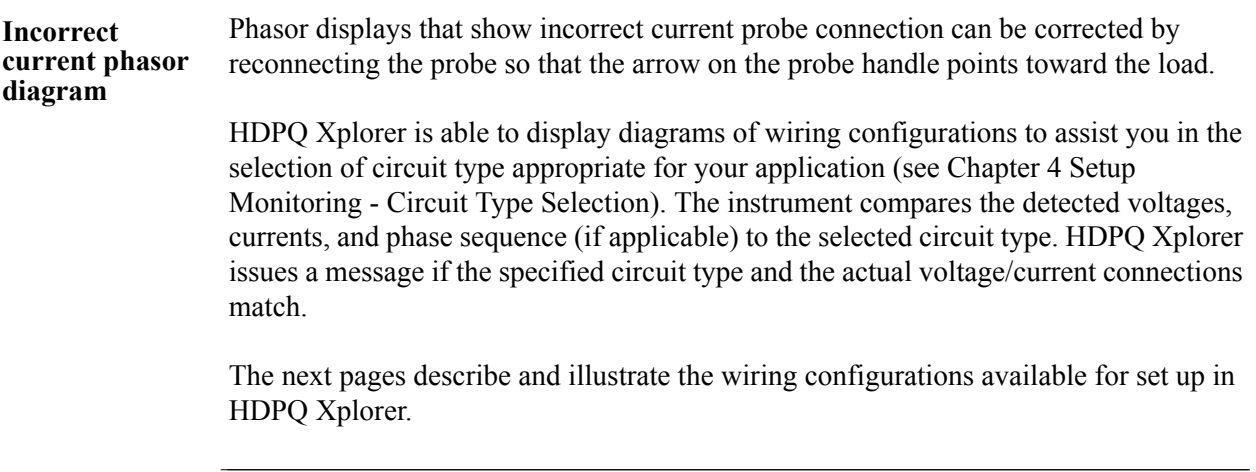

# E-6

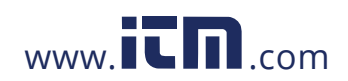

#### **Interconnect Jumpers**

**Interconnect jumpers** The standard cable set for the HDPQ includes four (4) interconnect jumpers bearing part number 114013-G1. These interconnect jumpers can be used to connect the same conductor points together and are rated 600V CAT III. When using the interconnect jumpers, also use the supplied wire markers to identify the wiring connections applicable to your installation.

> Refer to Appendix A Optional Accessories for more information on the list of available wire markers.

#### **WARNINGS**

DO NOT EXCEED 600 VRMS when using Dranetz P/N 114013-G1 interconnect jumpers.

For circuit configurations above 600VRMS each voltage channel input is to be individually connected to the HDPQ instrument with the supplied 1000V CAT III cables and safety clips ONLY.

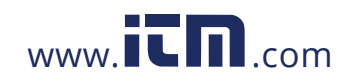

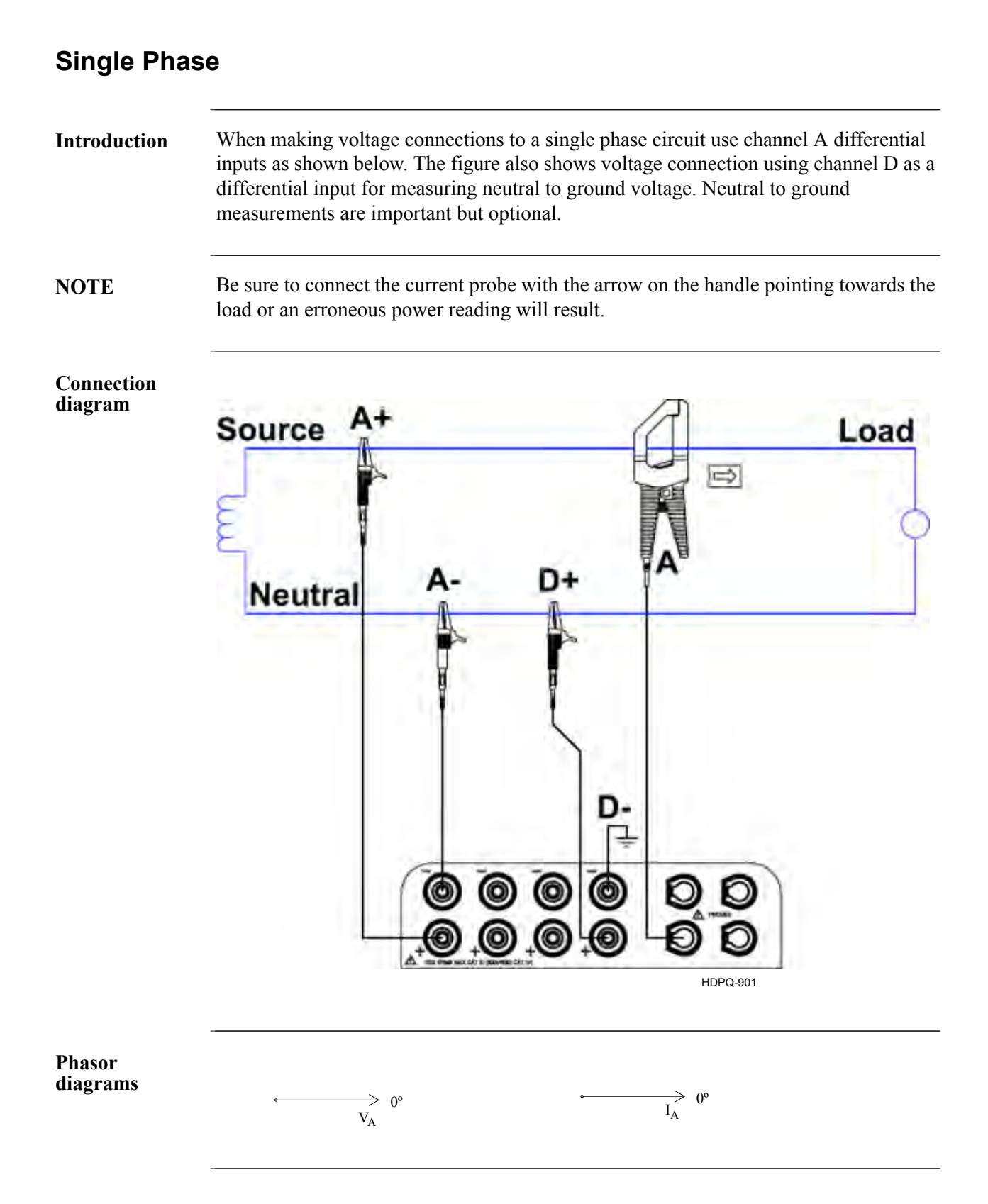

E-8

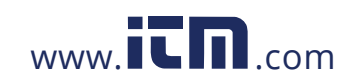

#### **Split Phase**

**Introduction** When making split phase measurements, use both channels A and B for voltage and current connections. The neutral is chosen as the reference for measurement purposes. The figure also shows voltage connection using channel D as a differential input for measuring neutral to ground voltage. Neutral to ground measurements are important but optional.

#### **Connection diagram**

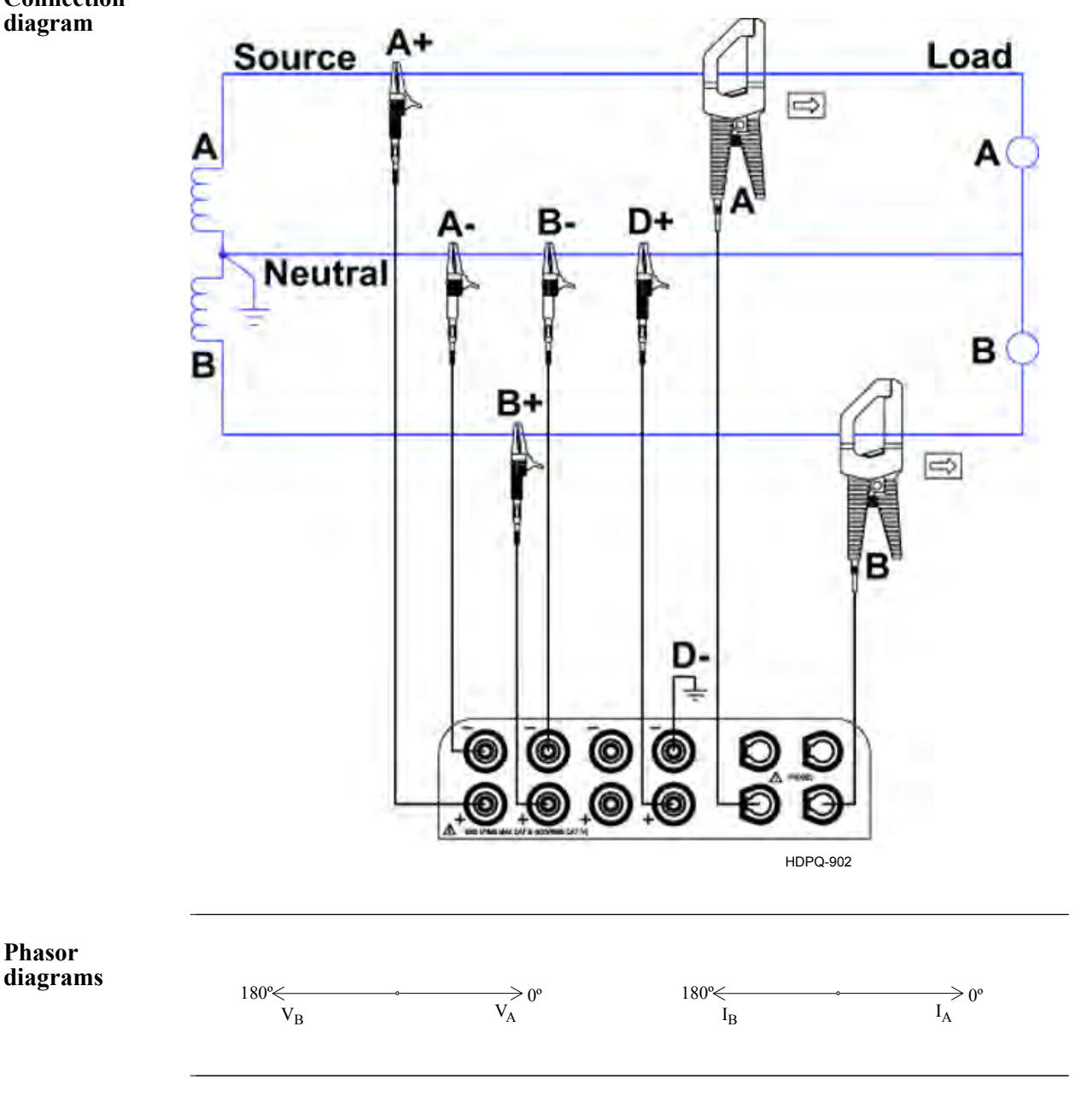

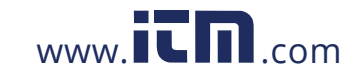

# **1.800.561.8187** www.**itm.com** information@itm.com

E-9

#### **3 Phase, Four Wire Wye**

**Introduction** Channels A, B, and C are connected to voltage and current probes. The neutral is connected to common and is the reference for the three channels. The figure also shows voltage connection using channel D as a differential input for measuring neutral to ground voltage. Neutral to ground measurements are important but optional.

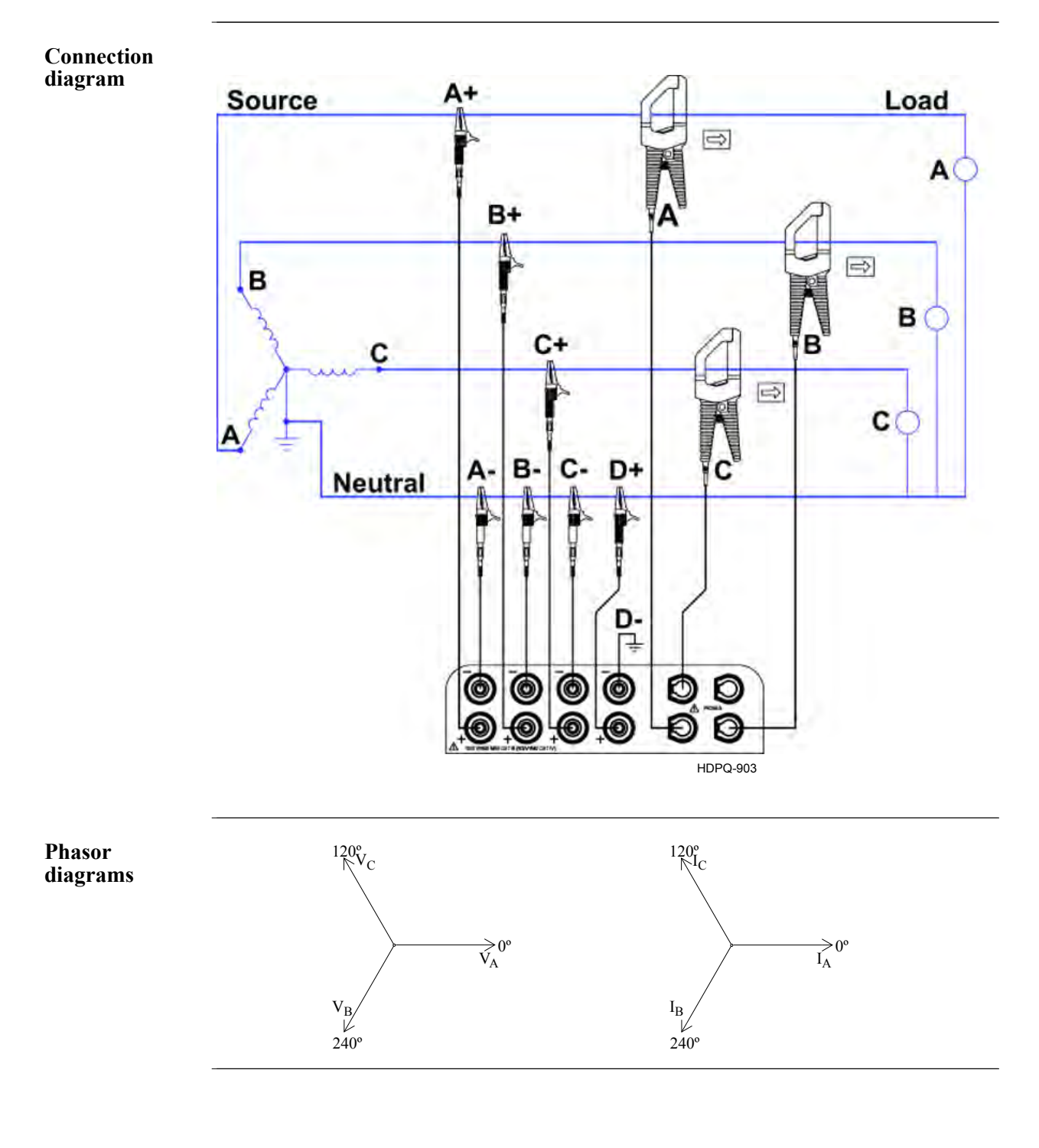

# E-10

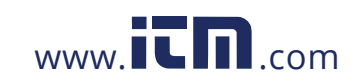

# **1.800.561.8187** www.  $\overline{\mathbf{L}}\mathbf{\Pi}$ .com information@itm.com

#### **3 Phase (Floating or Grounded) Delta**

**Introduction** In this power connection, the HDPQ Xplorer uses voltage channels A, B, and C as differential inputs with channel A using source voltage A-B, channel B using B-C, and channel C using C-A as the reference. Current probes are connected to channels A, B, and C. Neutral to ground measurements are important but optional.

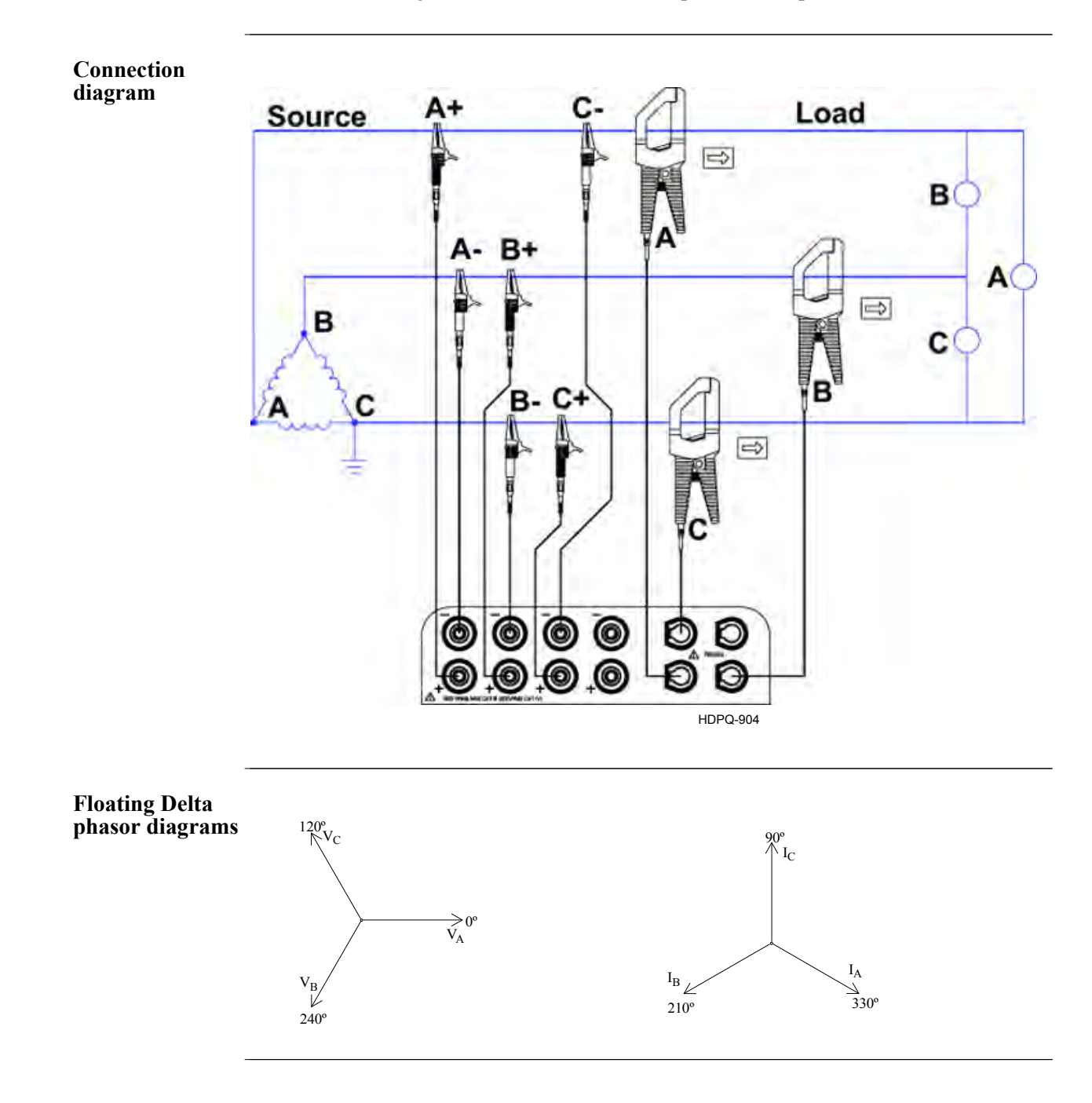

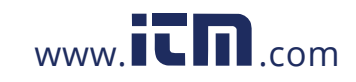

**1.800.561.8187** www.**itm**.com information@itm.com

E-11

#### **3 Phase 2-Watt Delta**

**Introduction** The figure below shows the 3 Phase 2-Watt delta connection using phase channels A-B-C. Current probes are connected to channels A and B. Neutral to ground measurements are important but optional.

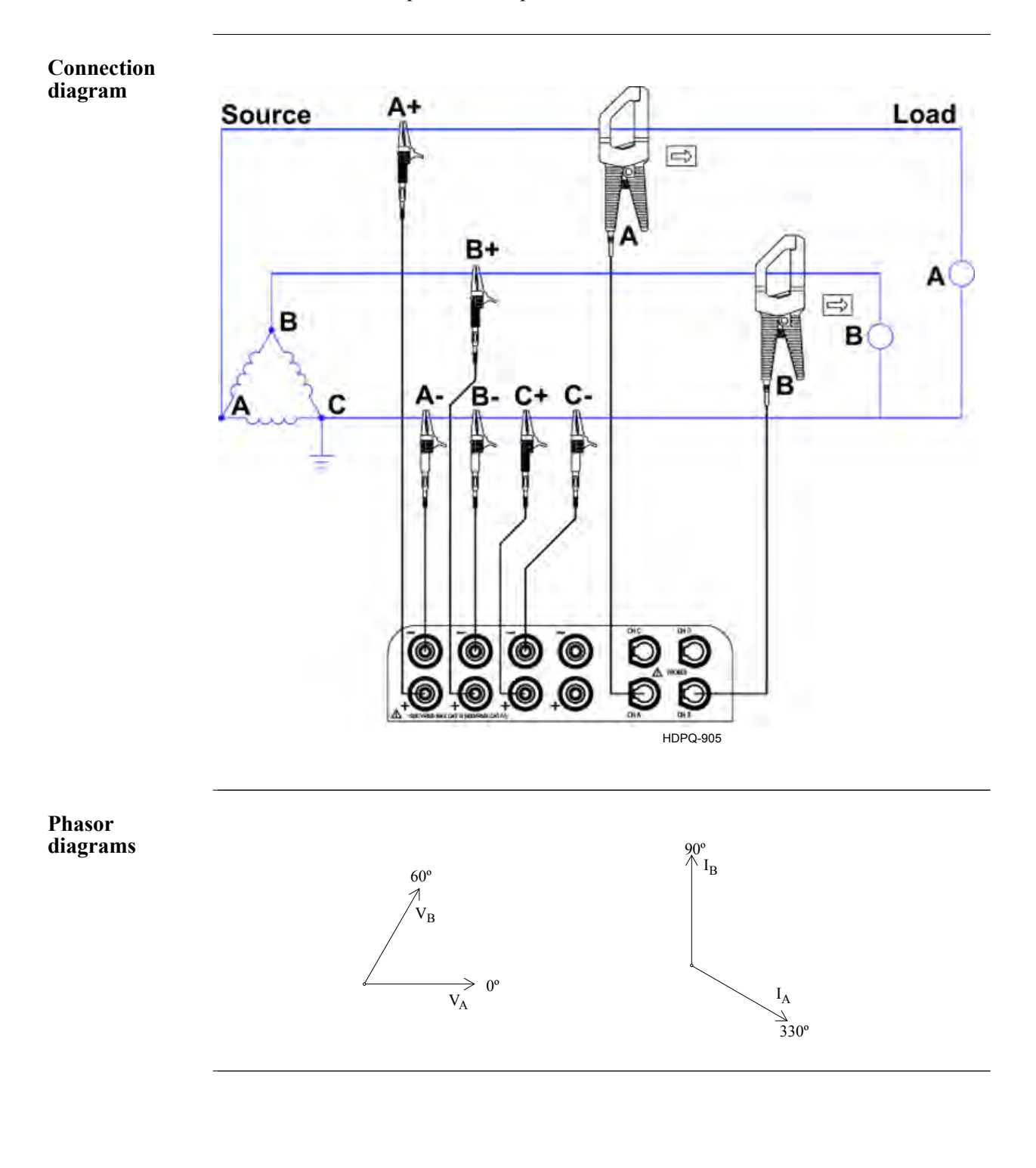

# E-12

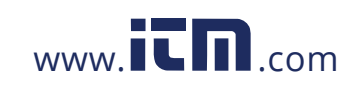

#### **Generic Circuit**

**Introduction** In the Generic circuit connection, the HDPQ Xplorer uses voltage channels A, B, C, and D as differential inputs. Current probes are connected to channels A, B, C, and D.

#### **Connection diagram**

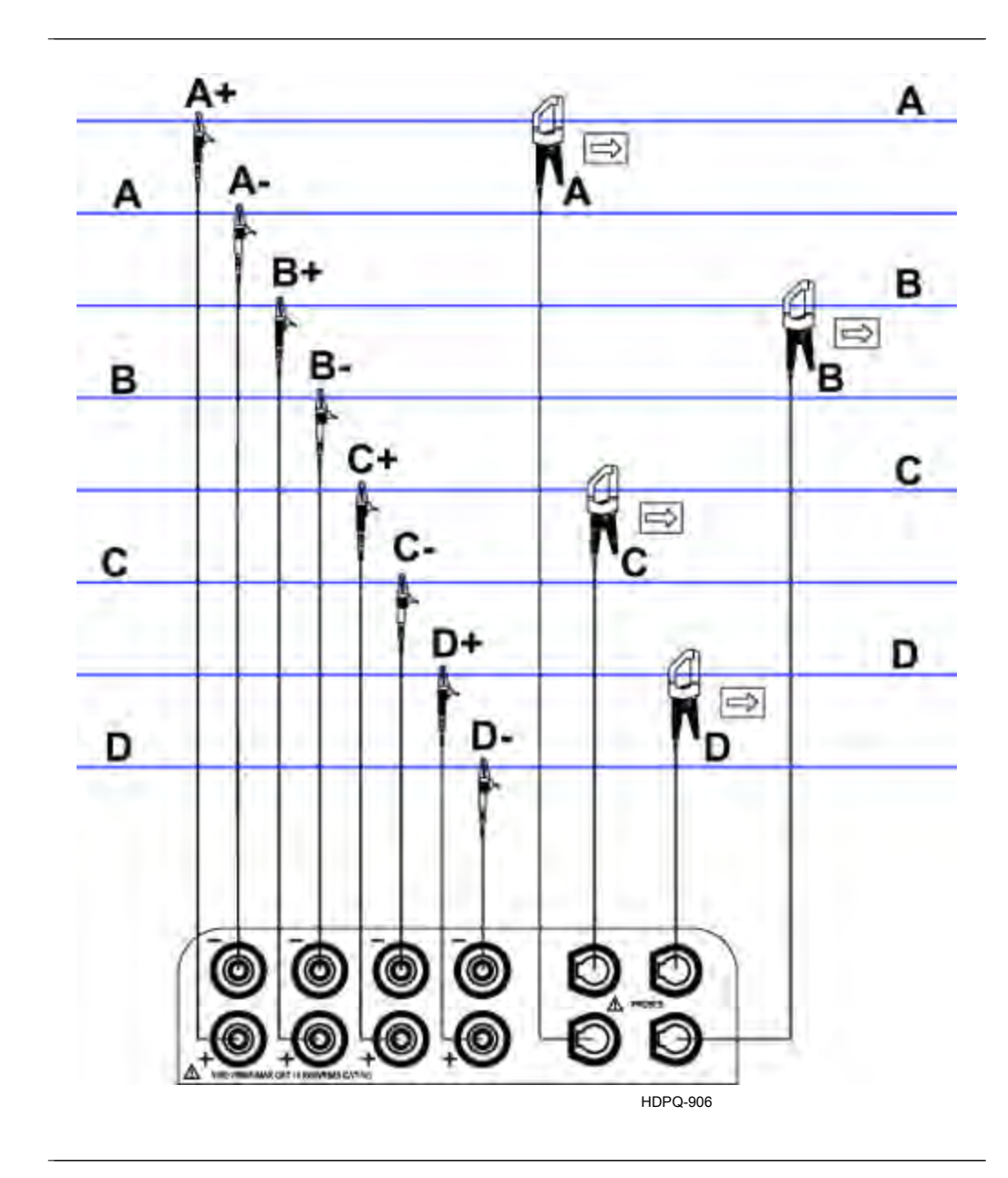

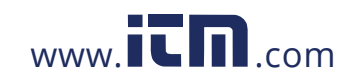

# 1.800.561.8187 www.**itm.com** information@itm.com

E-13

#### **2 1/2 Element Without Voltage Channel B**

**Introduction** Channels A and C are connected to voltage. Current probes are connected to channels A, B and C. The neutral is connected to common and is the reference for the three channels. The figure also shows voltage connection using channel D as a differential input for measuring neutral to ground voltage. Neutral to ground measurements are important but optional.

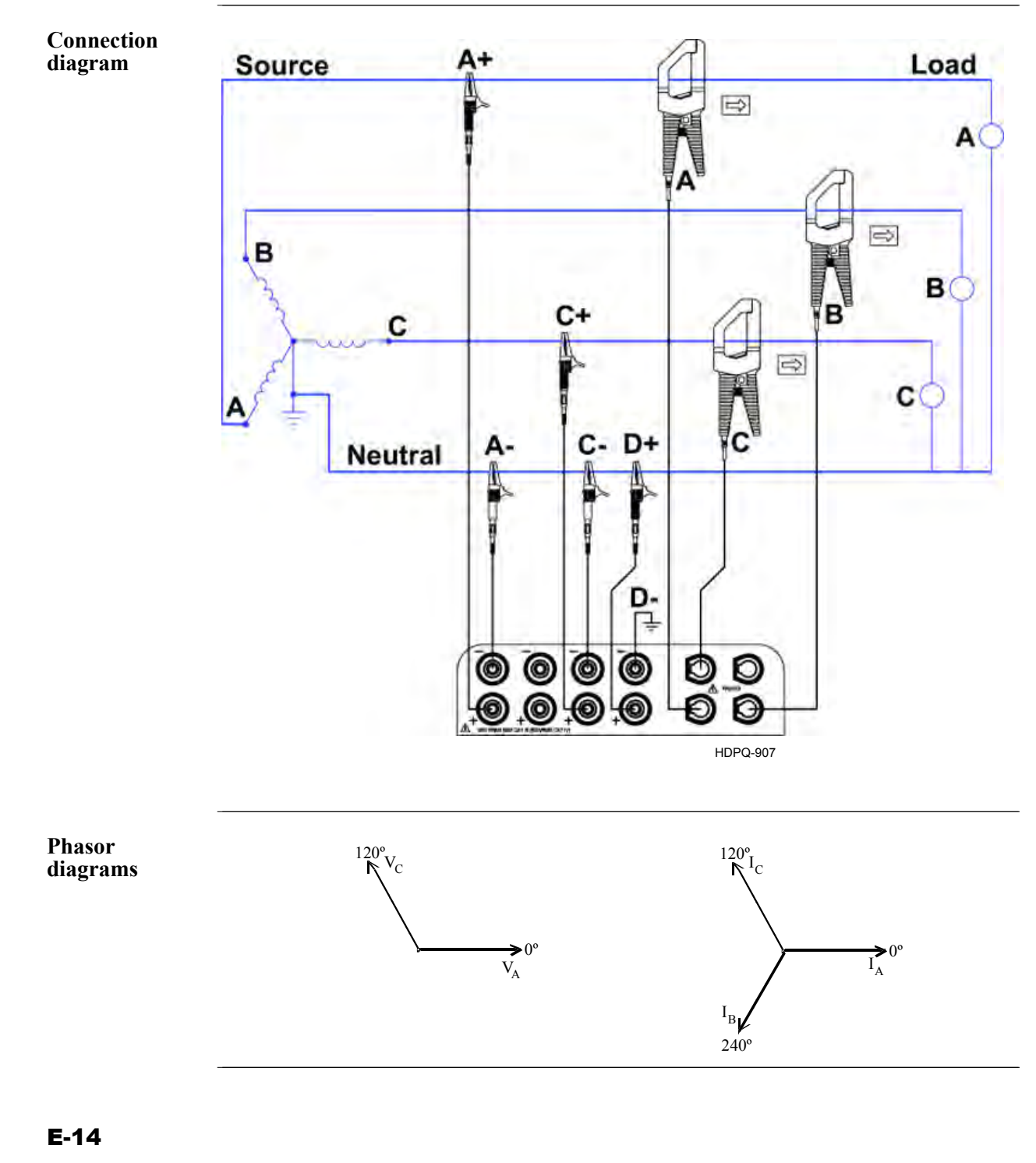

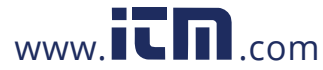

#### **2 1/2 Element Without Voltage Channel C**

**Introduction** Channels A and B are connected to voltage. Current probes are connected to channels A, B and C. The neutral is connected to common and is the reference for the three channels. The figure also shows voltage connection using channel D as a differential input for measuring neutral to ground voltage. Neutral to ground measurements are important but optional.

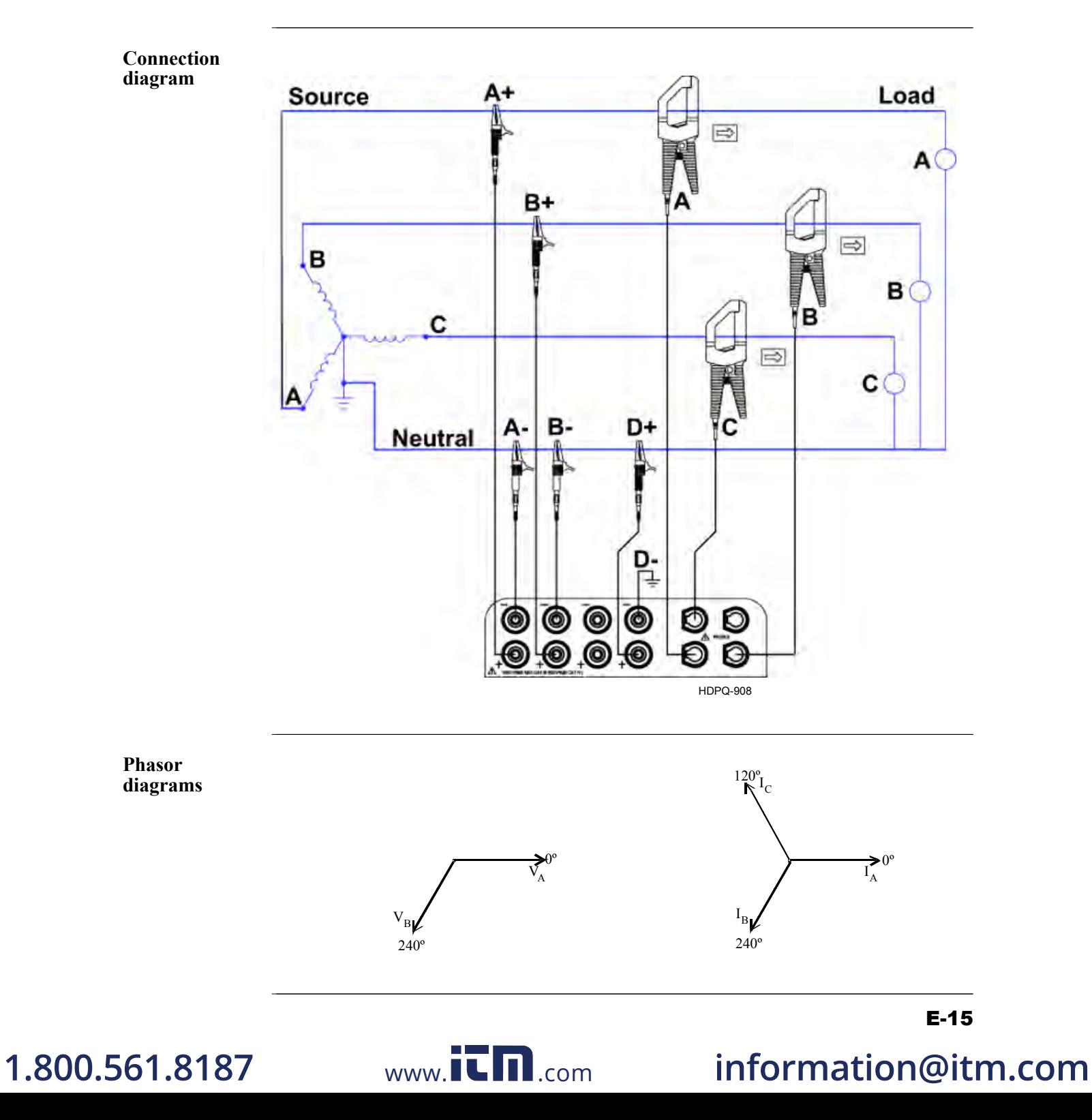

### **Connecting to a Potential Transformer**

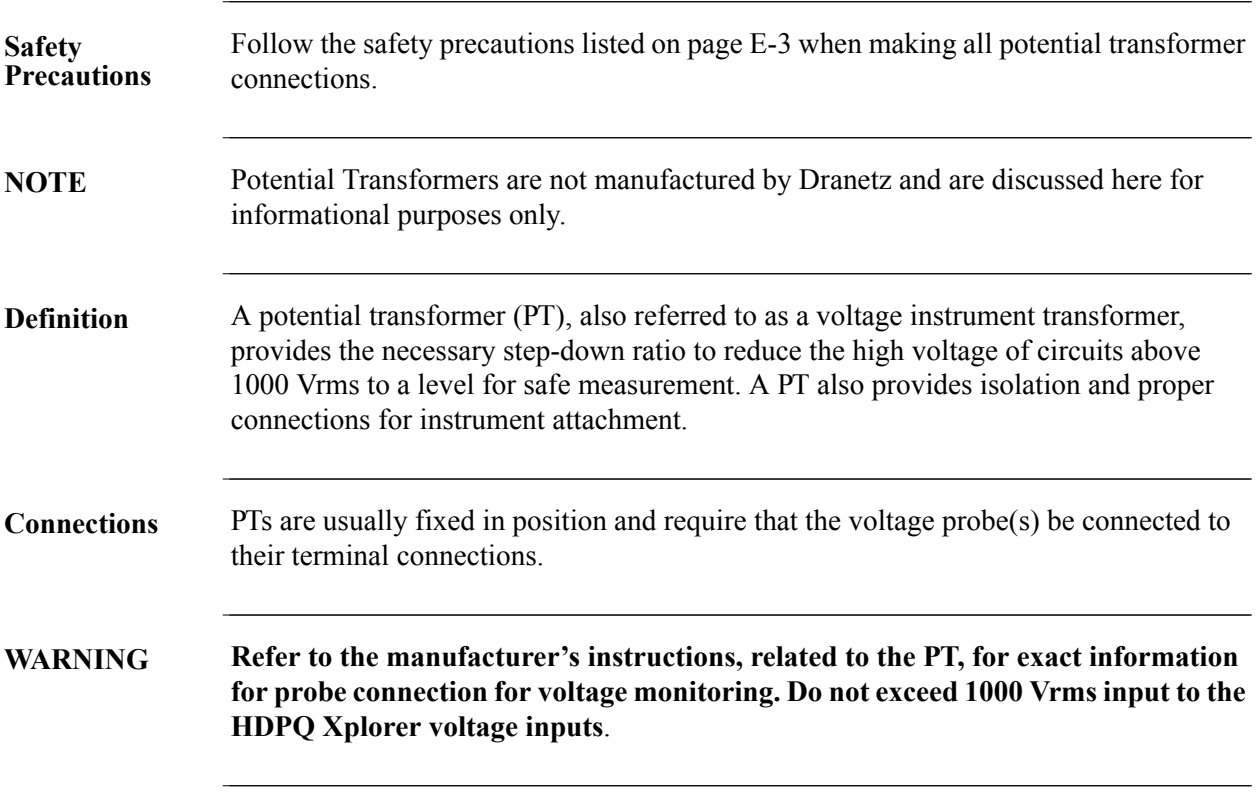

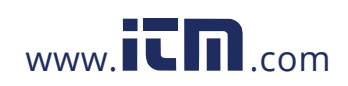

**Procedure** Follow these steps to connect voltage probes to a potential transformer.

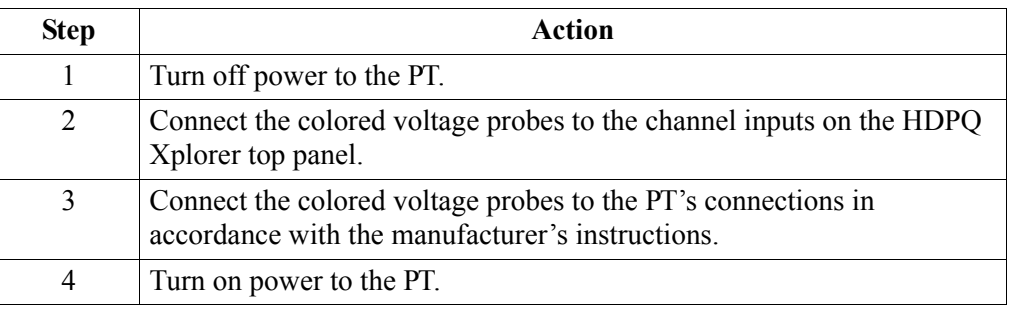

**Scale factor** The scale factor of the PT must be accounted for in making accurate voltage measurements. Because the monitored output voltage of the PT is stepped-down (divided) from the original voltage, this ratio must be stepped-up (multiplied) by the HDPQ Xplorer when voltage computations are performed. The PT scale factor is usually mounted on the PT assembly and is entered into the HDPQ Xplorer on the scale factors screen. Refer to the PT manufacturer's literature for the scale factor of the device you are using.

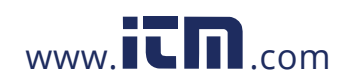

### **Connecting to a Current Transformer (CT)**

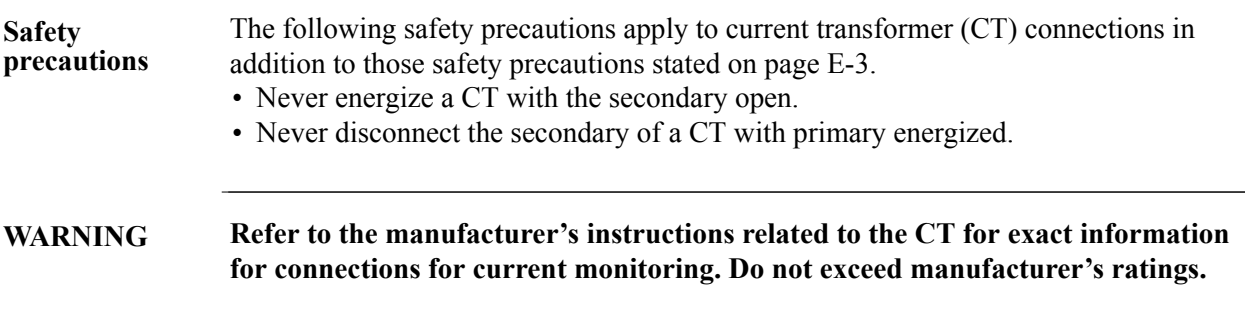

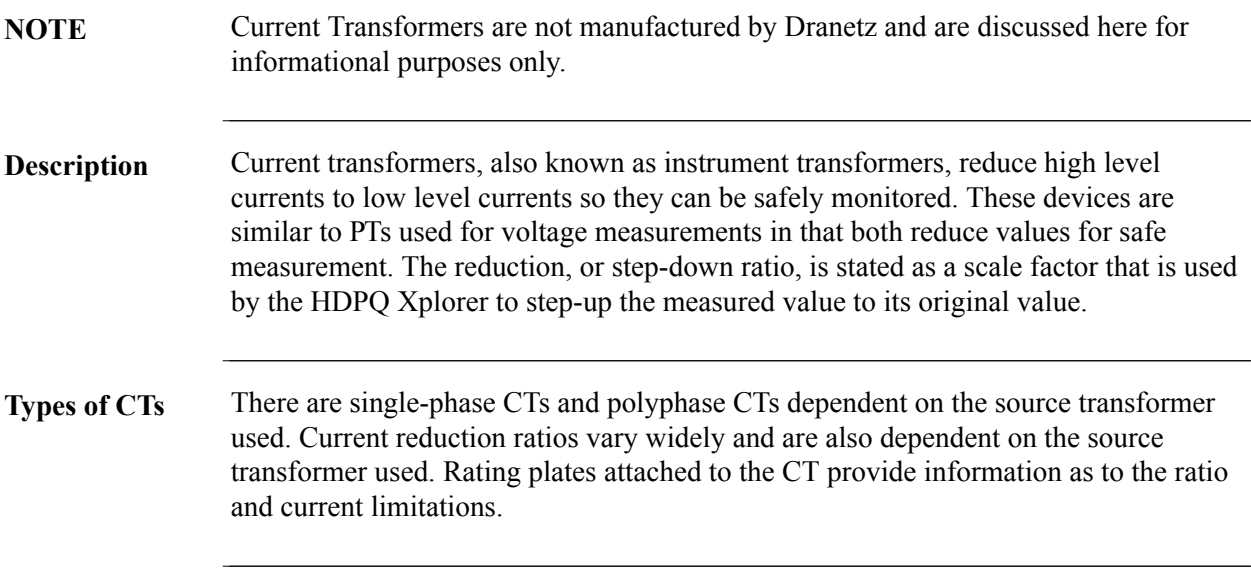

# E-18

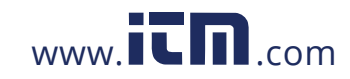

## **APPENDIX F**

#### . . . .

#### **PQ Parameter Calculations**

#### **Calculations** Measuring and monitoring power quality (PQ) parameters require several calculations, i.e. RMS values of voltage and current, etc. Depending on the type of parameter measured, calculations are performed using samples of monitored waveforms or using every sample cycle for quick disturbance detection. This section defines the parameters used in PQ calculations.

**NOTE**: The parameter specifications provided in this section are for reference only and are subject to change without notice.

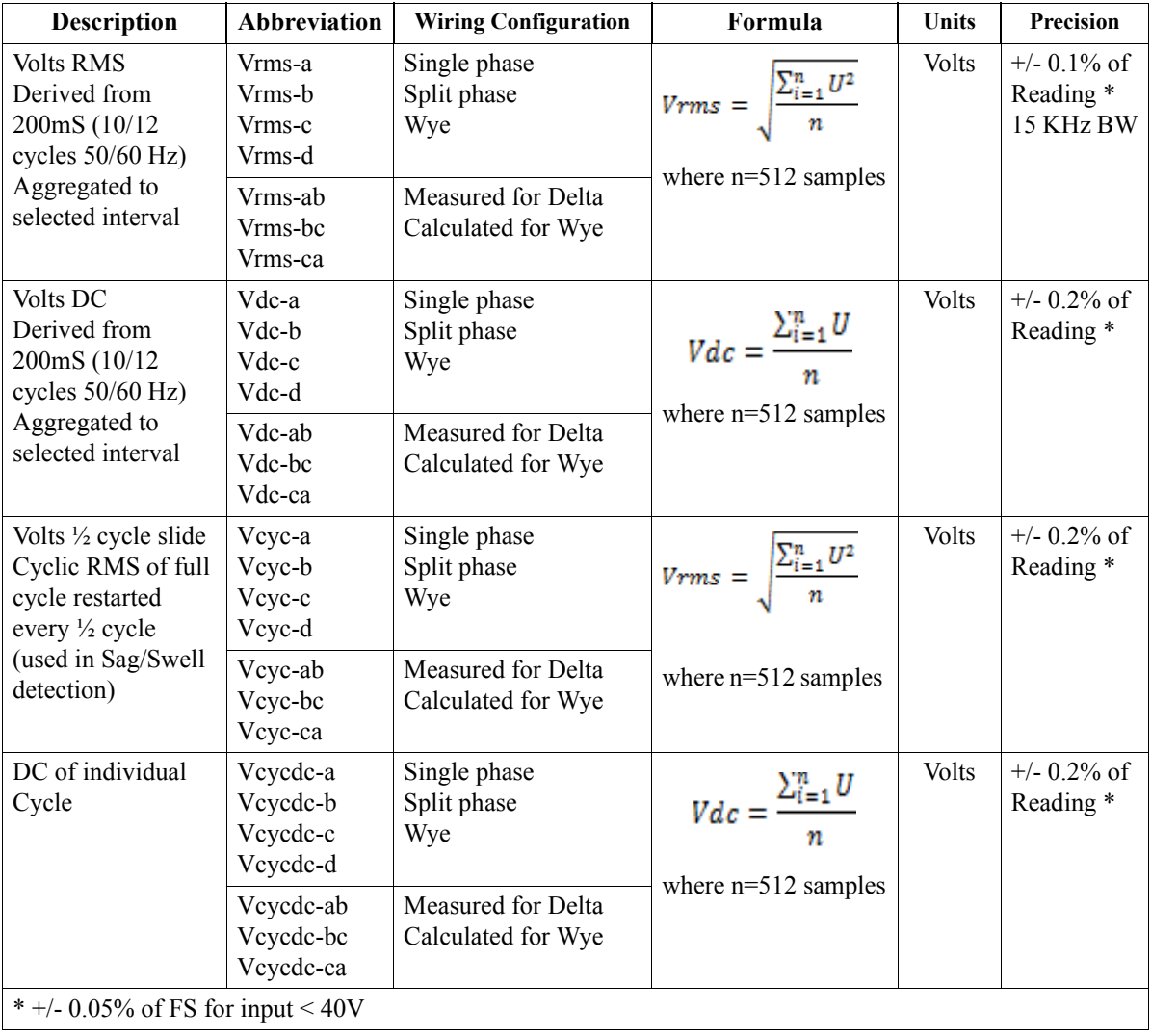

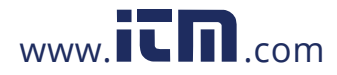

# **1.800.561.8187** www.**itm**.com information@itm.com

F-1

#### **Calculations (continued)**

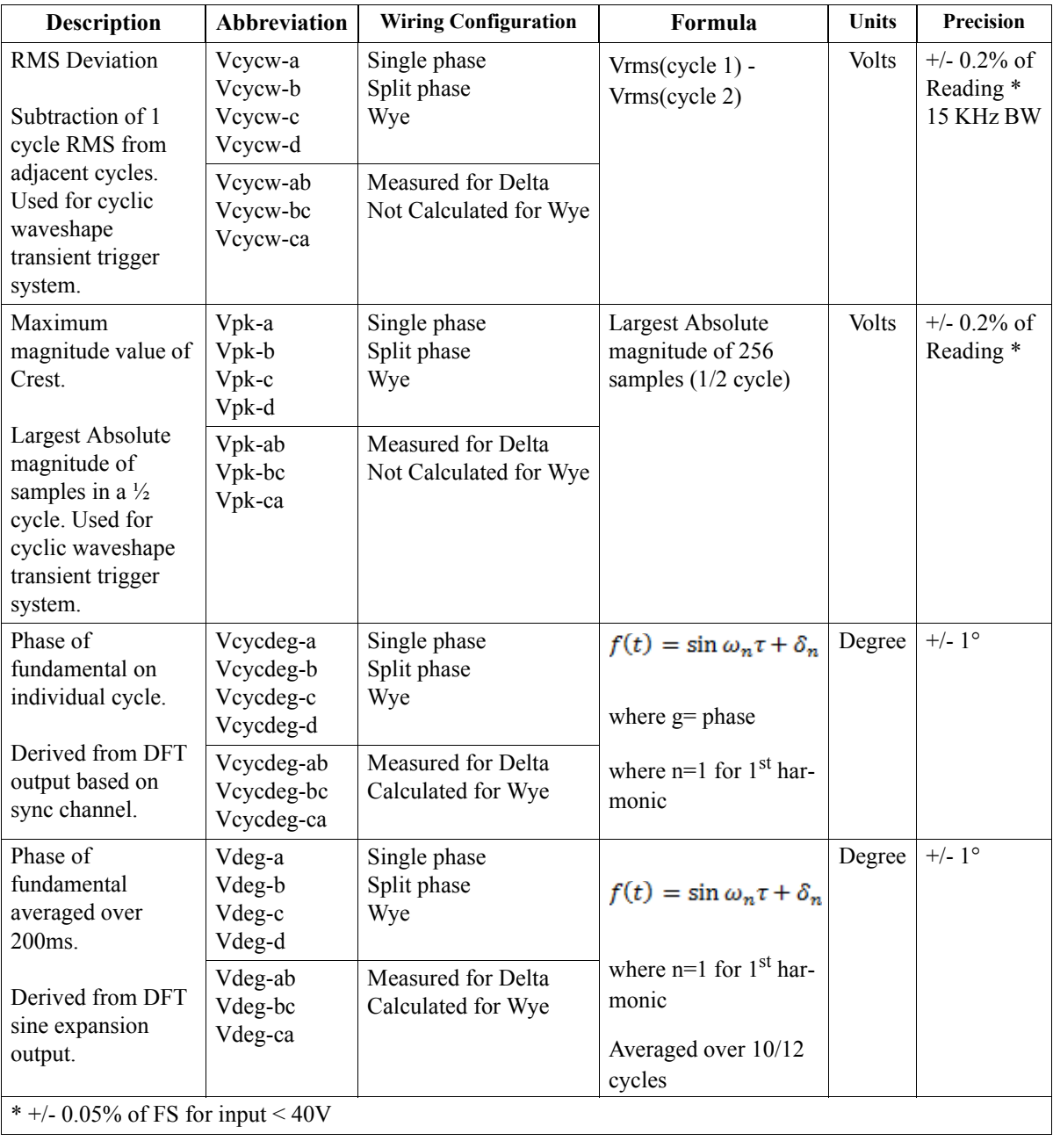

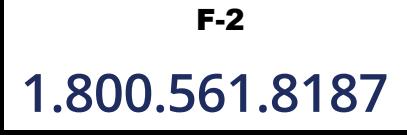

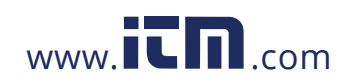

#### **Calculations (continued)**

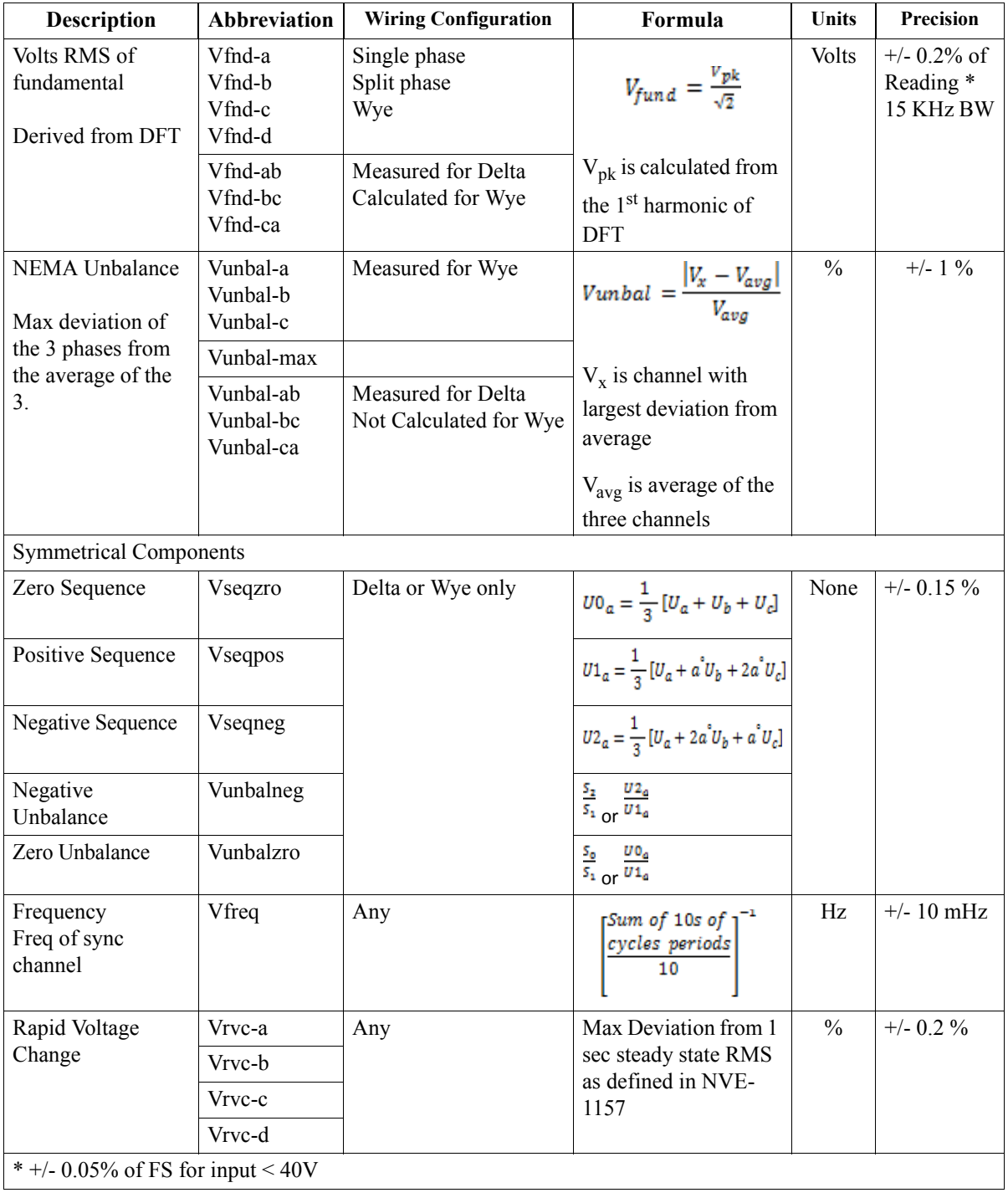

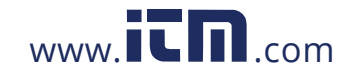

# 1.800.561.8187 www.itm.com information@itm.com

F-3

#### **Calculations (continued)**

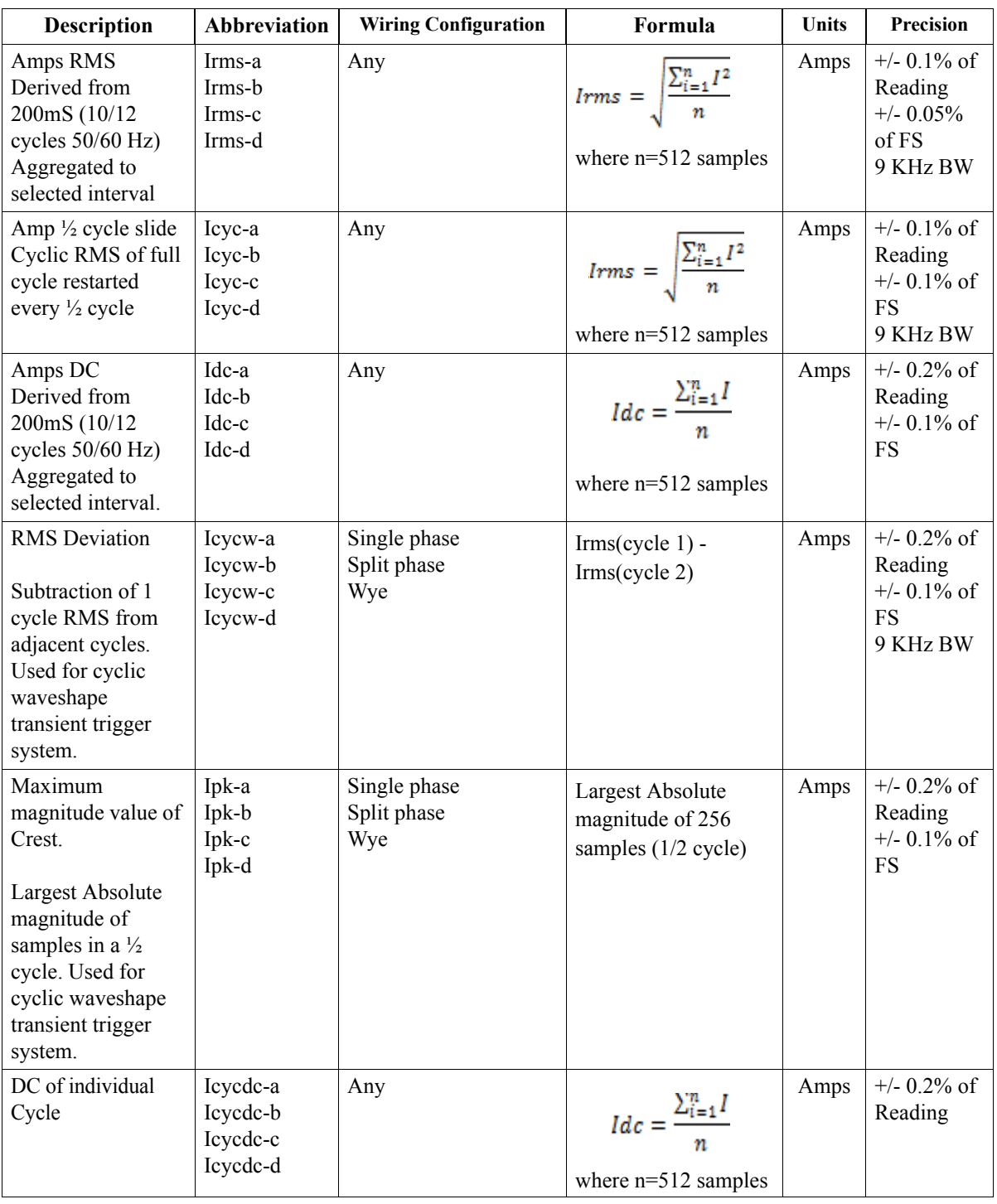

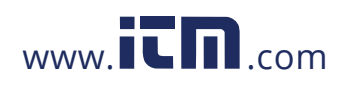
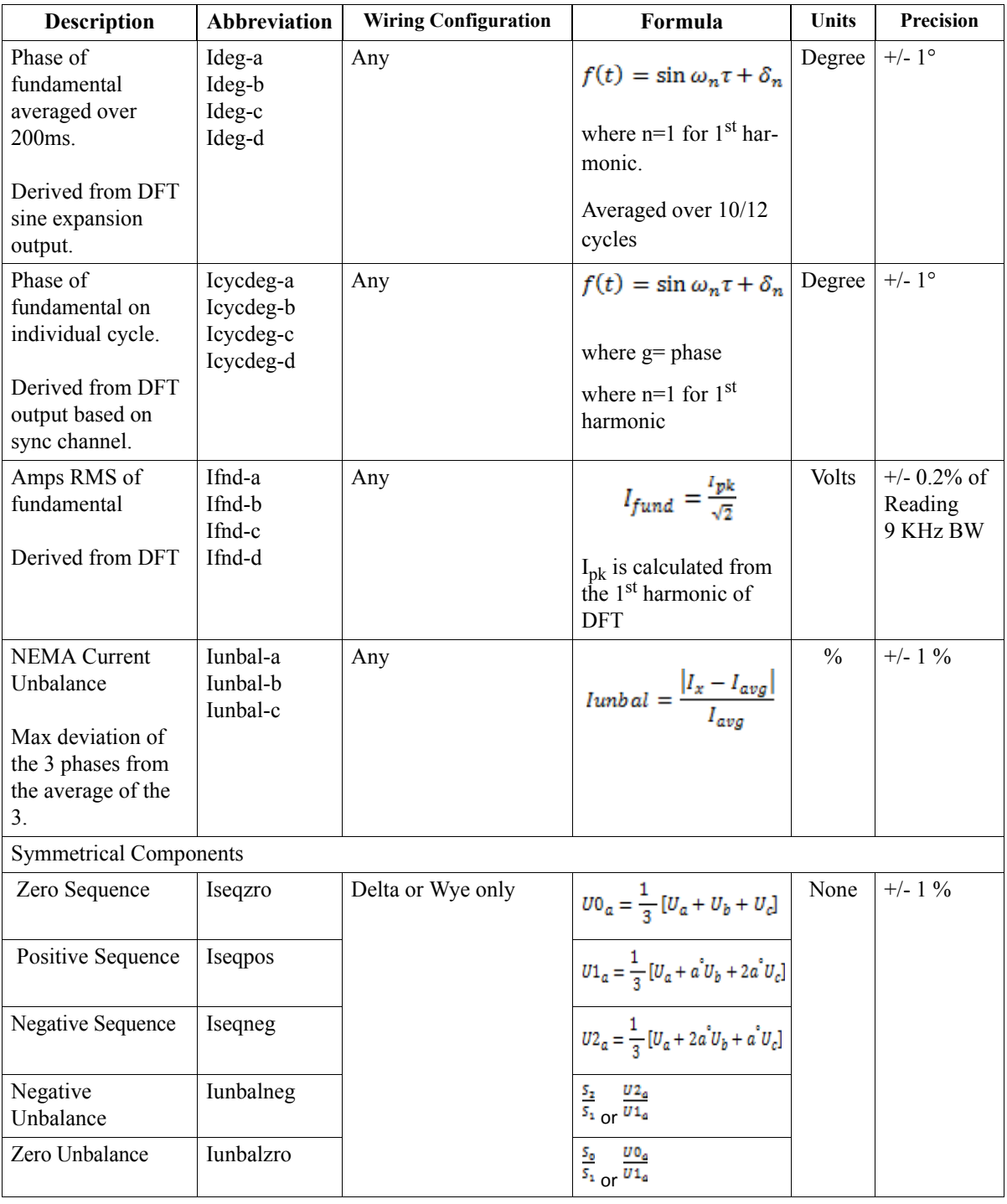

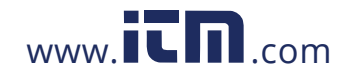

1.800.561.8187 www.itm.com information@itm.com

F-5

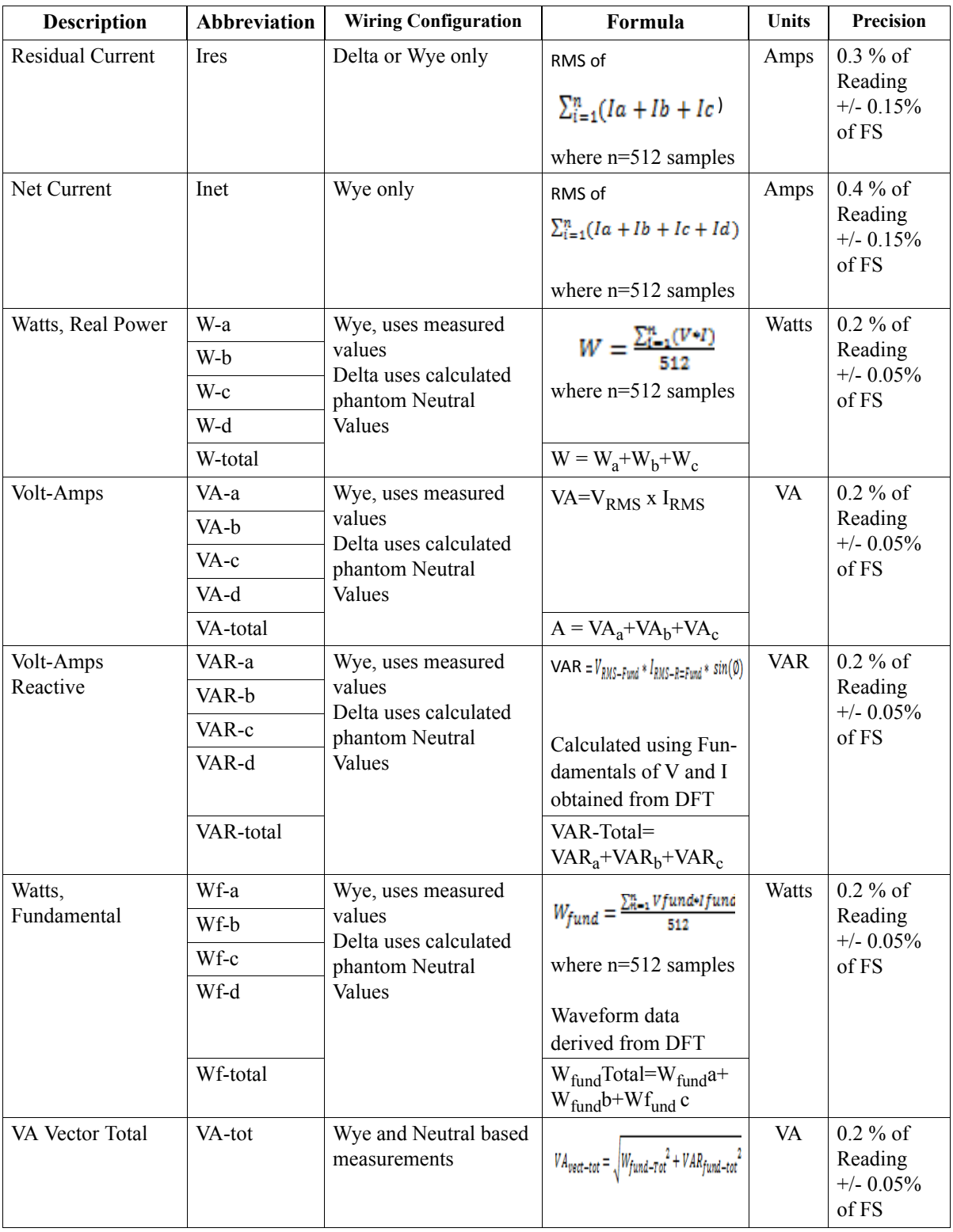

F-6

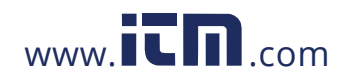

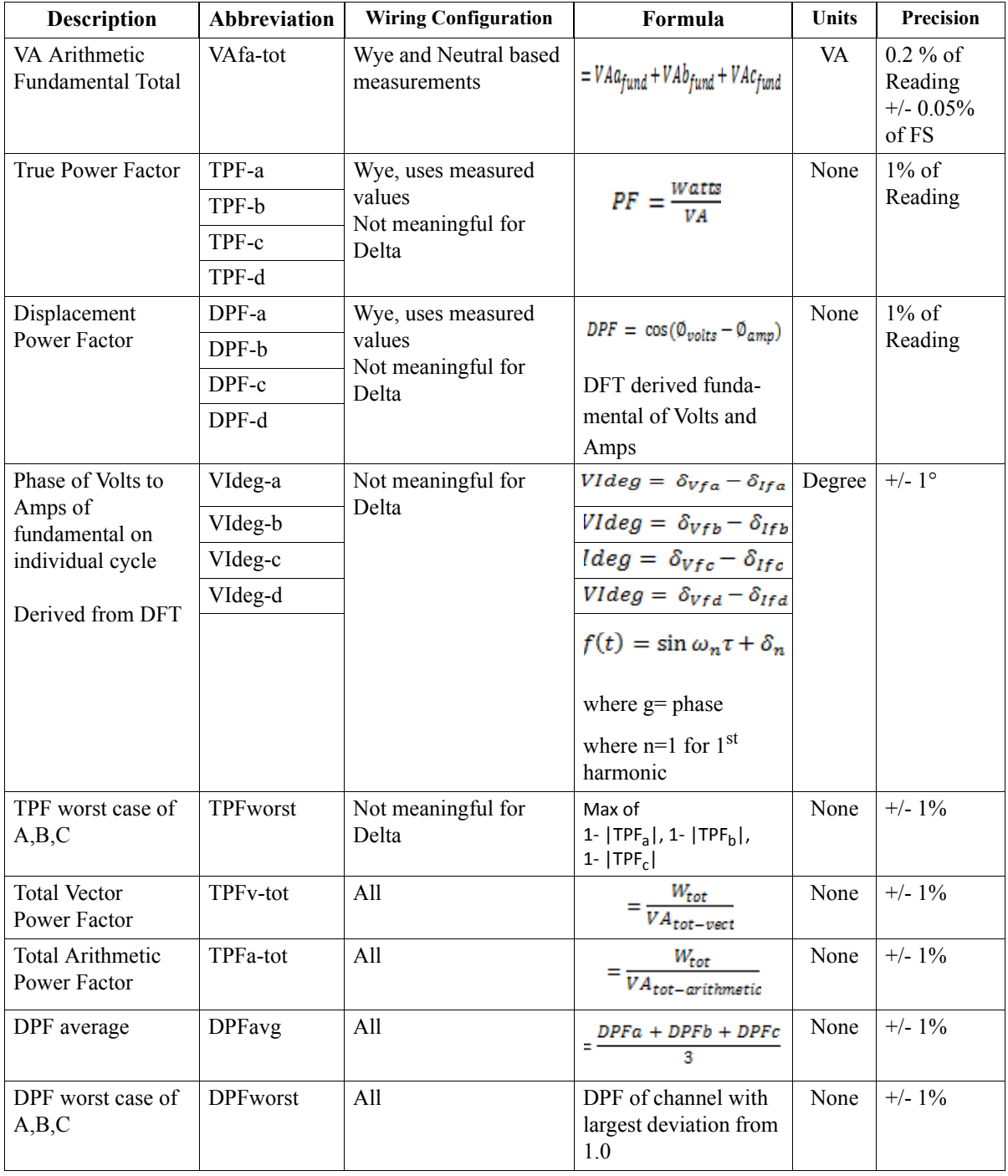

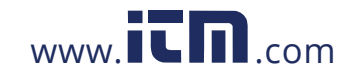

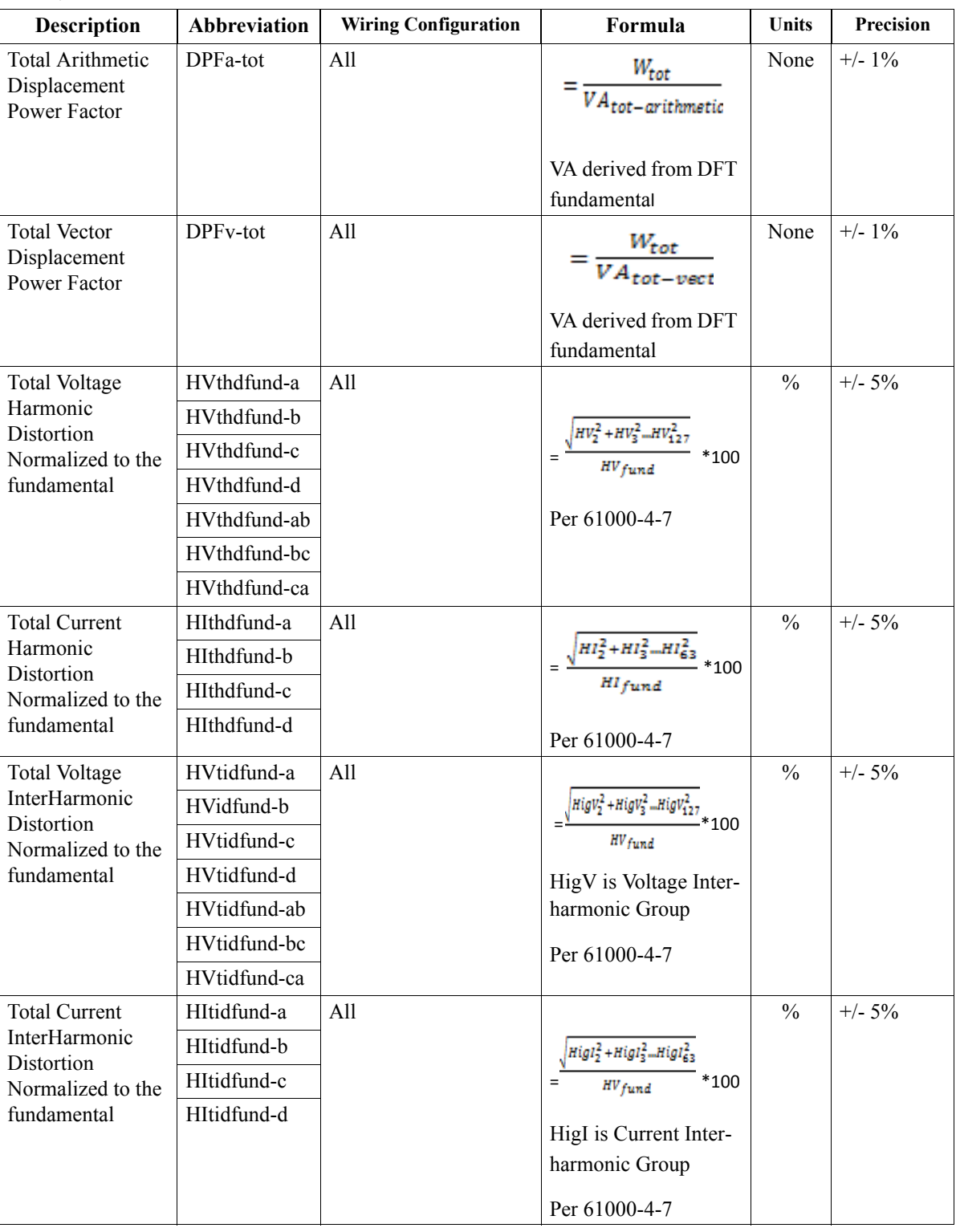

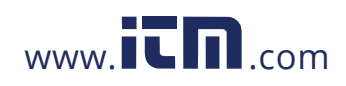

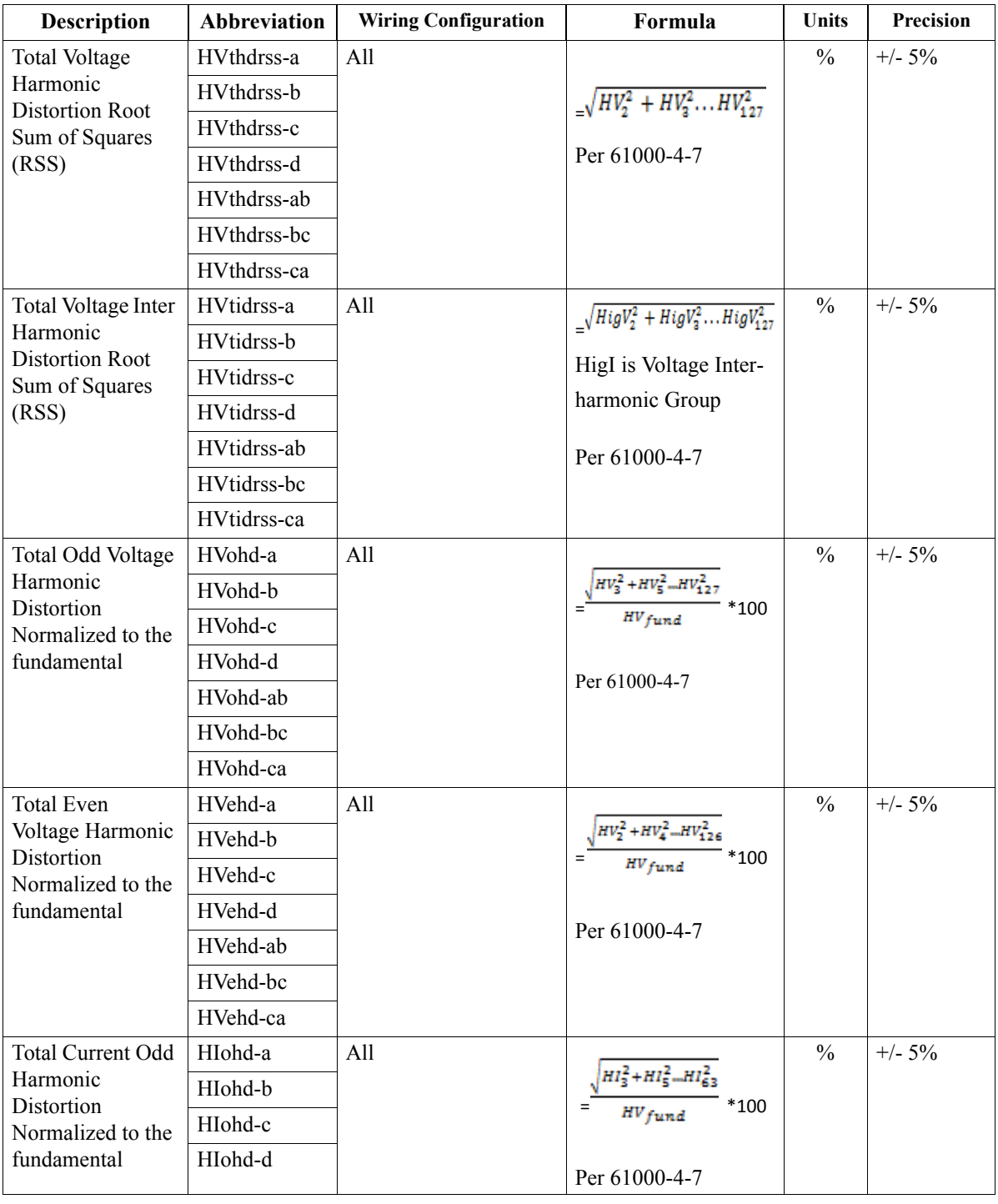

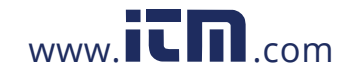

PQ Parameter Calculations, continued

#### **Calculations (continued)**

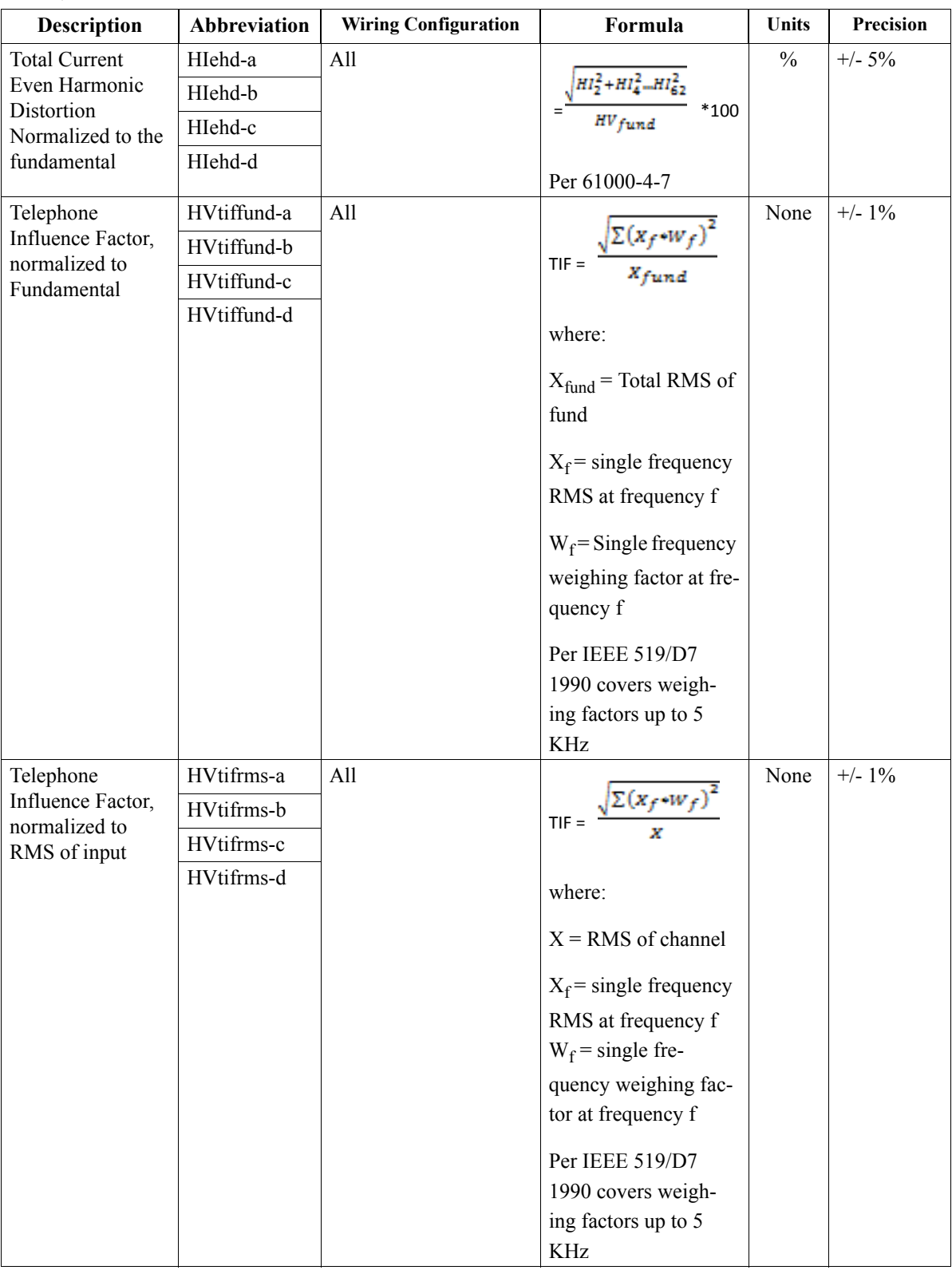

F-10

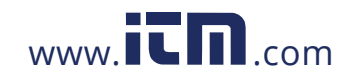

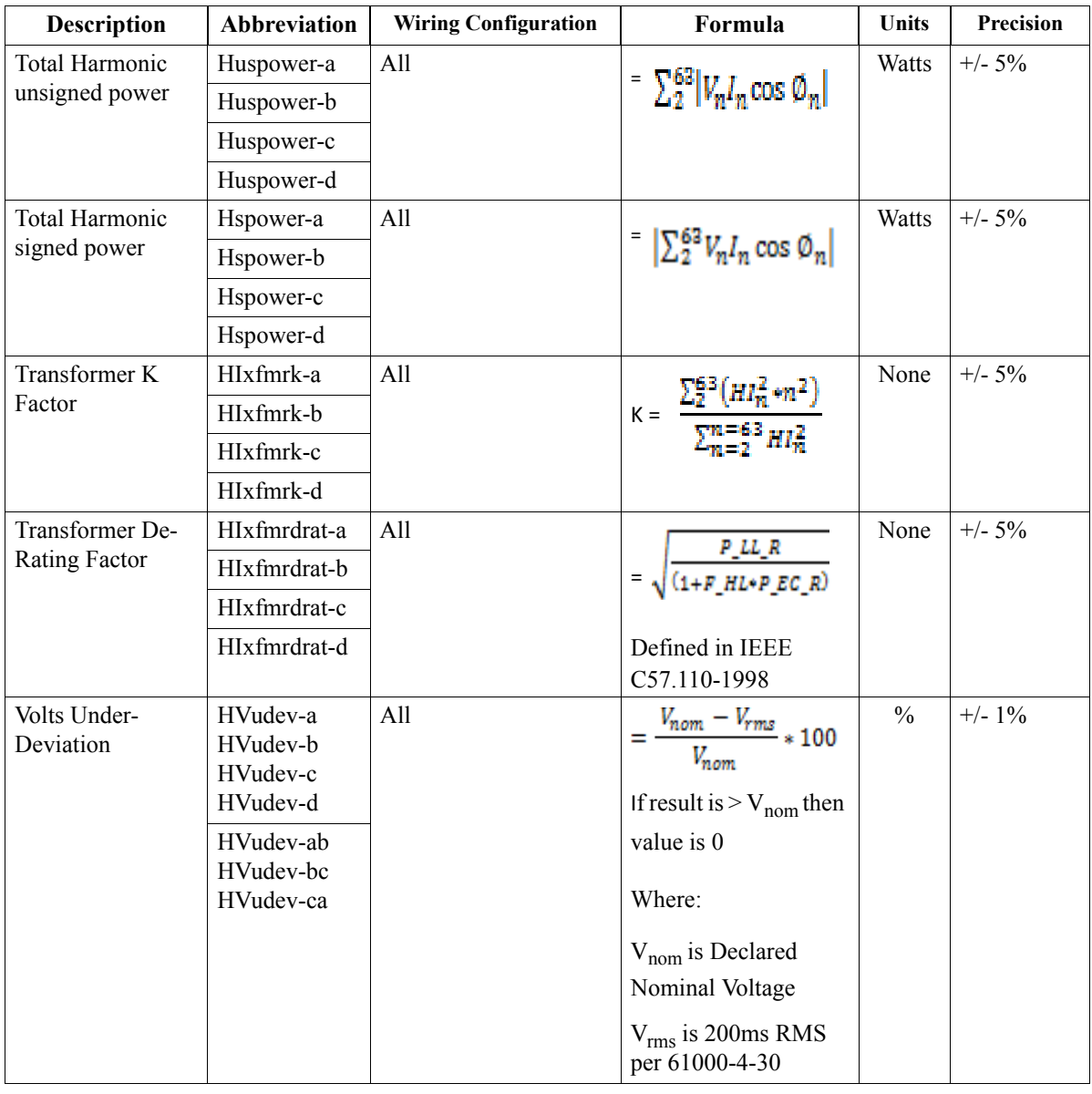

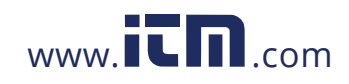

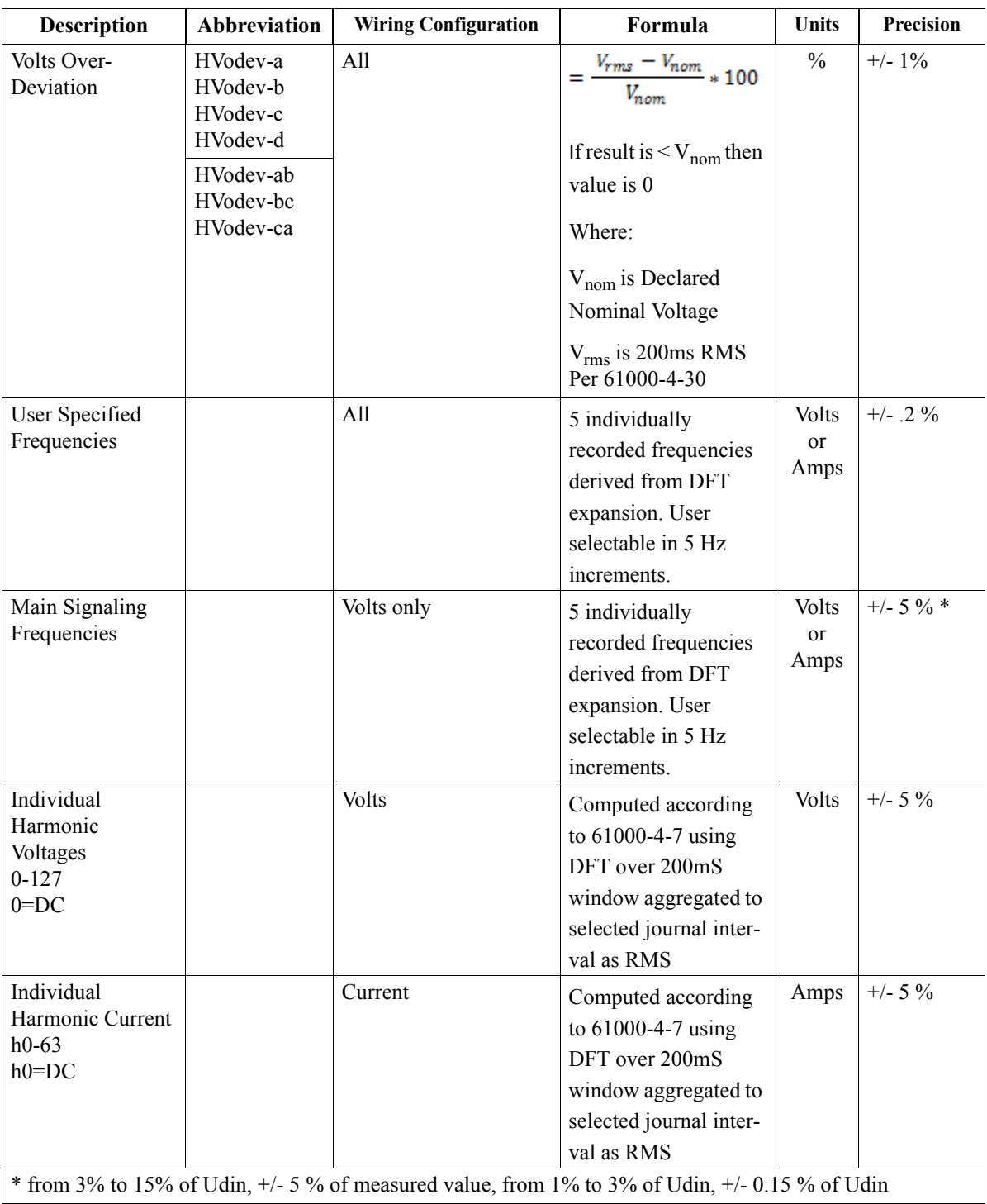

F-12

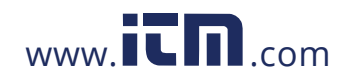

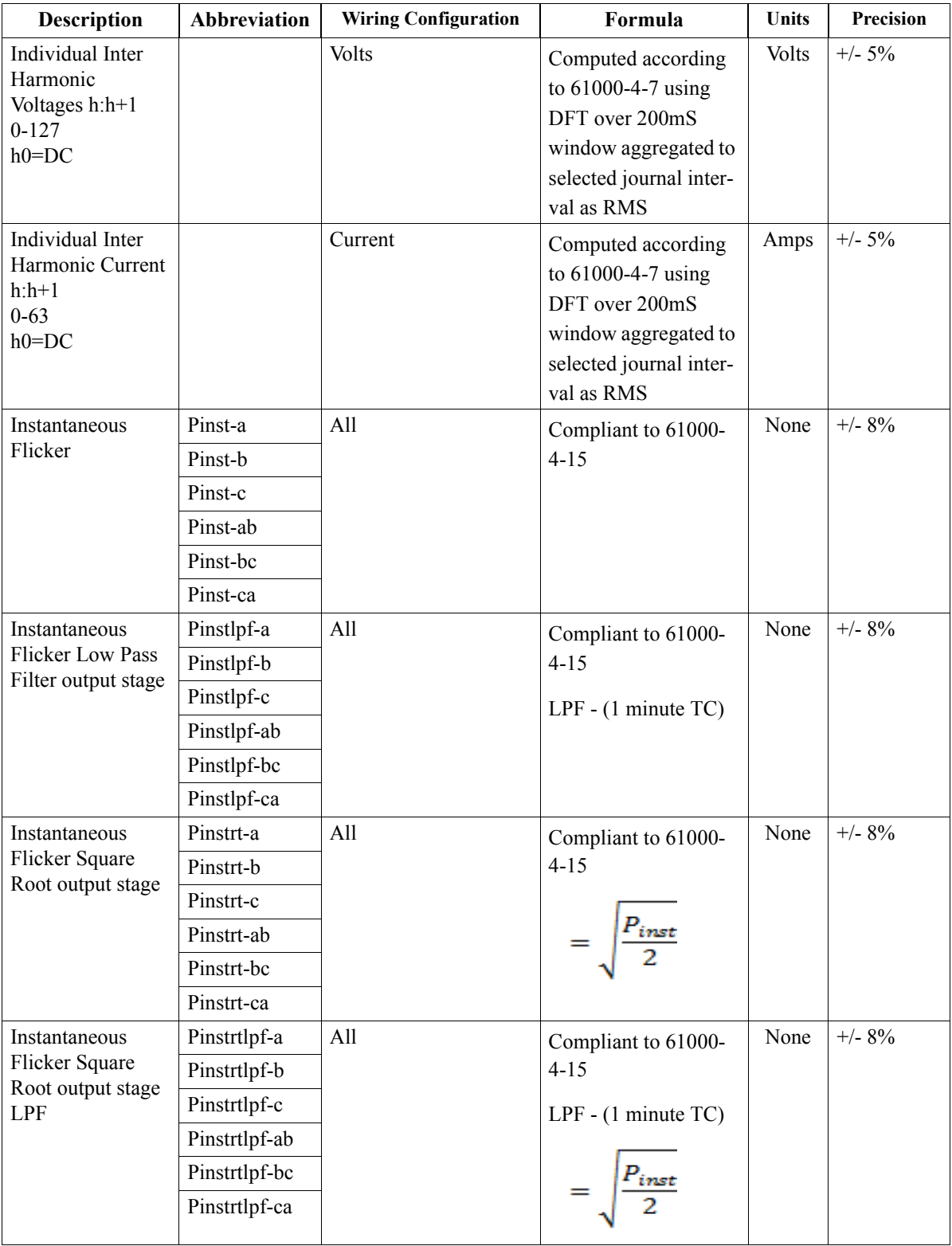

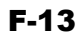

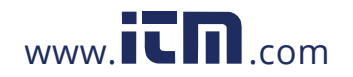

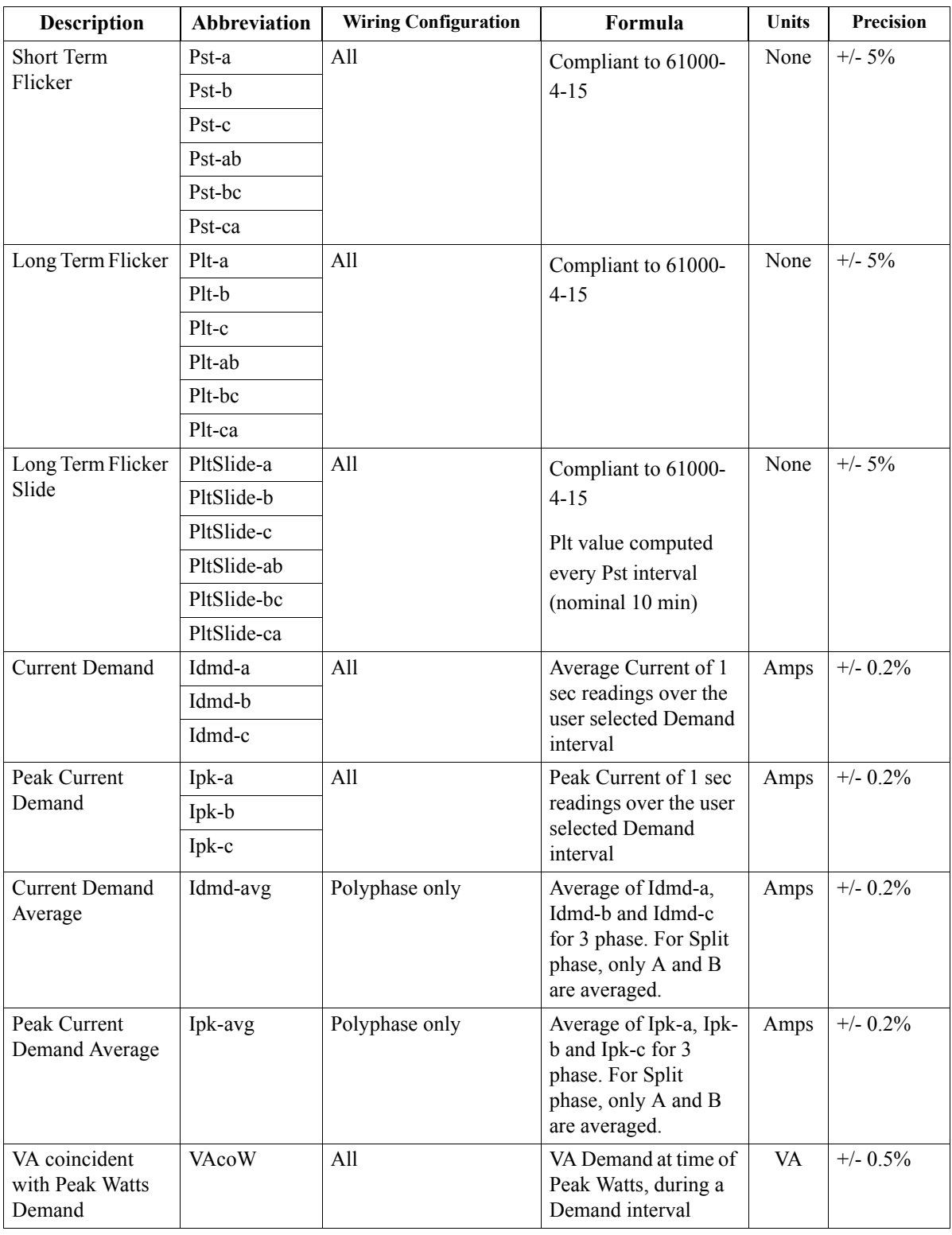

F-14

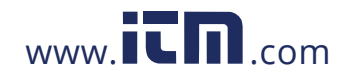

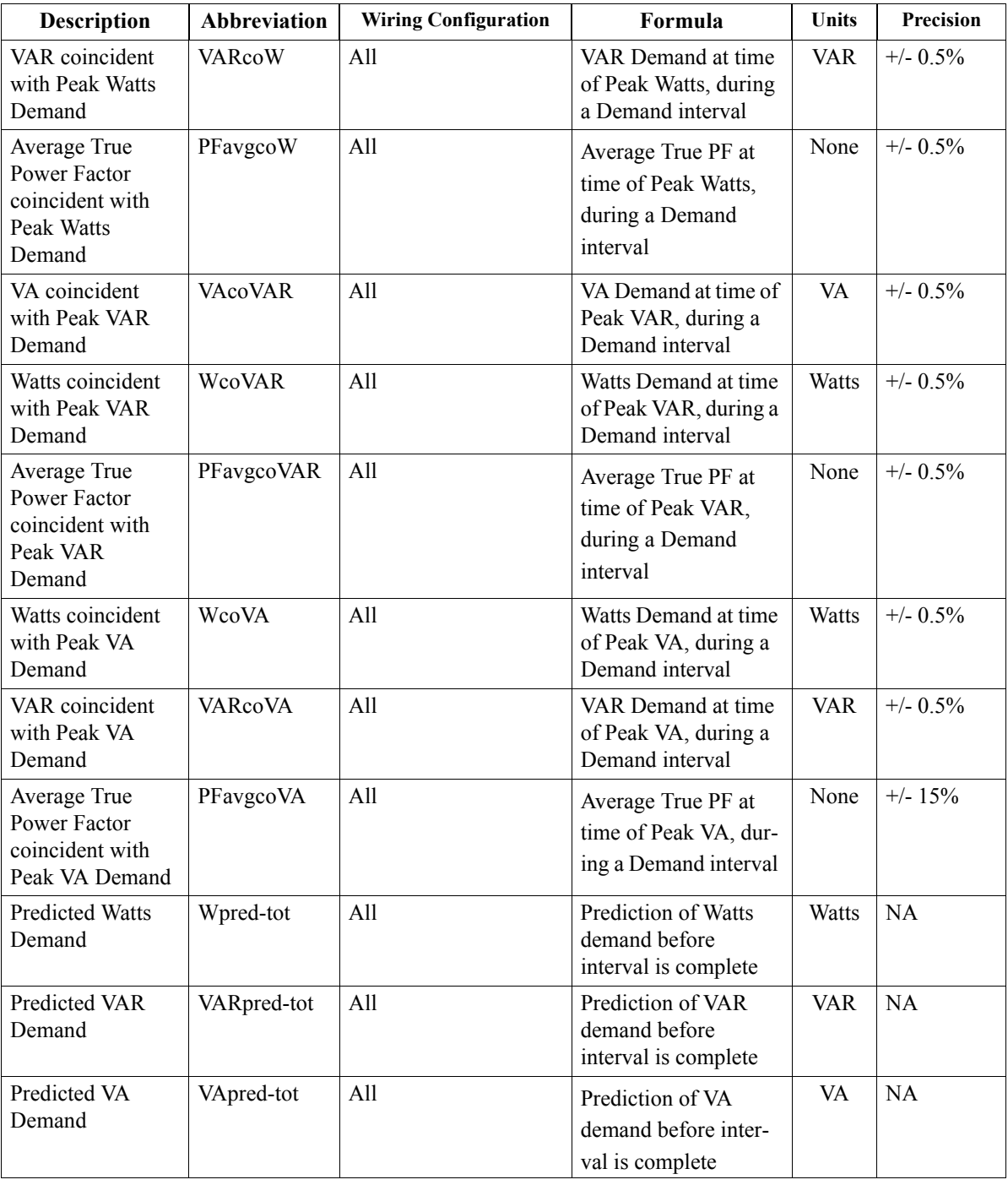

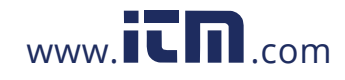

1.800.561.8187 www.itm.com information@itm.com

F-15

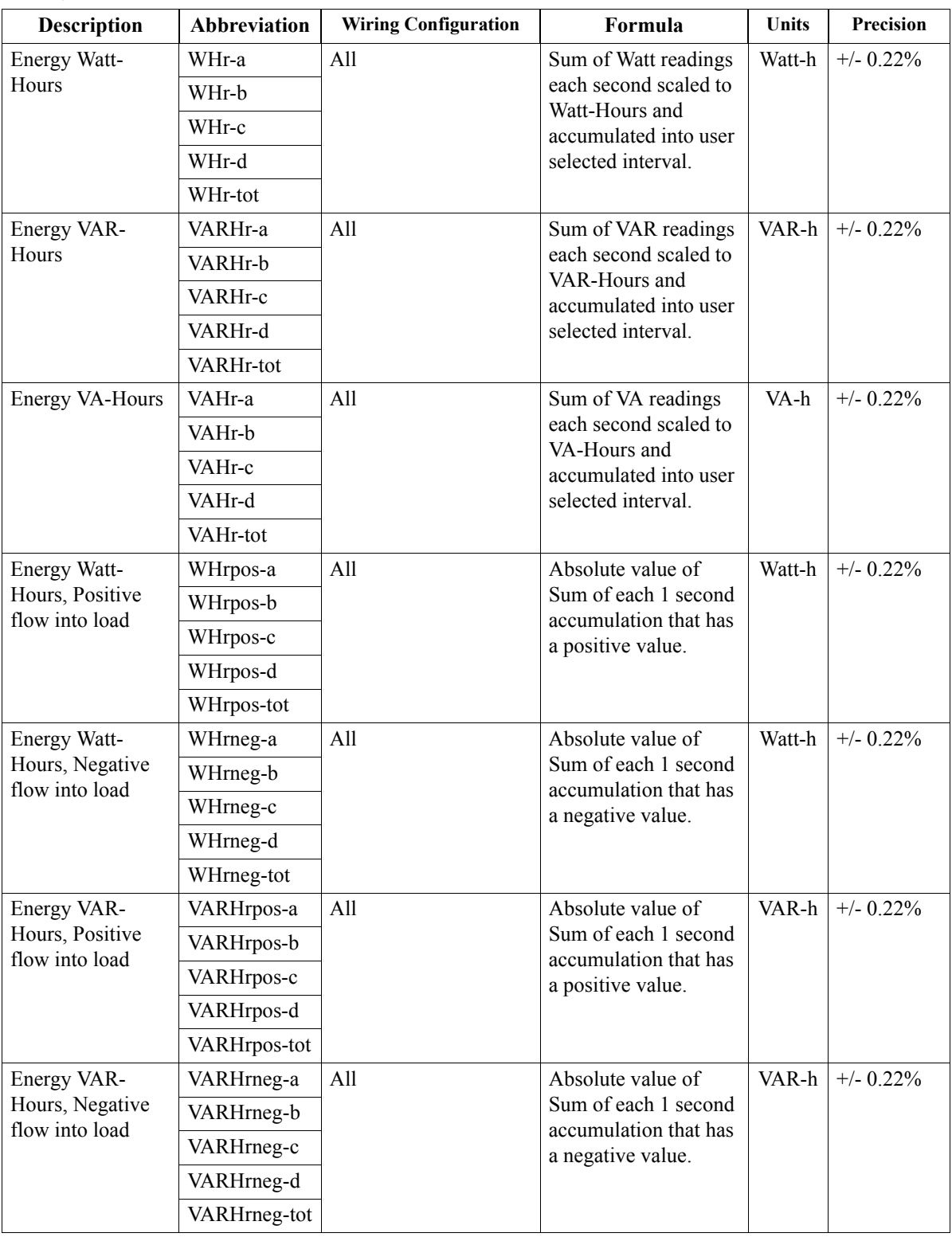

F-16

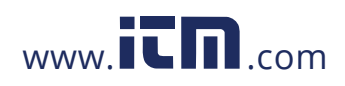